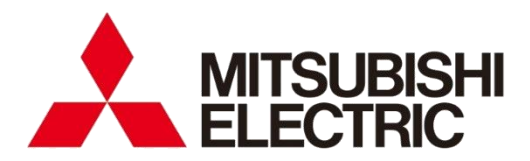

Mitsubishi Electric Energy Saving Support Software EcoAdviser

Energy Saving Data Analysis Software Energy Saving Data Analysis and Diagnosis Software **MODEL**

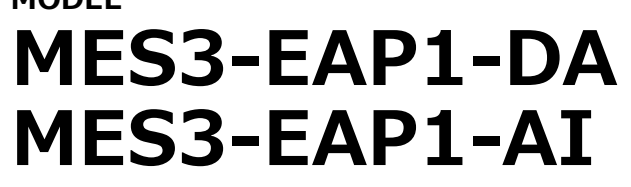

User's Manual

● Before operating the instrument, you should first read thoroughly this operation manual for safe operation and optimized performance of the product. Deliver this user's manual to the end user.

# <span id="page-1-0"></span>**Introduction**

Thank you for purchasing our Energy Saving Data Analysis Software or Energy Saving Data Analysis and Diagnosis Software, EcoAdviser, in Mitsubishi Electric Energy Saving Support Software.

This instruction manual provides essential information to install, set up, and operate EcoAdviser. Before use, be sure to thoroughly read the manual to properly use the software.

We recommend that you keep the manual in a safe place for future reference and read it whenever necessary. The manual should be forwarded to the end user.

This manual is designed with the assumption that the user can basically operate a computer, whose operating system (OS)is Windows, where EcoAdviser is to be installed. If you need to know basic operation of Windows, refer to the manual of your OS.

### **Features**

EcoAdviser is an application software and can be used by installing on a computer, which is in the same network with EcoWebServerⅢ or which is equipped with the Edgecross software platform. EcoAdviser has functions such as analysis using various types of graphs, dashboard creation, and energy-loss diagnosis.

The detailed features are as follows:

• Easy setup

The setup is easy to use each function of EcoAdviser.

- Data extraction of one product from multiple types of products When you use the equipment where multiple types of products are manufactured, you can extract data of one product from multiple types of products.
- Dashboard creation You can customize the dashboard to display items, such as graphs, images, and measuring values.
- Input of off-line data By setting the manual input measuring point, you can input data of off-line, such as production volume.
- Daily/Monthly/Annual report creation The daily/monthly/annual report is created based on the measuring data.
- An application compatible with Edgecross By installing EcoAdviser on a computer which is equipped with the Edgecross software, it is possible to use the data of various companies' measuring instruments that Edgecross collects.

The following features are for Energy Saving Data Analysis and Diagnosis Software (Model: MES3-EAP1- AI).

- Extraction of energy-loss from production equipment EcoAdviser can extract energy-loss from five viewpoints for each equipment.
- Diagnosis of energy-loss factors The highly correlated items as energy-loss factors are identified as results of this software's diagnosis function, and those items are displayed in a ranking table form.
- Result check of energy saving improvement activities You can check the two values before and after energy saving improvement activities, such as energy consumption or electricity rate.

### **Cautions for use**

EcoAdviser (Model: MES3-EAP1-AI) converts energy consumption into the corresponding amount of energy costs using the electricity rate setting.

Energy-loss factor diagnosis indicates the result calculated by the specified program. The correct result may not be obtained due to diagnosis period or data bias. Please use it for your energy saving activities as a reference.

# **Package contents**

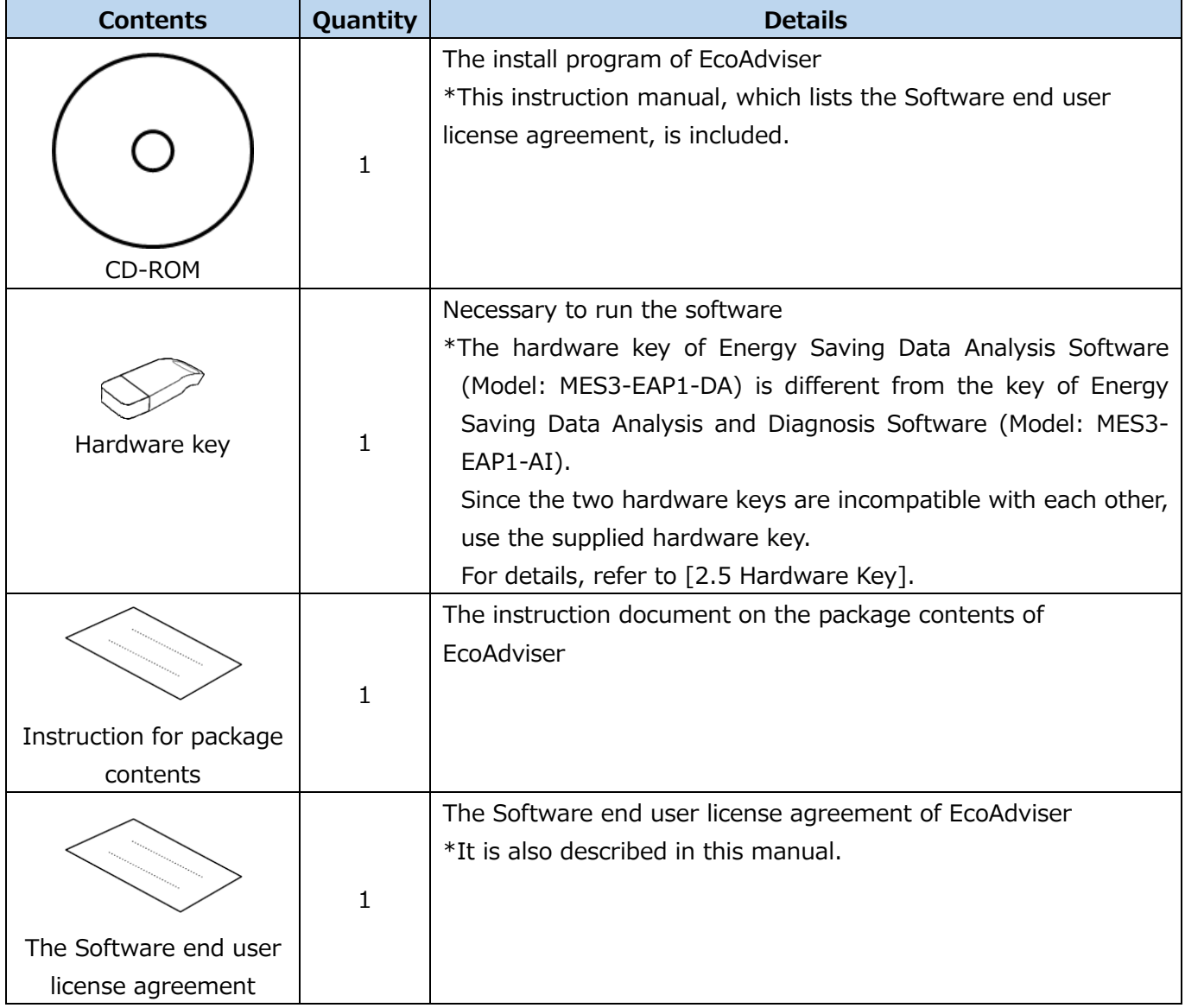

When unpacking your package, check all the contents.

# **Note**

To start EcoAdviser, the hardware key is required.

## **Network construction and connection**

- ●Please note that we do not provide technical support for network construction and connection.
- ●When protecting the system from illegal access by external parties, incorporate safety measures against it by the user itself. Our company shall not be liable for any problems arising from illegal access. We recommend that you observe the following precautions:
	- 1) Use LAN to prevent illegal access from outside.
	- 2) When connecting to Internet, incorporate security measures such as Firewall or VPN.
- ●Make sure that a computer, where EcoAdviser is installed, can communicate with the device on the network to collect data from EcoWebServerIII via HTTP communication or to collect/output data on the network drive.
- ●When you remotely operate a computer, where EcoAdviser is installed, by using tools such as remote desktop connection, EcoAdviser does not start under such a condition. Set up the connection of remote control while EcoAdviser is running.

### **Storage**

To store the hardware key and CD-ROM, avoid the following places:

- The ambient temperature exceeds the range +5 to +45℃.
- The daily average temperature exceeds +35℃.
- The ambient humidity exceeds the range 10 to 90% RH or condensing places.
- Exposure to rain, water droplets, or direct sunlight, or near heating apparatus
- Exposure to excessive vibration or impact
- Exposure to much dust, corrosive gas, salty environment, or oil mist
- Pieces of metal or similar substances are scattered.
- Exposure to strong magnetic fields or large exogenous noise.

### **After-sales service**

If, within one year from the day of purchase or 18 months after manufacturing, whichever comes earlier, a defect in quality is acknowledged and the cause of the defect lies in our company, we will provide a free replacement.

However, even within one year from the purchase day, you will be charged in the following cases:

- The defect is caused by incorrect operation.
- The defect is caused by misuse.

After one year from the purchase day, the charge will be made.

# **Disposal**

Dispose of the product in compliance with the laws and regulations determined by the local government.

# **Prohibition**

No copying or reproduction of this manual, in part or in whole, is permitted without the consent of our company.

# **Expressions used in this manual**

Basically, this manual explains the operation or function of Energy Saving Data Analysis Software (Model: MES3-EAP1-DA) as an example, excluding the functions of Energy Saving Data Analysis and Diagnosis Software (Model: MES3-EAP1-AI).

#### **■Glossary**

The following terms are used in this manual.

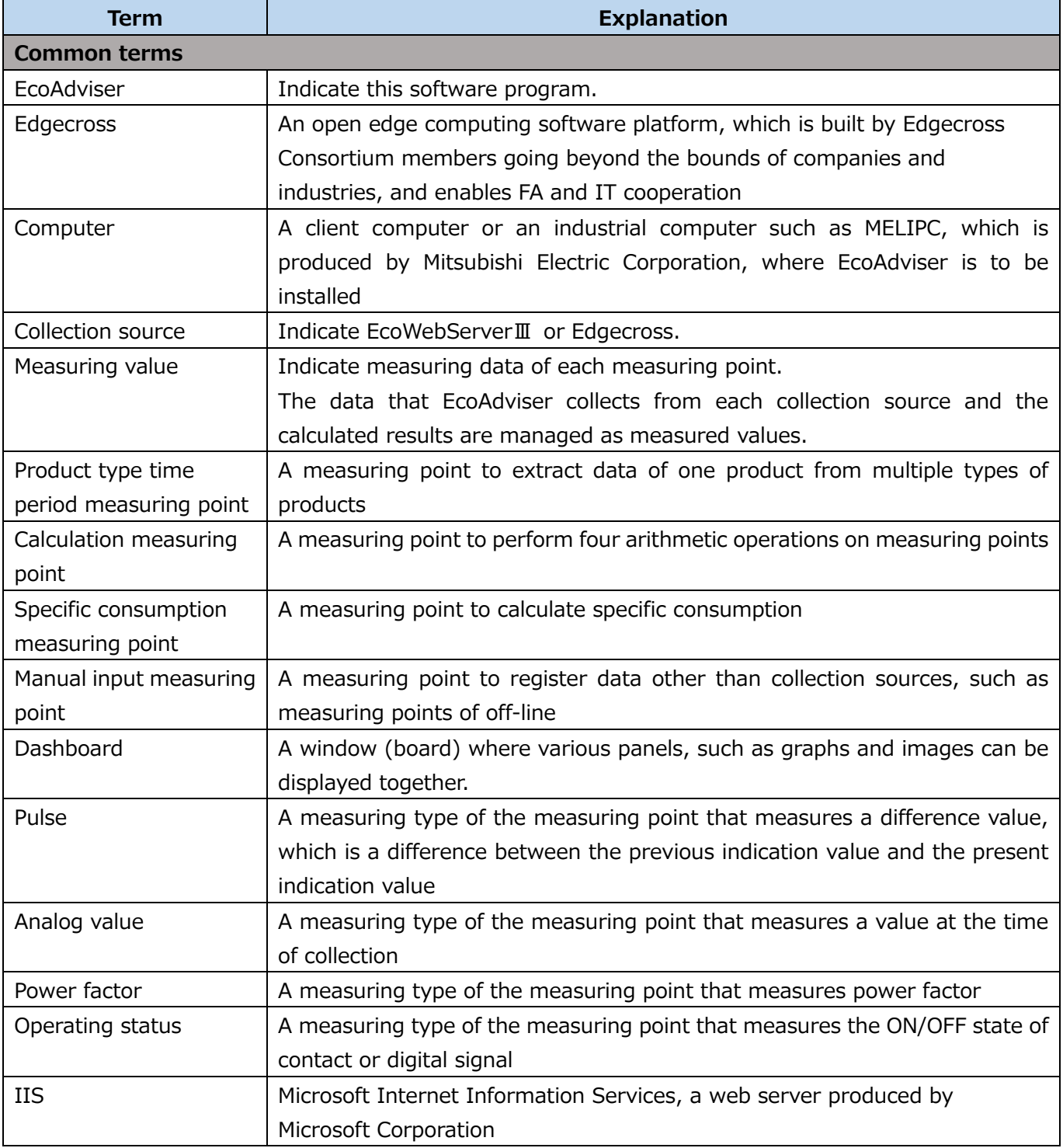

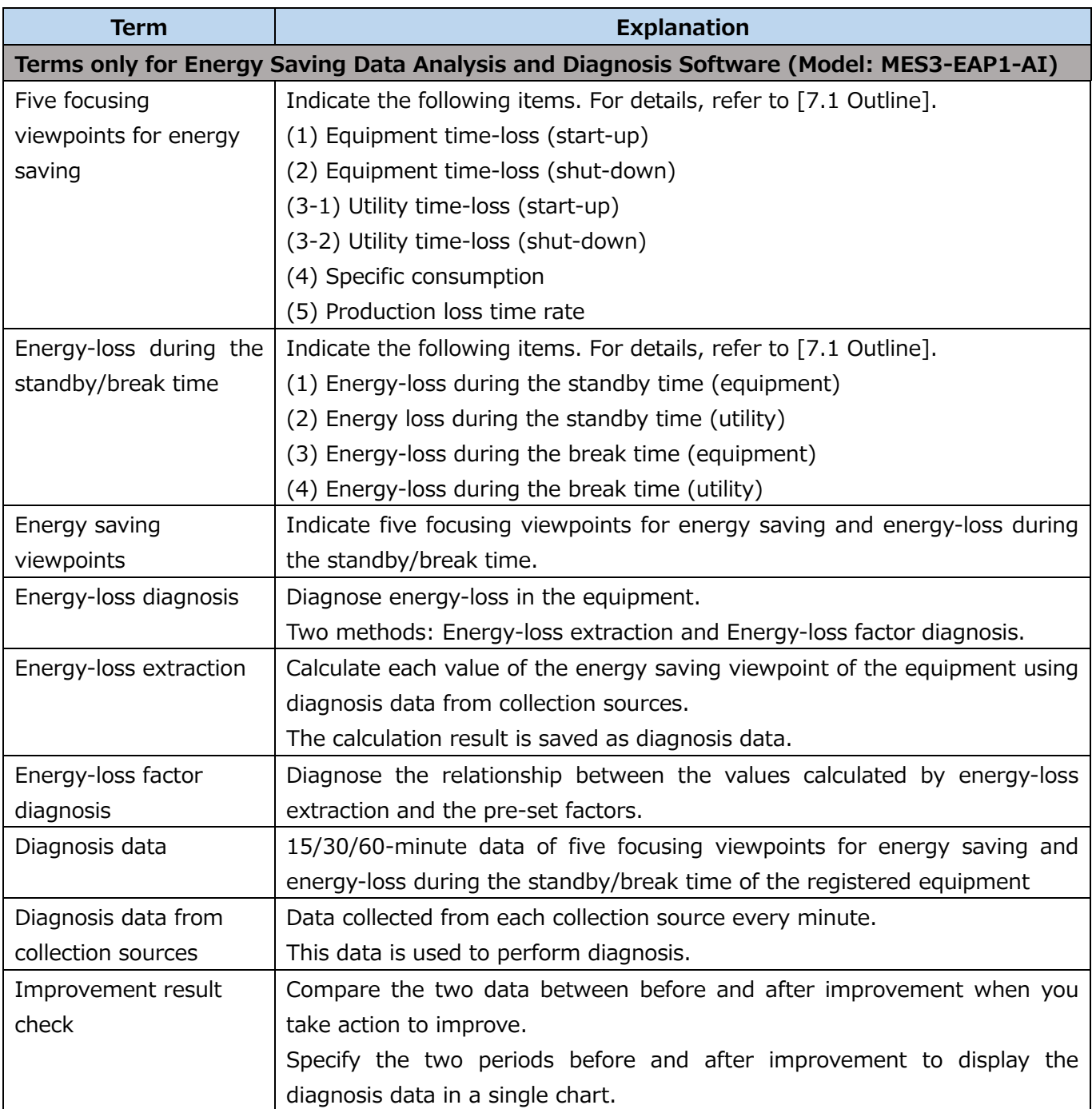

### **■Related materials**

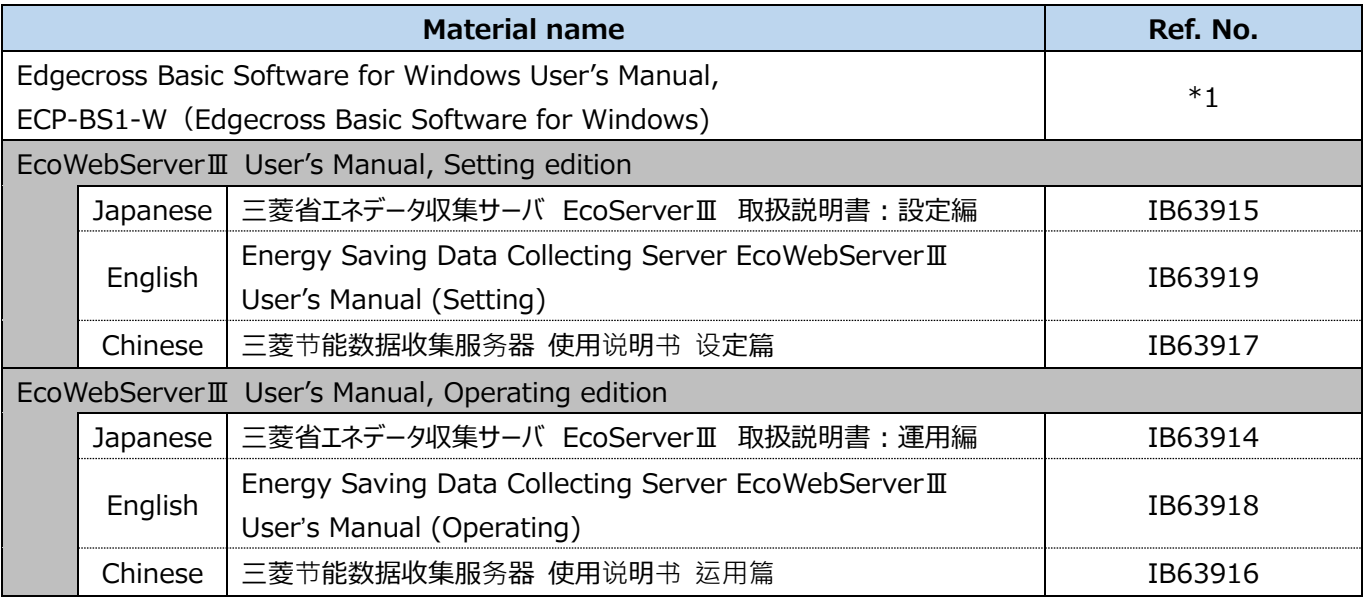

\*1: Download from the web site of Edgecross Marketplace.

#### **■Trademarks**

- Microsoft, Windows, and Excel are registered trademarks of Microsoft Corporation in the United States and other countries.
- Ethernet is a trademark of FUJIFILM Business Innovation Corp.
- Edgecross is a registered trademark of General Incorporated Association Edgecross Consortium.
- EcoAdviser is a registered trademark of Mitsubishi Electric Corporation.
- Other company and product names herein are trademarks or registered trademarks of their respective owners.
- In the text, trademark symbols such as "TM" and "®" may not be written.

# <span id="page-9-0"></span>**Table of Contents**

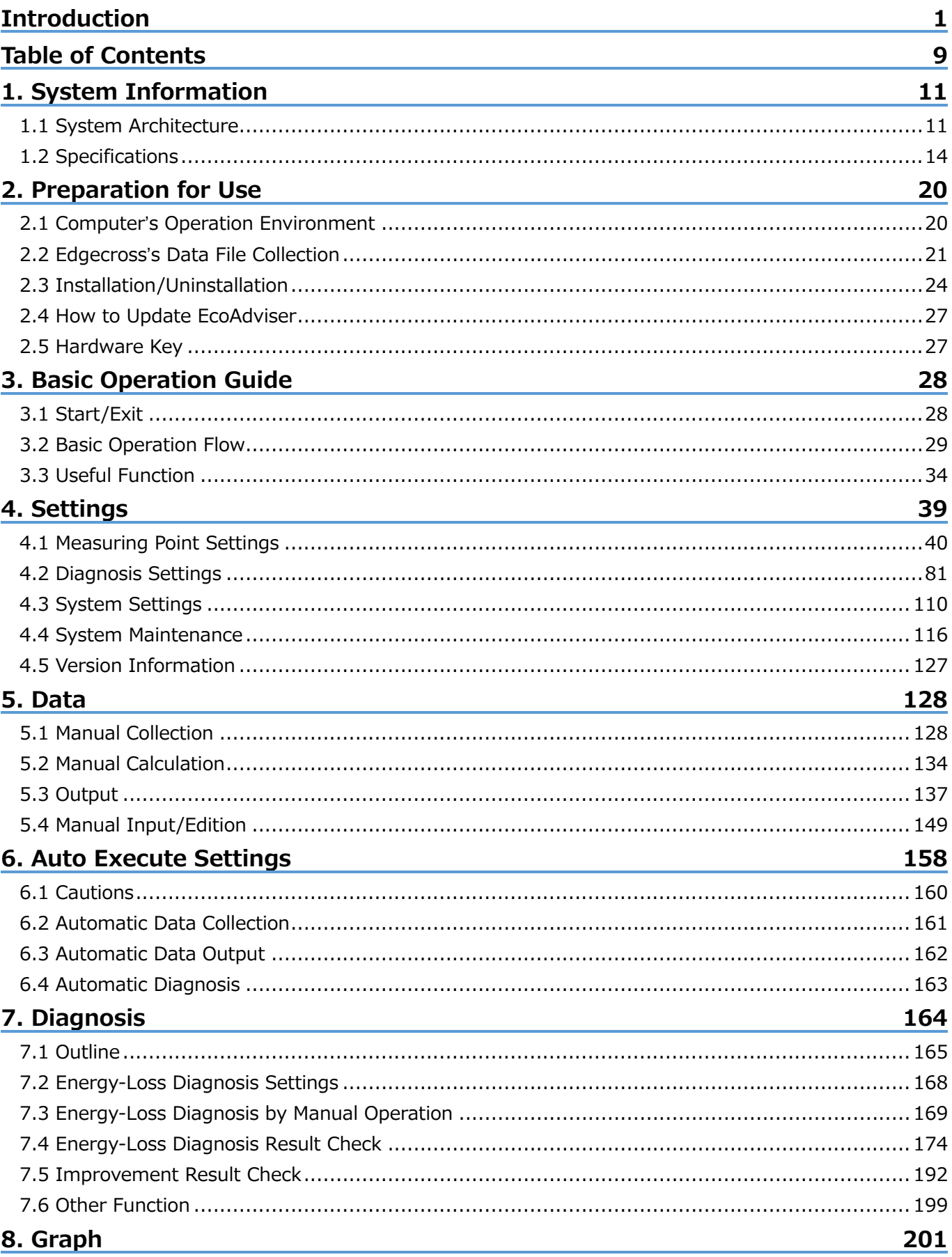

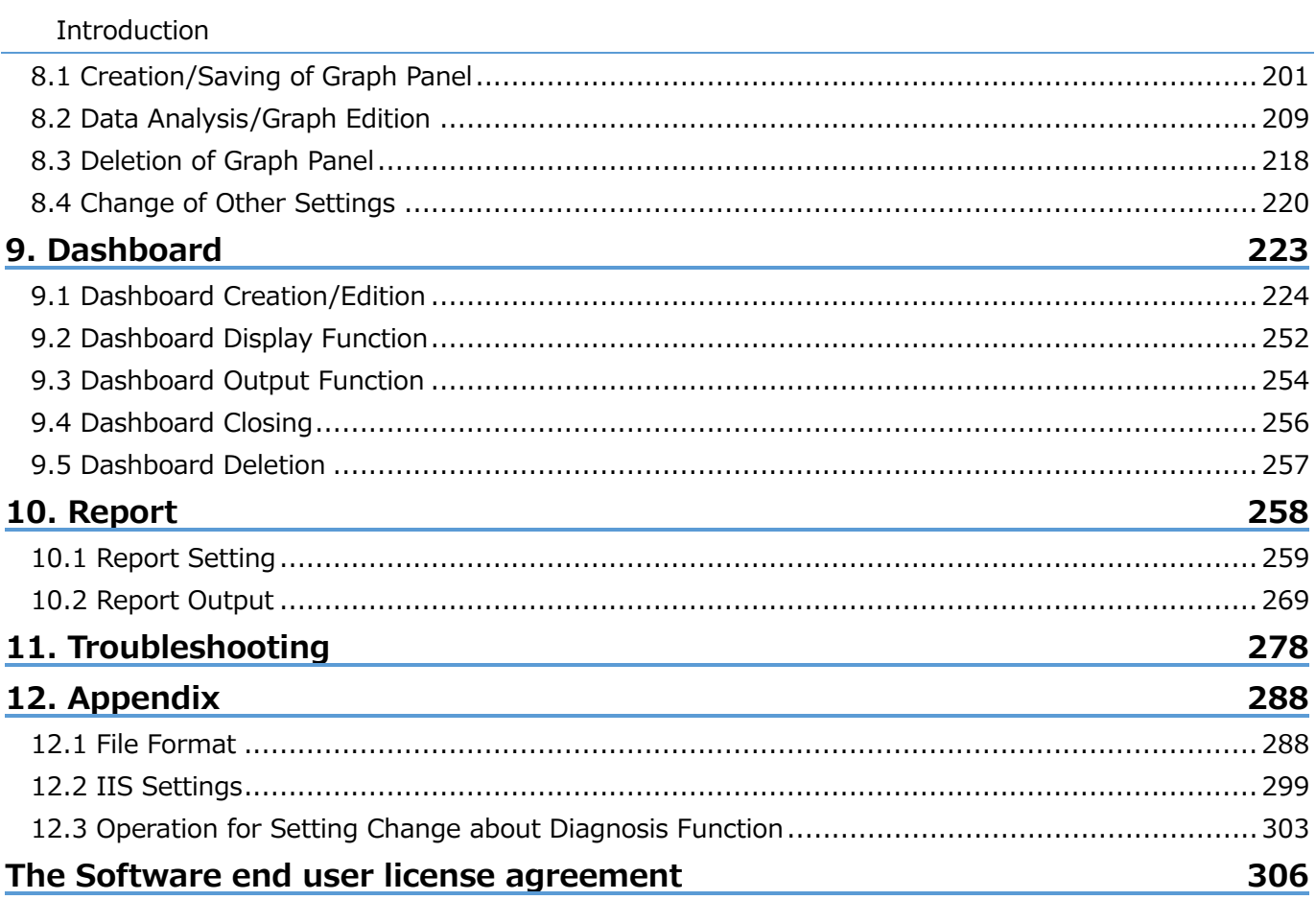

# <span id="page-11-0"></span>**1. System Information**

# <span id="page-11-1"></span>**1.1 System Architecture**

The following illustrates some examples of system architecture using EcoAdviser.

■When using EcoWebServerⅢ for data collection

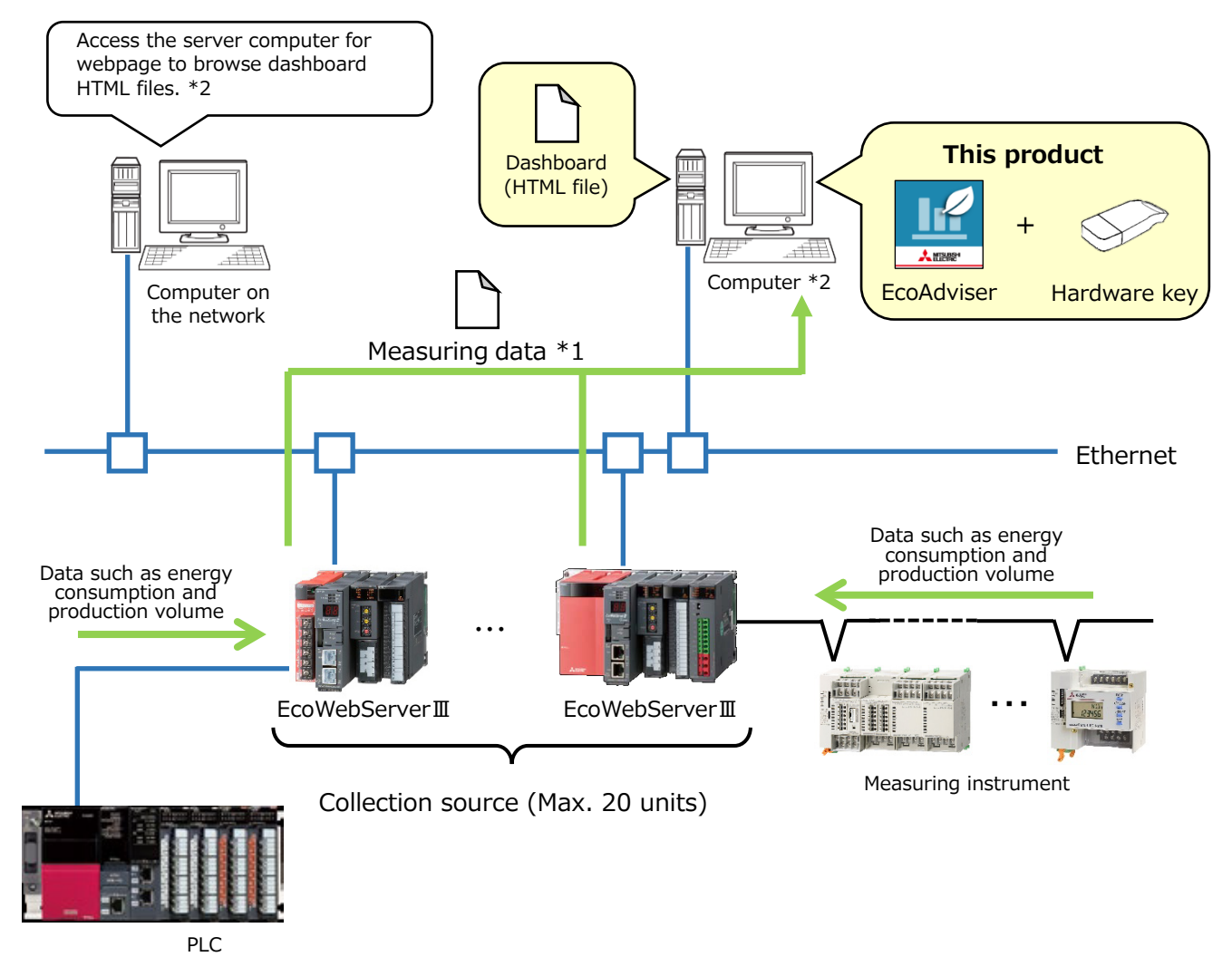

- \*1: EcoAdviser collects measuring data from the zoom (1 min.) data file or demand (daily) data file of EcoWebServerⅢ.
- \*2: To browse the dashboard HTML file on the computer in the network, activate the web server function, such as IIS, on the computer.

For details about IIS, refer to [\[12.2](#page-299-0) IIS [Settings\]](#page-299-0).

■When using Edgecross for data collection

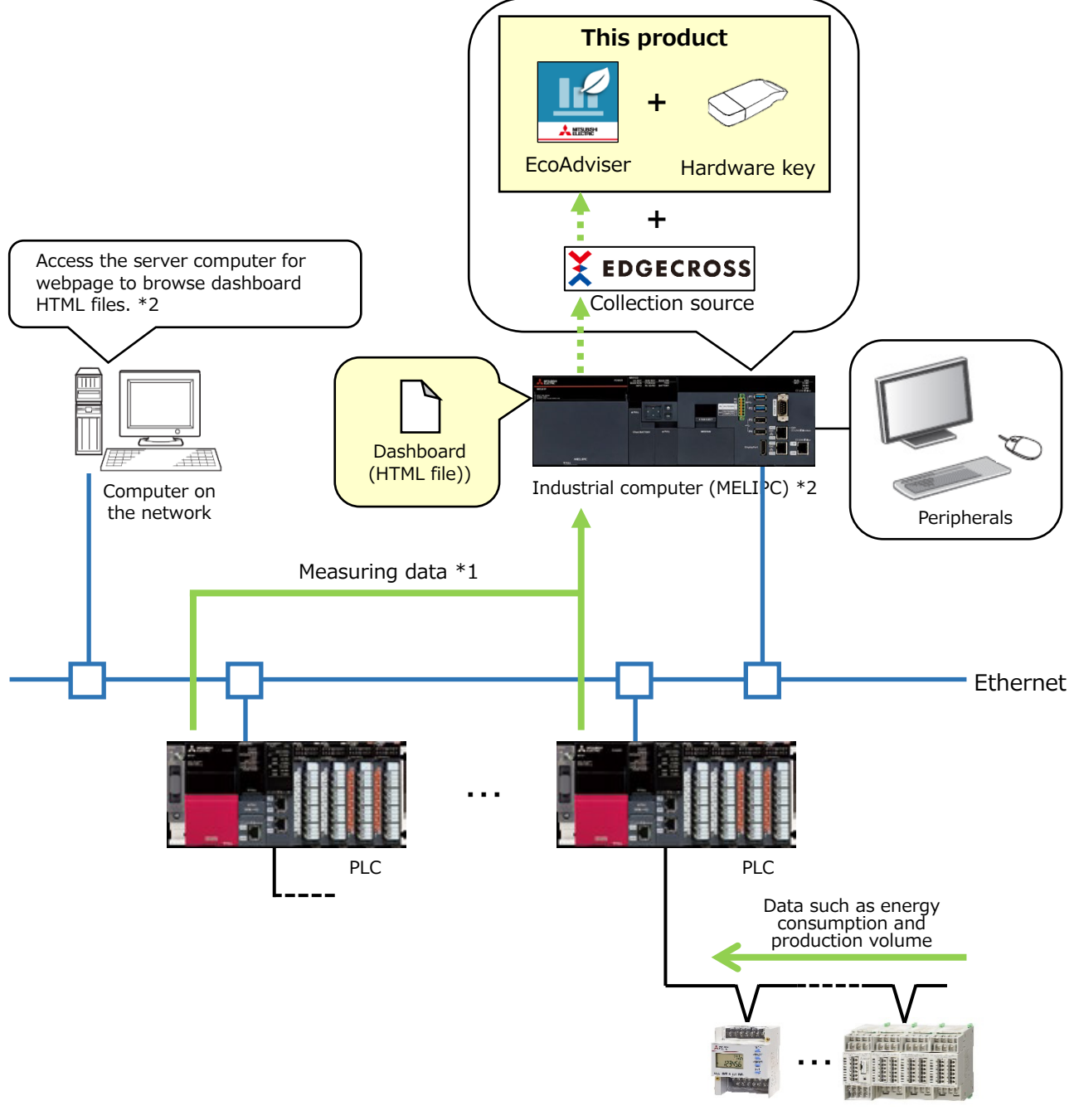

Measuring instrument

- \*1: EcoAdviser collects measuring data from the historical data file of Edgecross.
- \*2: To browse the dashboard HTML file on the computer in the network, activate the web server function, such as IIS, on the computer.

For details about IIS, refer to [\[12.2](#page-299-0) IIS [Settings\]](#page-299-0).

\*3: If the industrial computer (MELIPC) can communicate with EcoWebServerⅢ via Ethernet, not only Edgecross but also EcoWebServerⅢ can be registered as a collection source.

#### ■When using the network storage

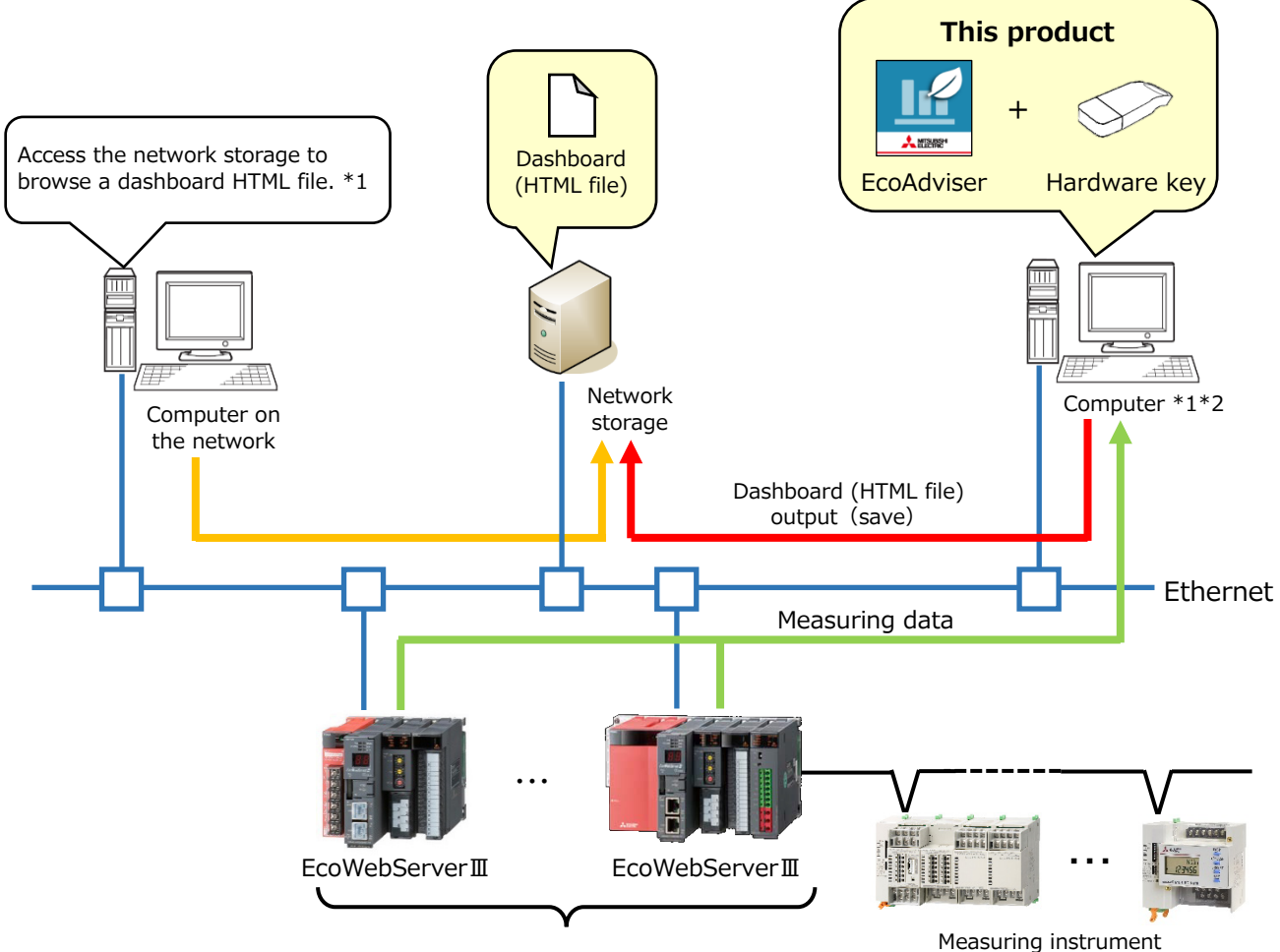

Collection source (Max. 20 units)

- \*1: If you output/save the dashboards HTML file to/in the network storage, you can browse the file by accessing to the network storage from the computer on the network without setting up the web server function such as IIS.
- \*2: You can configure the system using the network storage even when using the industrial computer (MELIPC).

# <span id="page-14-0"></span>**1.2 Specifications**

#### **1.2.1 Specifications of the software**

#### ★: The function of Energy Saving Data Analysis and Diagnosis Software (Model: MES3-EAP1-AI)

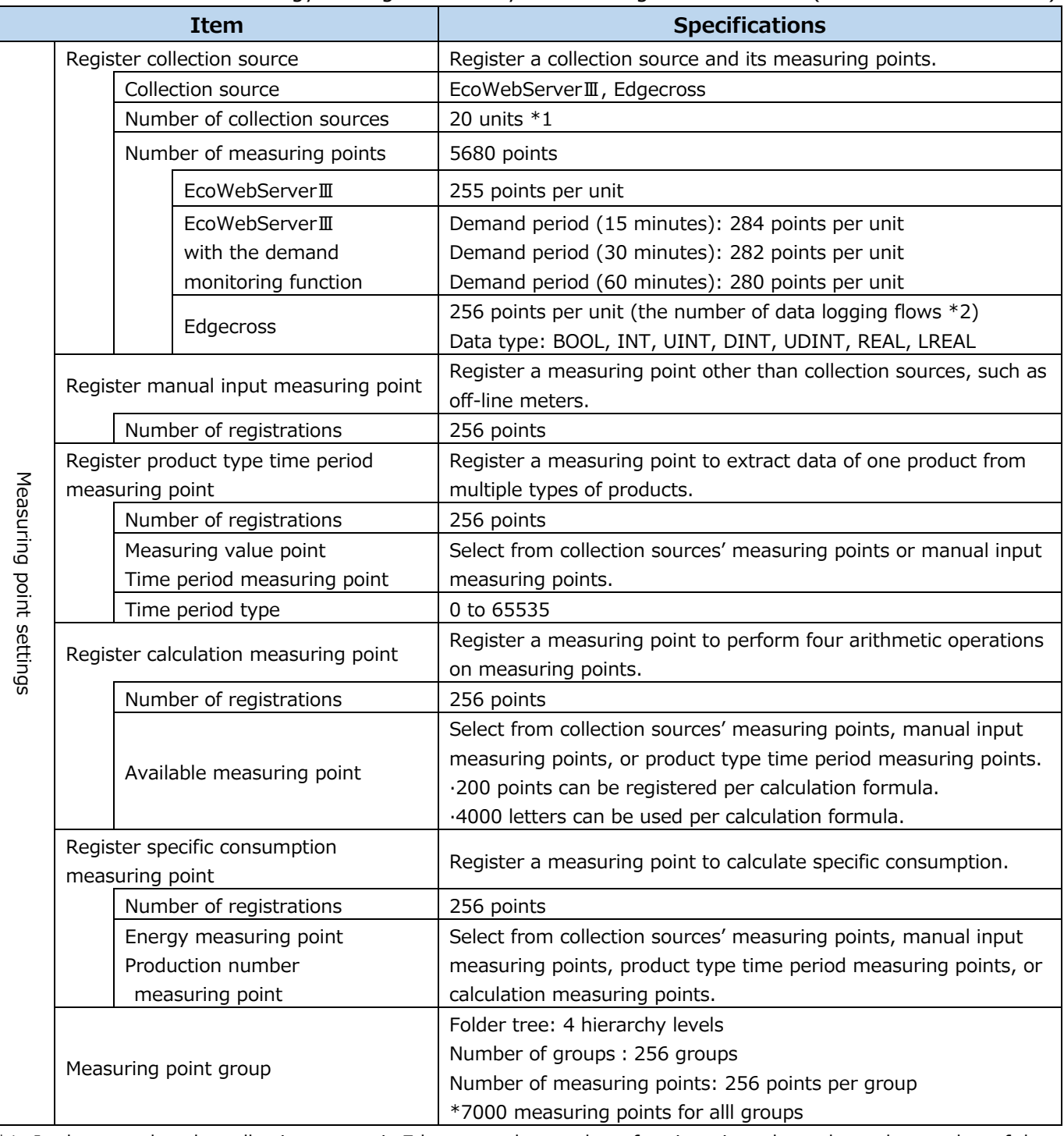

\*1: In the case that the collection source is Edgecross, the number of registrations depends on the number of data logging flows of Edgecross. The number of data logging flows is up to 12 on Edgecross Ver. 1.22. For more information about the data logging flow, refer to the Edgecross Basic Software for Windows User's Manual.

\*2: In the case that only Edgecross is registered for every collection source, you can register measuring points up to 3072, which means 256 measuring points times 12 collectoin sources.

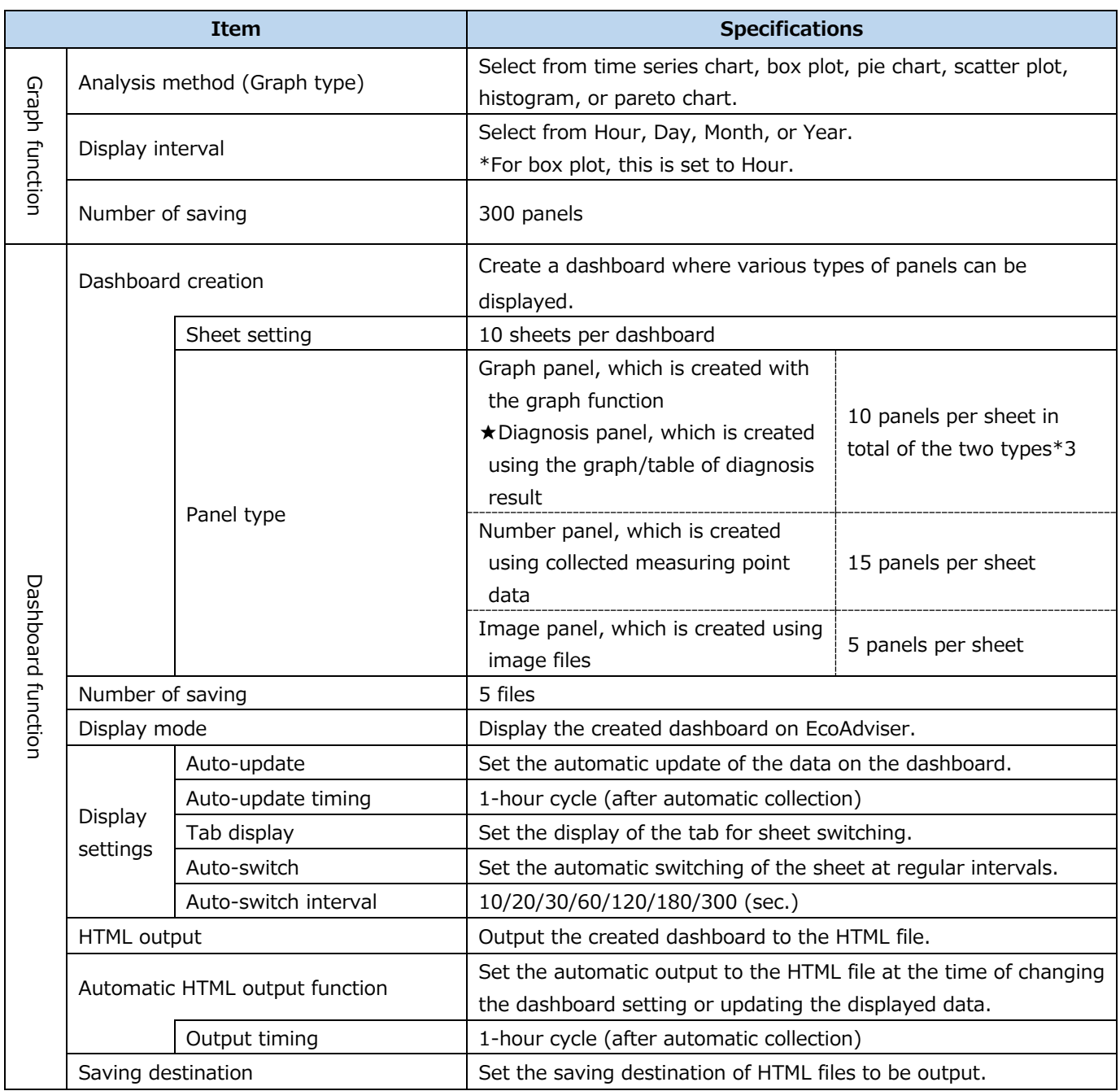

\*3: Of diagnosis panel, 100 panels for all dashboards can be placed to display the result of energy-loss factor diagnosis.

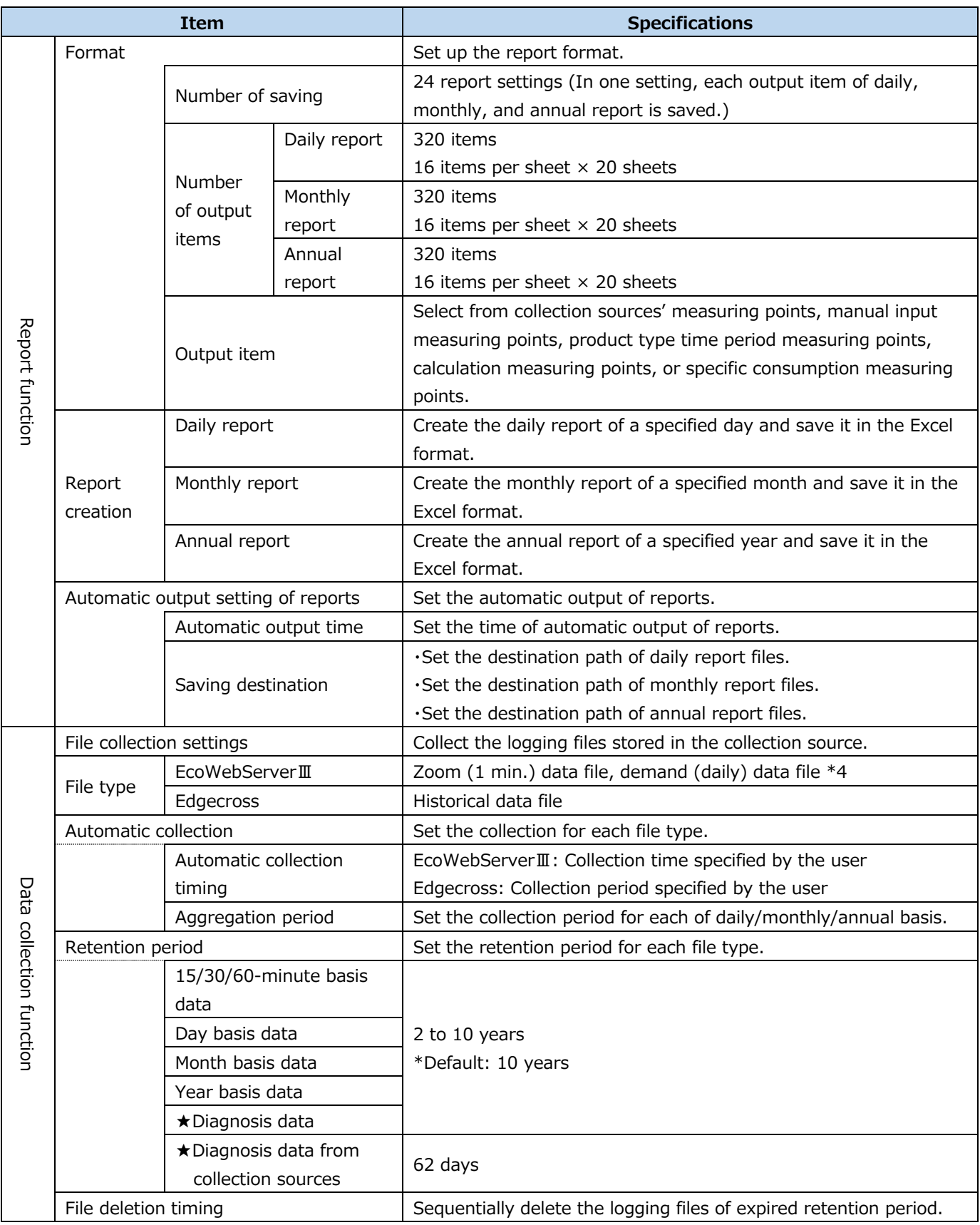

\*4: When the collection source is EcoWebServerⅢ with the demand monitoring function, it is possible to collect the demand (daily) data file.

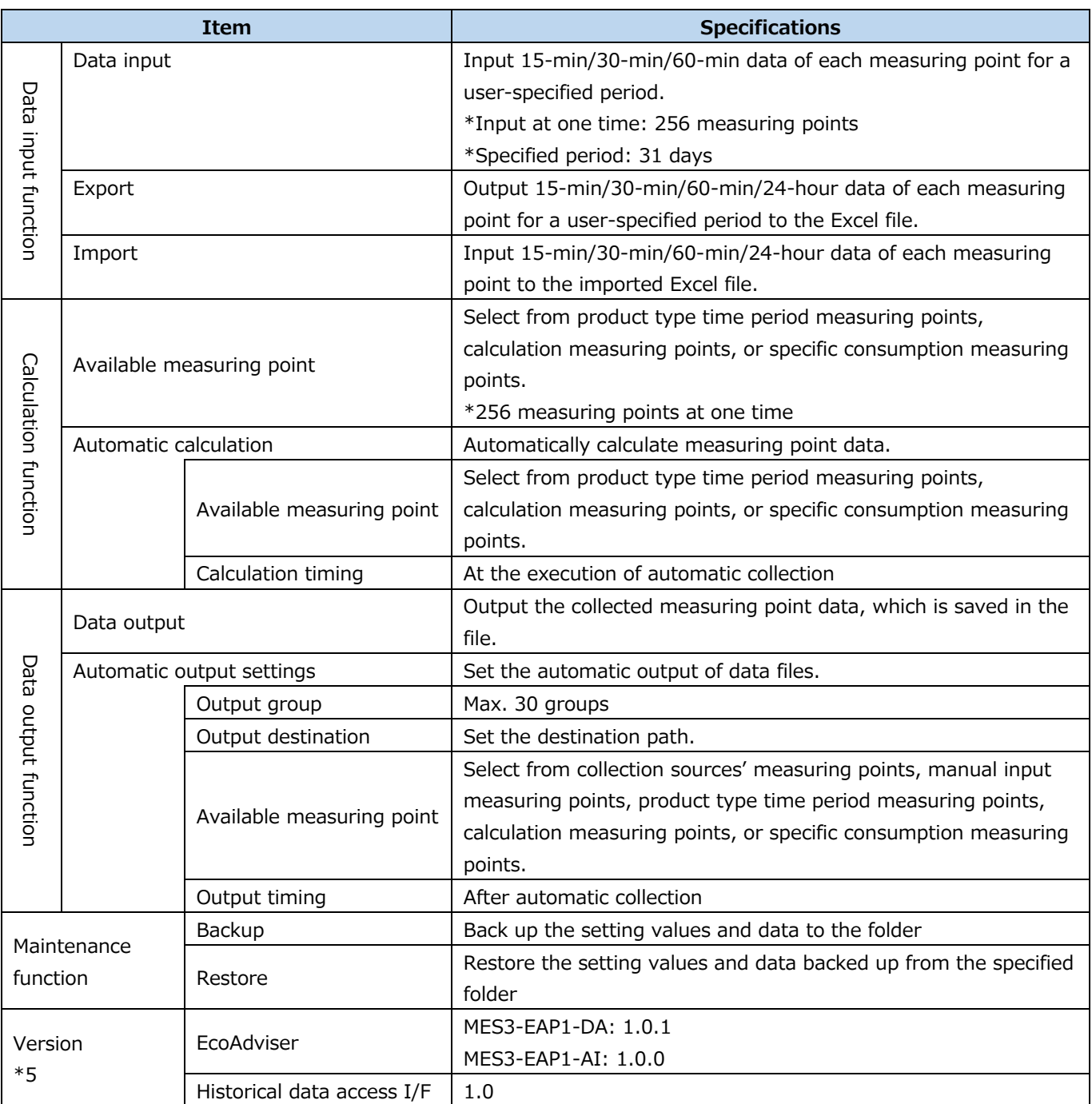

\*5: The latest version is described.

For the version history, refer to [\[4.5](#page-127-0) [Version Information\]](#page-127-0).

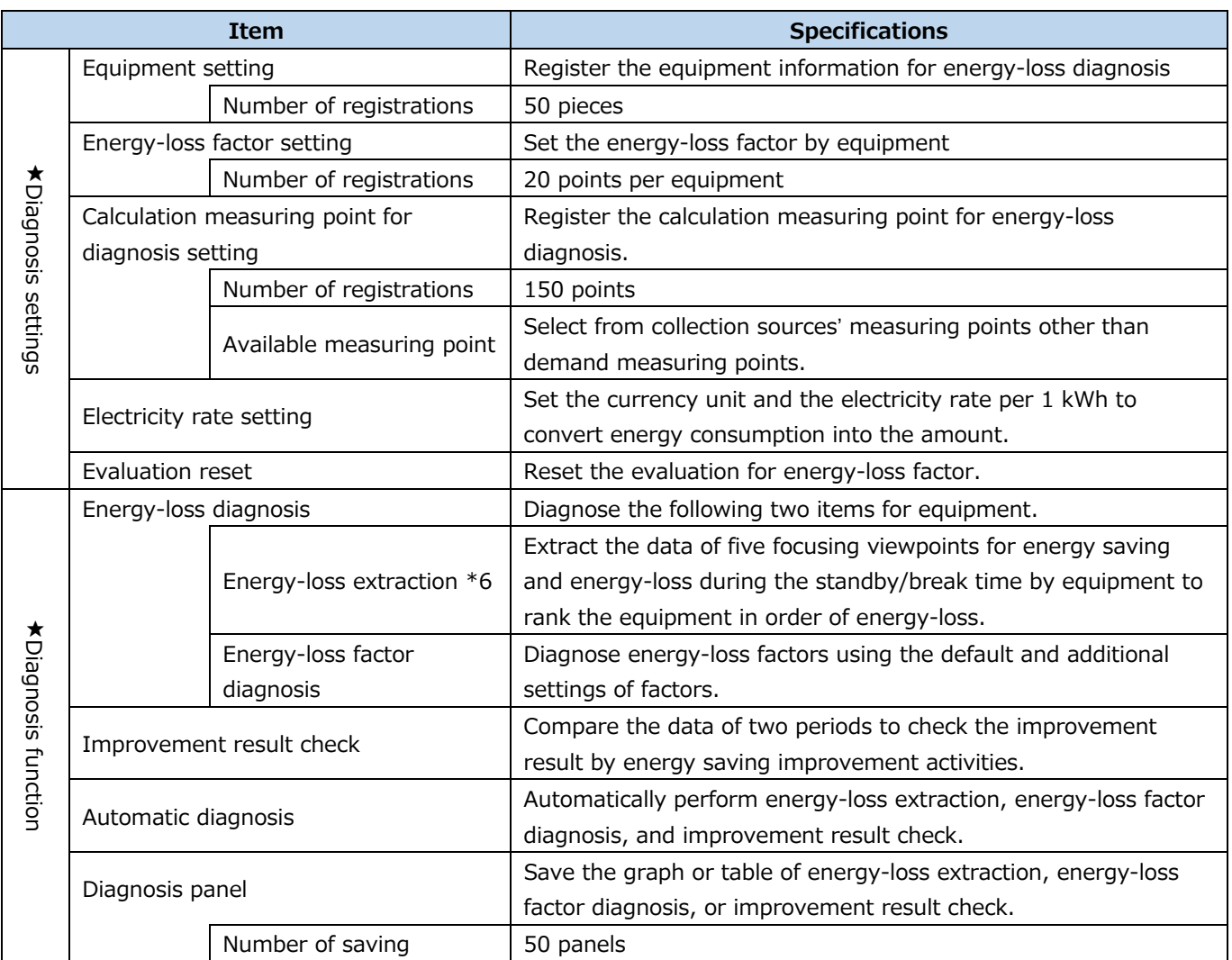

\*6: You might not get exact and correct energy-loss extraction because of the energy data with less decimal digits. In that case you should collect the energy with more high-precision and with more low-decimall digits.

### **Specifications of one-rotation processing of pulse**

EcoAdviser executes one-rotation processing for measuring points, whose measuring type is pulse, as the following.

Change the maximum accumulated count value of each collection source to match EcoAdviser.

\*Both when the collection source is EcoWebServerⅢ and when CC-Link terminal devices only are used, no setting change is required.

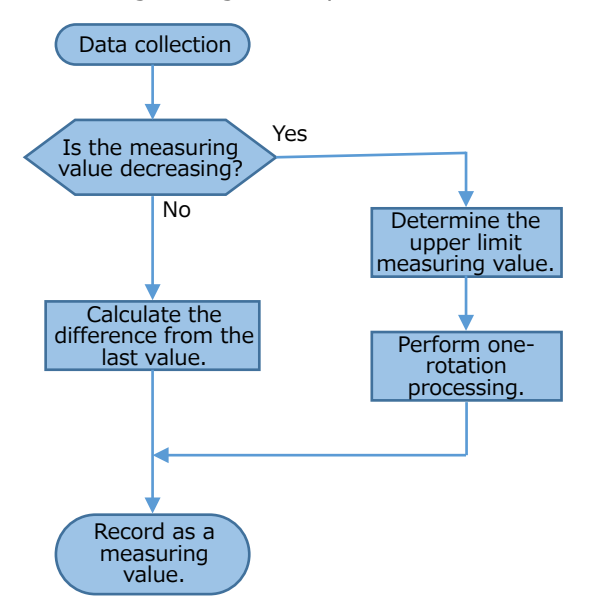

<How to determine the upper limit measuring value>

The upper limit measuring value is determined depending on the digit number of the last value. The following table shows some examples.

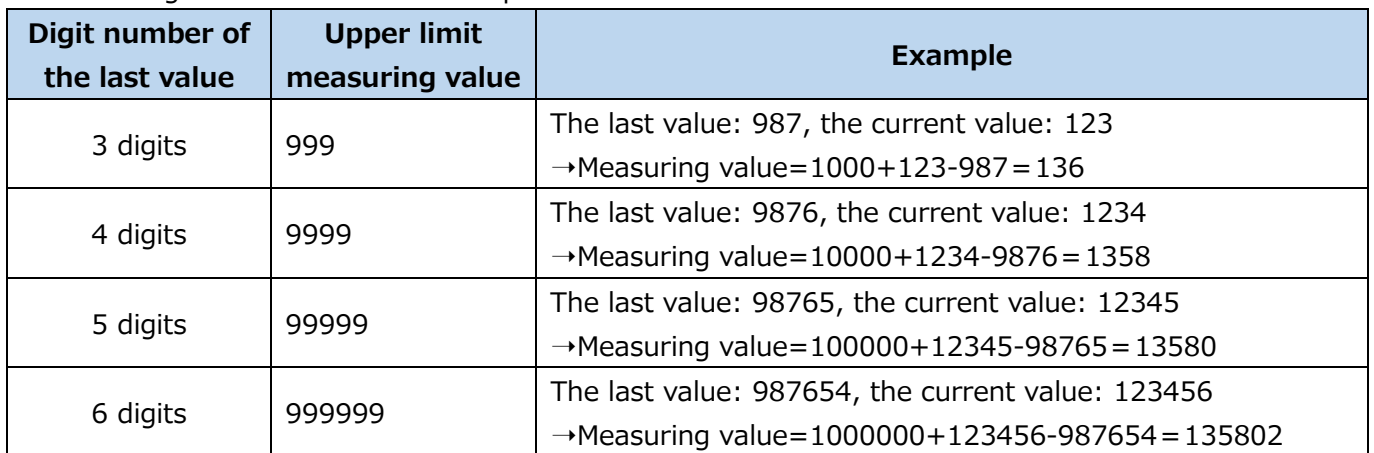

# <span id="page-20-0"></span>**2. Preparation for Use**

# <span id="page-20-1"></span>**2.1 Computer's Operation Environment**

The following table shows the operation environment of the computer where EcoAdviser is to be installed.

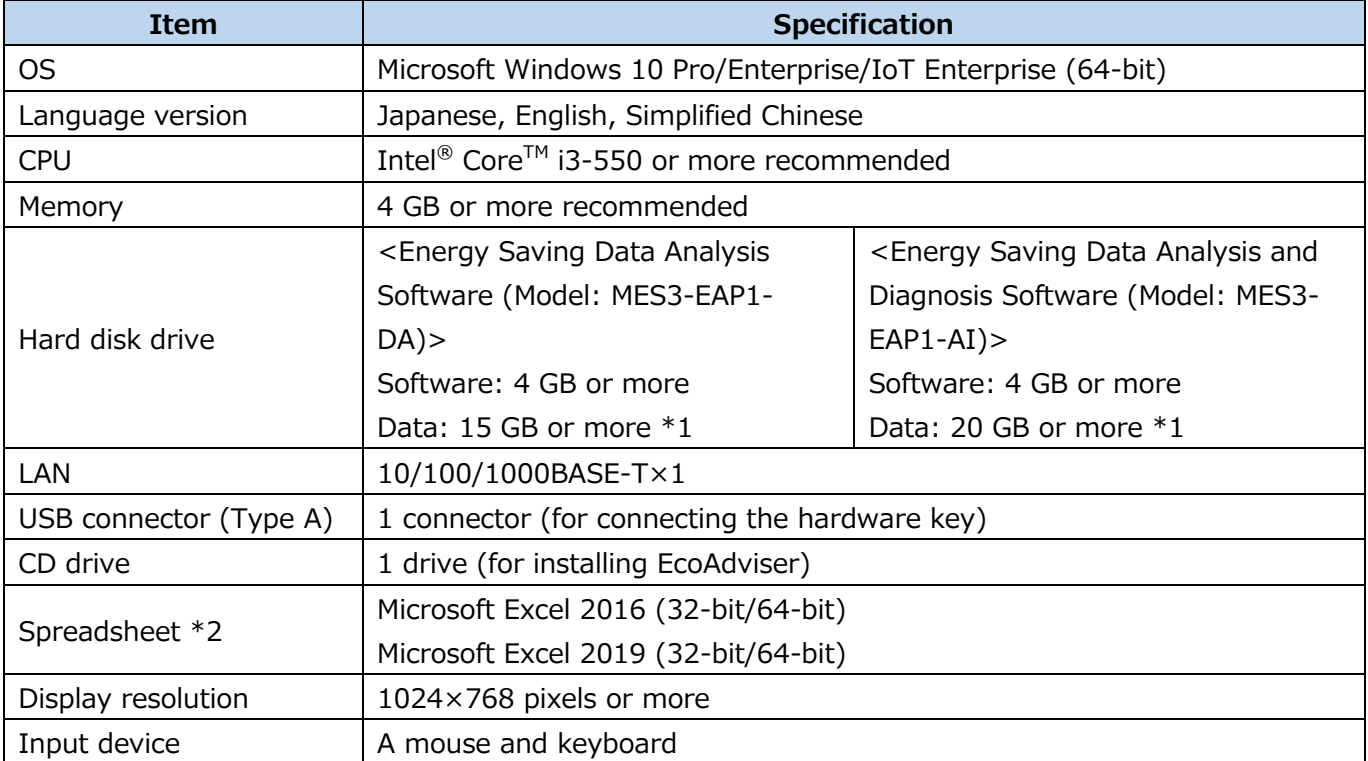

\*1: If you set the storage period of each data and the registration number of each measuring point to the maximum, this capacity will be necessary.

\*2: You cannot use the Excel that has been purchased from Microsoft Store. Use the desktop version of Excel.

When using EcoAdviser, note the following points:

- While EcoAdviser is running, do not open the CSV file collected from the collection source or daily/monthly/annual report in the Excel file. Otherwise, you will fail to save the data.
- For the use conditions and installation conditions, such as power supply voltage, frequency, and earth grounding, on the computer where EcoAdviser is installed, observe the terms and conditions described in the manual of the computer.
- Depending on the settings of power options in the used computer, data collection may stop midway. Set the sleep timer to Never on the computer and then save the setting.
- Synchronize the time of each collection source and the computer. For details, refer to [\[6.2](#page-161-0) [Automatic](#page-161-0)  [Data Collection\]](#page-161-0).
- The data storage period is limited for collection source. Therefore, collect data periodically.
- This software may run slowly on your computer if there are a lot of saved data or if the software has a large number of registered data, such as measuring points and graph settings.

# <span id="page-21-0"></span>**2.2 Edgecross's Data File Collection**

Set the data period and the number of lines in a file as described below in order that EcoAdviser can collect the data if the collection source is Edgecross.

\*For details on the settings, refer to Edgecross Basic Software for Windows User's Manual.

### **Measuring type: analog value, power factor, operating status, pulse whose type is indicated**

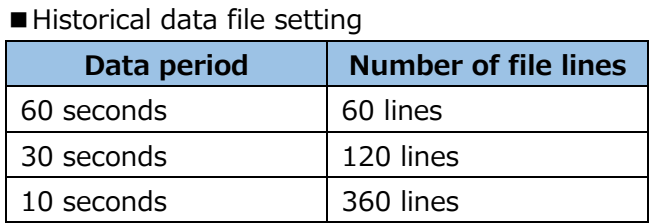

■ Data collection from the historical data file

EcoAdviser collects data of the latest time before the collection time.

<Measuring type: analog value, power factor, operating status>

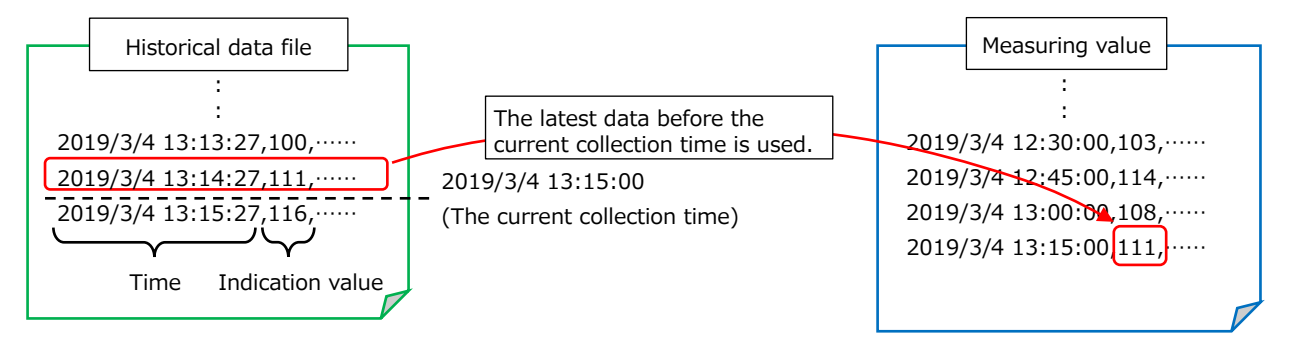

#### <Measuring type: pulse whose type is indicated>

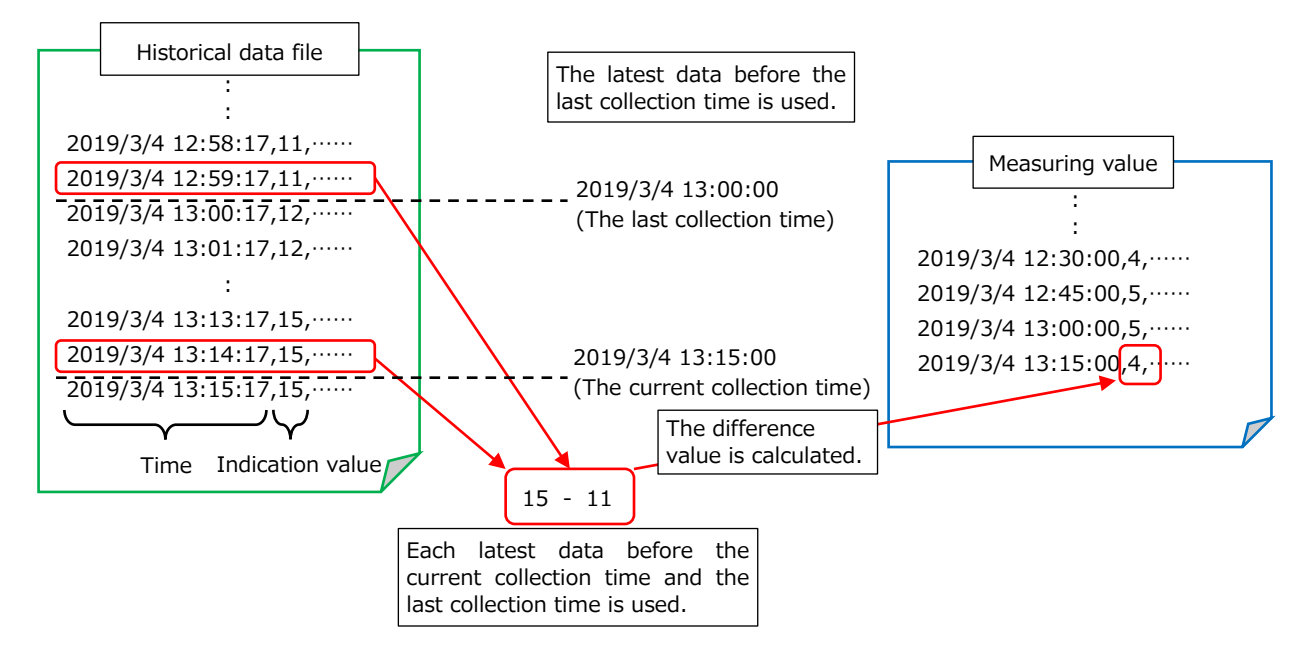

### **Measuring type: pulse whose type is difference**

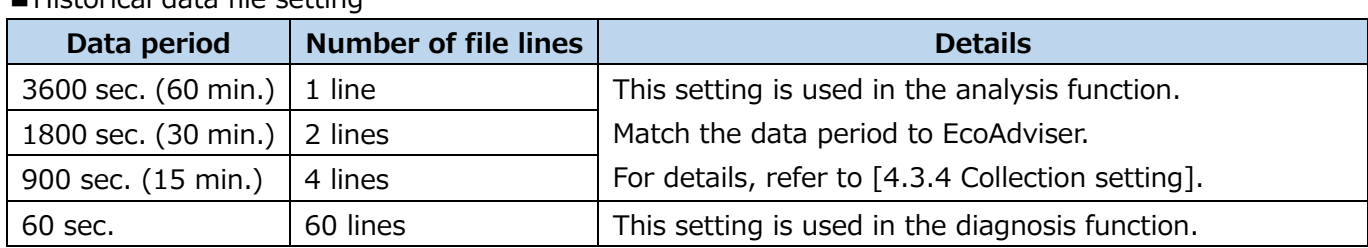

■Historical data file setting

\*The measuring point used in the analysis function and the one in the diagnosis function differ. Each of them must be registered as a separate measuring point.

e.g. when you want to use Measuring point A both in the analysis and diagnosis functions, register Measuring point A and Measuring point A' to EcoAdviser.

The data period of EcoAdviser is 15 minutes.

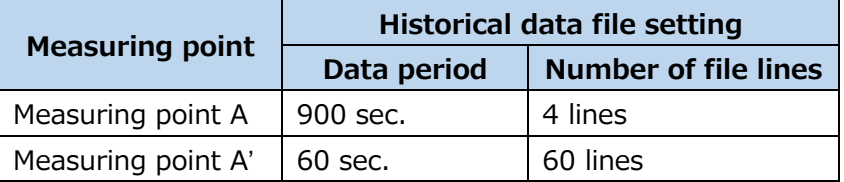

■ Data collection from the historical data file

EcoAdviser collects data of the latest time before the collection time.

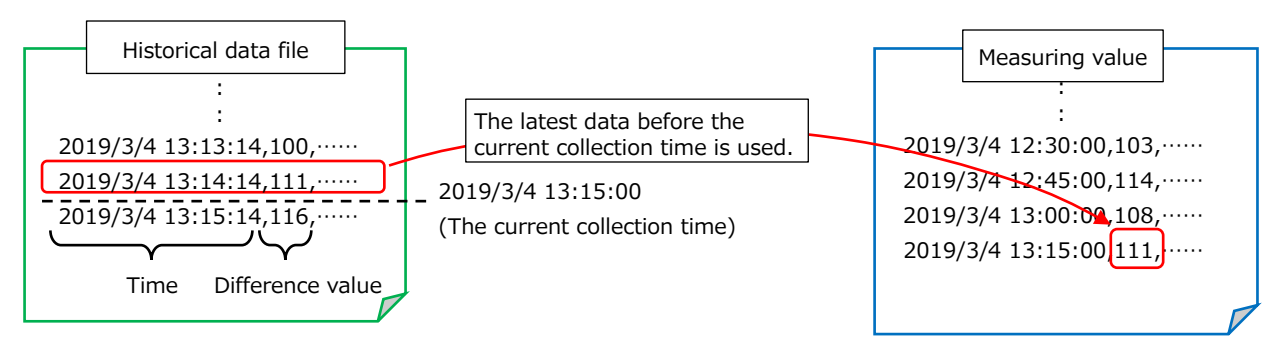

### **Collectable data type**

The following table shows a list of data types that EcoAdviser can collect.

○: Collectable -: Non-collectable

Notice: If you set the real number, it must have max. 14 decimal places.

\*If there are any incompatible data types in the historical data definition file, those parts will be skipped.

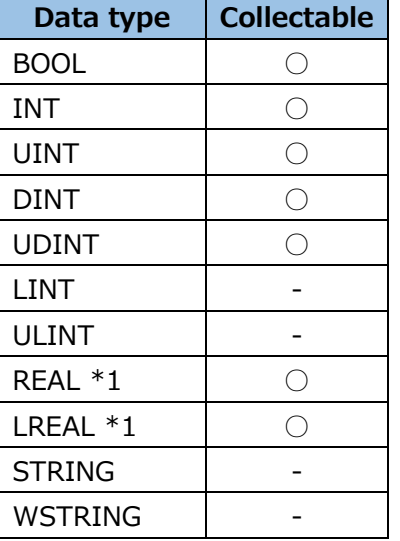

\*1: The data range that can be used on EcoAdviser is 999999999999.999 to -999999999999.999. Any values greater than the above data range are collected as 999999999999.999 and any smaller values than that range are collected as -999999999999.999.

# <span id="page-24-0"></span>**2.3 Installation/Uninstallation**

This section describes how to install and uninstall EcoAdviser.

- \*1: You must log in as a user with administrative rights to install the software.
- \*2: You can install the software on one computer per license.
- \*3: The hardware key is not necessary to install but to start the software.

#### <span id="page-24-1"></span>**Installing EcoAdviser**

- (1) Insert the CD-ROM of EcoAdviser into the CD drive of the computer.
- (2) Open the CD drive and start the installer. \*The following is the file name of the installer: ⋅MES3-EAP1-DA: setup\_MES3-EAP1-DA\_x64.exe ·MES3-EAP1-AI: setup\_MES3-EAP1-AI\_x64.exe
- (3) The following window appears.

Click the **Next** button.

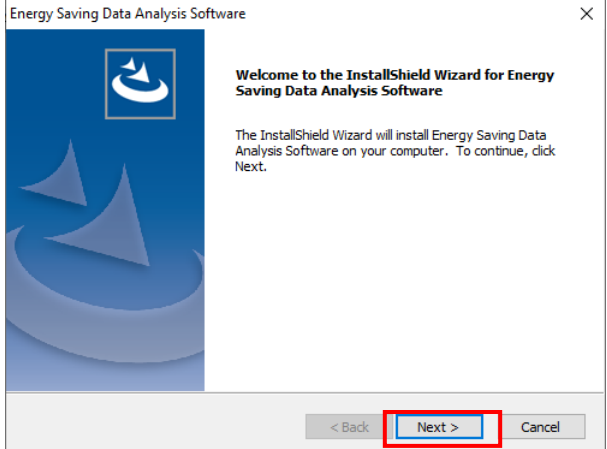

(4) The following window appears.

If you agree with the Software end user license agreement, click the **Yes** button.

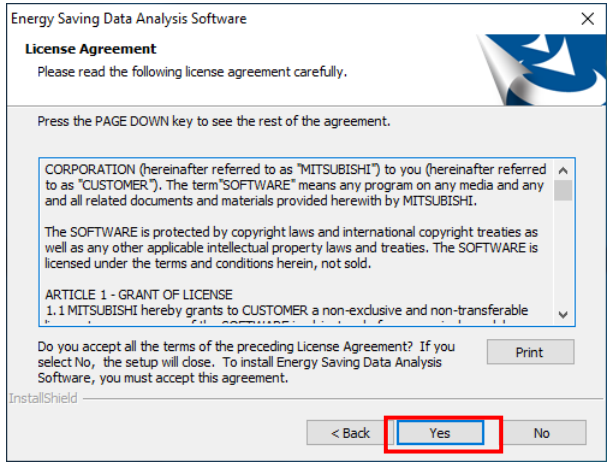

(5) The following window appears.

When installing on the default destination, click the **Next** button to start the installation.

\*The following is the default destination to install:

 $\cdot$ MES3-EAP1-DA: C:\Mitsubishi\MES3-EAP1\

·MES3-EAP1-AI: C:\Mitsubishi\MES3-EAP1-AI\

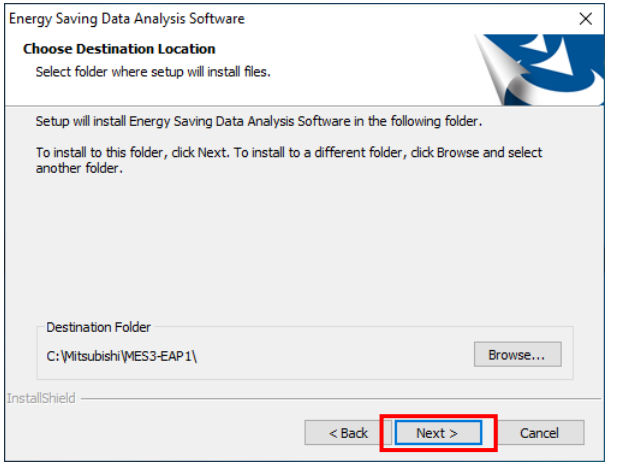

(6) When the installation is completed, the following window appears. Click the **Finish** button to close the window.

This is the end of the installation.

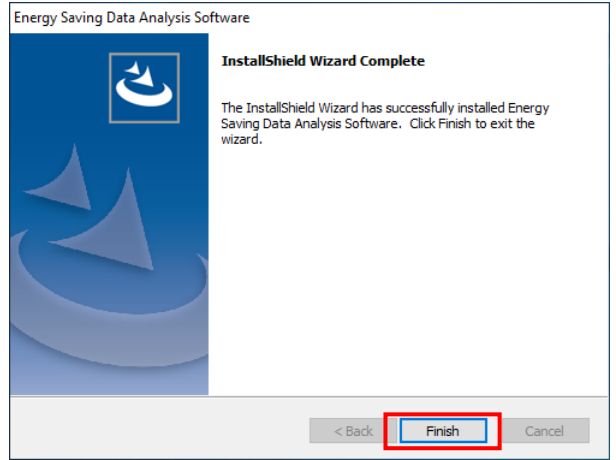

#### <span id="page-26-0"></span>**Uninstalling EcoAdviser**

Click the **Uninstall** button.

You must log in as a user with administrative rights to uninstall the software.

\*Even if you uninstall the software, various setting values and the folders created during operation, such as CSV folders and report folders, are not deleted.

- (1) From the **Start** menu, click **Settings** and then click **Apps**. Open the **Apps & features** window.
- (2) From the list, select **Energy Saving Data Analysis Software** or **Energy Saving Data Analysis and Diagnosis Software**.

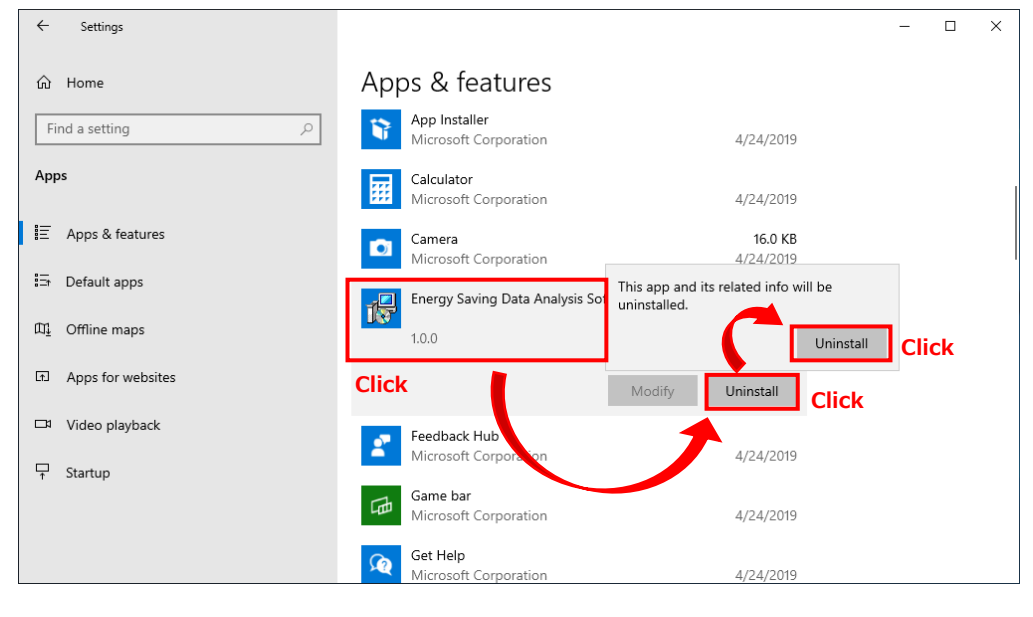

(3) The following message appears.

Click the **Yes** button to start the uninstallation.

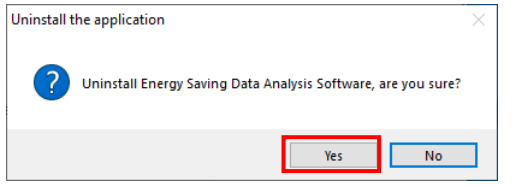

(4) When the uninstallation is completed, the following window appears.

Click the **Finish** button to close the window. This is the end of the uninstallation.

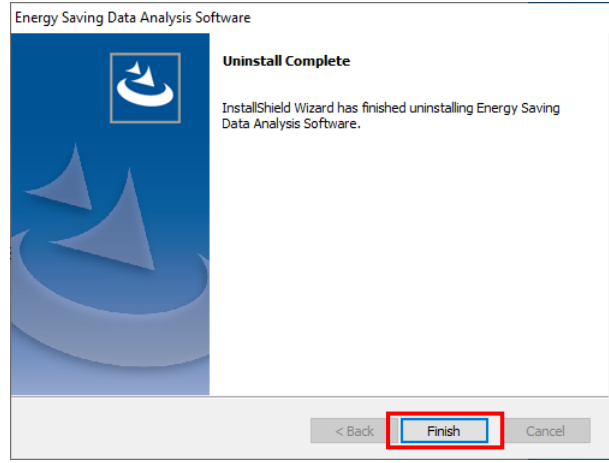

# <span id="page-27-1"></span>**2.4 How to Update EcoAdviser**

This section describes how to update the software from Energy Saving Data Analysis Software (Model: MES3-EAP1-DA) to Energy Saving Data Analysis and Diagnosis Software (Model: MES3-EAP1-AI) and the precautions.

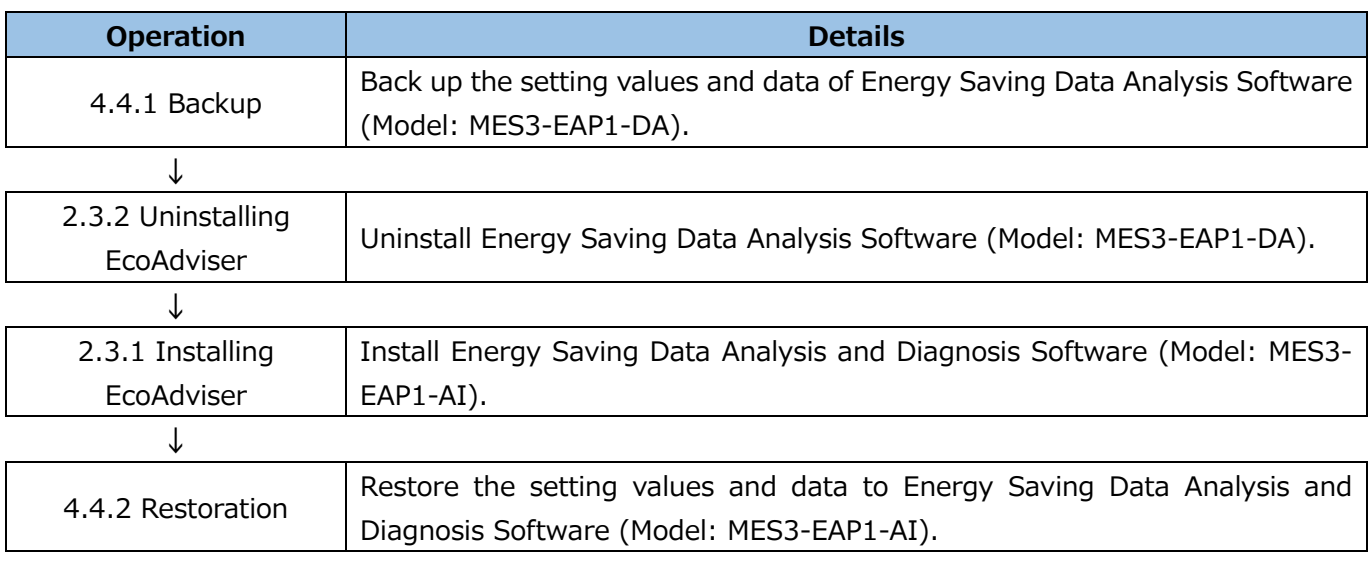

### **Note**

Energy Saving Data Analysis Software (Model: MES3-EAP1-DA) and Energy Saving Data Analysis and Diagnosis Software (Model: MES3-EAP1-AI) cannot coexist.

If you try to install Energy Saving Data Analysis and Diagnosis Software on the computer where Energy Saving Data Analysis Software is installed, the Energy Saving Data Analysis Software will be uninstalled. The data collected on Energy Saving Data Analysis Software (Model: MES3-EAP1-DA) is impossible to use for diagnosis. To perform the diagnosis, data must be collected from collection sources again.

# <span id="page-27-0"></span>**2.5 Hardware Key**

The hardware keys of Energy Saving Data Analysis Software (Model: MES3-EAP1-DA) and Energy Saving Data Analysis and Diagnosis Software (Model: MES3-EAP1-AI) differ. Use the supplied hardware key because the two keys are incompatible. This section describes how to distinguish the hardware key. The seal shown in the figure below is attached to the hardware key. Judge from the number indicated on the seal.

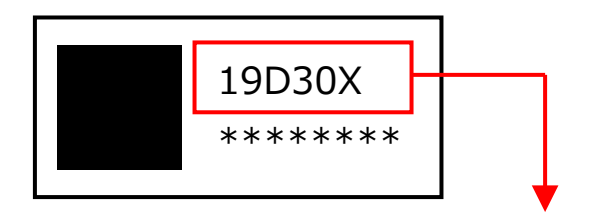

19D305: Energy Saving Data Analysis Software (Model: MES3-EAP1-DA). 19D306: Energy Saving Data Analysis and Diagnosis Software (Model: MES3-EAP1-AI)

# <span id="page-28-0"></span>**3. Basic Operation Guide**

## <span id="page-28-1"></span>**3.1 Start/Exit**

#### **Starting EcoAdviser**

- (1) Connect the hardware key to your computer.
- (2) Double-click the shortcut on the desktop. Otherwise, from the **Start** menu, click **MITSUBISHI Energy Management** to select **EcoAdviser**.
- (3) The software starts.

\*At the first startup, the setting window appears for display language.

Select a language and click the **OK** button.

If you want to change the language setting after the first setup, change it from **System settings**. For details, refer to [\[4.3.3](#page-113-0) [Language setting\]](#page-113-0).

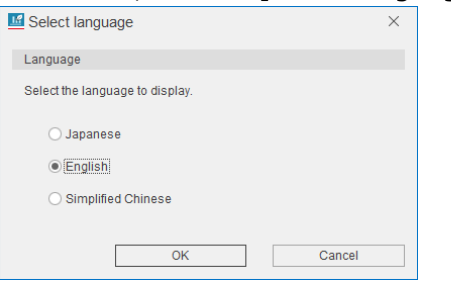

### **Exiting EcoAdviser**

- (1) Click the **×** button at the upper right of the window.
- (2) The following confirmation window appears.

Click the **Yes** button to exit the software.

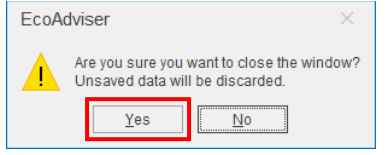

# <span id="page-29-0"></span>**3.2 Basic Operation Flow**

### **3.2.1 Initial setup**

On the first startup, set the following settings before using each function. System settings Set the settings such as data collection and storage period as necessary. For details, refer to [\[4.3](#page-110-0) [System Settings\]](#page-110-0). ↓ Measuring point settings Register collection sources and measuring points including manual input measuring points and specific consumption measuring points as necessary. For details, refer to [\[4.1](#page-40-0) [Measuring Point Settings\]](#page-40-0). ↓ Diagnosis settings This is the function of Energy Saving Data Analysis and Diagnosis Software (Model: MES3-EAP1-AI). Register the information for diagnosis as necessary. For details, refer to [\[4.2](#page-81-0) [Diagnosis Settings\]](#page-81-0). ↓ Manual collection Collect the past data of measuring points from the collection source as necessary. For details, refer to [\[5.1](#page-128-1) [Manual Collection\]](#page-128-1). ↓ Auto execute settings Set the auto execute functions such as automatic collection, output and diagnosis as necessary. For details, refer to [\[6](#page-158-0) [Auto Execute Settings\]](#page-158-0).

#### **Energy-loss diagnosis execution**

**This is the function of Energy Saving Data Analysis and Diagnosis Software (Model: MES3-EAP1- AI).**

The following is a flow to execute energy-loss diagnosis.

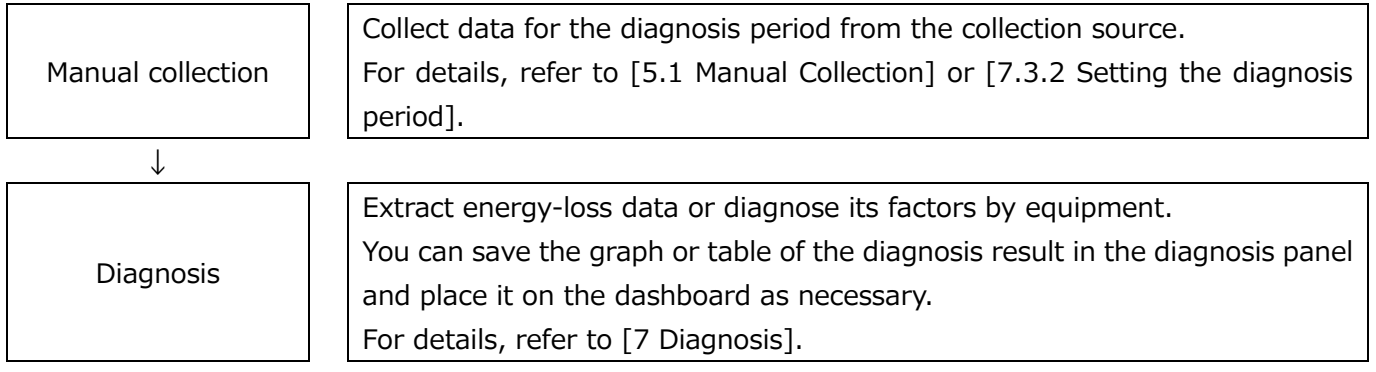

### **Energy saving activities using the diagnosis function**

### **This is the function of Energy Saving Data Analysis and Diagnosis Software (Model: MES3-EAP1- AI).**

The following is a flow of improvement activity using the energy-loss diagnosis.

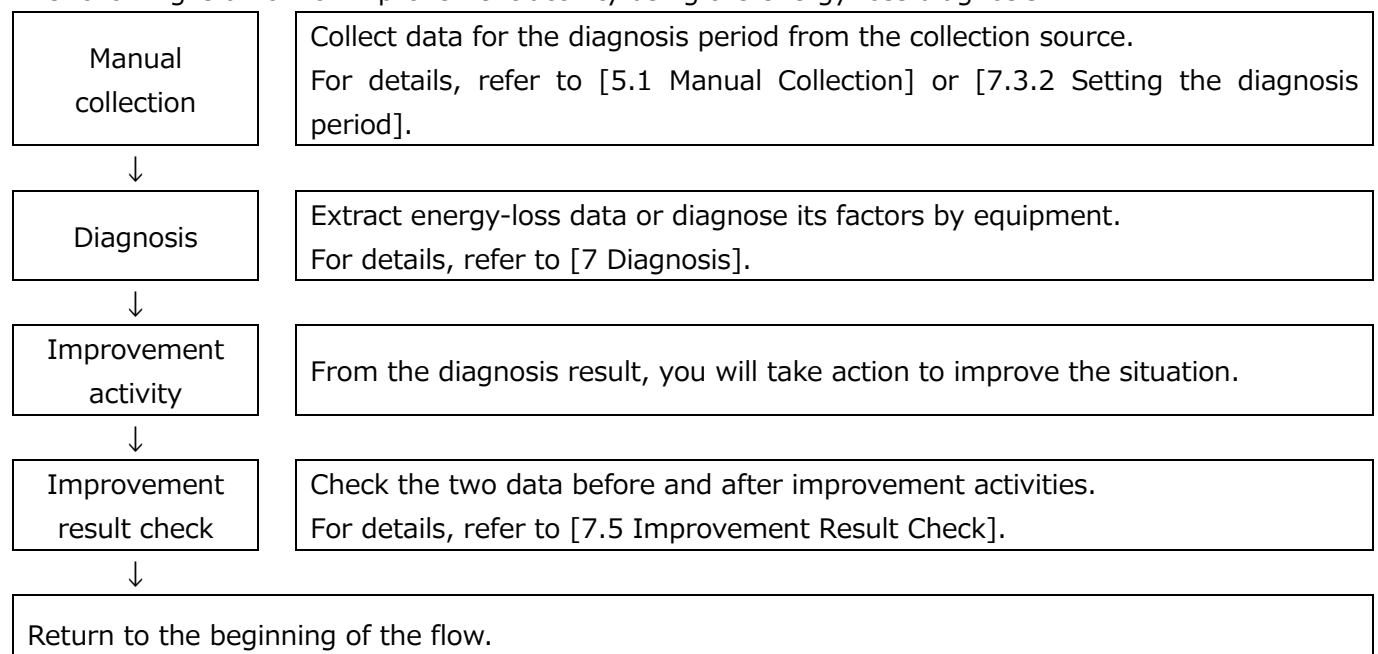

### **Graph/Data display**

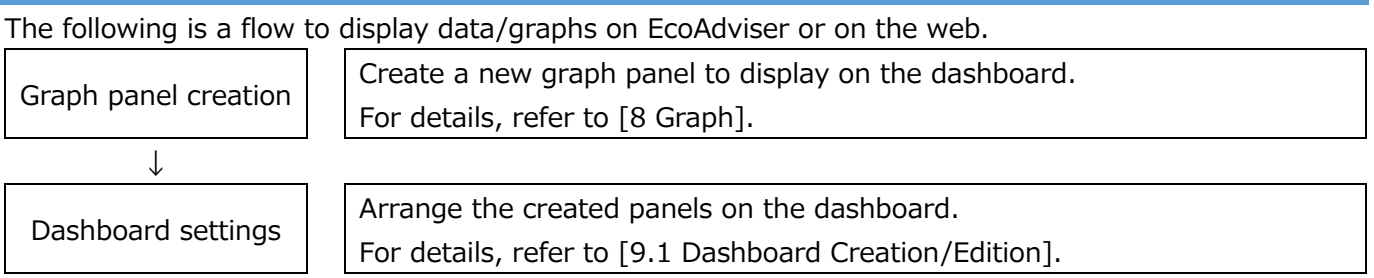

### **Analysis with graphs**

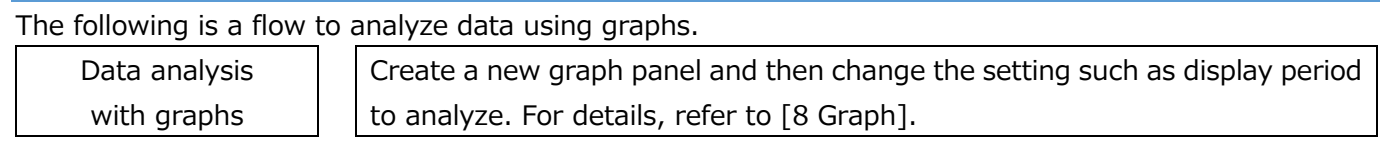

# **3.2.6 Report creation**

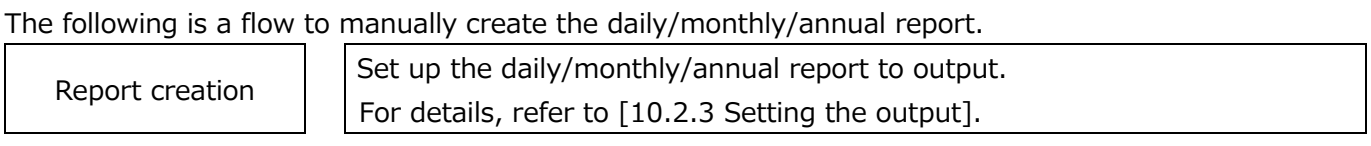

### **Manual collection/input of data**

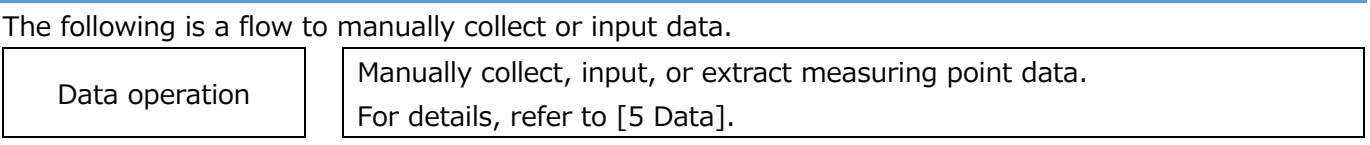

## **Setting change after the operetion starts (Addition/Change of collection source/measuring point)**

The following is a flow to add/change the information on the collection source/measuring point.

\*When you use Energy Saving Data Analysis and Diagnosis Software (Model: MES3-EAP1-AI), check whether the measuring point is used in the diagnosis setting. If it used, refer to [\[12.3](#page-303-0) Operation for [Setting Change about Diagnosis Function\]](#page-303-0).

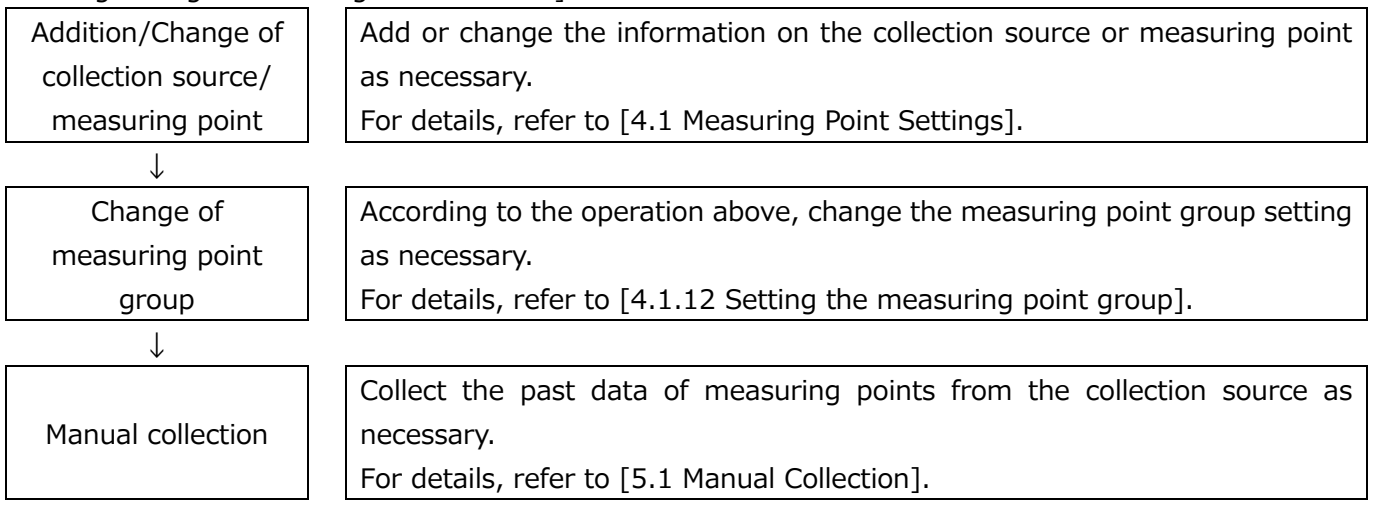

# **Setting change after the operetion starts (Deletion of collection source/measuring point)**

The following is a flow to delete the information on the collection source or measuring point.

\*When you use Energy Saving Data Analysis and Diagnosis Software (Model: MES3-EAP1-AI) check whether the measuring point is used in the diagnosis setting. If used, change the setting value and then delete the measuring point. For details on the setting change, refer to [\[12.3](#page-303-0) [Operation for Setting](#page-303-0)  [Change about Diagnosis Fucntion\]](#page-303-0).

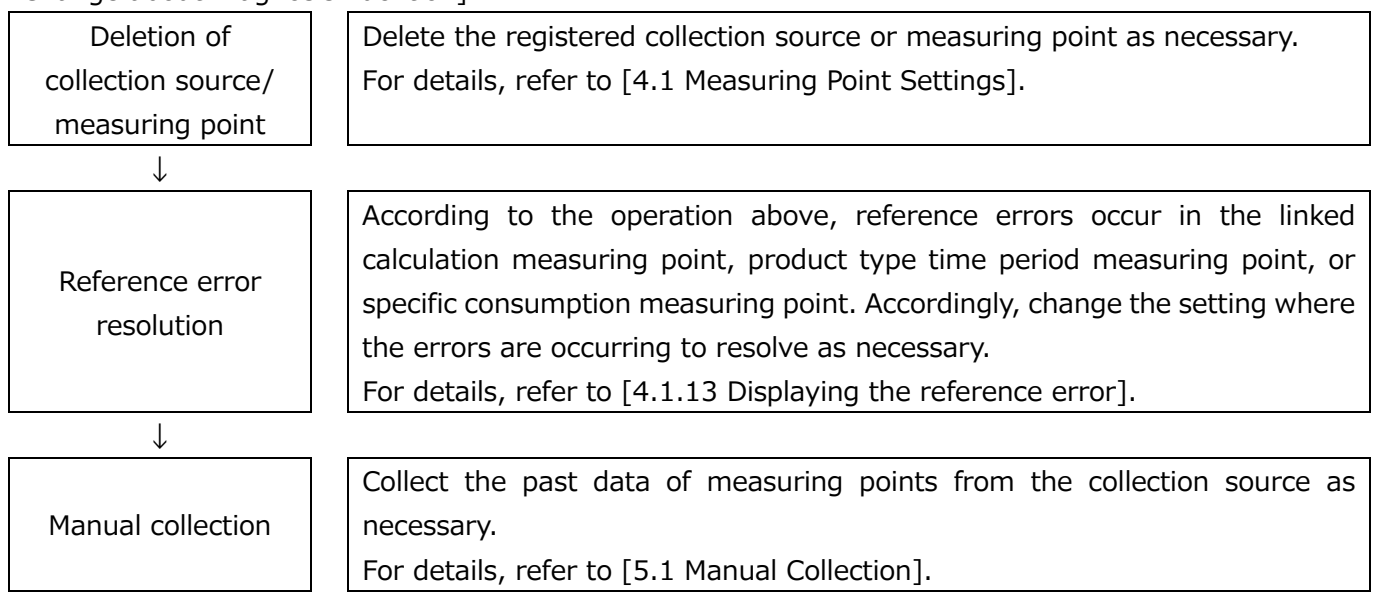

### **3.2.10 Setting change after the operetion starts (Addition of equipment/factor diagnosis /calculation measuring point setting)**

**This function is for Energy Saving Data Analysis and Diagnosis Software (Model: MES3-EAP1-AI).** The following is a flow to add the diagnosis setting, such as equipment, factor diagnosis, or calculation measuring point.

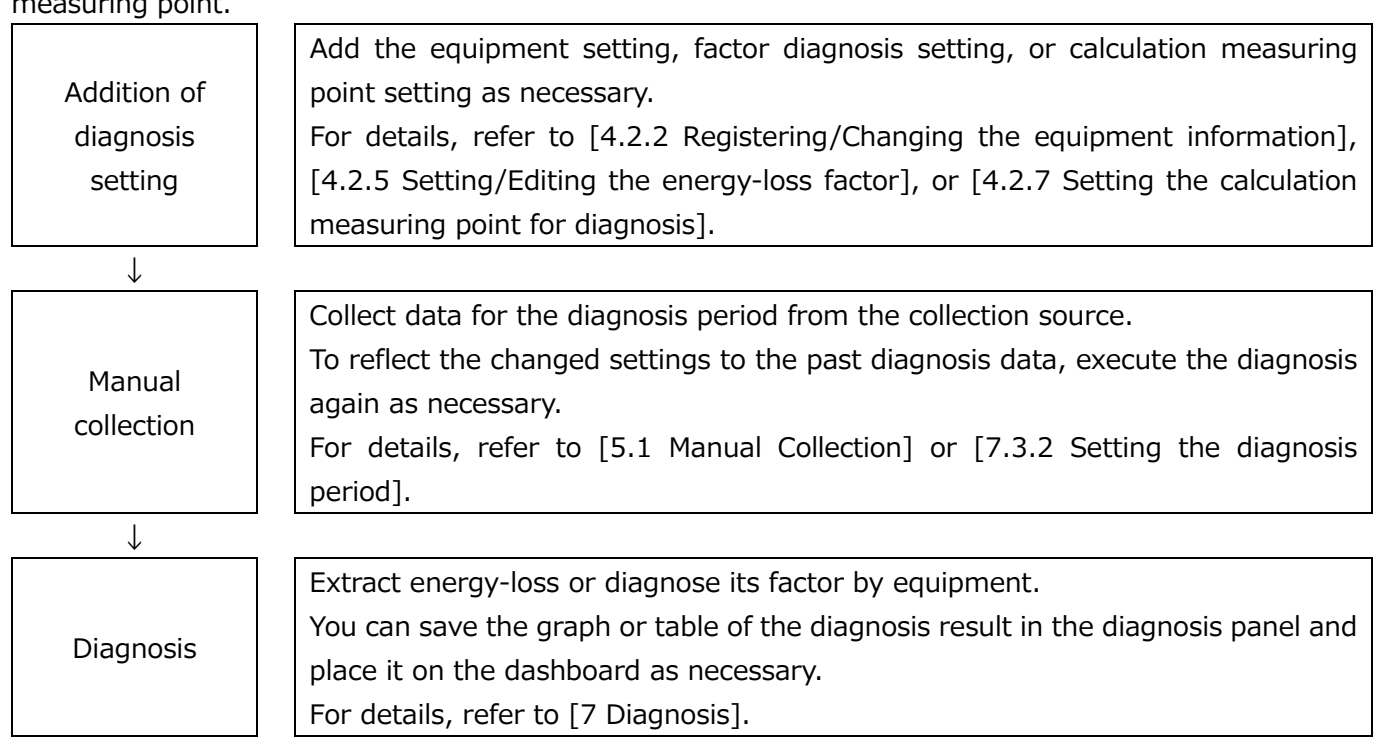

## **3.2.11 Setting change after the operetion starts (Change of equipment/factor diagnosis /calculation measuring point setting)**

**This function is for Energy Saving Data Analysis and Diagnosis Software (Model: MES3-EAP1-AI).** For details on the operation, refer to [\[12.3](#page-303-0) [Operation for Setting Change about Diagnosis Fucntion\]](#page-303-0).

# **3.2.12 Setting change after the operetion starts**

## **(Deletion of equipment/factor diagnosis setting)**

**This function is for Energy Saving Data Analysis and Diagnosis Software (Model: MES3-EAP1-AI).** The following is a flow to delete the equipment/factor diagnosis setting.

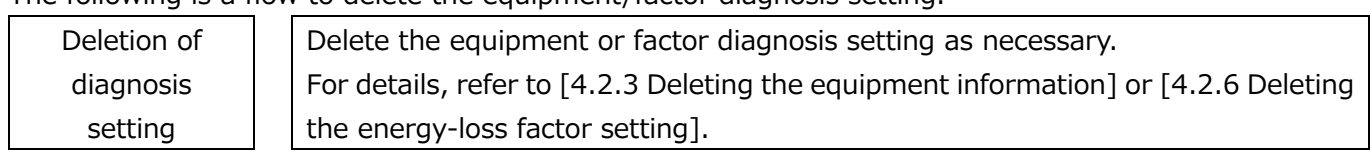

## <span id="page-34-0"></span>**3.3 Useful Function**

EcoAdviser is designed to display data in the table format at various settings. To easily select any data from the table, EcoAdviser has the following functions.

#### **Data sorting(ascending/descending order)**

Click the **Title bar** to sort data in ascending or descending order based on the selected column. For ascending sort order, the ▲ sign appears in the selected item. For descending order, the ▼ sign does the same.

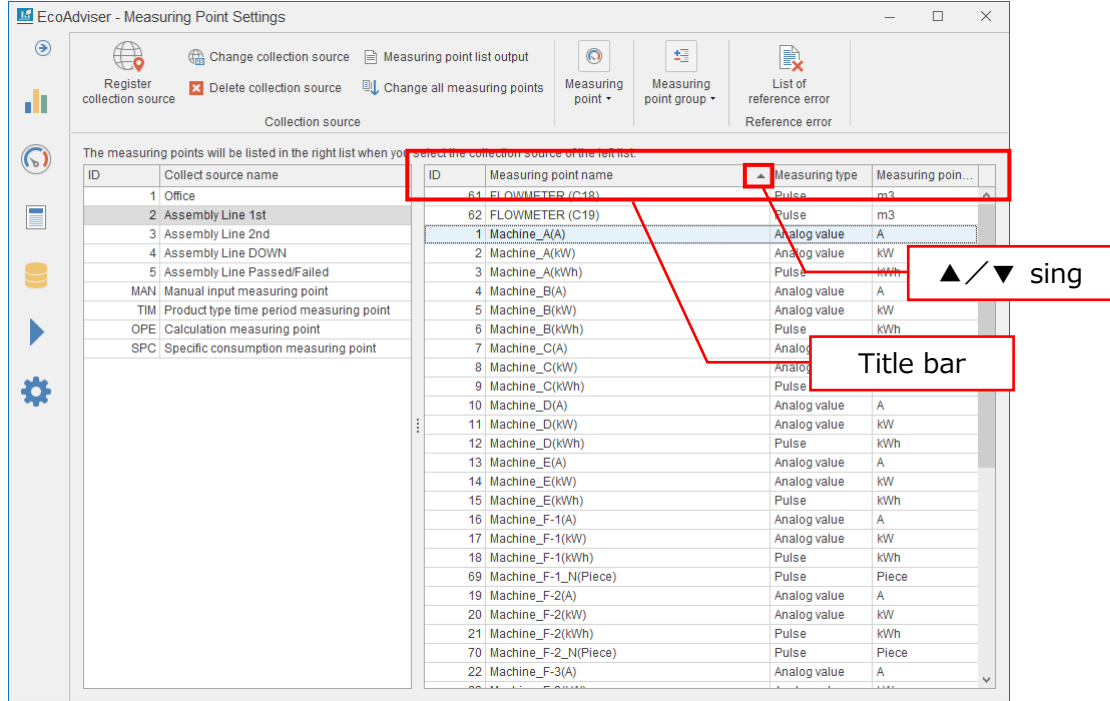

### **3.3.2 Filter**

Using the filter function, it is possible to display a specific value only or to search for a value that match any of specified conditions.

By hovering your mouse over the title bar, you see the  $\overline{8}$  sign at the right end of the item column. Click the  $\mathbb{F}$  sign.

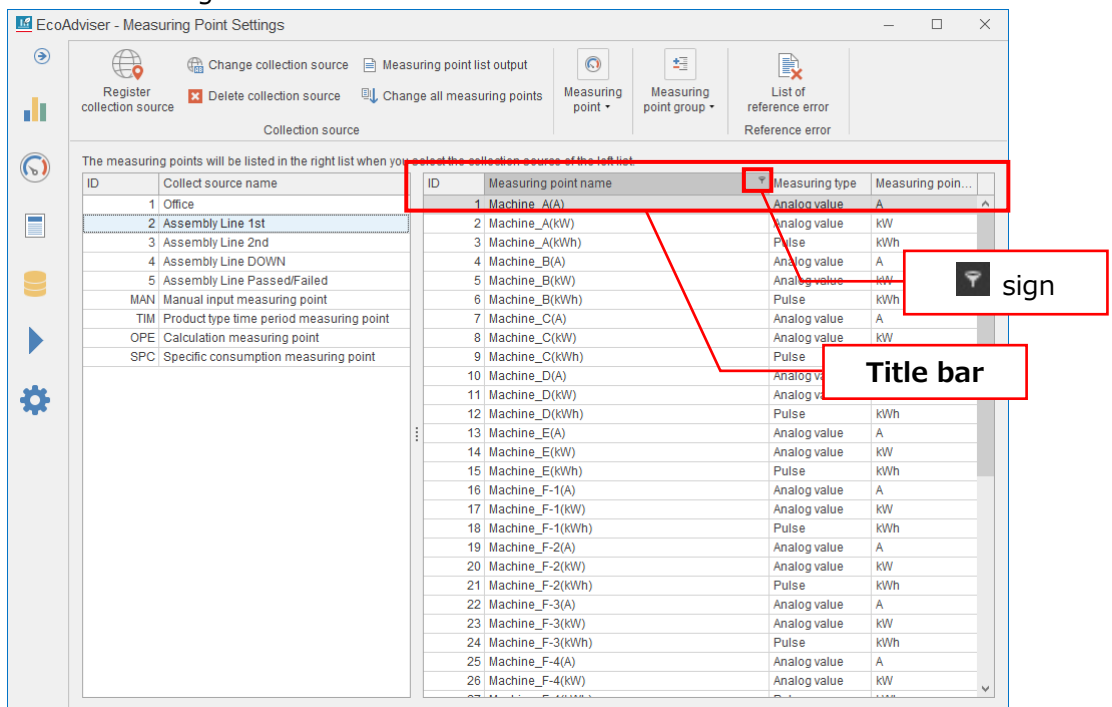

#### The following window appears.

The actions of the **Values** and **Text Filters** tab are as follows.

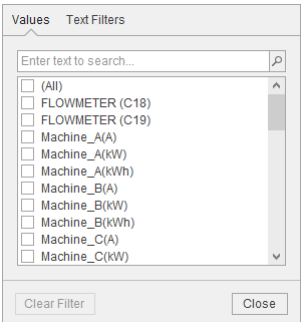
## (1) The function of the **Values** tab

The filter method varies depending on displayed data.

#### ■ For text

Data with checkmark shows. If there is no checkmark in the box, all data will be displayed.

This button resets the filter settings.

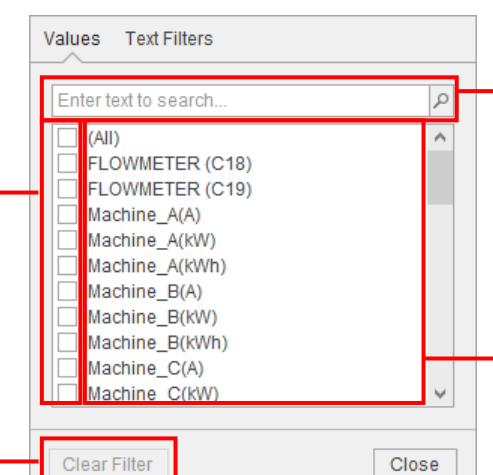

This text box is to search for a text string. Entering the string will show a list of data that contains the same string.

## A list of data Searching for a text string

will show data that contains the same string.

#### ■ For numeric value

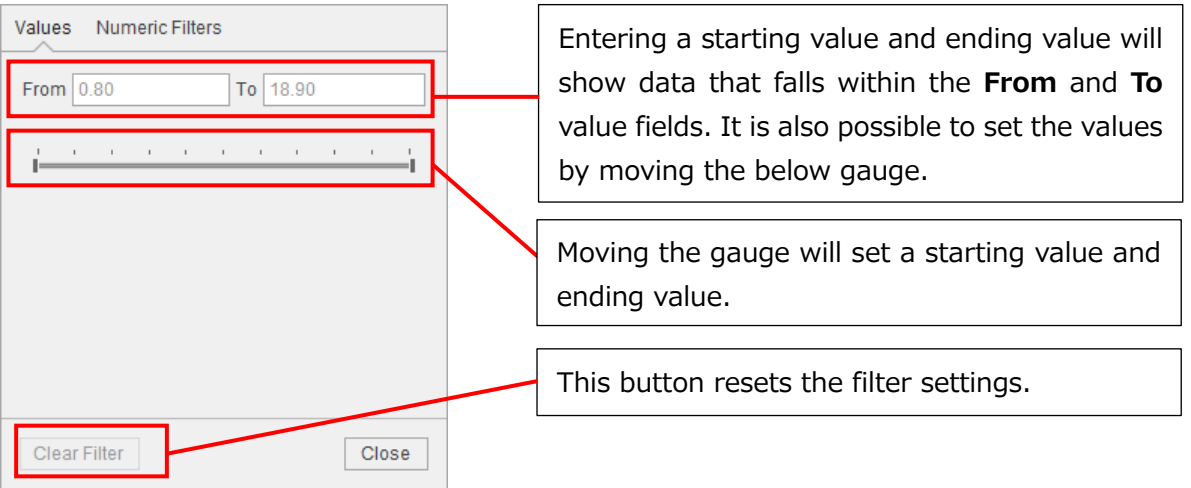

#### ■ For date

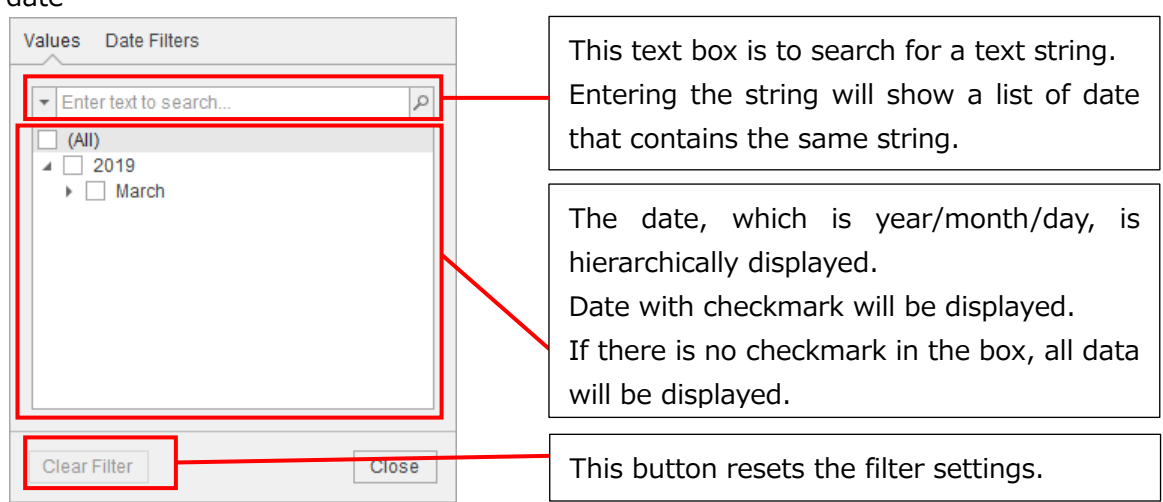

# (2) The function of the **Text Filters** tab

The filter method varies depending on displayed data.

■ For text and numeric value

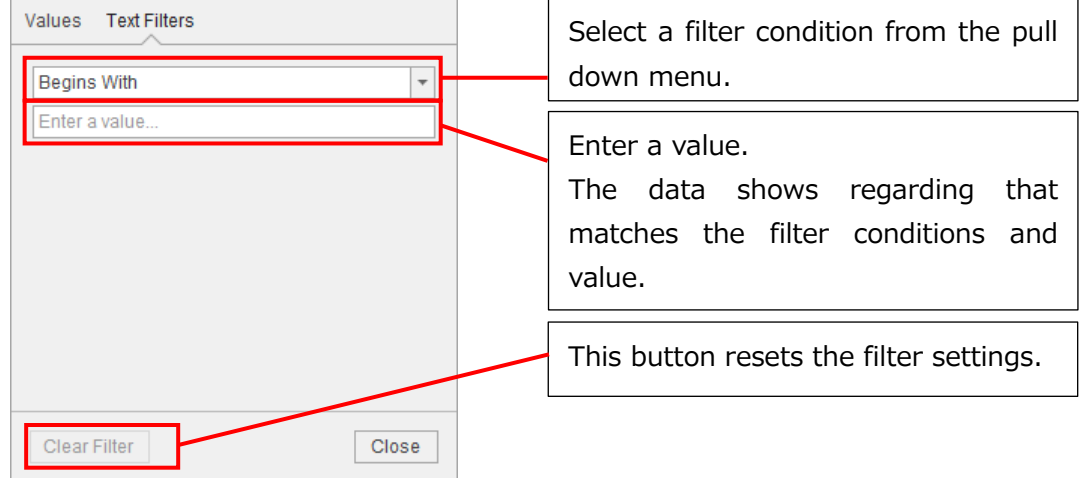

#### ■ For date

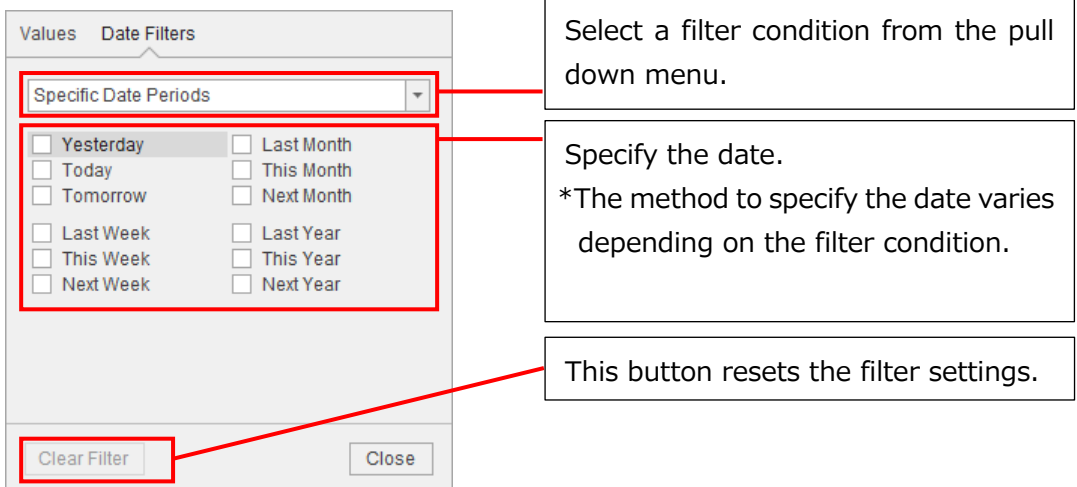

■ Filter conditions

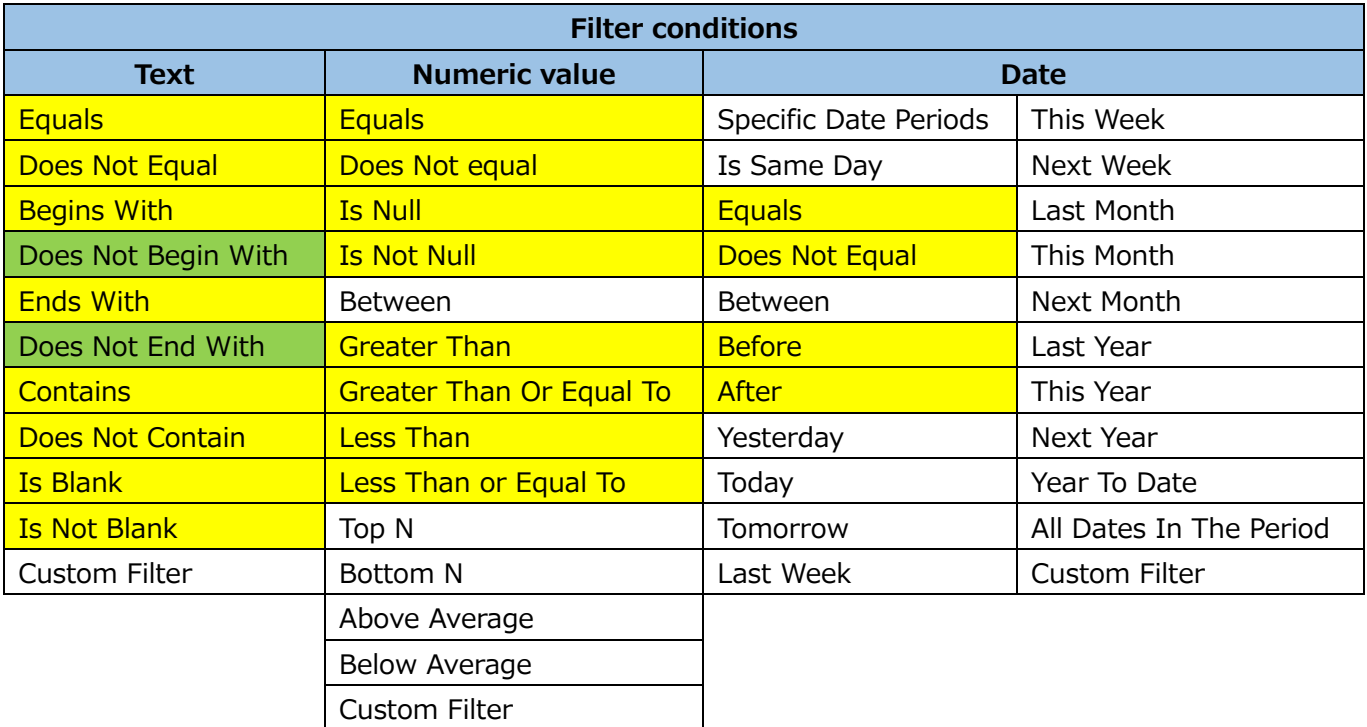

\* For the filter conditions with yellow, you can select also from the custom filter. For the filter conditions with green, you can select at the custom filter only.

■ Custom filter

When selecting Custom filter at the filter condition, set the following two conditions. It is possible to search for a value that meets either or both of two conditions.

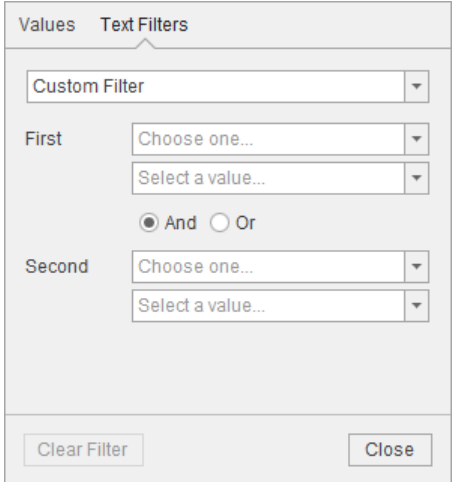

## **Measuring point group**

This is used to separate measuring points into groups regardless of the types of collection source and measuring point.

By setting this measuring point group, you can easily find measuring points when dragging and dropping. For details, refer to [\[4.1.12](#page-72-0) [Setting the measuring point group\]](#page-72-0).

# **4. Settings**

This chapter describes how to set the settings such as measuring point settings and diagnosis settings.

Click the **Settings** button to display the sub menu as the following.

By selecting each sub menu tab, the window shows the setting window.

\*The following is the window of Energy Saving Data Analysis and Diagnosis Software (Model: MES3- EAP1-AI).

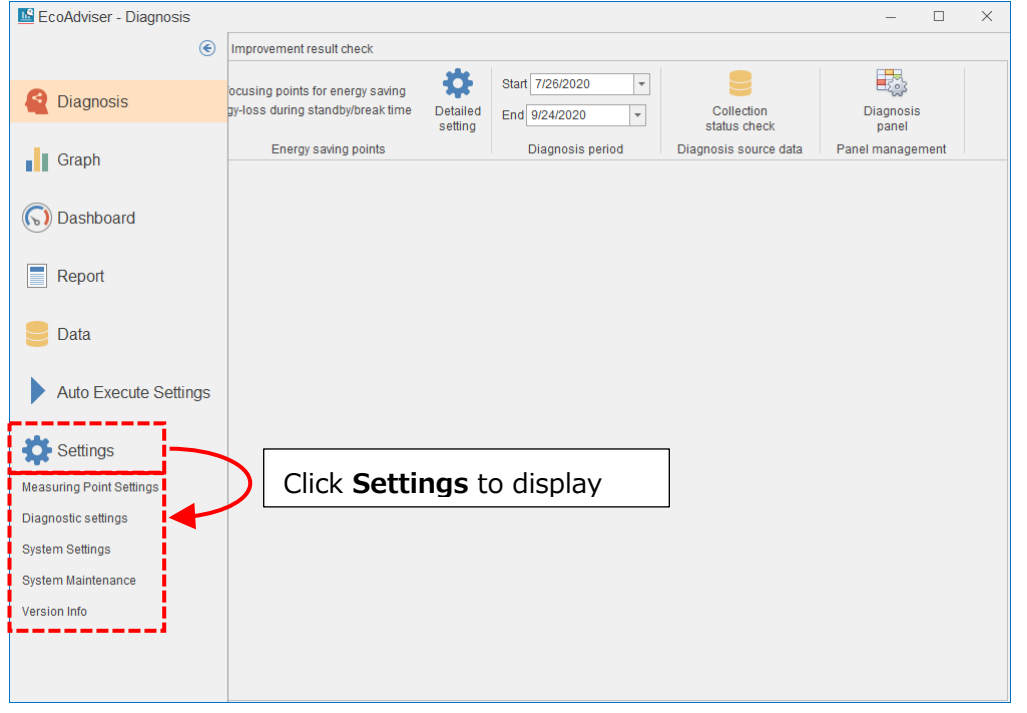

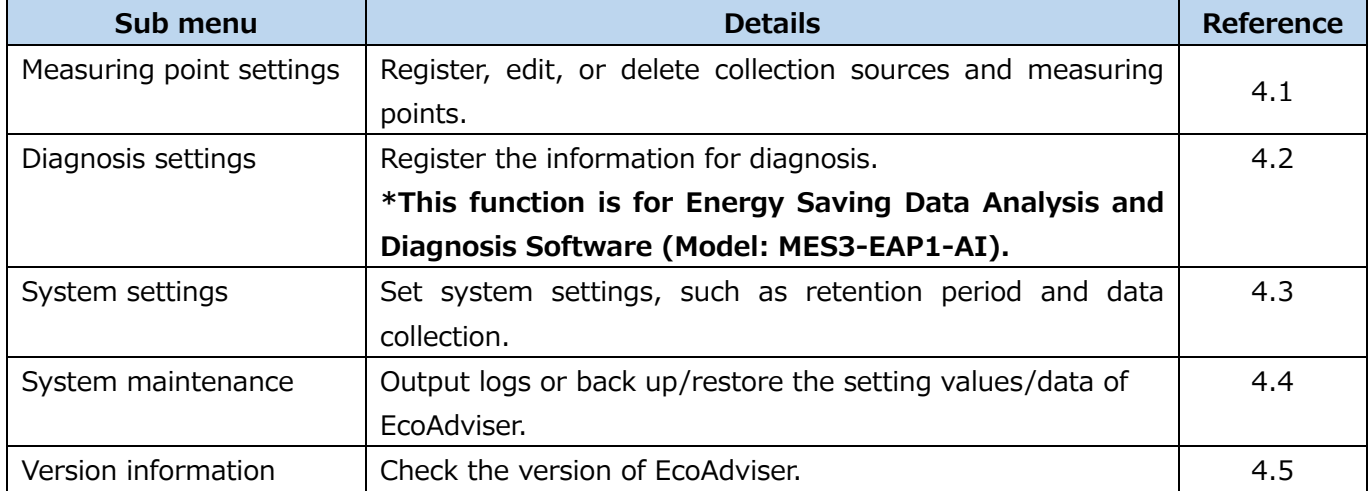

# <span id="page-40-0"></span>**4.1 Measuring Point Settings**

This section describes how to register the information on collection sources and measuring points or change the information.

For details on how to operate the buttons on the window, refer to the following table.

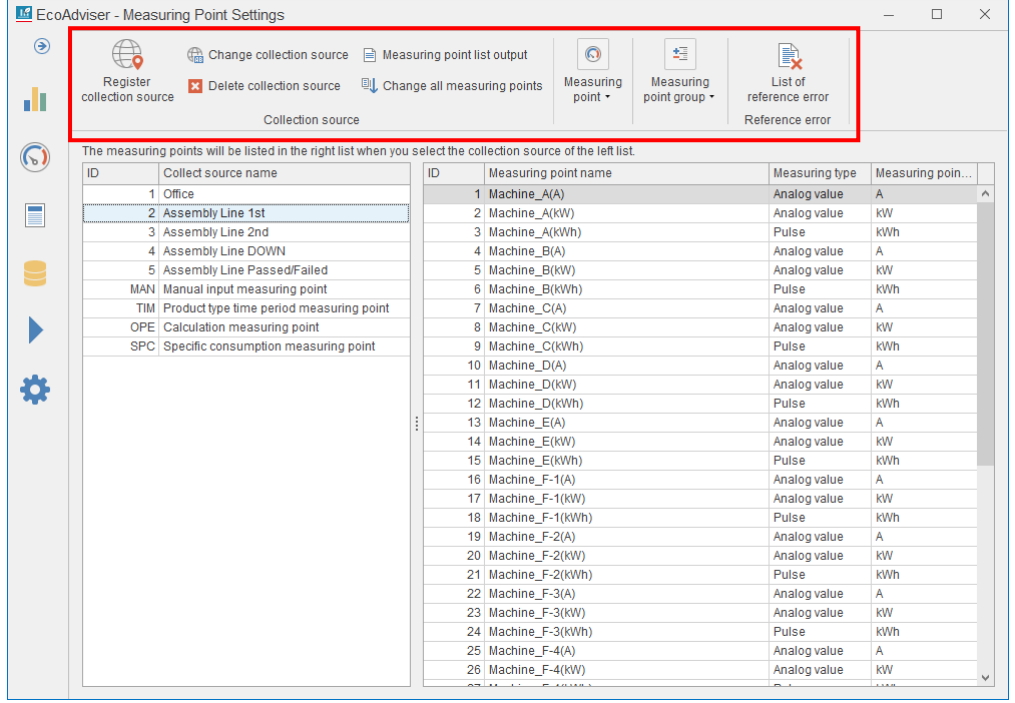

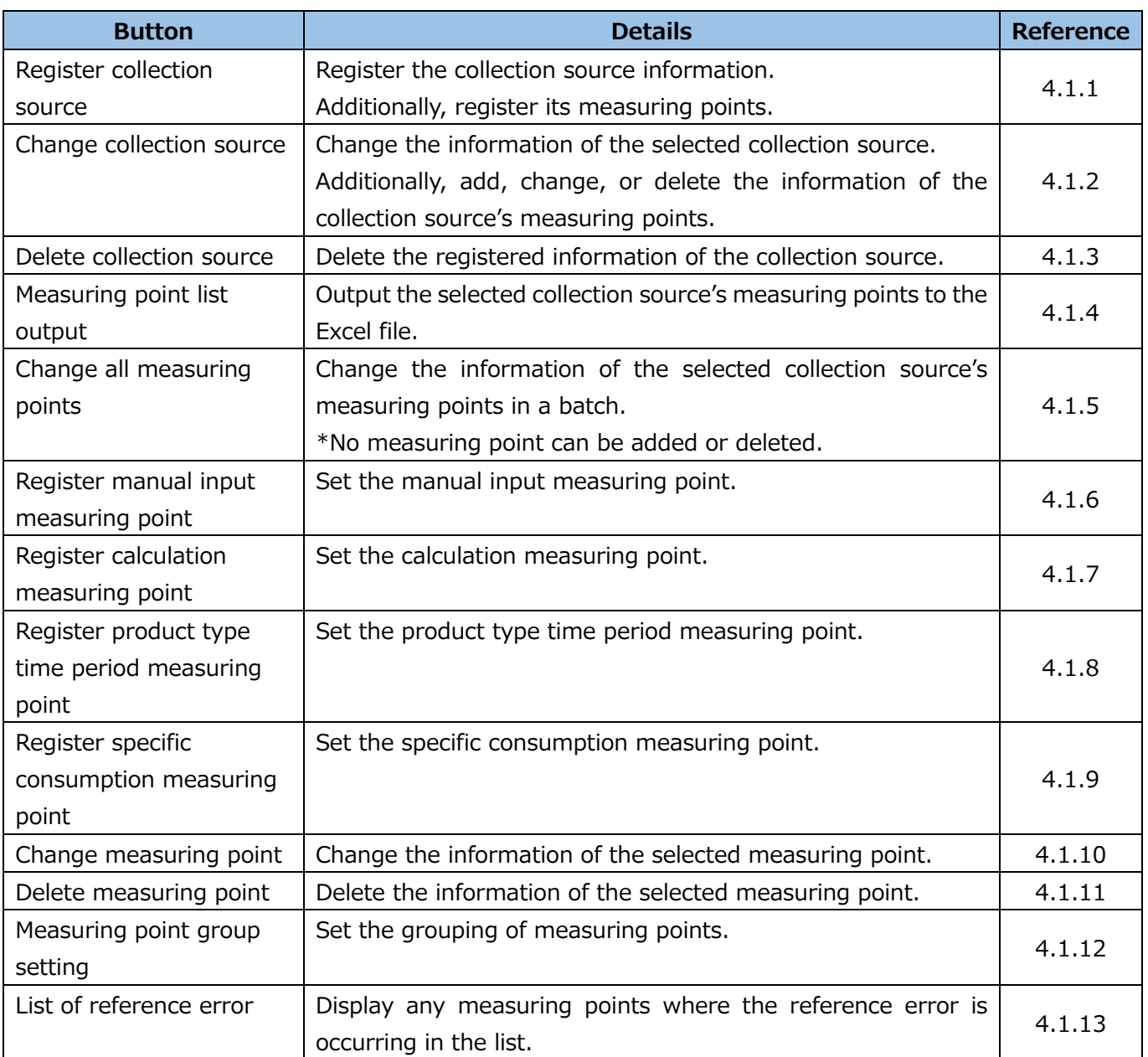

## <span id="page-42-0"></span>**Registering the collection source information**

You will register the information on the collection source and its measurement points.

\*Refer to [\[1.2.2](#page-19-0) [Specifications of one-rotation processing of pulse\]](#page-19-0) to change the settings of the collection source as necessary.

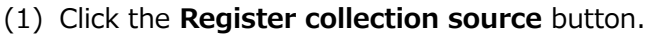

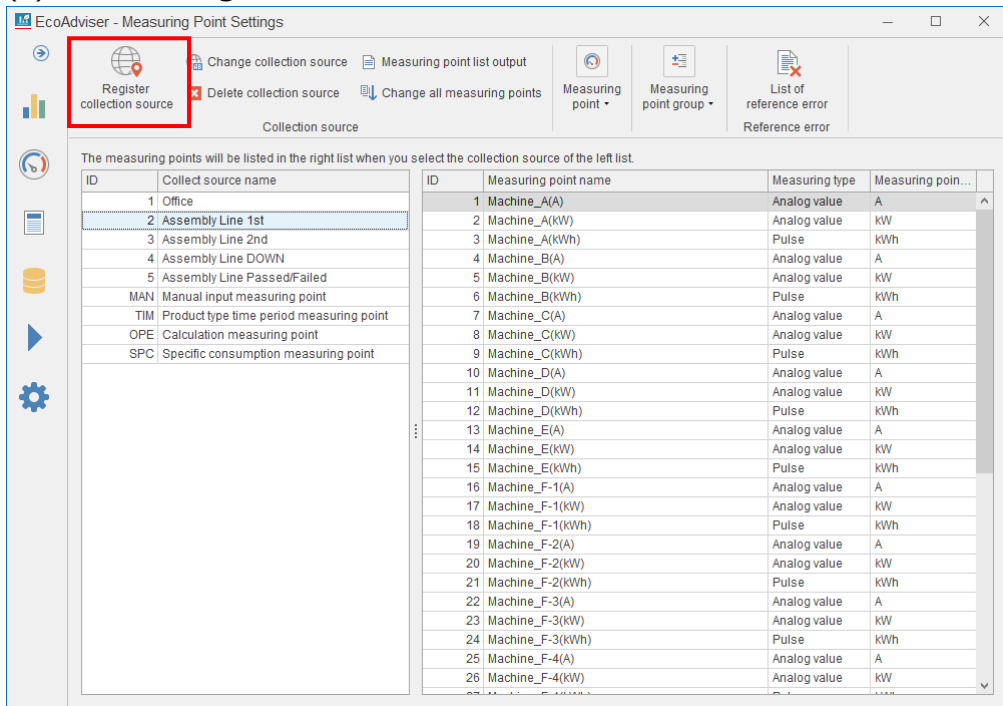

(2) The following window appears.

Input or select item from the pull-down menu.

■ For registration of EcoWebServerⅢ with the HTTP (online) setting

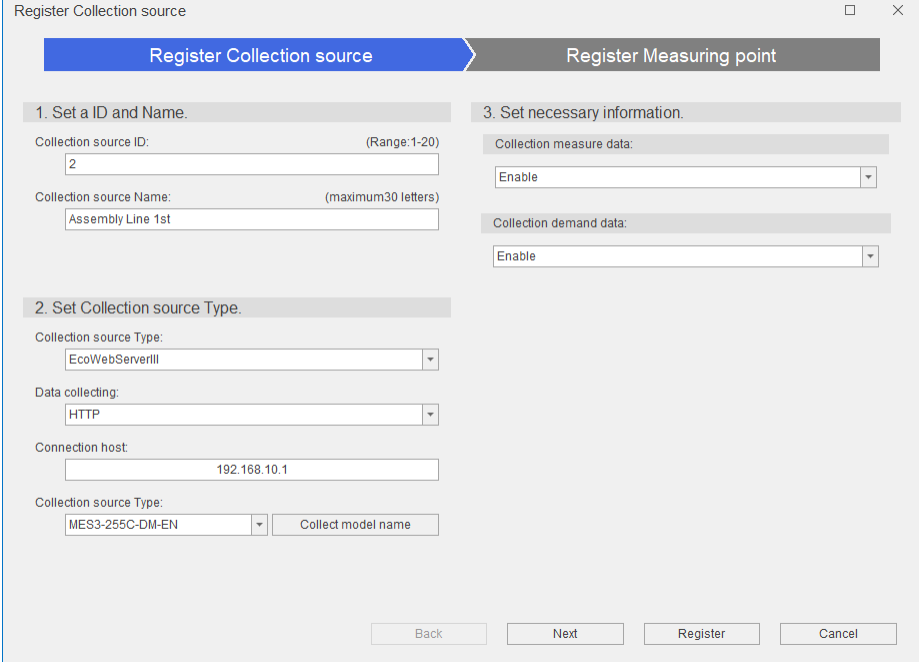

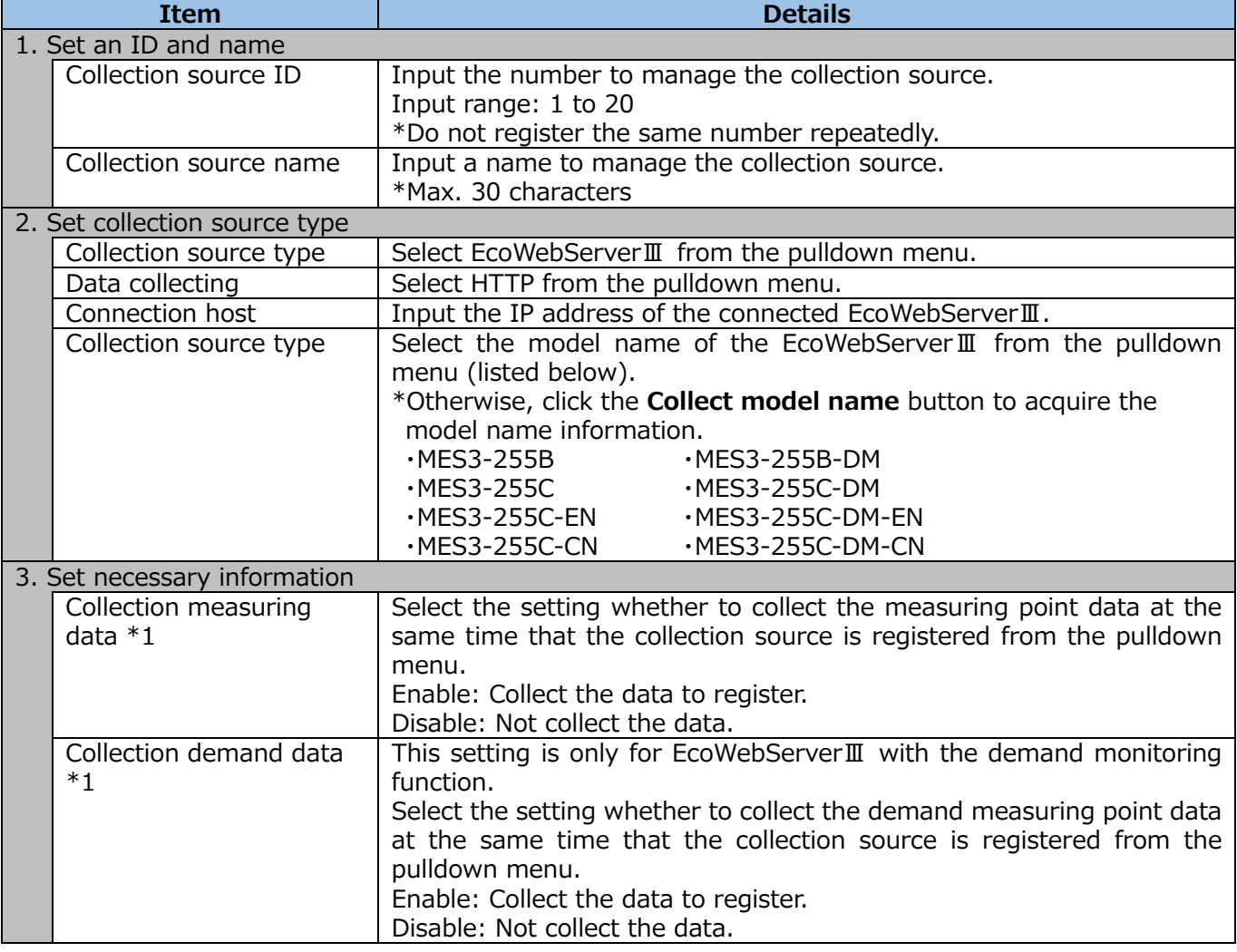

\*1︓ Register the EcoWebServerⅢ that collects measuring data from terminal devices.

If there is any missing data, the number of decimal places will not be read for the measuring point.

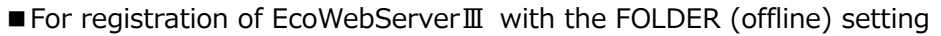

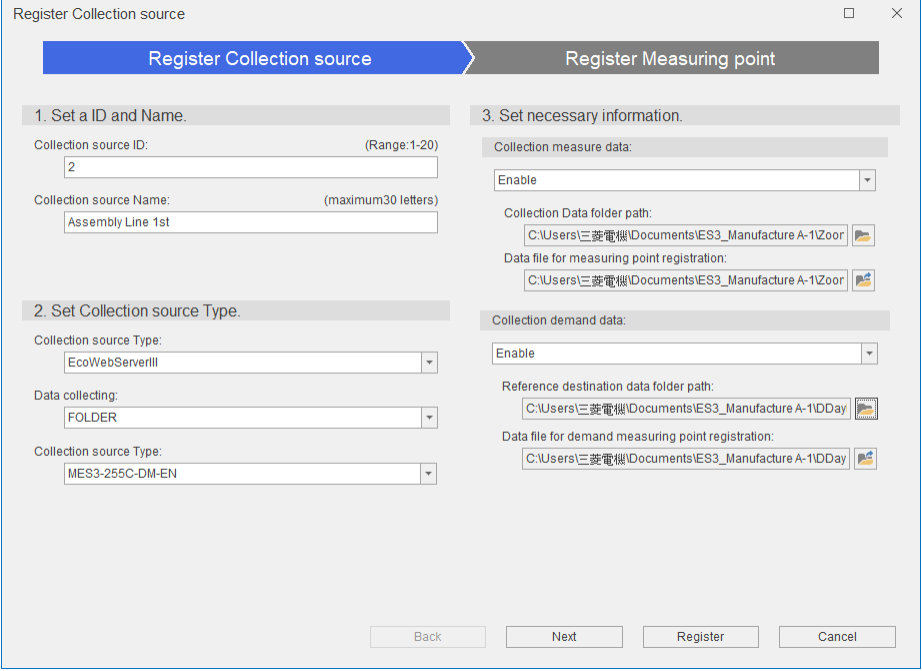

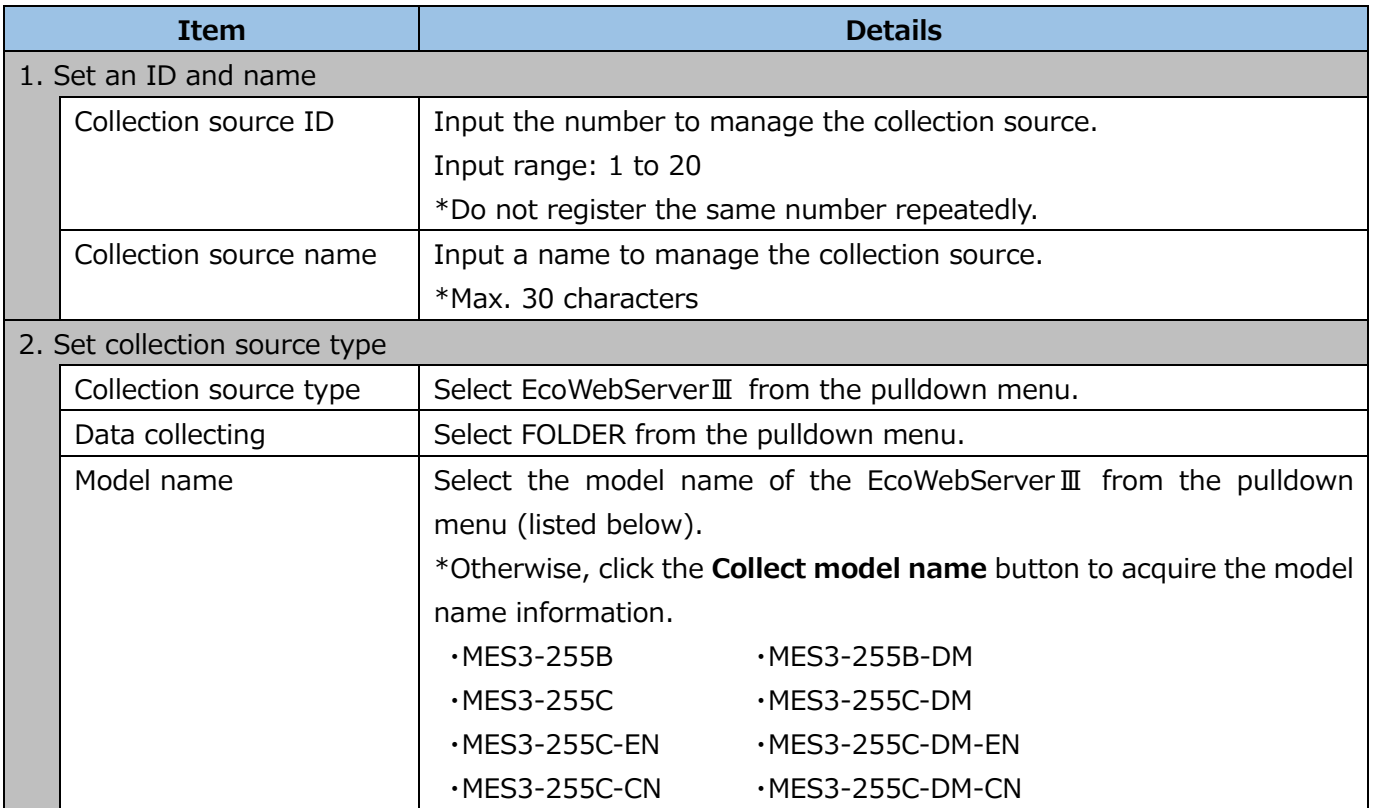

(Continued to the next page.)

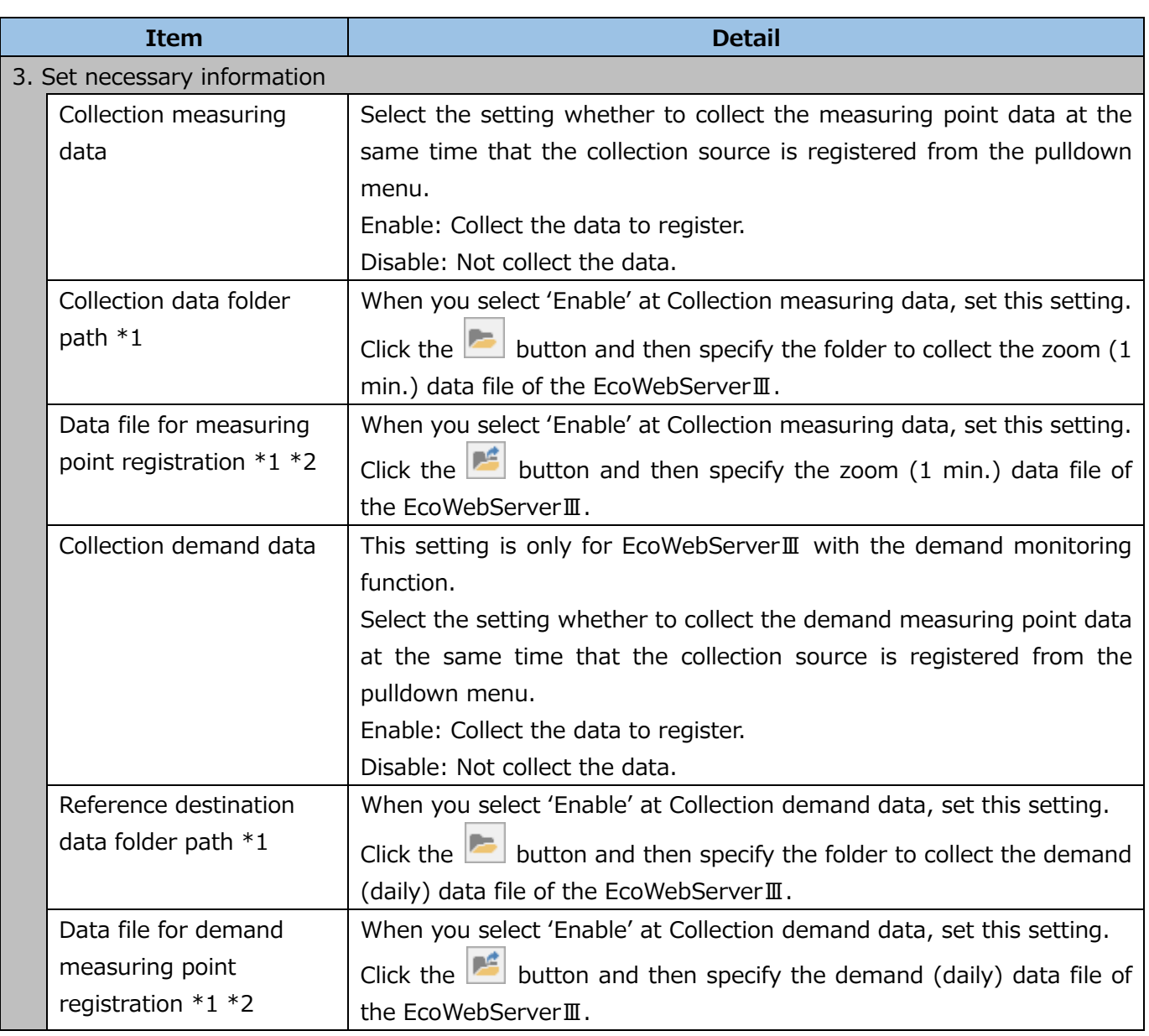

\*1: For details on how to download data files from EcoWebServer Ⅲ to the computer, refer to [EcoWebServerⅢ User's Manual: Setting Edition].

\*2: Specify the data file in which measuring data is collected.

If there is any missing data in the file, the number of decimal places cannot be read for the measuring point.

### ■ For registration of Edgecross

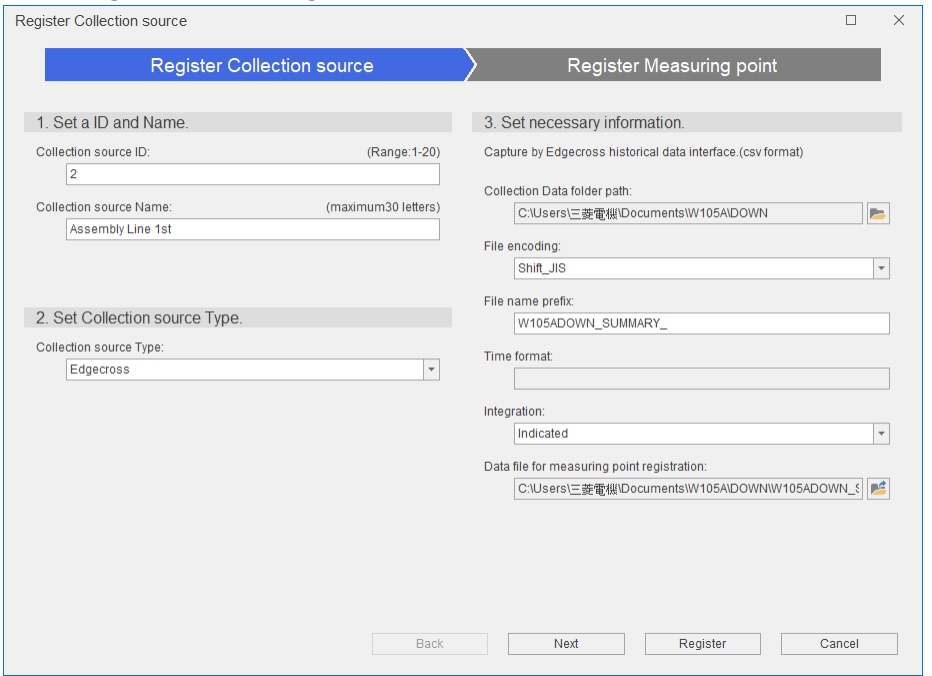

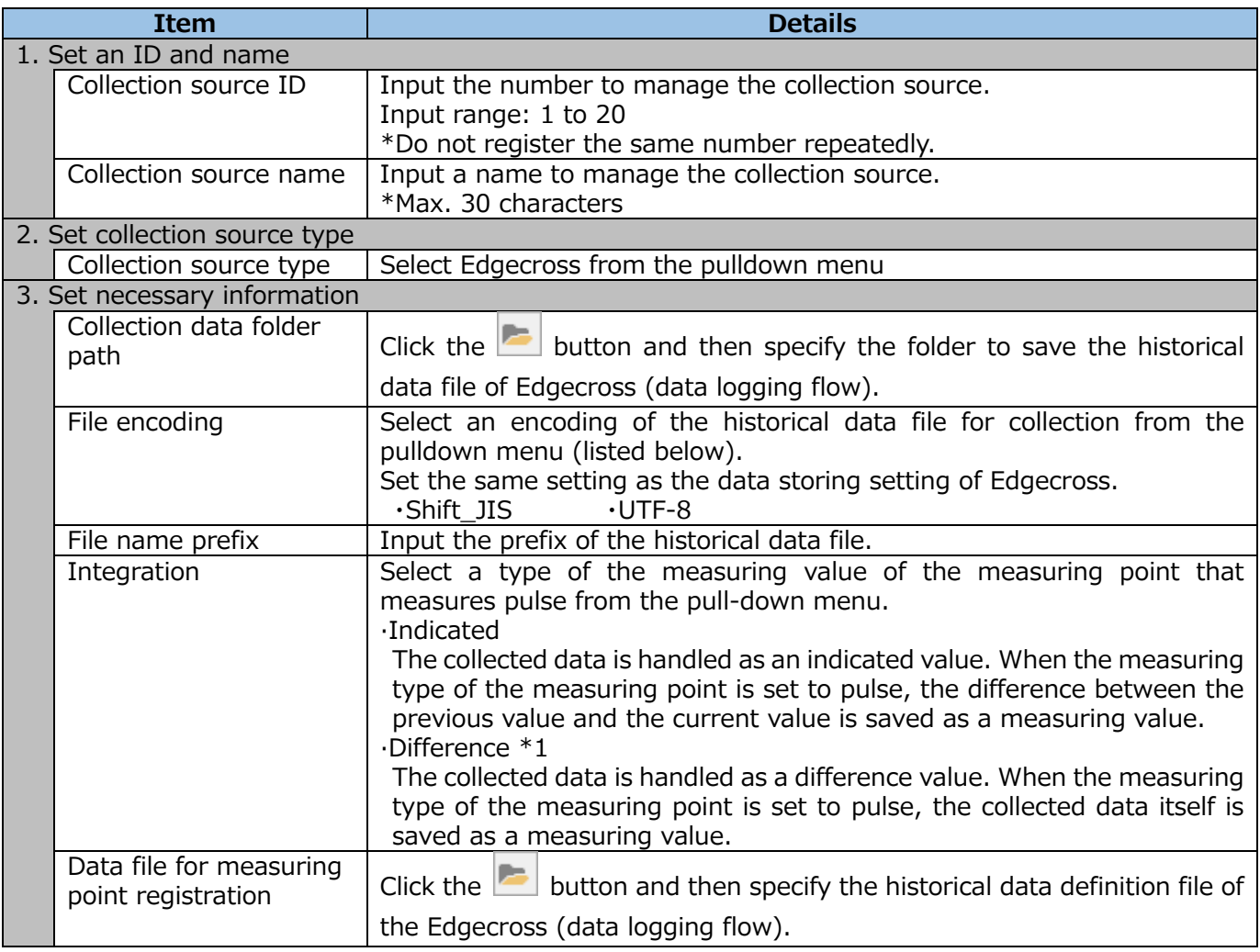

\*1: For the difference, set the same data period to Edgecross as EcoAdviser.

If the two data periods differ, incorrect values may be collected.

For details, refer to [\[2.2.2](#page-22-0) Measuring type: [pulse whose type is difference\]](#page-22-0).

#### (3) Click the **Next** button.

\*When you want to register the collection source only, click the **Register** button.

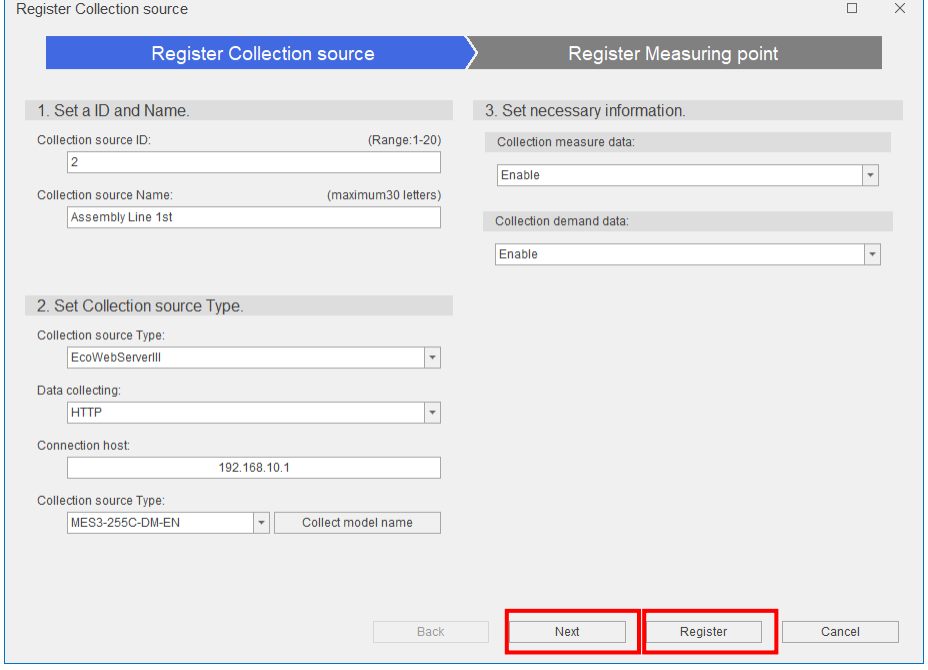

\*The following message appears.

Click the **Yes** button to register the collection source.

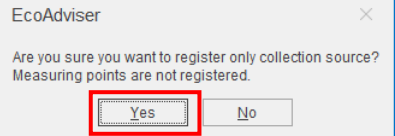

(4) Clicking the **Next** button shows the following window.

The measuring point data collected from the collection source is displayed.

### Click the **Register** button.

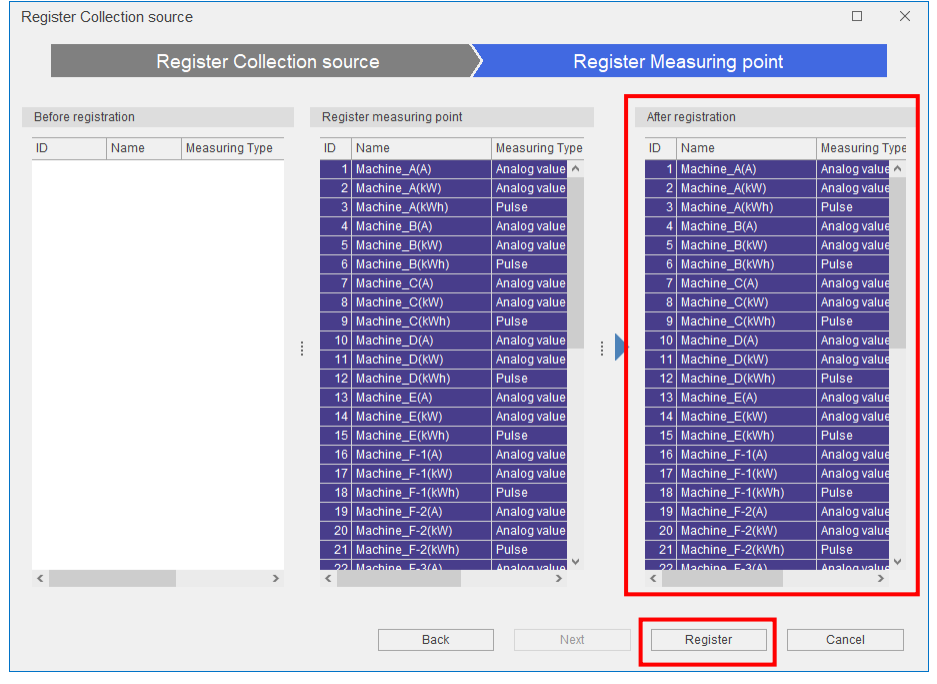

(5) The following message appears.

Click the **Yes** button to register the collection source and its measuring points. This is the end of the operation.

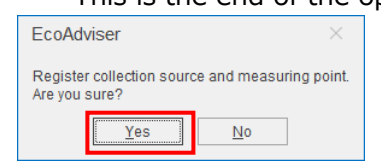

#### **Note**

 The measuring points that meet the following conditions may cause the difference between measuring type that registered on the collection source and measuring type that registered on this software. This software does not work correctly, such as it does not display graphs properly or does not compute precise report results, if measuring types are not registered accurately.

Be sure to change the measuring types by manually if you have registered measuring points that have following conditions.

<In the case the collection source is EcoWebServerⅢ>

- \*For details on the setting, refer to [\[4.1.10](#page-68-0) [Changing the](#page-68-0) measuring point].
- (1) The measuring point whose measuring type is registered as "power factor" on EcoWebServerⅢ (will be registered as an analog value).
- (2) The measuring point whose measuring type is registered as "operating status" on EcoWebServerⅢ (will be registered as an analog value).
- (3) The measuring point whose point type is registered as "PLC" on EcoWebServerⅢ(may be registered as a different measuring type).

<In the case the collection source is Egdecross>

\*For details on the setting, refer to [\[4.1.5](#page-54-0) [Changing the information of measuring points in a batch\]](#page-54-0) or [\[4.1.10](#page-68-0) [Changing the](#page-68-0) measuring point].

(1) Every measuring point (will be registered as an analog value).

## <span id="page-49-0"></span>**Changing the collection source information**

You will change the selected collection source information.

- \*If you want to change the registered collection source to a new collection source, delete the registered collection source once and register the new collection source. For details on the registration, refer to [\[4.1.1](#page-42-0) [Registering the collection source information\]](#page-42-0). However, the collected data of the currently registered collection source remains and is not deleted.
- \*If you have changed the name of the measuring point of the collection source, re-registering the measuring point will return to the name before the change. If you want to keep the current name also after the re-registration, re-register the measuring point as the following:
	- ●Execute **Measuring point list output**. For details, refer to [\[4.1.4\]](#page-53-0).
	- ●Re-register the measuring point from **Change collecting source**.
	- ●Execute **Change all measuring points** to change the measuring point name. For details, refer to  $[4.1.5]$ .
- \*When you use Energy Saving Data Analysis and Diagnosis Software (Model: MES3-EAP1-AI), check whether the measuring point is used in the diagnosis setting. If used, refer to [\[12.3](#page-303-0) Operation for [Setting Change about Diagnosis Fucntion\]](#page-303-0).

(1) Select the collection source you want to change and then click the **Change collection source** button.

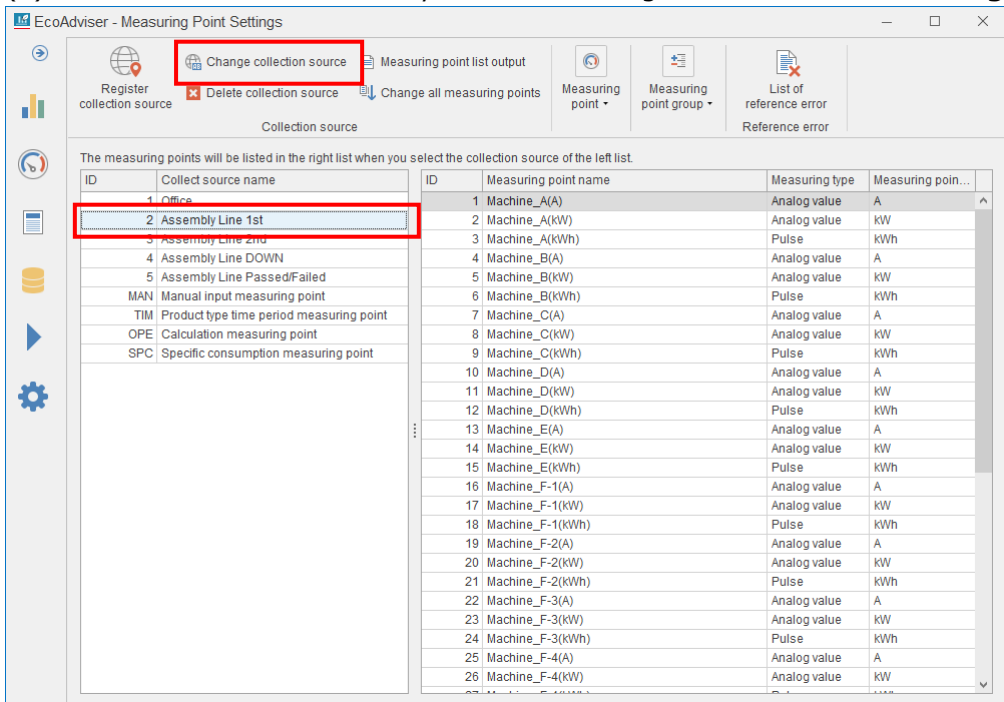

(2) Change the information on the collection source and then click the **Next** button.

\*When you want to change the collection source only, click the **Register** button.

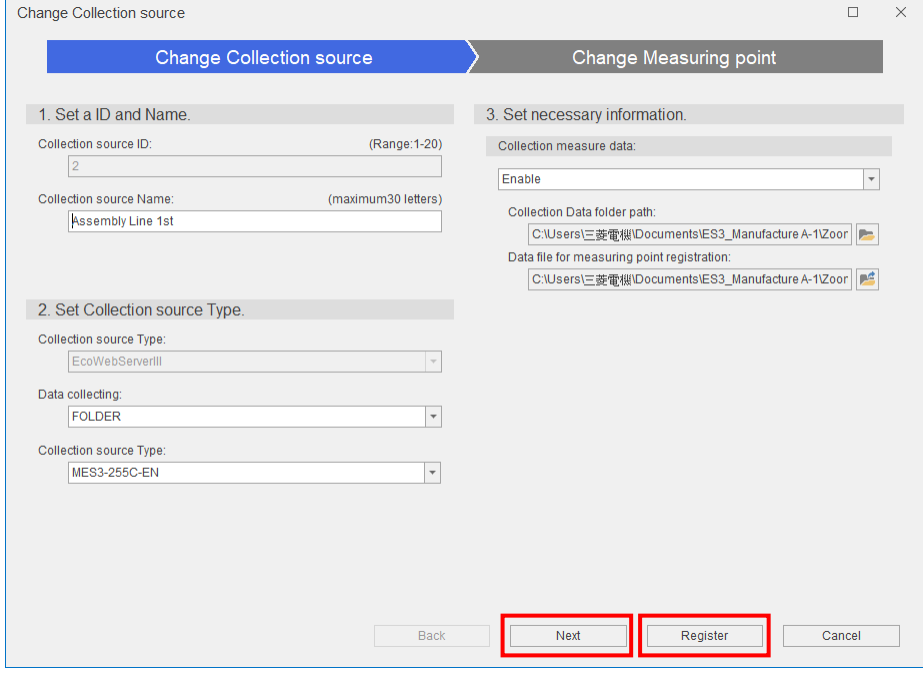

\*The following message appears.

Click the **Yes** button to register the collection source.

This is the end of the operation.

In this case, no information on any measuring point is changed.

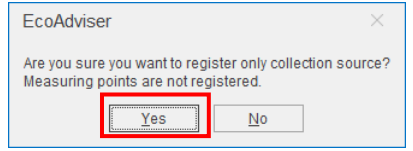

(3) Clicking the **Next** button shows the following window.

The measuring point data is displayed.

Any measuring points whose information has been changed are displayed with colors.

## Click the **Register** button.

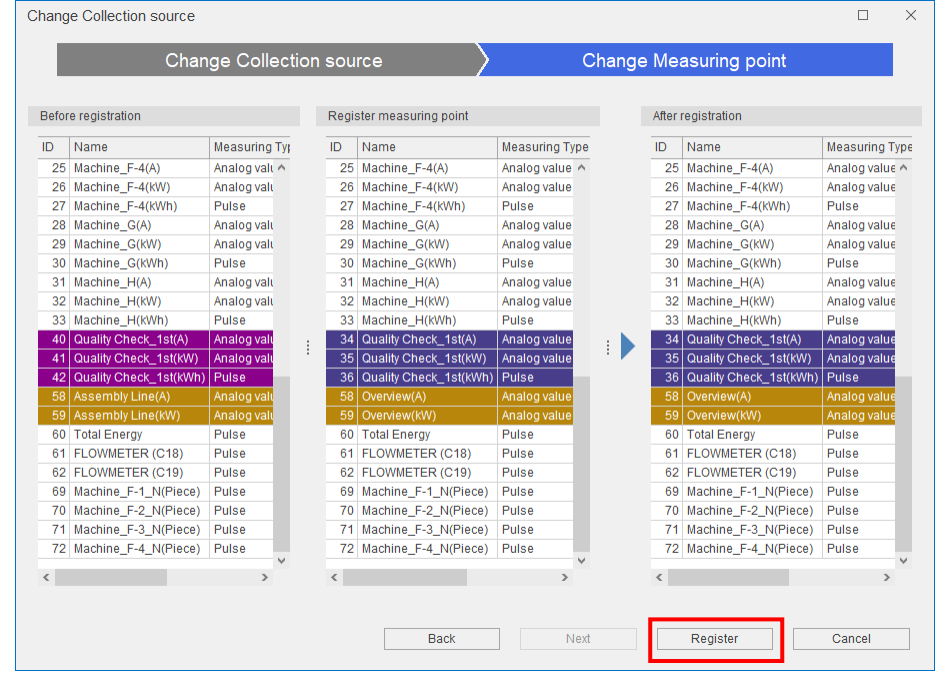

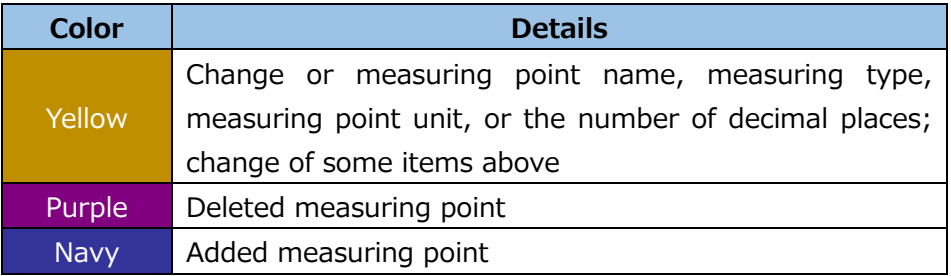

(4) The following message appears.

Click the **Yes** button to register the change.

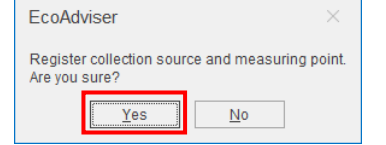

#### <span id="page-52-0"></span>**Deleting the collection source information**

You will delete the collection source and its measurement points.

\*When you use Energy Saving Data Analysis and Diagnosis Software (Model: MES3-EAP1-AI), check whether the measuring point is used in the diagnosis setting. If used, change the setting value and then delete the measuring point. For details, refer to [\[12.3](#page-303-0) [Operation for Setting Change about Diagnosis](#page-303-0)  [Fucntion\]](#page-303-0).

(1) Select the collection source you want to delete and then click the **Delete collection source** button.

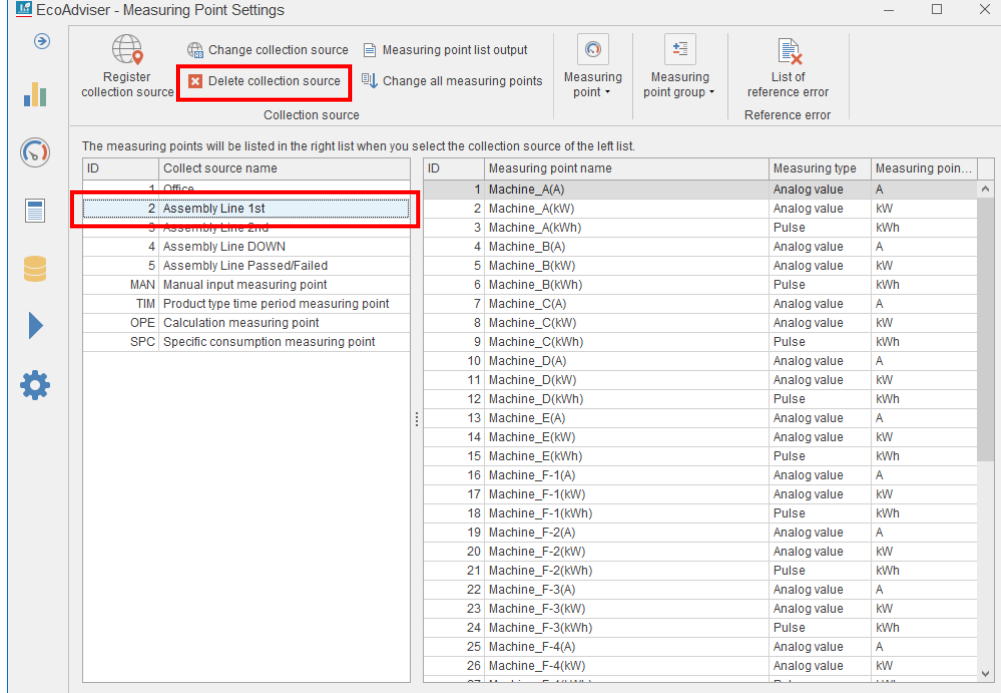

(2) The following message appears.

Click the **Yes** button to delete the collection source.

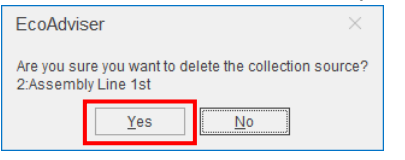

## <span id="page-53-0"></span>**Outputting the measuring point list**

You will output the information on measuring points of the selected collection source to the Excel file. For details on the output file format, refer to [\[12.1](#page-288-0) [File Format\]](#page-288-0).

\*It is impossible to output the information of multiple collection sources into one file.

\*To output the information of the set measuring point such as the manual input measuring point or product type time period measuring point, select the item.

## (1) Select the collection source and then click the **Measuring point list output** button.

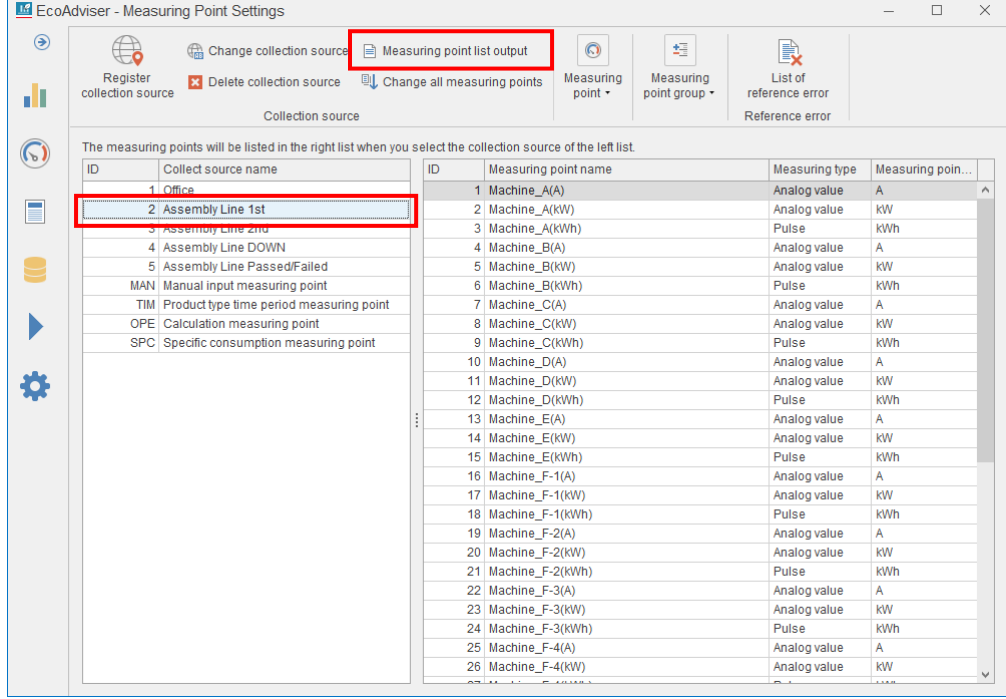

#### (2) The following message appears.

#### Click the **Yes** button to output the file.

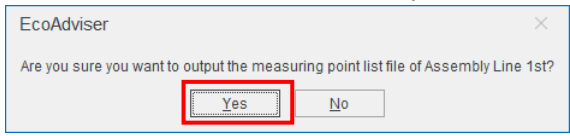

- (3) Save the output file.
- (4) When the saving is completed, the following message appears. Click the **OK** button to close the message.

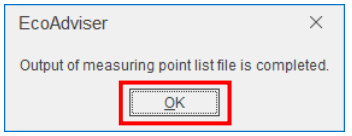

## <span id="page-54-0"></span>**Changing the information of measuring points in a batch**

You will change the information of the collection source's measuring points in a batch.

\*When you use Energy Saving Data Analysis and Diagnosis Software (Model: MES3-EAP1-AI), check whether the measuring point is used in the diagnosis setting. If used, refer to [\[12.3](#page-303-0) Operation for Setting [Change about Diagnosis Function\]](#page-303-0).

\*The information of the manual input measuring point, calculation measuring point, product type time period measuring point, or specific consumption measuring point cannot be changed in a batch.

\*It is impossible to add or delete any measuring point.

\*This function is executed by reading the edited measuring point list file. For the file format, refer to [\[12.1](#page-288-0) [File Format\]](#page-288-0).

The following table shows a list of changeable items.

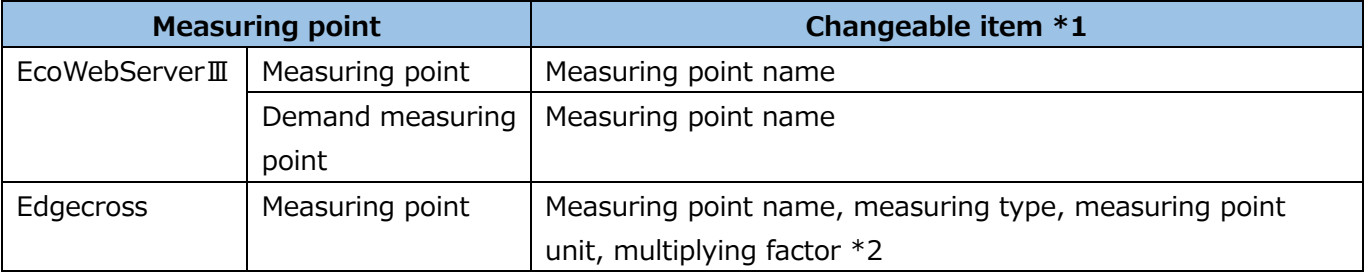

\*1: Changeable items are different from ones in the **Change measuring point** function.

\*2: The setting range varies depending on the measuring type and data type.

For the setting change, refer to the following table.

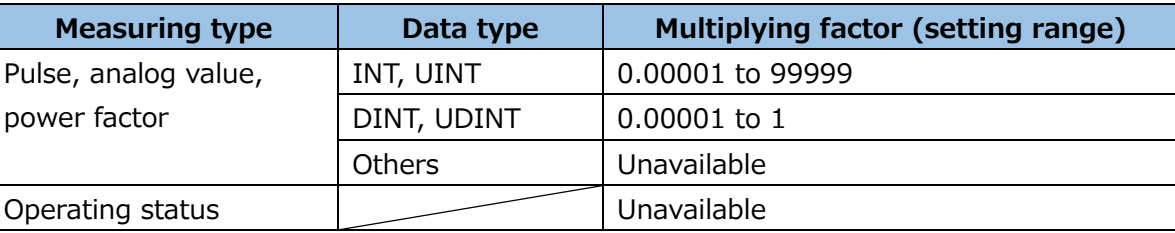

#### (1) Select the collection source and then click the **Change all measuring points** button.

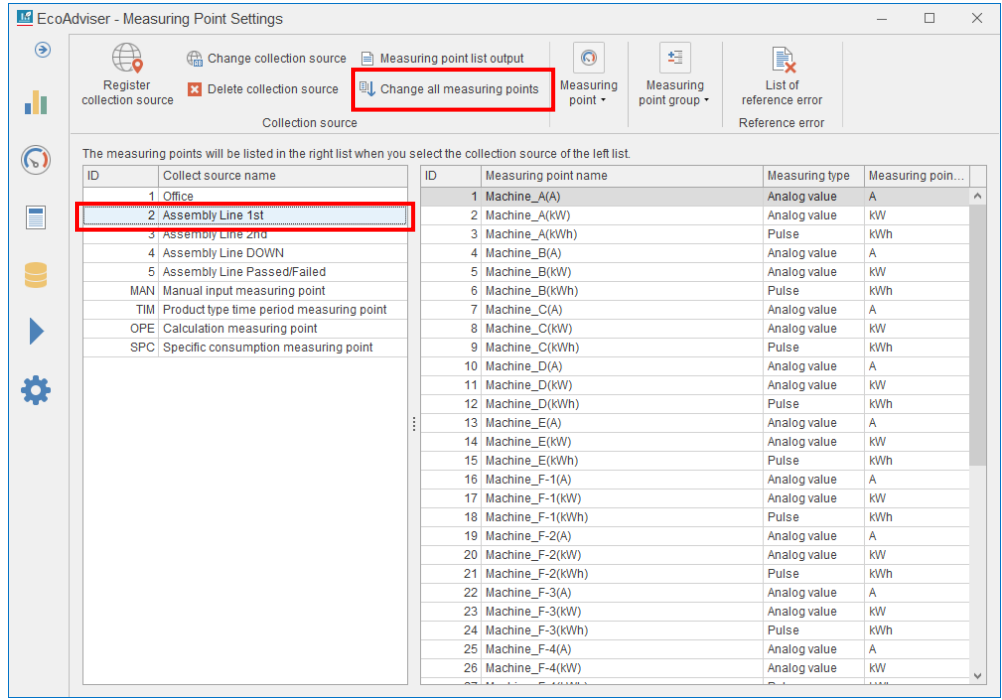

- (2) Select the measuring point list file to execute the read.
- (3) The following window appears.

It shows that any measuring points whose information has been changed are displayed with yellow. Click the **Update** button.

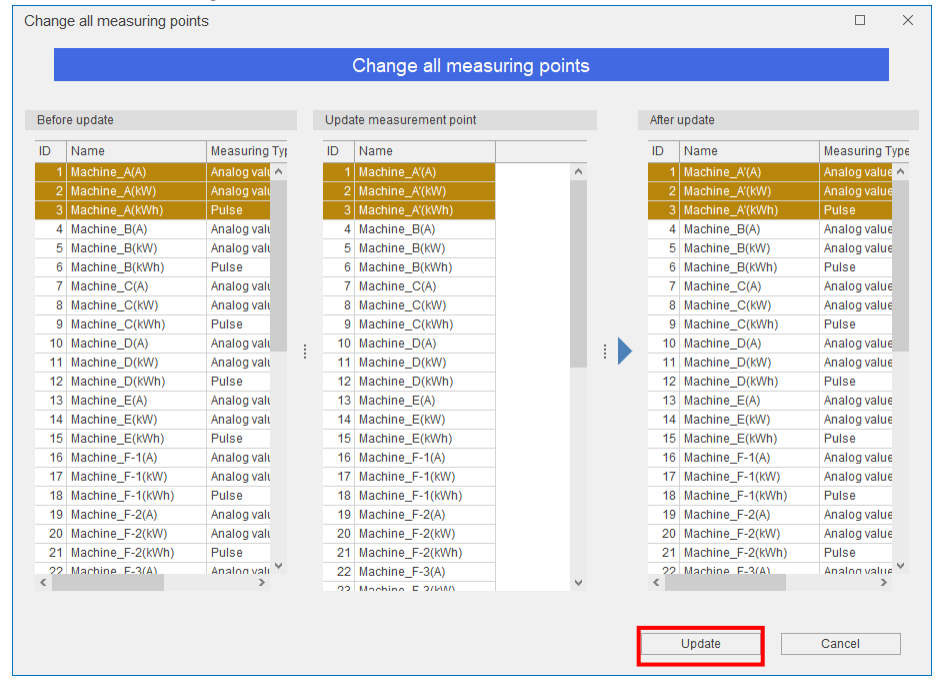

(4) The following message appears. Click the **Yes** button to reflect the change.

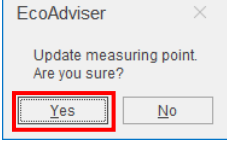

## <span id="page-56-0"></span>**Registering the manual input measuring point**

### **What is the manual input measuring point?**

The manual input measuring point is the data that neither cannot be collected by automatically nor be collected by metering device can be treated as if it were on-line measuring data by using this function.

## (1) Click the **Register manual input measuring point** button.

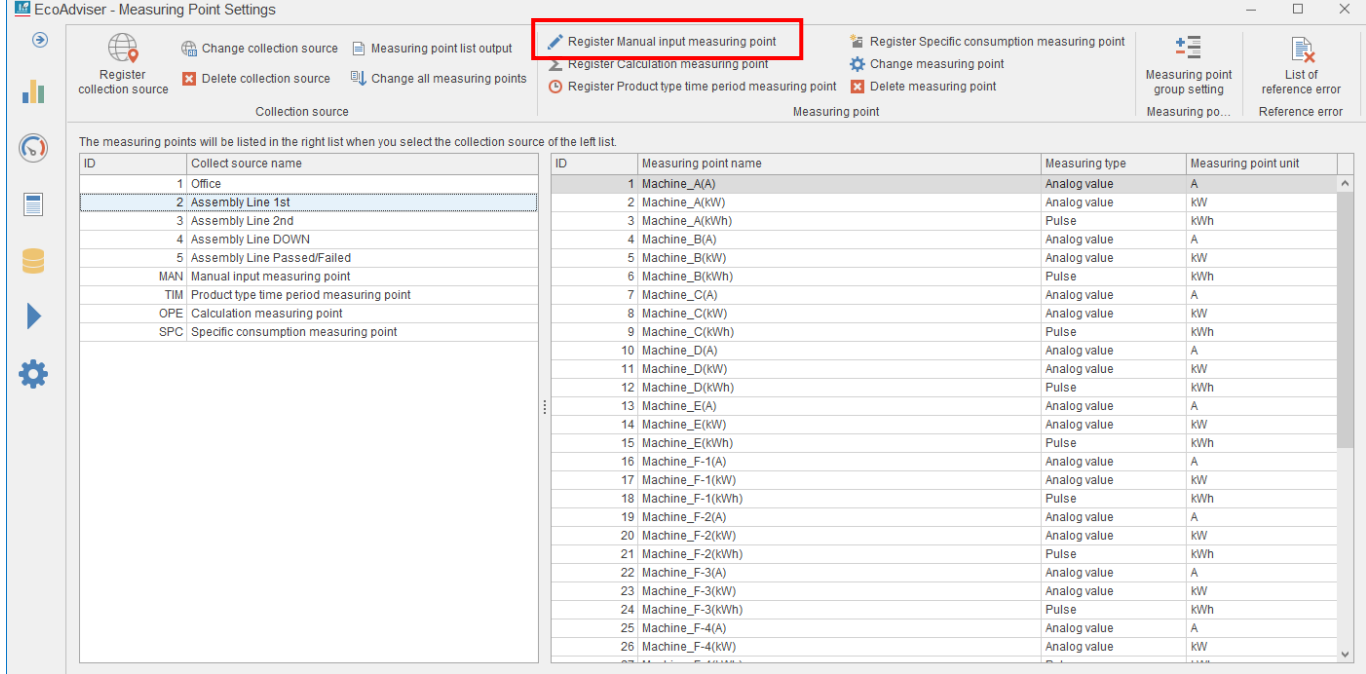

(2) Input each item or select it from the pull-down menu.

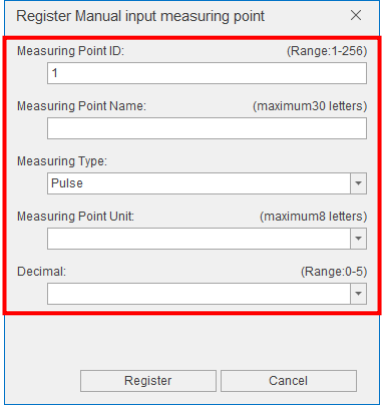

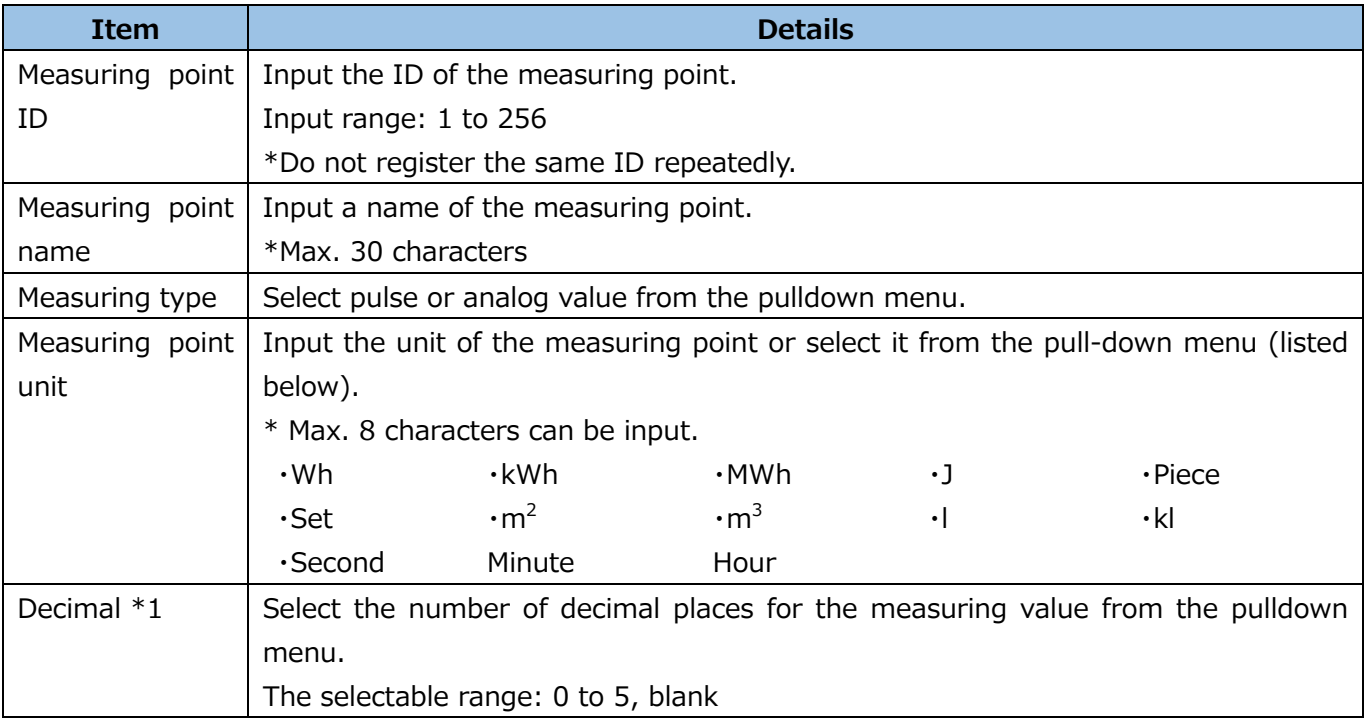

\*1: If it is set to blank, the rounding off will not be executed.

#### (3) Click the **Register** button.

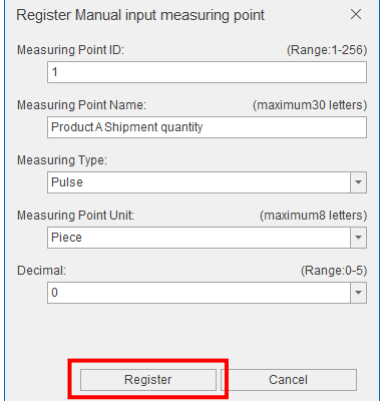

## <span id="page-58-0"></span>**Registering the calculation measuring point**

#### **What is calculation measuring point?**

It is used to perform four arithmetic operation on measuring points.

## **Note**

■Timing of calculation

The calculation timing is as follows:

 $\cdot$  After automatic collection  $\rightarrow$  For details, refer to [\[6](#page-158-0) [Auto Execute Settings\]](#page-158-0).

 $\cdot$ After manual collection  $\rightarrow$  For details, refer to [\[5.1](#page-128-0) Manual [Collection\]](#page-128-0).

\*This applies to only the calculation measuring points where manually collected measuring points are included in the calculation formula.

 $\cdot$  After manual data input  $\rightarrow$  For details, refer to [\[5.4](#page-149-0) [Manual Input/Edition\]](#page-149-0).

 $\cdot$  At manual data calculation  $\rightarrow$  For details, refer to [\[5.2](#page-134-0) Manual [Calculation\]](#page-134-0).

■ Occurrence of data missing

Note that in the following cases, calculation measuring point data will be missed. It is displayed in blank. ・There is even one data missing in the measuring point set to the calculation formula.

・Data of the measuring point set to the calculation formula becomes zero, which causes zero division.

\*From the reasons above, if product type time period measuring points are included in the calculation

formula, the calculation result may be missing.

#### (1) Click the **Register calculation measuring point** button.

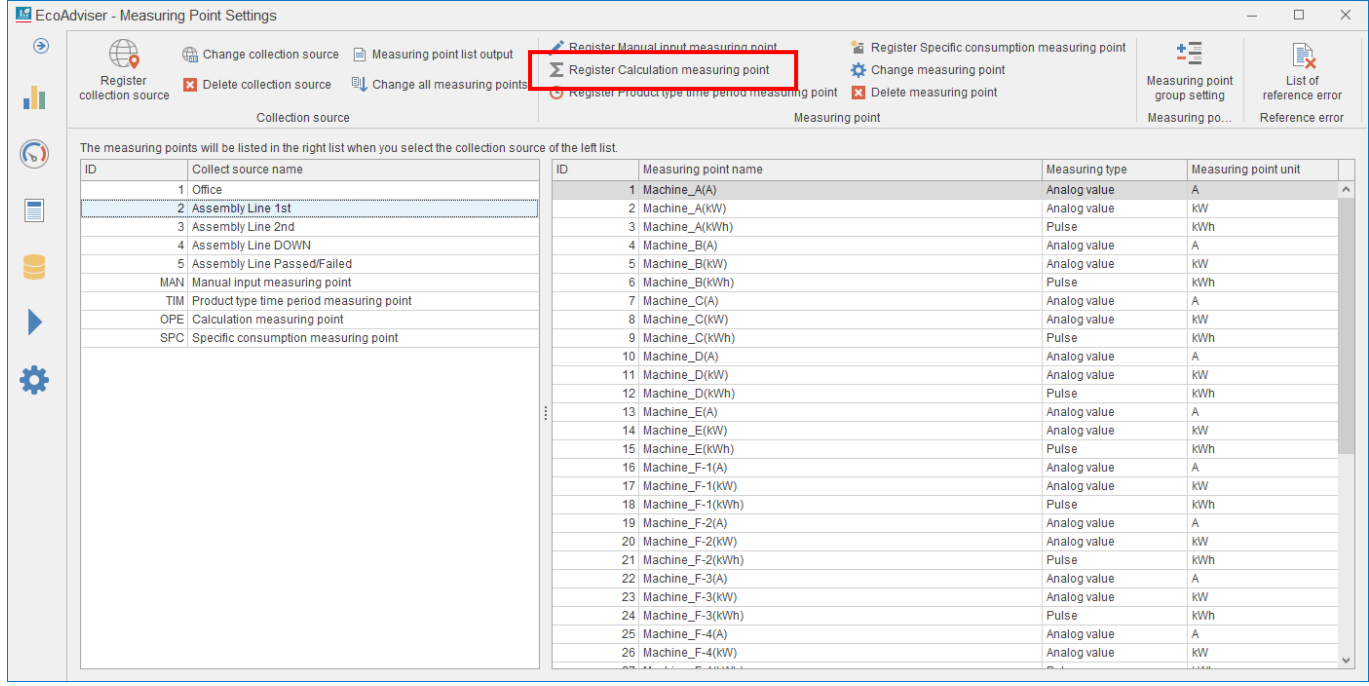

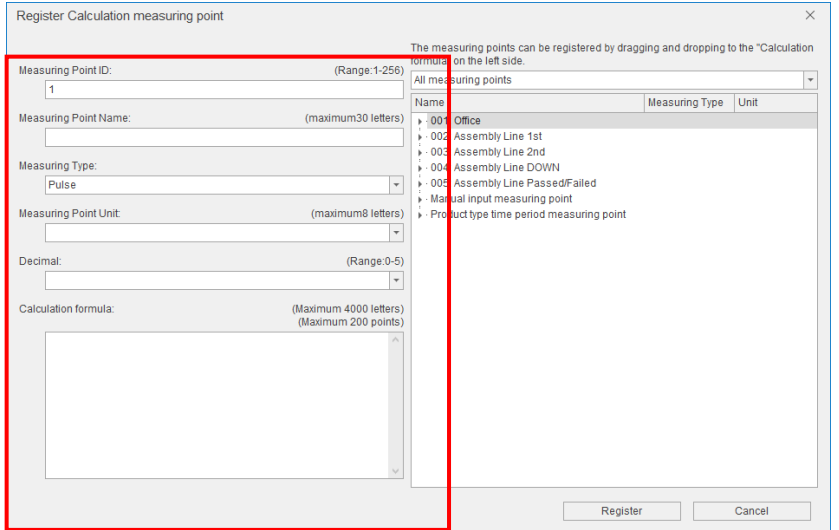

## (2) Input each item or select it from the pull-down menu.

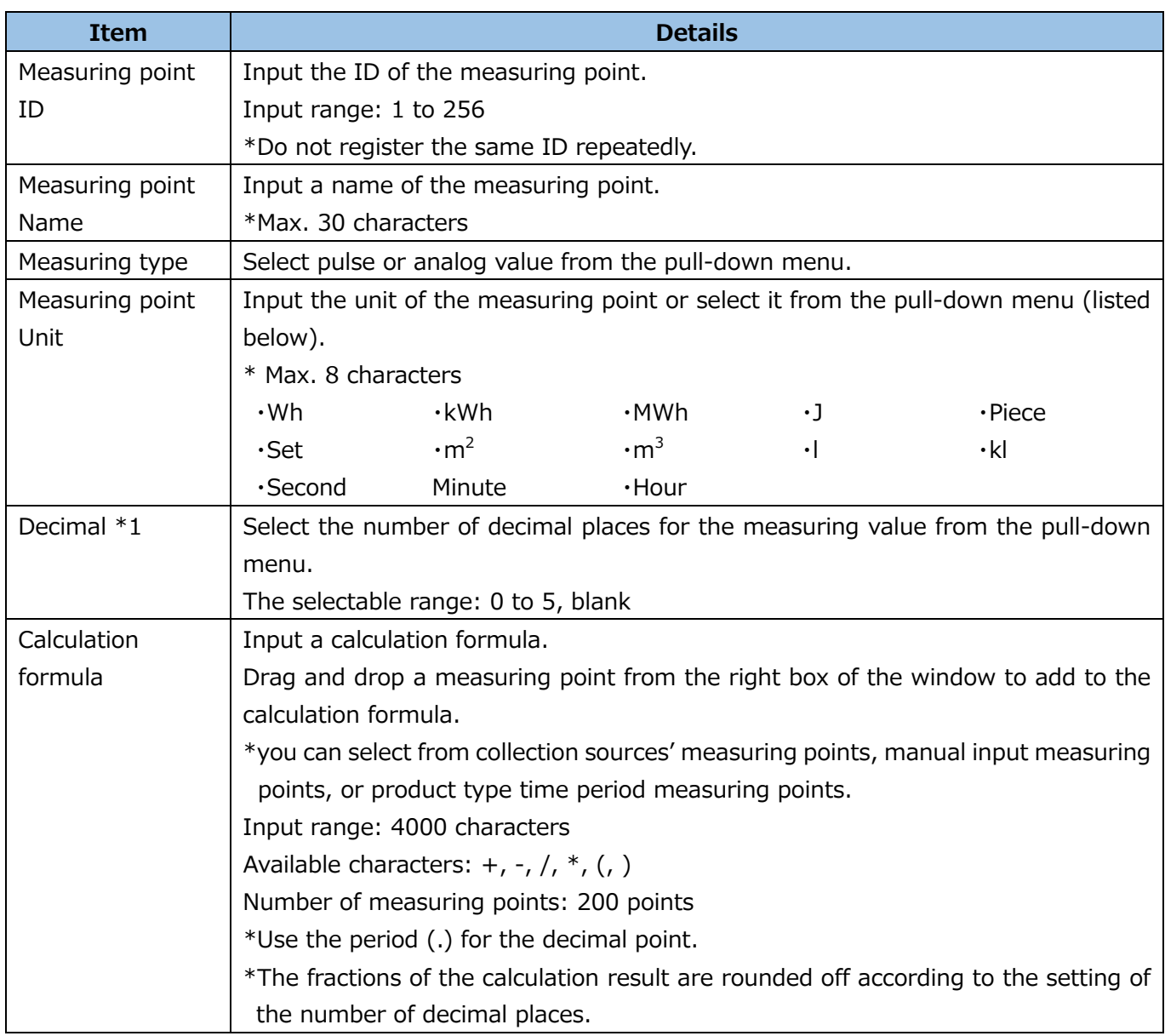

\*1: If it is set to blank, the rounding off will not be executed.

(3) Click the **Register** button to register the calculation measuring point.

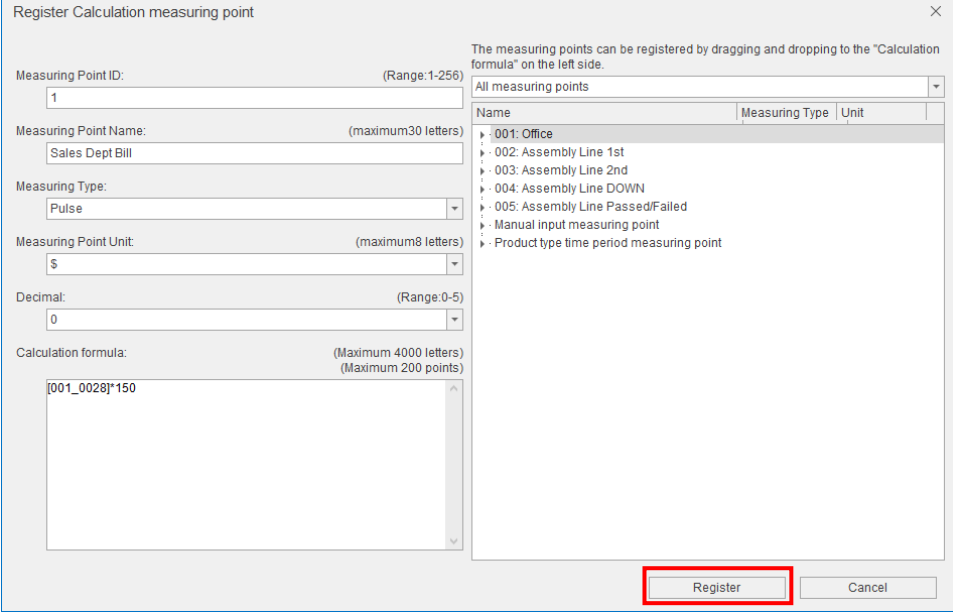

#### <span id="page-61-0"></span>**Registering the product type time period measuring point**

#### **What is the product type time period measuring point?**

When you use the equipment that can manufacture multiple types of products, you can set this product type time period measuring point. By setting the items in the following table, the software can extract the data regarding a product you choose.

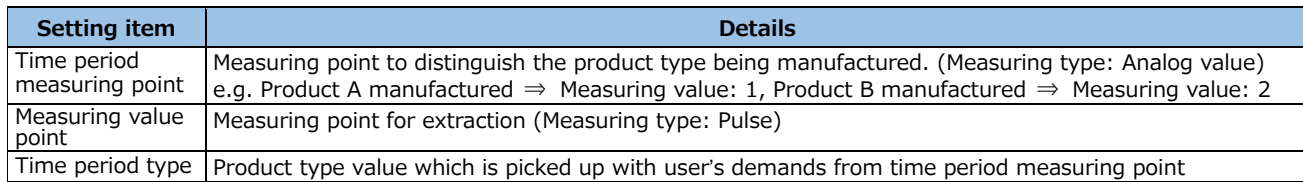

E.g. the case you want to measure energy consumption of equipment when product B is being manufactured

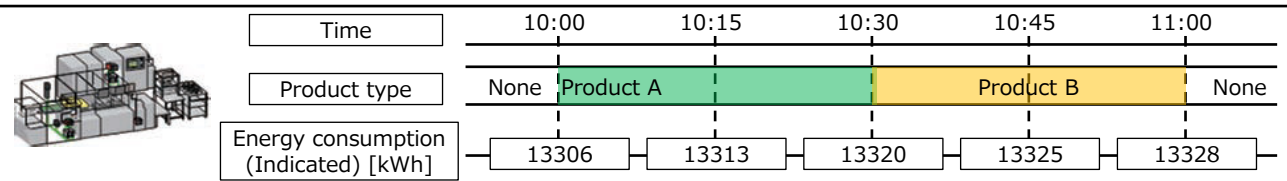

Measure the energy consumption when product B is being manufactured using the product type time period measuring point.

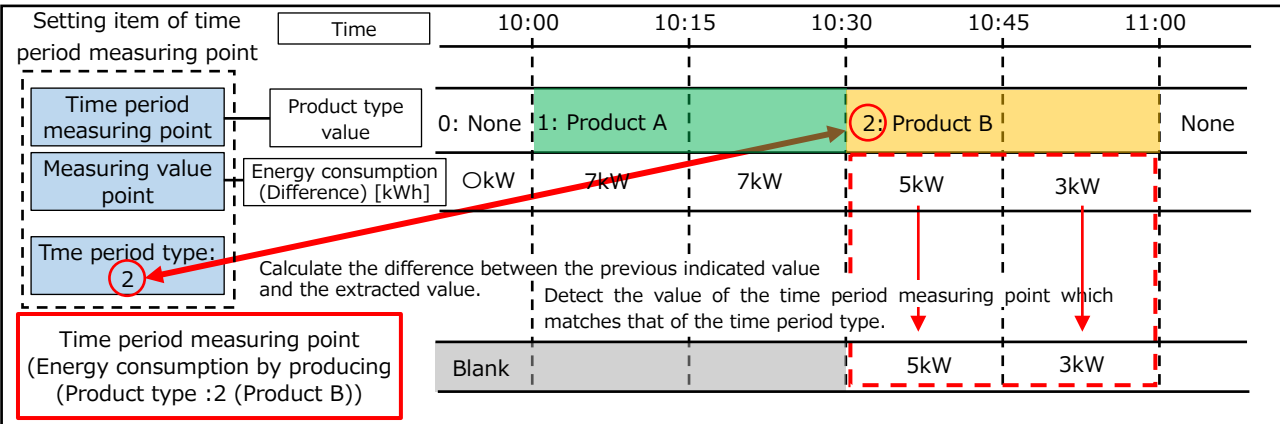

**Note**

When the manufacturing time is shorter than the data period, the measuring point may not be detected. <Example>

Data period: 15 minutes<br>Time period measuring point: 15 Manufactur Manufacturing product A⇒1, Manufacturing product B⇒2, Manufacturing product  $C\rightarrow 3$ <br>Time period type = 1 Product time period measuring point A: Time period type = 1<br>Product time period measuring point B: Time period type = 2 Product time period measuring point B: Time period type = 2<br>Product time period measuring point C: Time period type = 3 Product time period measuring point C:

Time 10:00 10:15 10:30 10:45 11:00  $\sqrt{8}$ Equipment None Product A Product B Product C Product A None Time period measuring<br>point  $\frac{1}{\text{point}}$  1  $\frac{2}{\text{point}}$  1 0 Measuring value point(difference) 7 7 5 3 Product type time period oduct type time period | Blank | 7 | Blank | 5 | Blank | Blank | Blank Product type time period oduct type time period | Blank Blank Blank | Blank Blank Blank Blank Blank Blank Blank Blank Blank Blank Blank Product type time period bouct type time period | Blank Blank Blank Blank Blank Blank Blank Blank Blank Blank

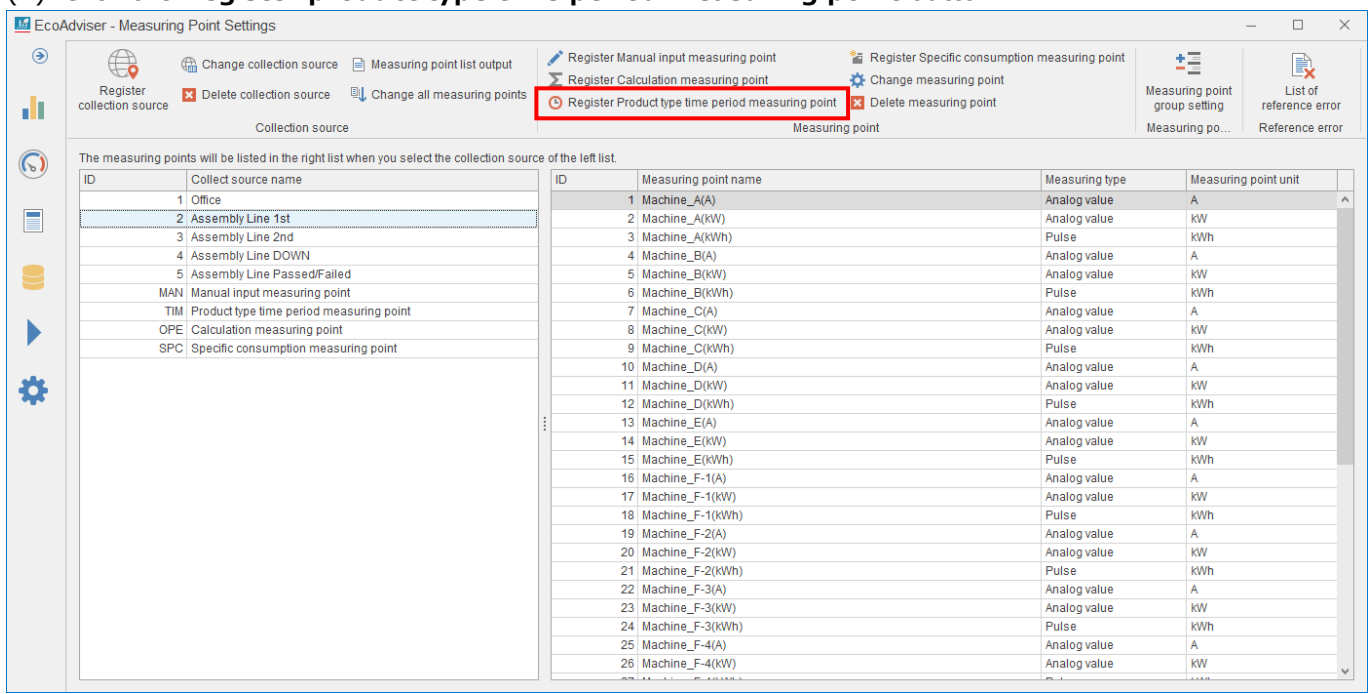

#### (1) Click the **Register product type time period measuring point** button.

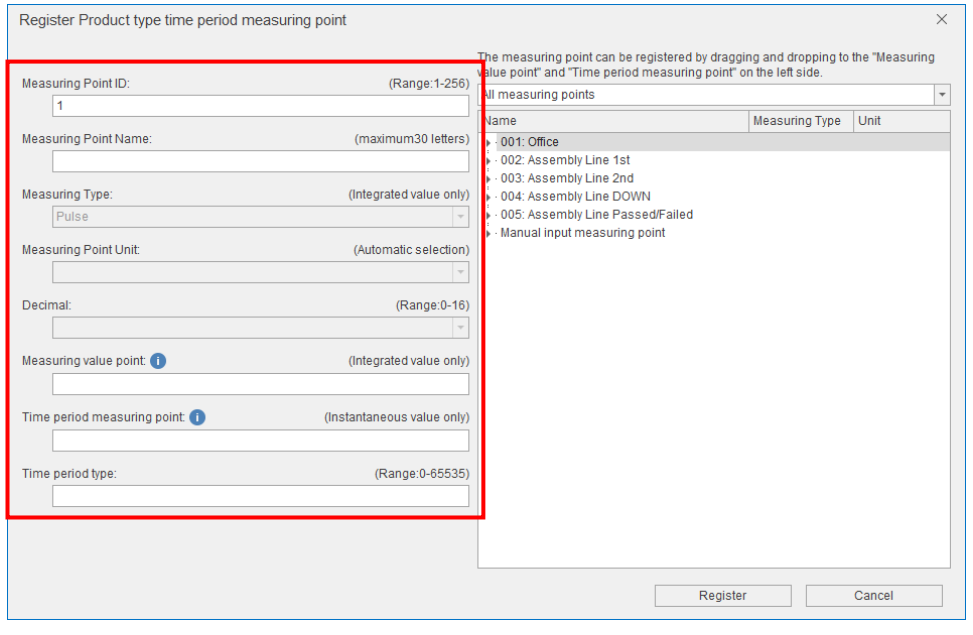

# (2) Input each item or select it from the pull-down menu.

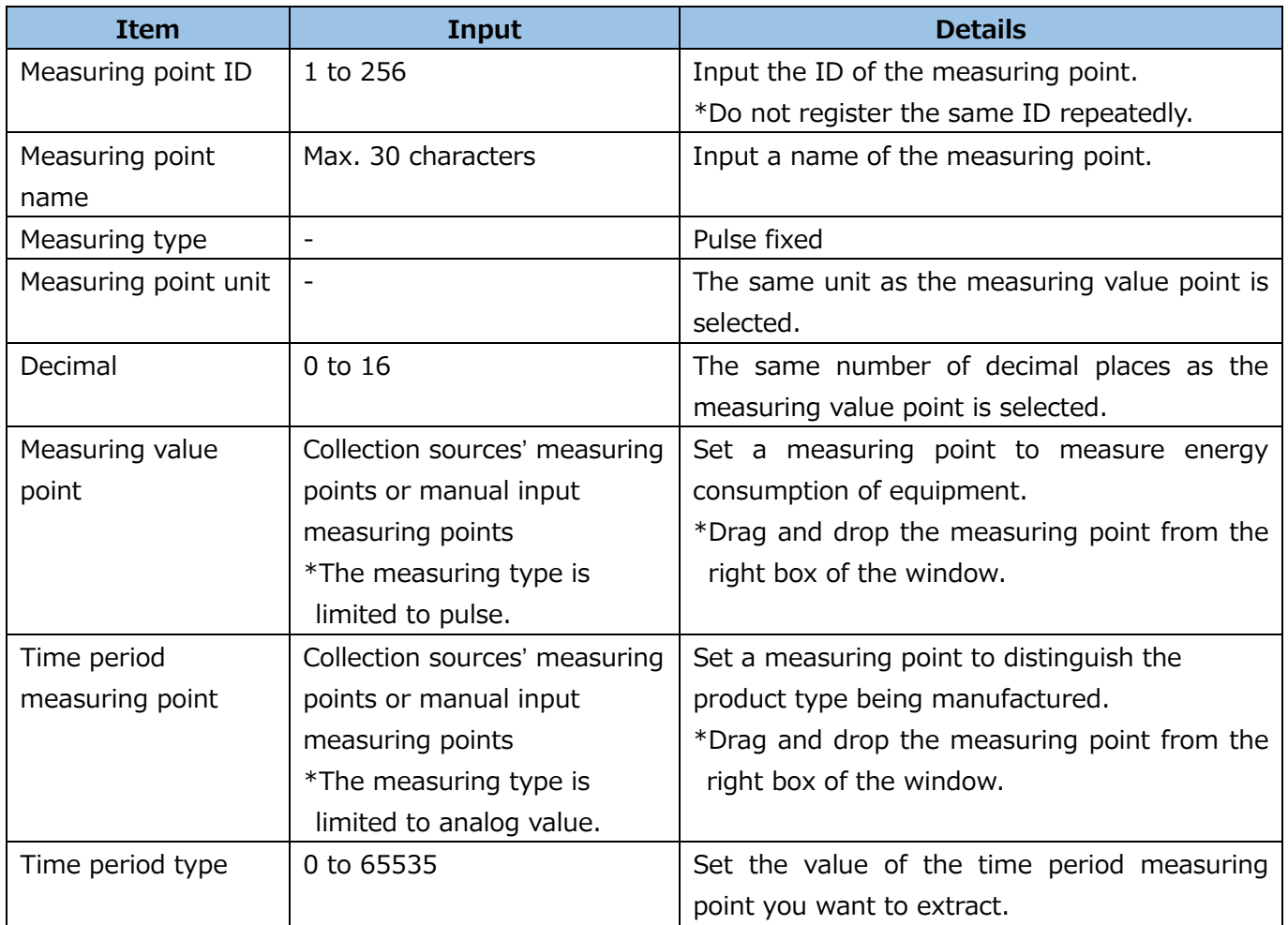

(3) Click the **Register** button to register the product type time period measuring point. This is the end of the operation.

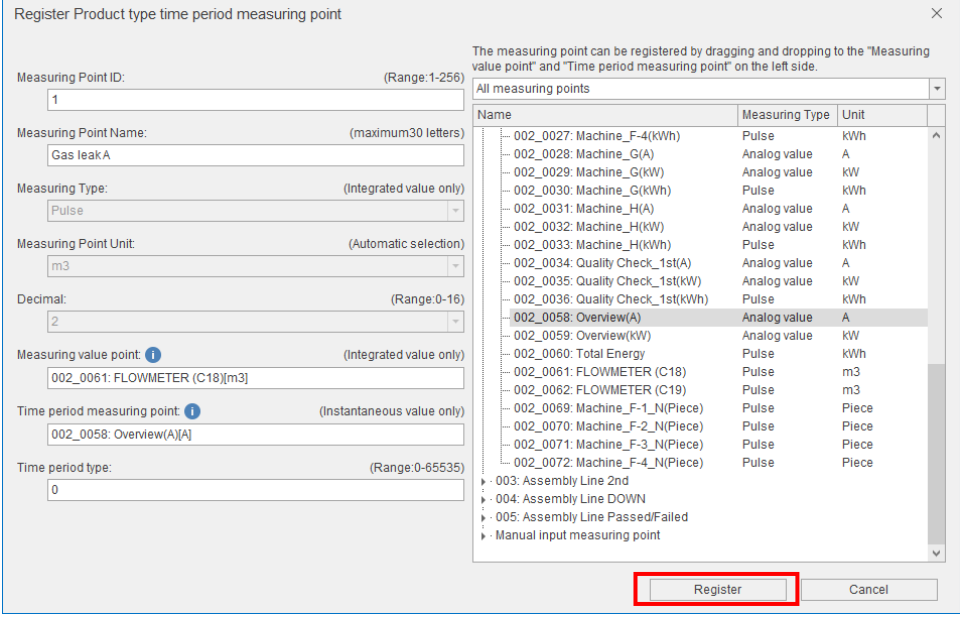

## <span id="page-65-0"></span>**Registering the specific consumption measuring point**

#### **What is specific consumption measuring point?**

It is used to calculate the specific consumption.

By setting the following items, you can analyze the specific consumption.

・Energy measuring point, which measures energy consumption(Measuring type: pulse)

・Production number measuring point, which counts production volume(Measuring type: analog value)

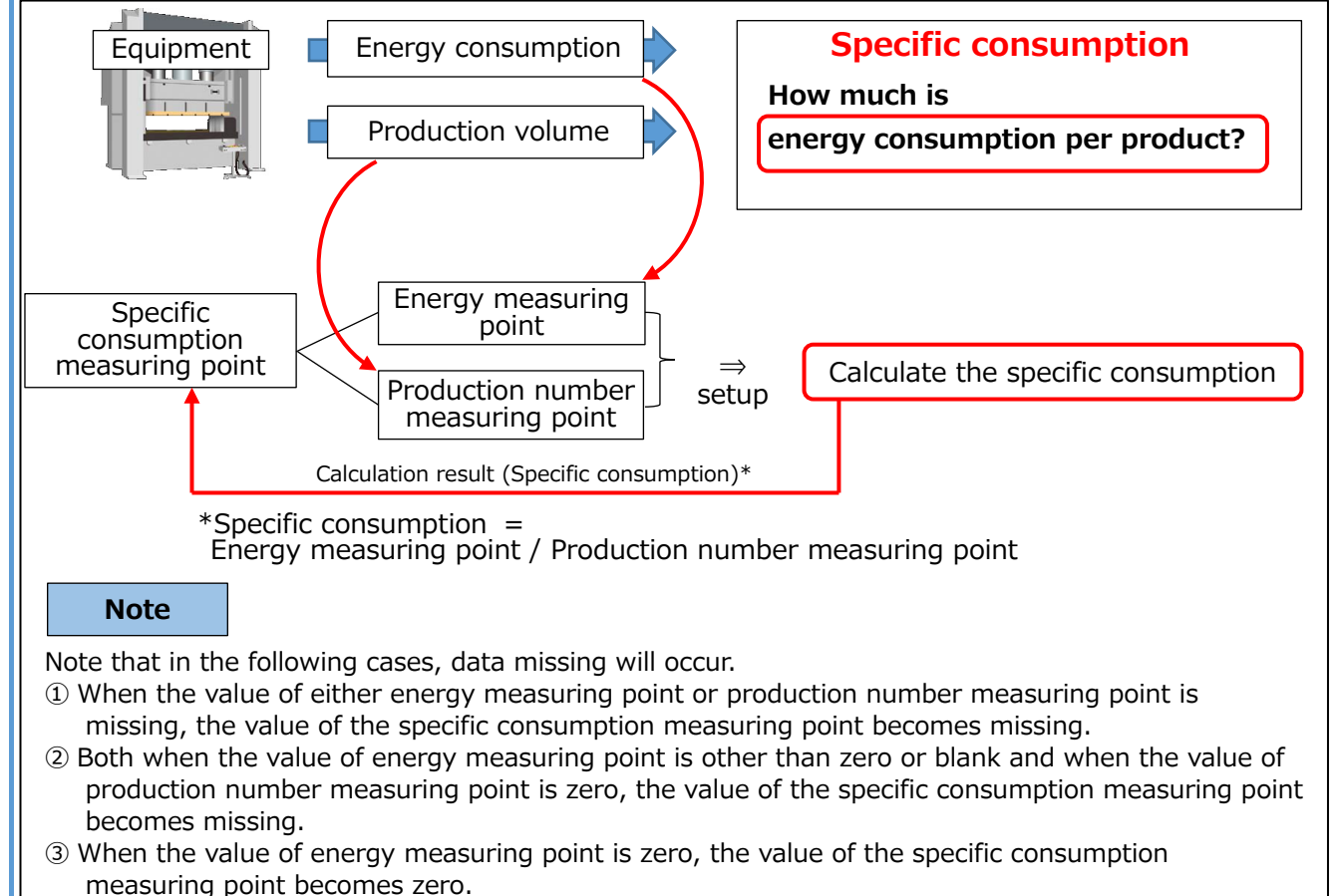

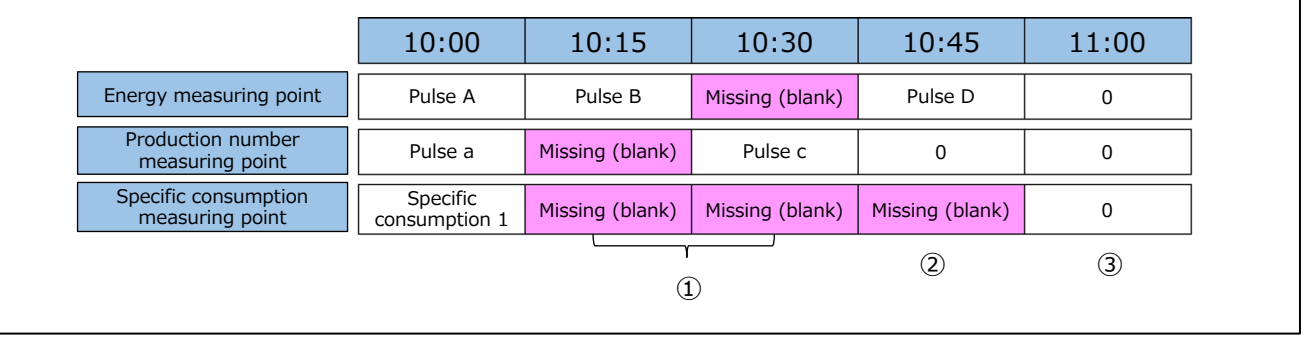

# (1) Click the **Register specific consumption measuring point** button.

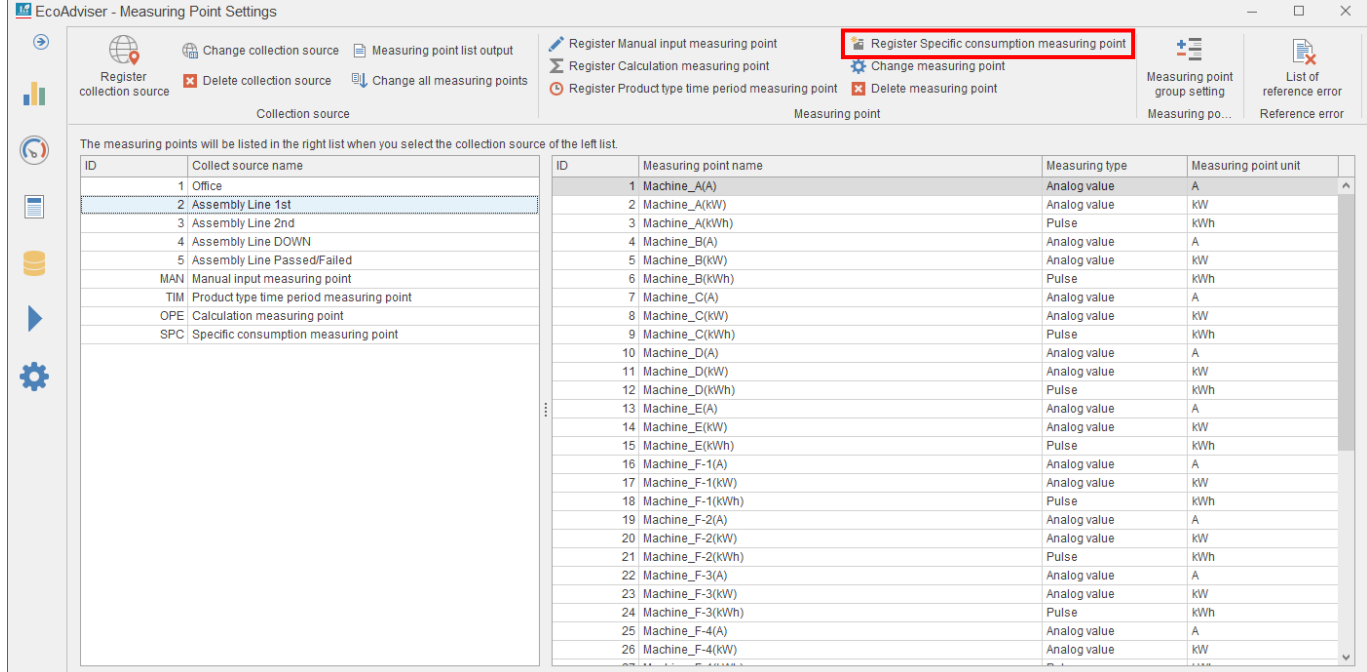

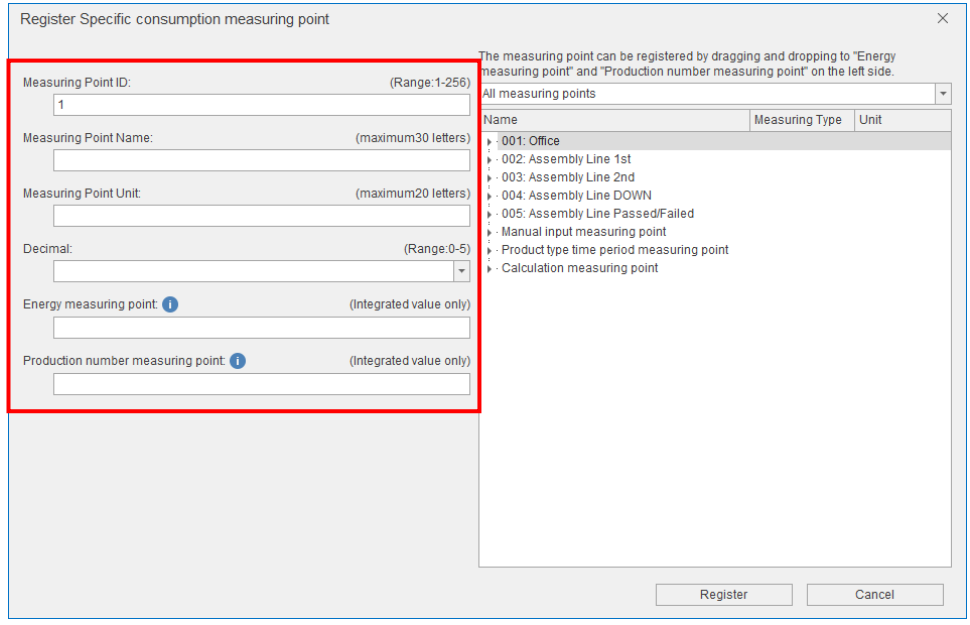

#### (2) Input each item or select it from the pull-down menu.

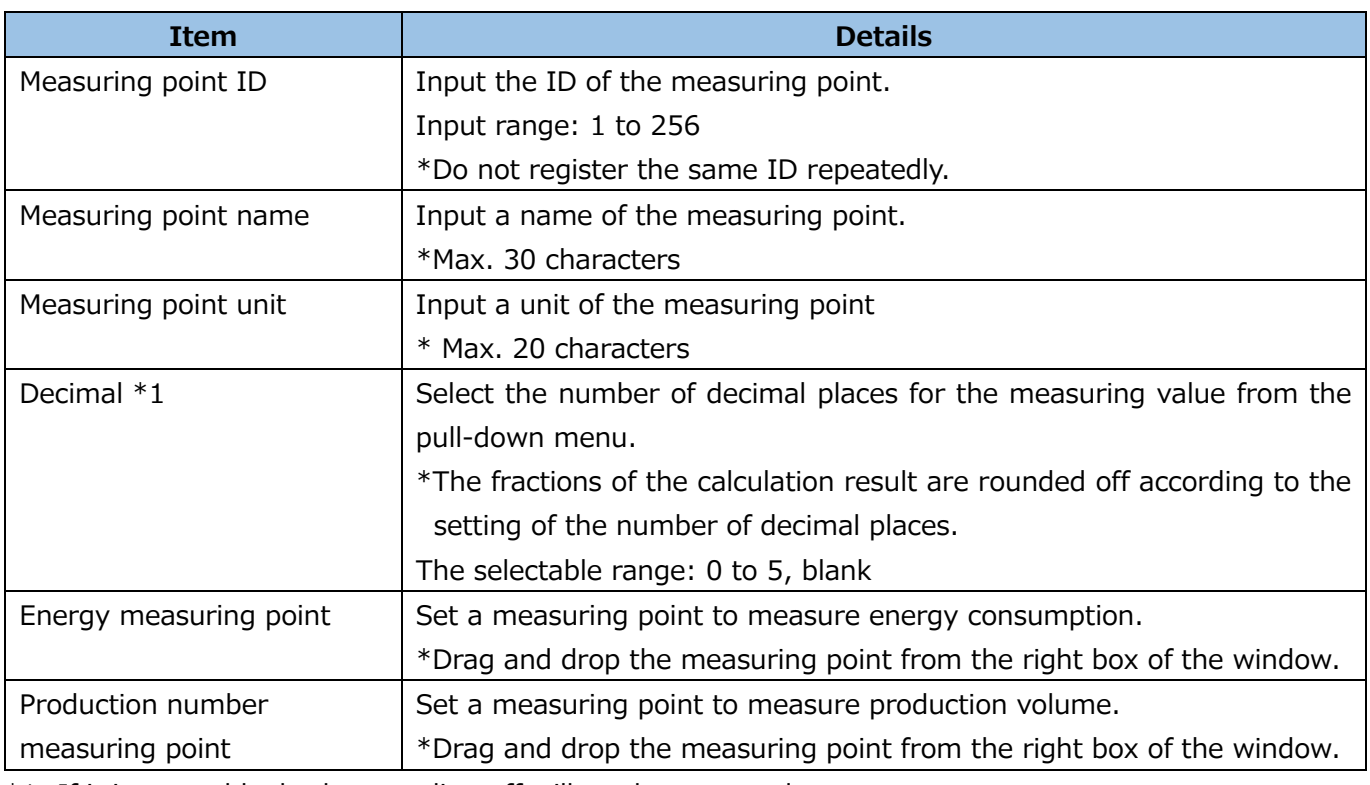

\*1: If it is set to blank, the rounding off will not be executed.

\*2: The measuring type is analog value for specific consumption measuring point.

(3) Click the **Register** button to register the specific consumption measuring point. This is the end of the operation.

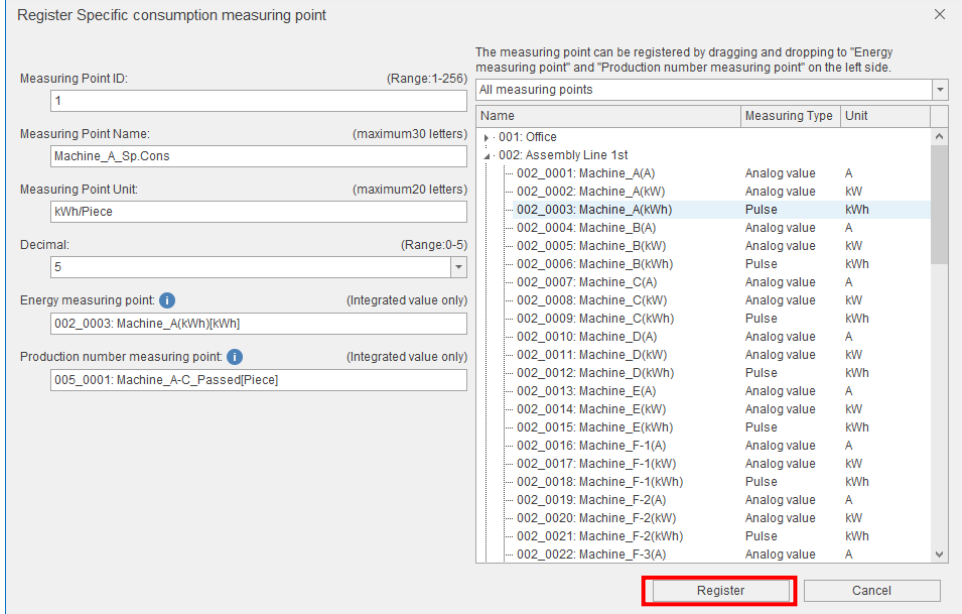

#### <span id="page-68-0"></span>**Changing the measuring point**

You will change the information on the selected measuring point.

\*When you use Energy Saving Data Analysis and Diagnosis Software (Model: MES3-EAP1-AI), check whether the measuring point is used in the diagnosis setting. If it used, refer to [\[12.3](#page-303-0) Operation for [Setting Change about Diagnosis Function\]](#page-303-0).

(1) Select a measuring point you want to change and then click the **Change measuring point** button.

|                   | EcoAdviser - Measuring Point Settings                                                                         |    |                                                                                            |                                                                         |                     |                        | $\Box$               |
|-------------------|----------------------------------------------------------------------------------------------------|----|--------------------------------------------------------------------------------------------|-------------------------------------------------------------------------|---------------------|------------------------|----------------------|
| €                 | Change collection source   Measuring point list output                                                        |    | Register Manual input measuring point<br>Register Calculation measuring point              | Register Specific consumption measuring point<br>Change measuring point |                     | 蛙                      | B,                   |
| Register          | <b>L</b> Change all measuring points<br><b>EX</b> Delete collection source                                    |    |                                                                                            |                                                                         |                     | <b>Measuring point</b> | List of              |
| collection source |                                                                                                    |    | <b>E</b> Register Product type time period measuring point <b>E</b> Delete measuring point |                                                                         |                     | group setting          | reference error      |
|                   | <b>Collection source</b>                                                                                      |    | Measuring point                                                                            |                                                                         |                     | Measuring po           | Reference error      |
|                   | The measuring points will be listed in the right list when you select the collection source of the left list. |    |                                                                                            |                                                                         |                     |                        |                      |
| ID                | Collect source name                                                                                           | ID | Measuring point name                                                                       |                                                                         | Measuring type      |                        | Measuring point unit |
|                   | 1 Office                                                                                                    |    | 1 Machine A(A)                                                                             |                                                                         | Analog value        | A                      |                      |
|                   | 2 Assembly Line 1st                                                                                           |    | Z   Machine_A(KW)                                                                          |                                                                         | <b>Analog value</b> | <b>KVV</b>             |                      |
|                   | 3 Assembly Line 2nd                                                                                           |    | 3 Machine A(kWh)                                                                           |                                                                         | Pulse               | kWh                    |                      |
|                   | 4 Assembly Line DOWN                                                                                          |    | 4 Machine_B(A)                                                                             |                                                                         | Analog value        | A                      |                      |
|                   | 5 Assembly Line Passed/Failed                                                                                 |    | 5 Machine B(kW)                                                                            |                                                                         | Analog value        | kW                     |                      |
|                   | MAN Manual input measuring point                                                                              |    | 6 Machine_B(kWh)                                                                           |                                                                         | Pulse               | kWh                    |                      |
|                   | TIM Product type time period measuring point                                                                  |    | 7 Machine C(A)                                                                             |                                                                         | Analog value        | Α                      |                      |
|                   | OPE Calculation measuring point                                                                               |    | 8 Machine C(kW)                                                                            |                                                                         | Analog value        | kW                     |                      |
|                   | SPC Specific consumption measuring point                                                                      |    | 9 Machine_C(kWh)                                                                           |                                                                         | Pulse               | kWh                    |                      |
|                   |                                                                                                    |    | 10 Machine_D(A)                                                                            |                                                                         | Analog value        | A                      |                      |
|                   |                                                                                                    |    | 11 Machine D(kW)                                                                           |                                                                         | Analog value        | <b>kW</b>              |                      |
|                   |                                                                                                    |    | 12 Machine_D(kWh)                                                                          |                                                                         | Pulse               | kWh                    |                      |
|                   |                                                                                                    |    | 13 Machine E(A)                                                                            |                                                                         | Analog value        | A                      |                      |
|                   |                                                                                                    |    | 14 Machine E(kW)                                                                           |                                                                         | Analog value        | kW                     |                      |
|                   |                                                                                                    |    | 15 Machine E(kWh)                                                                          |                                                                         | Pulse               | kWh                    |                      |
|                   |                                                                                                    |    | 16 Machine_F-1(A)                                                                          |                                                                         | Analog value        | A                      |                      |
|                   |                                                                                                    |    | 17 Machine F-1(kW)                                                                         |                                                                         | Analog value        | <b>kW</b>              |                      |
|                   |                                                                                                    |    | 18 Machine_F-1(kWh)                                                                        |                                                                         | Pulse               | kWh                    |                      |
|                   |                                                                                                    |    | 19 Machine F-2(A)                                                                          |                                                                         | Analog value        | A                      |                      |
|                   |                                                                                                    |    | 20 Machine F-2(kW)                                                                         |                                                                         | Analog value        | kW                     |                      |
|                   |                                                                                                    |    | 21 Machine F-2(kWh)                                                                        |                                                                         | Pulse               | kWh                    |                      |
|                   |                                                                                                    |    | 22 Machine_F-3(A)                                                                          |                                                                         | Analog value        | A                      |                      |
|                   |                                                                                                    |    | 23 Machine F-3(kW)                                                                         |                                                                         | Analog value        | <b>kW</b>              |                      |
|                   |                                                                                                    |    | 24 Machine_F-3(kWh)                                                                        |                                                                         | Pulse               | kWh                    |                      |
|                   |                                                                                                    |    | 25 Machine F-4(A)                                                                          |                                                                         | Analog value        | Α                      |                      |
|                   |                                                                                                    |    | 26 Machine F-4(kW)                                                                         |                                                                         | Analog value        | kW                     |                      |
|                   |                                                                                                    |    | <b>ANTIFECTIVE PERSONAL</b>                                                                |                                                                         | $\sim$              | 1.144                  |                      |

(2) The following window appears.

Change the setting.

\*The changeable items vary depending on the measuring point.

The following example illustrates a change of the measuring point of EcoWebServerⅢ.

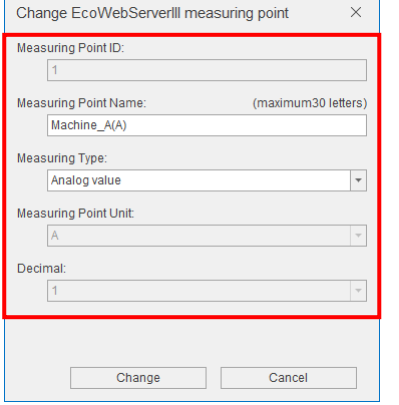

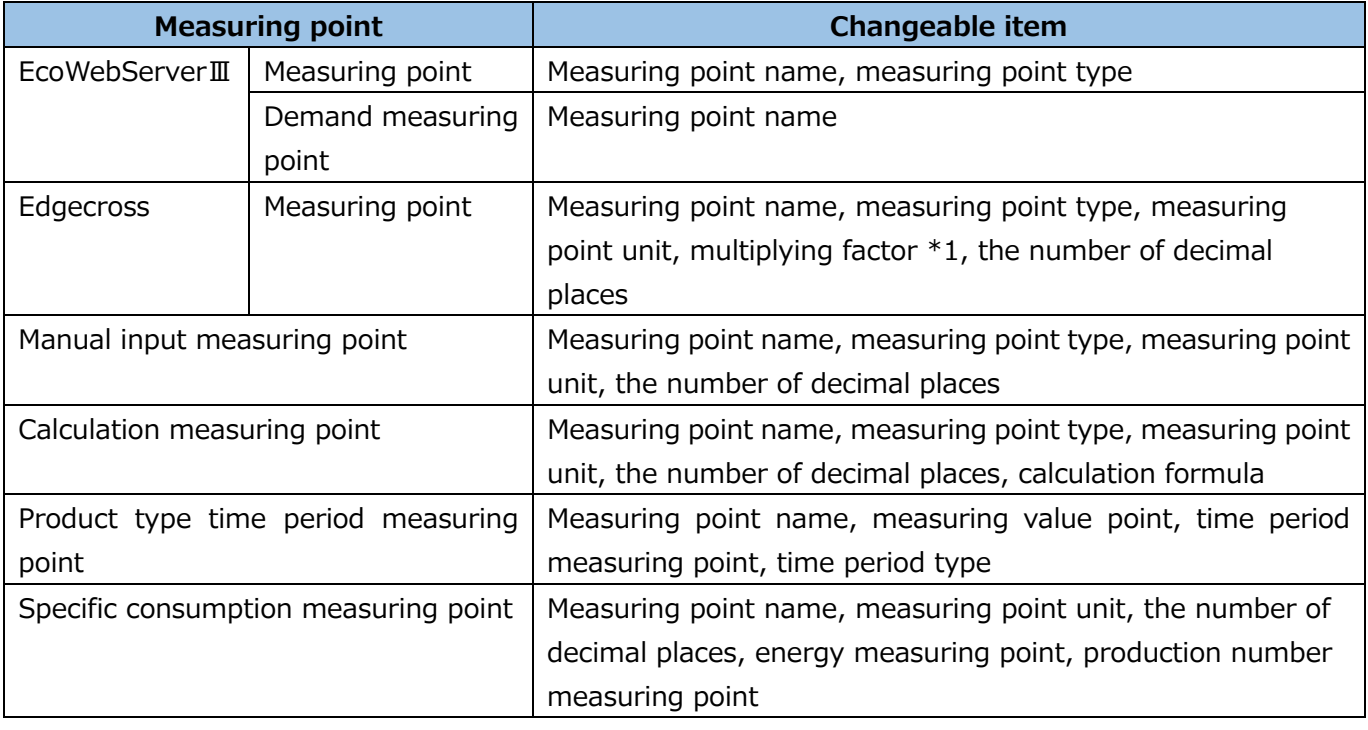

\*1: The setting range varies depending on the measuring type and the data type.

For the setting change, refer to the following table.

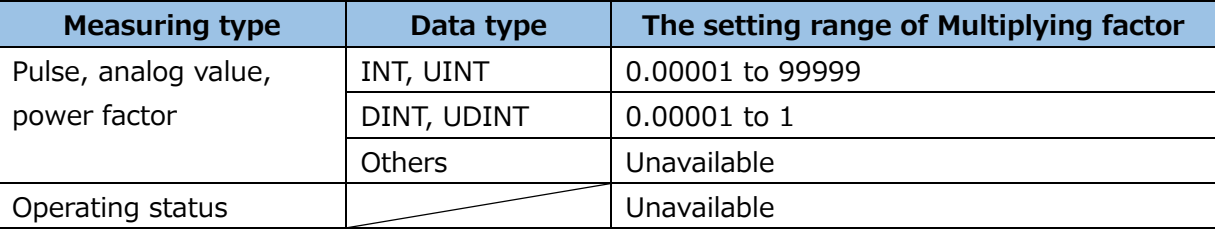

\*2: The changed settings are not reflected to the collection source.

#### (3) Click the **Change** button.

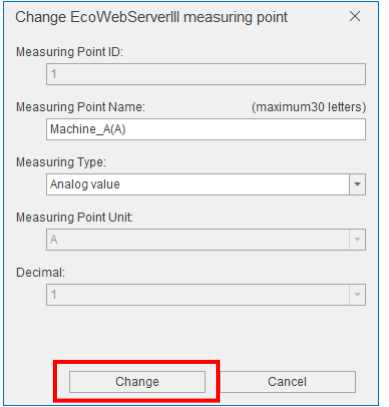

(4) The following window appears.

Click the **Yes** button to register the change.

This is the end of the operation.

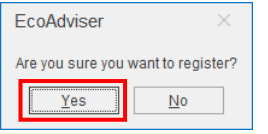

## <span id="page-70-0"></span>**Deleting the measuring point**

You will delete the selected measuring point.

- \*When you use Energy Saving Data Analysis and Diagnosis Software (Model: MES3-EAP1-AI) check whether the measuring point is used in the diagnosis setting. If it used, change the setting value and then delete the measuring point. For details on the setting change, refer to [\[12.3](#page-303-0) [Operation for Setting](#page-303-0)  [Change about Diagnosis Function\]](#page-303-0).
- \*It is impossible to restore any measuring points that you have already deleted. Note that do not operate accidentally.
- \*Even if you delete the measuring point, its data collected/calculated in the past is not deleted. When you register a new measuring point to the ID, the data of the deleted measuring point will be treated as the past data.

To delete the past data, refer to [\[5.4](#page-149-0) [Manual Input/Edition\]](#page-149-0) and input blank to the past data.

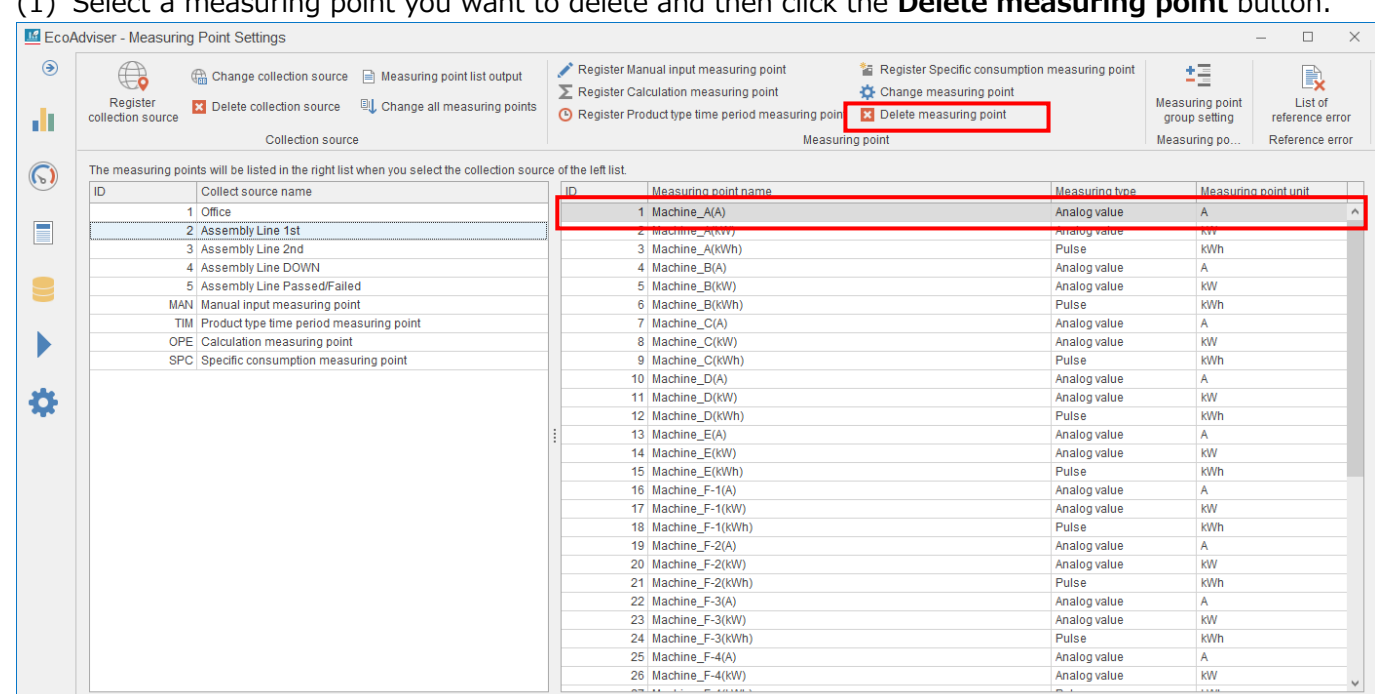

#### (1) Select a measuring point you want to delete and then click the **Delete measuring point** button.

(2) The following window appears.

Click the **Yes** button to delete the measurement point.

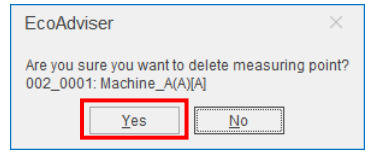
# **Setting the measuring point group**

From the **Measuring point group setting** button, you will set the measuring point group.

By setting the measuring point group, you can easily find measuring points when dragging and dropping.

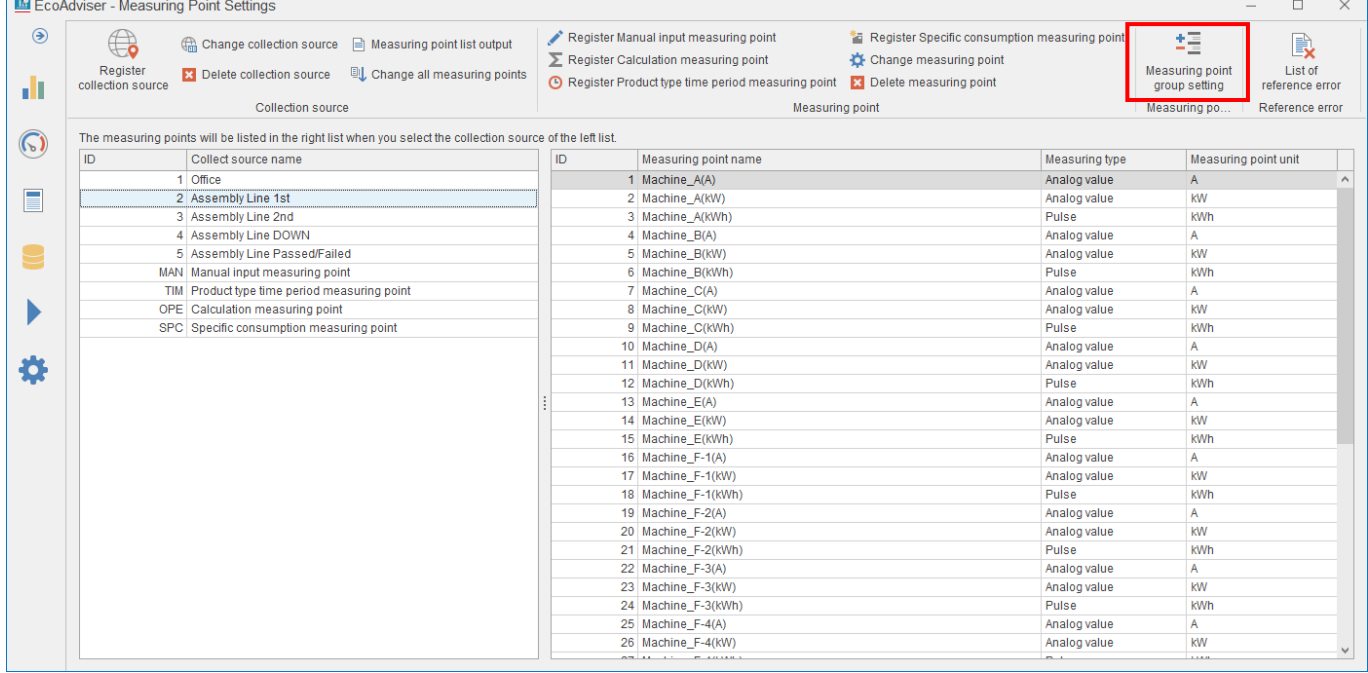

# <Example>

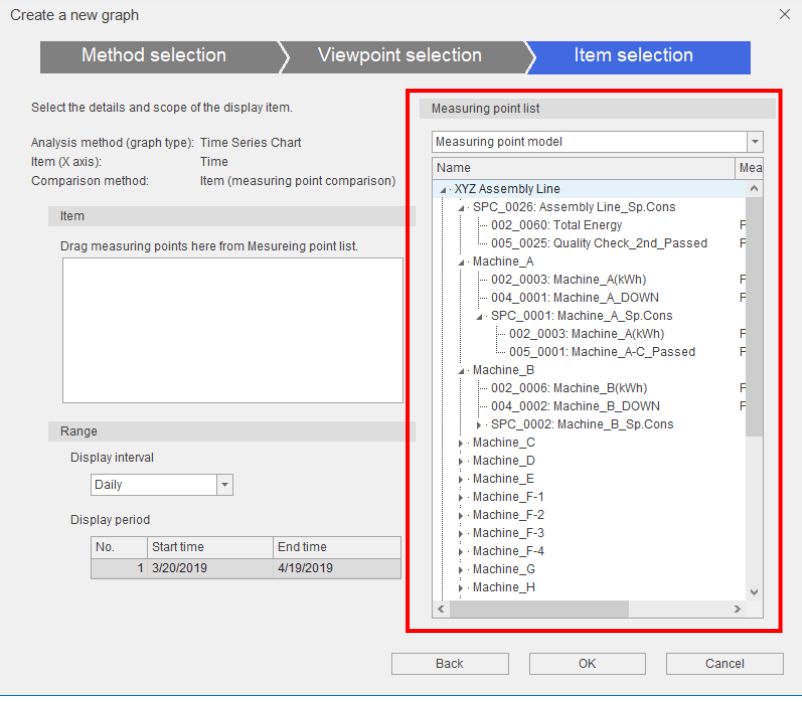

(1) Adding the group

SPC 0004: Machine D Sp.Cons SPC\_0005: Machine\_E\_Sp.Cons<br>- SPC\_0005: Machine\_E\_Sp.Cons<br>- SPC\_0006: Machine\_F-1\_Sp.Cons

- SPC\_0007: Machine\_F-2\_Sp.Cons<br>- SPC\_0008: Machine\_F-3\_Sp.Cons

SPC 0009: Machine F-4 Sp.Cons

SPC\_0010: Machine\_G\_Sp.Cons<br>SPC\_0011: Machine\_G\_Sp.Cons

SPC\_0013: Machine\_I\_Sp.Cons

SPC 0014: Machine J Sp.Cons

SPC\_0015: Machine\_K\_Sp.Cons<br>SPC\_0016: Machine\_K\_Sp.Cons<br>SPC\_0016: Machine\_L\_Sp.Cons

SPC\_0017: Machine\_M\_Sp.Cons<br>SPC\_0018: Machine\_N\_Sp.Cons

SPC 0012: Quantity Check 1st Sp.Cons

Click the **New group** button to create a new group below the selected group.

\*The number of group hierarchy is max. 4 levels.

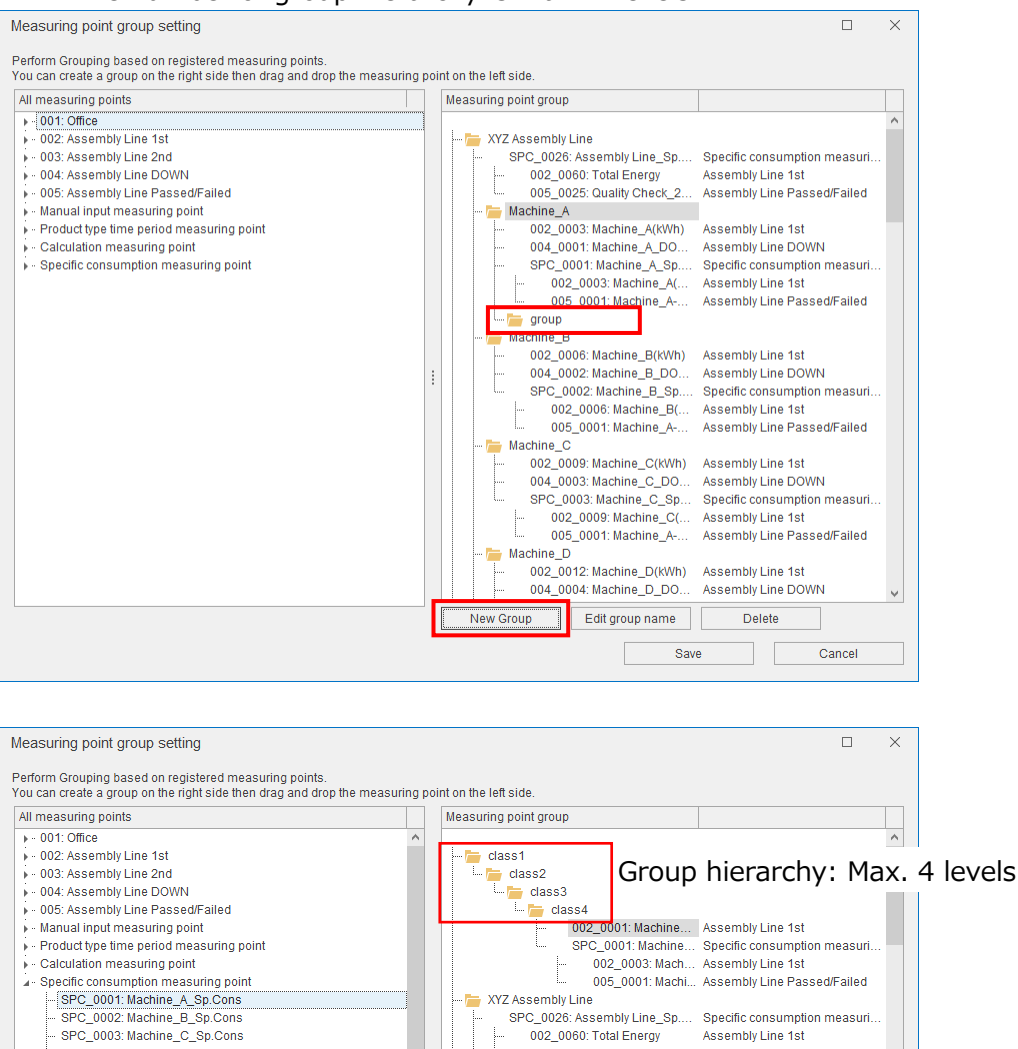

002\_0060: Total Energy

004\_0001: Machine\_A\_DO...<br>SPC\_0001: Machine\_A\_Sp....

Machine\_B

 $Machine_C$ 

New Group

002 0003: Machine A(...

005\_0001: Machine\_A-...

002 0006: Machine B(KWh)

004\_0002: Machine\_B\_DO...

002\_0006: Machine\_B(

002\_0000; Machine\_b(...<br>005\_0001: Machine\_A-...

002\_0009: Machine\_C(kWh) Assembly Line 1st Edit group name

Save

SPC 0002: Machine B Sp...

Assembly Line 1st

Assembly Line DOWN Specific consumption measuri.

Assembly Line Passed/Failed

Specific consumption measuri.

Assembly Line Passed/Failed

Assembly Line 1st

Assembly Line 1st

Assembly Line 1st

Delete

THE ST

Cancel

Assembly Line DOWN

005 0025: Quality Check 2... Assembly Line Passed/Failed

(2) Changing the group name

Select a group and then click the **Edit group name** button to input a group name.

After the name input, press the **Enter** key on the keyboard to complete the change.

The group name is up to 32 characters long.

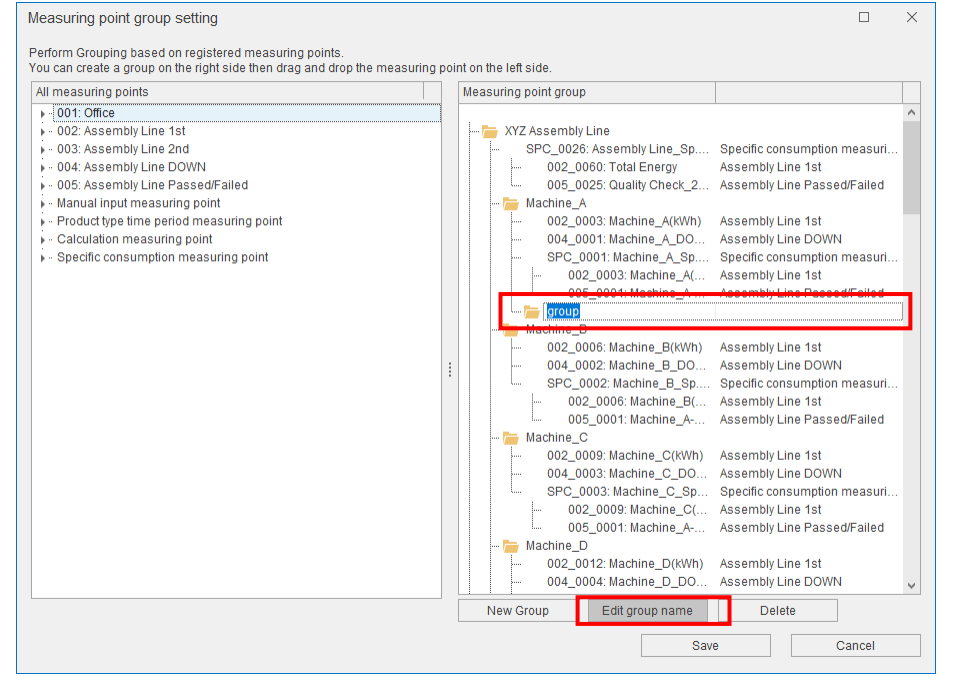

(3) Deleting the group including measuring points

Select a group and then click the **Delete** button to delete the group.

\*The confirmation message does not appear at the time of deletion.

Note that do not click the **Delete** button with the top of the Measuring point group box selected.

Otherwise, all the groups will be deleted.

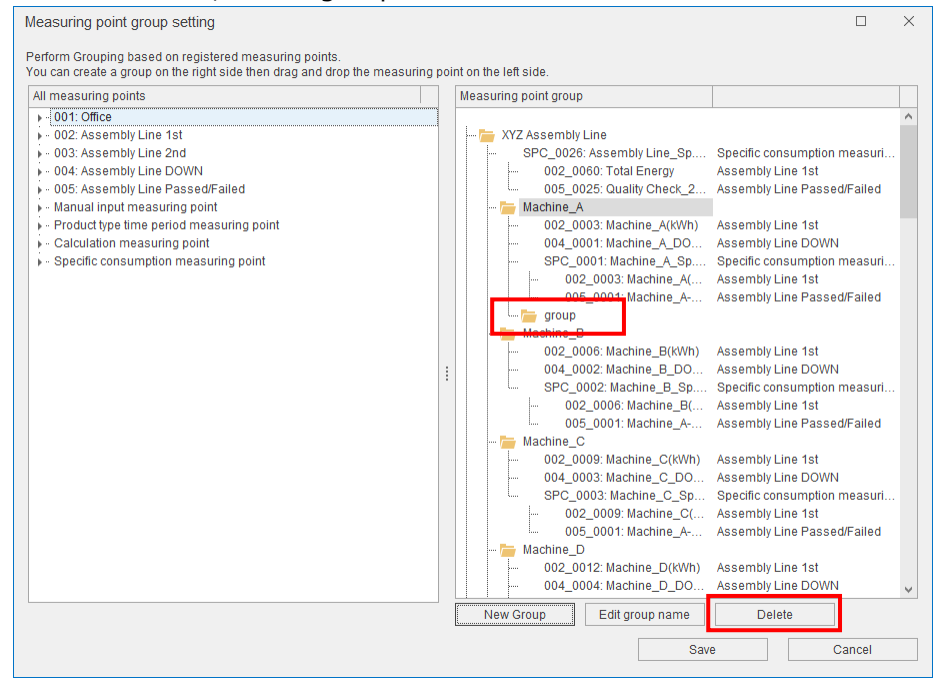

(4) Adding the measuring point to the group

Drag and drop a measuring point from the all measuring points box to the Measuring point group box to add the measuring point to any group.

The following is the precautions at the time of registration.

- ●The number of registrations is 256 measuring points per group.
	- \* 7000 points for all groups
- ●It is possible to register the same measuring point to other groups.
- ●When you register the product type time period measuring point, calculation measuring point, or specific consumption measuring point to the group, the measuring points set to the calculation item are also registered to the group. It is possible to delete the added measuring points, which are included in the number of registrations.

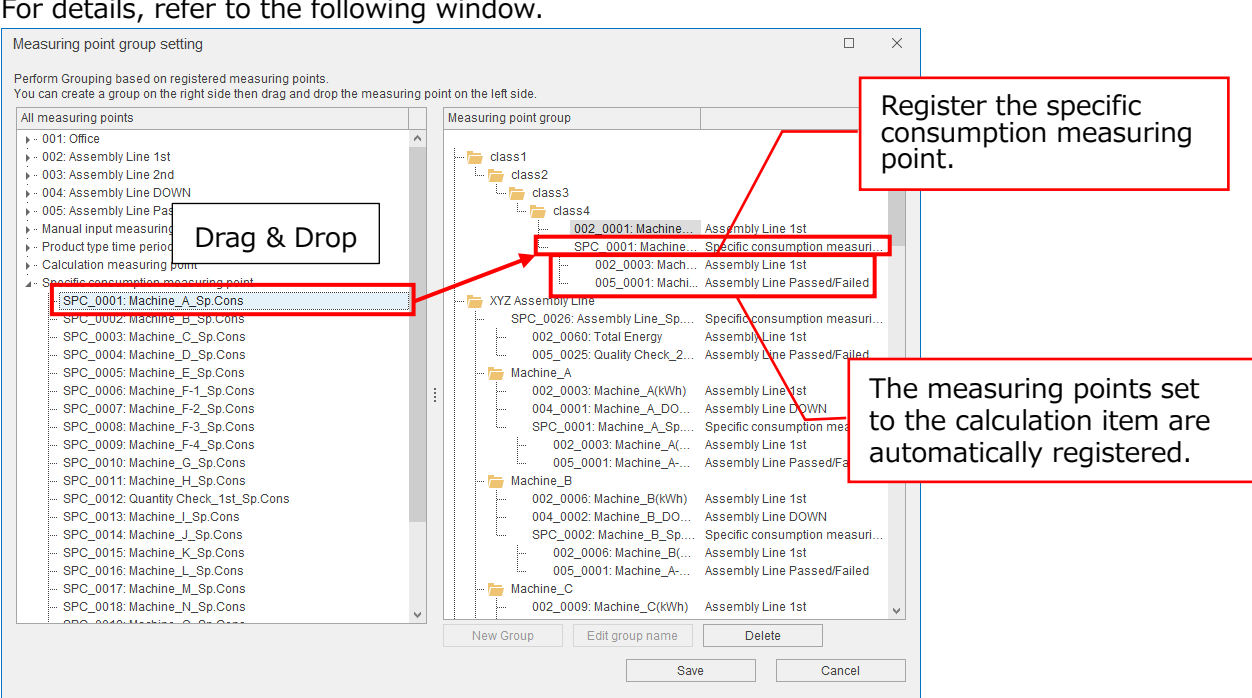

#### For details, refer to the following window.

(5) Sorting the groups/measuring points

Drag and drop a measuring point or group to change the order or hierarchy level.

With the green arrow, you can move a selected item to the lower level of a group where the mouse cursor is placed over.

With the blue arrow, you can move a selected item to right above or right below a

group/measuring point where the mouse cursor is placed over.

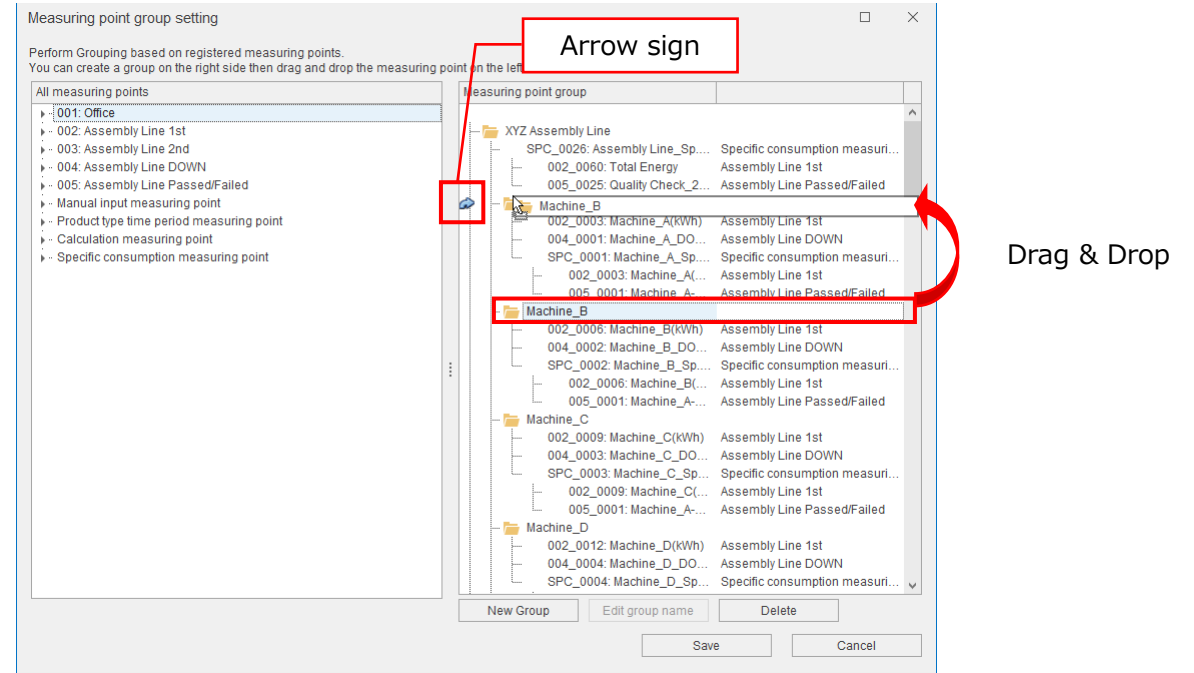

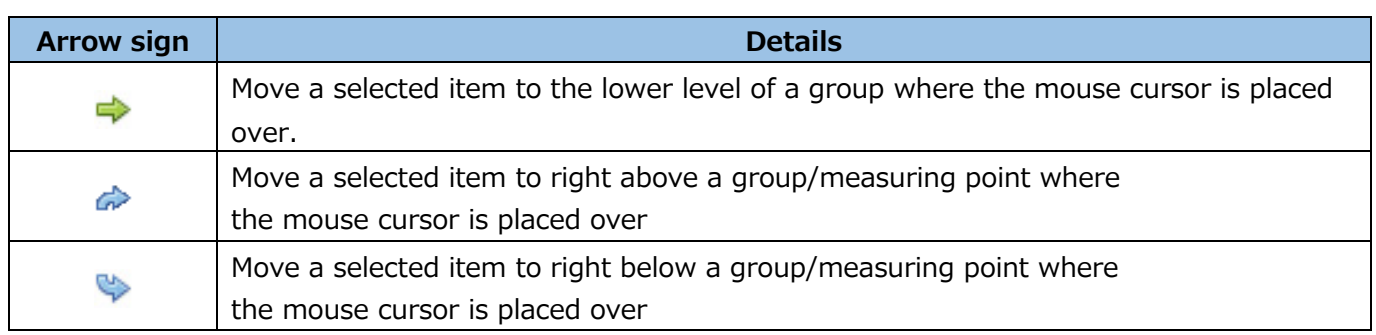

\* If you drag and drop multiple groups at one time, the following message may appear. In that case, move the group one by one.

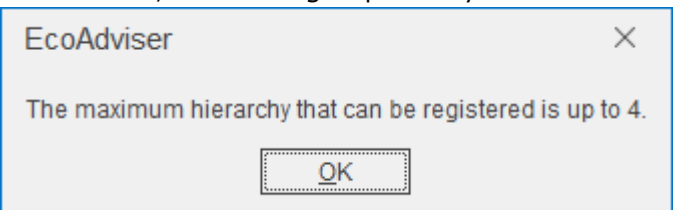

#### <Example>

In order to move 'Machine\_B' group to above '002\_003: Machine\_A (kWh)' in 'Machine\_A' group, drag 'Machine B' group and drop it when the cursor  $\rightarrow$  is placed over '002 003: Machine A (kWh).'

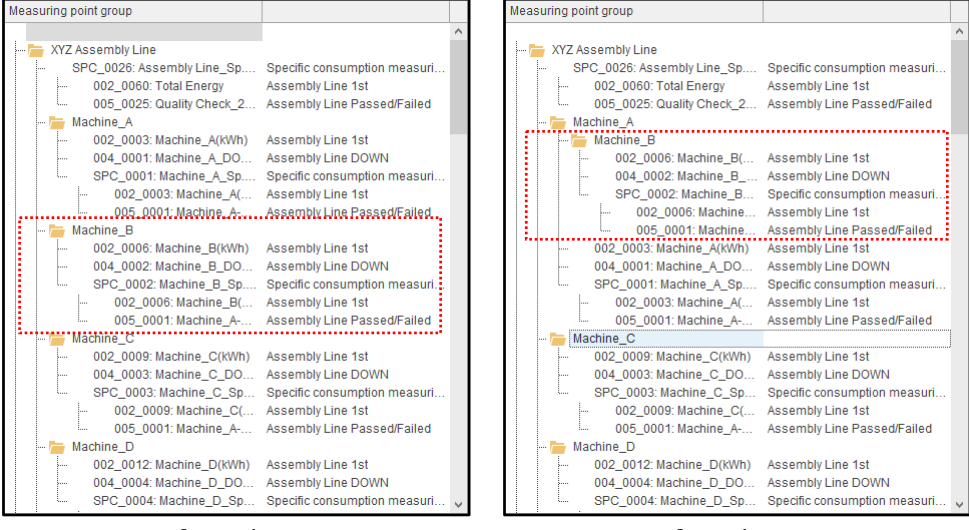

Before change and a settlement of the After change

(6) Saving the measuring point group

Click the **Save** button to save the set measuring point group.

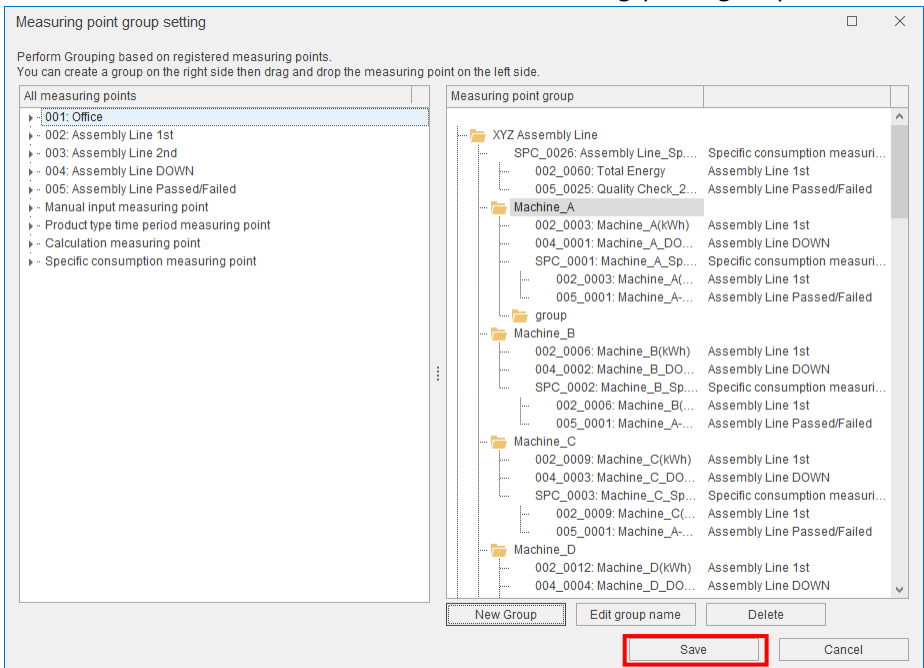

\* When you want to end the operation without saving the setting, click the **Cancel** button. The following window appears. Click the **Yes** button to end without saving.

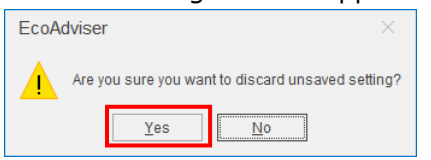

The following window appears.

Click the **Yes** button to save the measuring point group setting.

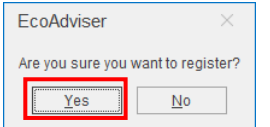

## **Displaying the reference error list**

For calculation measuring point, product type time period measuring point, and specific consumption measuring point, any measuring points where the reference error is occurring are displayed in the list. The measuring points with the error are not measured.

Accordingly, change the setting or delete the measuring point.

\*The reference errors occurring in the diagnosis setting are not displayed on this window.

(1) Changing the setting of the measuring point

(a) Select the measuring point and click the **Change** button.

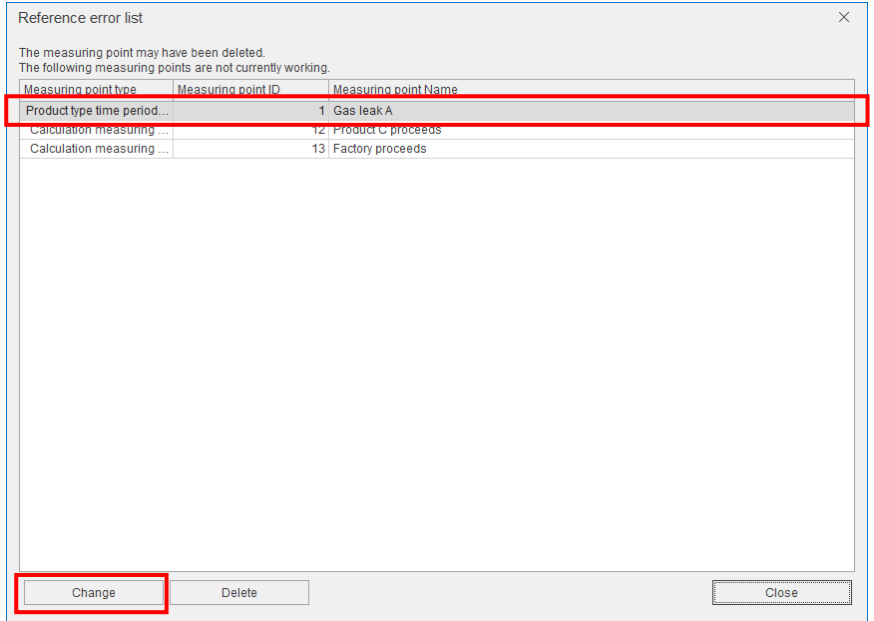

(b) The following window appears to change the measuring point setting.

Reset the item where **Reference error** is displayed and then click the **Change** button.

\*The displayed window varies depending on the measuring point type.

The following example illustrate a change of the product type time period measuring point.

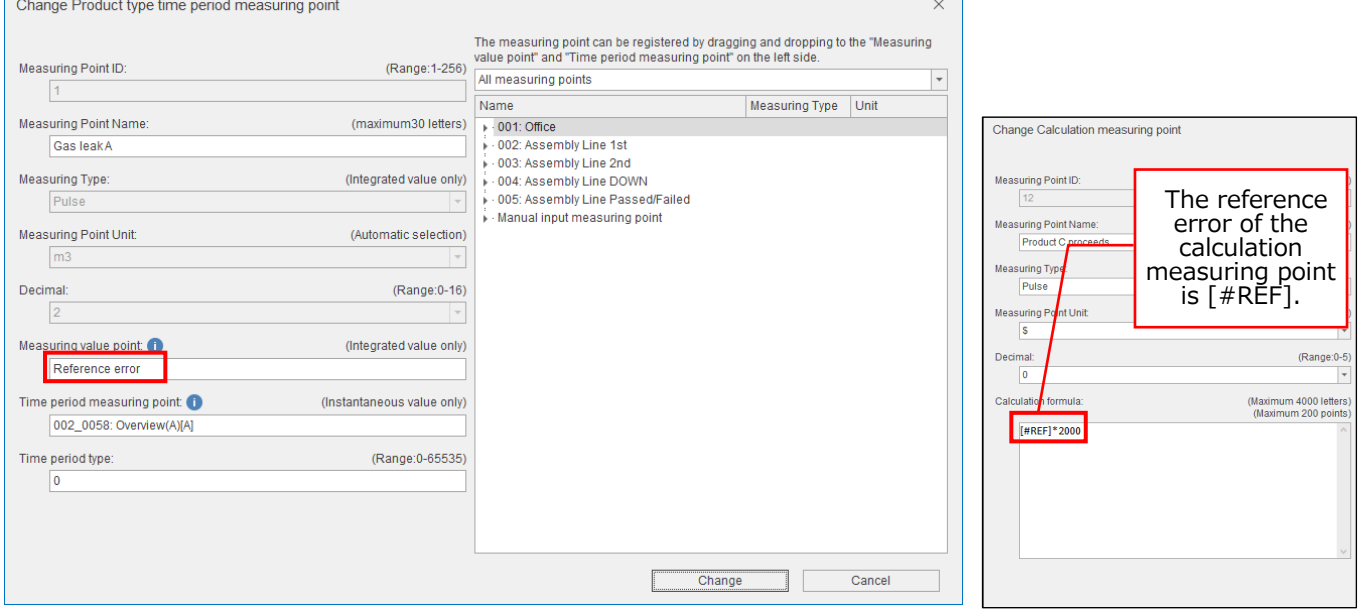

(c) The following message appears.

Click the **Yes** button to change the setting.

This is the end of the operation.

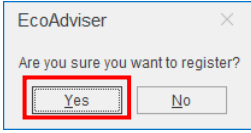

(2) Deleting the measuring point

(a) Select the measuring point and then click the **Delete** button.

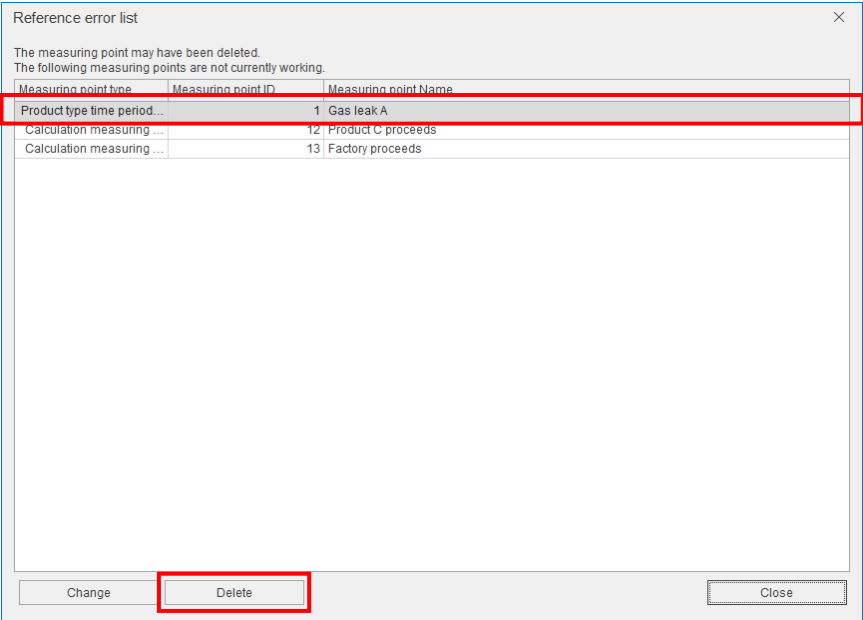

(b) The following message appears.

Click the **Yes** button to delete the measuring point.

This is the end of the operation.

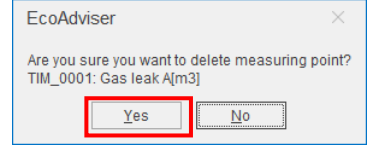

# **4.2 Diagnosis Settings**

**This function is for Energy Saving Data Analysis and Diagnosis Software (Model: MES3-EAP1-AI).** You will register the settings for diagnosis.

By selecting the tab, switch the setting item.

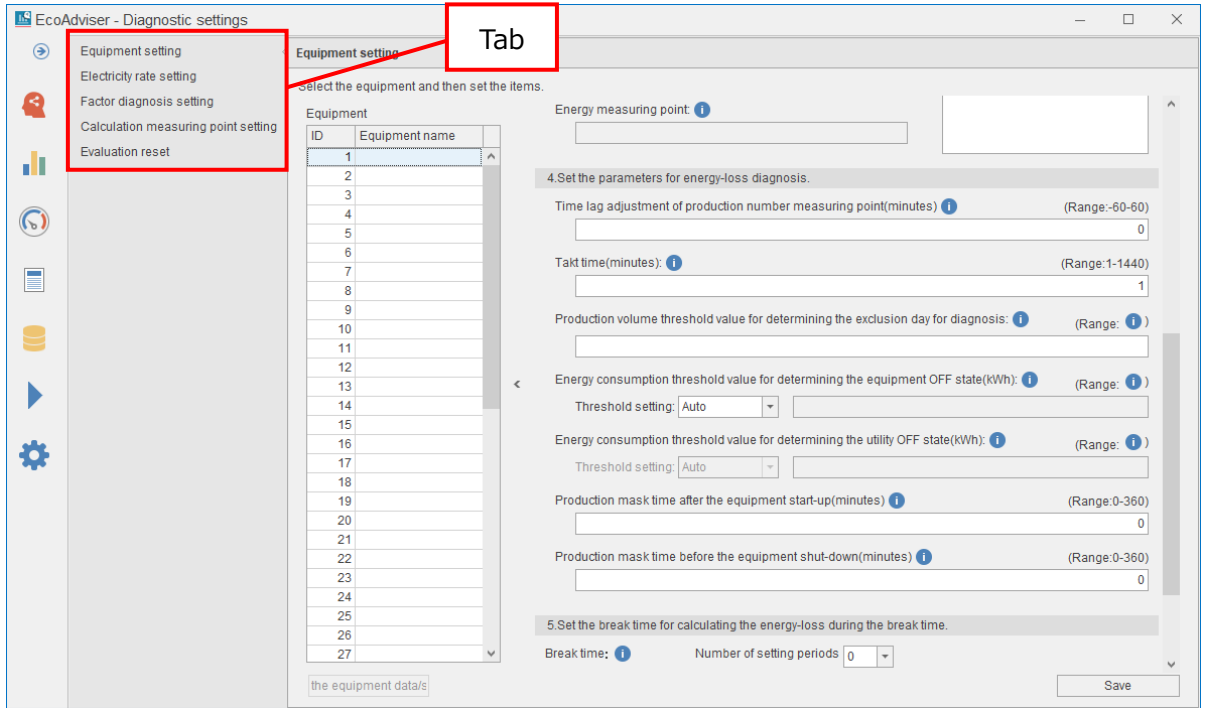

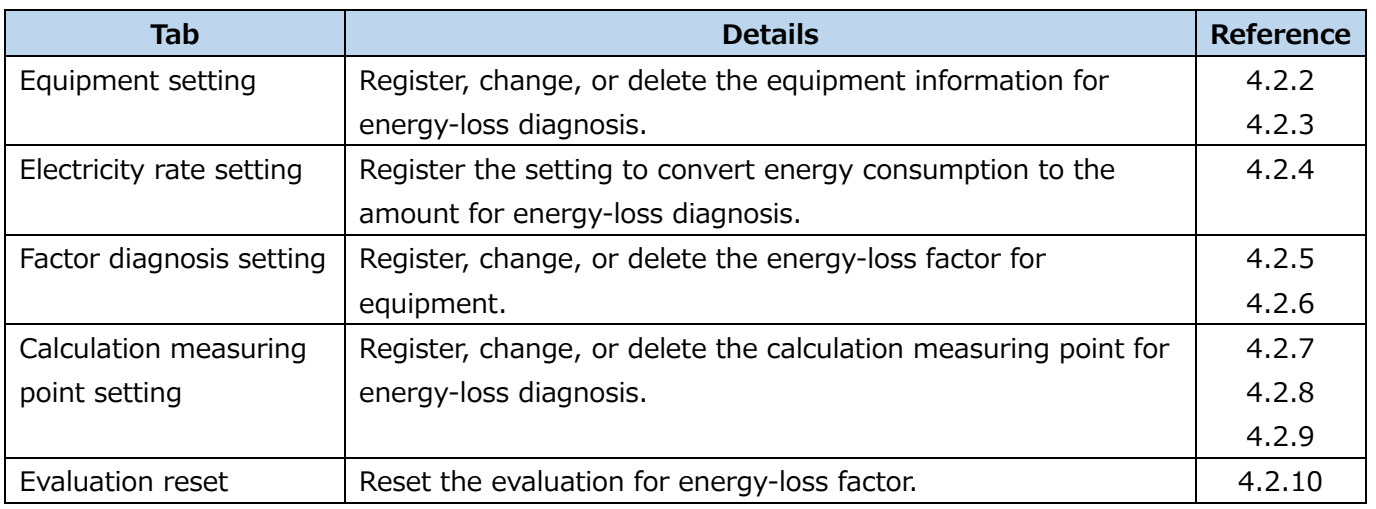

## **4.2.1 About the diagnosis function**

For the outline of the diagnosis function, refer to [\[7.1\]](#page-165-0).

#### <span id="page-82-0"></span>**Registering/Changing the equipment information**

You will register or change the information on a piece of equipment.

\*The number of registrations is 50.

\*If you will change the setting after the operetion starts, refer to [\[12.3](#page-303-0) [Operation for Setting Change](#page-303-0)  [about Diagnosis Function\]](#page-303-0).

#### (1) Select **Equipment setting**.

The following window appears.

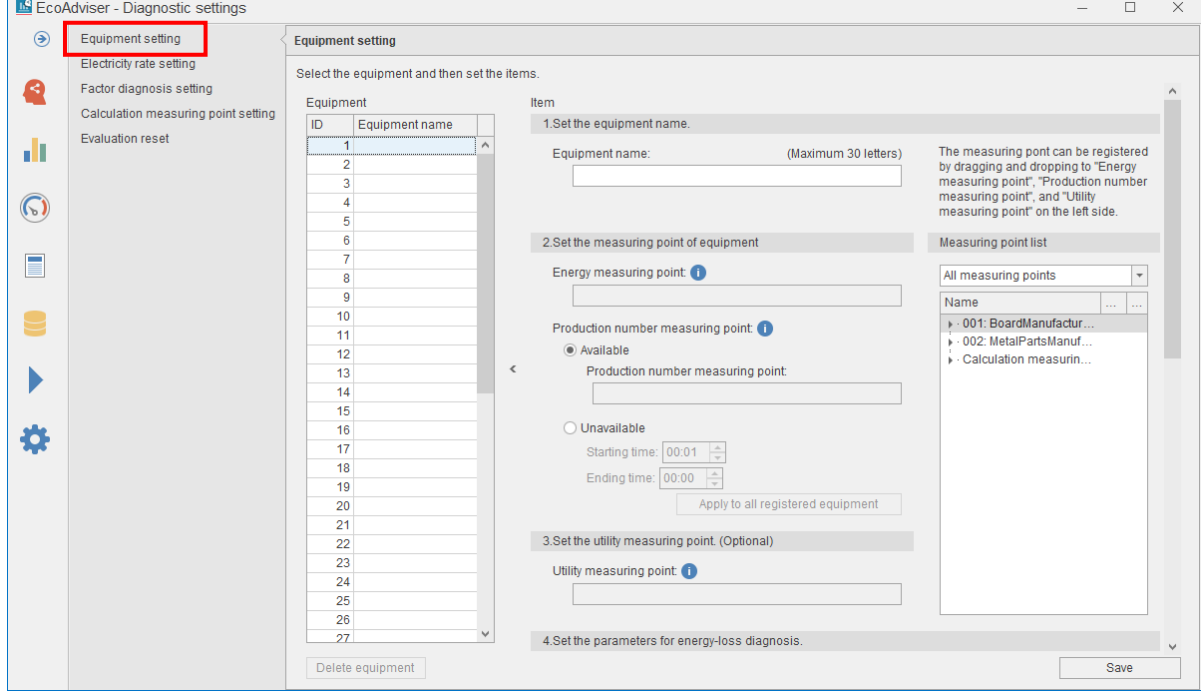

#### (2) From the table, select the equipment for registration.

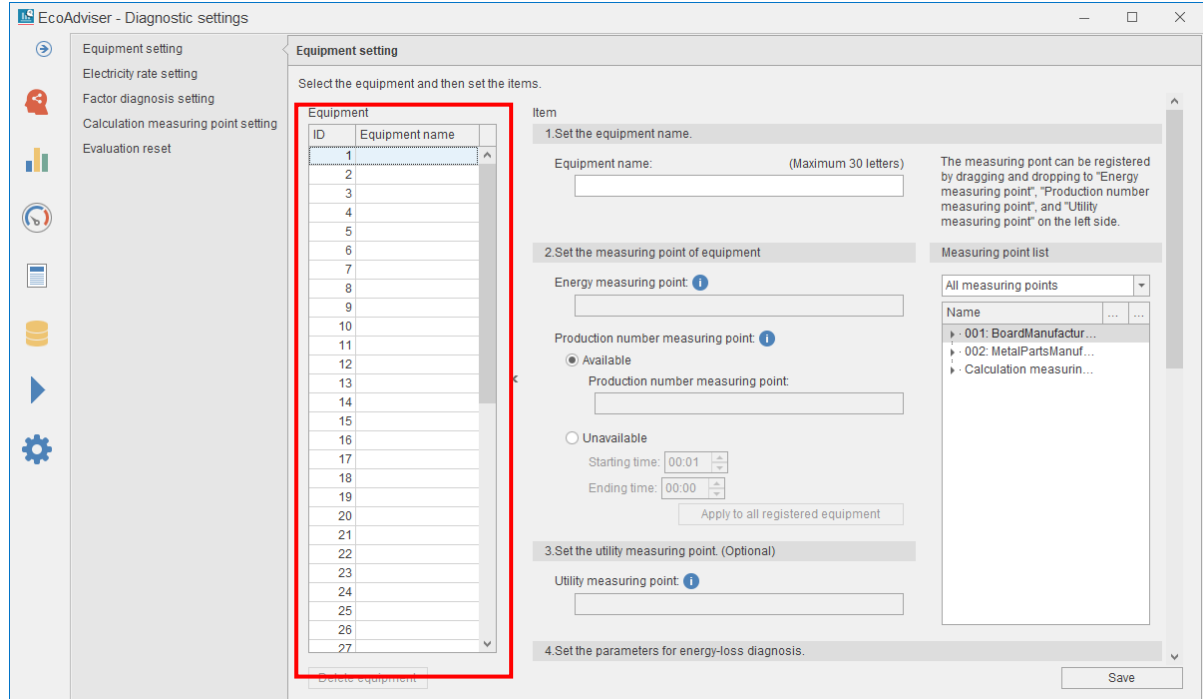

(3) The selected equipment information is displayed on the right of the window.

Set the items listed below.

To register each measuring point, drag and drop a measuring point from the measuring point list on the right.

For details on the items, refer to the next page.

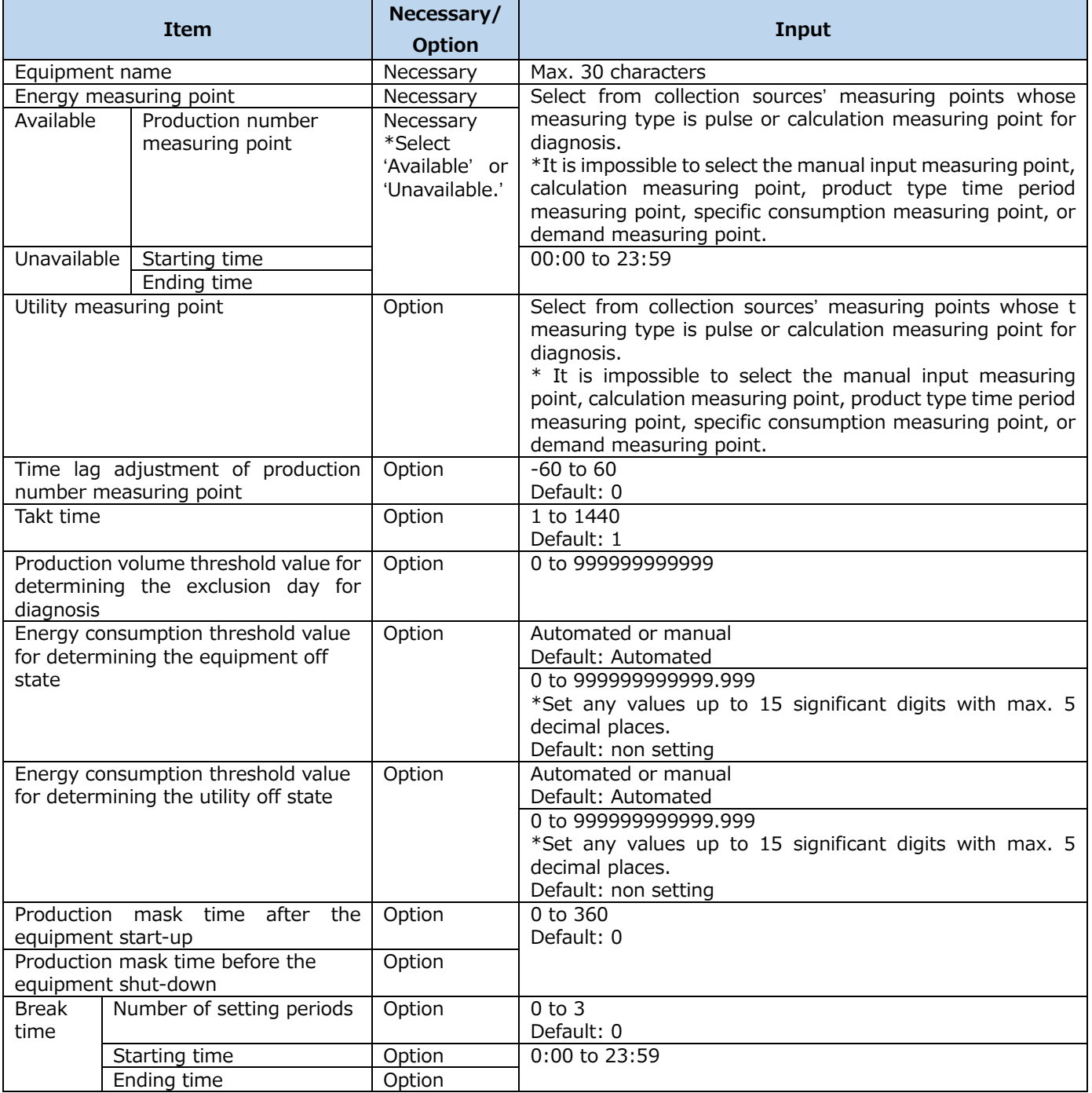

## **Note**

By clicking the **Apply to all registered equipment** button in each setting item of Production number measuring point and Break time, the present setting will be reflected to all registered equipment.

(4) Click the **Save** button to save the registration.

# **<Explanation of some setting items in the above table>**

## ■ Energy measuring point

You will register a measuring point that measures the equipment electric energy.

You will also register any measuring points other than electric energy, such as measuring water, gas, and air usage by converting it into the corresponding value using the calculation measuring point in order to use for diagnosis. See the example below.

<Example> Unit price of electric energy=20,Unit price of water=30

Register [Measuring point of water usage'/30×20] in the calculation formula for calculation measuring point for diagnosis.

## ■ Production number measuring point

You will register a measuring point that measures the equipment production volume.

When there is no measuring point that measures the equipment production volume, the equipment timeloss (start-up) and equipment time-loss (shut-down) of the energy saving viewpoint are calculated from the set working hours (starting time and ending time). However, the specific consumption and production loss time rate will not be calculated.

\*For the difference between the production number measuring point and working hours, refer to [Note: Production number measuring point and working hours].

# ■ Working hours (starting time and ending time)

You will set the starting time and ending time of working hours.

\*Be sure to set the working hours excluding the set day aggregation period (hour).

- If the set time were included in the working hours, five focusing viewpoints for energy saving and energy-loss during the standby/break time would not be measured.
- \*For the difference between the production number measuring point and working hours, refer to [Note: Production number measuring point and working hours].

# ■ Utility measuring point

You will register a measuring point that measures the utility electric energy related to the equipment, such as air conditioning, lighting, or compressors.

You will also register any measuring points other than electric energy, such as measuring water, gas, and air usage by converting it into the corresponding value using the calculation measuring point in order to use for diagnosis. By registering this measuring point, the utility start-up time and utility shut-down time of the energy saving viewpoint will be calculated. See the example below.

<Example> Unit price of electric energy=20, Unit price of water=30

Register [Measuring point of water usage'/30×20] in the calculation formula for calculation measuring point for diagnosis.

# **Note: Production number measuring point and working hours**

To determine the operating state or standby state of the equipment, it is necessary to set either the production number measuring point, which measures the number of production, or the working hours. The details of each setting are as follows.

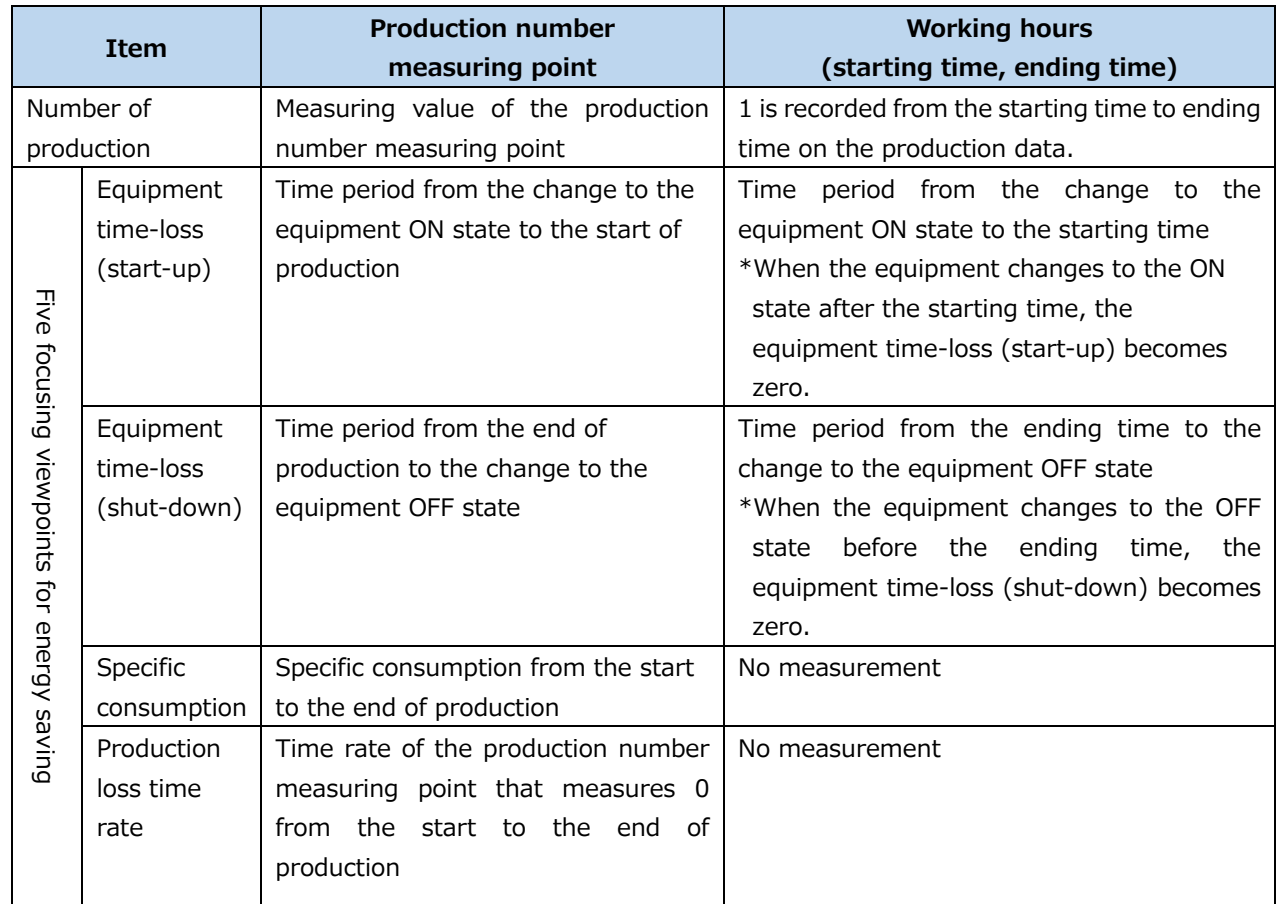

The following example illustrates the equipment time-loss (start-up) and the equipment time-loss (shut-down) have negative value according to the working hours.

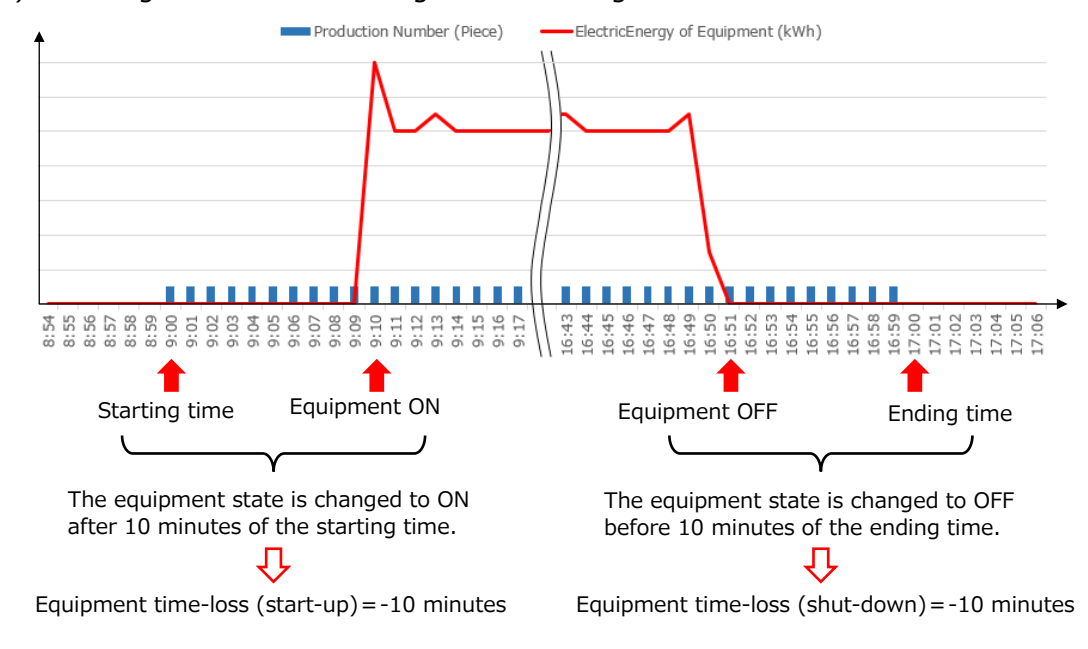

■ Time lag adjustment of production number measuring point

You will set the time difference between the time production volume is counted and the one a work-inprogress is put into the equipment.

When the point which measures the production volume is not just before the entry into the equipment, the value of the energy saving viewpoint is not calculated correctly. Accordingly, this setting enables the software to calculate that value correctly.

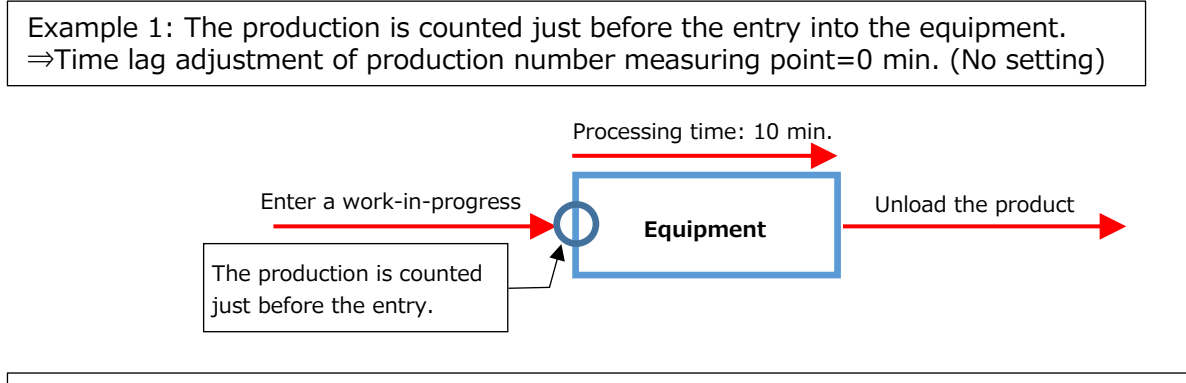

Example 2: The production is counted 15 minutes before the entry into the equipment. ⇒Time lag adjustment of production number measuring point=Positive value

#### **Time lag adjustment of production number measuring point=15 min.**

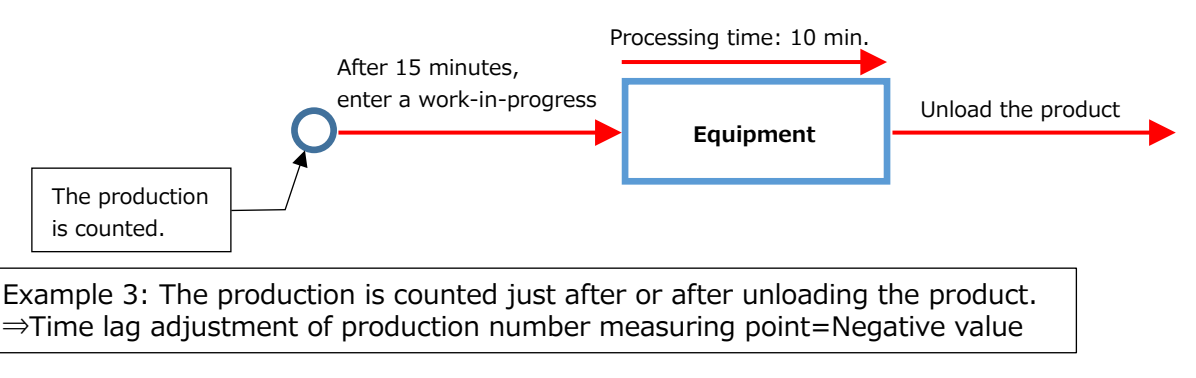

#### **Time lag adjustment of production number measuring point=10 min.**

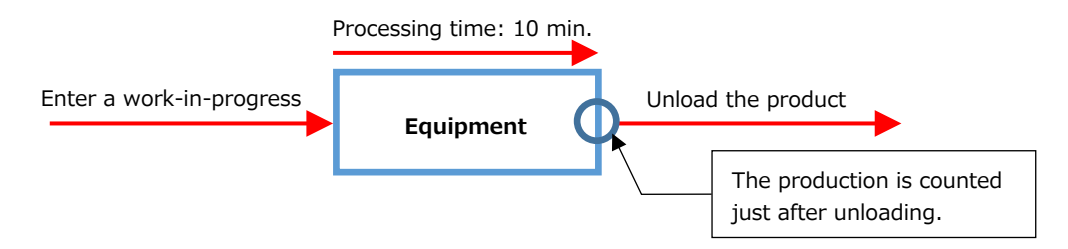

#### ■Takt time

You will set the time difference between the time a work-in-progress is just entered into the equipment and the one the product is just unloaded.

The actual takt time is set by rounding up in minutes. For example, for two minutes and 10 seconds, enter three minutes. For any equipment that takes long time to produce, the equipment time-loss (shutdown) and production loss time rate of the energy saving viewpoint will not be calculated correctly. Accordingly, when this takt time is set, the software handles the production count as a non-zero value even if the actual value is zero during the set time. By using this setting, the software calculates the value of the energy saving viewpoint close to the actual operation.

\*This function is disabled when the production number measuring point is not set.

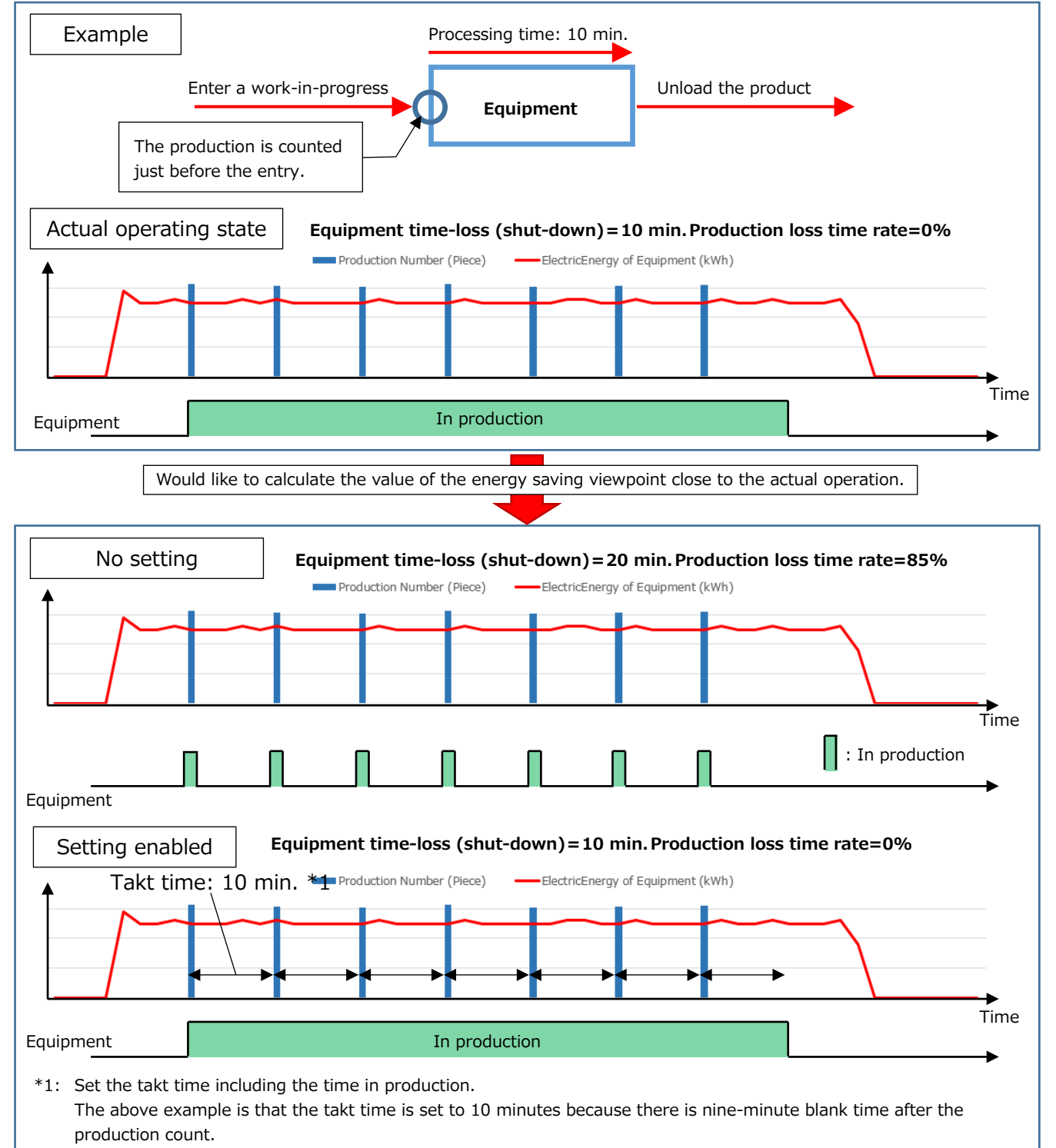

■ Production volume threshold value for determining the exclusion day for diagnosis

You will set the threshold value of daily production volume in order to exclude any specific days from diagnosis. If there is any singular day with low production due to reasons such as the equipment maintenance, it may result in a singular diagnostic result. Accordingly, this setting enables the software to calculate each value of five focusing viewpoints for energy saving and execute the energy-loss factor diagnosis, excluding any days when the production volume is this threshold value or less.

■ Energy consumption threshold value for determining the equipment OFF state

You will set the threshold value of one-minute electric energy for determining the equipment OFF state. This setting enables the software to calculate the value of the energy saving viewpoint by judging oneminute electric energy with the threshold or less as the OFF state and other cases as the ON state. If the threshold is incorrect, the value of the energy saving viewpoint will not be calculated correctly. It is strongly recommended that the threshold value should be set by manual because a value calculated by the automatic setting is a reference value.

When this setting is set manually, execute the diagnosis once and set a value by referring to the daily graph. For the daily graph, refer to [\[7.4.3](#page-178-0) Checking [values of the energy saving viewpoint\]](#page-178-0).

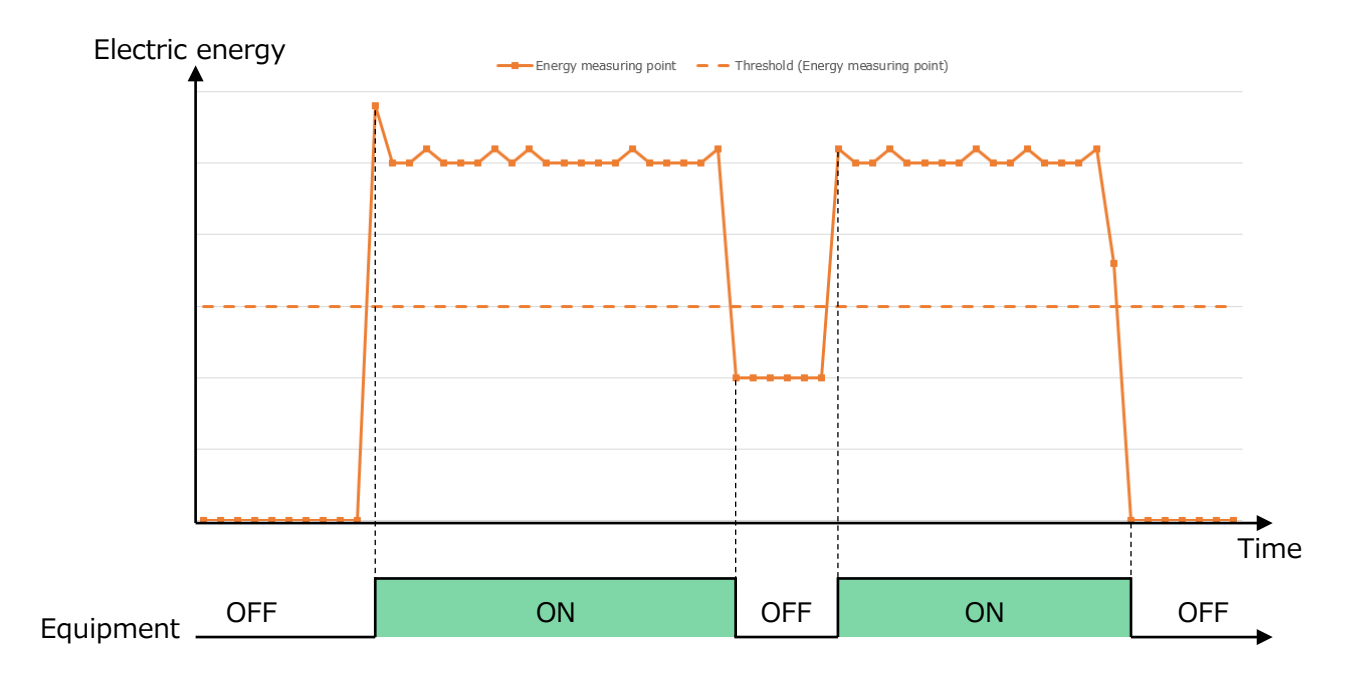

■ Energy consumption threshold value for determining the utility OFF state

You will set the threshold value of one-minute electric energy for determining the utility OFF state.

This setting enables the software to calculate the value of the energy saving viewpoint by judging oneminute electric energy with the threshold or less as the OFF state and other cases as the ON state. If the threshold is incorrect, the value of the energy saving point will not be calculated correctly. It is strongly recommended that the threshold value should be set by manual because a value calculated by the automatic setting is a reference value.

When this setting is set manually, execute the diagnosis once, and set a value by referring to the daily graph. For the daily graph, refer to [\[7.4.3](#page-178-0) Checking [values of the energy saving viewpoint\]](#page-178-0).

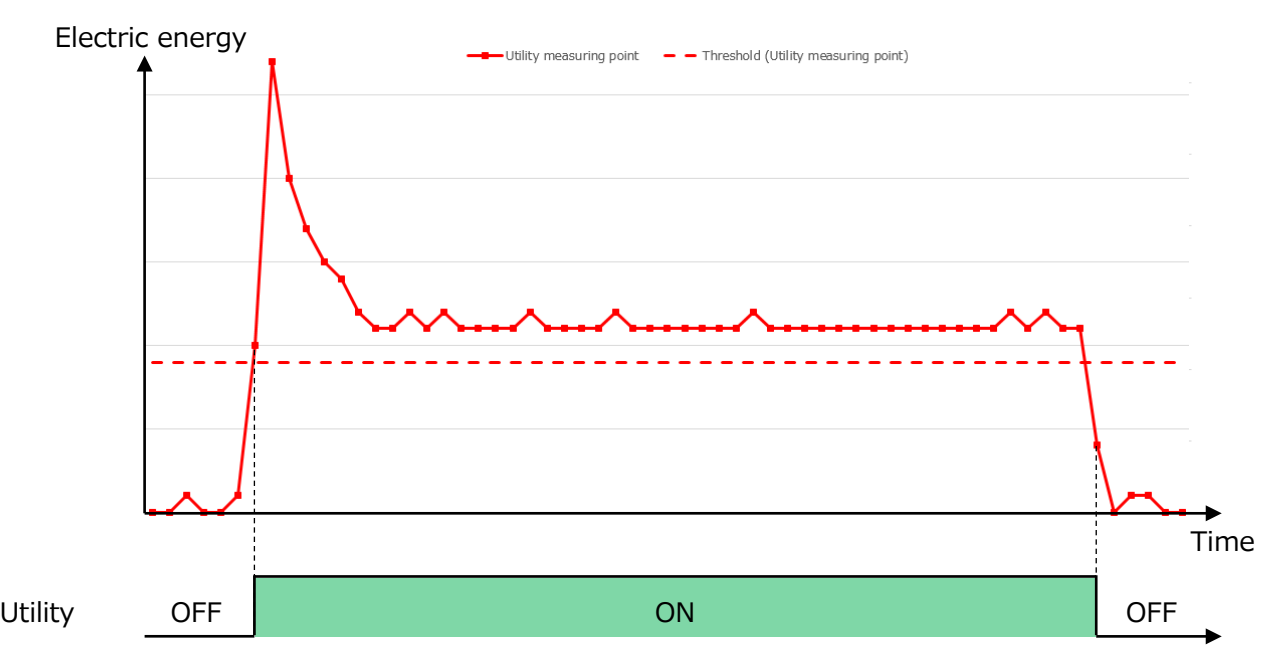

■ Production mask time after the equipment start-up

You will set the time to exclude the count of production after the equipment start-up.

When unwanted production is counted due to maintenance, test runs, or the like after the equipment start-up, the equipment time-loss (start-up) of the energy saving viewpoint will not be calculated correctly. Accordingly, this setting enables the software to calculate the value of the energy saving viewpoint, excluding the count of production for the set time after the equipment start-up.

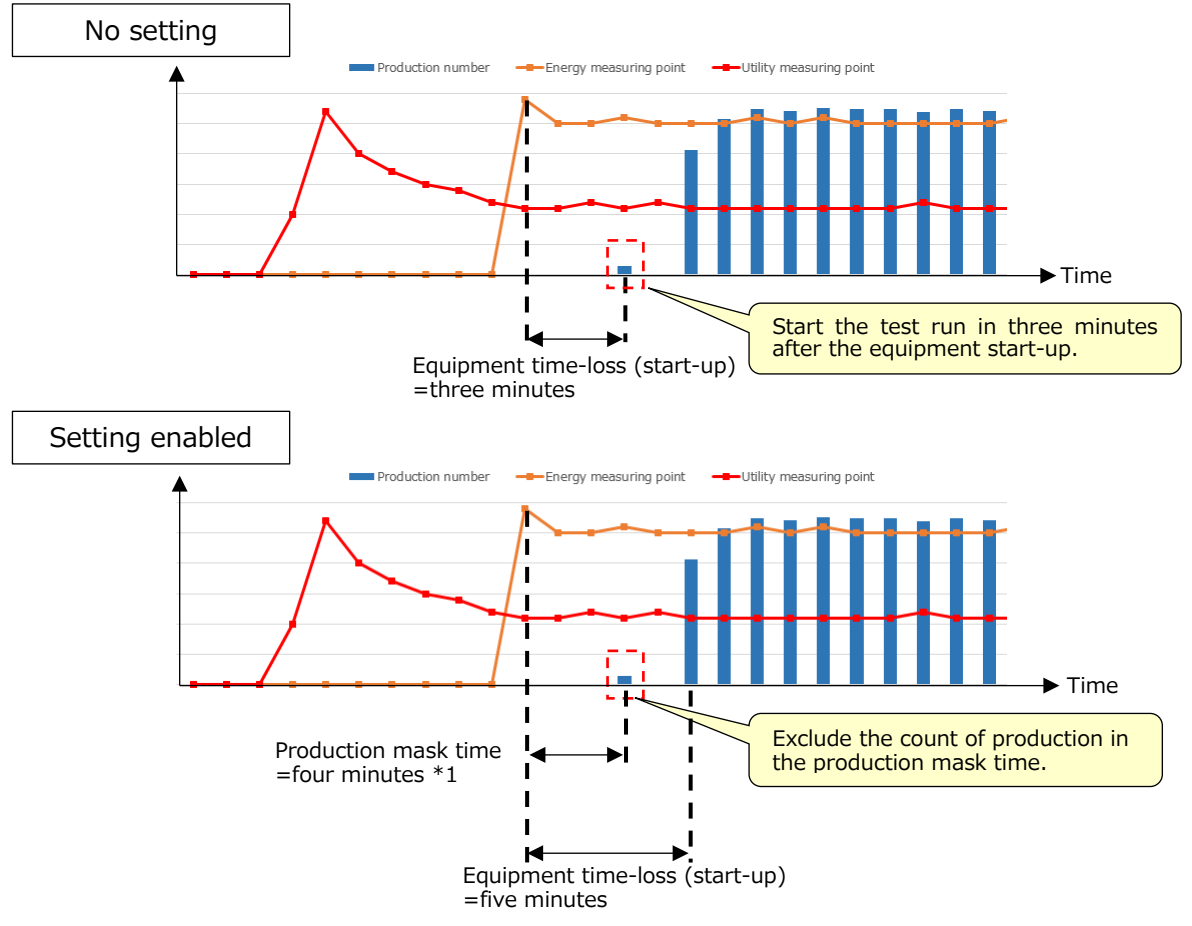

\*1: When the production mask time is set to one minute, the count of production at the equipment start-up is excluded. When the count of production is excluded for n minute after the equipment start-up, set the time of adding one minute to n for the production mask time.

■ Production mask time before the equipment shut-down

You will set the time to exclude the count of production before the equipment shut-down.

If unwanted production is counted due to maintenance, test runs, or the like before the equipment shutdown, the equipment time-loss (shut-down) of the energy saving viewpoint will not be calculated correctly. Accordingly, this setting enables the software to calculate the value of the energy saving viewpoint, excluding the count of production for the set time before the equipment shut-down.

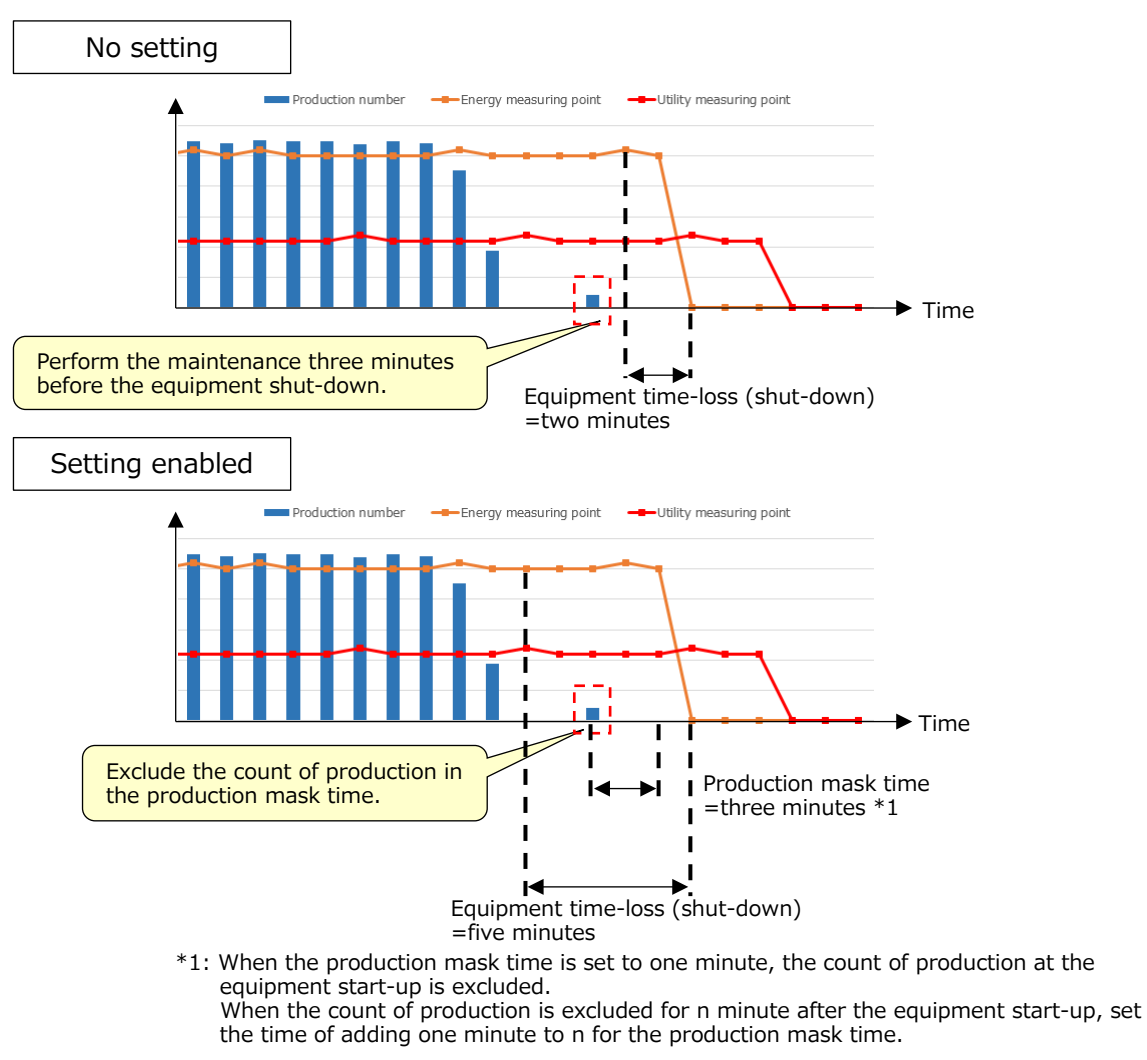

## ■Break time

You will set the starting time and ending time for the break time.

Be sure to set the break time not including the set day aggregation period (hour). By using this setting, the software calculates energy-loss during the break time. Additionally, setting not only the break time but also the specific time enables the software to calculate the energy-loss of equipment and utility corresponding to those times.

(1) Number of set periods

Select the number of break times.

(2) Starting time/Ending time

Set the starting time and ending time for the break time.

#### <span id="page-92-0"></span>**Deleting the equipment information**

You will delete the registered information of equipment.

\*The energy-loss factors set in [\[4.2.5](#page-95-0) [Setting/Editing the energy-loss factor\]](#page-95-0) are also deleted. \*It may take some time to delete the settings and data related to the equipment.

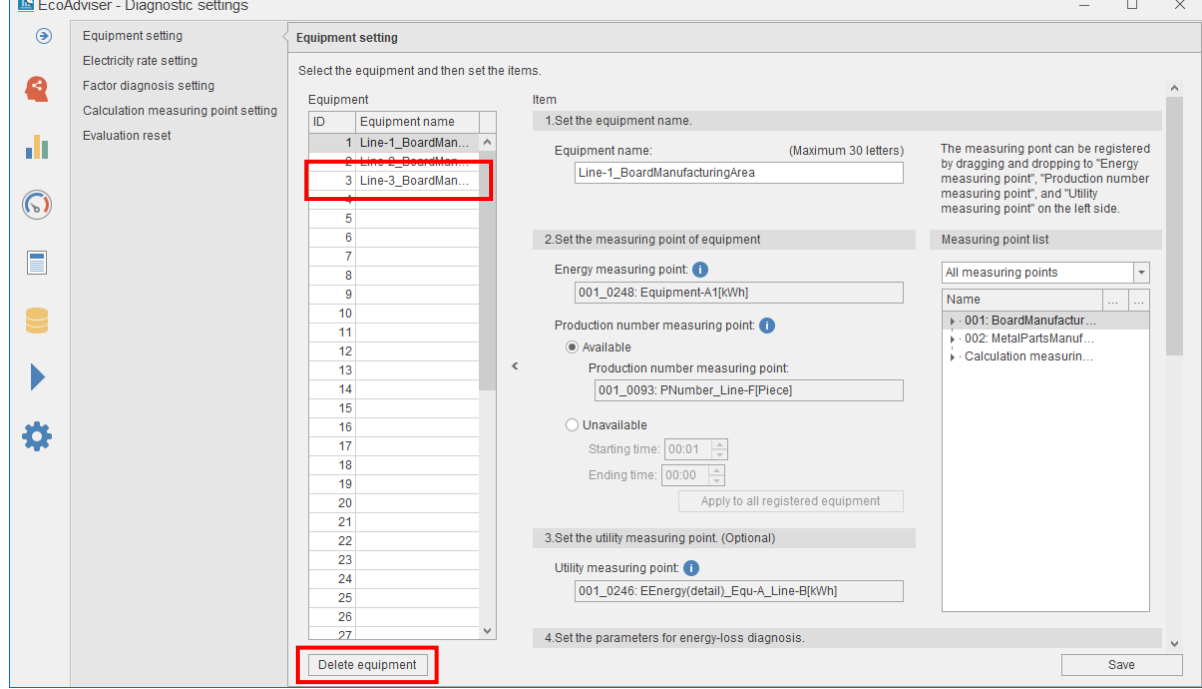

(1) Select the equipment you want to delete and then click the **Delete equipment** button.

#### (2) The following message appears.

Click the **Yes** button to delete the equipment.

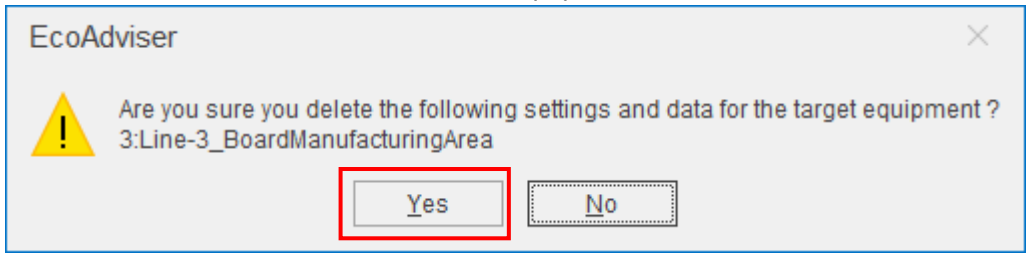

(3) When the deletion is completed, the following message appears. Click the **OK** button to close the message.

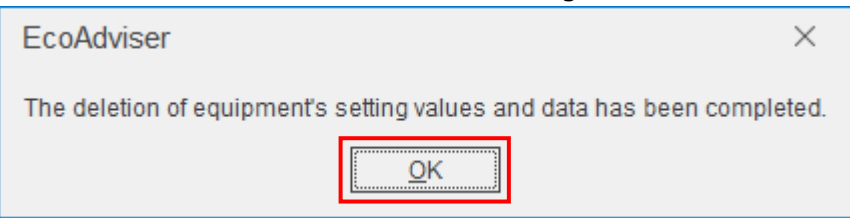

# <span id="page-93-0"></span>**4.2.4 Setting the electricity rate**

You will set the electricity rate setting to convert energy consumption to the corresponding electricity charge.

\*If you change the setting after the operetion starts, refer to [\[12.3](#page-303-0) [Operation for Setting Change about](#page-303-0)  [Diagnosis Function\]](#page-303-0).

# (1) Select the **Electricity rate setting** tab.

The following window appears.

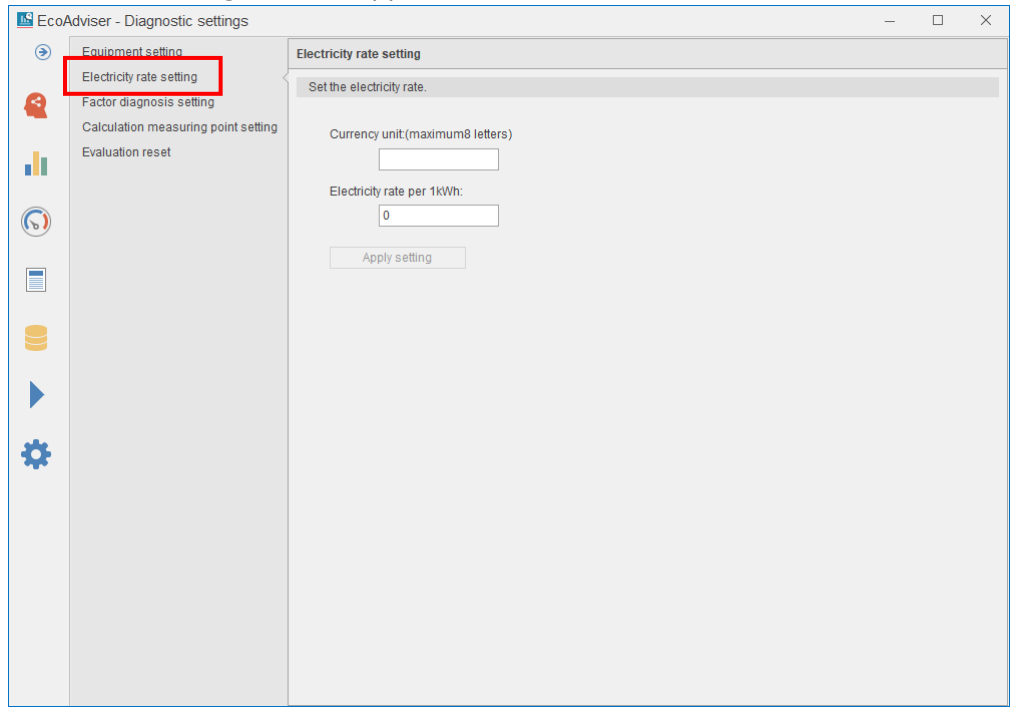

# (2) Input each item.

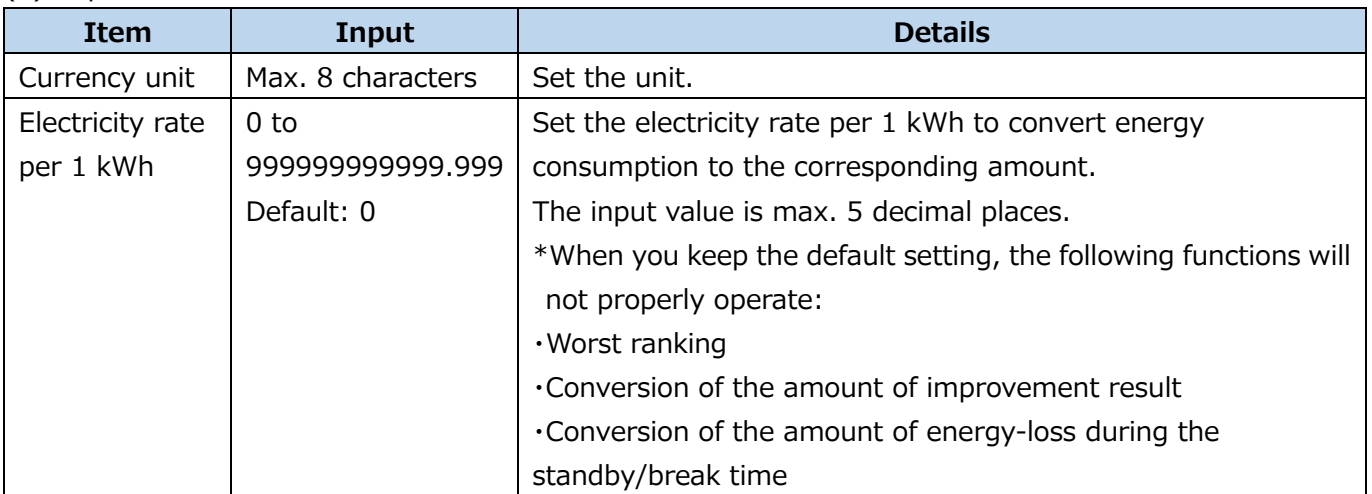

# (3) Click the **Apply setting** button.

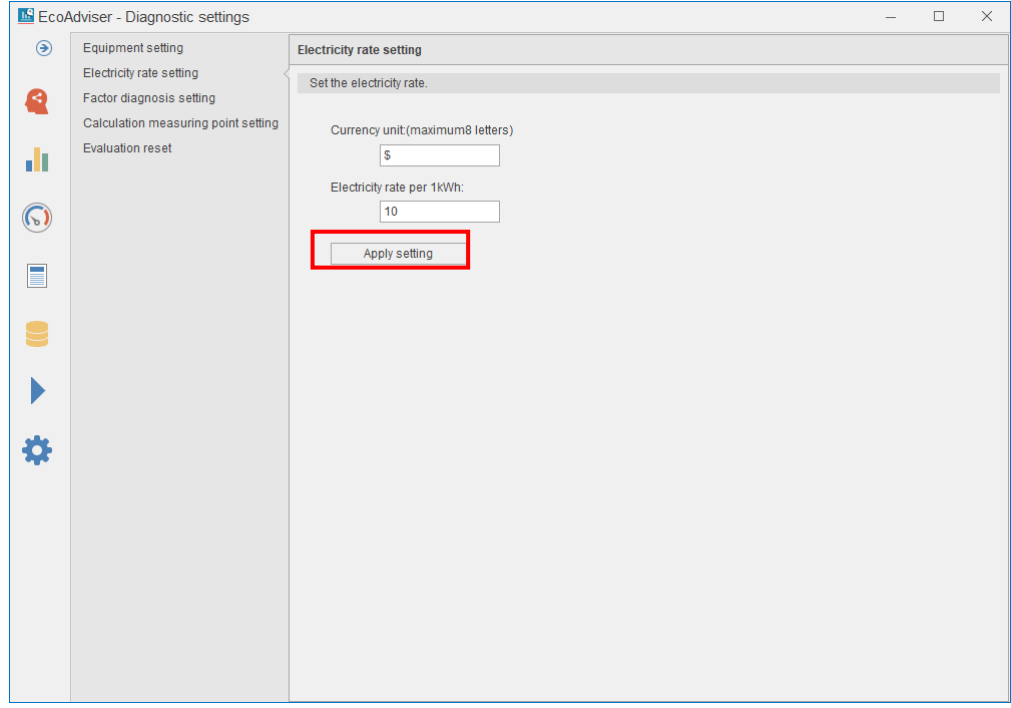

(4) When the setting is completed, the following message appears. Click the **OK** button to close the message.

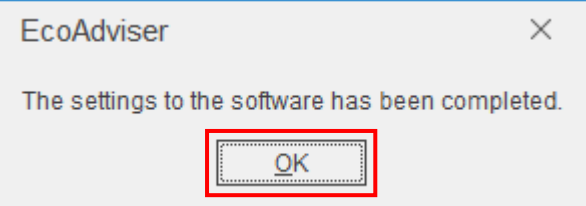

## <span id="page-95-0"></span>**Setting/Editing the energy-loss factor**

You can set any measuring point as an energy-loss factor.

The registered energy-loss factor is used for energy-loss factor diagnosis together with the default energyloss factors.

\*If you change the setting after the operetion starts, refer to [\[12.3](#page-303-0) [Operation for Setting Change about](#page-303-0)  [Diagnosis Function\]](#page-303-0).

\* The following items are the default energy-loss factors in EcoAdviser.

(○: Available -: Unavailable)

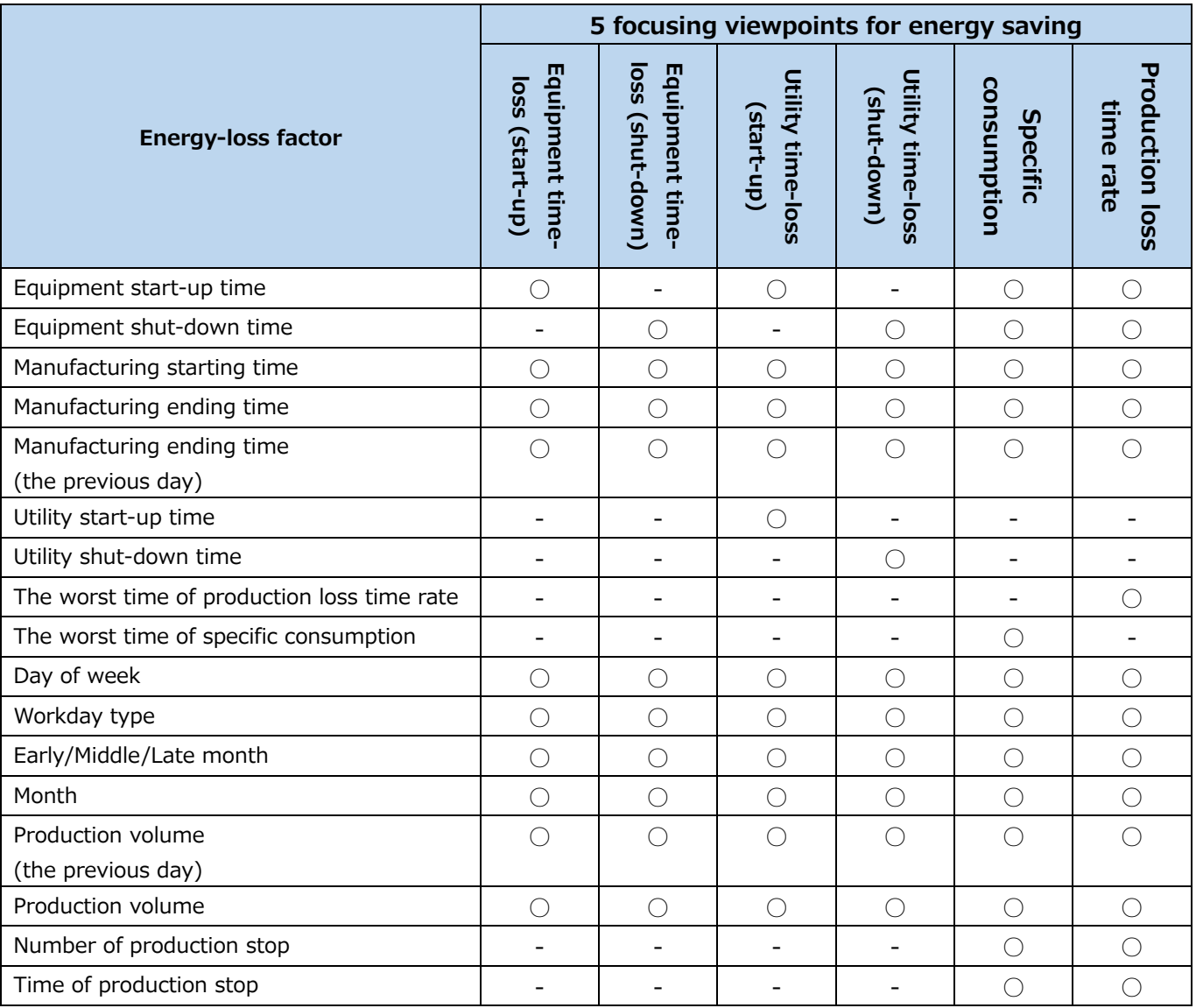

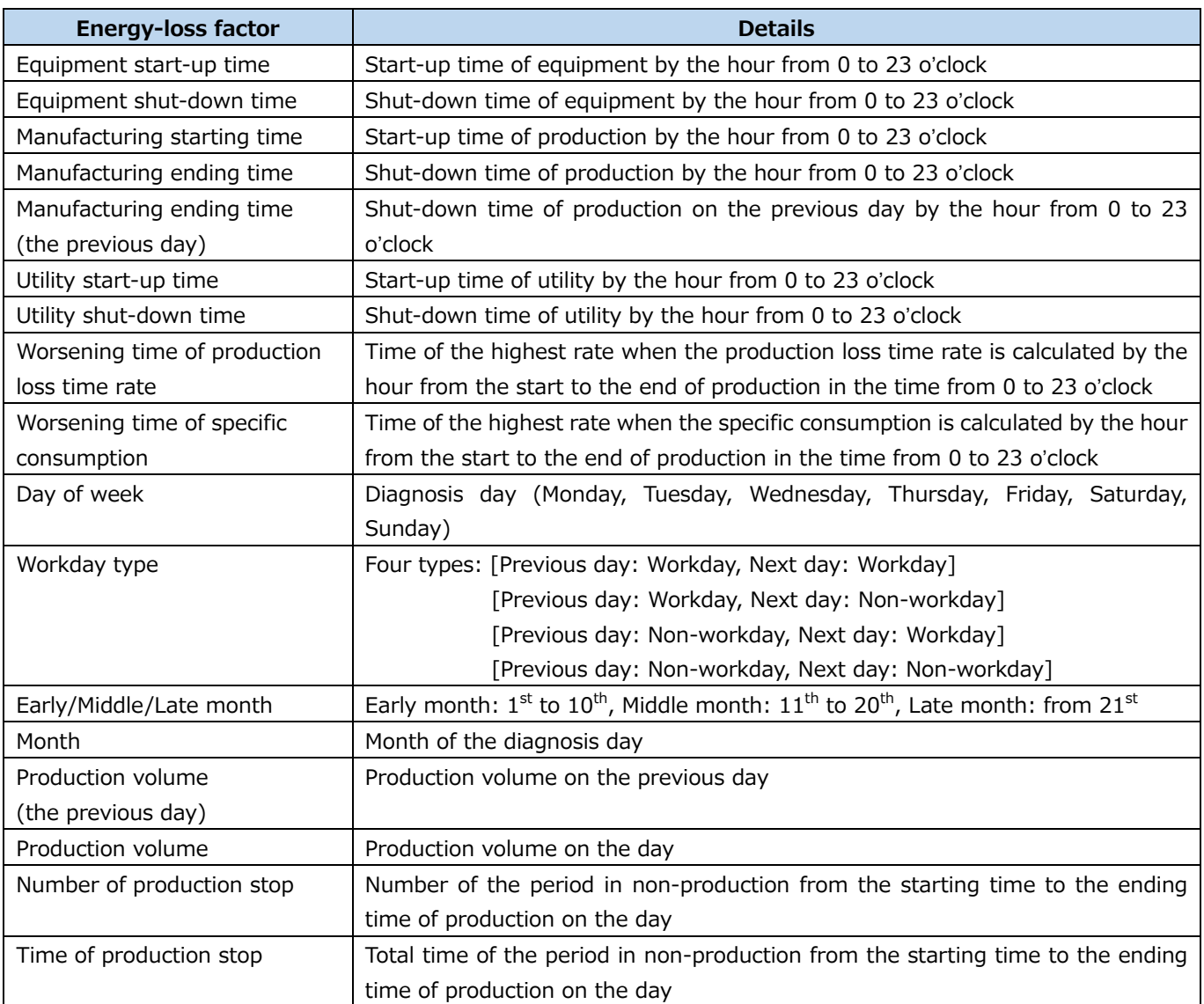

# (1) Select the **Factor diagnosis setting** tab.

The following window appears.

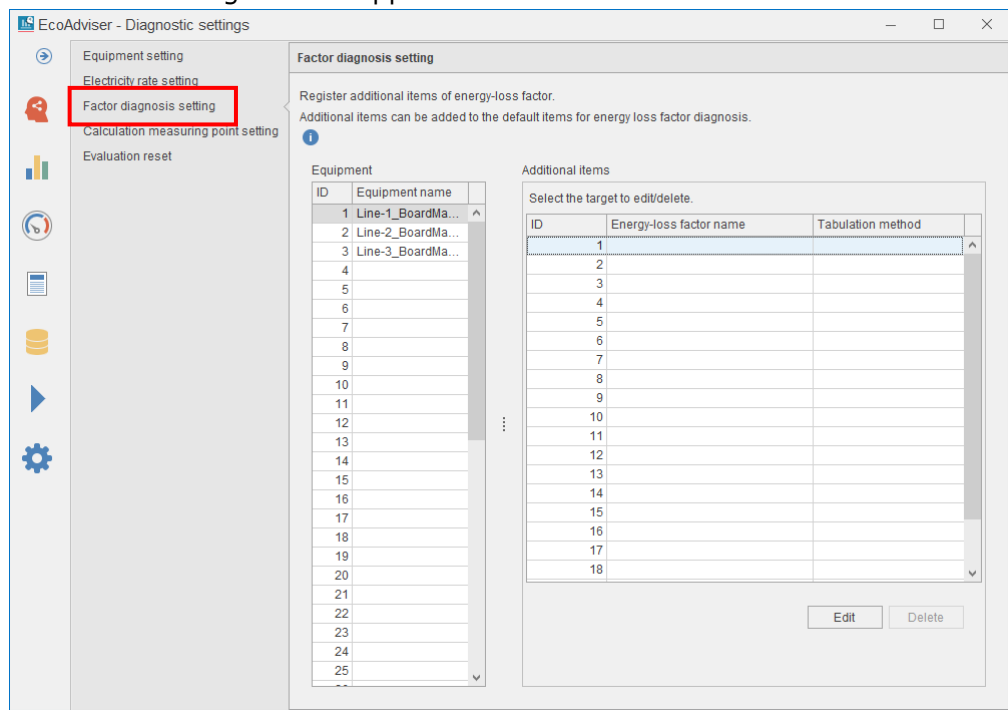

(2) Select the equipment to set energy-loss factors.

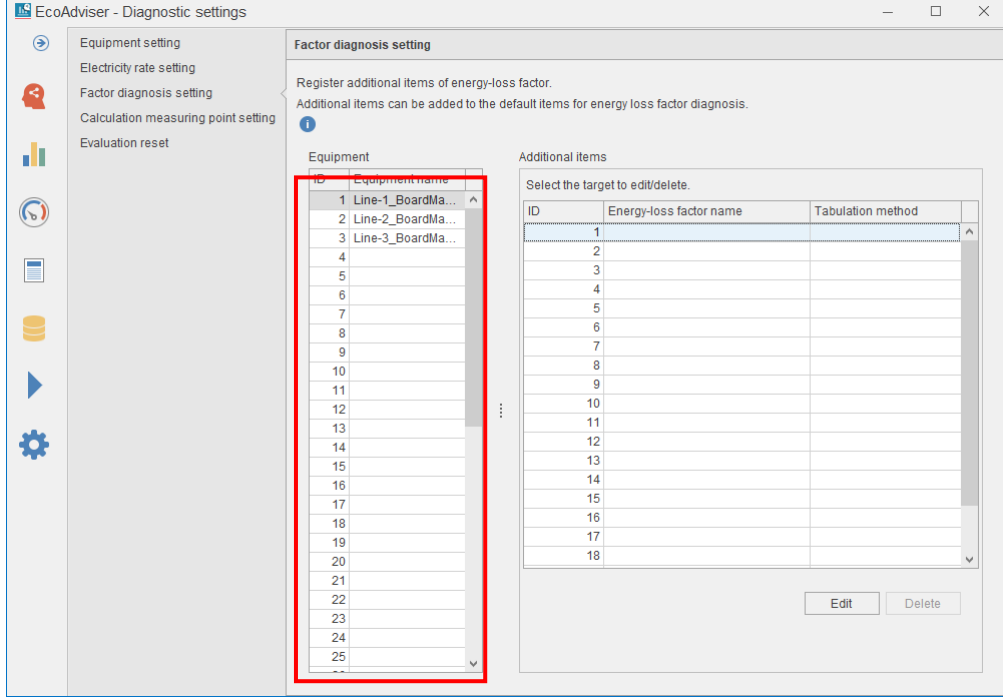

(3) A list of energy-loss factors you have registered is displayed. Select the saving destination and then click the **Edit** button.

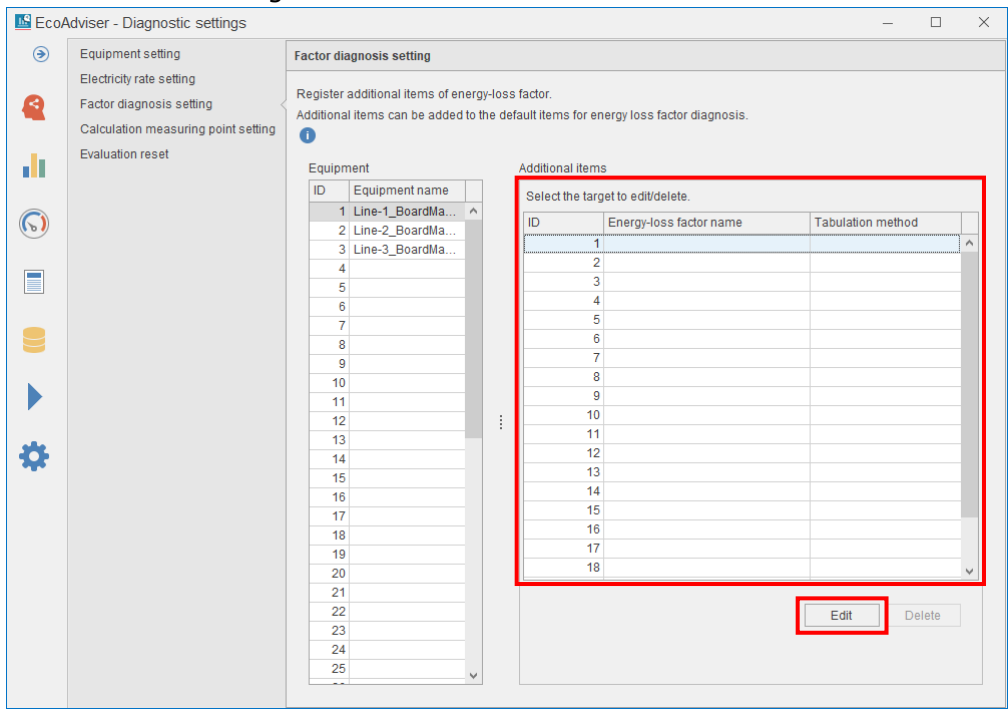

# (4) The following window appears.

#### Set each item.

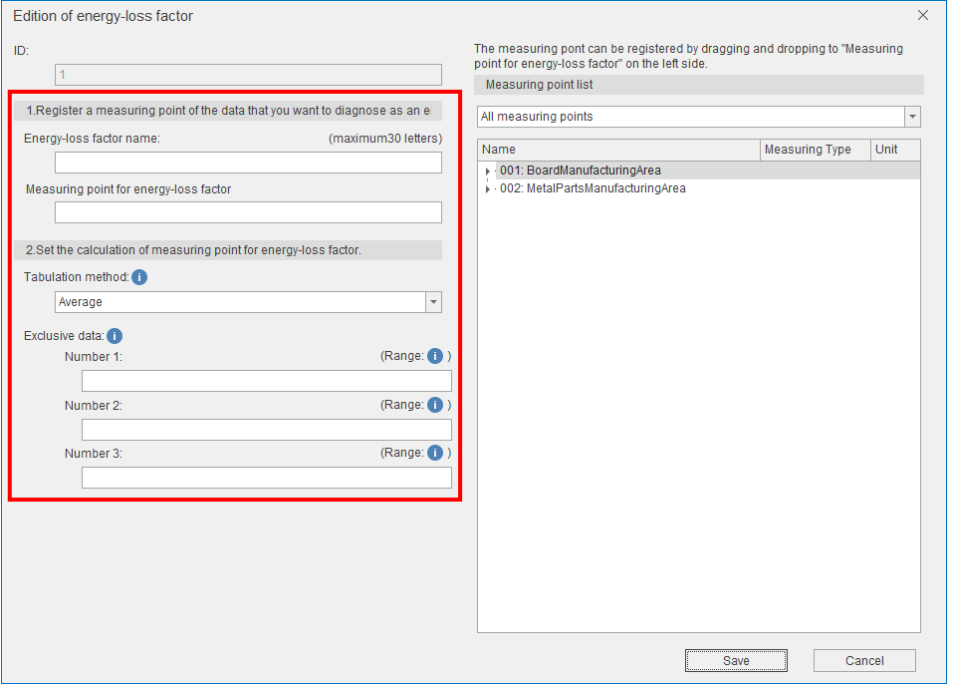

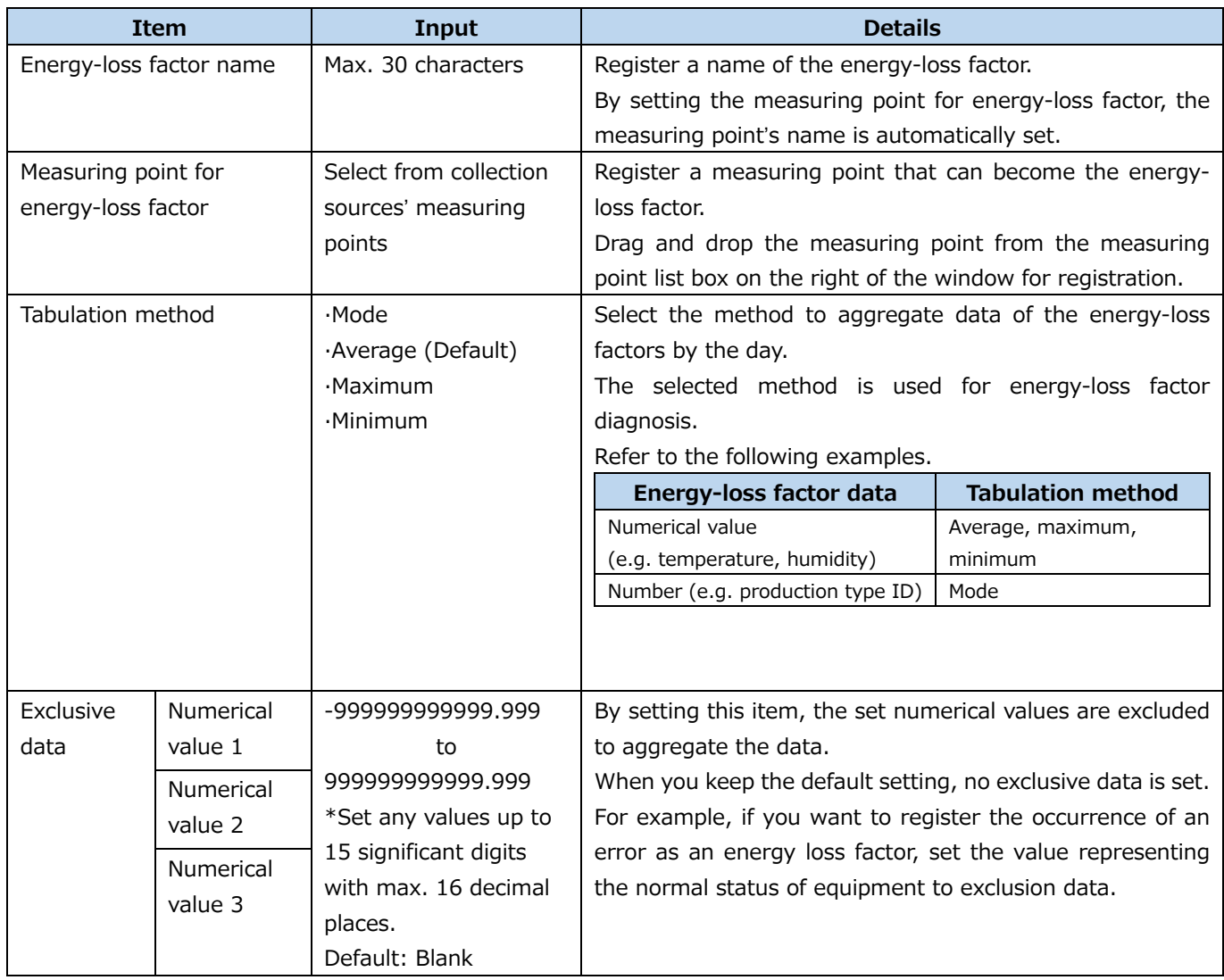

#### (5) Click the **Save** button.

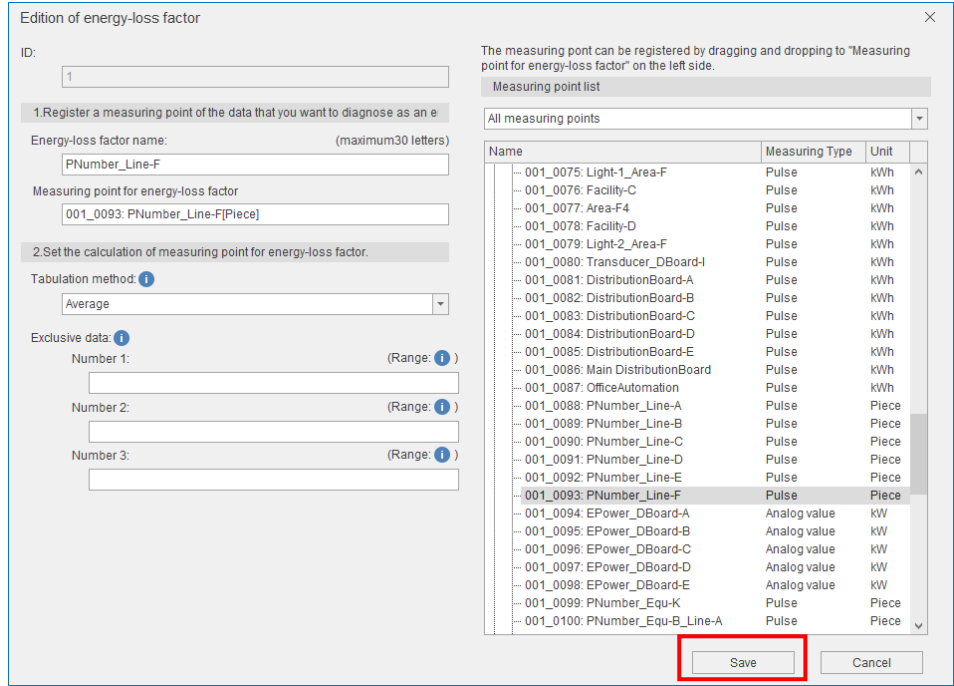

(6) When the saving is completed, the display switches to the diagnosis settings window.

# <span id="page-100-0"></span>**Deleting the energy-loss factor setting**

You will delete the registered energy-loss factor setting.

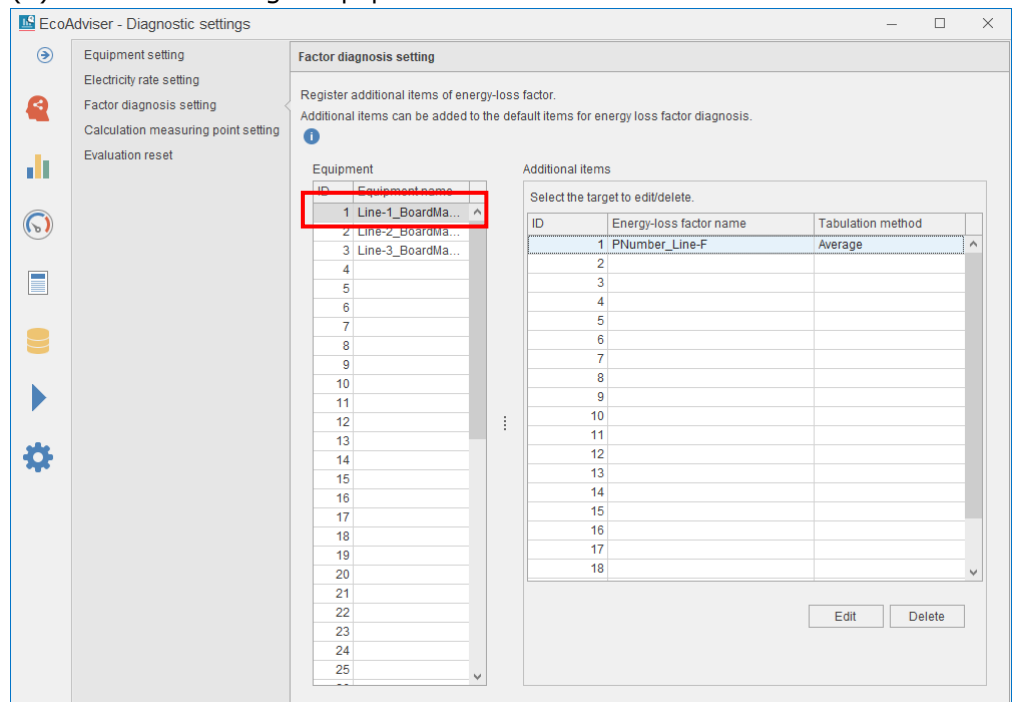

#### (1) Select the target equipment.

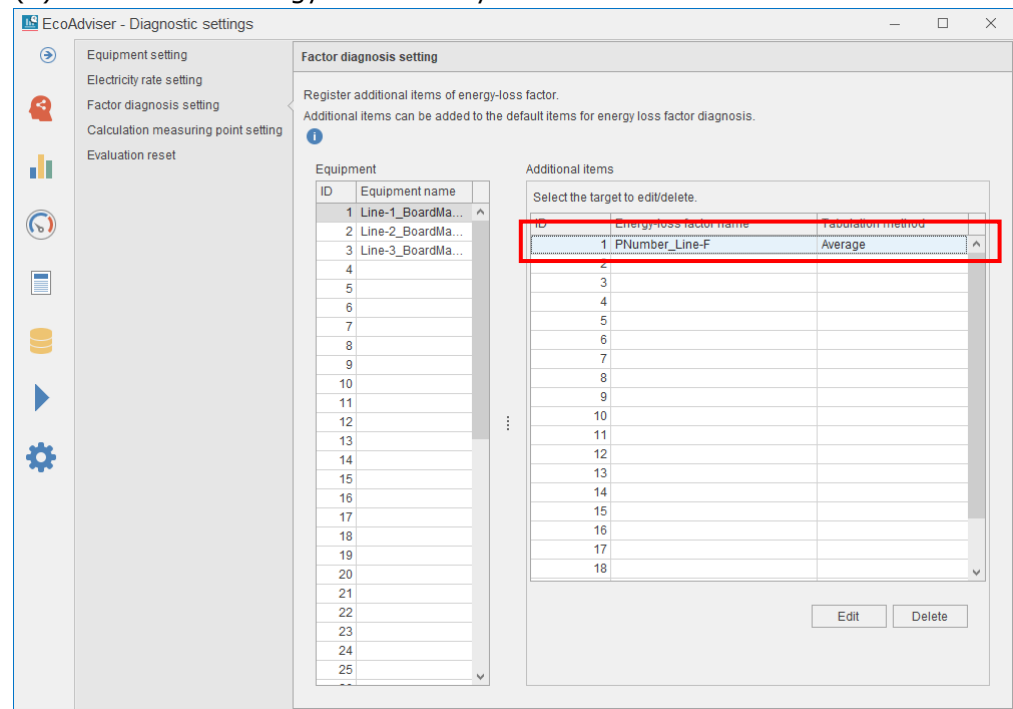

(2) Select the energy-loss factor you want to delete and then click the **Delete** button.

## (3) The following message appears.

Click the **Yes** button to delete the energy-loss factor.

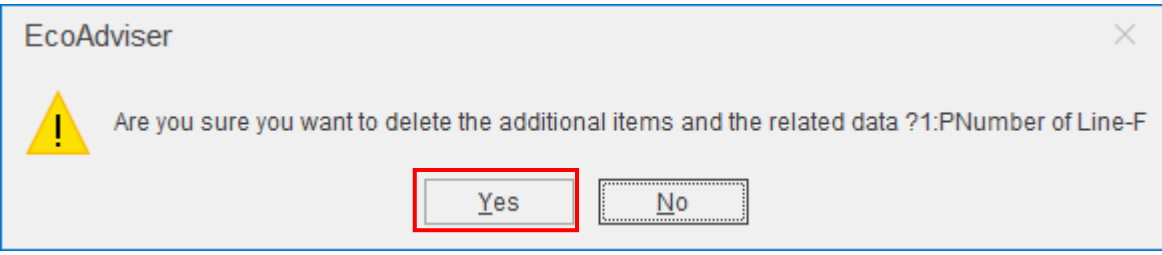

(4) When the deletion is completed, the following message appears. Click the **OK** button to close the message.

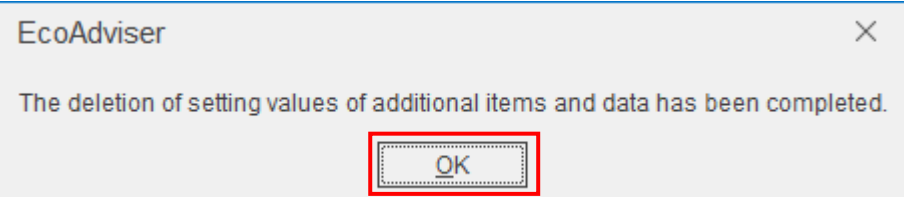

#### <span id="page-102-0"></span>**Setting the calculation measuring point for diagnosis**

This is used to register calculation measuring points to the equipment setting.

It is different from the calculation measuring point set in [\[4.1.7](#page-58-0) [Registering the calculation measuring](#page-58-0)  [point\]](#page-58-0) as the following points:

- ⋅ Collection sources' measuring points excluding demand measuring points can be set to the calculation formula.
- ⋅ The measuring type is pulse only.

#### (1) Select the **Calculation measuring point setting** tab.

The following window appears.

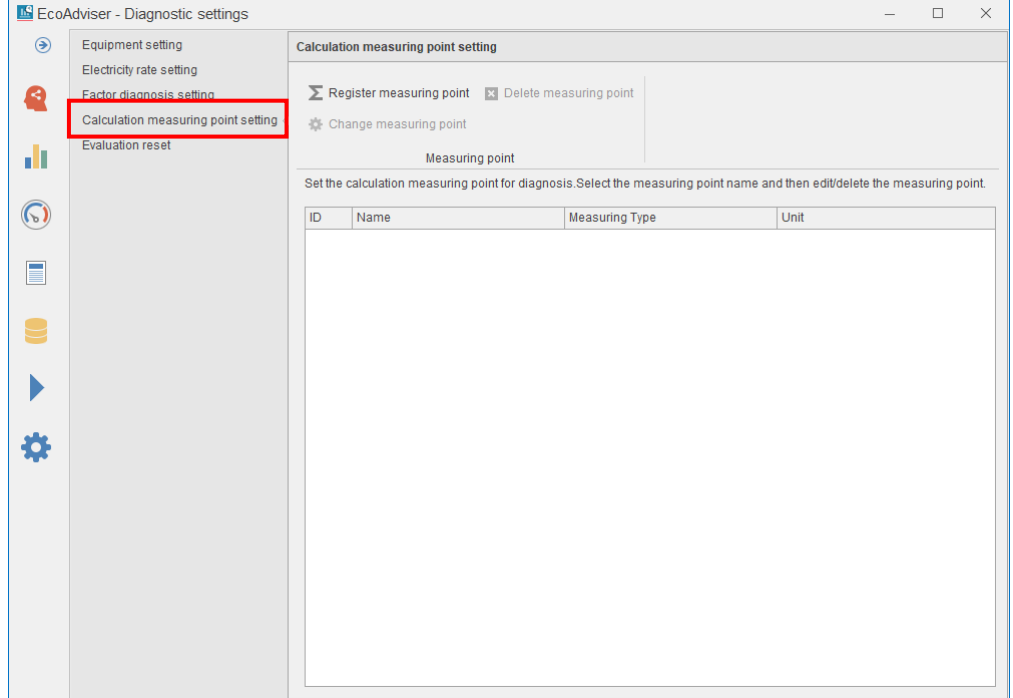

## (2) Click the **Register measuring point** button.

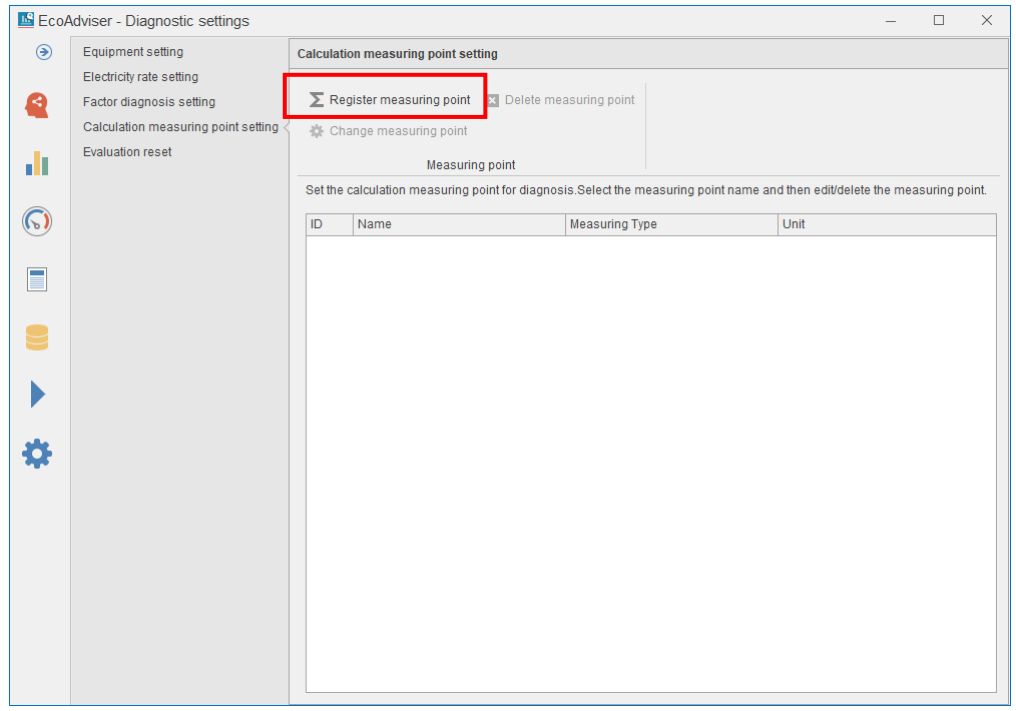

# (3) The following window appears.

# Input each item or select from the pulldown menu.

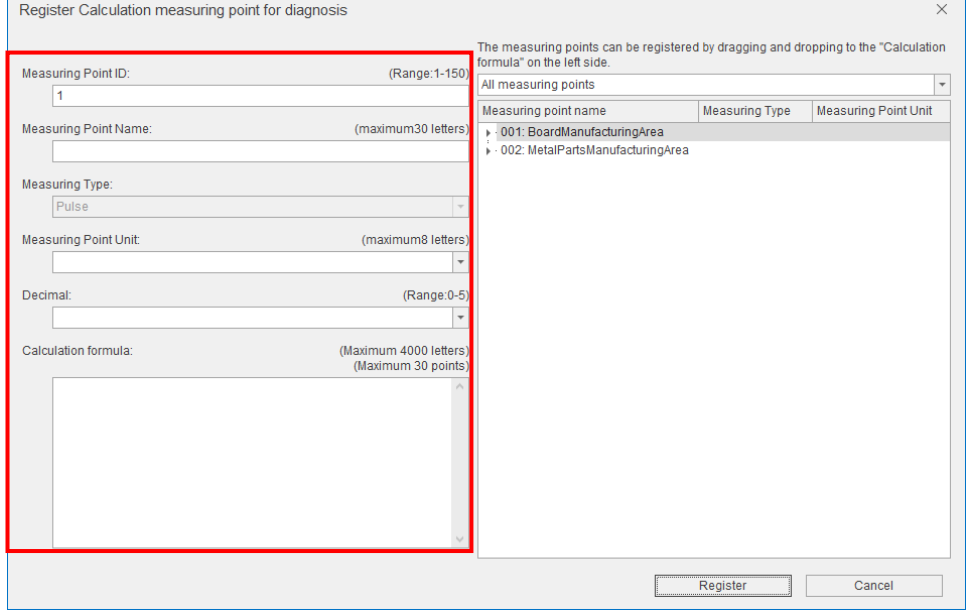

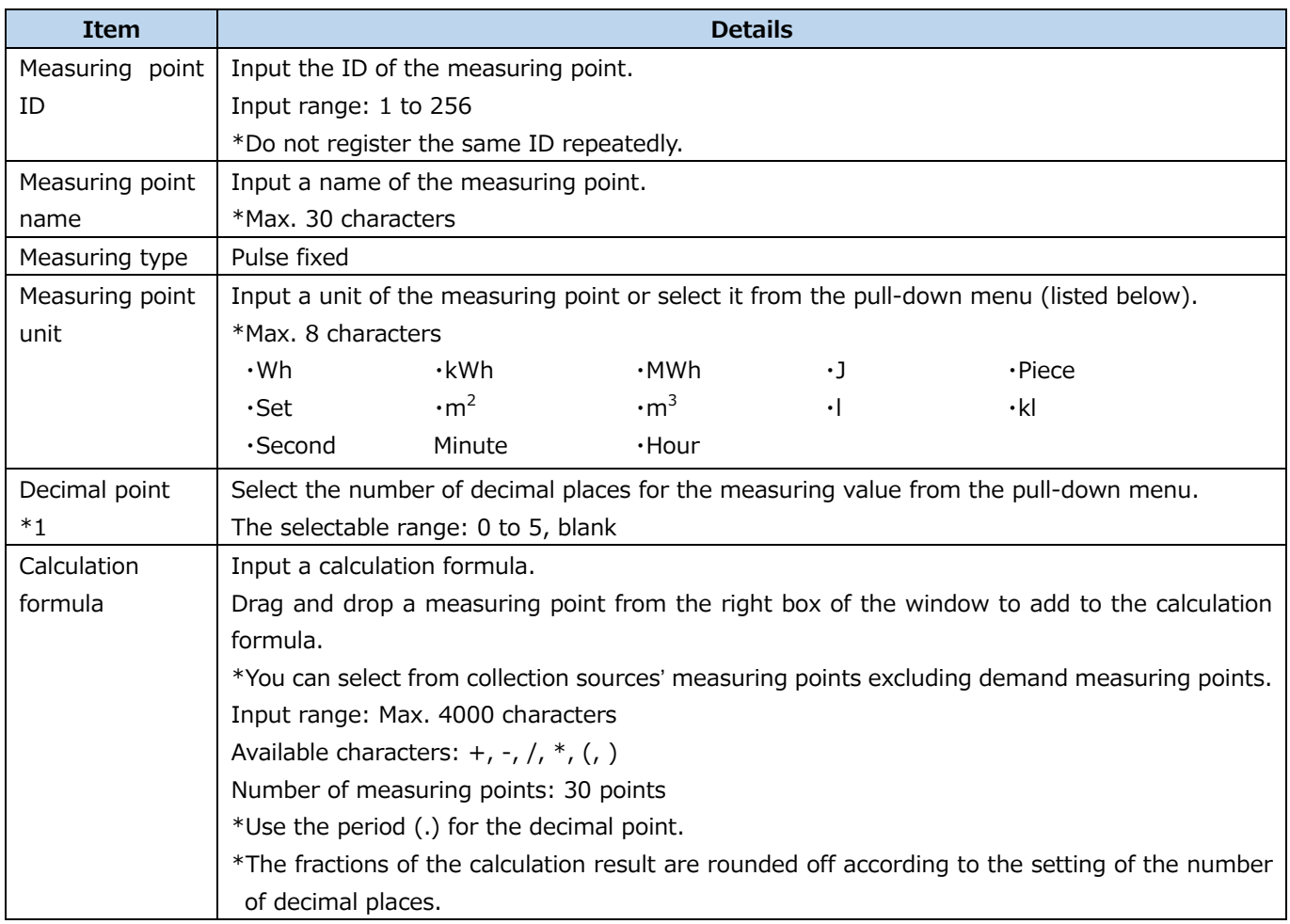

\*1: If it is set to blank, the rounding off will not be executed.

#### (4) Click the **Register** button.

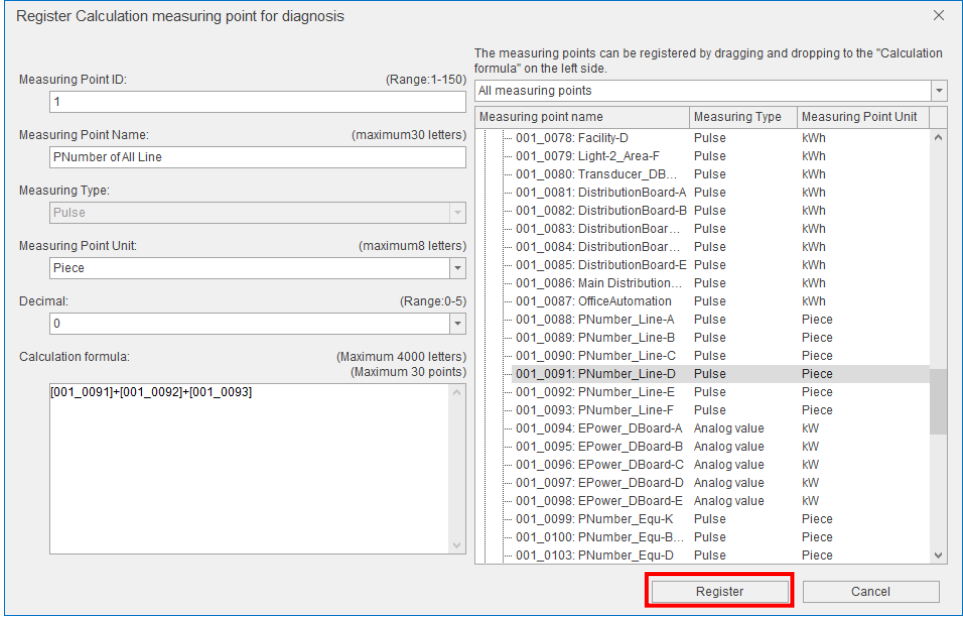

(5) When the registration is completed, the display switches to the diagnosis settings window.

#### <span id="page-104-0"></span>**Changing the calculation measuring point for diagnosis setting**

You will change the setting of the selected calculation measuring point for diagnosis.

\*When you want to change the setting after the operetion starts, refer to [\[12.3](#page-303-0) [Operation for Setting](#page-303-0)  [Change about Diagnosis Function\]](#page-303-0).

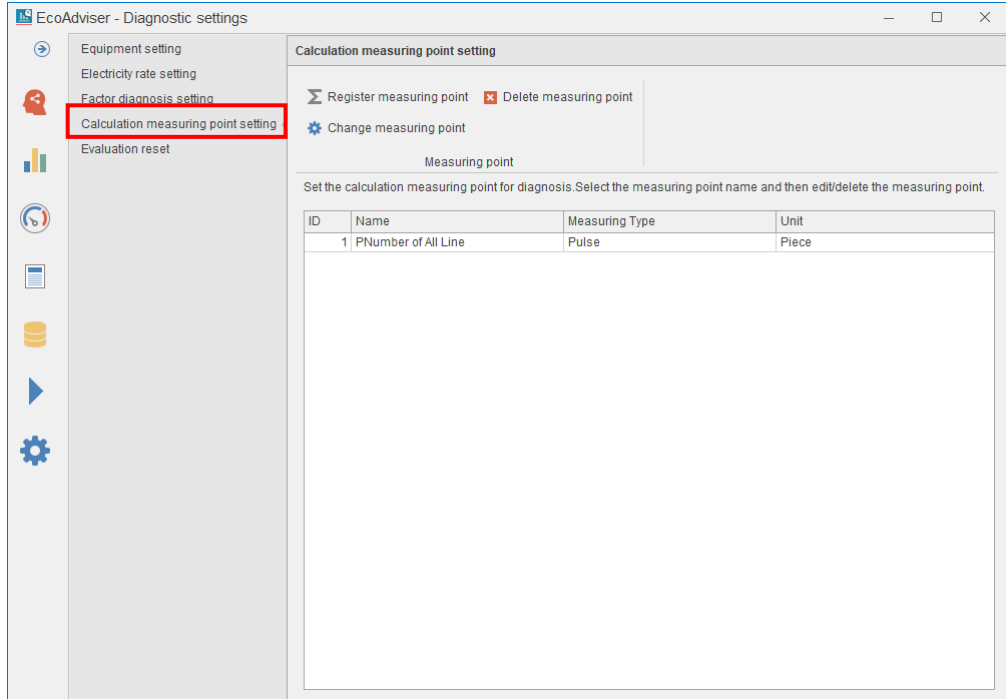

(1) Select the **Calculation measuring point setting** tab.

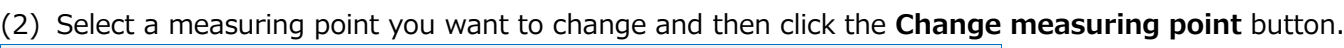

 $\overline{\phantom{0}}$ 

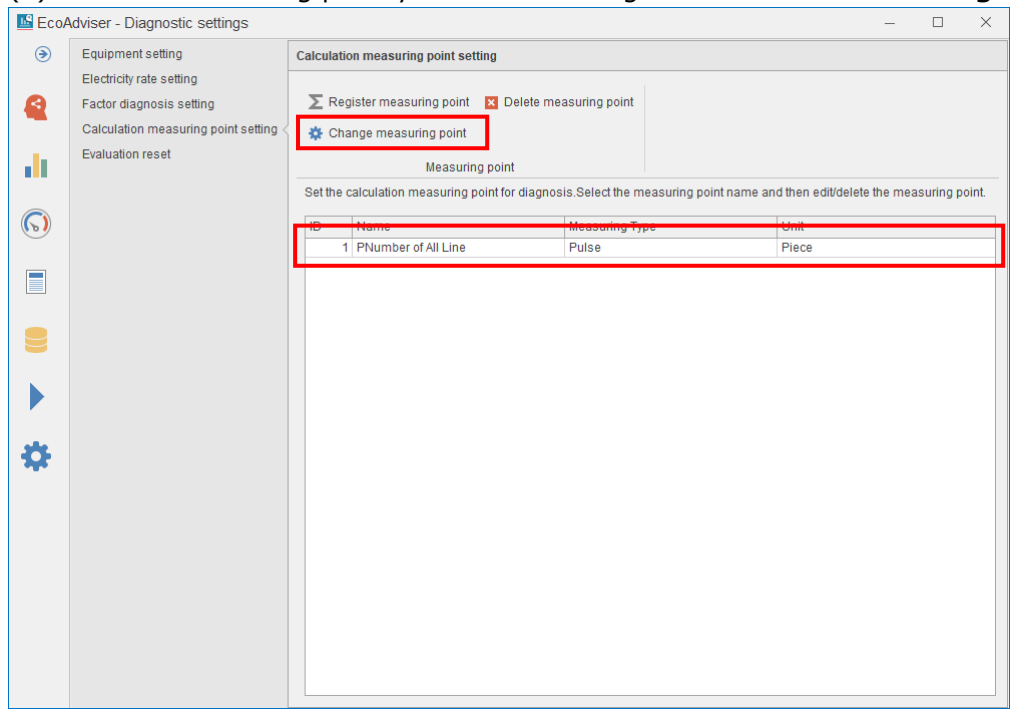

#### (3) The following window appears.

 $\Box$ 

# Change the setting and then click the **Change** button.

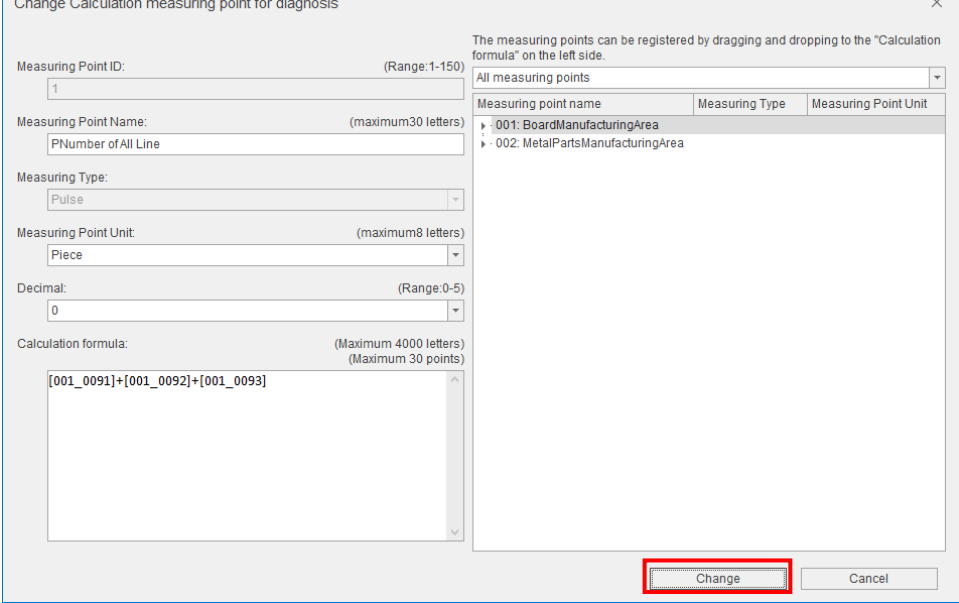

(4) The following message appears.

#### Click the **Yes** button.

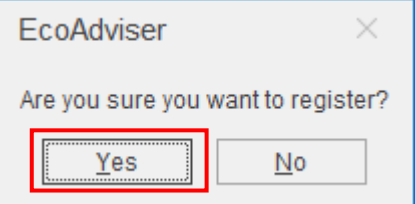

(5) When the registration is completed, the display switches to the diagnosis settings window.

#### <span id="page-106-0"></span>**Deleting the calculation measuring point for diagnosis**

You will delete the calculation measuring point for diagnosis.

Check whether the measuring point is used in the equipment setting or the factor diagnosis setting. If used, refer to [\[12.3](#page-303-0) [Operation for Setting Change about Diagnosis Function\]](#page-303-0).

#### (1) Select the **Calculation measuring point setting** tab.

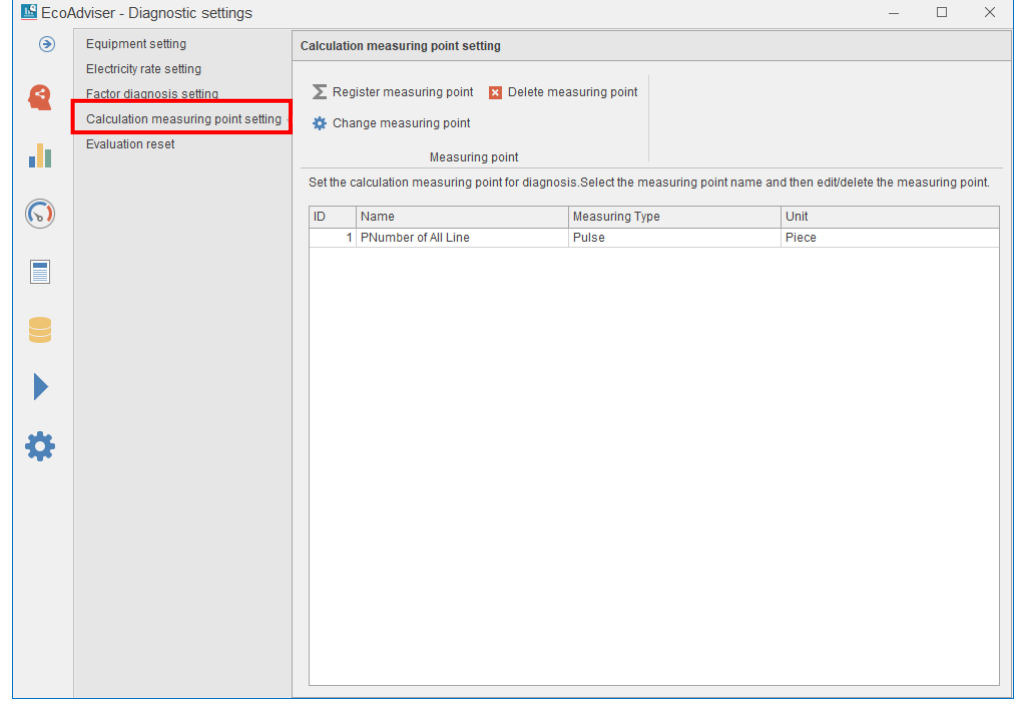

#### (2) Select a measuring point you want to delete and then click the **Delete measuring point** button.

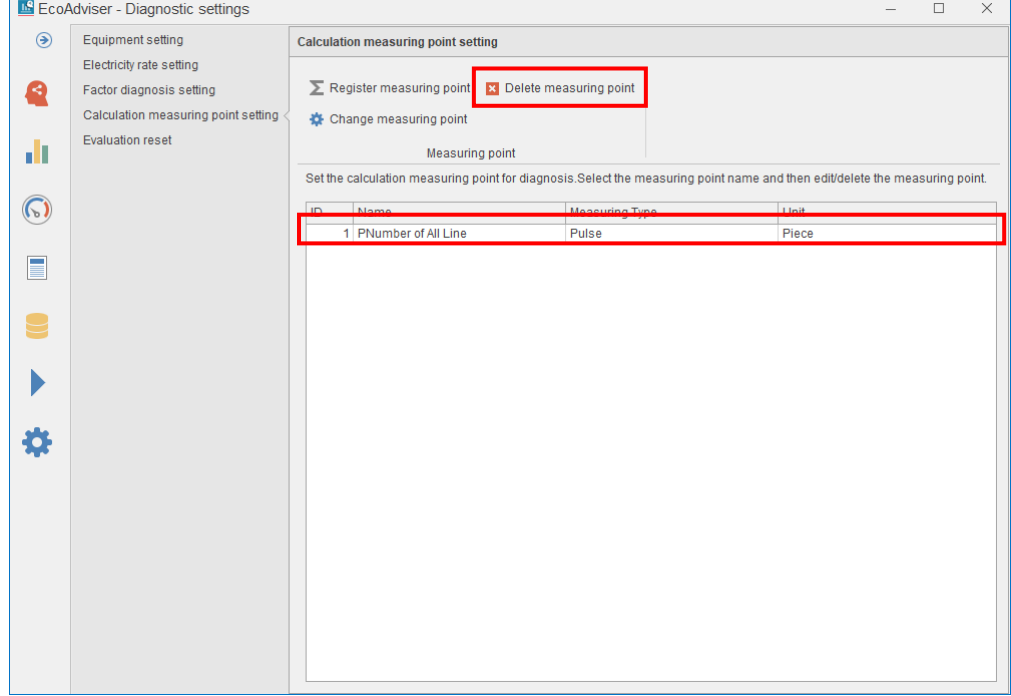

(3) The following message appears.

Click the **Yes** button to delete the measuring point.

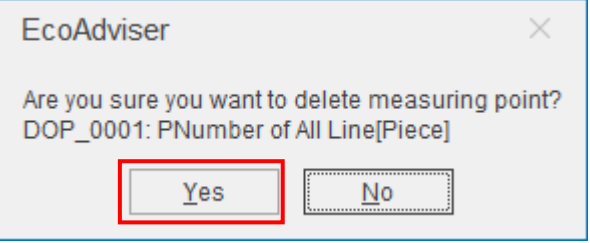
### **Resetting the evaluation**

This function is used to reset the evaluation executed in the energy-loss factor diagnosis ([\[7.4.5\]](#page-186-0)). You can reset it for all equipment or by selecting the equipment and its viewpoints.

### (1) Select the **Evaluation reset** tab.

#### The following window appears.

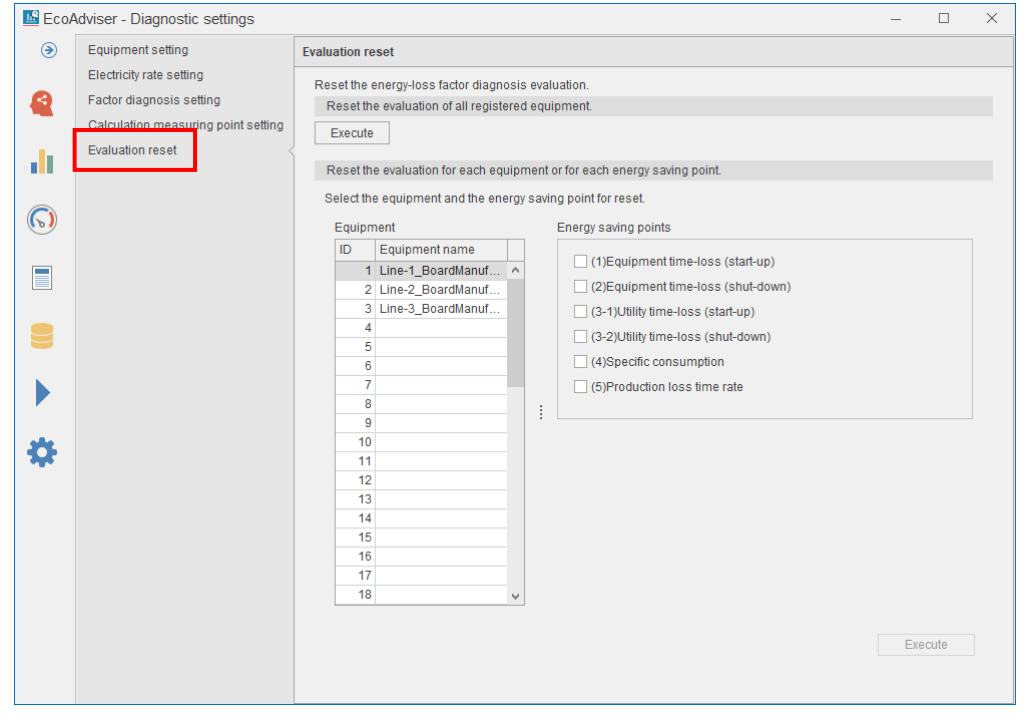

(2) When you want to reset the evaluation for all equipment, click the **Execute** button.

To reset the evaluation of the selected energy saving viewpoints, select the equipment and its viewpoints and then click the **Execute** button.

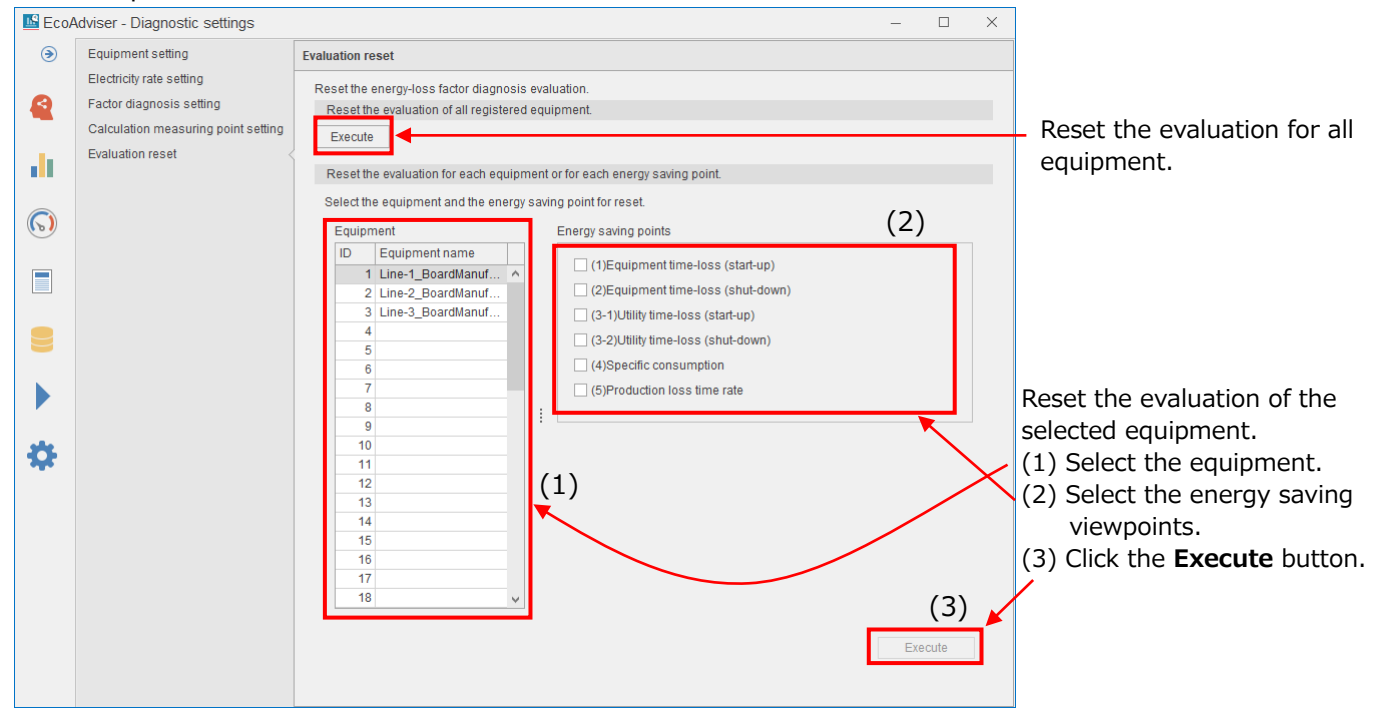

(3) The following message appears.

Click the **Yes** button to reset the user's evalution.

 $\leq$  If you reset the evaluation by selecting the equipment and its viewpoints $>$ 

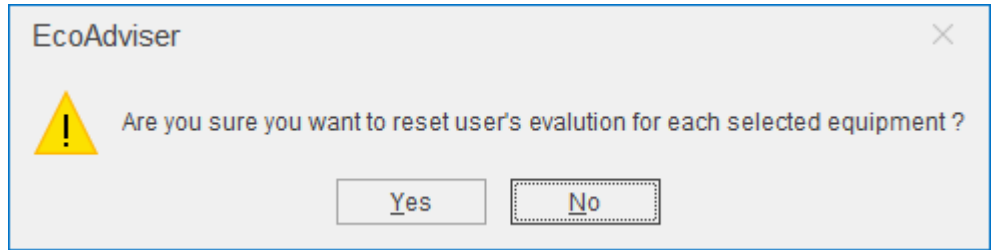

### <If you reset the evaluation for all equipment>

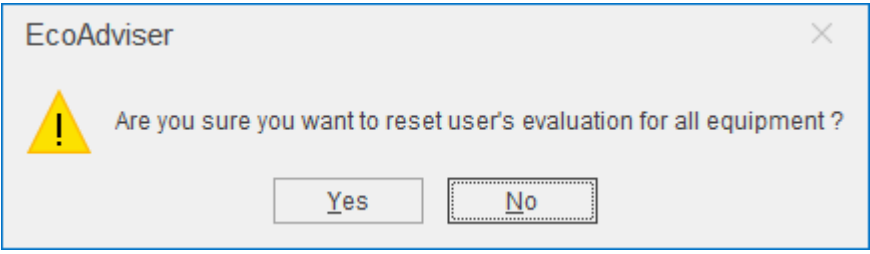

(4) When the reset is completed, the following message wil appear. Click the **OK** button to close the message.

 $\leq$  If you reset the evaluation by selecting the equipment and its viewpoints $>$ 

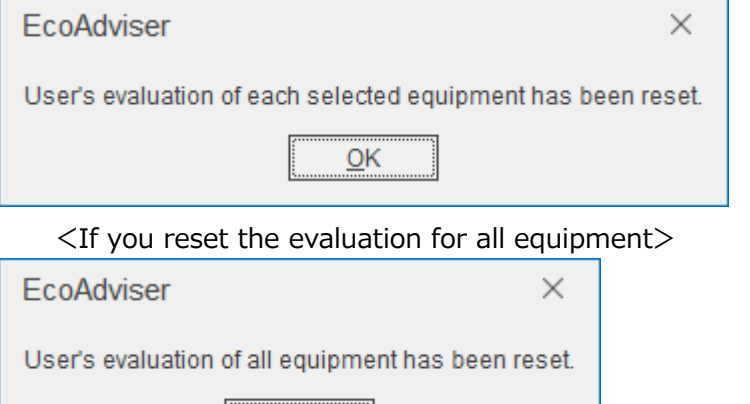

 $QK$ 

# **4.3 System Settings**

This section describes the system settings.

Clicking the **Tab** in System settings switches the setting item.

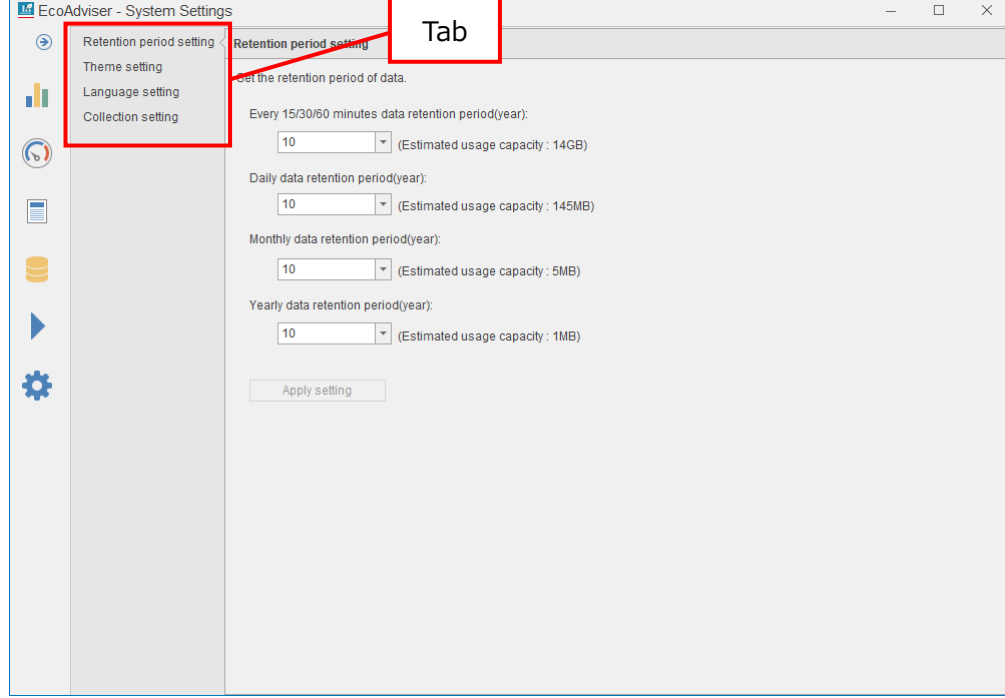

# **4.3.1 Retention period setting**

You will set the retention period for each data.

Select a retention period from the pull-down menu and then click the **Apply setting** button to reflect the setting.

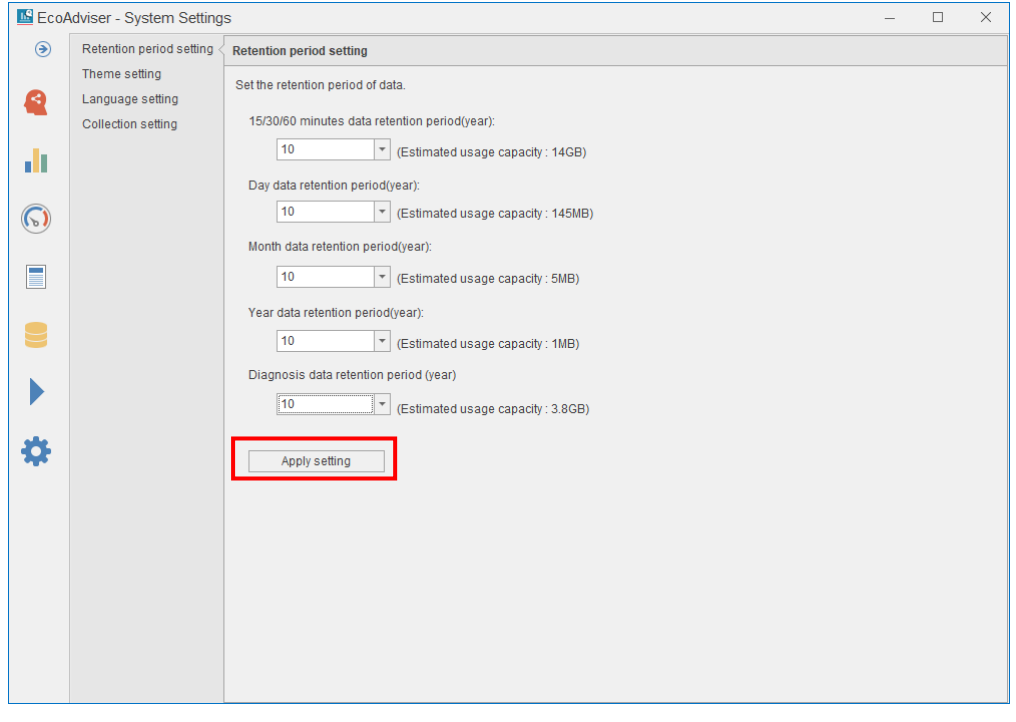

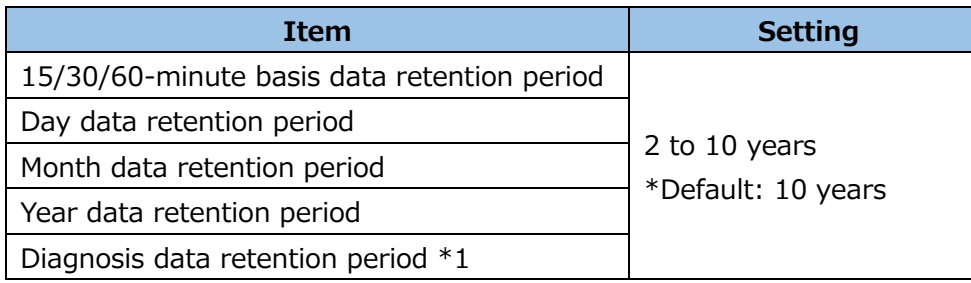

\*1: **This function is for Energy Saving Data Analysis and Diagnosis Software (Model: MES3-EAP1- AI)**.

# **Theme setting**

You will set the theme color of EcoAdviser.

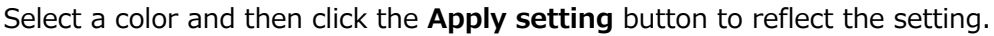

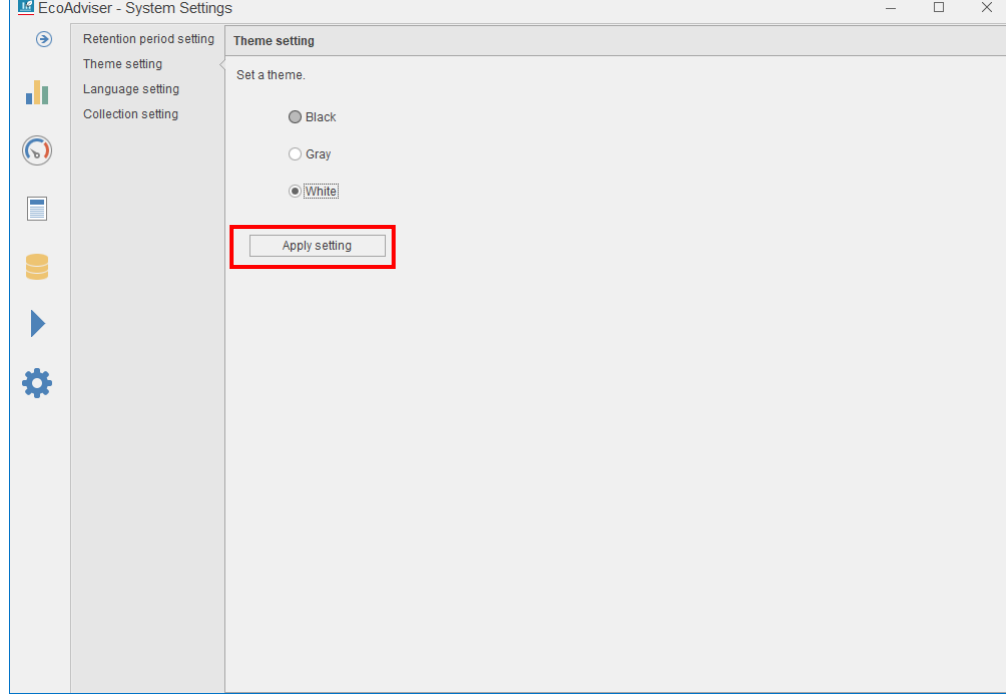

### **Language setting**

You will set the display language.

Select a language and then click the **Apply setting** button to reflect the setting.

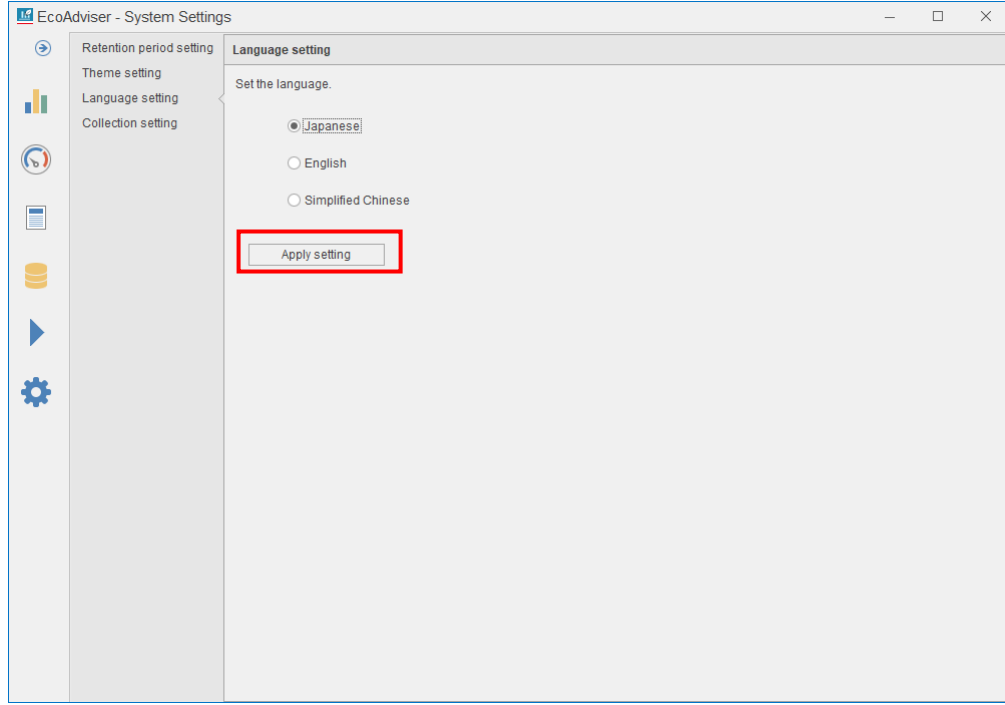

When changing the setting, you see the following message.

The change will be reflected after restart.

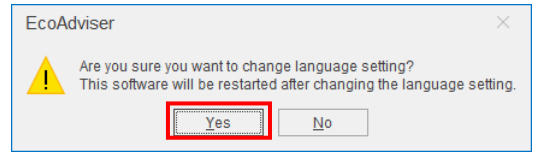

### **Supplement**

The date format of EcoAdviser is changed depending on the language setting.

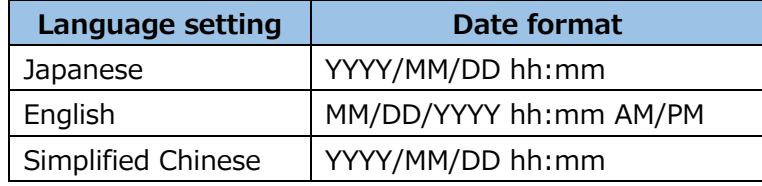

# **4.3.4 Collection setting**

You will set the data collection from the collection sources.

The displayed values are default settings. If you want to change the setting, select any desired setting and then click the **Apply setting** button to reflect the change.

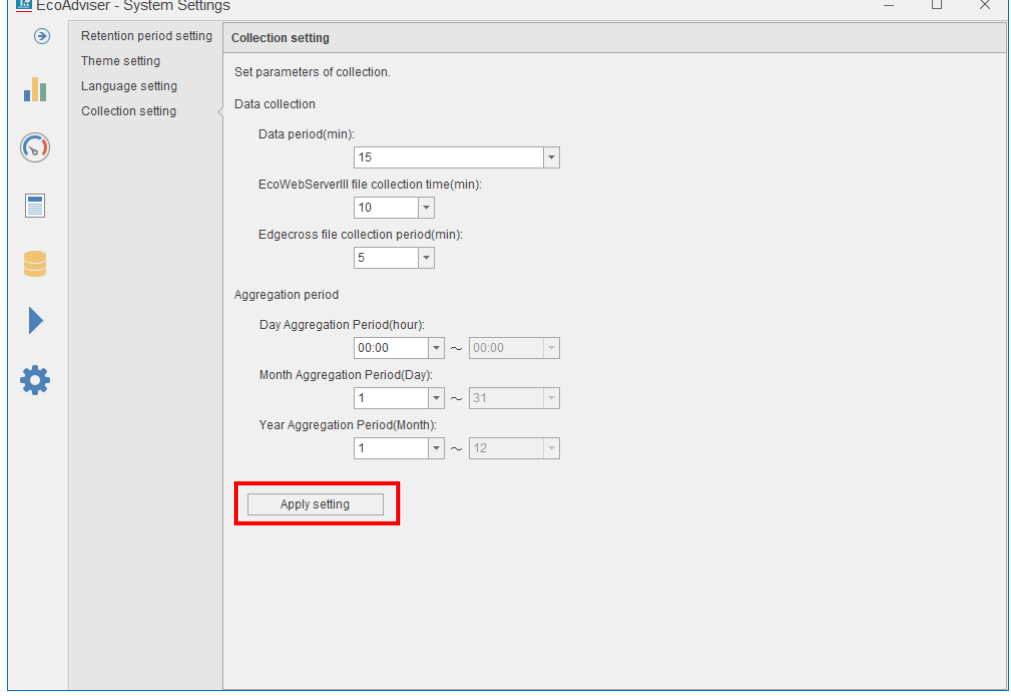

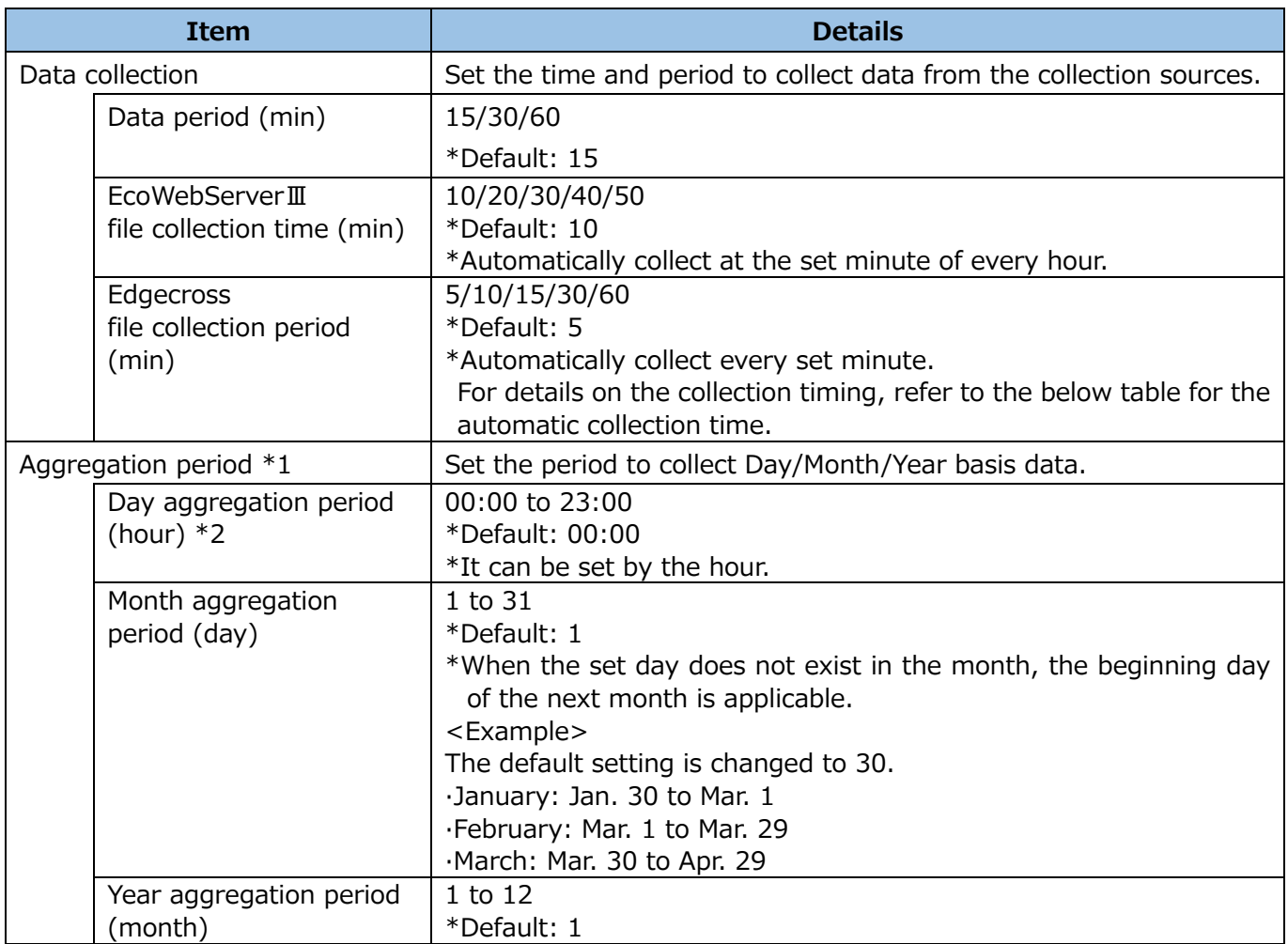

\*1: When you change the aggregation period, the past data is not re-collected using the changed period. Accordingly, if you change it at other than the first setup, note that the past data may not correspond to the setting value after change.

The data period registered in [Manual input/edition] is the shortest data period you set in the past. <Example> Data period: <Before change> 15 minutes, <After change> 30 minutes,

 $\rightarrow$ Data period registered in [Manual input/edition]: 15 minutes.

- \*2: When you use Energy Saving Data Analysis and Diagnosis Software (Model: MES3-EAP1-AI), note the following points.
	- ⋅ Be sure to set the day aggregation period (hour) to out-of-office hours for each equipment. Otherwise, the five focusing viewpoints for energy saving and standby power cannot be measured.
	- ⋅ Be sure to set the day aggregation period (hour) to out-of-break time for each equipment. Otherwise, the break time cannot be calculated and that will become blank.

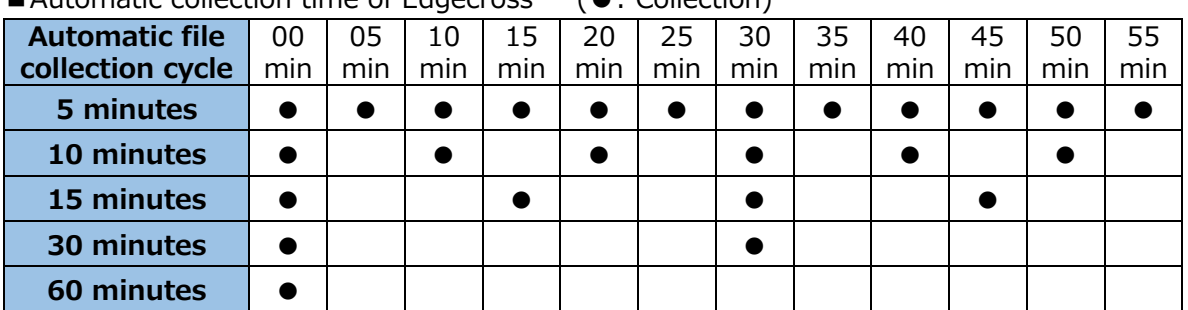

### ■Automatic collection time of Edgecross (●: Collection)

# **4.4 System Maintenance**

This section describes the operation for maintenance.

It is possible to back up/restore the setting values/data or to set the settings for operation logs.

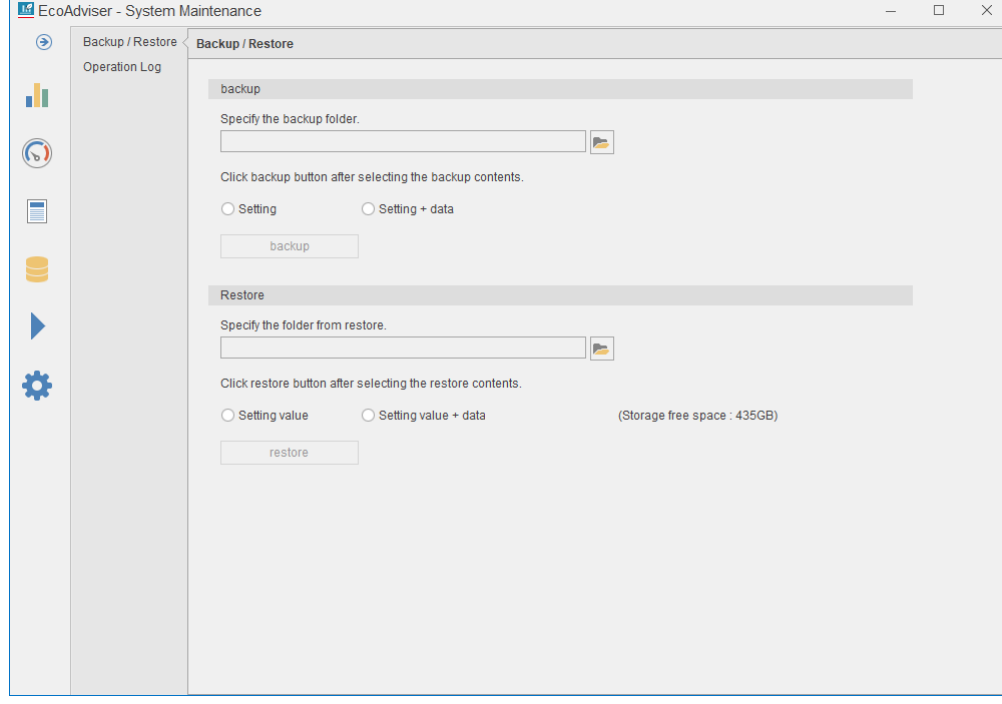

# **4.4.1 Backup**

You will back up the setting values or both the values and data.

(1) Set all the auto execute settings to OFF. For details, refer to [\[6](#page-158-0) [Auto Execute Settings\]](#page-158-0).

### (2) Click the **Folder** button to specify the file destination.

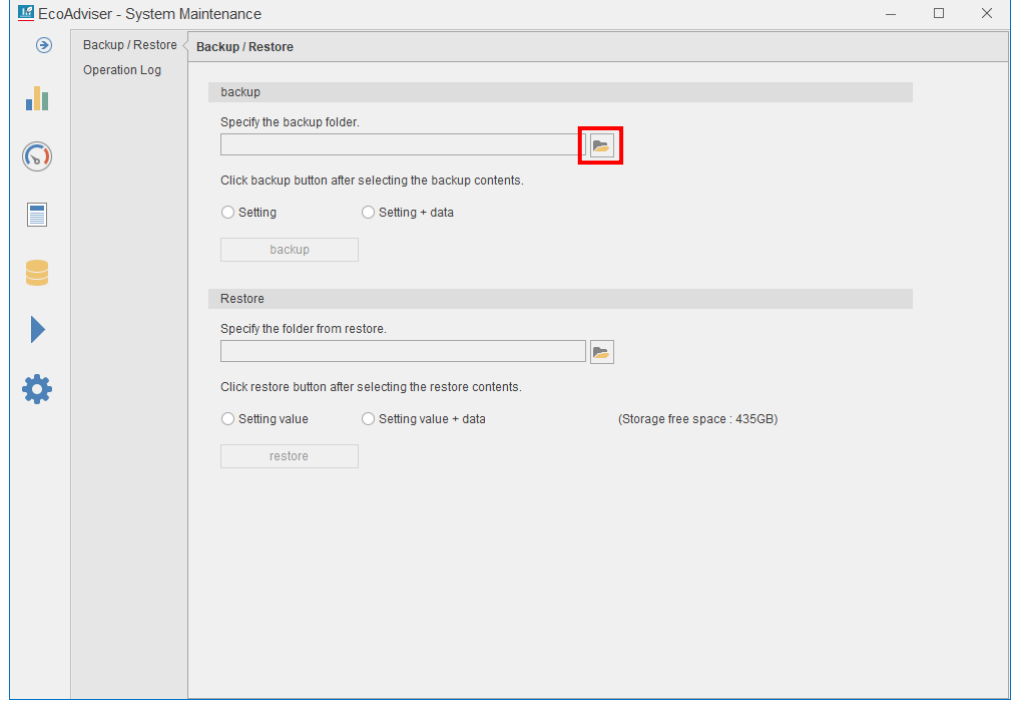

(3) Select the backup contents.

\*When you use Energy Saving Data Energy Saving Data Analysis and Diagnosis Software (Model: MES3-EAP1-AI), select **setting + data**. If you back up or restore the setting only, the diagnosis will fail due to the difference between the past diagnosis data and the setting contents.

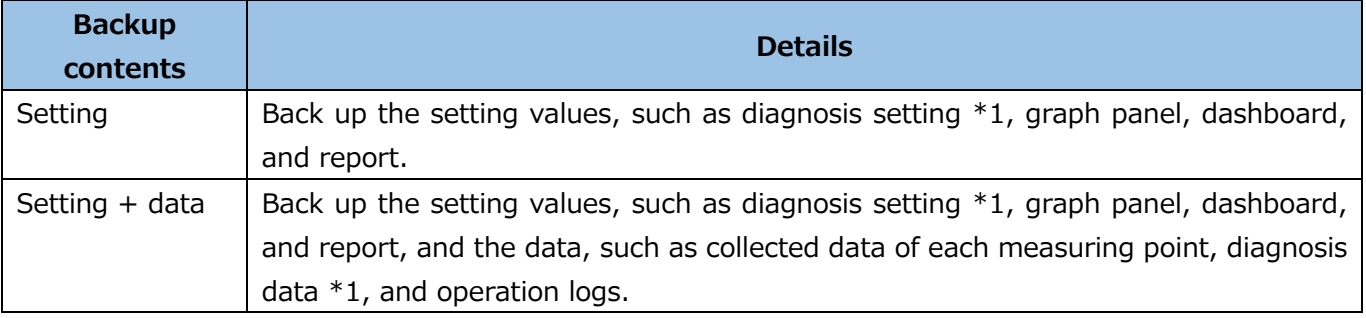

\*1: This function is for Energy Saving Data Analysis and Diagnosis Software (Model: MES3-EAP1-AI).

\*2: Any files output by the customer are not backed up.

### (4) Click the **backup** button.

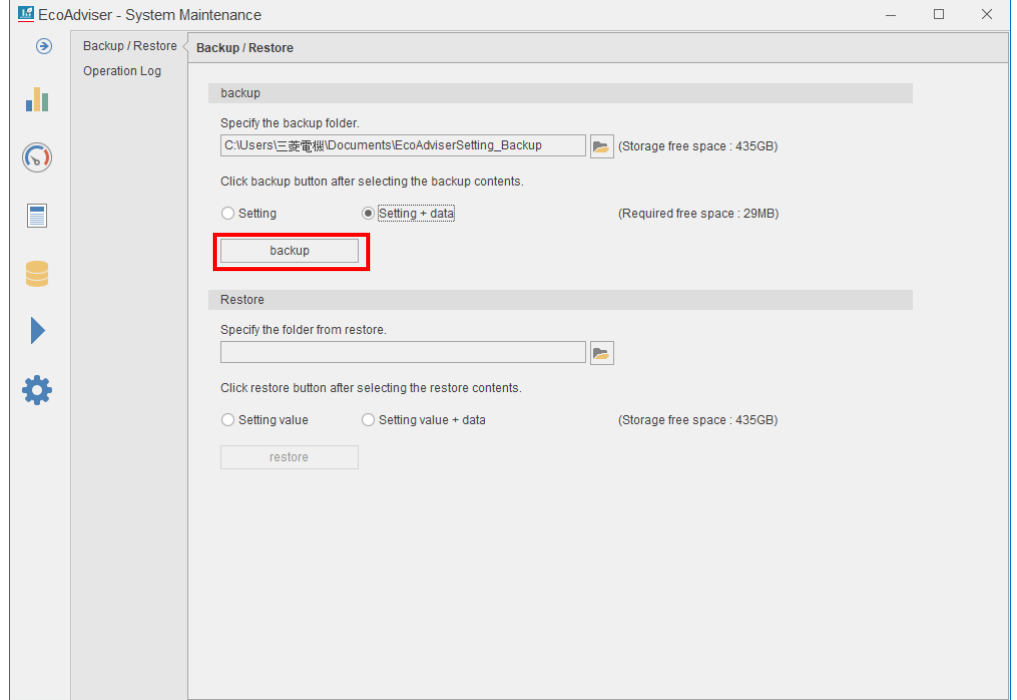

(5) The following message appears.

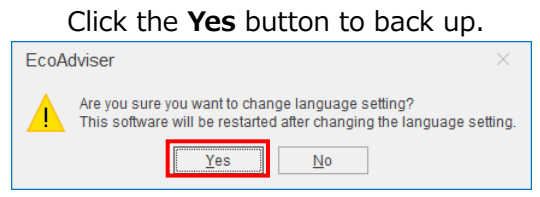

(6) When the backup is completed, the following message appears.

### Click the **OK** button to close the window.

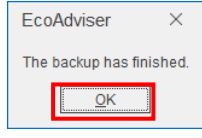

(7) Make sure that the following files are backed up.

If the file name or extension is different (uppercase, lowercase, etc.), contact the nearest Mitsubishi Sales Office or dealer.

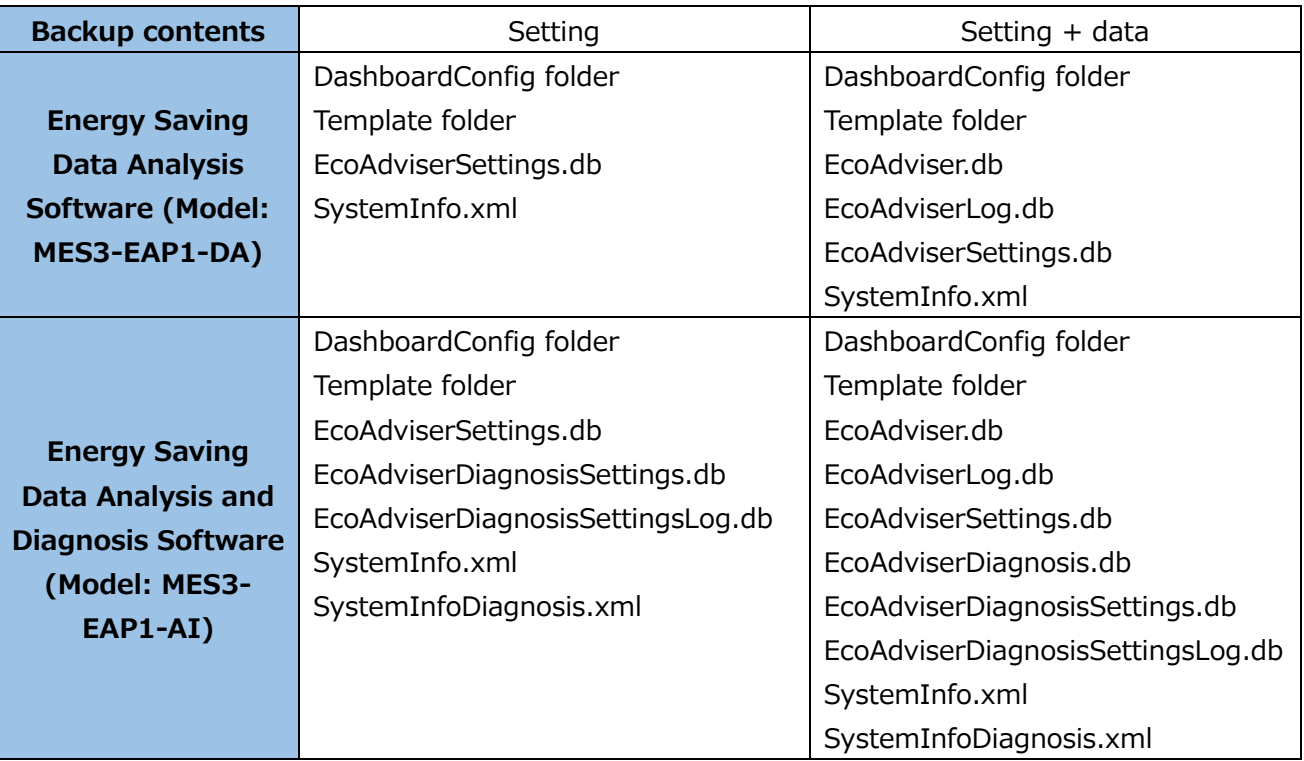

\* Depending on the state of use, the folder of DashboardConfig or Template may not exist.

- (8) Be sure to turn ON, which had previously turned OFF on procedure (1). For details, refer to [\[6](#page-158-0) [Auto Execute Settings\]](#page-158-0).
- (9) If the automatic collection time has passed during this operation, manually collect data as necessary. This is the end of the operation.

### **4.4.2 Restoration**

You will restore the backed-up setting values or both them and the backed-up data.

### **Caution**

The following table shows the transition of the setting values between Energy Saving Data Analysis Software (Model: MES3-EAP1-DA) and Energy Saving Data Analysis and Diagnosis Software (Model: MES3-EAP1-AI).

 $\bigcirc$ : Available  $-$ : Unavailable

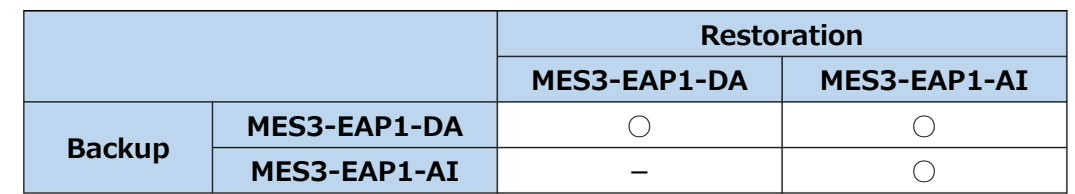

\*Energy Saving Data Analysis Software (Model: MES3-EAP1-DA) does not have the diagnosis function. If you have transferred the setting values from Energy Saving Analysis Data Software (Model: MES3- EAP1-DA) to Energy Saving Data Analysis and Diagnosis Software (Model: MES3-EAP1-AI), to use the diagnosis function, you must set the settings.

(1) Set all the auto execute settings to OFF. For details, refer to [\[6](#page-158-0) [Auto Execute Settings\]](#page-158-0).

(2) Click the **Folder** button and then specify the destination to restore the setting values and data.

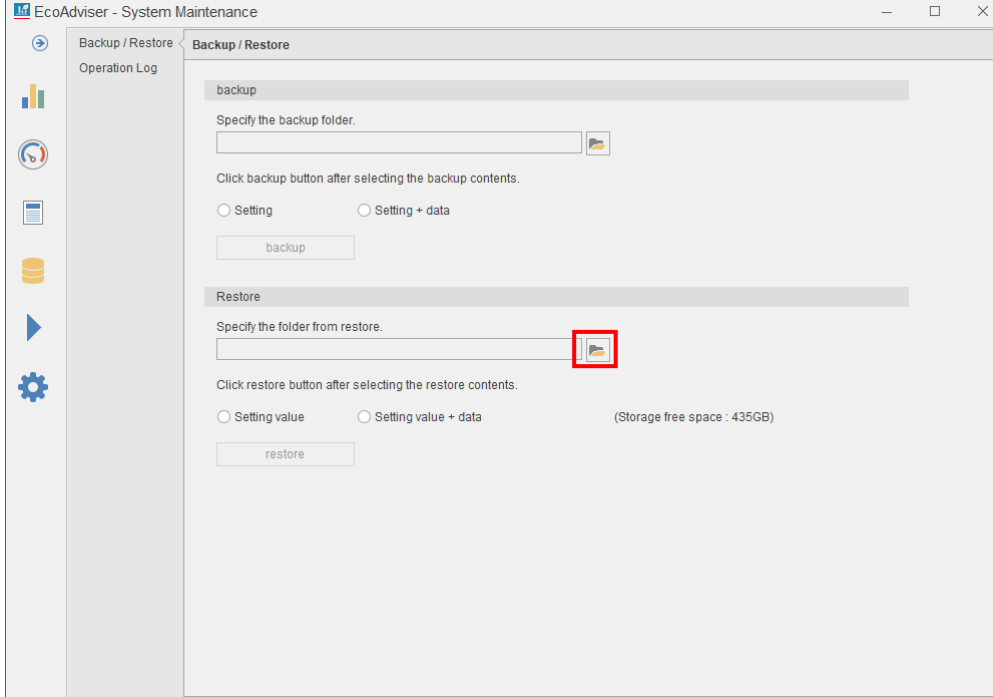

### (3) Select the restoration contents.

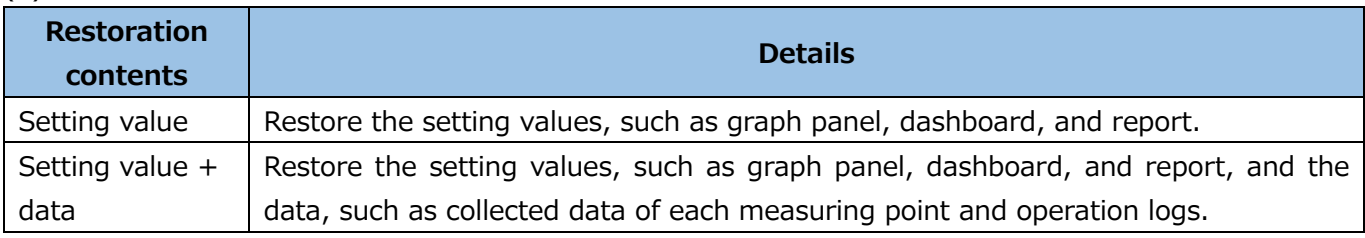

\*It is possible to restore the setting values only from the backup file of ʻSetting values and data.'

\*Any files output by the customer are not restored.

### (4) Click the **restore** button.

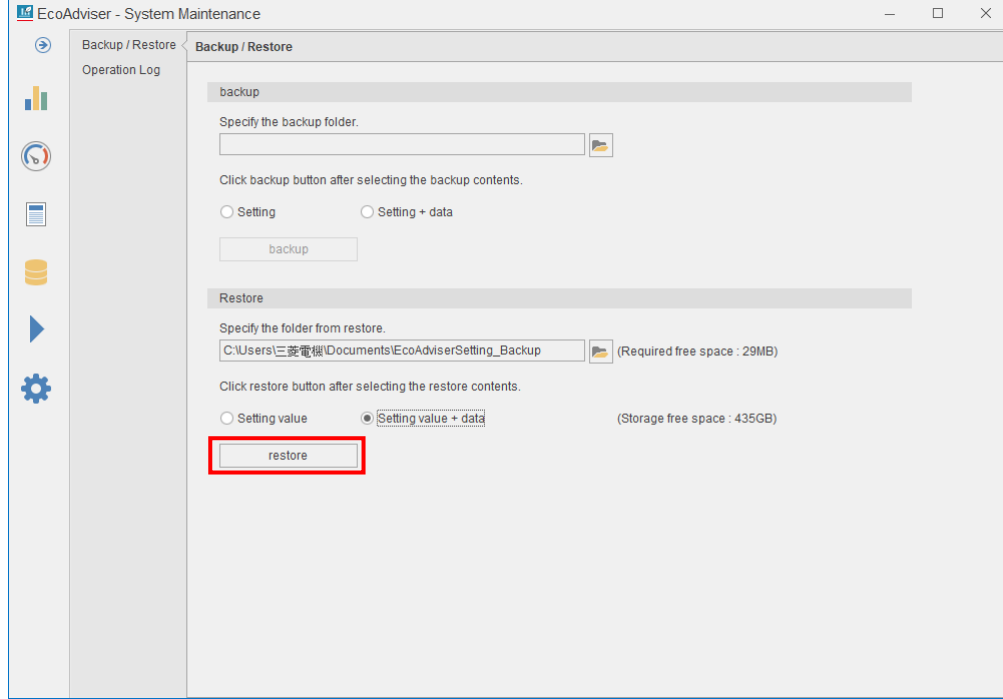

(5) The following message appears.

Click the **Yes** button to execute the restoration.

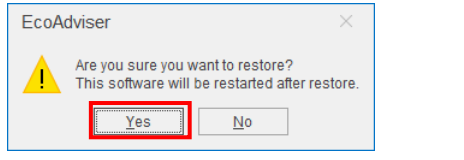

(6) When the restoration is completed, the following message appears.

Click the **OK** button and then restart EcoAdviser.

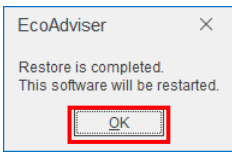

(7) After the restoration, confirm the folder reference of each file.

If the folder reference is not correct, set it correctly.

- $\cdot$ Data folder path of the reference of the collection source  $\rightarrow$  [\[4.1.2](#page-49-0) [Changing \]](#page-49-0)
- Output destination setting of data  $\rightarrow$  [\[5.3.4](#page-144-0) [Creating the automatic data output](#page-144-0) setting (File [setting\)\]](#page-144-0)
- Output destination setting of dashboard HTML files  $\rightarrow$  [\[9.3.2](#page-254-0) Setting the automatic dashboard [output\]](#page-254-0)
- $\cdot$ Output destination setting of reports  $\rightarrow$  [\[10.2.1](#page-269-0) [Setting the output destination\]](#page-269-0)
- (8) Be sure to turn ON, which had previously turned OFF on procedure (1) . For details, refer to [\[6](#page-158-0) [Auto Execute Settings\]](#page-158-0).
- (9) If the automatic collection time has passed during this operation, manually collect data as necessary. This is the end of the operation.

# **Operation log display**

You will display the operation logs and save them in the file. For the format of the output file, refer to [\[12.1](#page-288-0) [File Format\]](#page-288-0).

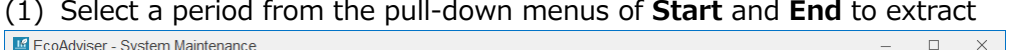

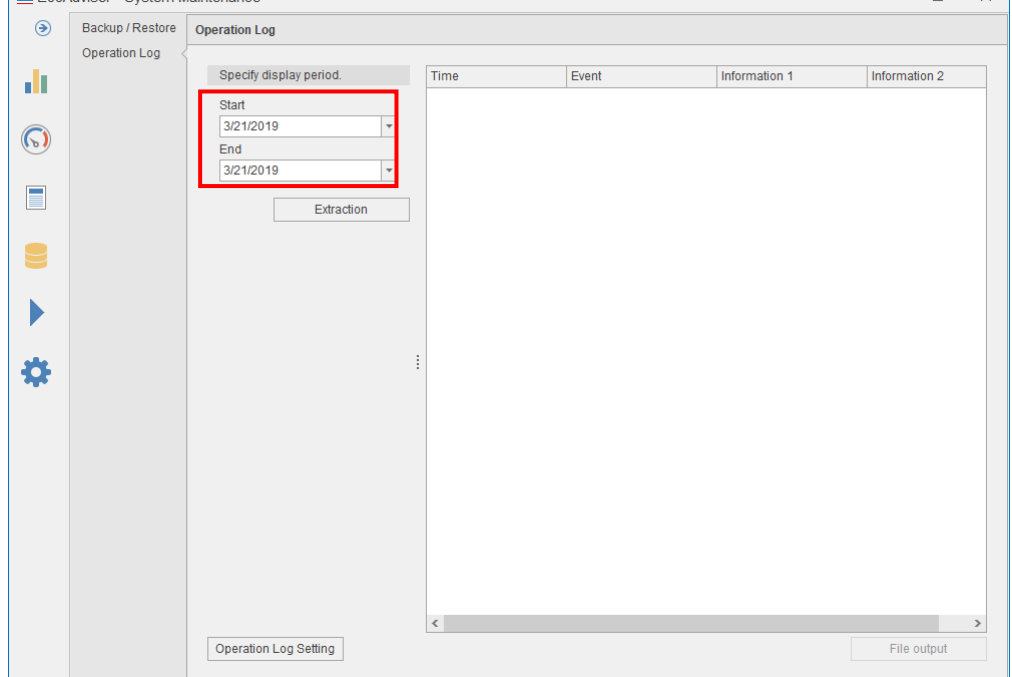

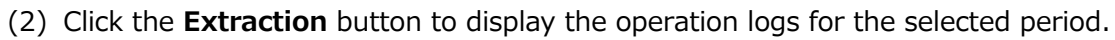

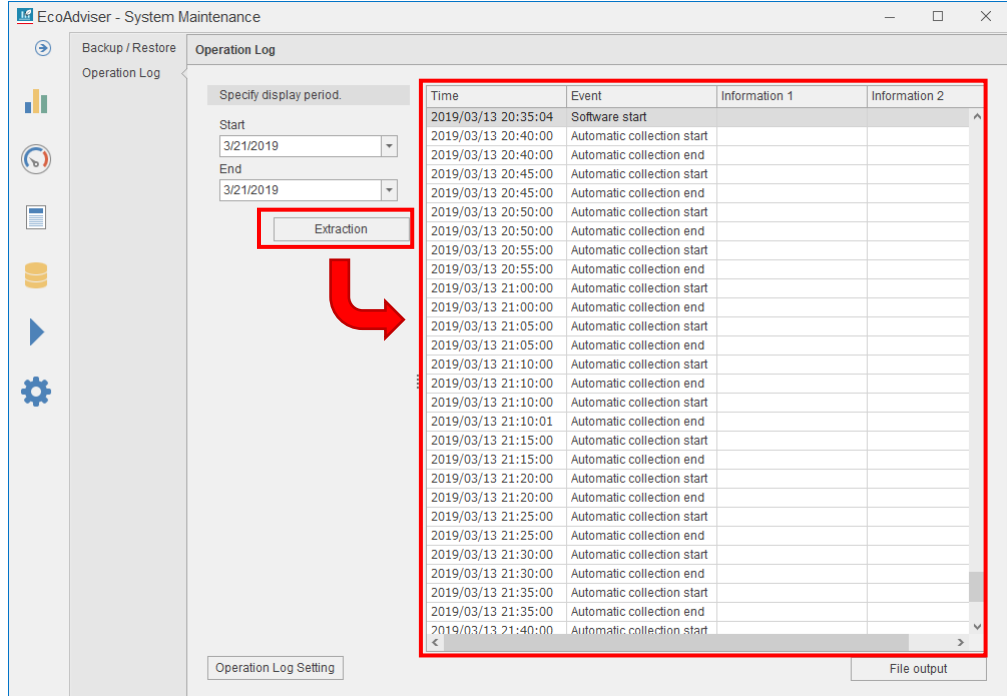

(3) If you want to save the extracted operation logs in the file, click the **File output** button and then select the destination to save in the file.

When the saving is completed, the window returns to the previous one.

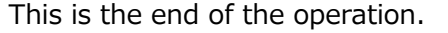

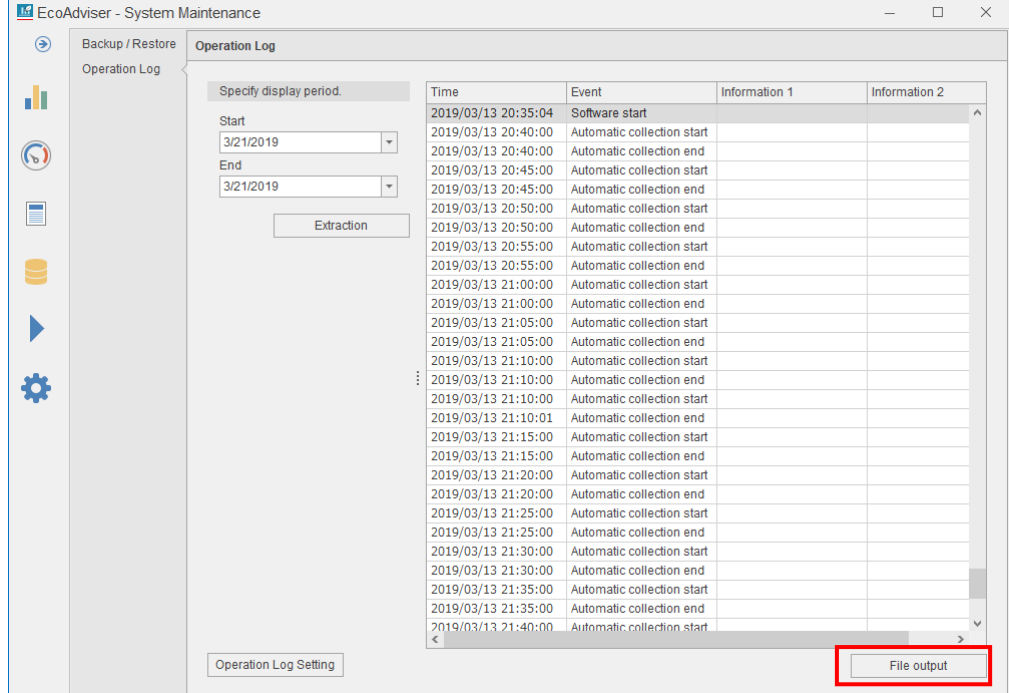

### **Operation log setting**

You will change the setting of operation logs.

(1) Click the **Operation log setting** button.

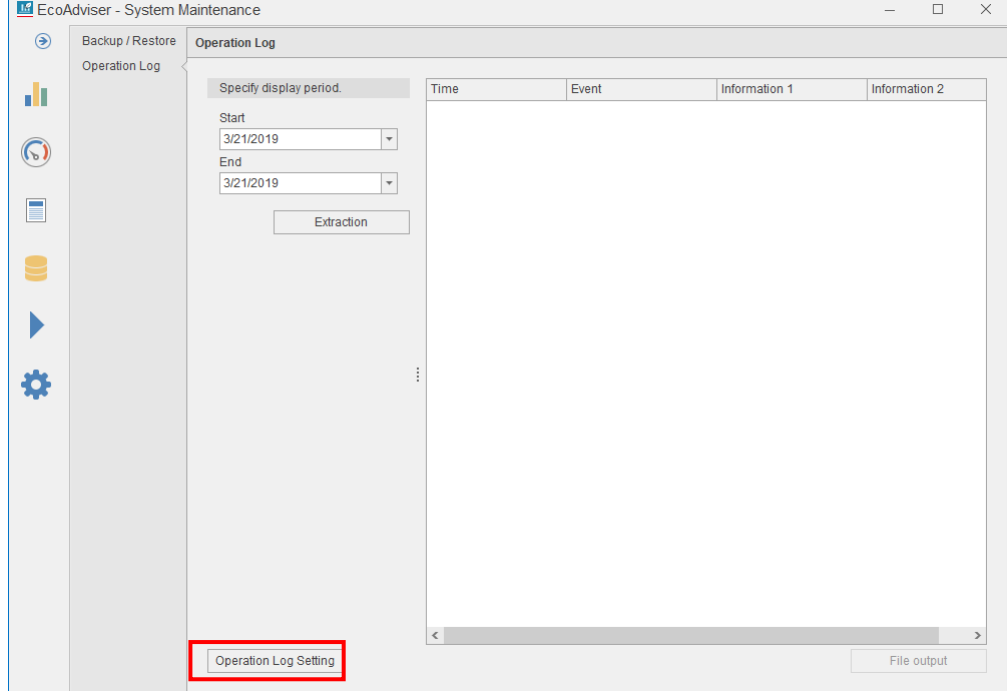

# (2) The following window appears

# Change the setting.

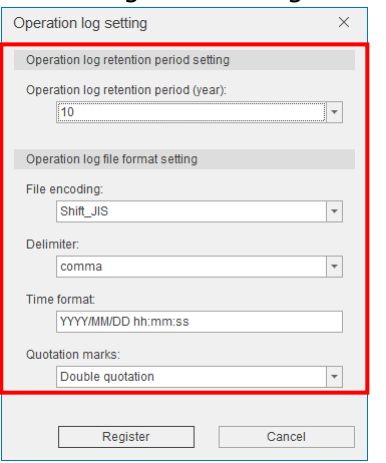

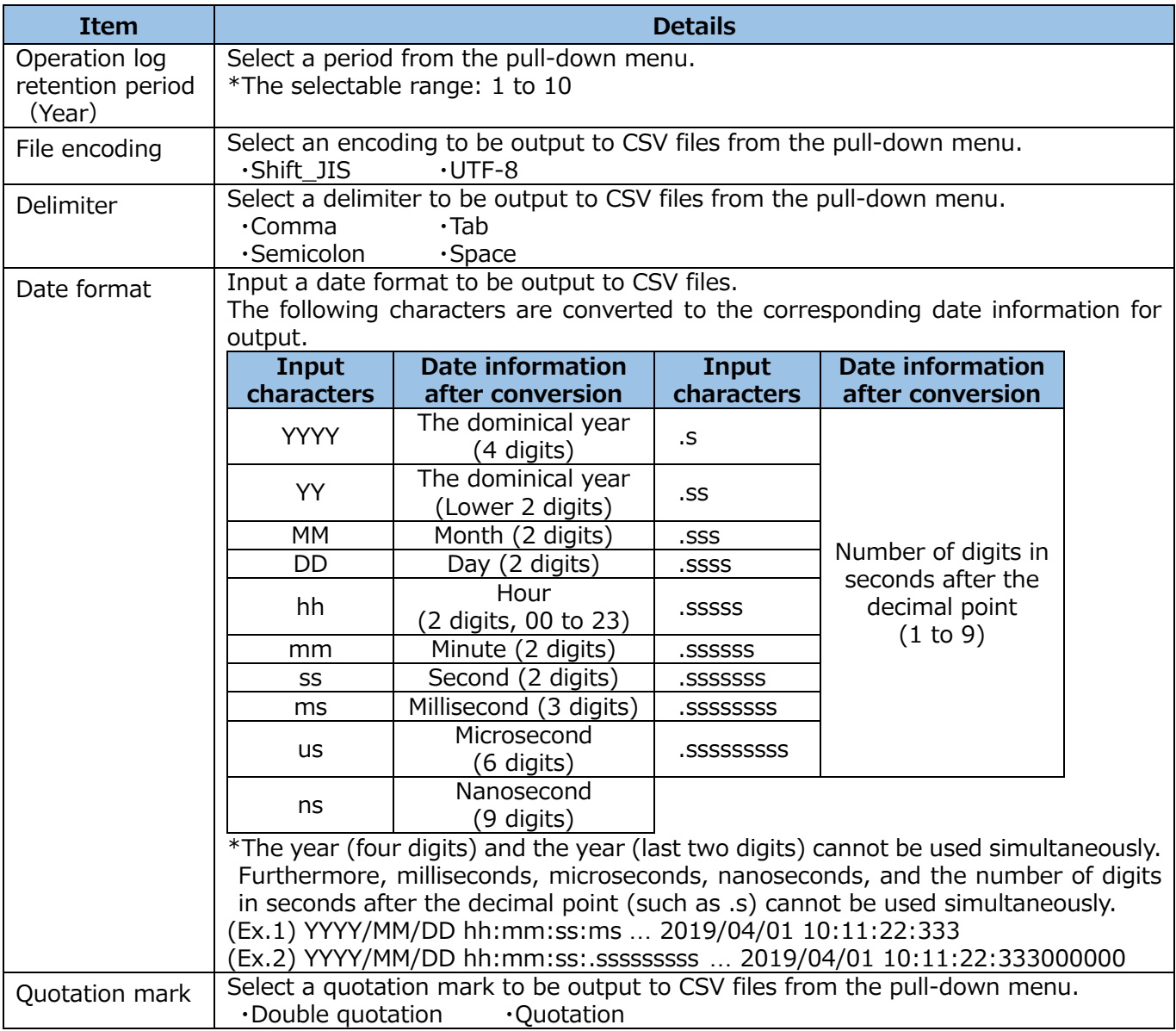

(3) To save the changed setting, click the **Register** button. When you do not change, click the **Cancel** button.

This is the end of the operation.

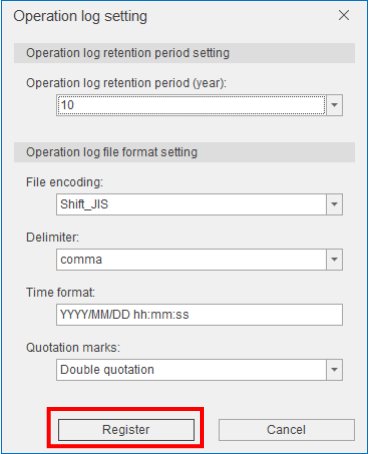

# **4.5 Version Information**

The following shows the version information of EcoAdviser.<br>  $\mathbf{E}_{\text{EcoAdviser-Version Into}}$  $\Box$  $\overline{\mathbf{x}}$  $\equiv$  $\odot$ Energy Saving Support Software d) EcoAdviser  $\odot$ Energy Saving Data Analysis Software<br>Model:MES3-EAP1-DA Version 1.0.0  $\mathbf{C}$ @2019 MITSUBISHI ELECTRIC CORPORATION ALL RIGHTS RESERVED  $\blacktriangleright$ 杂

#### <Version history>

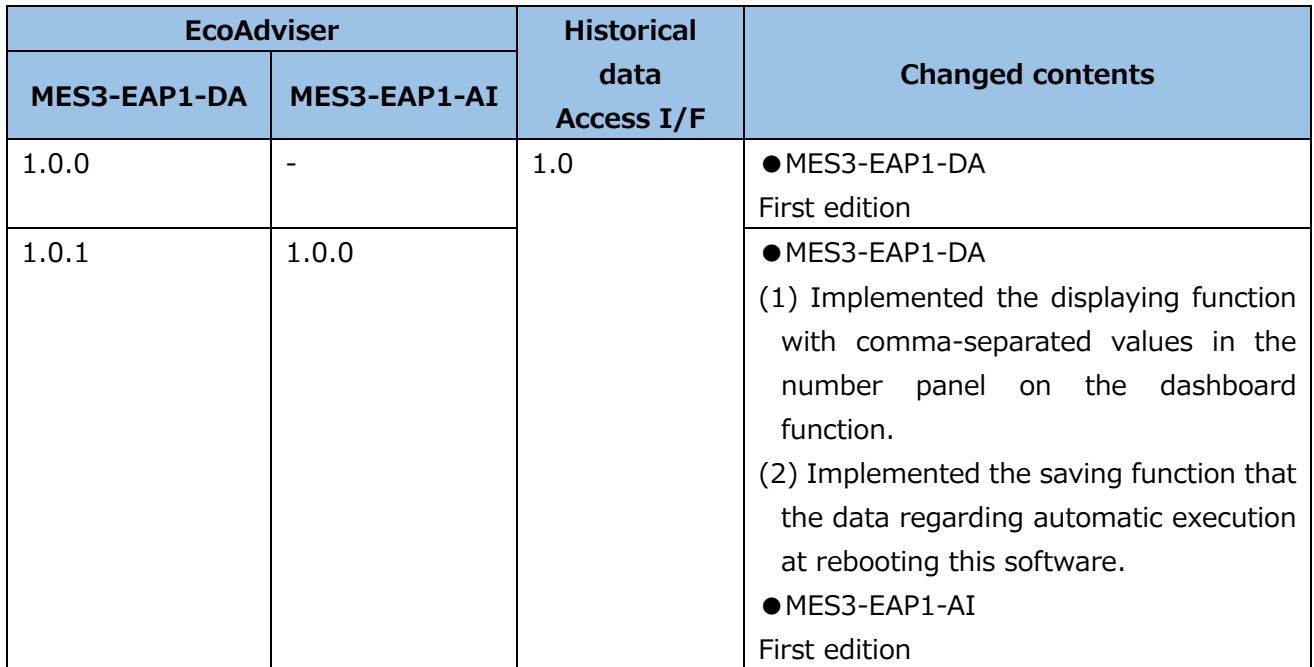

# **5. Data**

This chapter explains measuring data collection, calculation, extraction, and input.

Click the **Data** button in the left menu on the window to enter the data window.

\*The following window is an example of Energy Saving Data Analysis and Diagnosis Software (Model: MES3-EAP1-AI).

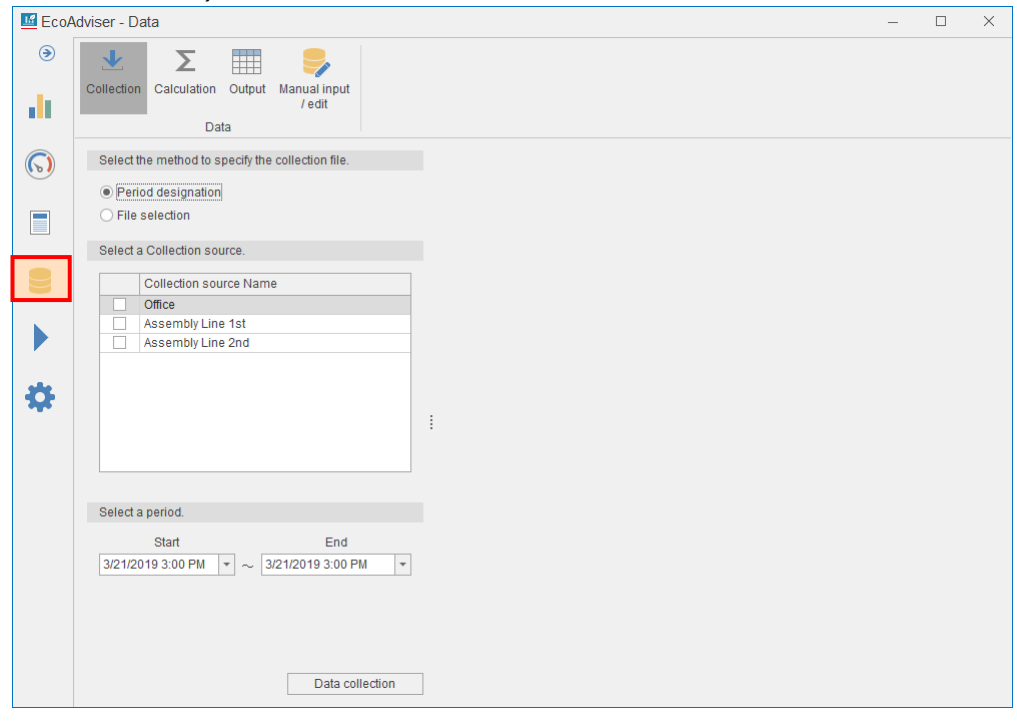

# **5.1 Manual Collection**

This section describes how to manually collect the logging files from the collection source.

\*It may take some time when there are many files to collect.

\*If you try to manually collect data while the function of auto execute settings is in process, the following message will appear and the operation cannot be performed.

After a short wait, perform it.

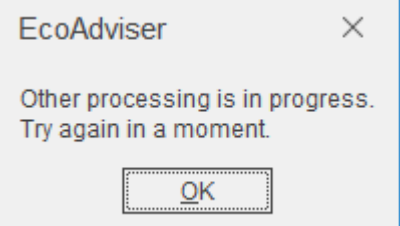

# **5.1.1 Specifying the period**

This is a method to collect the logging files by specifying a period.

\*The method is available only when the collection source is EcoWebServer Ⅲ with HTTP. To collect data manually from EcoWebServer Ⅲ with FOLDER or Edgecross, refer to [\[5.1.2](#page-132-0) [Selecting the file\]](#page-132-0).

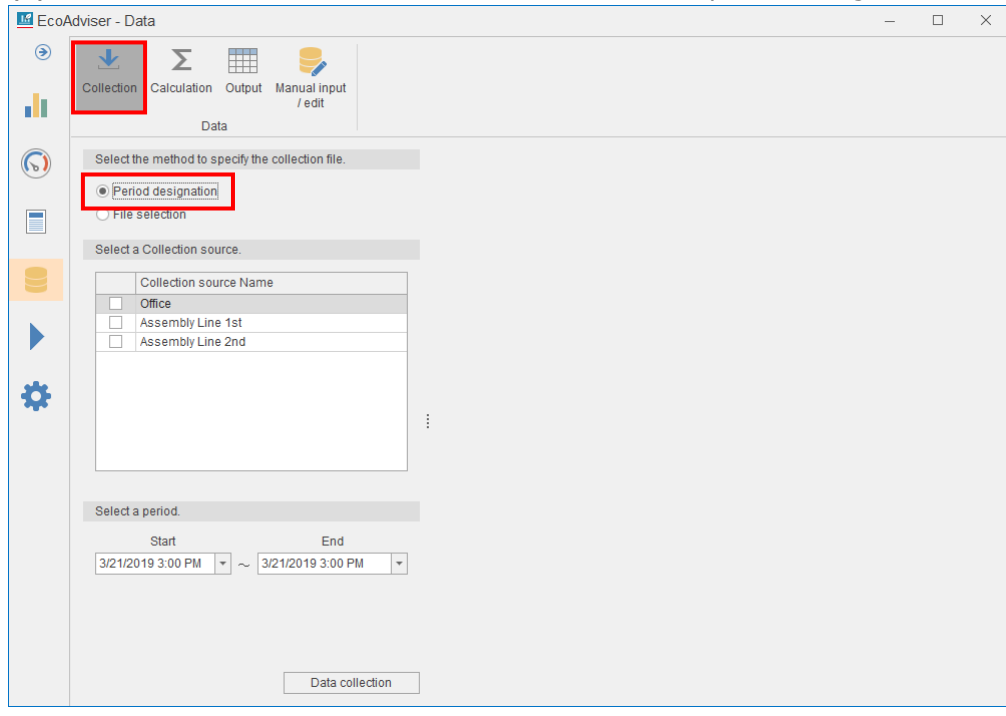

(1) Click the **Collection** button and then select the period designation.

(2) Select the checkbox of a collection source to collect the logging files.

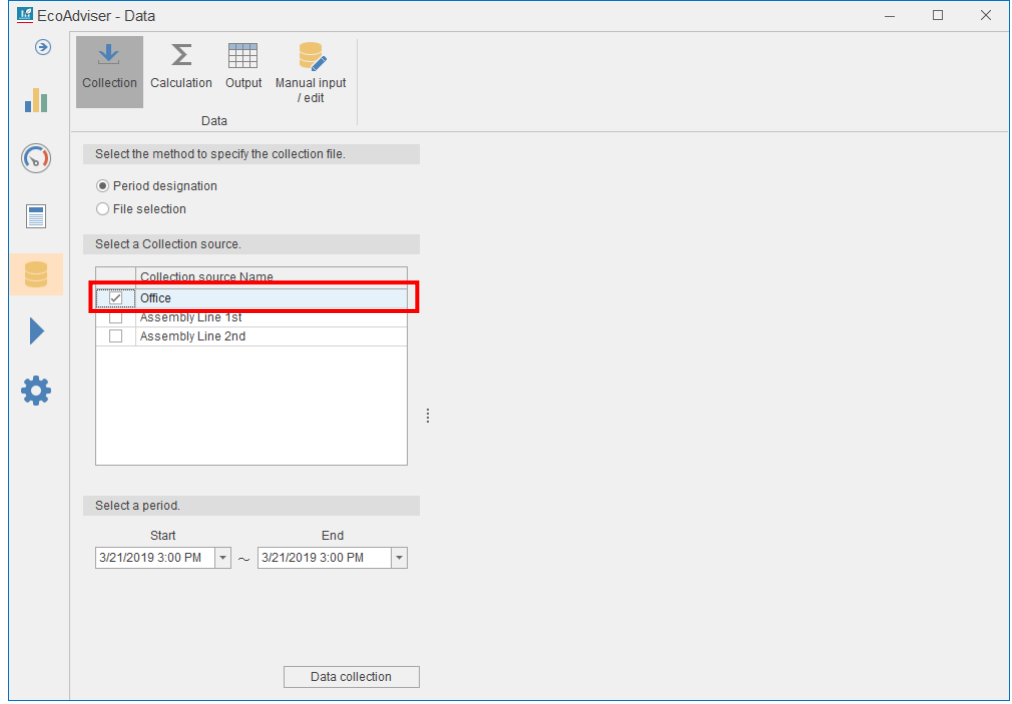

(3) Set the period from the pull-down menus of **Start** and **End**.

# \*Max. 62 days

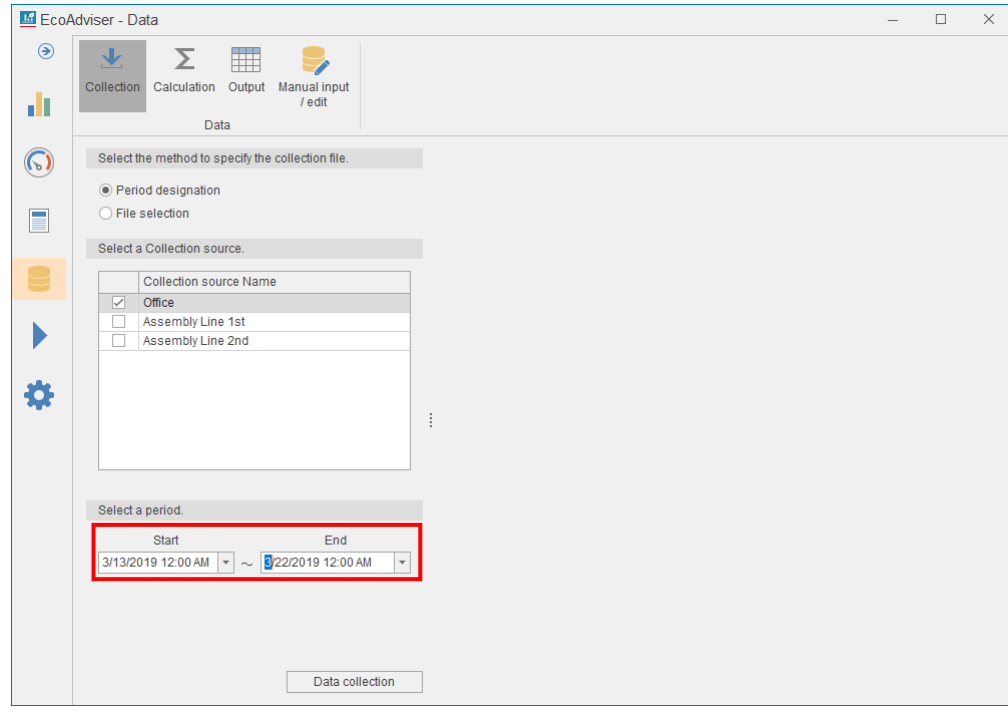

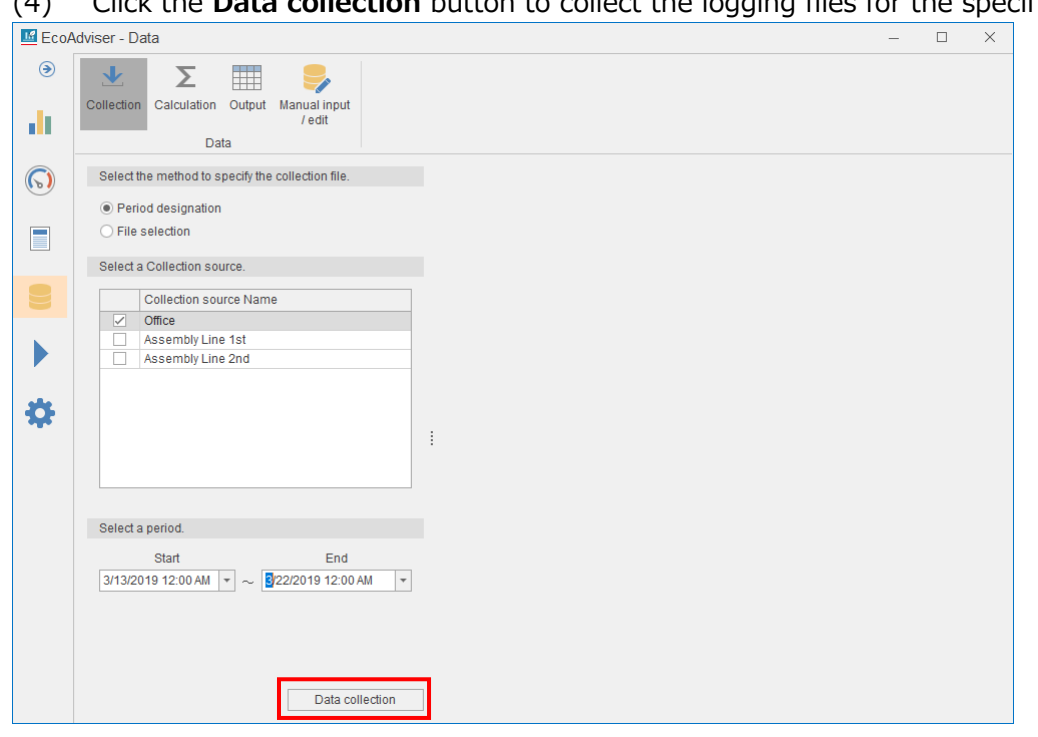

(5) When the collection is completed, the following message appears.

Click the **OK** button to close the message.

This is the end of the operation.

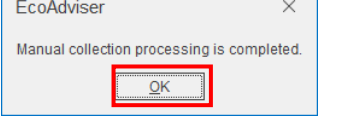

# <span id="page-132-0"></span>**5.1.2 Selecting the files**

This is a method to collect by specifying logging files.

### (1) Select **File selection**.

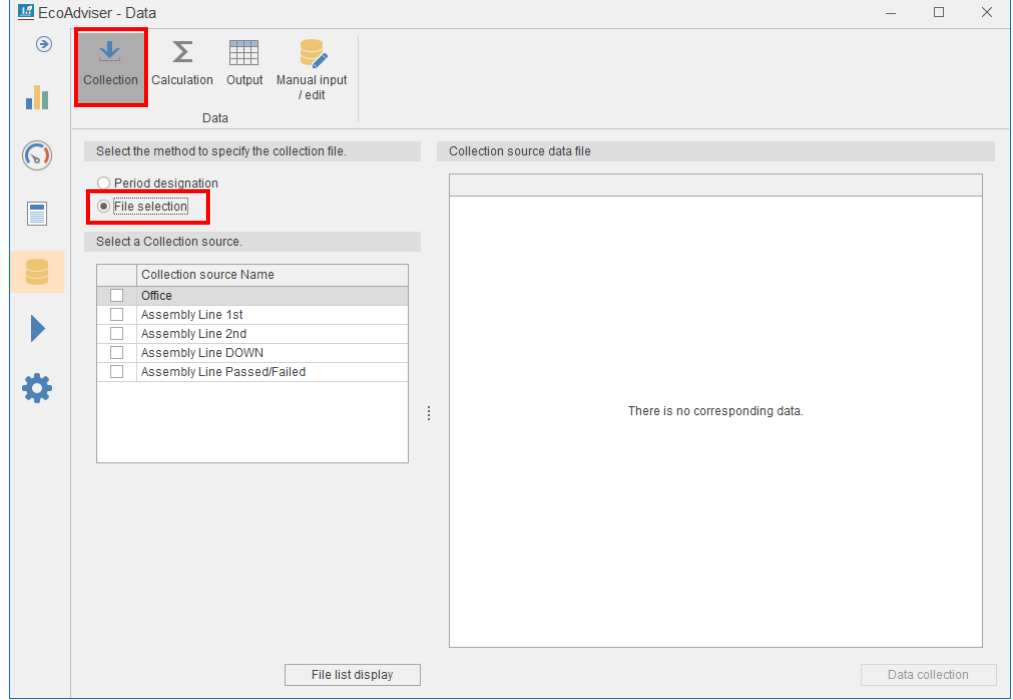

(2) Select the checkbox of a collection source to collect the logging files. Click the **File list display** button.

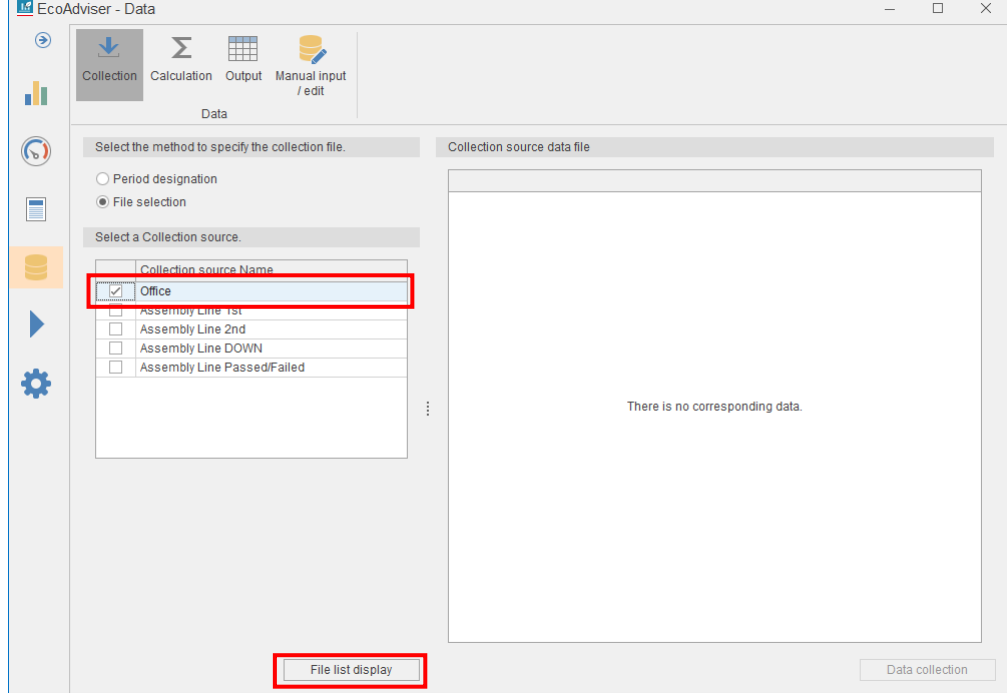

(3) A list of files is displayed on the right side of the window.

Select the checkboxes of any files you want to collect and then click the **Data collection** button. \*Max. 62 days

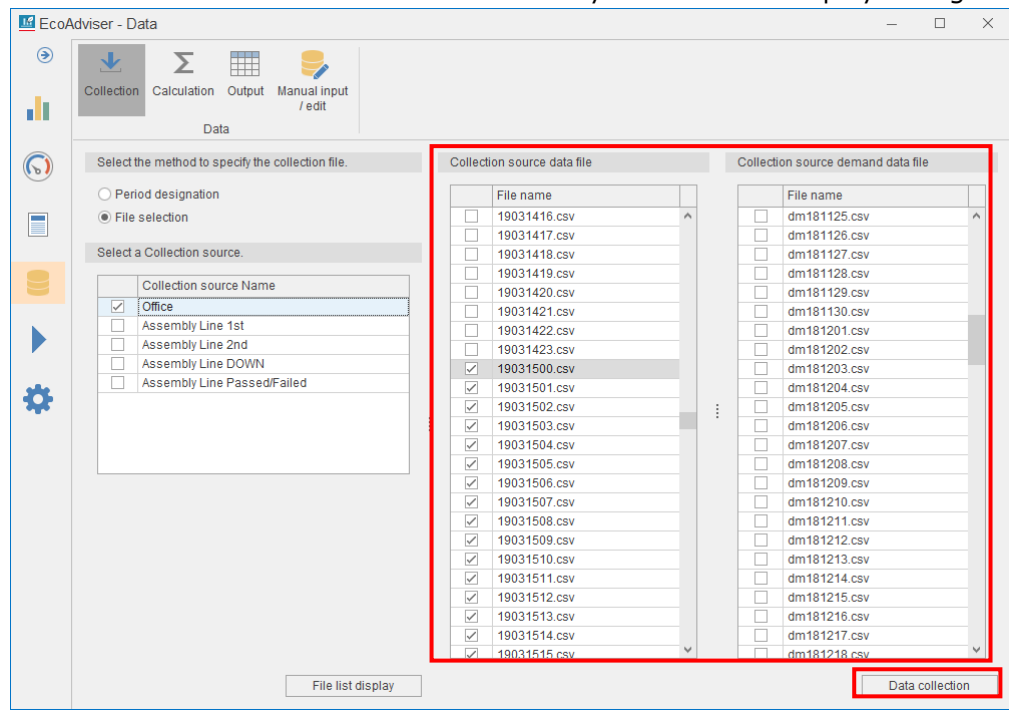

\*The files that have been automatically collected are displayed in green.

(4) When the collection is completed, the following message appears. Click the **OK** button to close the message.

This is the end of the operation.

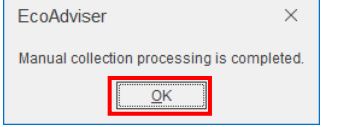

# **5.2 Manual Calculation**

For product type time period measuring point, calculation measuring point, and specific consumption measuring point, the measuring point data can be re-calculated for any specified period.

This function is used, when you have added or changed the information of the measuring point after the operetion starts, to calculate the past data using the calculation formula after the change.

\*If you try to manually calculate data while the function of auto execute settings is in process, the following message will appear and the operation cannot be performed.

### After a short wait, perform it.

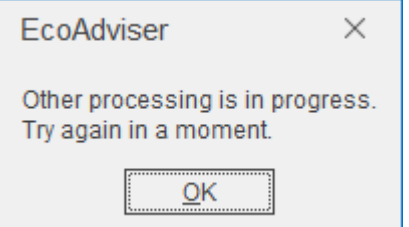

### (1) Click the **Calculation** button.

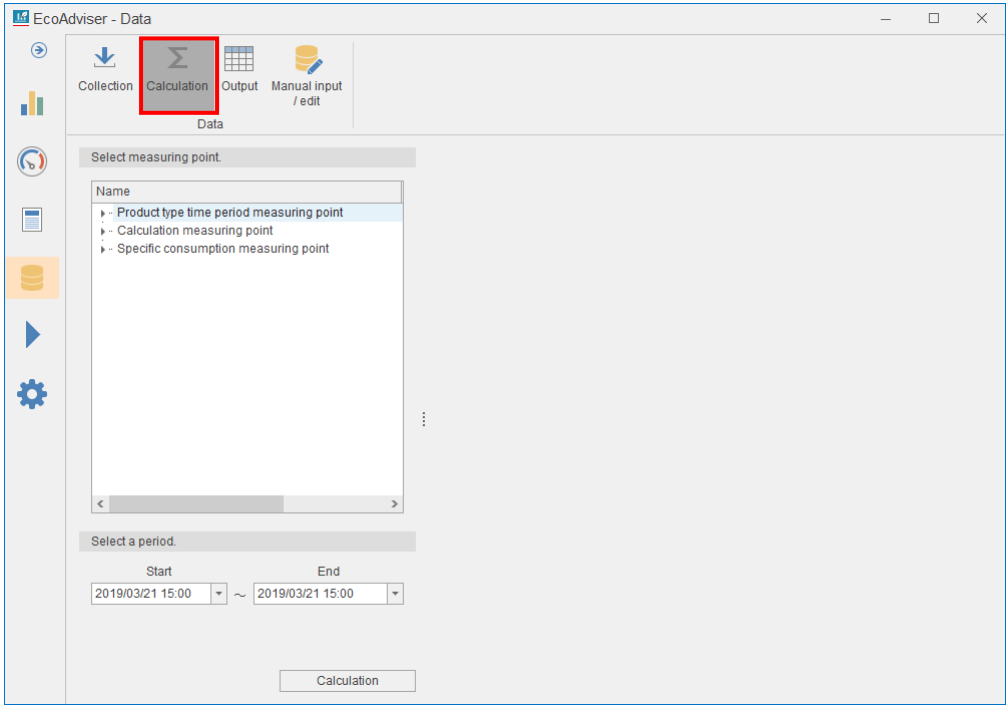

(2) Select the checkboxes of any measuring points you want to recalculate.

\*Max. 256 measuring points

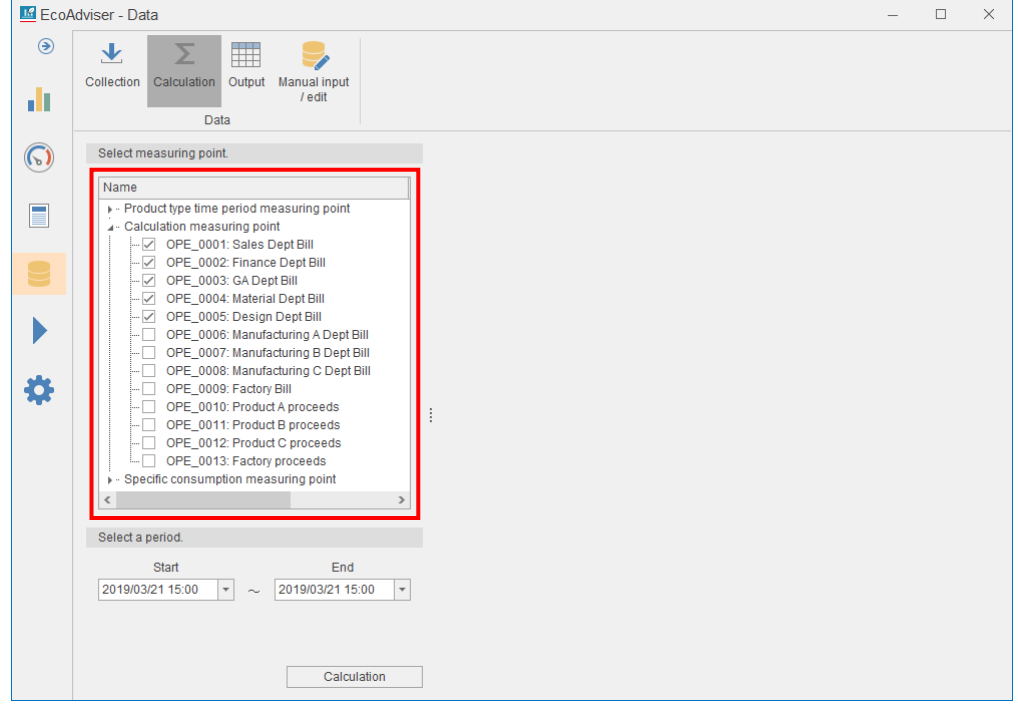

(3) Specify the period you want to calculate from the pull-down menus of **Start** and **End**. Set the year, month, day, and time.

\*The period is max. 62 days within the data retention period.

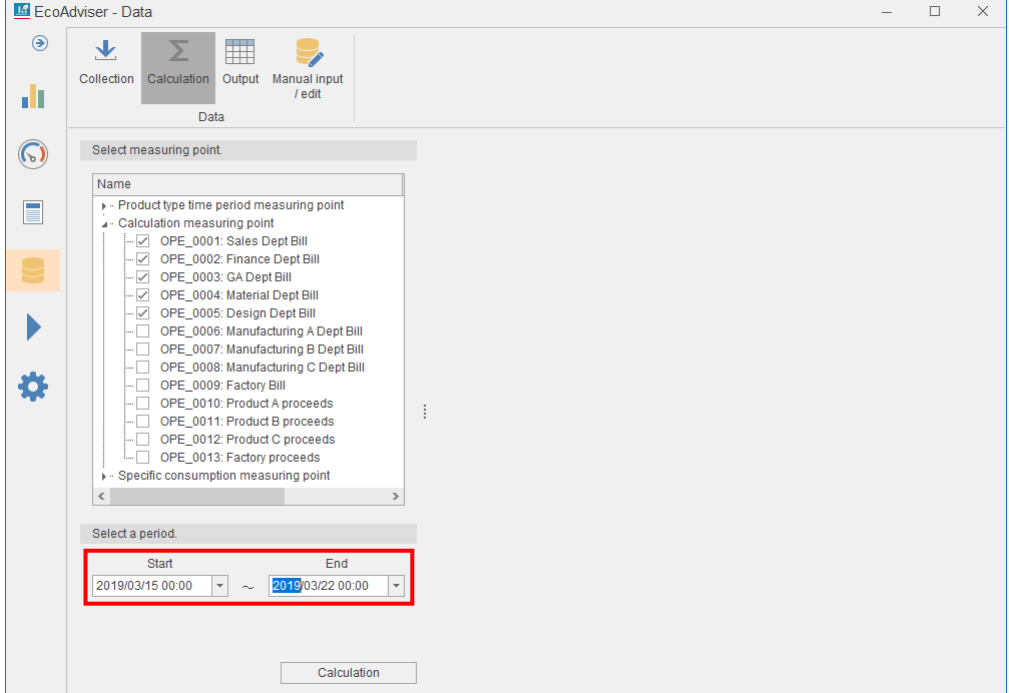

# (4) Click the **Calculation** button.

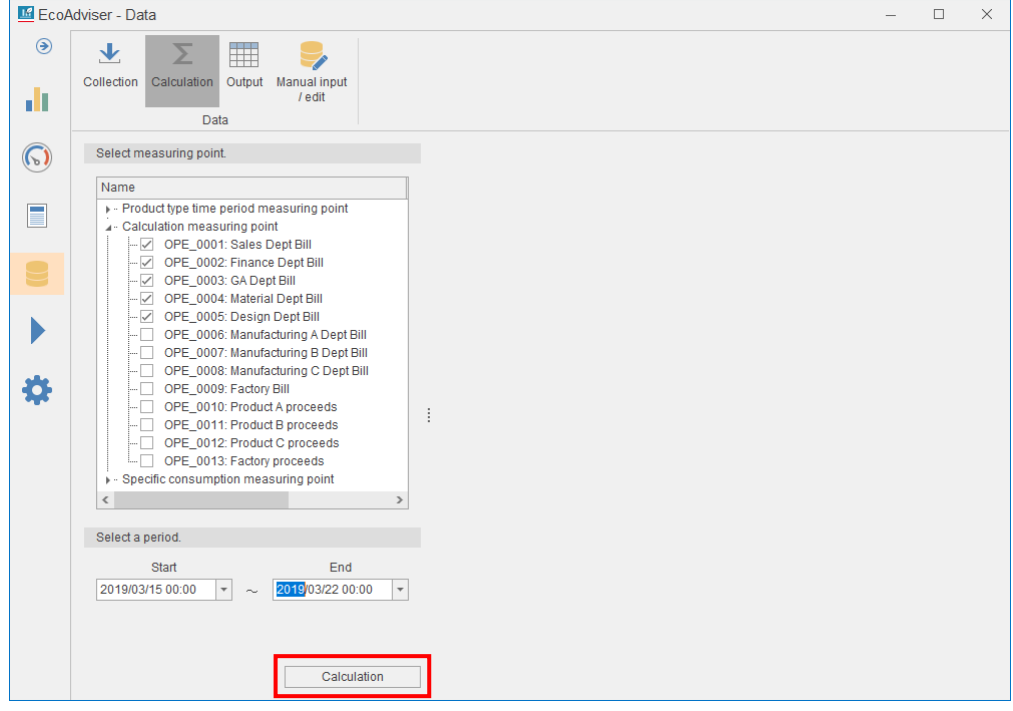

(5) When the calculation is completed, the following message appears. Click the **OK** button to close the message.

This is the end of the operation.

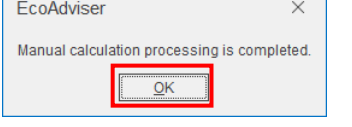

# **5.3 Output**

This section explains how to output data of collection sources' measuring points, manual input measuring points, product type time period measuring points, calculation measuring points, specific consumption measuring points, and energy saving evaluation value measuring points registered in EcoAdviser.

\*When you use Energy Saving Data Analysis and Diagnosis Software (Model: MES3-EAP1-AI), the energy saving evaluation value measuring points can be output for each equipment registered in the equipment setting. For five focusing viewpoints for energy saving and energy-loss during the standby/break time, refer to [\[7.1](#page-165-0) [Outline\]](#page-165-0).

\*It is possible to import the output file into other system.

\*For the format of the output file, refer to [\[12.1](#page-288-0) [File Format\]](#page-288-0).

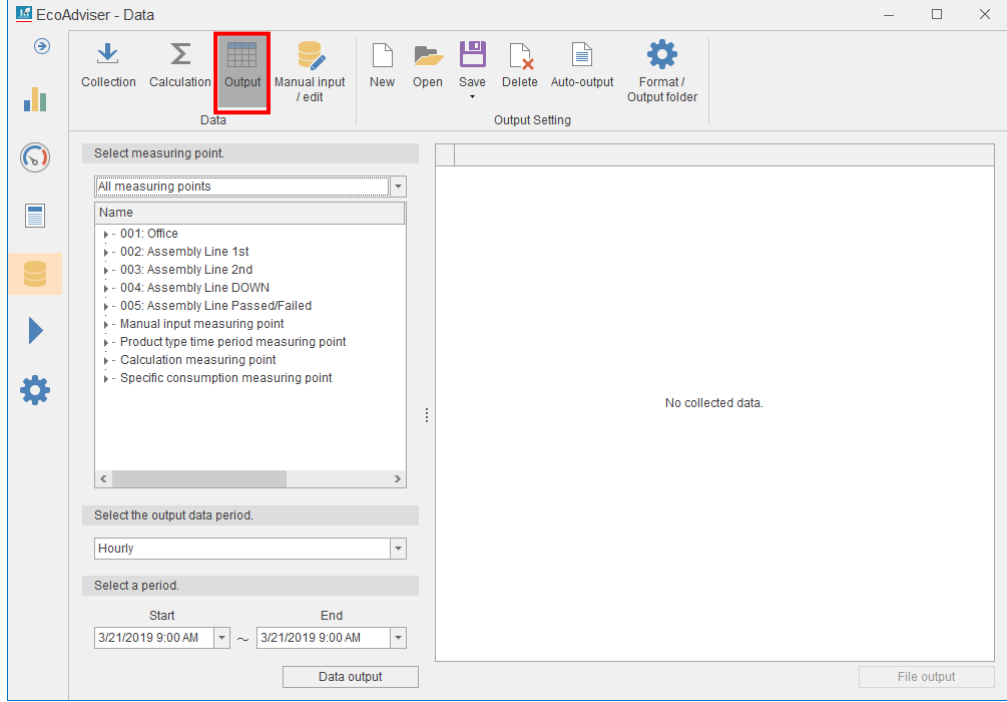

Click the **Output** button to display the window for data output.

## **Creating the automatic output setting (measuring point setting)**

You will set the setting for measuring points to automatically extract data or automatically output files.

- \*If the setting is overwritten and saved, the automatic output setting will be cancelled. For details, refer to [\[5.3.3\]](#page-143-0).
- \*For any settings with the energy saving evaluation value measuring point selected, automatic output cannot be performed.

(1) To set a new setting, click the **New** button. To open an existing setting, click the **Open** button.

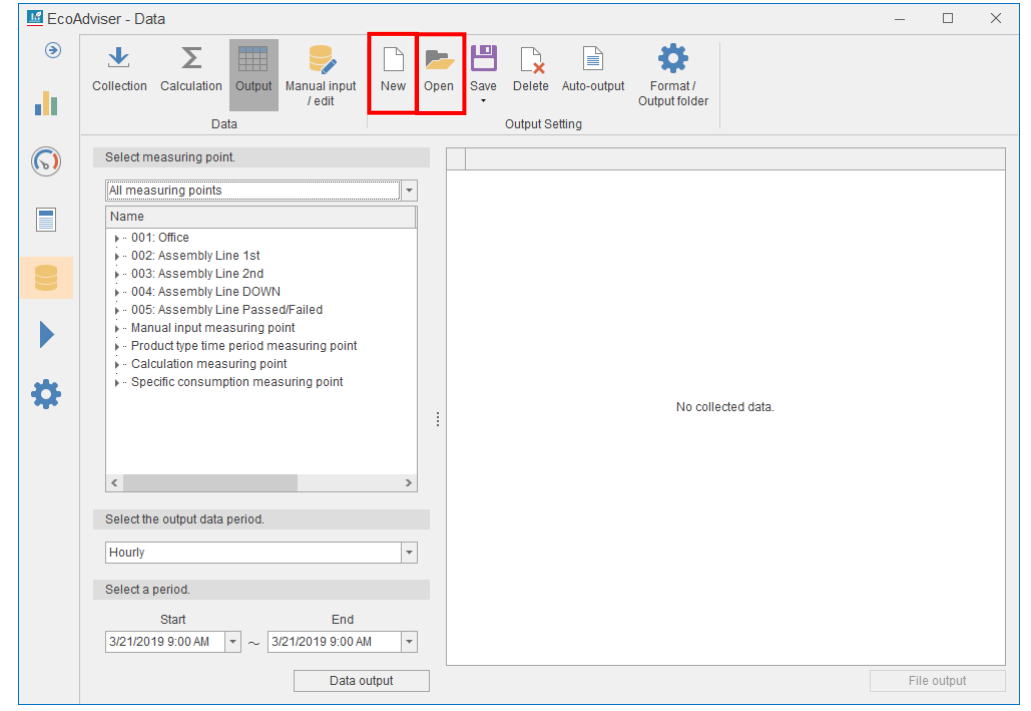

(2) The following confirmation message appears.

If you continue the operation without saving the current settings, click the **Yes** button. If you stop the operation and save the settings, click the **No** button.

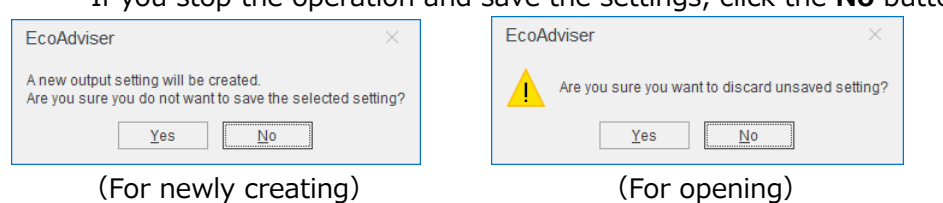

(3) Select the checkboxes of any measuring points you want to output.

\*For any settings with the energy saving evaluation value measuring point selected, automatic output cannot be executed.

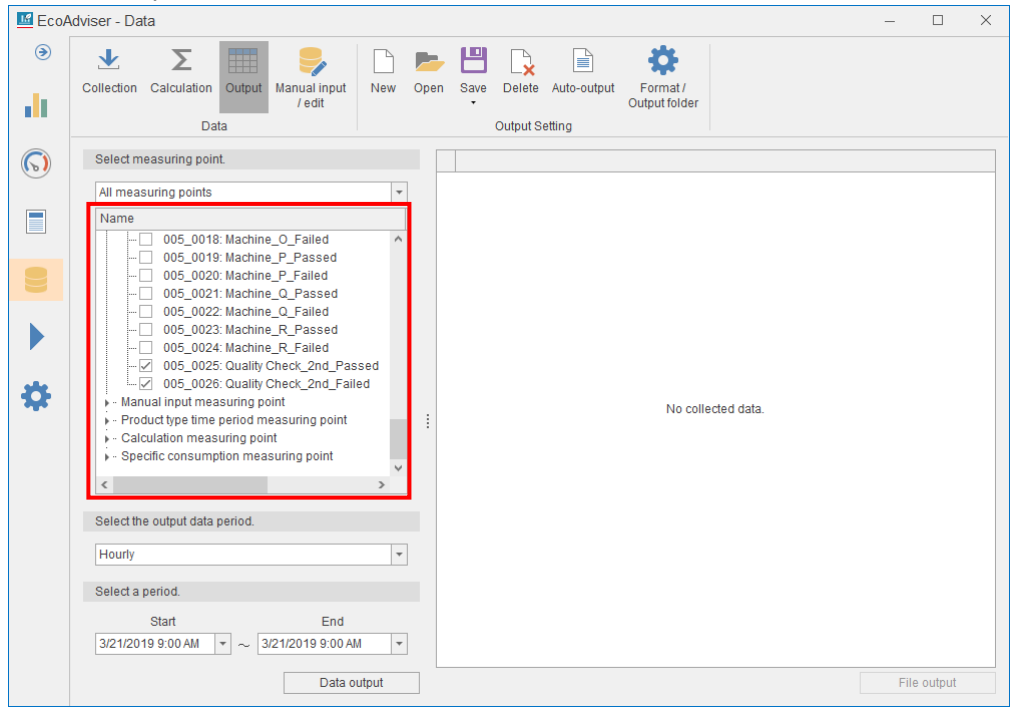

\*When you use Energy Saving Data Analysis and Diagnosis Software (Model: MES3-EAP1-AI), the following energy saving evaluation value measuring points can be output for each equipment registered in the equipment setting.

For five focusing viewpoints for energy saving and energy-loss during the standby/break time, refer to [\[7.1](#page-165-0) [Outline\]](#page-165-0).

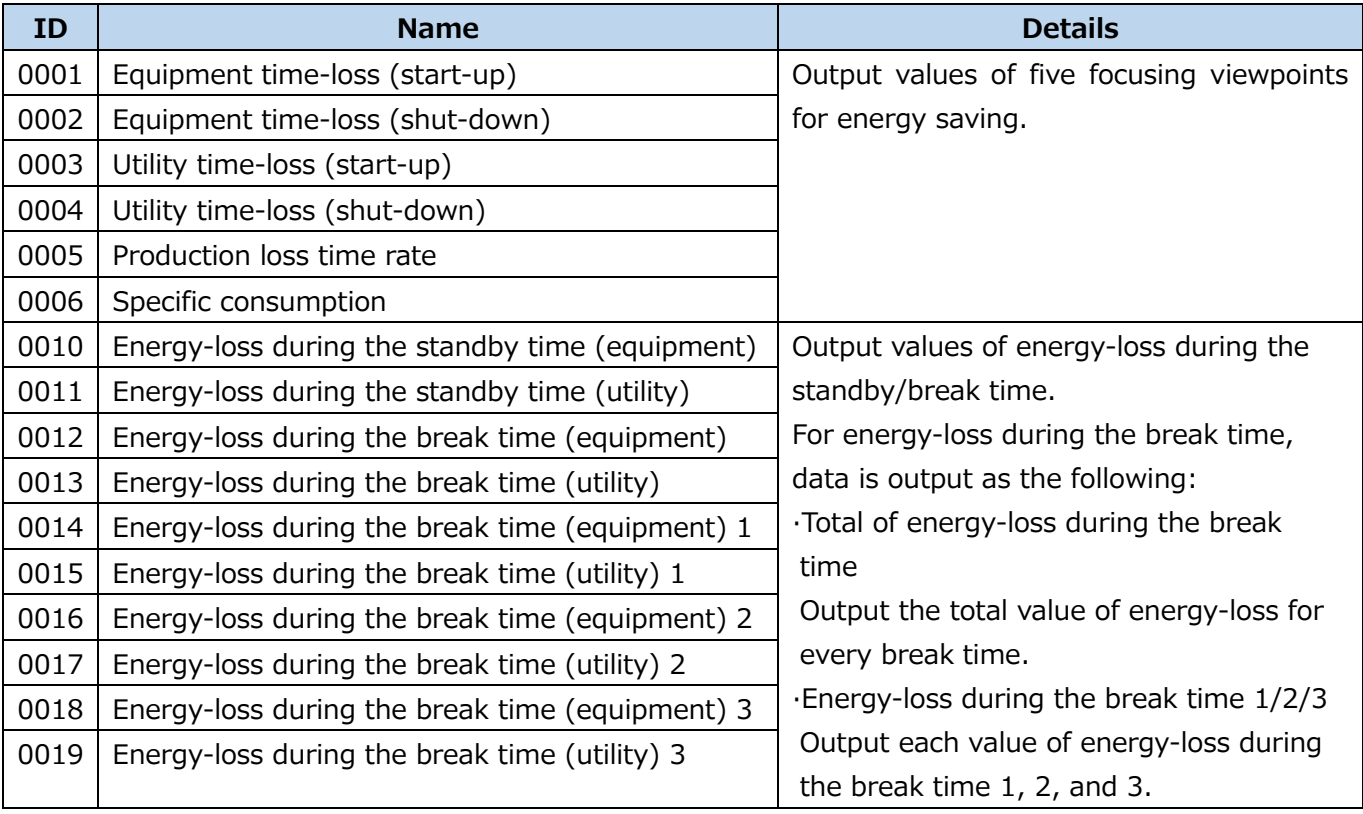

(4) Select period to output data from the pull-down menu.

\*Only for the setting of Hourly, automatic output can be performed.

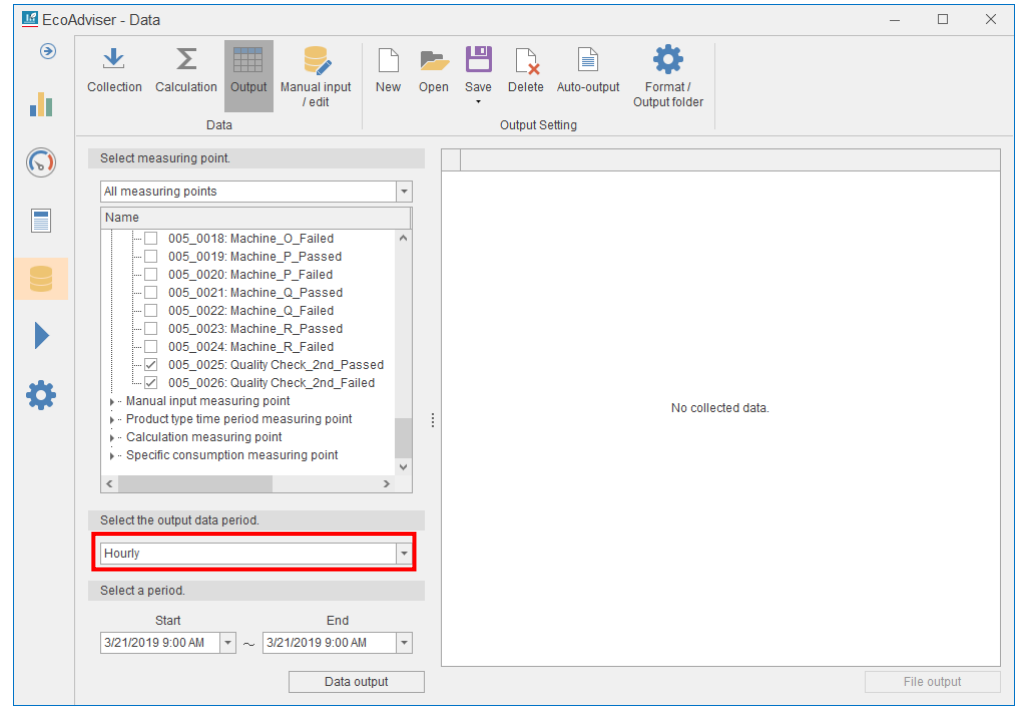

(5) Click the **Save** button and then select **Save as**.

\*When you have opened an existing setting, select **Save** to overwrite. When you overwrite, this is the end of the operation.

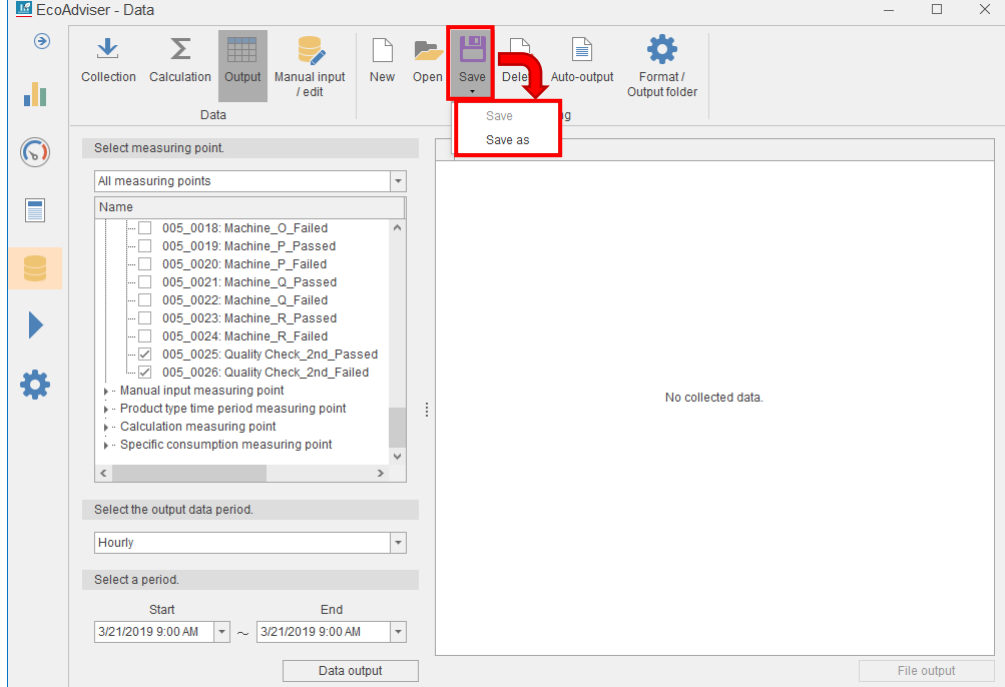

(6) The following window appears.

Select a line and then click the **Save** button.

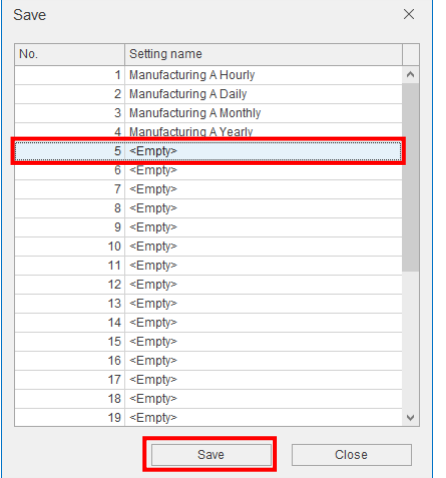

(7) The following window appears. Input a registration name (setting name) and then click the **OK** button. This is the end of the operation.

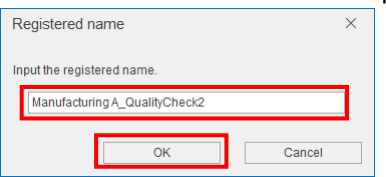

### **Deleting the automatic output setting (measuring point setting)**

You will delete the registered setting for measuring points to automatically extract data or automatically output files.

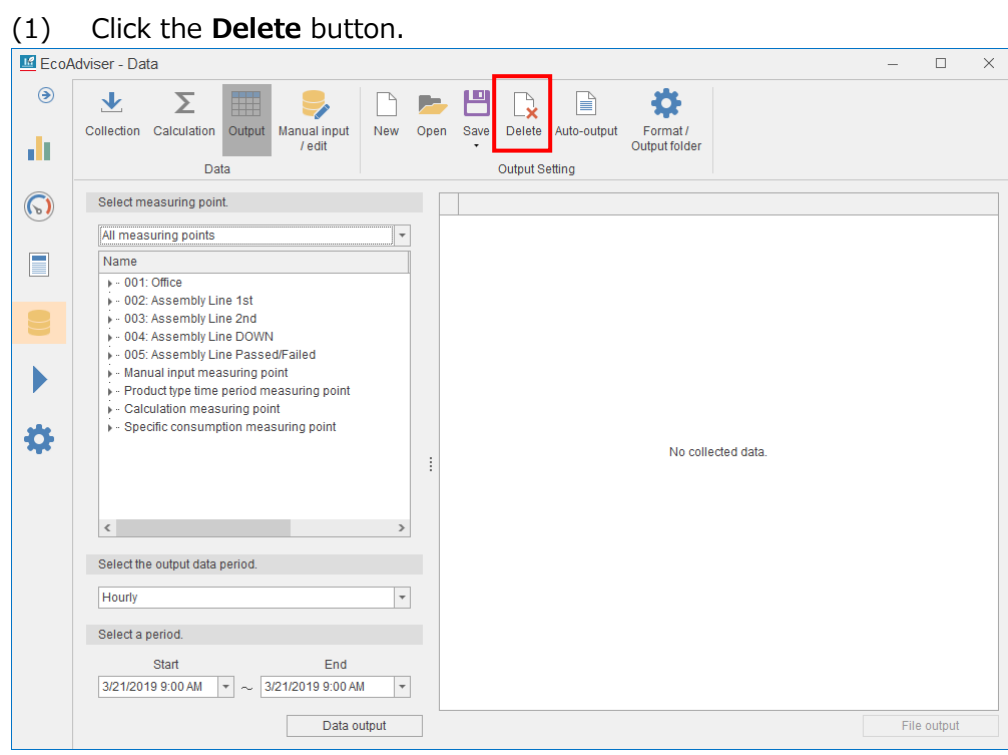

### (2) The following window appears.

Select a setting you want to delete and then click the **Delete** button.

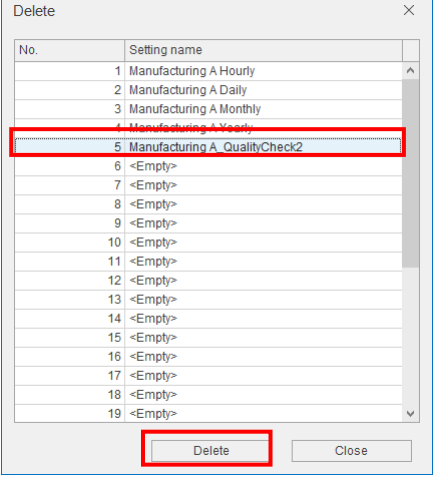

(3) The following confirmation message appears. Click the **Yes** button to delete the setting. This is the end of the operation.

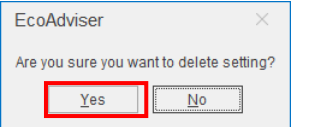

### <span id="page-143-0"></span>**Selecting the automatic output setting**

You will select the setting to output files using the automatic output function.

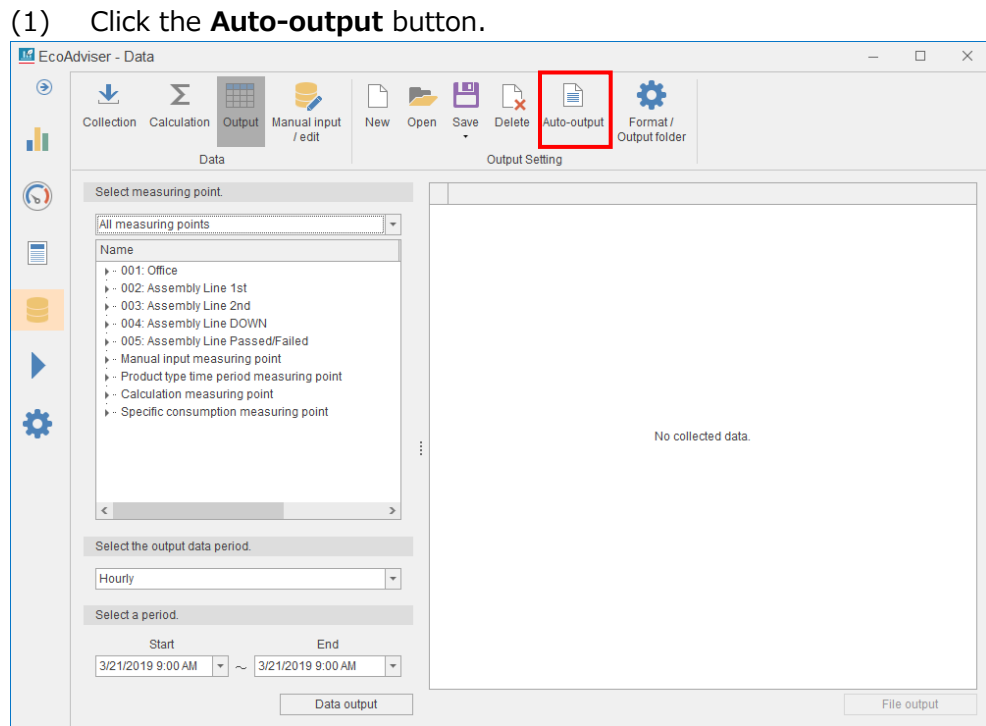

(2) The following window appears.

Select the checkbox of a setting you want to output and then click the **Register** button.

\*Only for the setting of Hourly, automatic output can be performed.

\*For any settings with the energy saving evaluation value measuring point not selected, automatic

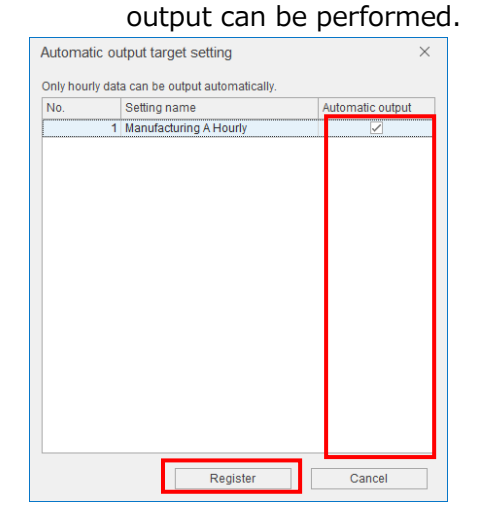

(3) The following confirmation message appears. Click the **Yes** button to save the setting.

This is the end of the operation.

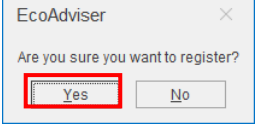
### **Creating the automatic output setting (File setting)**

You will set the output file format and the output destination.

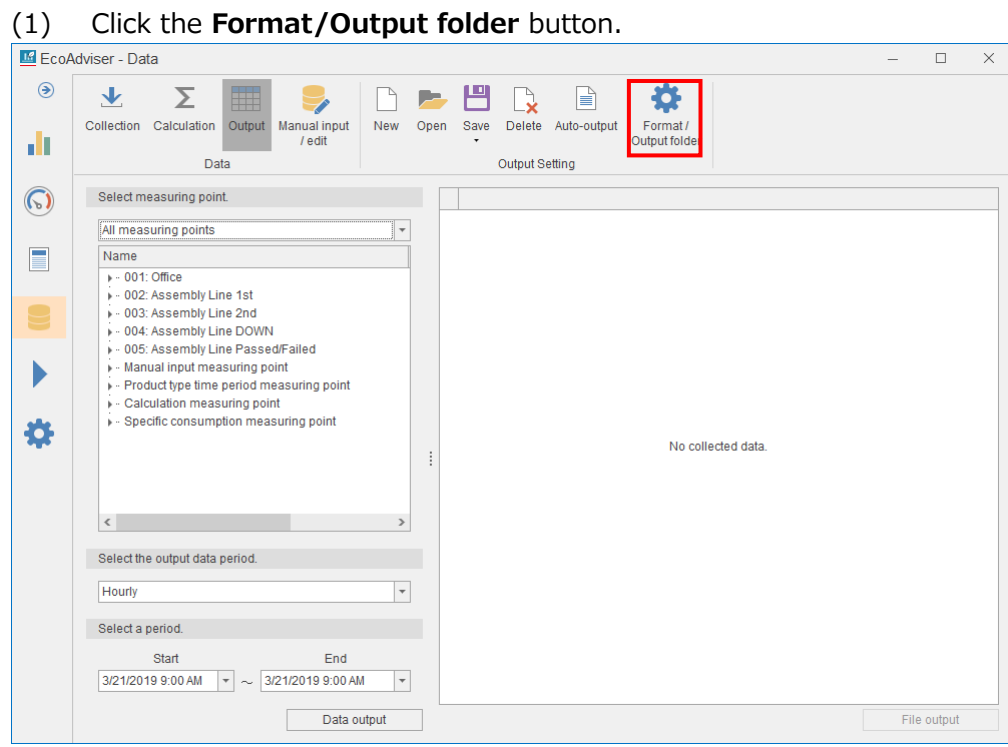

(2) The following window appears.

Input each item or select from the pull-down menu.

Click the **Register** button.

This is the end of the operation.

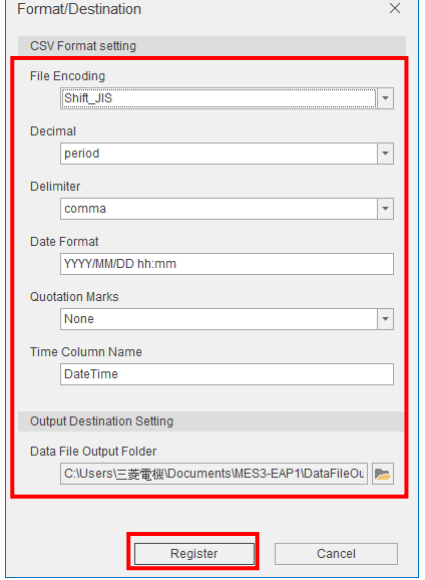

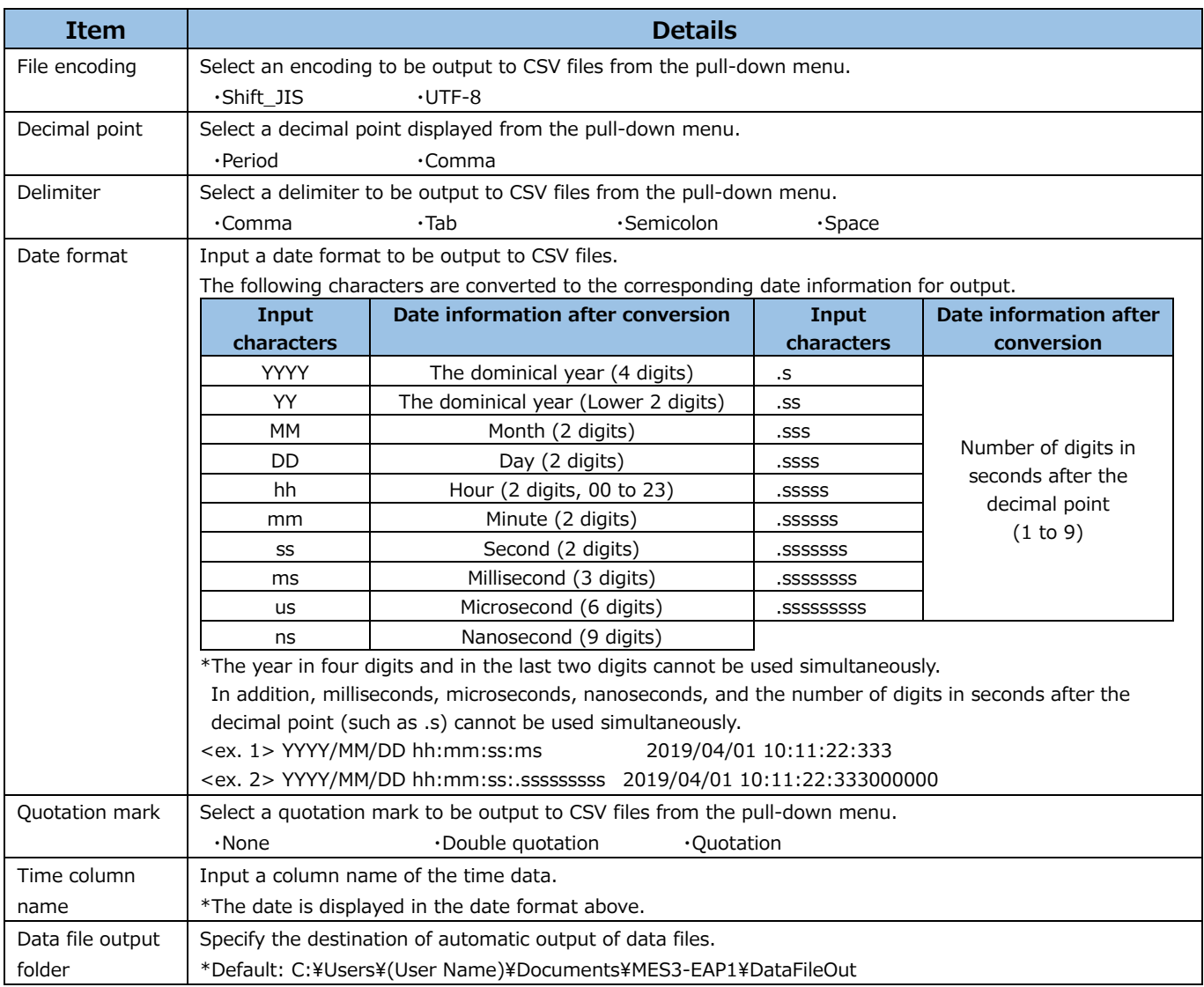

#### **Automatic output of data files**

To perform automatic output, set the automatic data output to ON in the auto execute settings. For details, refer to [\[6](#page-158-0) [Auto Execute Settings\]](#page-158-0).

#### **Manual output of data files**

You will output the measuring point data and files.

(1) Select the checkboxes of any measuring points you want to extract.

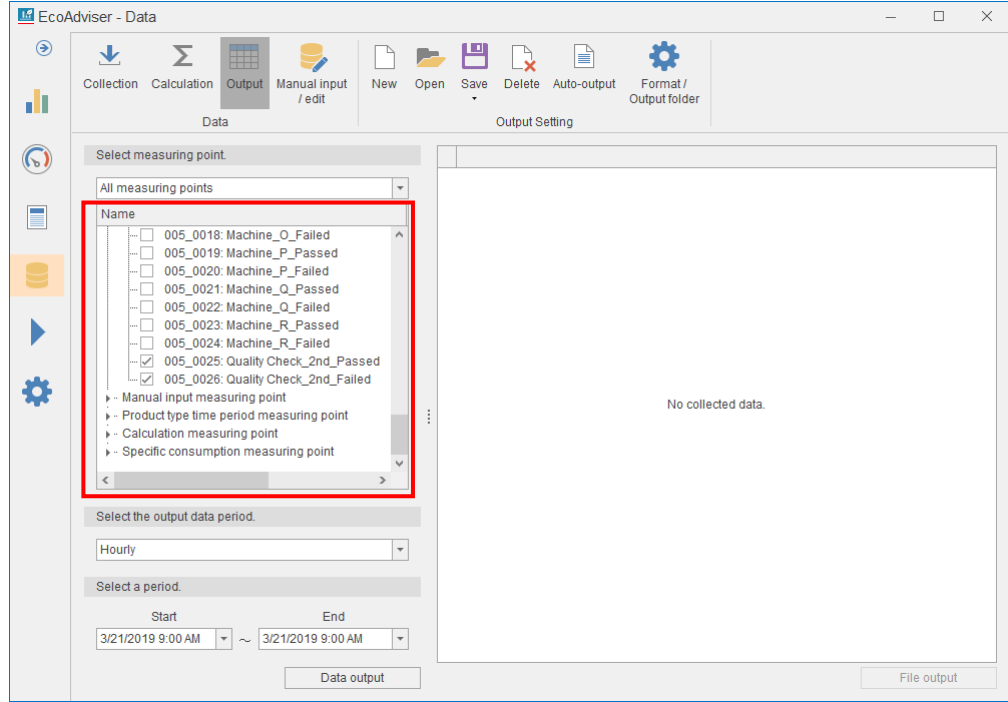

(2) Select an output data period from the pull-down menu.

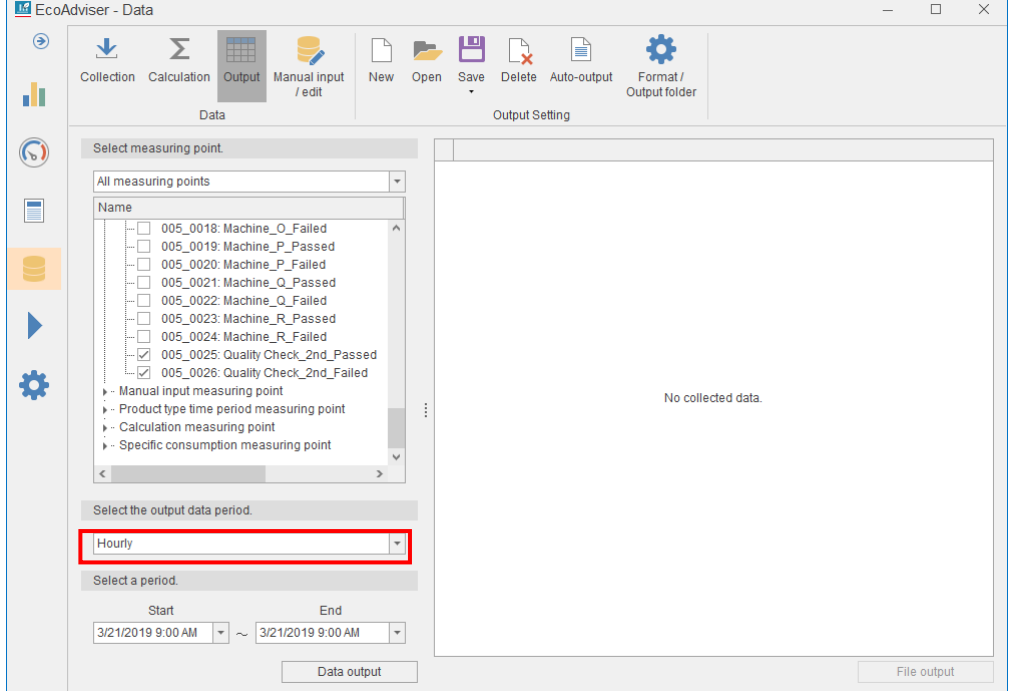

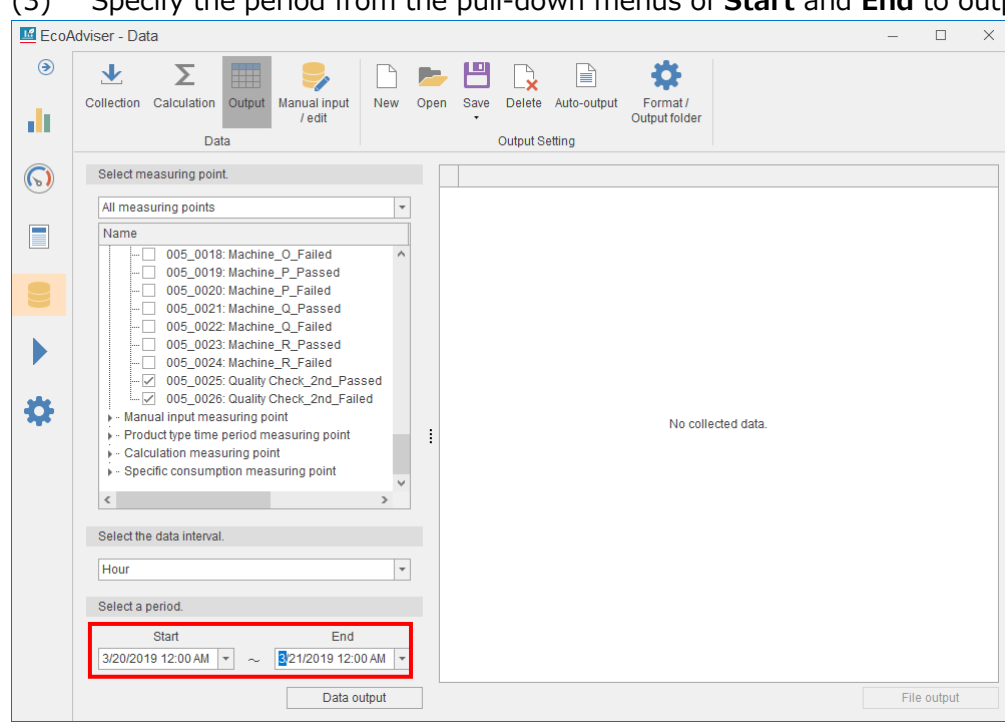

(4) Click the **Data Output** button.

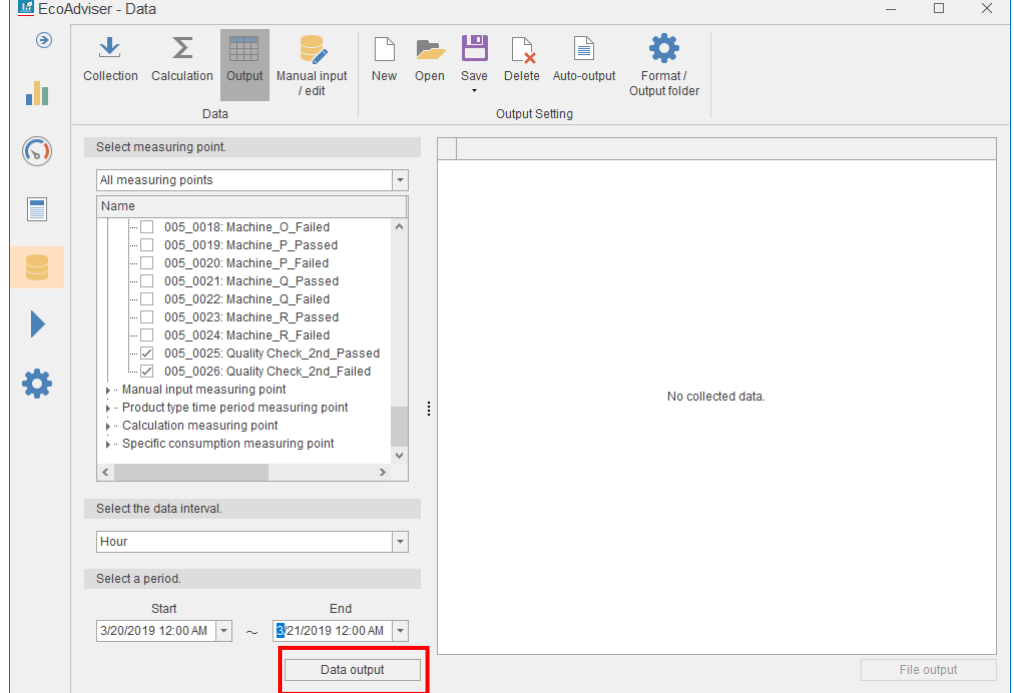

(5) Data of each measuring point is displayed on the right side of the window. Click the **File output** button.

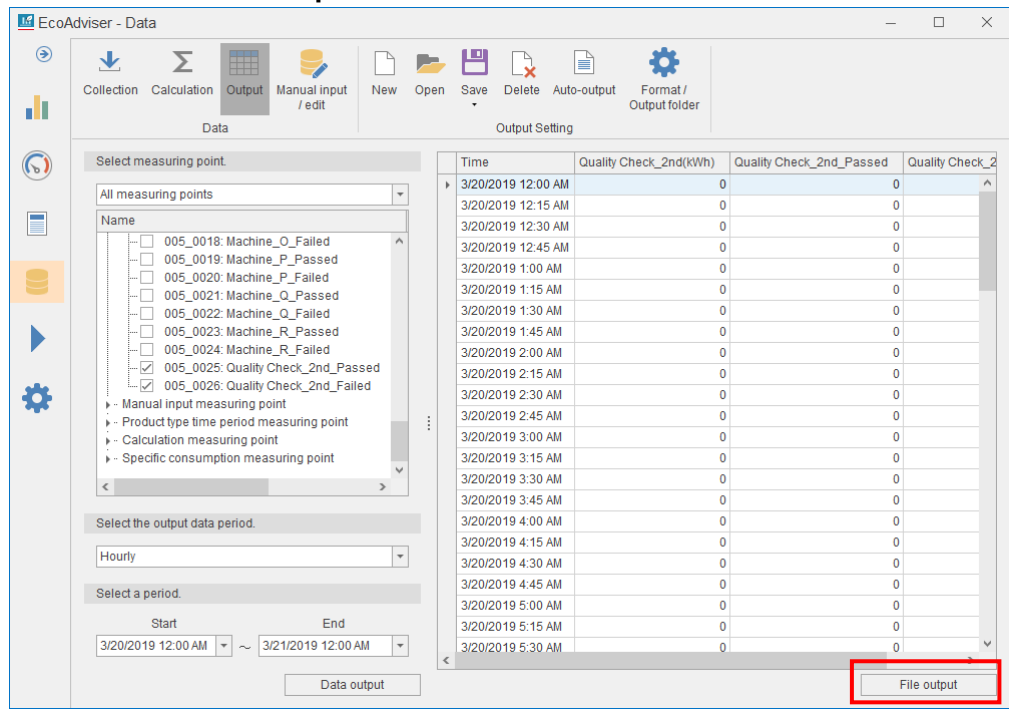

(6) Specify the destination and then save the extracted data in CSV files. When the file output is completed, the following message appears. Click the **OK** button to close the message.

This is the end of the operation.

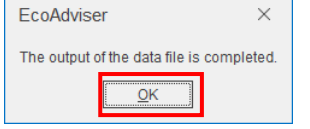

## **5.4 Manual Input/Edition**

This section explains how to input and edit collection sources' measuring points and manual input measuring points' measuring data.

\*If you try to manually input/edit data while the function of auto execute settings is in process, the following message will appear and the operation cannot be performed.

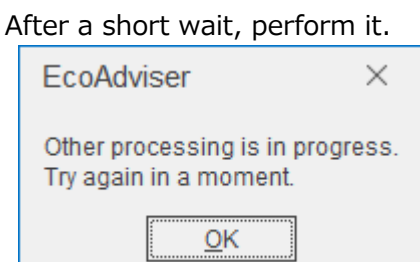

Click the **Manual input/edit** button to display the setting menu on the window.

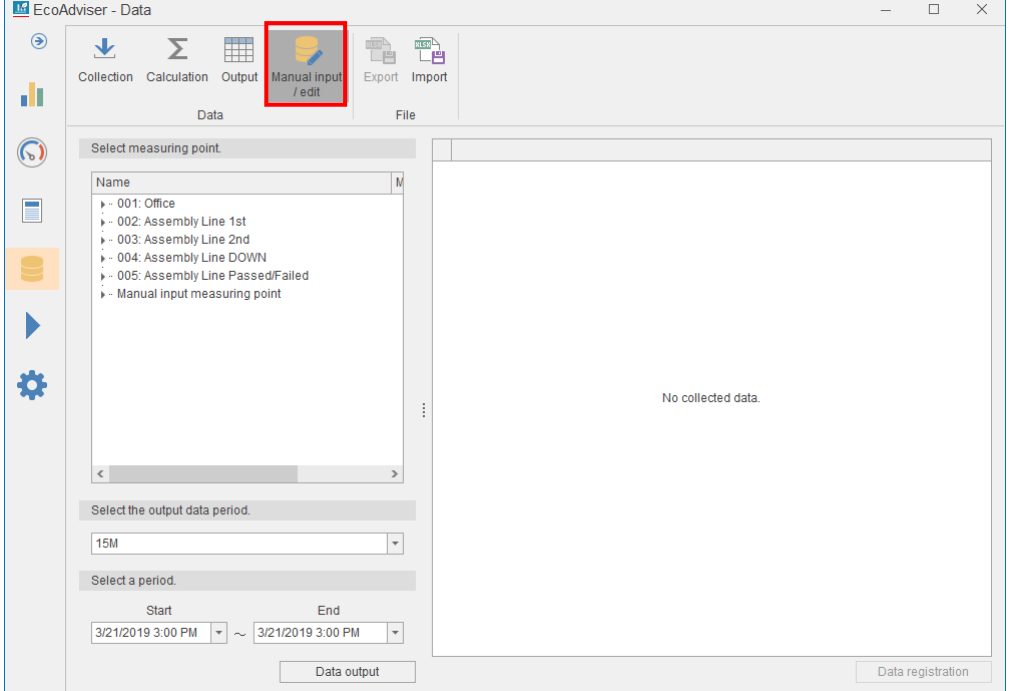

#### **Inputting/Editing measuring data**

You will input data of any measuring points for any period.

- (1) Select the checkboxes of any measuring points you want to input/edit.
	- \*Max. 256 measuring points

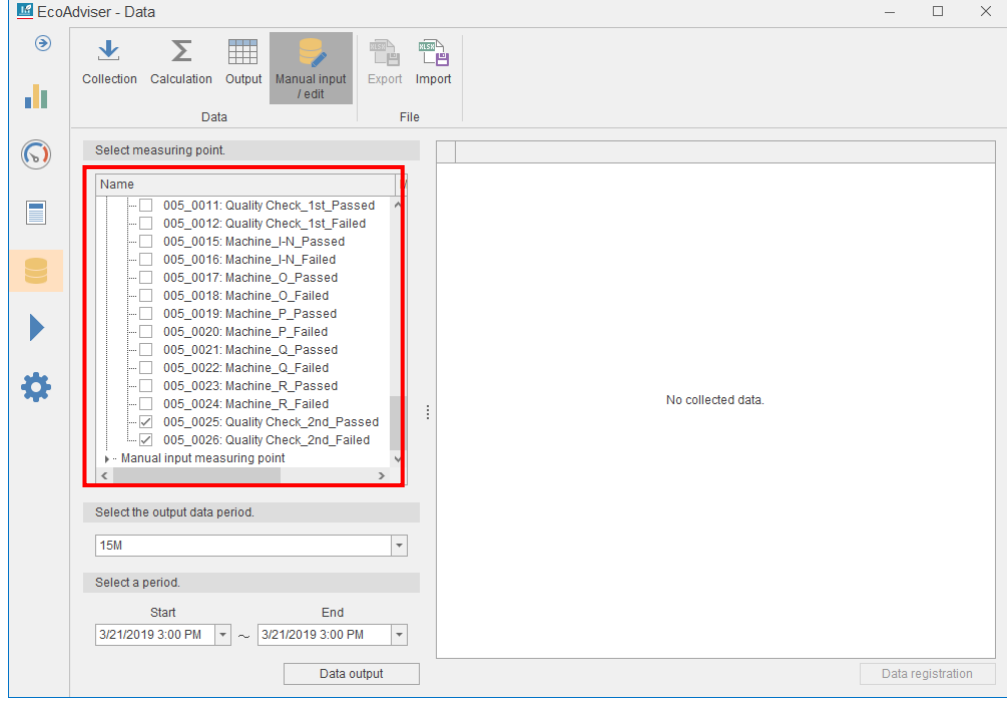

(2) Select the data period to input/edit from the pull-down menu. When selecting from 15, 30, or 60 minutes, set the same data period as EcoAdviser (which is set in System Settings).

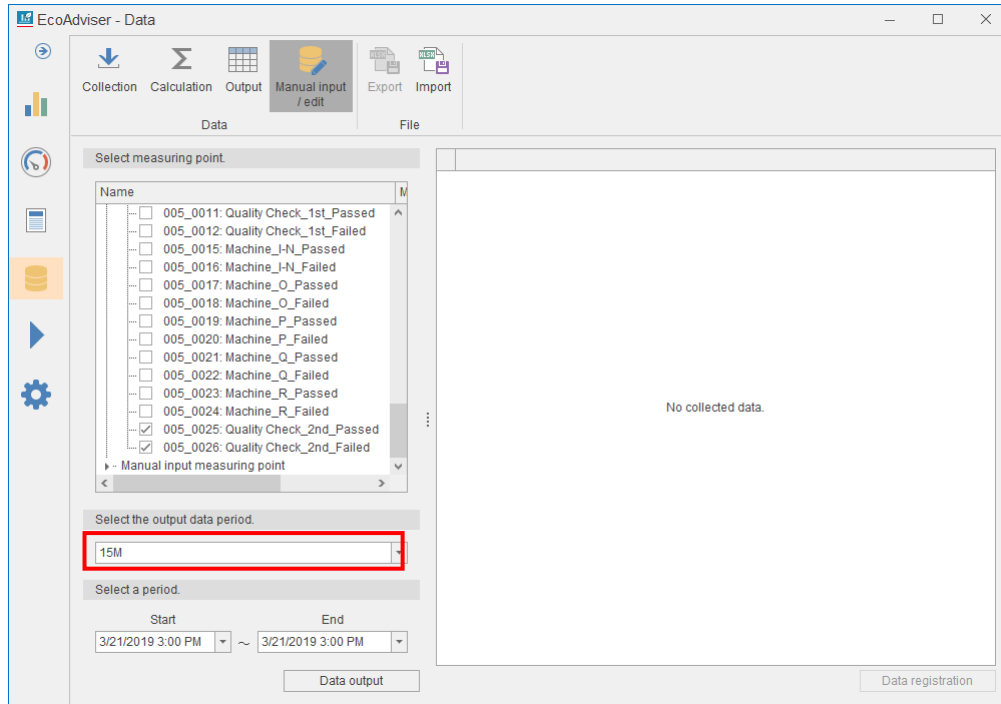

For the data period, refer to [\[4.3.4](#page-114-0) [Collection setting\]](#page-114-0).

The setting range: 15M/30M/60M/24H

(3) Specify the period from the pull-down menus of **Start** and **End** to input/edit data \*Max. 31 days

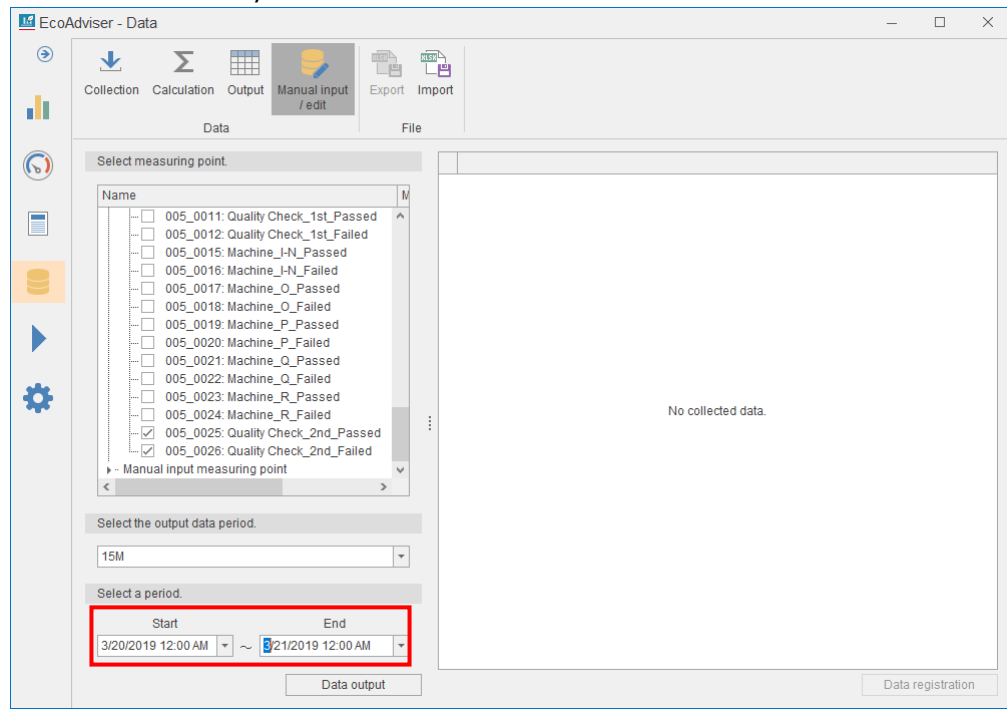

(4) Click the **Data output** button to extract the measuring point data.

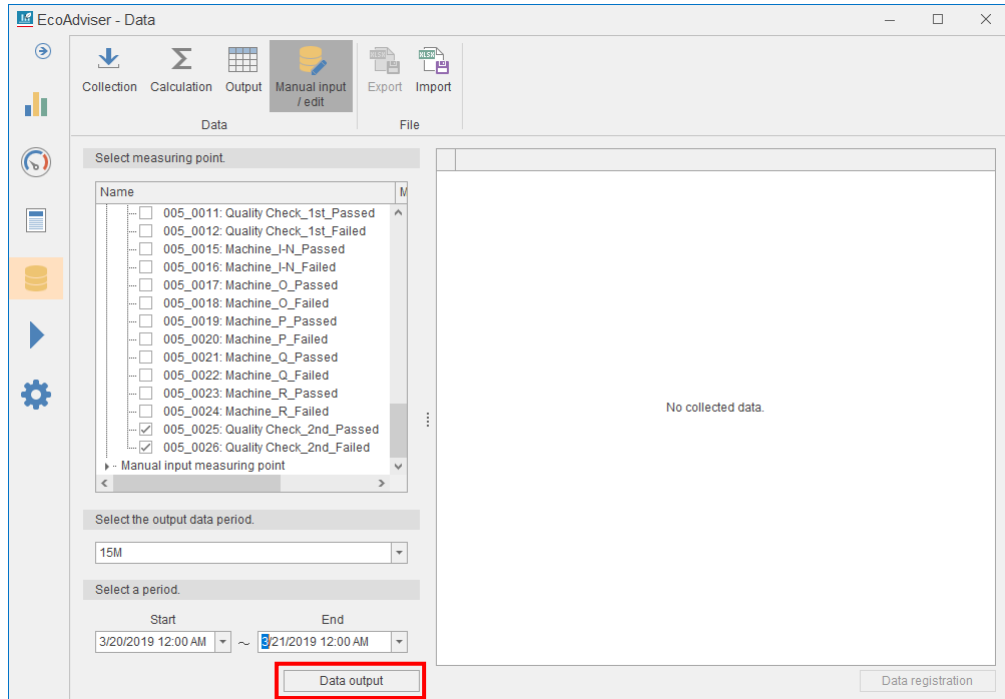

(5) The extracted data is displayed on the right side of the window.

Input or change the data.

The input range: -999999999999.999 to 999999999999.999

\*The input value is rounded according to the setting of the decimal places of the measuring point.

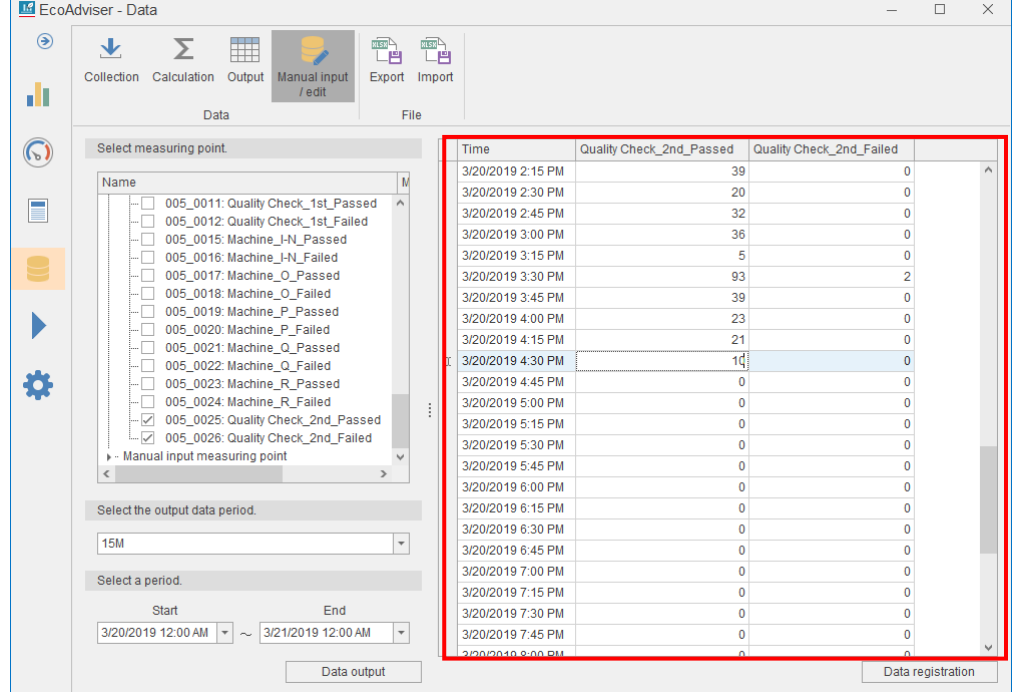

(6) Click the **Data registration** button.

\*If you have changed the information of the measuring point, repeat this procedure from the beginning.

(7) The following confirmation message appears.

Click the **Yes** button to start the registration of data.

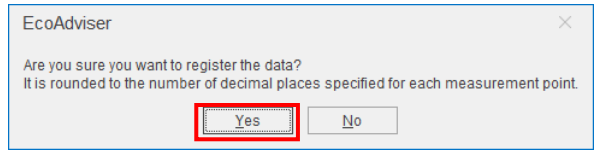

(8) When the data registration is completed, the following message appears. Click the **Yes** button to close the message.

This is the end of the operation.

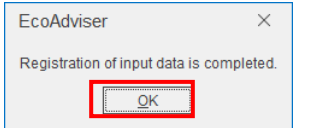

#### **Exporting measuring data**

You will output the data displayed on the window to the Excel file for inputting measuring data. For the format of the output file, refer to [\[12.1](#page-288-0) [File Format\]](#page-288-0).

- (1) Select the checkboxes of any measuring points you want to export.
- \*Max. 256 measuring points  $\overline{ }$

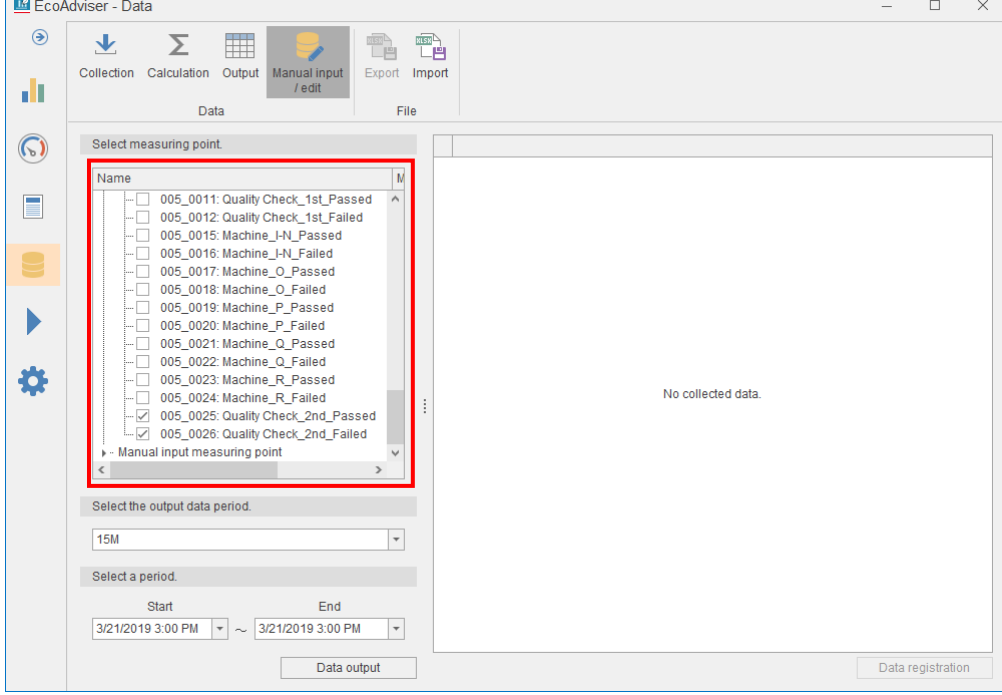

(2) Select a period from the pull-down menu to export data. When selecting from 15, 30, or 60 minutes, set the same data period as EcoAdviser (which is set in System Settings)

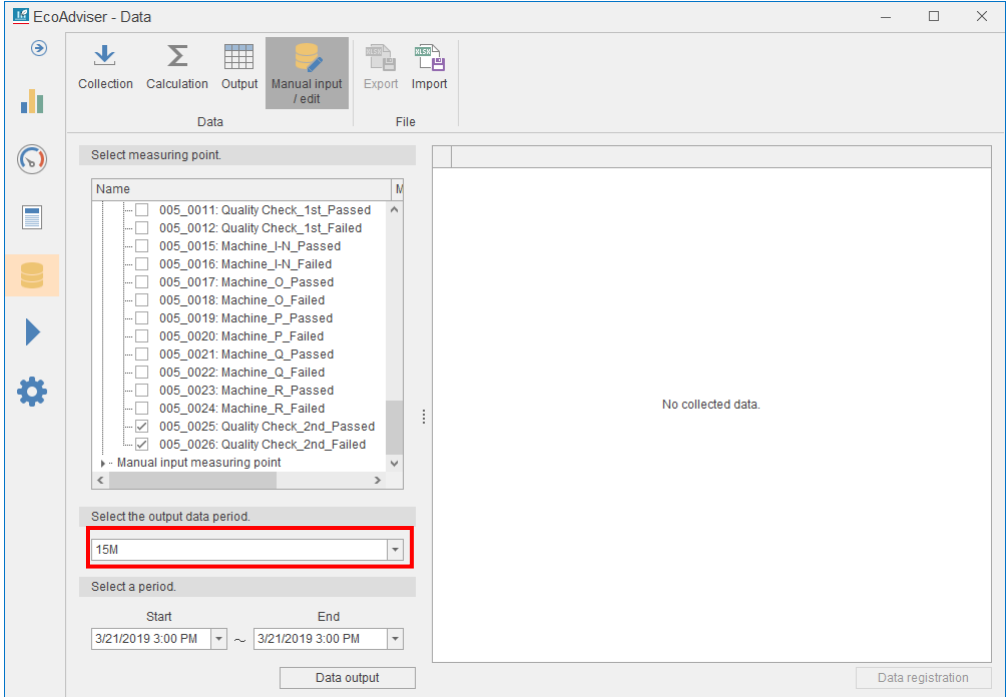

For the data period, refer to [\[4.3.4](#page-114-0) [Collection setting\]](#page-114-0).

(3) Specify the period from the pull-down menus of **Start** and **End** to export data.

\*Max. 31 days

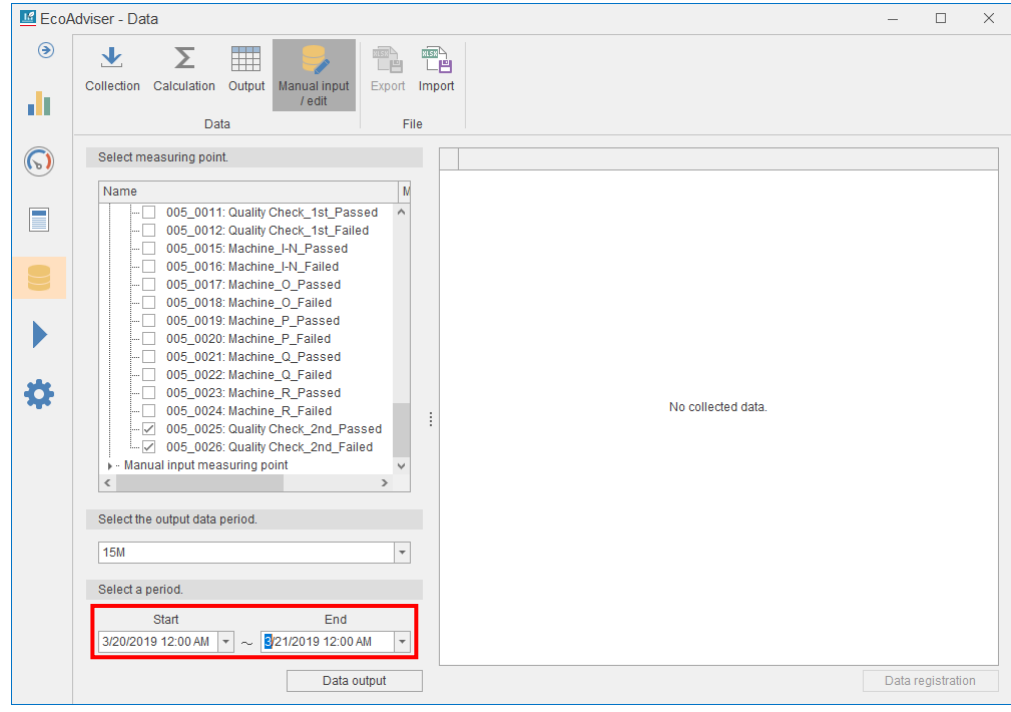

(4) Click the **Data output** button to extract the measuring point data.

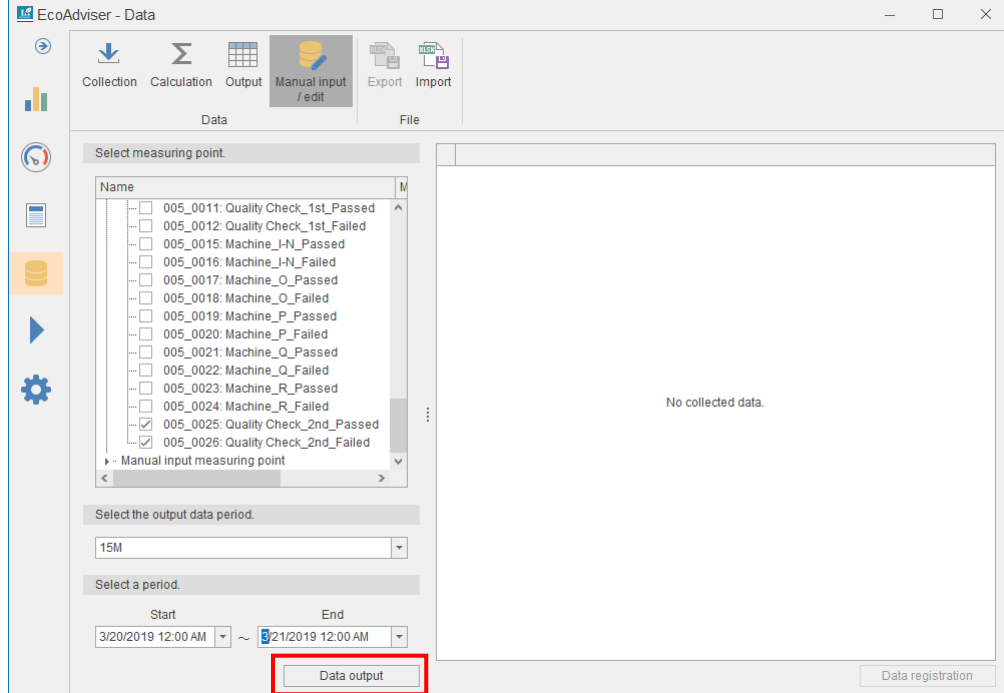

(5) The extracted data is displayed on the right side of the window.

#### Click the **Export** button.

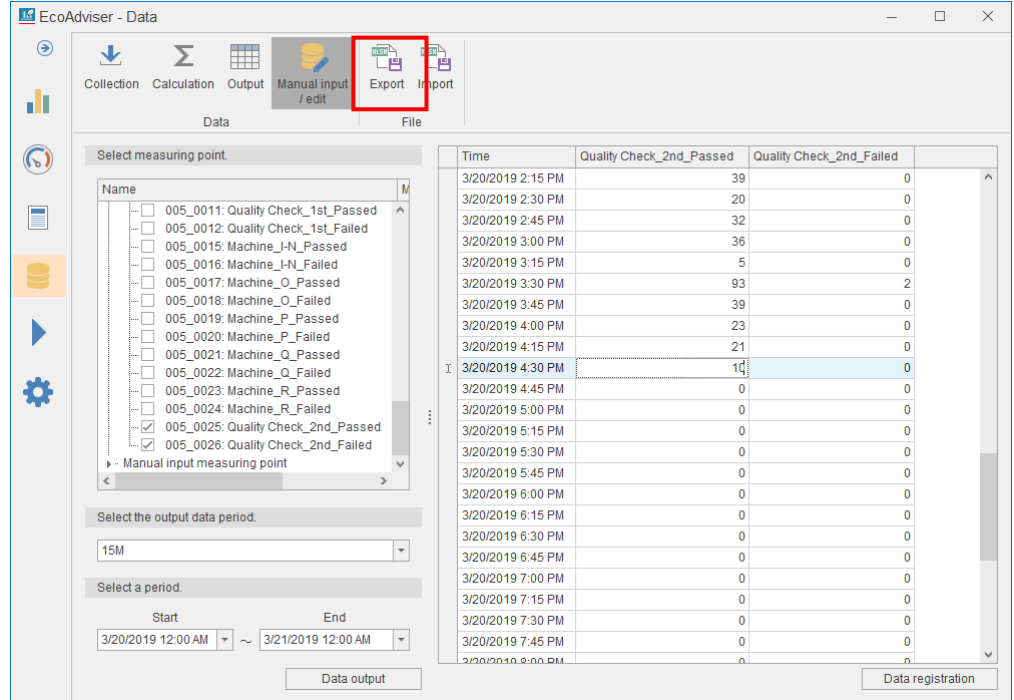

(6) The following confirmation message appears. Click the **Yes** button to export data.

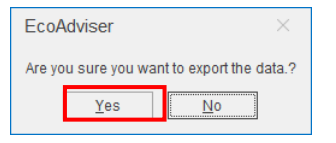

(7) When the export is completed, the following message appears. Click the **OK** button to close the message.

This is the end of the operation.

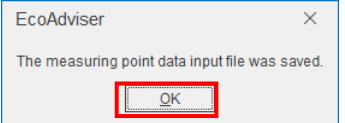

#### **Importing measuring data**

You will import the Excel file where measuring data has been manually input.

\*Data imported at one time is 256 measuring points and 2976 lines (15-minute period data for 31 days). \*For the imported data, use the same data period as EcoAdviser.

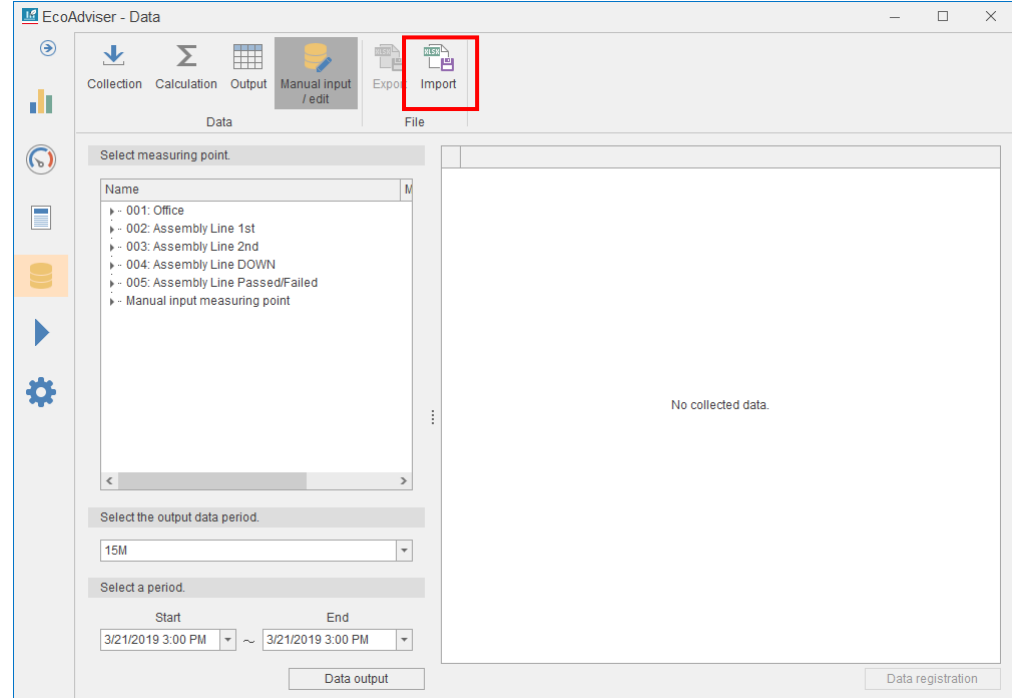

(1) Click the **Import** button and then specify the Excel file to import.

(2) The imported data is displayed on the right side of the window. Click the **Data registration** button to register the data.

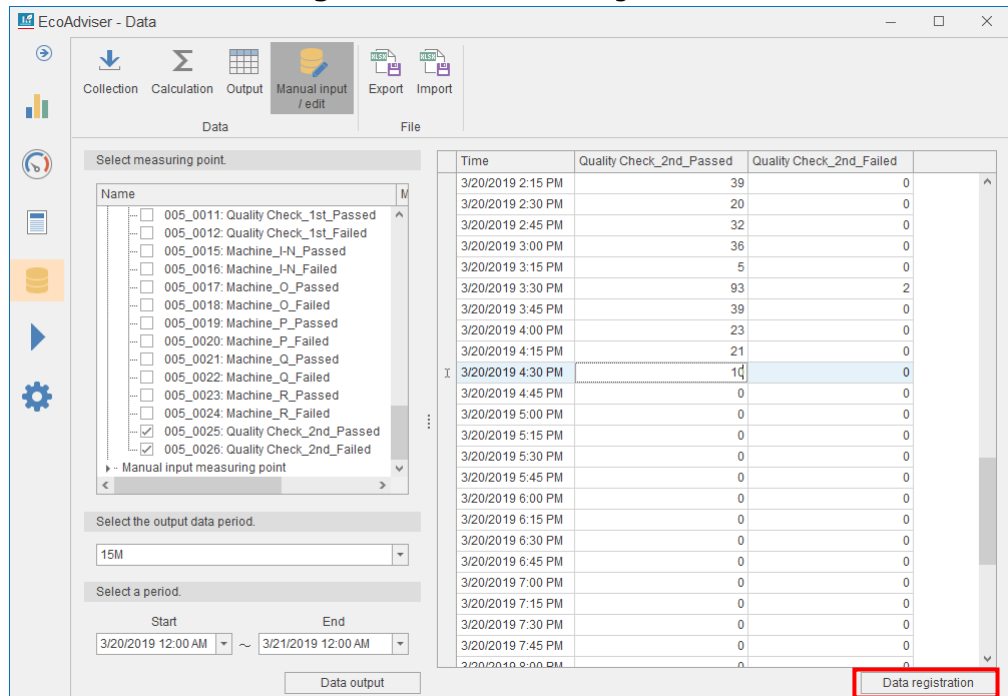

(3) The following confirmation message appears.

Click the **Yes** button to start the data registration.

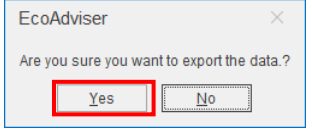

(4) When the data registration is completed, the following message appears. Click the **OK** button to close the message.

This is the end of the operation.

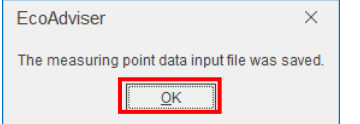

# <span id="page-158-0"></span>**6. Auto Execute Settings**

This chapter explains the functions of automatic execution.

Click the **Auto execute settings** button to enter the setting window.

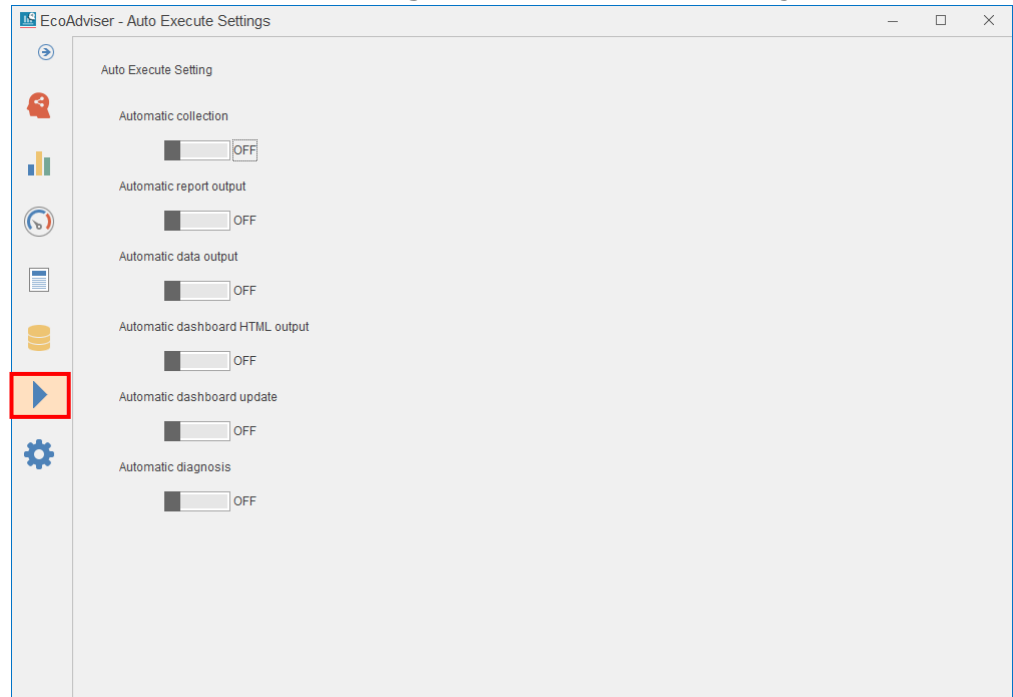

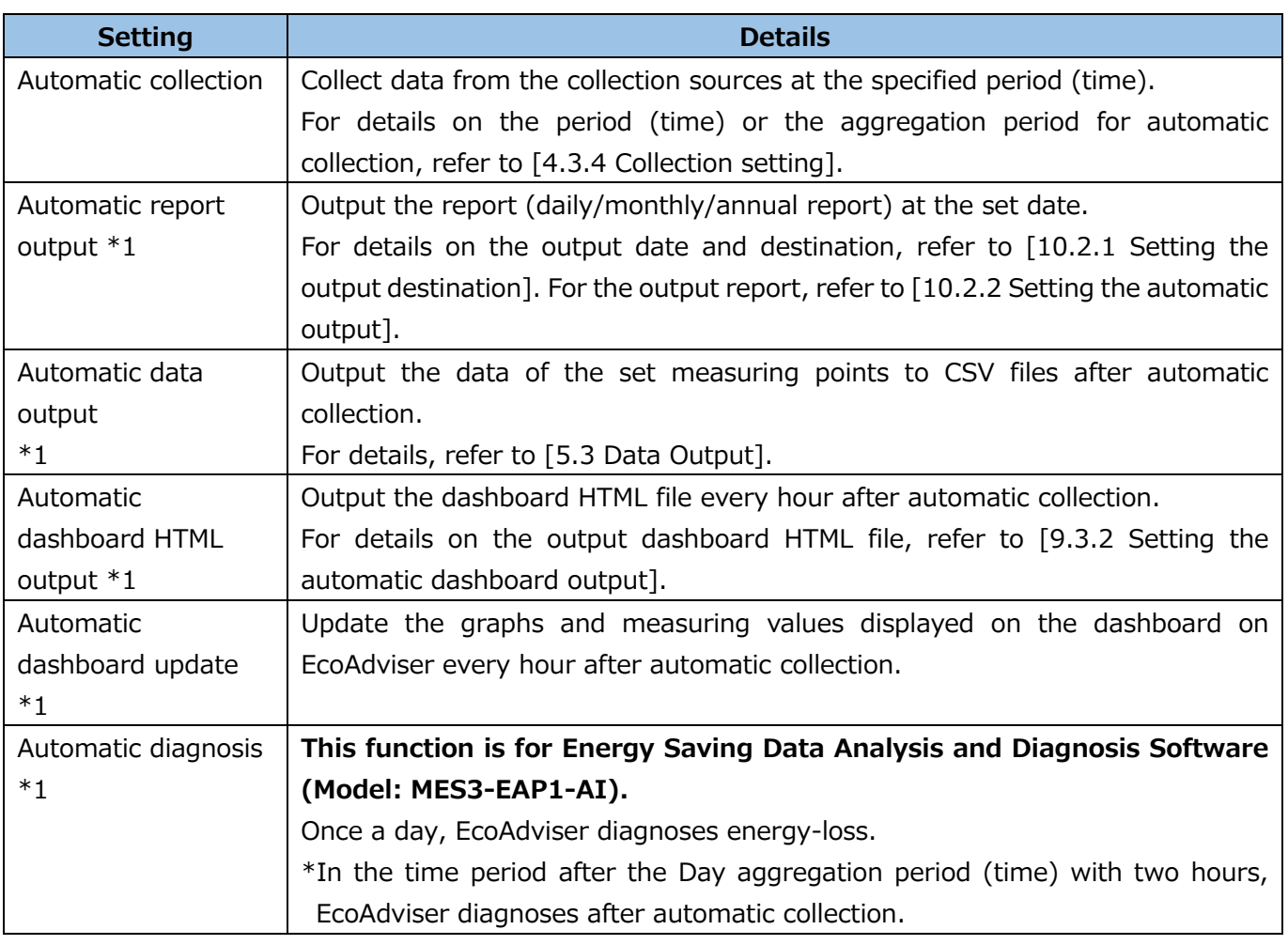

\*1: To set this function to ON, the automatic collection setting must be ON.

If the setting is OFF, the following message will appear.

Click the **Yes** button to switch both this function and the automatic collection setting to ON.

In addition, if the automatic collection setting is switched to OFF, this function will also change to OFF.

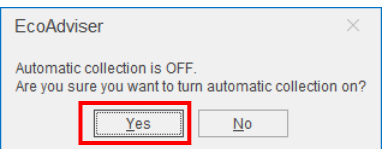

## **6.1 Cautions**

- ●This software has to be running in order that the Automatic collection can properly work. Turn on your computer, activate this software, and then use this function while the software is still running. Furthermore, turn off sleep timer on your computer before starting Automatic collection, otherwise, this functoin cannot work properly.
- ●While you manually collect, calculate, input, or edit data or you perform energy-loss diagnosis, the function of auto execute settings does not work.
- After the operation is completed, the function will work.
- When you restart EcoAdviser, the settings remain at the last end.
- Automatic collection may fail if the computer is heavily loaded. If it fails, collect the data manually. The following shows some examples of the occurrence:

⋅The automatic collection timing has passed during the processing of the software, and at least one hour has passed without executing the automatic collection.

⋅A RAM shortage has occurred in other applications or software using CPU, RAM, or HDD.

⋅Low-speed HDDs are used (slow processing).

⋅HTTP communication is performed with a collection source of EcoWebServerⅢunder the condition of slow communication speed.

⋅Automatic diagnosis is executed without even a manual diagnosis execution. (It takes longer to process if no-diagnosis day is diagnosed for a long time.)

⋅The time of automatic report output is set near the run time of automatic diagnosis. (It takes longer to process report output or automatic diagnosis.)

 This function cannot collect data whose collection period is a duration that Automatic collection has not been functioned. Collect the data mentioned above manually, if necessary.

## **6.2 Automatic Data Collection**

This section describes the details of automatic data collection.

#### **Base time of automatic collection**

EcoAdviser automatically collect data from the collection sources based on the current time of the computer.

If the time of the collection source is different from that of the computer, the latest logging file may not be collected.

Be sure to synchronize the time of each collection source and the computer regularly. The difference is 3 minutes or less as a guide.

\*For Edgecross of collection sources, if the computer's time is ahead, data may not be collected from the collection source.

#### **Data file of automatic collection**

The following table shows the latest files to collect.

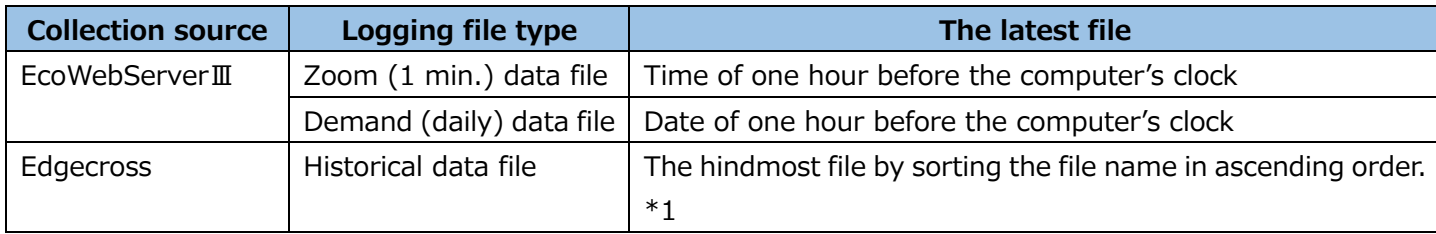

\*1: Note the following points for collected historical data files.

●When the the first number and last number in the files are 00000001 and FFFFFFFF respectively, sort the files by putting 00000001 below FFFFFFFF to determine the latest file.

●For any files that neither are collected due to matters such as prefix change or errors nor are latest, you have to execute data collection.

## **6.3 Automatic Data Output**

This section describes the details of automatic data output.

#### **Data file of automatic output**

EcoAdviser outputs the file according to the setting set at [\[5.3](#page-137-0) [Data Output\]](#page-137-0).

The output file name is created using the number of the setting. If the same number file has already existed in the output destination, the file will be overwritten.

\*For details on the file format, refer to [\[12.1](#page-288-0) [File Format\]](#page-288-0).

#### **Data period of automatic output**

At every automatic collection, EcoAdviser outputs 15/30/60-minute basis data from the day aggregation period to the automatic collection time.

The following illustration is an action example under the following settings:

- ·Data period: 15 minutes
- ·Day aggregation period: 0:00

·Automatic collection time for EcoWebServerⅢ: 10 minutes (every hour)

At the automatic collection executed at the same hour as the day aggregation period, data of the previous day is output. After that, data from the day aggregation period to the automatic collection time is output.

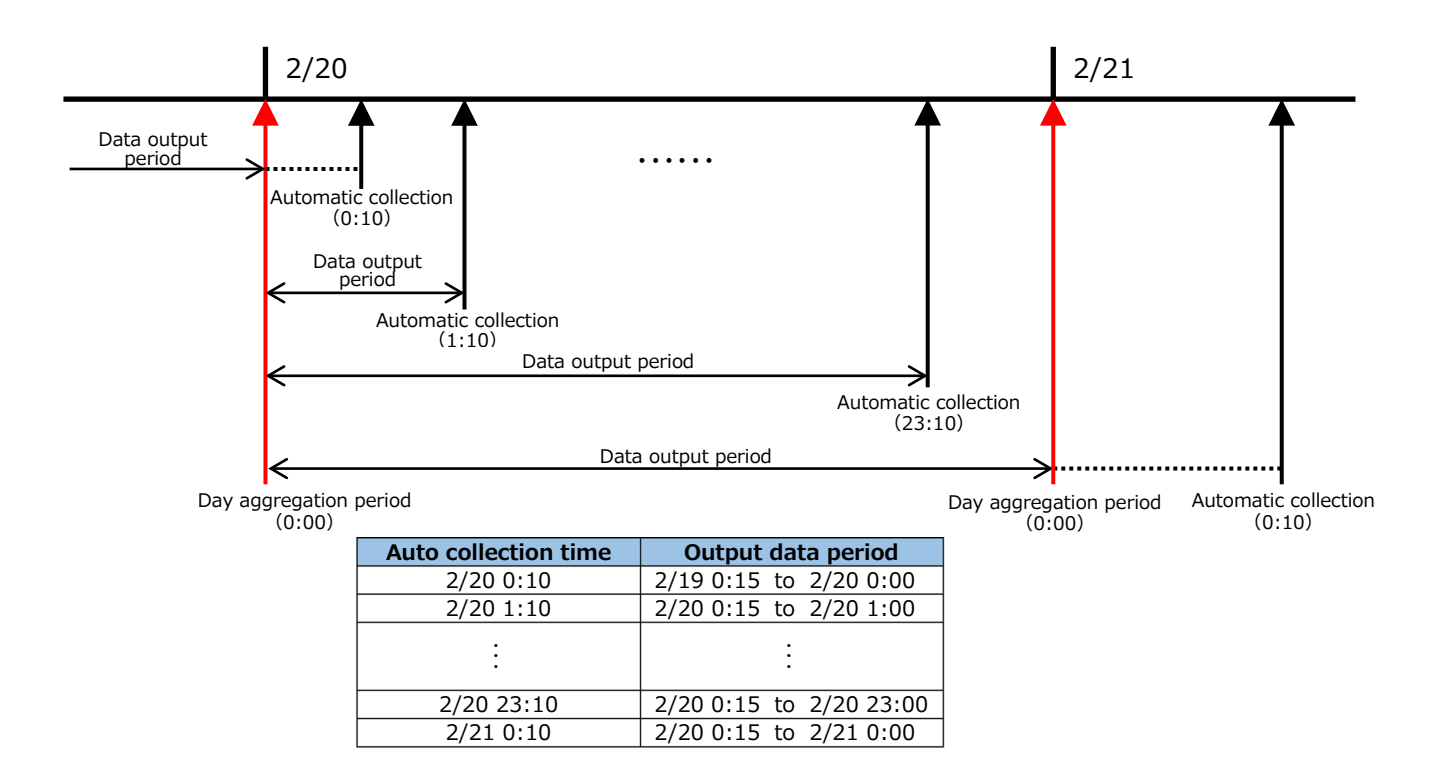

## **6.4 Automatic Diagnosis**

**This function is for Energy Saving Data Analysis and Diagnosis Software (Model: MES3-EAP1-AI).** This section describes the automatic diagnosis.

#### **Timing of automatic diagnosis**

Once a day, EcoAdviser automatically executes the diagnosis after automatic collection. However, this executes when the automatic collection time is after the day aggregation period (hour) with two hours.

#### **Details of automatic diagnosis**

EcoAdviser automatically executes the following diagnoses.

- Energy-loss diagnosis  $→$  Refer to [\[7.3.3\]](#page-173-0).
- Energy-loss factor diagnosis  $→$  Refer to [\[7.4.5\]](#page-186-0).

The items of the energy saving viewpoint for diagnosis are ones selected at [\[7.2\]](#page-168-0).

The diagnosis period is for days set at the last diagnosis with the previous day is the ending day.

\*When the diagnosis is never executed, the term is 62 days.

<Example>

Diagnosis period of the last diagnosis: Jan. 1, 2020 to Jan. 15, 2020 (for 15 days)

 $\rightarrow$ Diagnosis period of automatic diagnosis: 15 days before to the previous day (for 15 days)

# **7. Diagnosis**

### **This function is for Energy Saving Data Analysis and Diagnosis Software (Model: MES3-EAP1-AI).**

This chapter explains the operations for diagnosis execution.

On the following window, you can check the result of energy-loss diagnosis or the improvement result by energy saving activities.

Click the **Diagnosis** button to enter the diagnosis window.

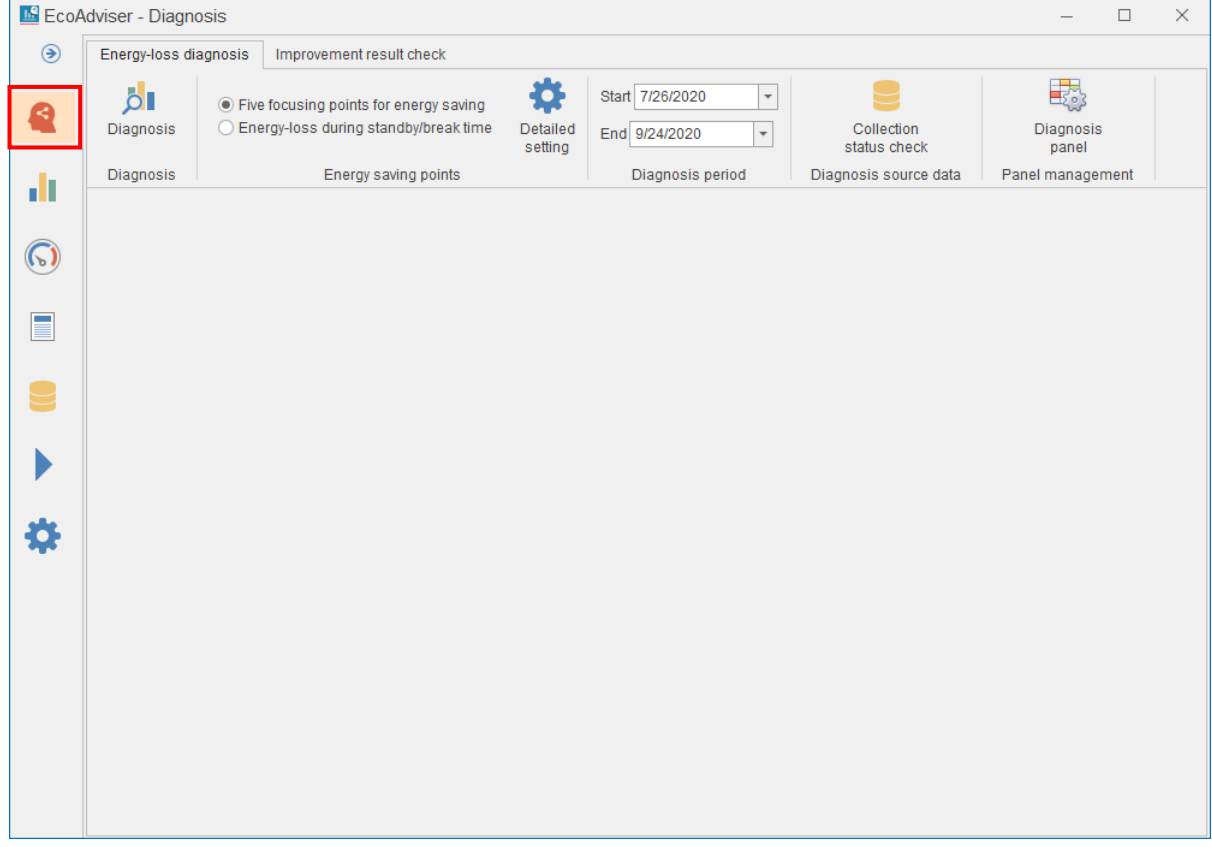

## **7.1 Outline**

This section explains the outline of diagnosis function.

The diagnosis function diagnoses energy-loss of the equipment registered in [\[4.2](#page-81-0) [Diagnosis Settings\]](#page-81-0). The diagnosis has two types: energy-loss extraction and energy-loss factor diagnosis.

#### ⋅Energy-loss extraction

The energy saving viewpoint enables EcoAdviser to calculate values by equipment and convert into the amount. The result of energy-loss ranks the equipment.

#### ⋅Energy-loss factor diagnosis

The five focusing viewpoints for energy saving enables EcoAdviser to diagnoses how much factors, such as time, day, and production volume, cause energy-loss. It is possible to diagnose factors including the product type by setting. The user evaluates the effectiveness of the result of energyloss factor diagnosis by AI, and AI performs diagnosis considering the evaluation at the following diagnosis.

The energy-loss diagnosis requires calculation of each value of the energy saving viewpoint. For the energy saving viewpoint, refer to [What is energy saving viewpoint?] in the next page.

#### **What is energy saving viewpoint?**

It is used to diagnose the equipment where energy-loss is occurring.

The following table explains each item of the energy saving viewpoint.

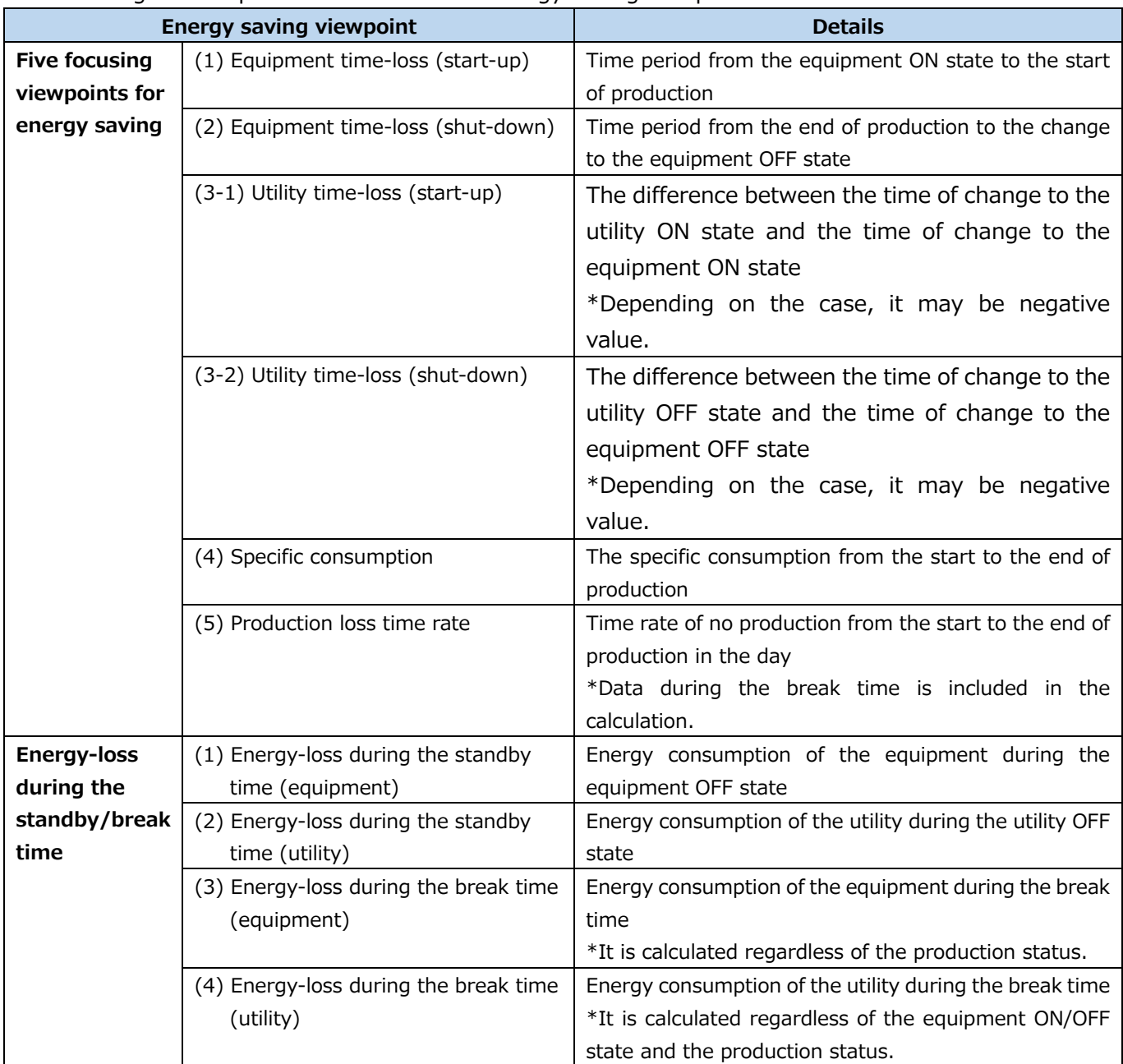

\*1: The start of production and the end of production are defined as the following: Start of production: The time of the first count of production volume after the equipment start-up End of production: The time of the last count of production volume before the equipment shut-down

\*2: The equipment ON/OFF state is determined by the energy consumption threshold value for determining the equipment off state. The utility ON/OFF state is determined by the energy consumption threshold value for determining the utility off state. For details, refer to [\[4.2.2](#page-82-0) [Registering/Changing the equipment](#page-82-0) information].

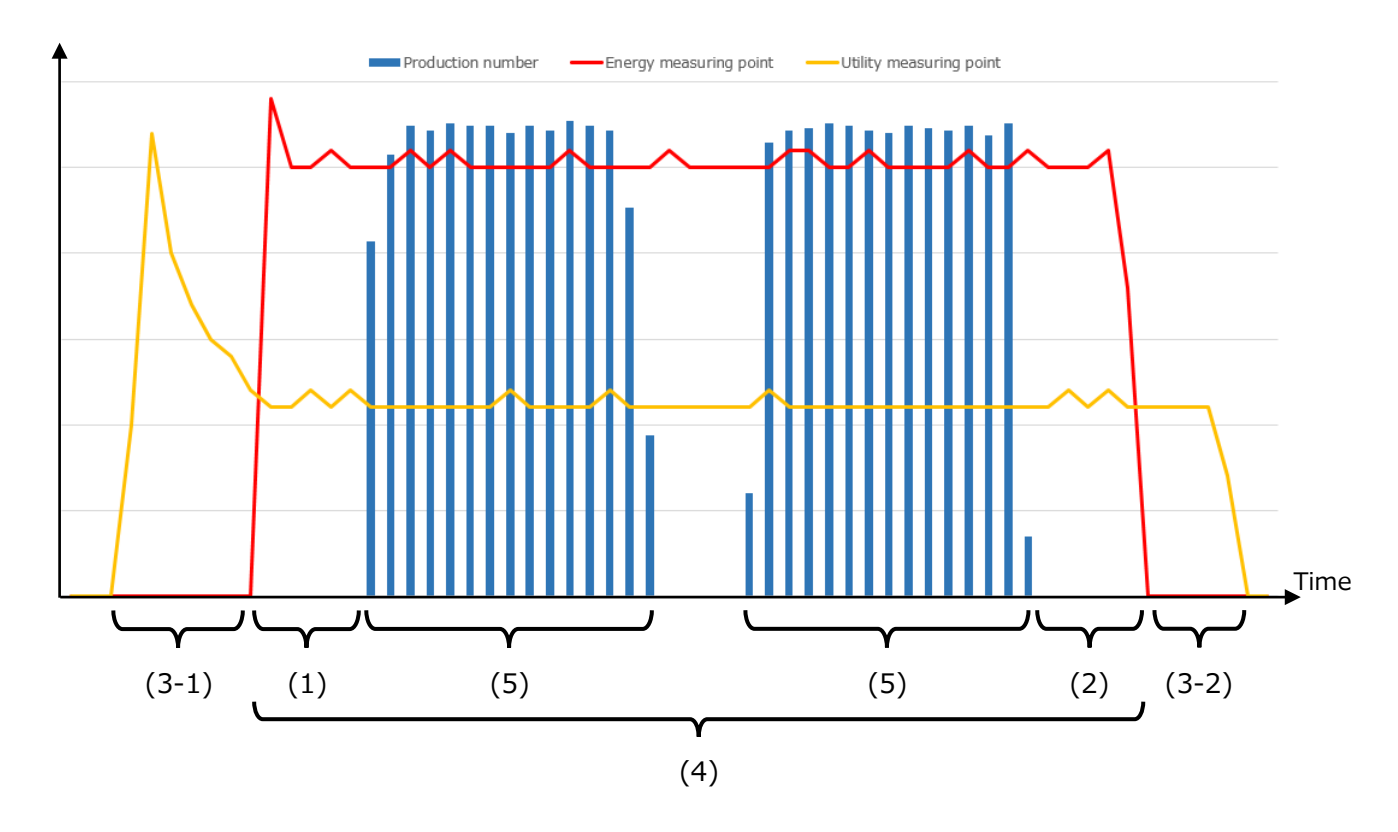

<Five focusing viewpoints for energy saving>

<Energy-loss during the standby/break time>

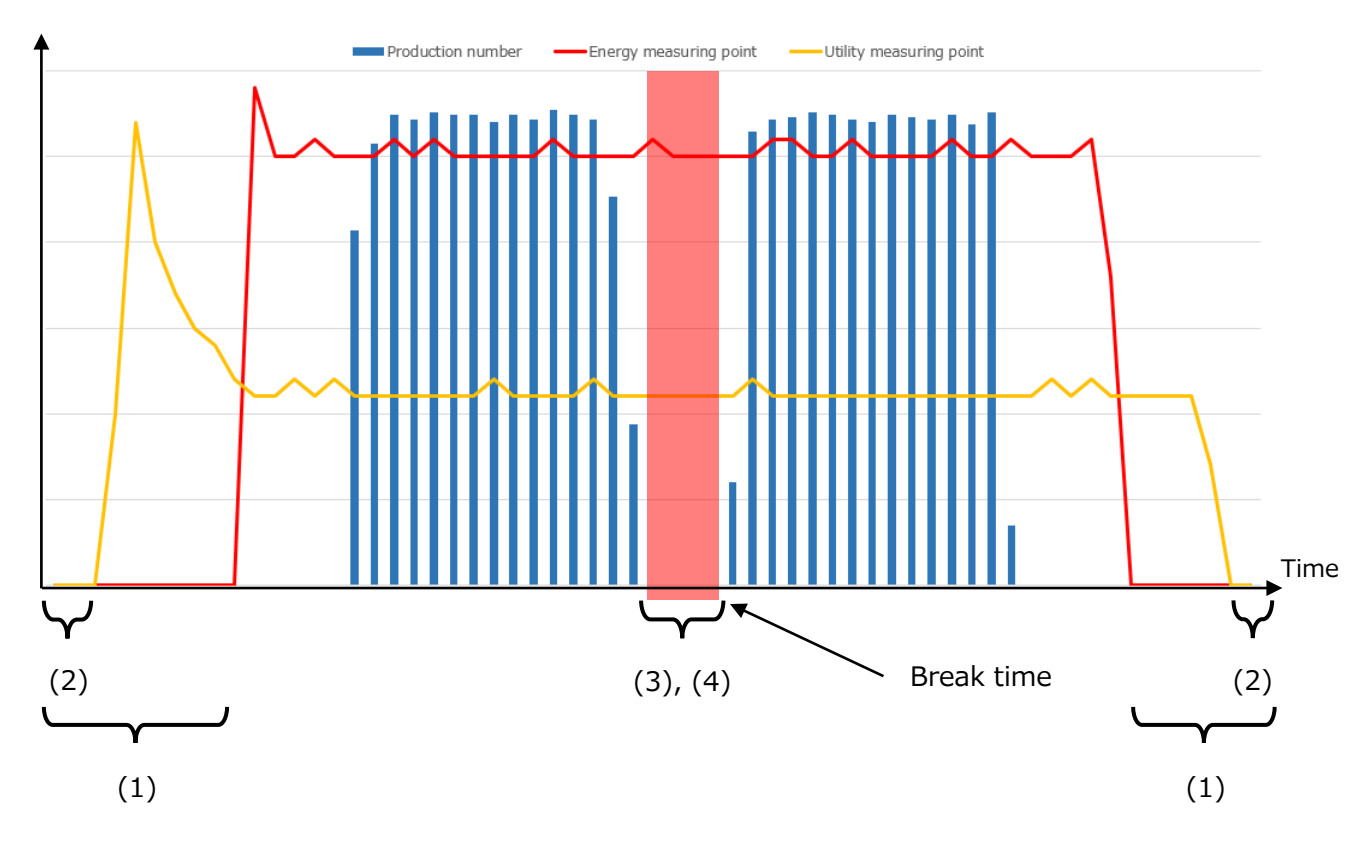

## <span id="page-168-0"></span>**7.2 Energy-Loss Diagnosis Settings**

You will set the energy saving viewpoint used for diagnosis.

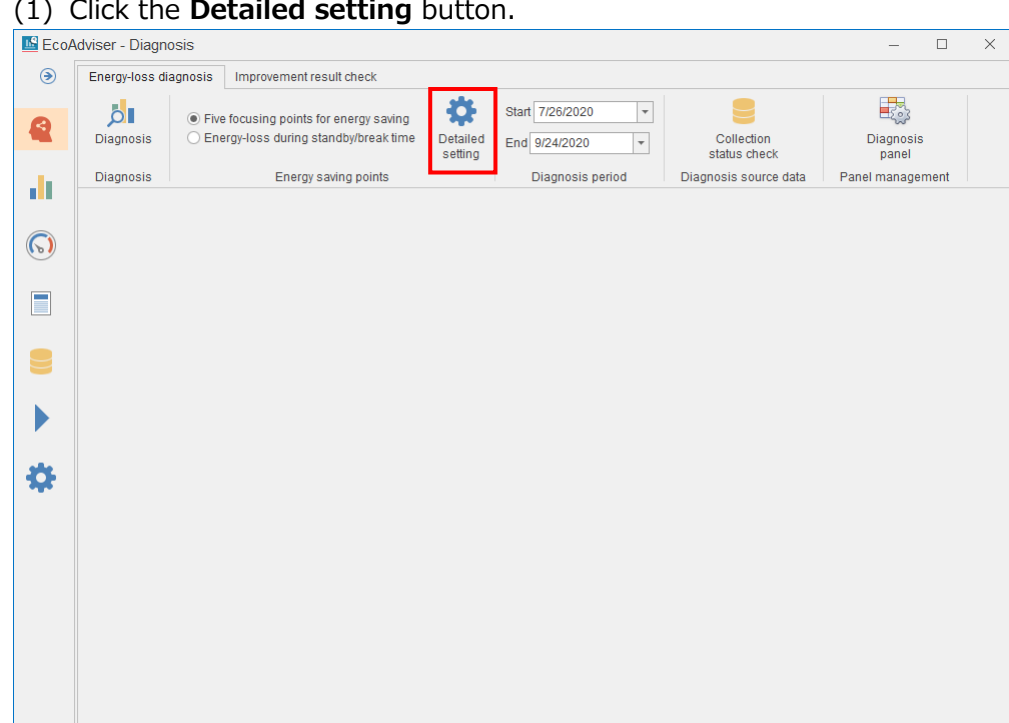

#### (2) The following window appears.

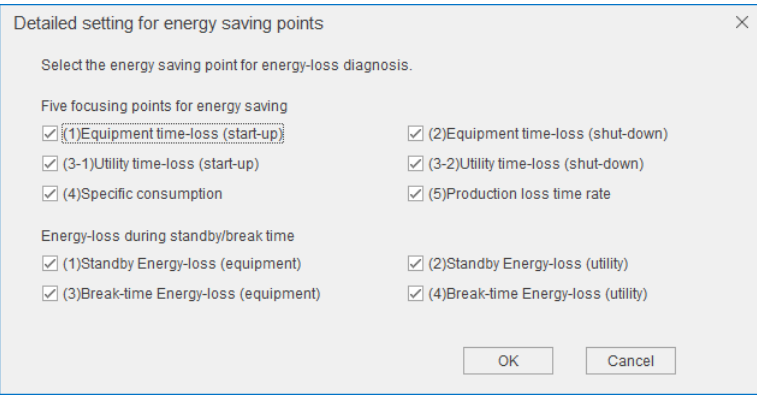

Click items of the energy saving viewpoint you want to use for diagnosis to check the boxes and then click the **OK** button.

If you click the **Cancel** button or click the **×** button to close the window, the setting will not be saved.

\*The default setting is all the boxes checked.

- \*If you change the settings after the operetion starts, refer to [\[12.3](#page-303-0) [Operation for Setting Change about](#page-303-0)  [Diagnosis Function\]](#page-303-0).
- \*It is impossible to set different settings for each diagnosis target (equipment).

# **7.3 Energy-Loss Diagnosis by Manual Operation**

You will execute energy-loss diagnosis of the registered equipment from the **Energy-loss diagnosis** tab.

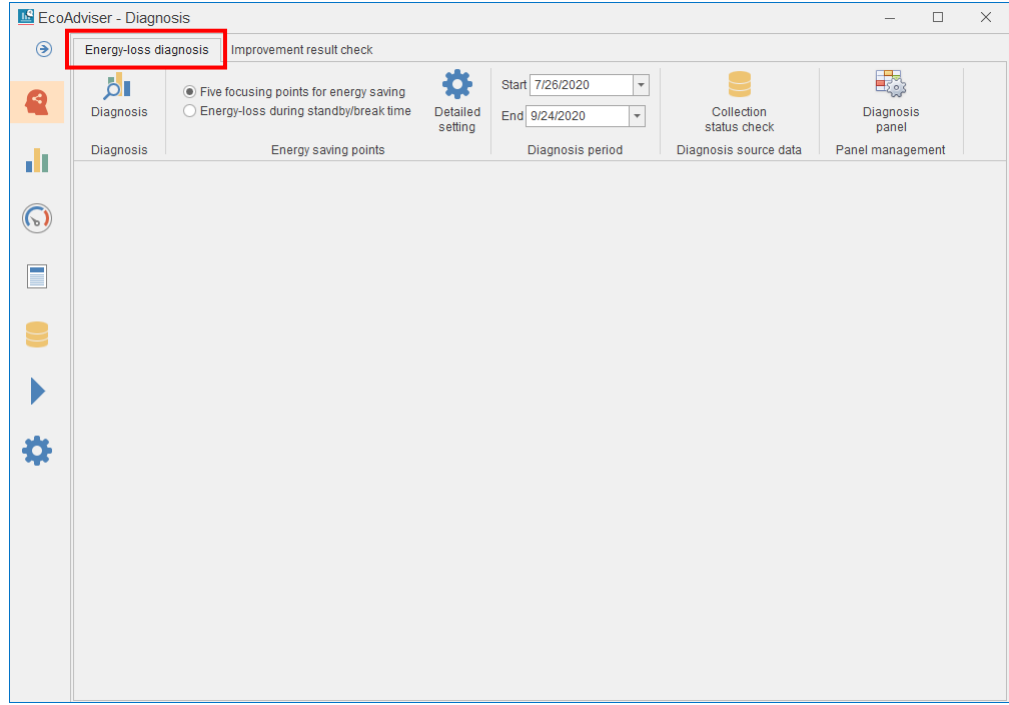

#### **Collecting the data used for diagnosis**

The diagnosis requires diagnosis data from collection sources.

The diagnosis data from collection sources can be stored for 62 days.

If you want to diagnose data for more than 62 days, collect data and execute diagnosis several times.

For example, when you want to diagnose the data from Jun. 1, 2020 to Aug 31, 2020, collect and diagnose data two times:  $1^{st}$ : Jun. 1, 2020 to Jul. 31, 2020;  $2^{nd}$ : Aug. 1, 2020 to Aug. 31, 2020

Accordingly, before diagnosis execution, check that the diagnosis data from collection sources is stored for the period you want to diagnose.

#### **Note**

Diagnosis data from collection sources is 1-minute data collected from collection sources. The storage period is for 62 days before the last collection day. Any expired data is deleted. <Example 1> Data collection order: Nov. 1, 2019 to Dec. 31, 2019; Jan. 1, 2020 to Jan. 31, 2020 Storage period: Dec. 1, 2019 to Jan. 31, 2020 The data from Nov. 1, 2019 to Nov. 30, 2019 is deleted. <Example 2> Data collection order: Dec. 1, 2019 to Jan. 31, 2020; Nov. 1, 2019 to Nov. 30, 2019 Storage period: Sep. 30, 2019 to Nov. 30, 2019 The data from Dec. 1, 2019 to Jan. 31, 2020 is deleted. \* These are also true that if you collect 1-miniute data from multiple collection sources sequentially. <Example 3> First, Diagnosis data is collected from collection source 1 Jul. 1 to Aug. 31. Second, Diagnosis data is collected from collection source 2 Jul. 1 to Aug. 15. This operation leads to the result that the data from Aug. 16 to Aug. 31 will be deleted.

To avoid this situation, diagnosis data is collected from collection source 2 first, and then diagnosis data is collected from collection source 1.

**IS EcoAdviser - Diagnosis**  $\overline{\square}$  $\overline{\mathsf{x}}$  $\circledast$ Fnergy-loss diagnosis Improvement result check 最。 娄 Start 7/26/2020  $\overline{\phantom{a}}$  $\overline{a}$  $\textcolor{blue}{\bullet}$  Five focusing points for energy saving  $\bullet$ Detailed<br>setting Diagnosis<br>panel Diagnosis ◯ Energy-loss during standby/break time Collection<br>status check  $\overline{\phantom{a}}$ End 9/24/2020 Diagnosis Energy saving points Diagnosis period manage d٤  $\odot$  $\blacksquare$ U ı 位

(1) Click the **Collection status check** button.

#### (2) The following window appears.

The diagnosis data from collection sources currently stored is displayed.

Any boxes with the checkmark represent that diagnosis data from collection sources is stored.

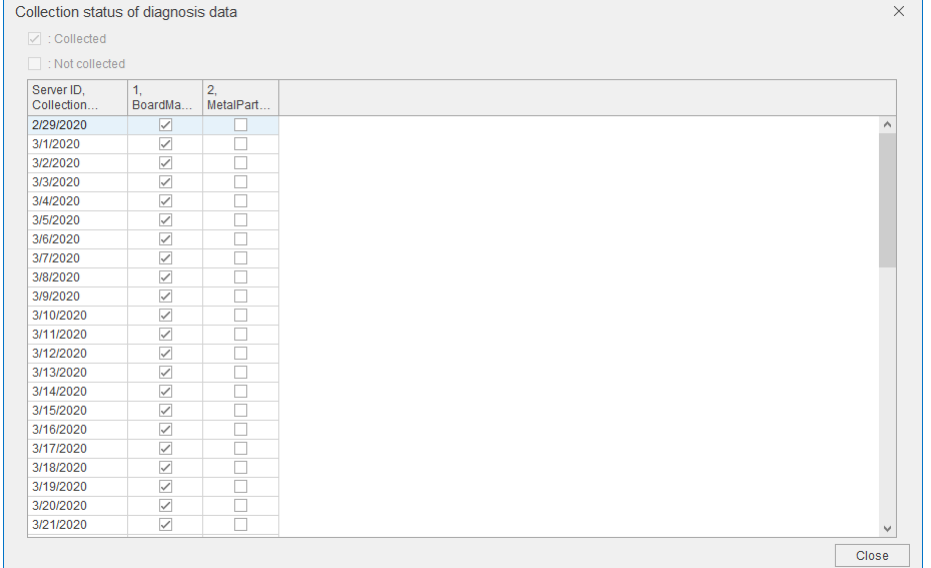

When all the boxes are checked for the period you want to diagnose, move to [\[7.3.2](#page-172-0) Setting the [diagnosis\]](#page-172-0).

If there is any box without the checkmark in that period, move to [\[5.1](#page-128-0) Manual [Collection\]](#page-128-0) in order to collect data of the date from the collection source.

\*When there is even one data of the date, the box is checked. For diagnosis of the date, two-hour or more continuous serial data is required. Even if the box is checked, there is a case that the diagnosis result may not be displayed.

#### <span id="page-172-0"></span>**7.3.2 Setting the diagnosis period**

You will set the diagnosis period.

Select from the pulldown menus of **Start** and **End**.

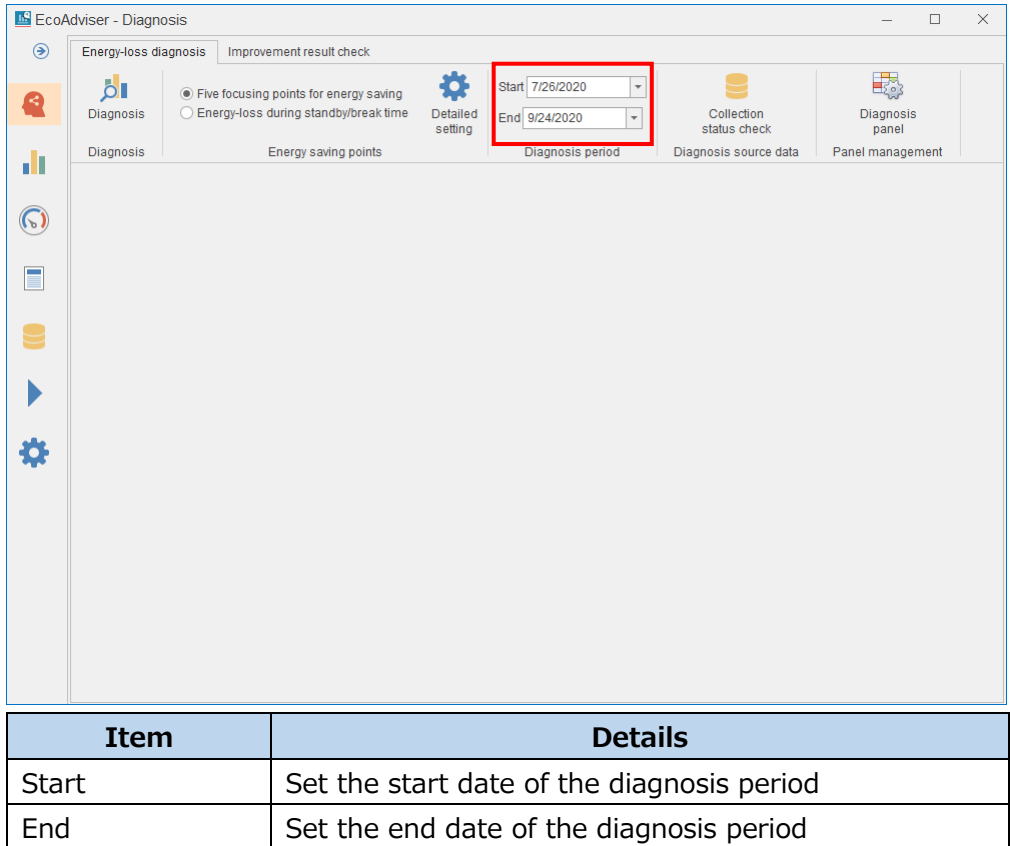

\*It is possible to set max. 366 days for diagnosis period.

#### <span id="page-173-0"></span>**Executing energy-loss diagnosis**

You will execute energy-loss diagnosis.

Click the **Diagnosis** button to execute the diagnosis.

The result is displayed on the window. For details on how to check the result, refer to [\[7.4](#page-174-0) [Energy-Loss](#page-174-0)  Diagnosis [Result Check\]](#page-174-0).

\*If you want to cancel the diagnosis midway, click the **×** button on the upper right of the window to exit EcoAdviser. For details, refer to [\[3.1.2](#page-28-0) [Exiting EcoAdviser\]](#page-28-0). In such case, the diagnosis is not disabled and not saved.

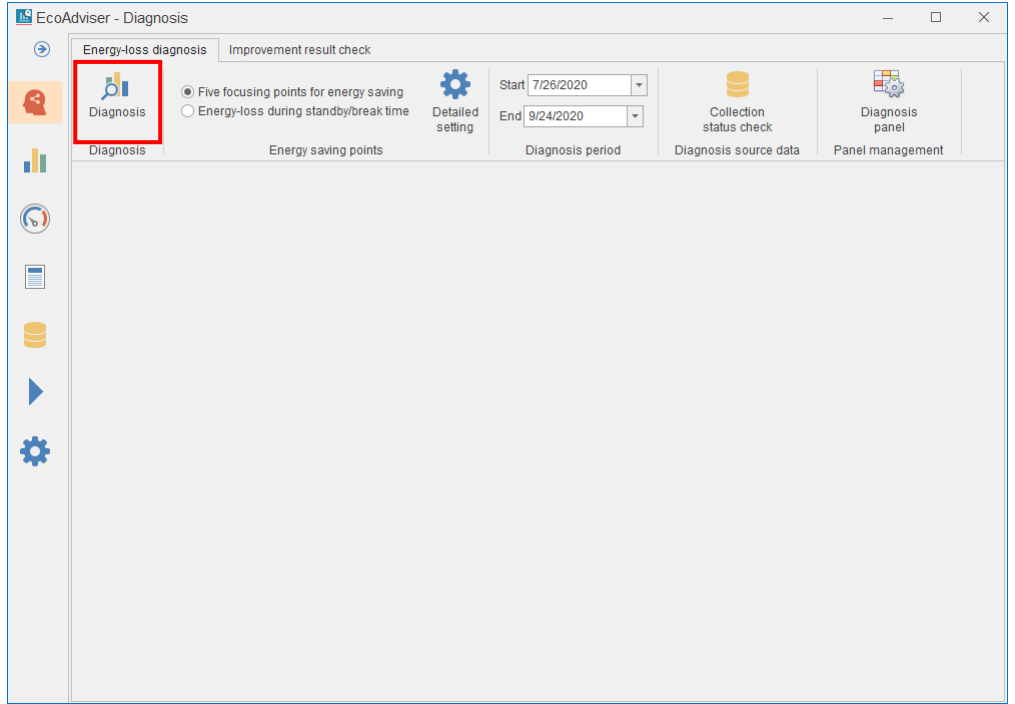

## <span id="page-174-0"></span>**7.4 Energy-Loss Diagnosis Result Check**

This section explains how to check the result of energy-loss diagnosis or its operation.<br>
Elecadviser-Diagnosis

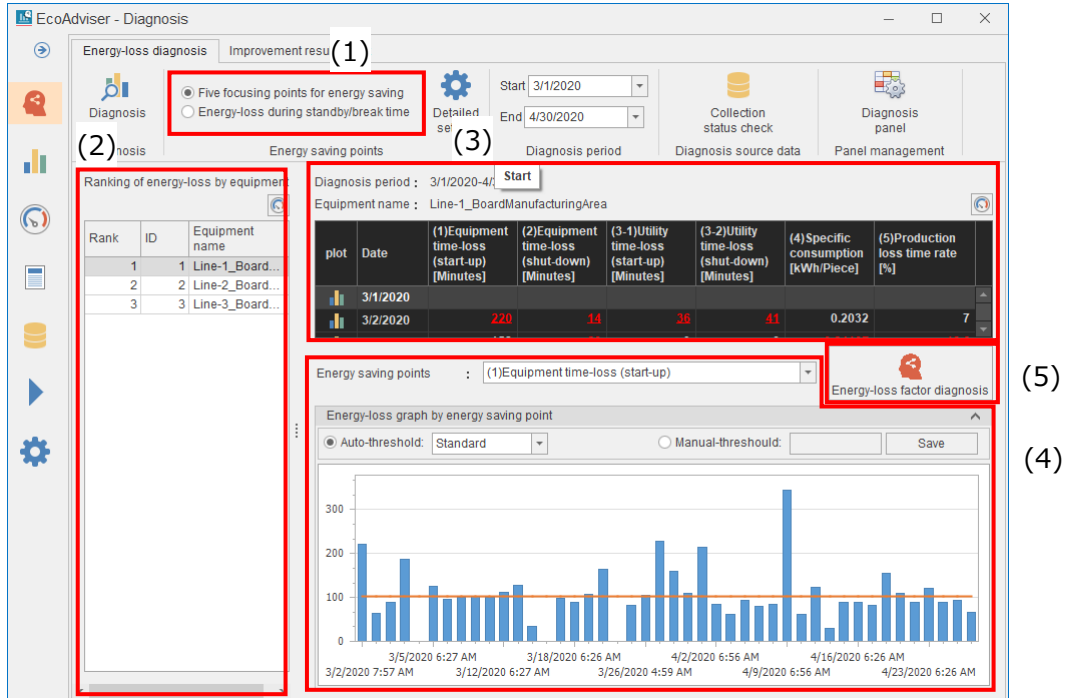

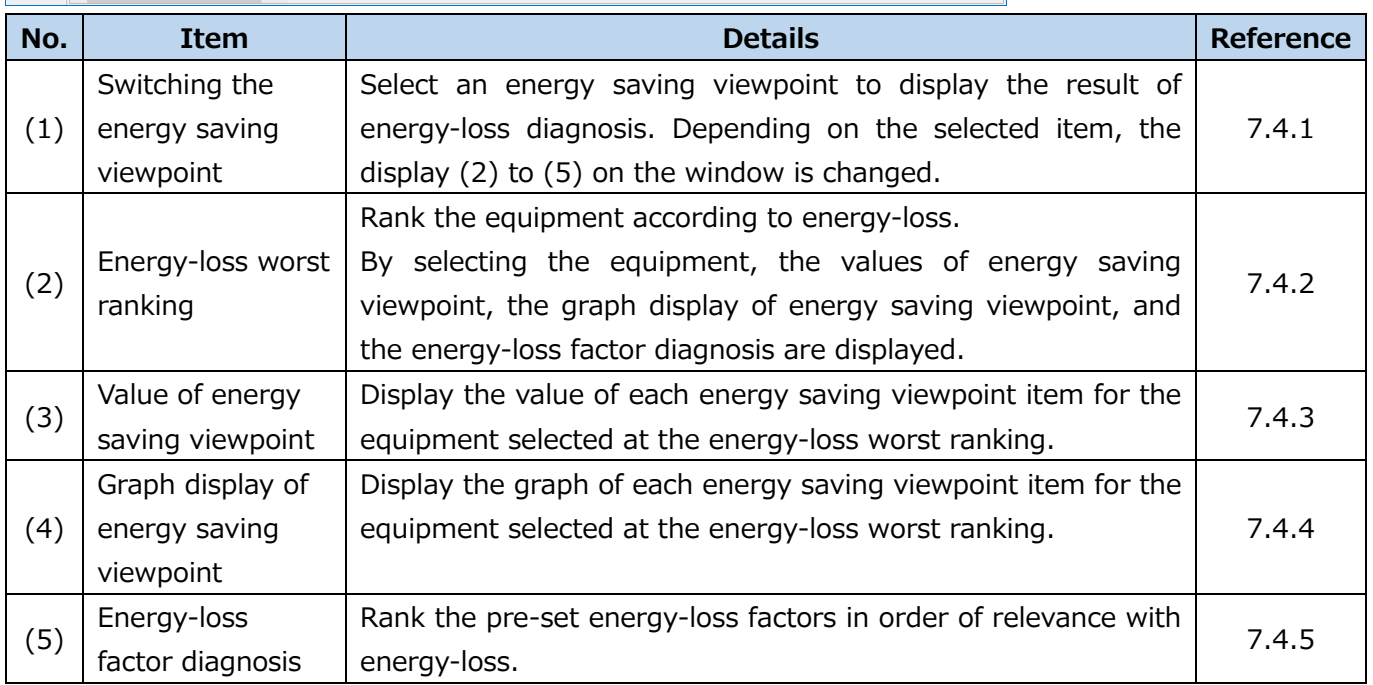

standby/break time

#### <span id="page-175-0"></span>**7.4.1 Switching the energy saving viewpoint**

You will switch the energy saving viewpoint from the radio button.

The result is displayed according to the setting set at [\[7.2](#page-168-0) Energy-Loss [Diagnosis Setting\]](#page-168-0).

#### Select the energy saving viewpoint from the radio button.

The following is the window of five focusing viewpoints for energy saving.

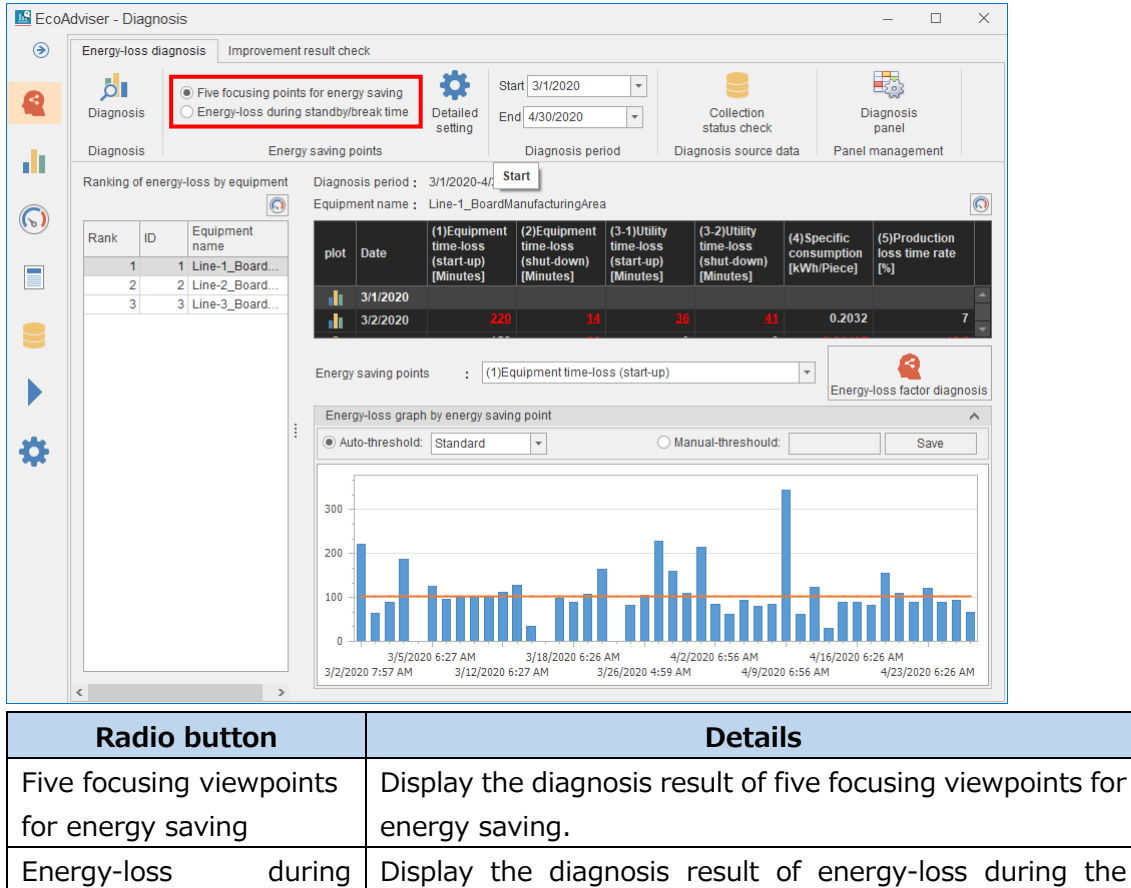

#### The following is the window of energy-loss during the standby/break time.

standby/break time.

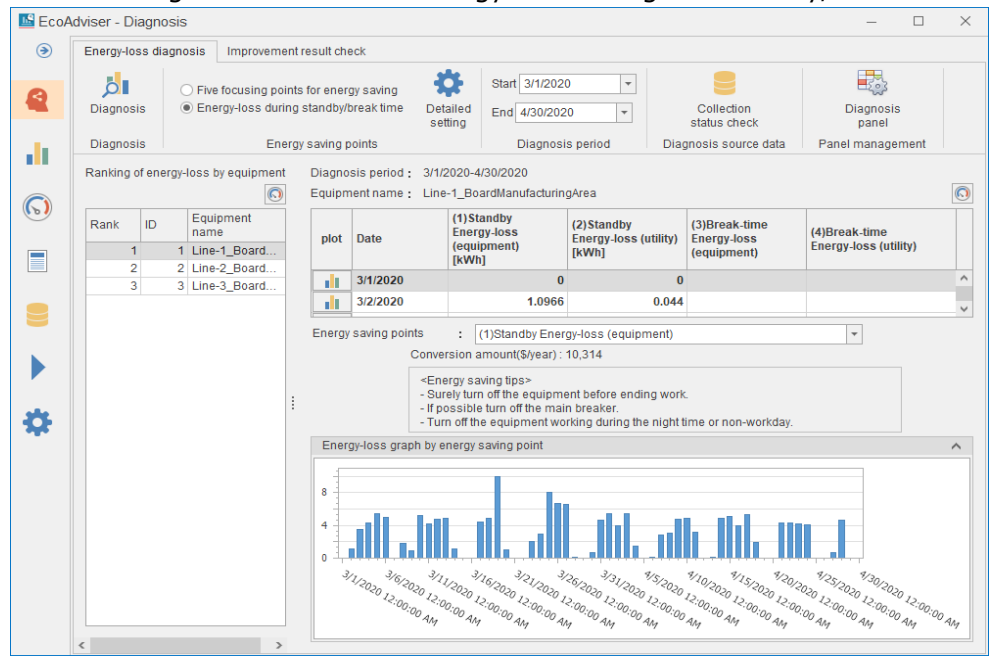

#### <span id="page-176-0"></span>**Checking the energy-loss worst ranking**

You will check the ranking for energy-loss by equipment.

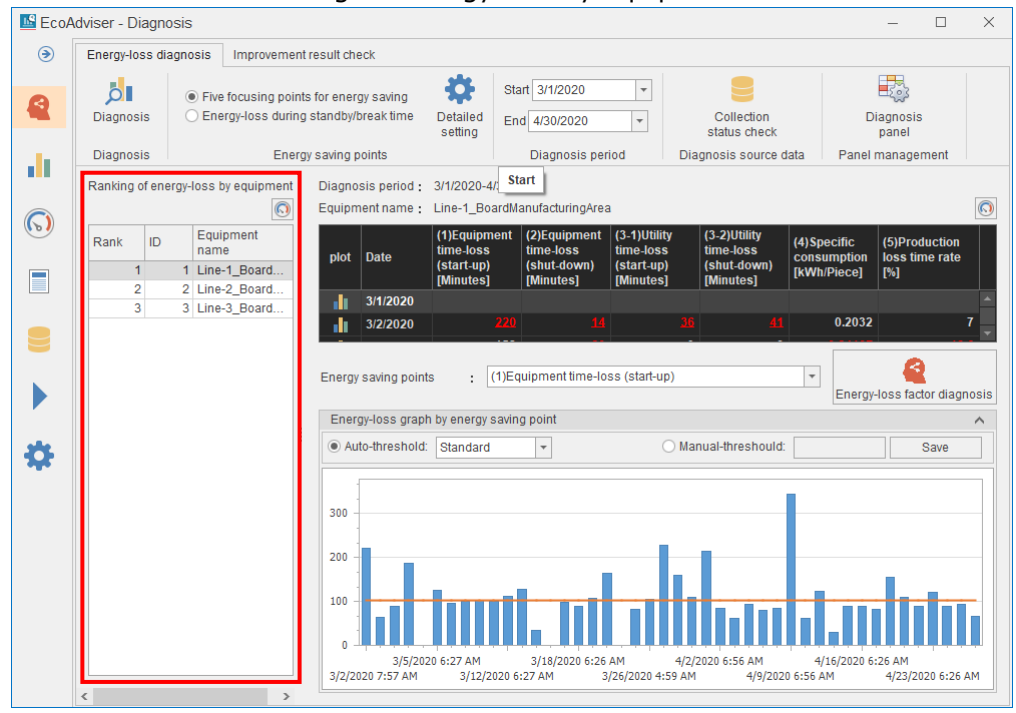

■ Saving the ranking table

The ranking table currently displayed is saved in the diagnosis panel. The saved panel is available on the dashboard.

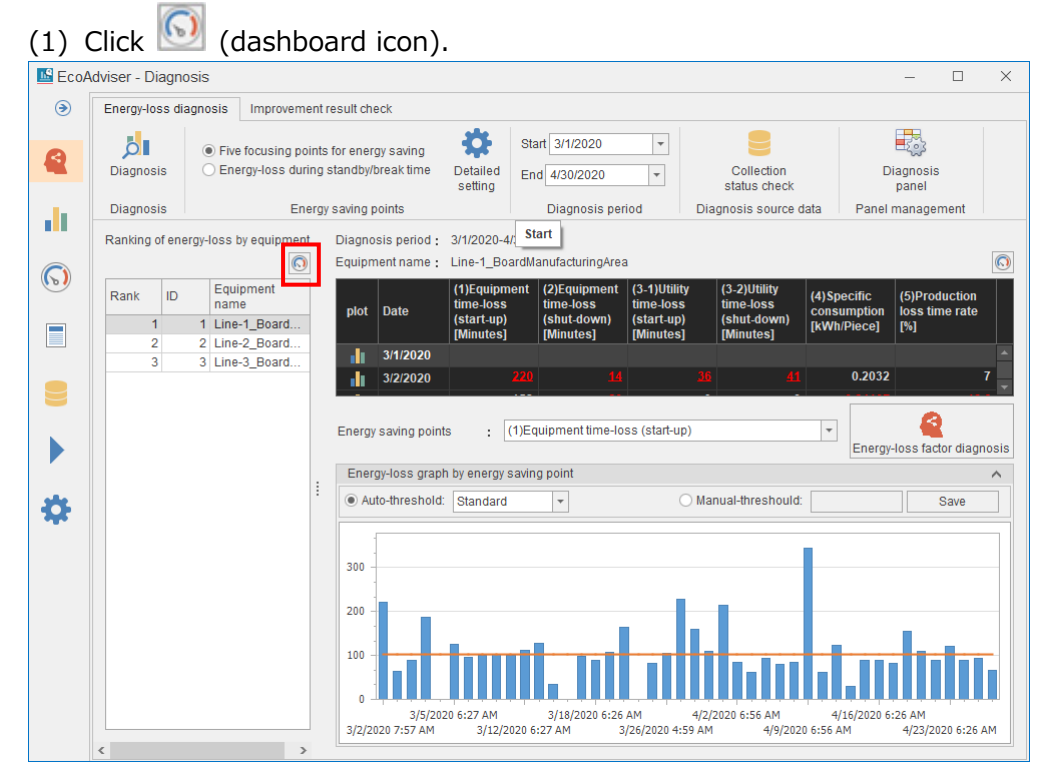

#### (2) The following window appears.

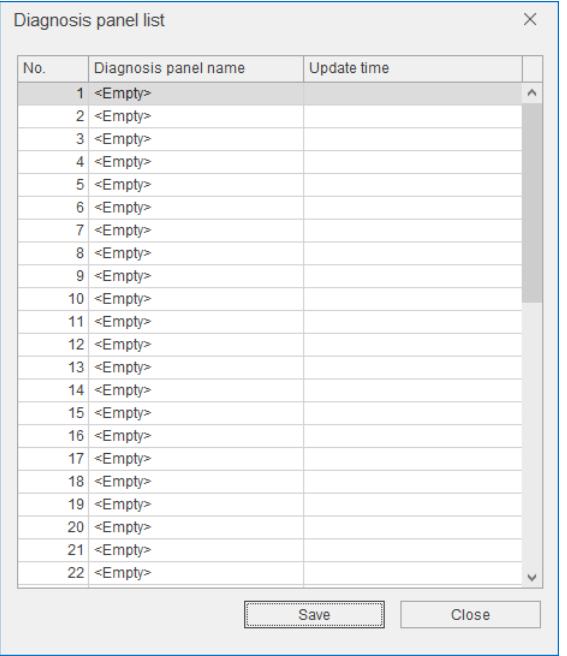

- (3) Select the saving destination and then click the **Save** button.
- (4) The following window appears.

Enter a name to register the diagnosis panel and then click the **OK** button.

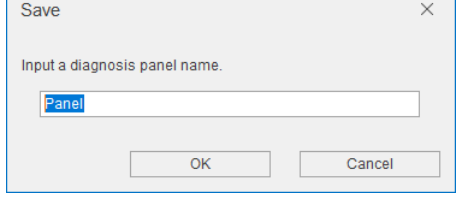

(5) When the saving is completed, the window closes.

#### <span id="page-178-0"></span>**Checking values of the energy saving viewpoint**

You will check values of the energy saving viewpoint in the table.

#### ■Table

The details of the table are describe as follows.

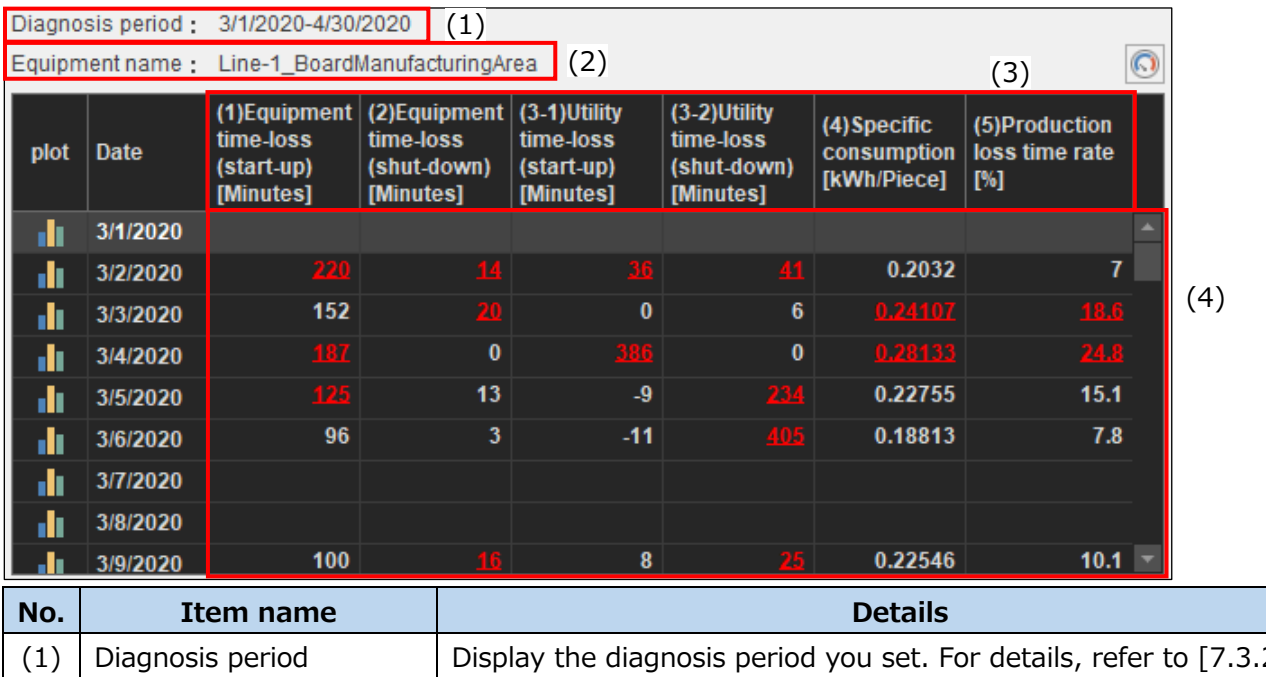

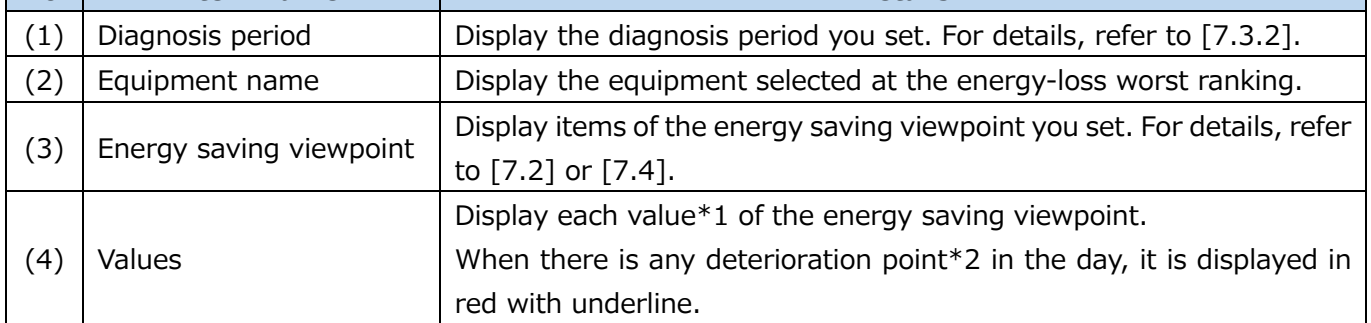

\*1: Each figure is displayed as a summed value in each category on each day, respectively (except for both the specific consumption and the production loss time rate).

\*2: This applies to only five focusing viewpoints for energy saving.

The deterioration point means the date with the amount of energy-loss equals to the threshold value or more. Even if without any energy-loss, however, the deterioration point might be identified, while the threshold value is set to be zero.

For details on how to set the threshold to determine any deterioration points, refer to [\[7.4.4\]](#page-183-0).

■ Display of energy consumption/production volume graph

The energy consumption/production volume graph can be displayed for 366 days before the present time of the used computer in the diagnosis period.

\*Only one window is used to display the graph.

If you try to display several windows, the warning message will appear and the graph will not be displayed. In order to display the graph for the date that user specified, the diagnosis data of the same date must be stored. Furthermore, those data must be two-hour or more continuous serial data.

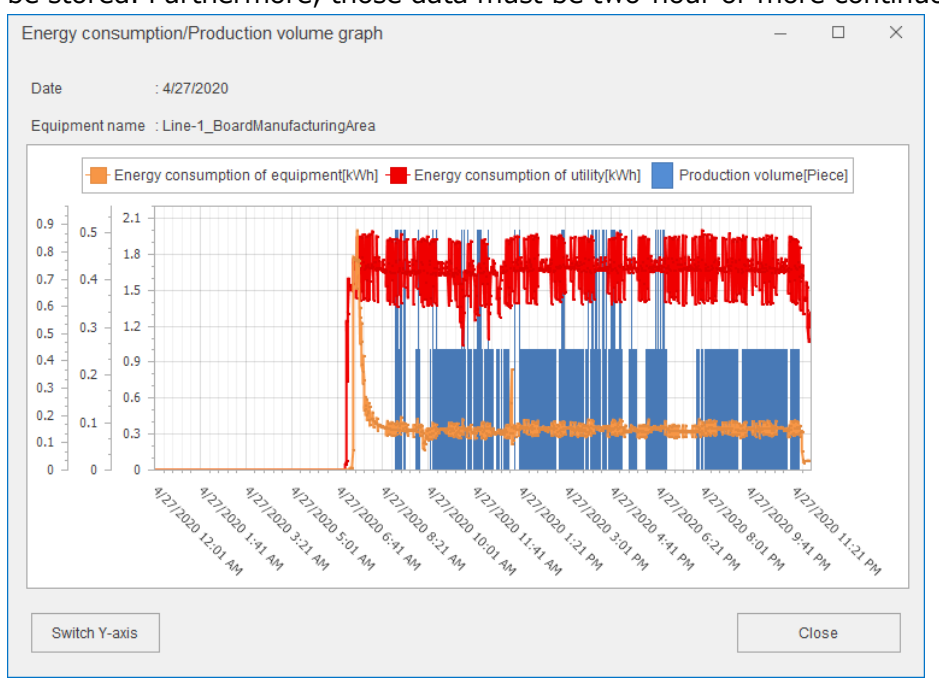

# (1) Click  $\overline{\mathbb{I}^{\mathbb{I}}}$  (graph icon) next to the date where you want to display in the graph.

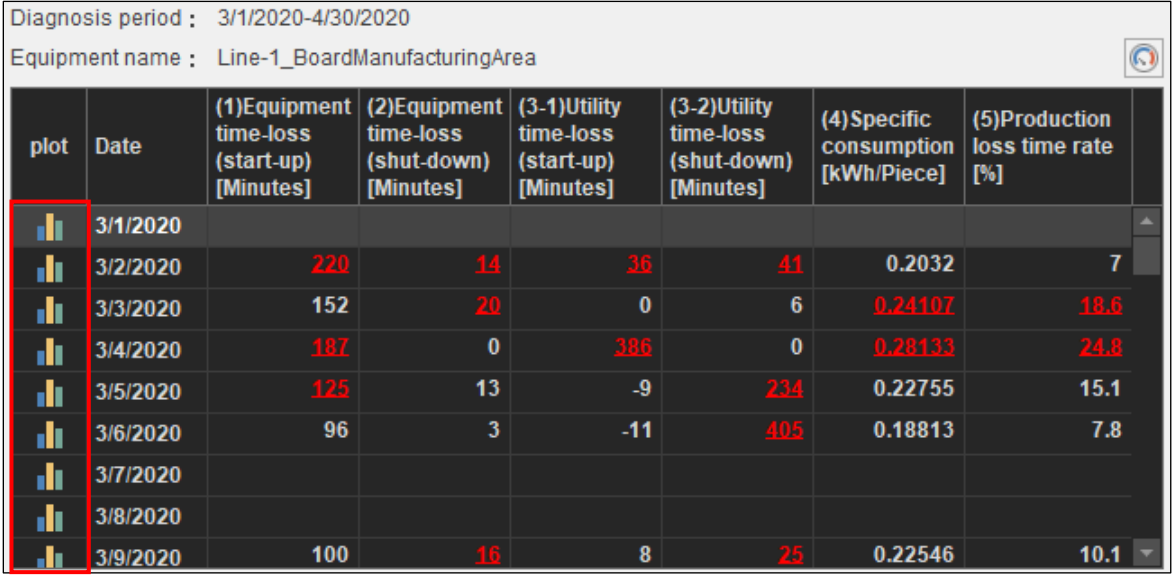
### (2) The following window appears.

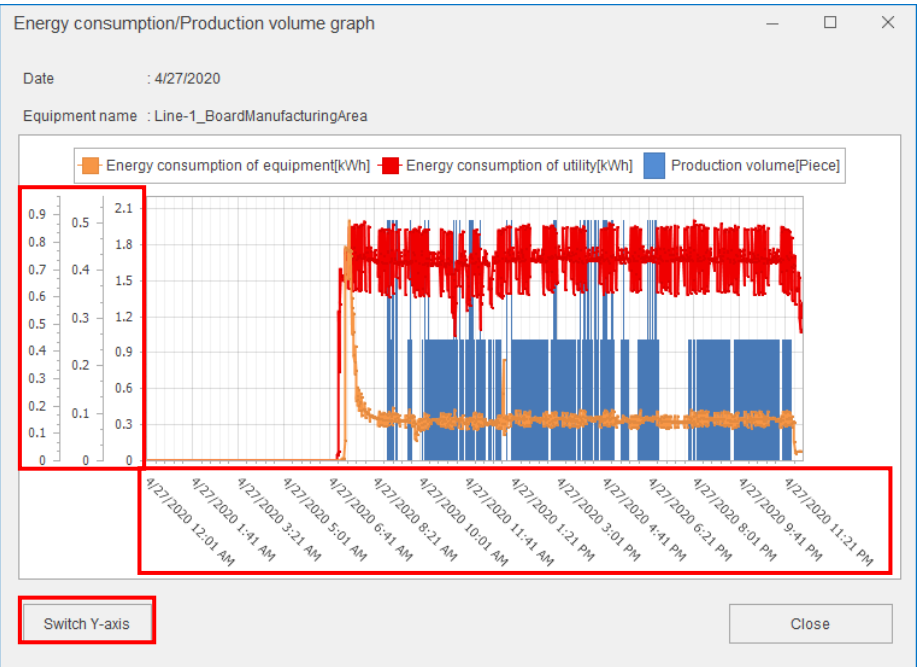

The following table shows the items for graph operation.

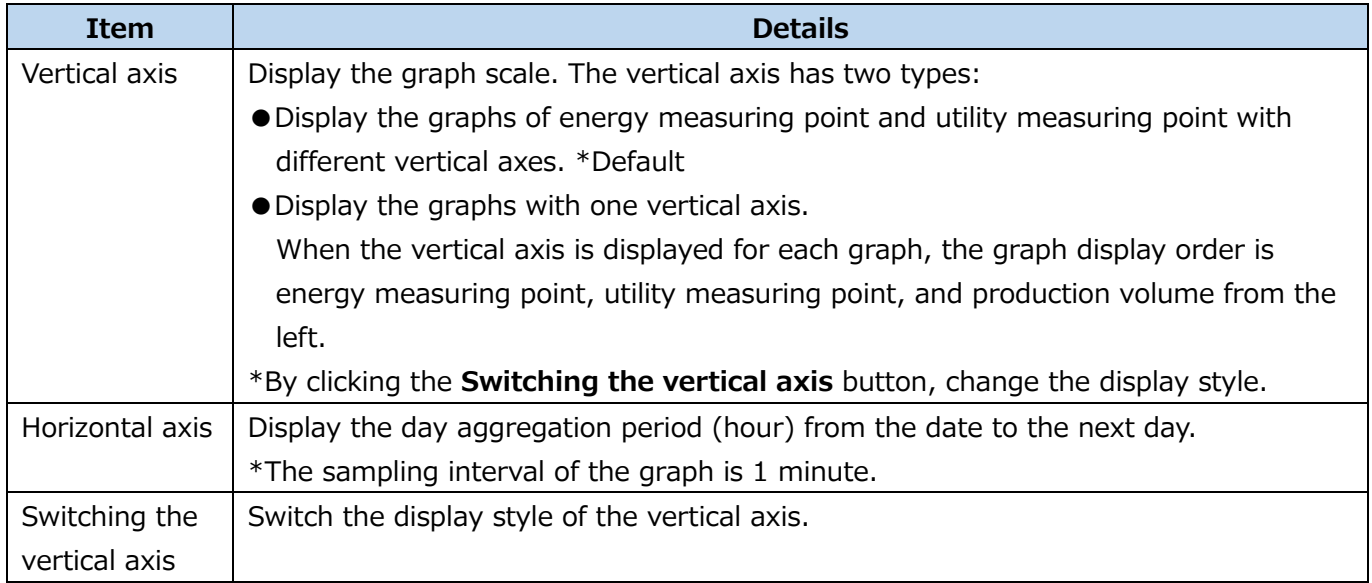

■ Saving values of the energy saving viewpoint

The table of the energy saving viewpoint currently displayed table is saved in the diagnosis panel. The saved panel is available on the dashboard.

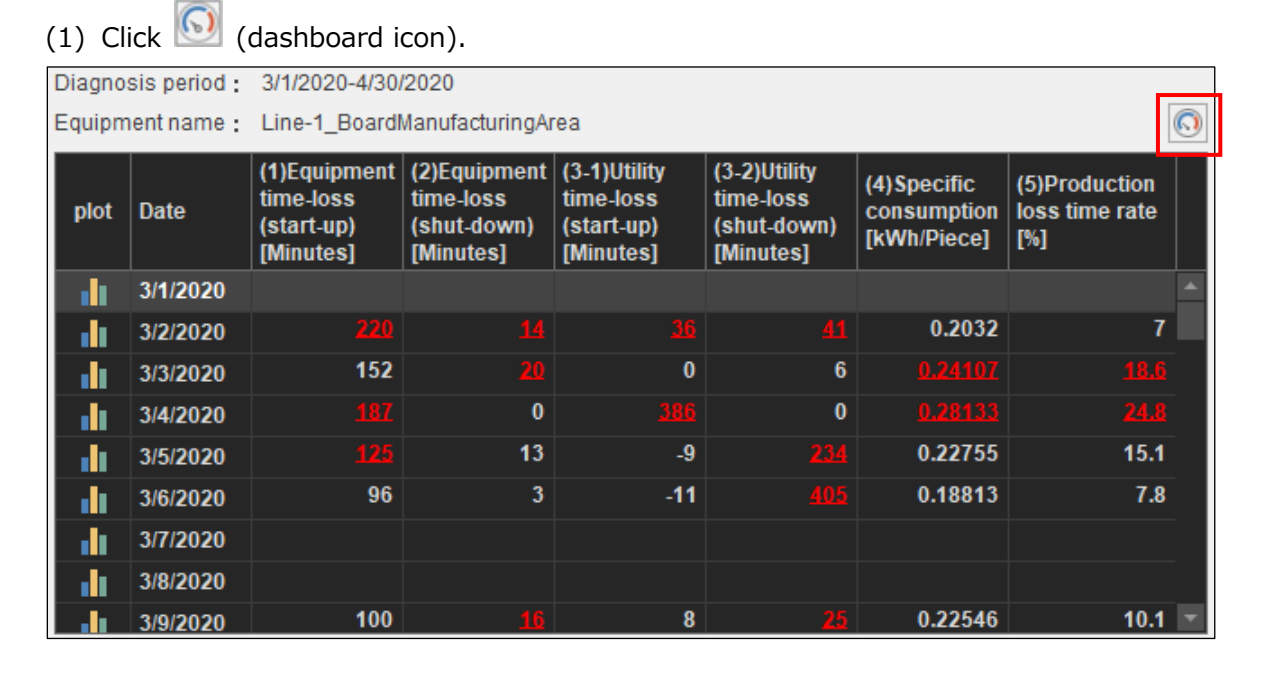

### (2) The following window appears.

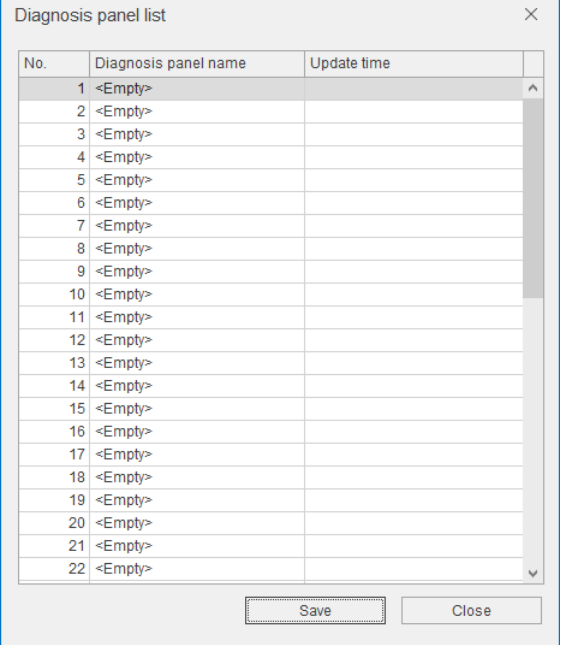

- (3) Select the saving destination and then click the **Save** button.
- (4) The following window appears.

Enter a name to register the diagnosis panel and then click the **OK** button.

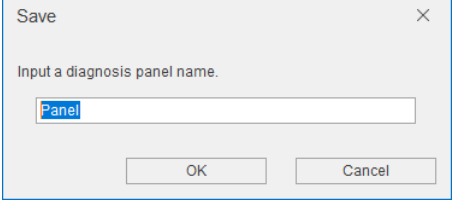

(5) When the saving is completed, the window closes.

## **Displaying the energy saving viewpoint in the graph**

The diagnosis result is displayed in the graph for the selected energy saving viewpoint.

When you select the setting of five focusing viewpoints for energy saving, the energy-loss factor diagnosis is displayed. For details, refer to [\[7.4.5\]](#page-186-0).

### ■ Advice for energy saving

When you select the energy-loss during the standby/break time, the energy saving result and the energy saving tips are displayed.

The energy saving result is displayed as follows:

⋅Conversion amount [\*\*\* /year]: XX

⋅\*\*\* represents the currency unit and XX is the amount of conversion of energy-loss set at [\[4.2.4\]](#page-93-0).

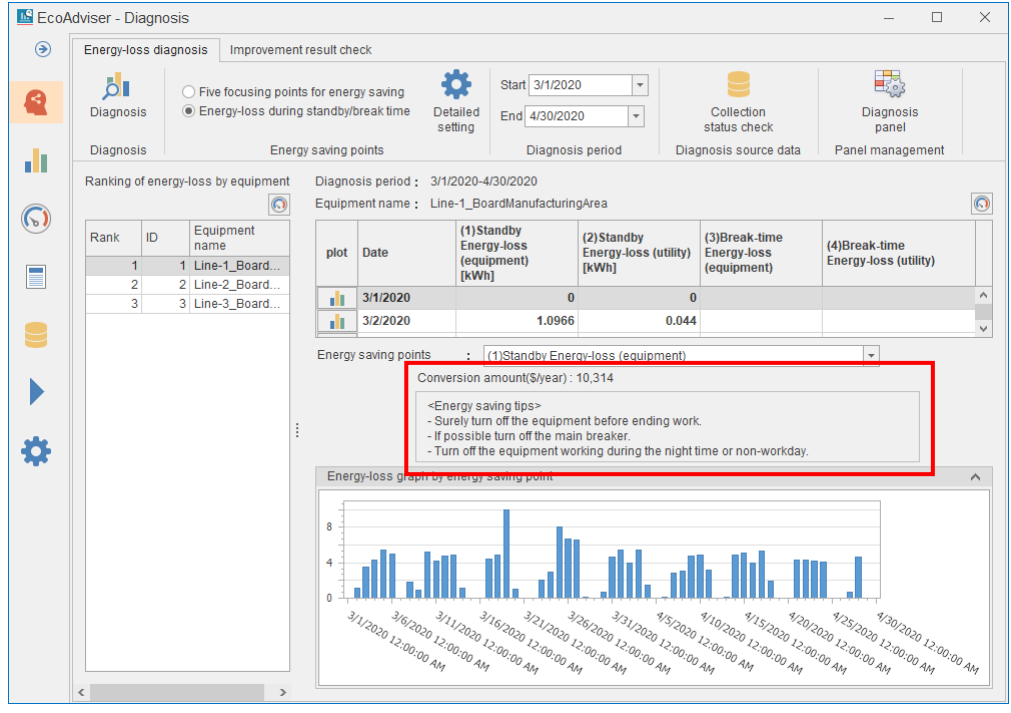

### ■Detailed graph

The graph display varies depending on a selected item of the energy saving viewpoint.

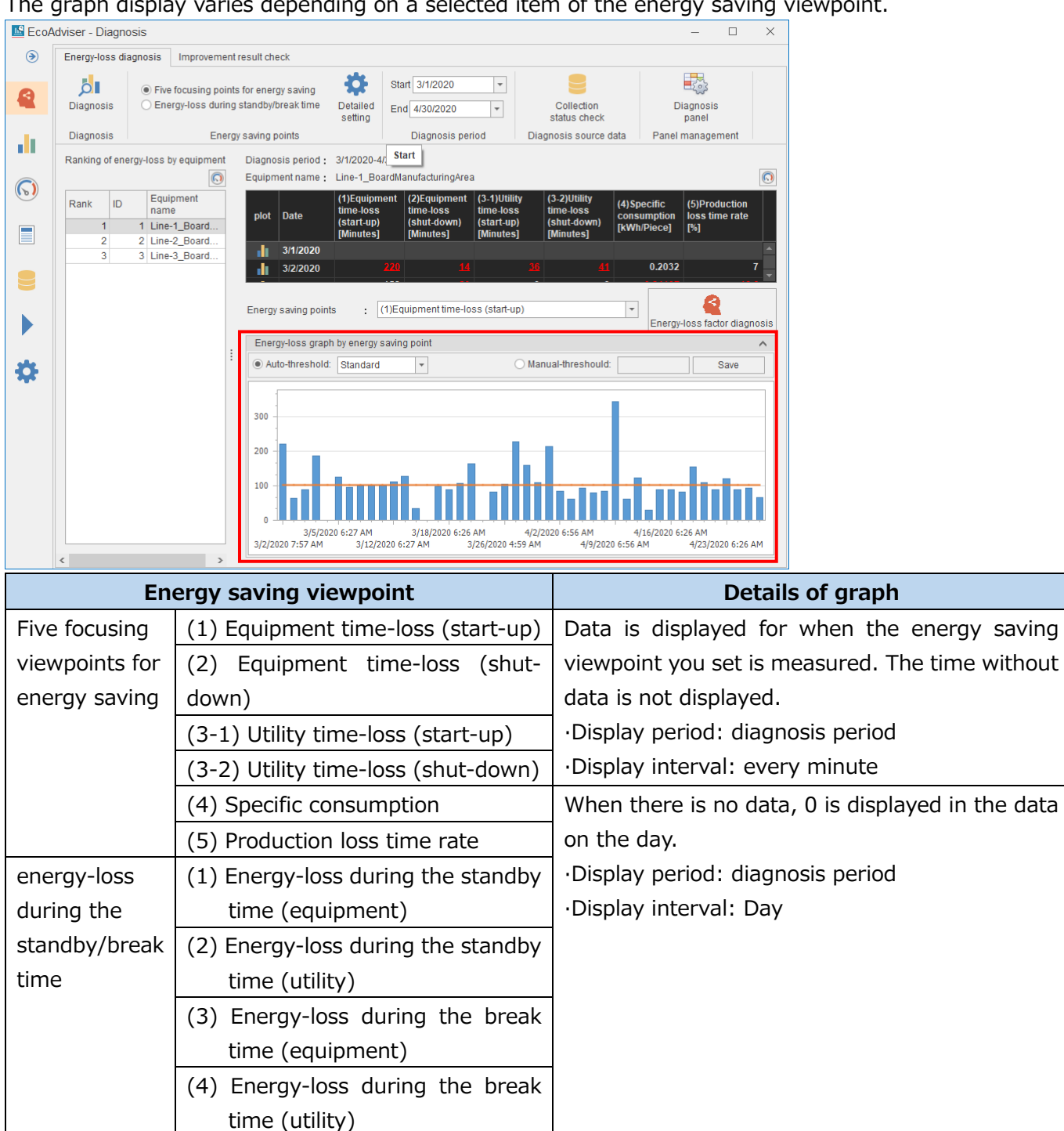

When you select the five focusing viewpoints for energy saving, the values are displayed in the blue bar graph and the threshold is displayed with the orange line.

The point at the threshold or more is recorded as a deterioration point.

To set, select or input the threshold and then click the **Save** button.

If the threshold is zero, it may be extracted as a deterioration point even if there is actually no energyloss.

\*To change the setting after the operetion starts, refer to [\[12.3](#page-303-0) [Operation for Setting Change about](#page-303-0)  [Diagnosis Fucntion\]](#page-303-0).

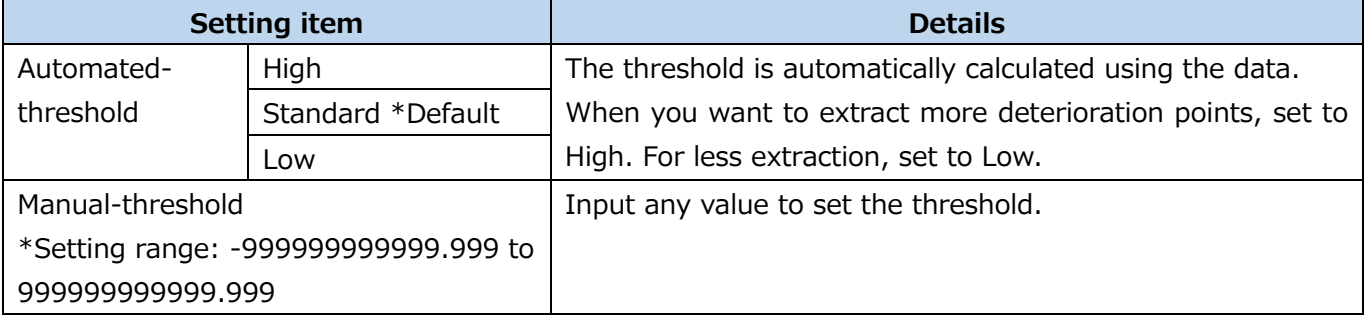

When the saving is completed, the following message appears.

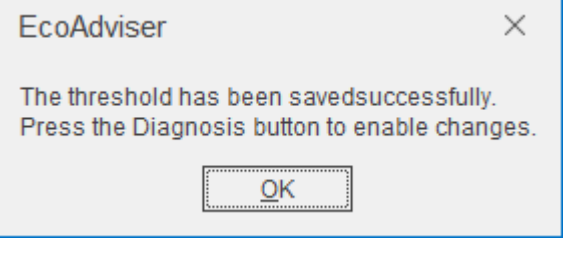

### <span id="page-186-0"></span>**Checking the energy-loss factor diagnosis result**

This function can be used when you select the setting of five focusing viewpoints for energy saving.

For the target energy saving viewpoint, the energy-loss factors are displayed in the ranking or in the graph. By analyzing the result, you can effectively take action to improve energy-loss.

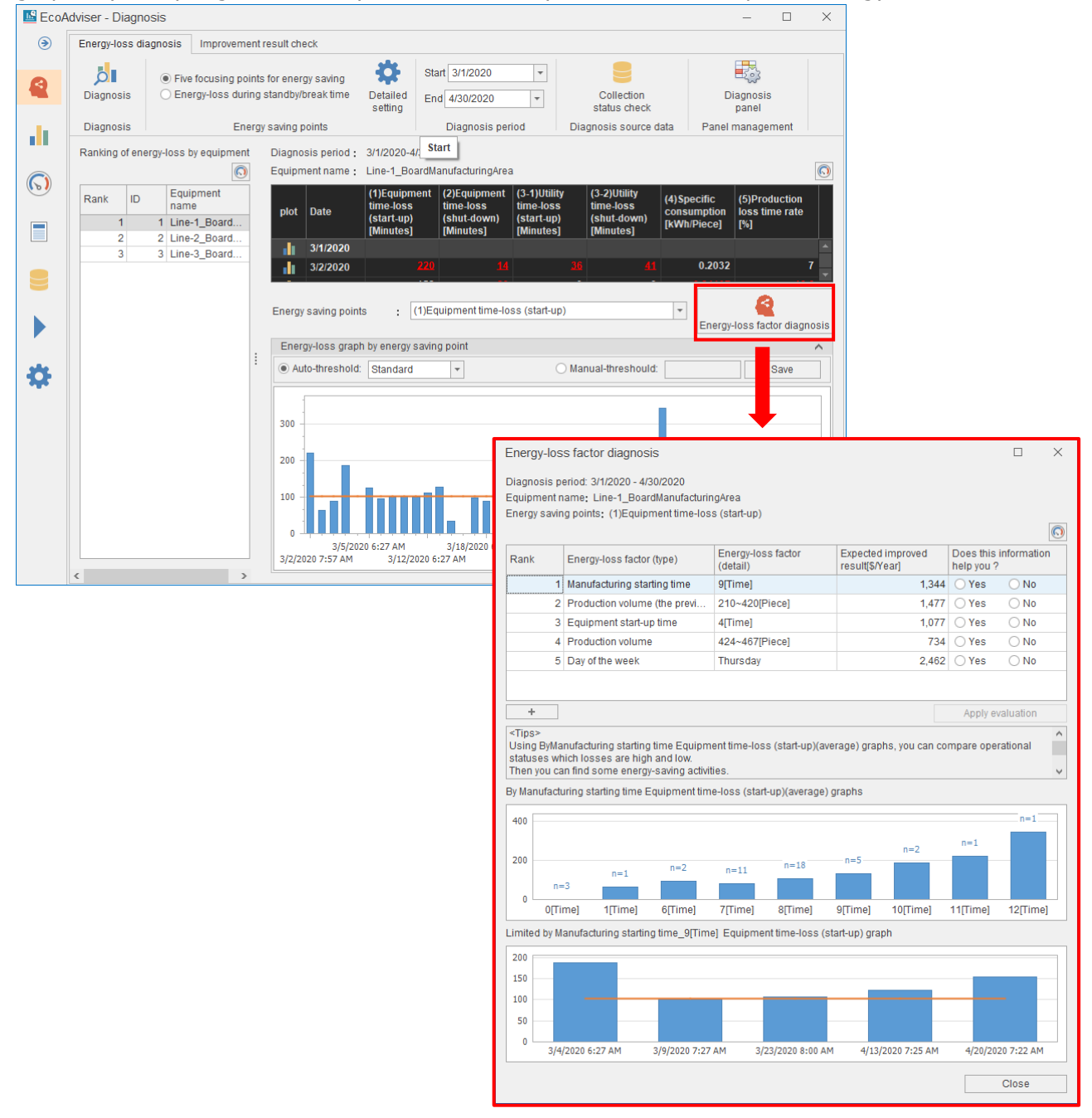

### ■ Checking the ranking table

The following example explains how to check the energy-loss factor diagnosis result.

Some energy-loss factors may not be displayed in this ranking table because the following reason.

The lack of, or insufficient number of data regarding the energy-loss factor(detail) can lead to the result which has no reliable correlation.

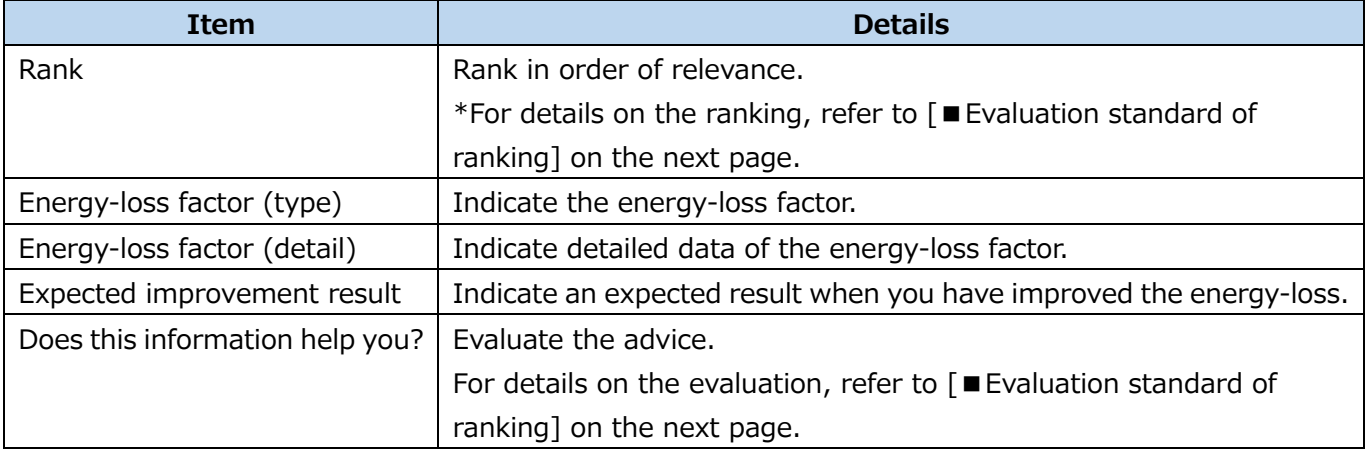

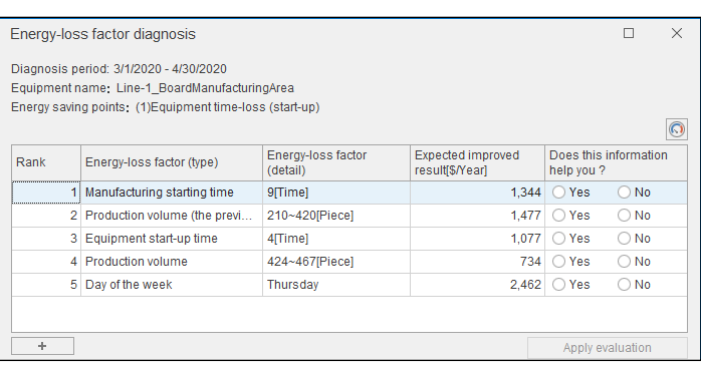

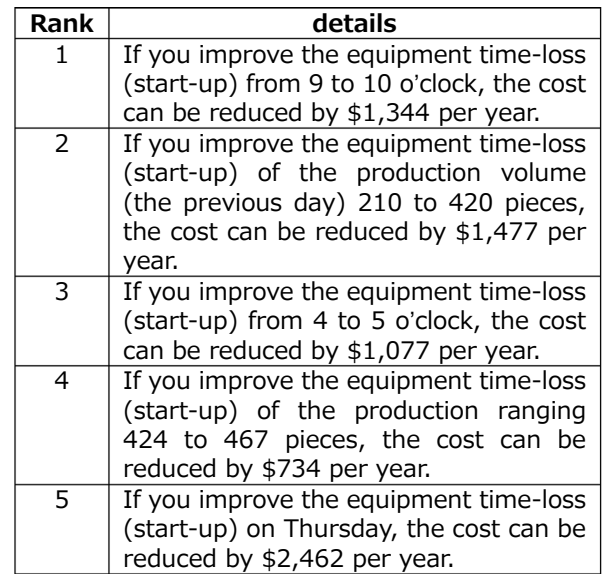

### ■ Evaluation standard of ranking

EcoAdviser ranks energy-loss factors based on the possibility of energy-loss diagnosed by EcoAdviser and the evaluation by the user.

To reflect your evaluation to EcoAdviser, click the **Apply to evaluation** button to close the window. Otherwise, your evaluation will not be reflected.

If you want to cancel the selection, click the selected radio button.

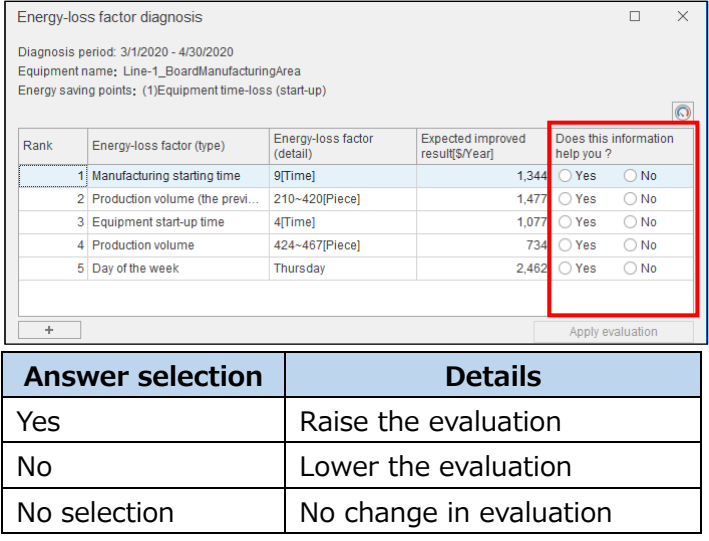

### ■ Switching the ranking display

By clicking the **+** or **–** button, you can switch the display of the sixth factor and later.

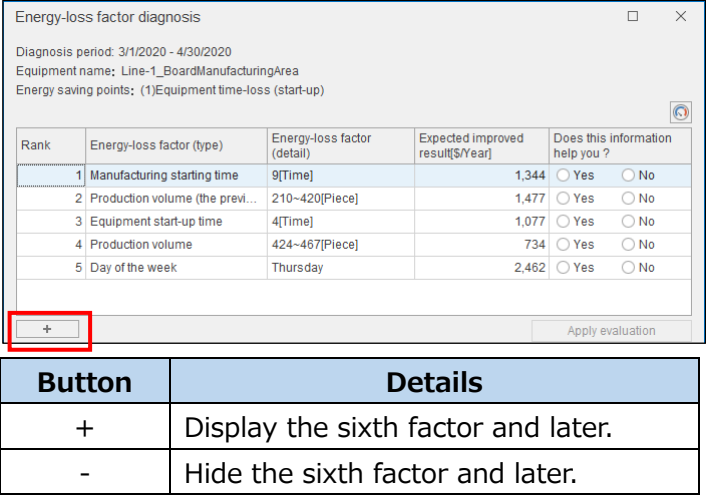

### ■ Saving the ranking table

The ranking table currently displayed is saved in the diagnosis panel.

The panel is available on the dashboard.

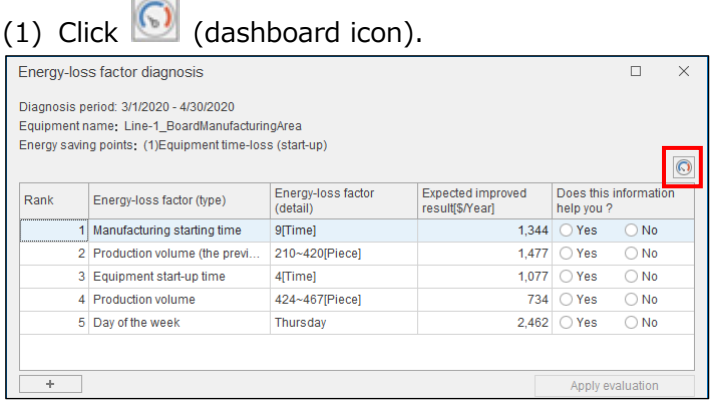

### (2) The following window appears.

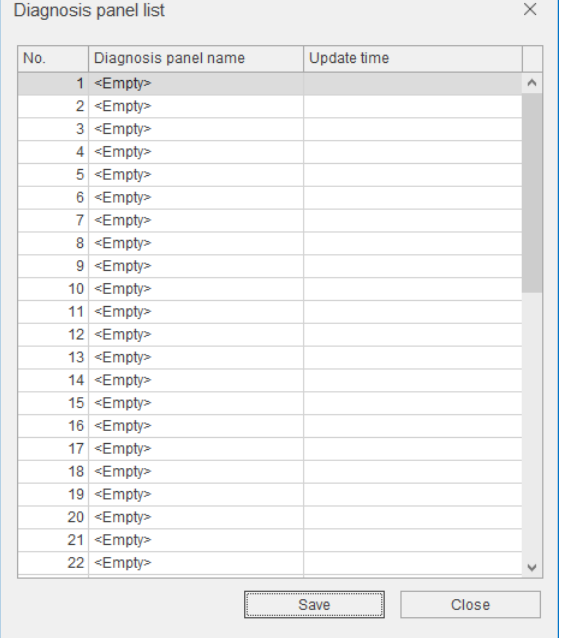

- (3) Select the saving destination and then click the **Save** button.
- (4) The following window appears.

Enter a name to register the diagnosis panel and then click the **OK** button.

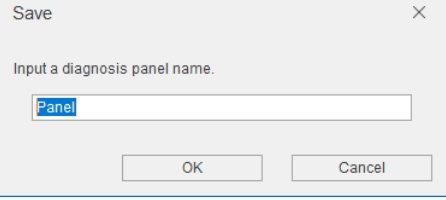

(5) When the saving is completed, the window closes.

### ■ Advice

The advice is displayed regarding the energy-loss factor selected in the ranking table.

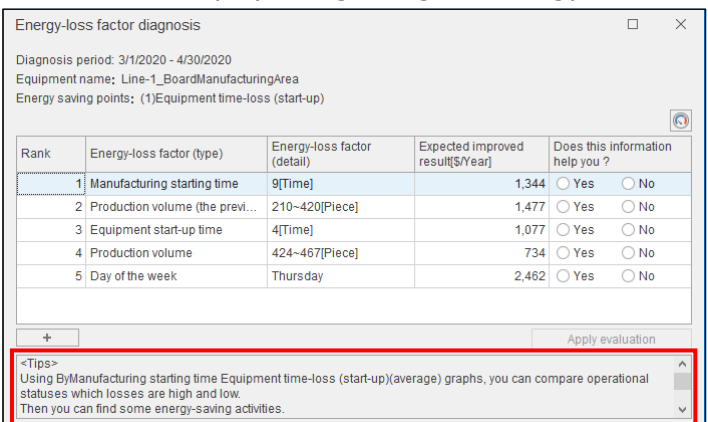

■Graph display of energy-loss factor

When you click the energy-loss factor in the ranking table, the corresponding five focusing viewpoints for energy saving data is displayed in the graph.

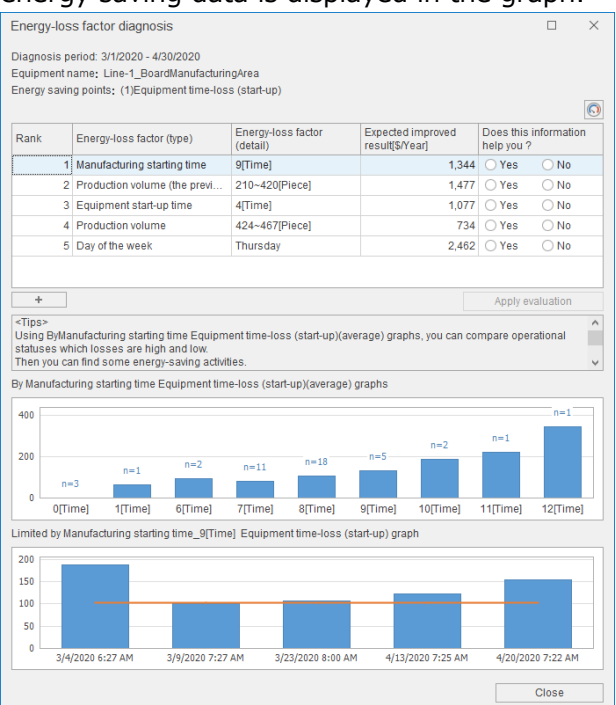

The first graph shows the data distribution and the average value of the five focusing viewpoints for energy saving regarding the energy-loss factor.

The horizontal axis shows the energy-loss factor (detail), and the vertical axis shows the average value of the five focusing viewpoints for energy saving.

n=X, which is any number, displayed above the bar graph represents the number of data of energy-loss factor (detail).

The second graph shows the data of the five focusing viewpoints for energy saving regarding the energyloss factor (detail)selected in the ranking table.

The value of the five focusing viewpoints for energy saving is displayed in the bar graph, and the threshold value shown as the deterioration point value is displayed in the orange line.

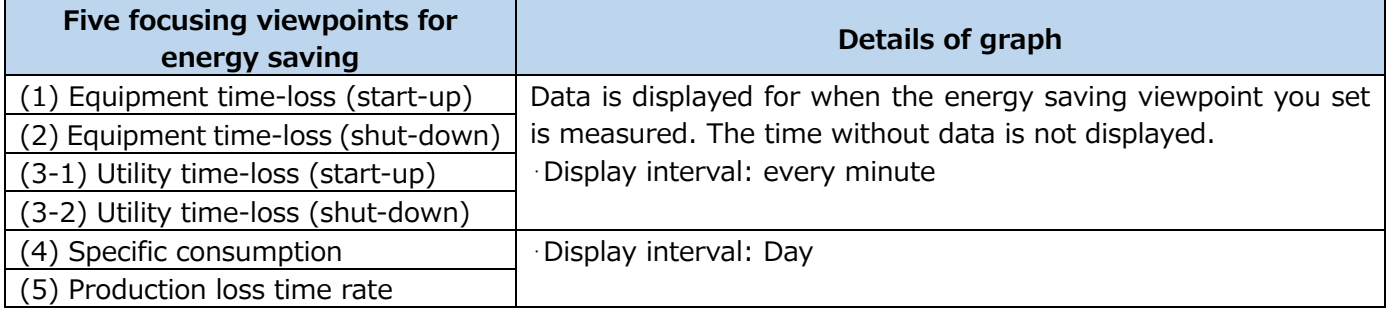

### **Note**

Some energy-loss factors whose five focusing viewpoints have high average value tend to be easily picked up in ranking table. Althogh, if some energy-loss factors have one or more following facts, they might not be displayed in there.

- ●Insufficient number of corresponding data
- ●Already applied to the evaluation, "Does this information help you?"
- Some extremely high or large values make the average bigger

# **7.5 Improvement Result Check**

By clicking the **Improvement result check** tab, you can check the improvement result for energy saving activities. The two graphs of energy consumption and energy saving viewpoint shows the comparison before and after improvement by equipment.

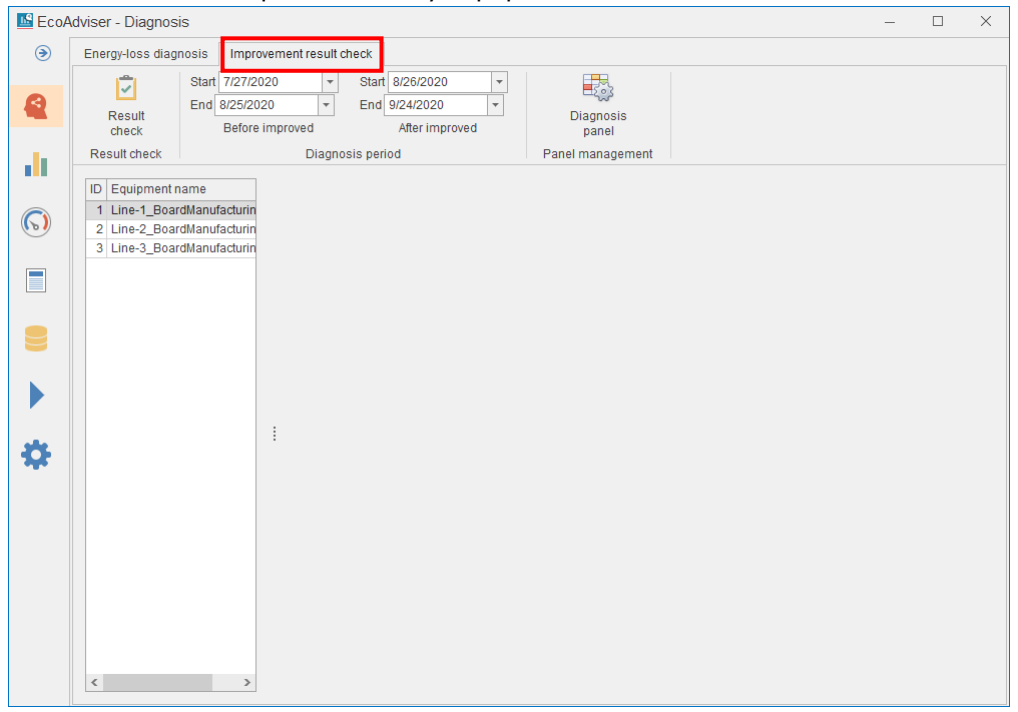

### **Checking the improvement result**

You will check the improvement result.

(1) Select the diagnosis period from the pulldown menu.

\*If you include the date of no energy-loss diagnosis execution, the result of the date will be displayed in blank.

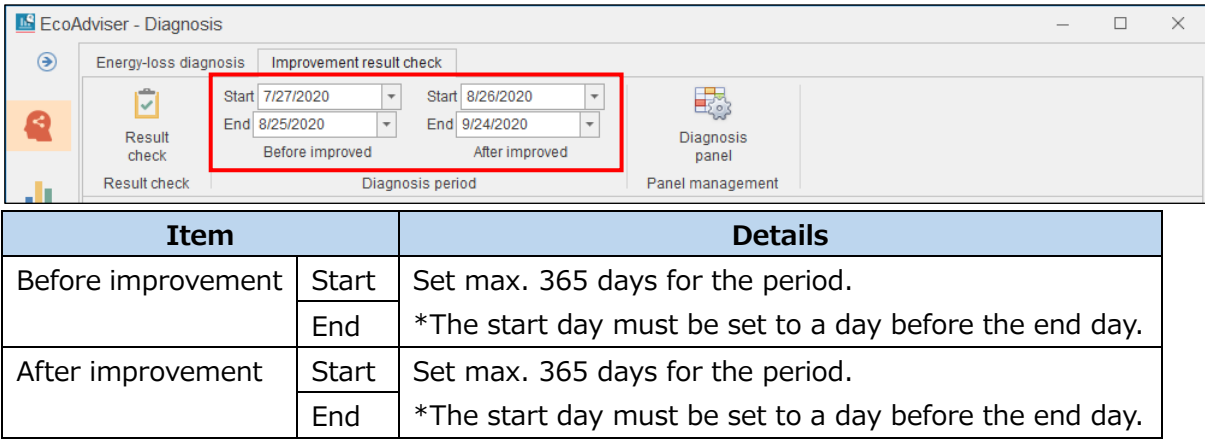

(2) Click the **Check result** button.

The graph is displayed for the set period.

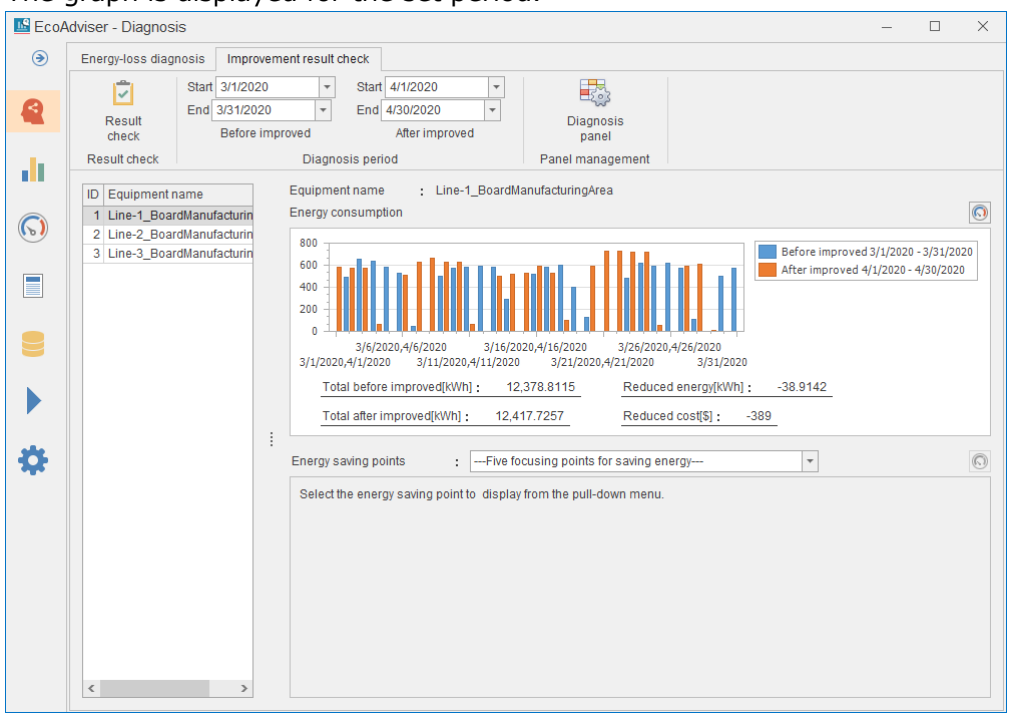

### **Switching the display of improvement result**

You will switch the graphs displayed on the **Improvement result check** tab to the ones of any energy saving viewpoint item of any equipment.

(1) Select the equipment you want to display in the graph from the table on the left of the window.

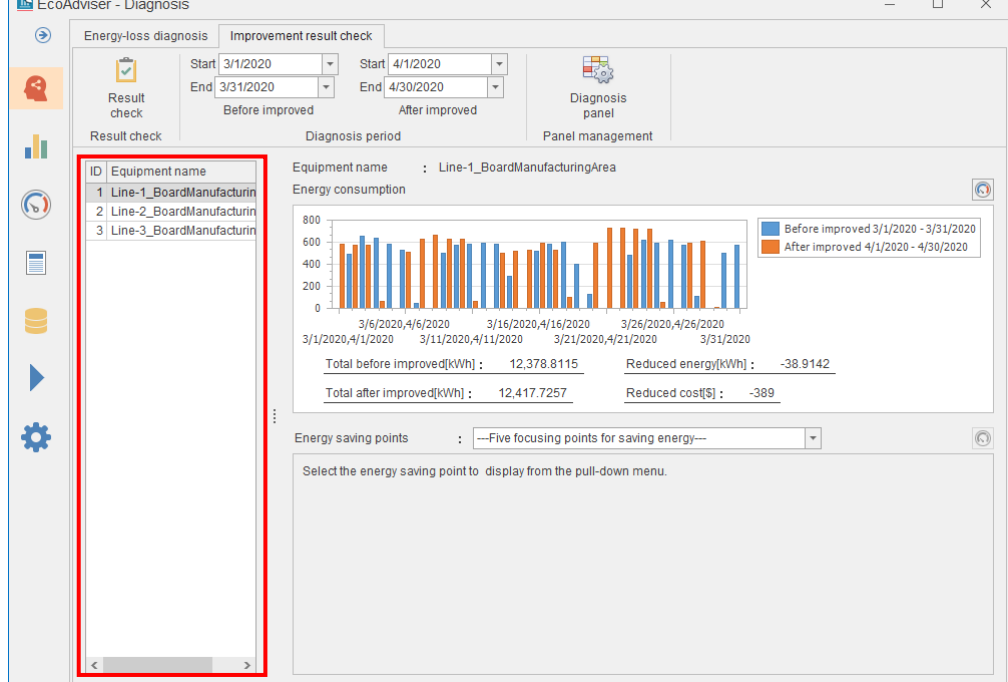

(2) The graphs of energy consumption and energy saving viewpoint of the selected equipment are displayed.

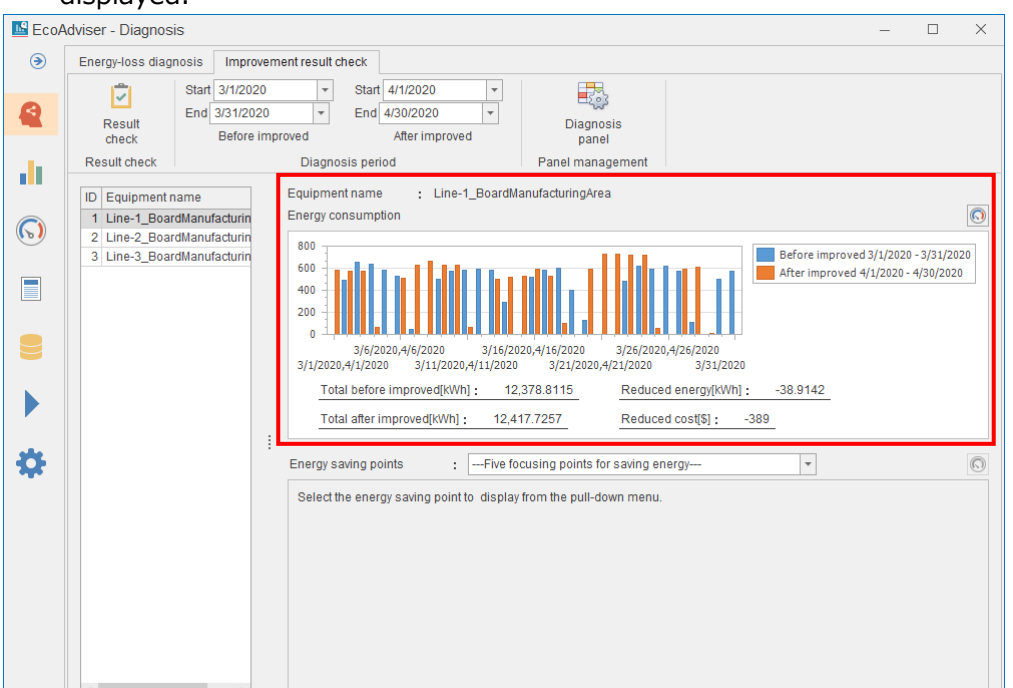

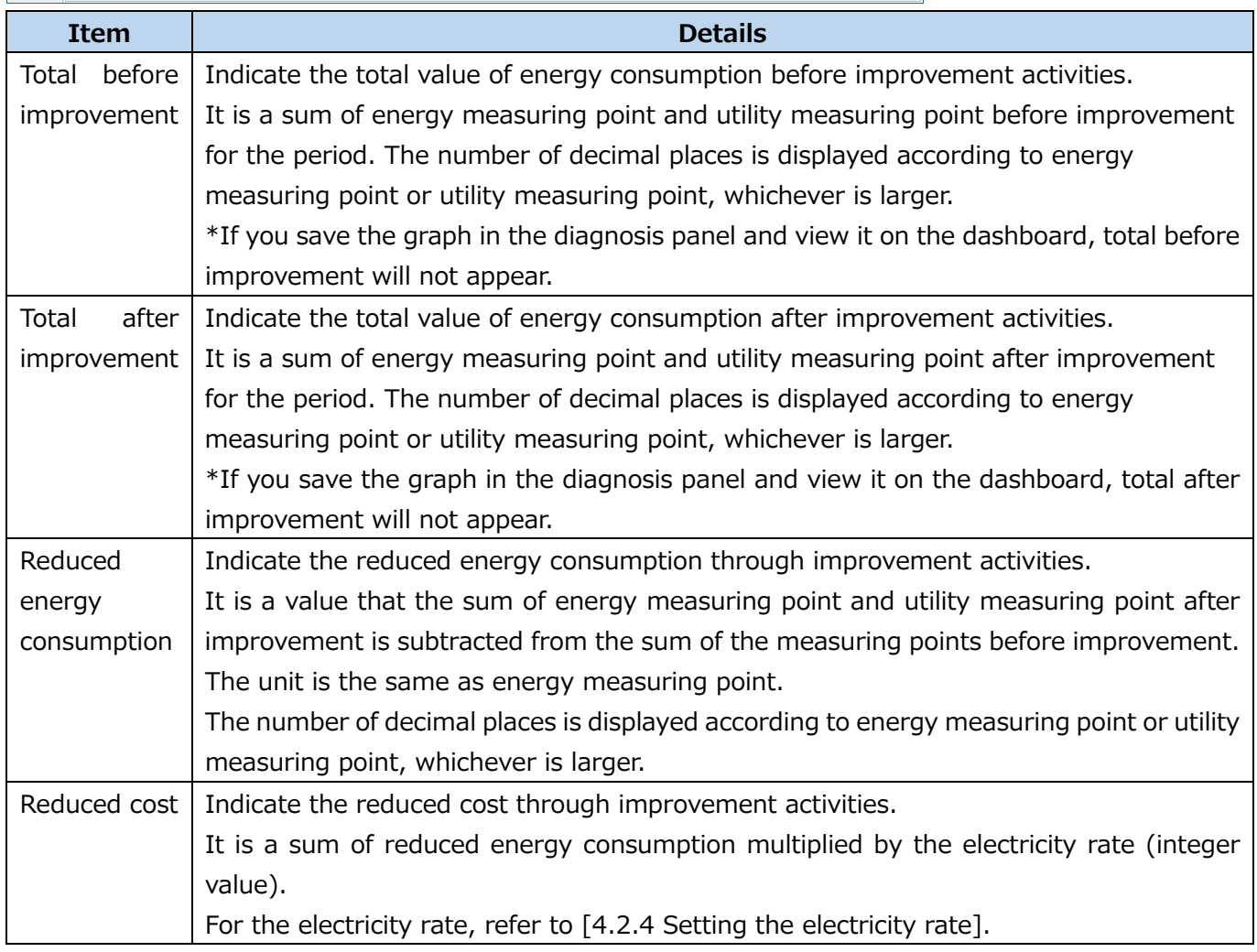

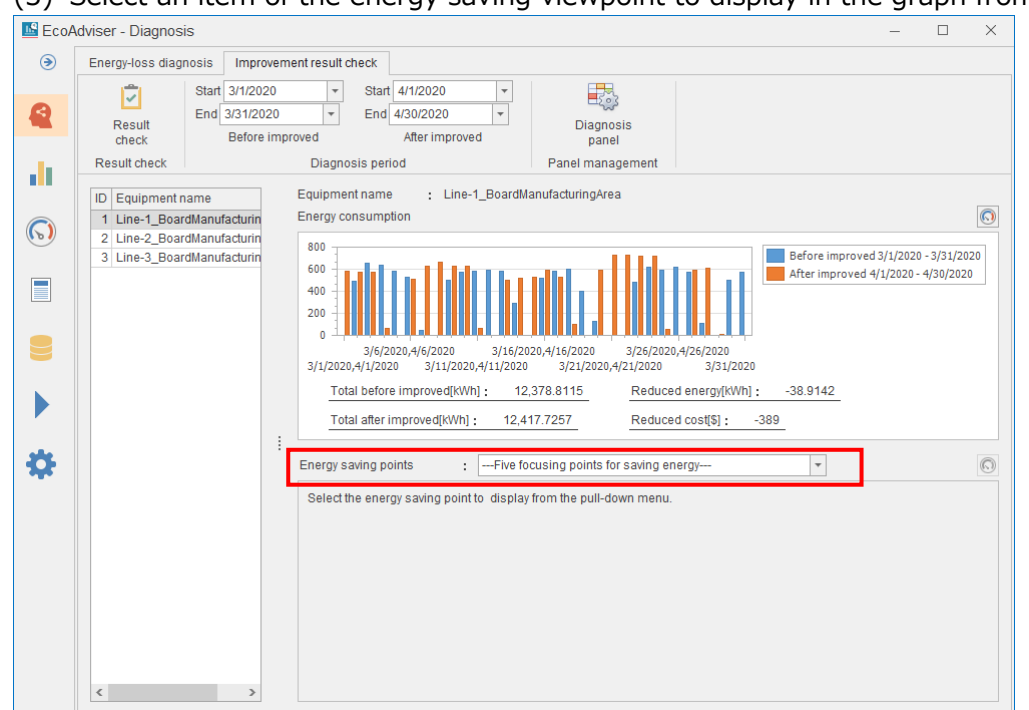

(3) Select an item of the energy saving viewpoint to display in the graph from the pulldown menu.

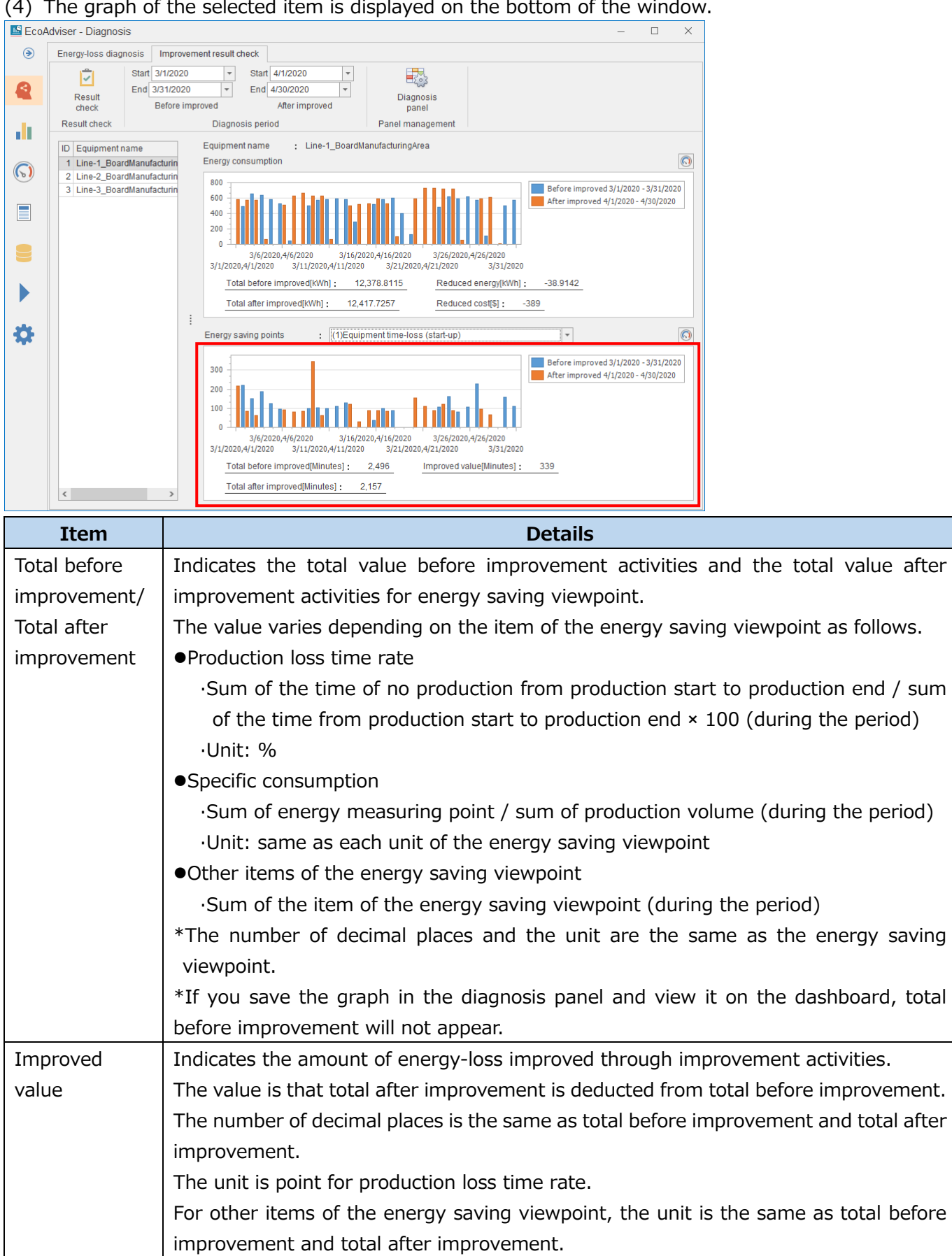

### **Saving the graph in the panel**

Each graph currently displayed is saved in the diagnosis panel.

The saved panel is available on the dashboard.

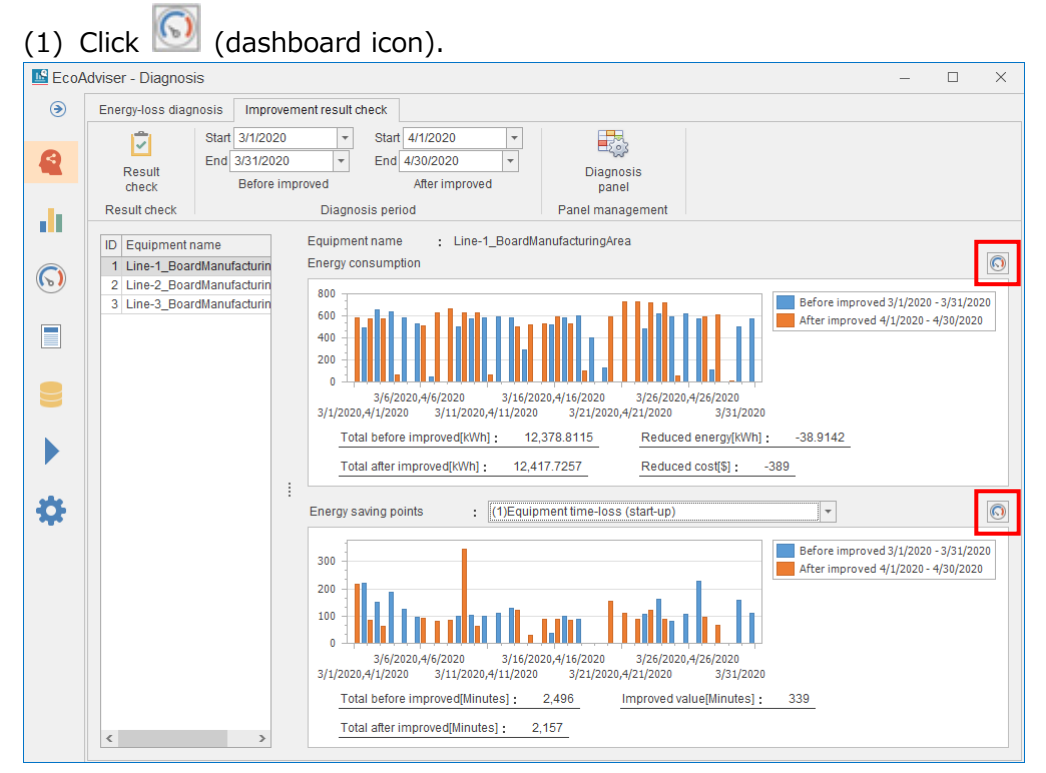

#### (2) The following window appears.

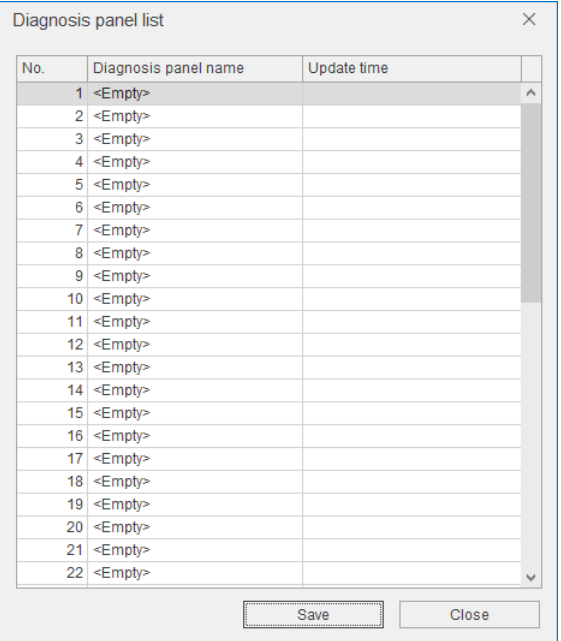

- (3) Select the saving destination and then click the **Save** button.
- (4) The following window appears.

Enter a name to register the diagnosis panel and then click the **OK** button.

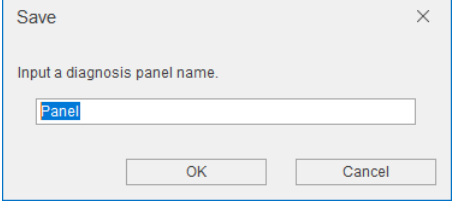

(5) When the saving is completed, the window closes.

# **7.6 Other Function**

### **Managing the diagnosis panels**

When you click the **Diagnosis panel** button, the window starts up to display a list of saved diagnosis panels. This list window is used for managing the panels such as changing the panel name or deleting the panel.

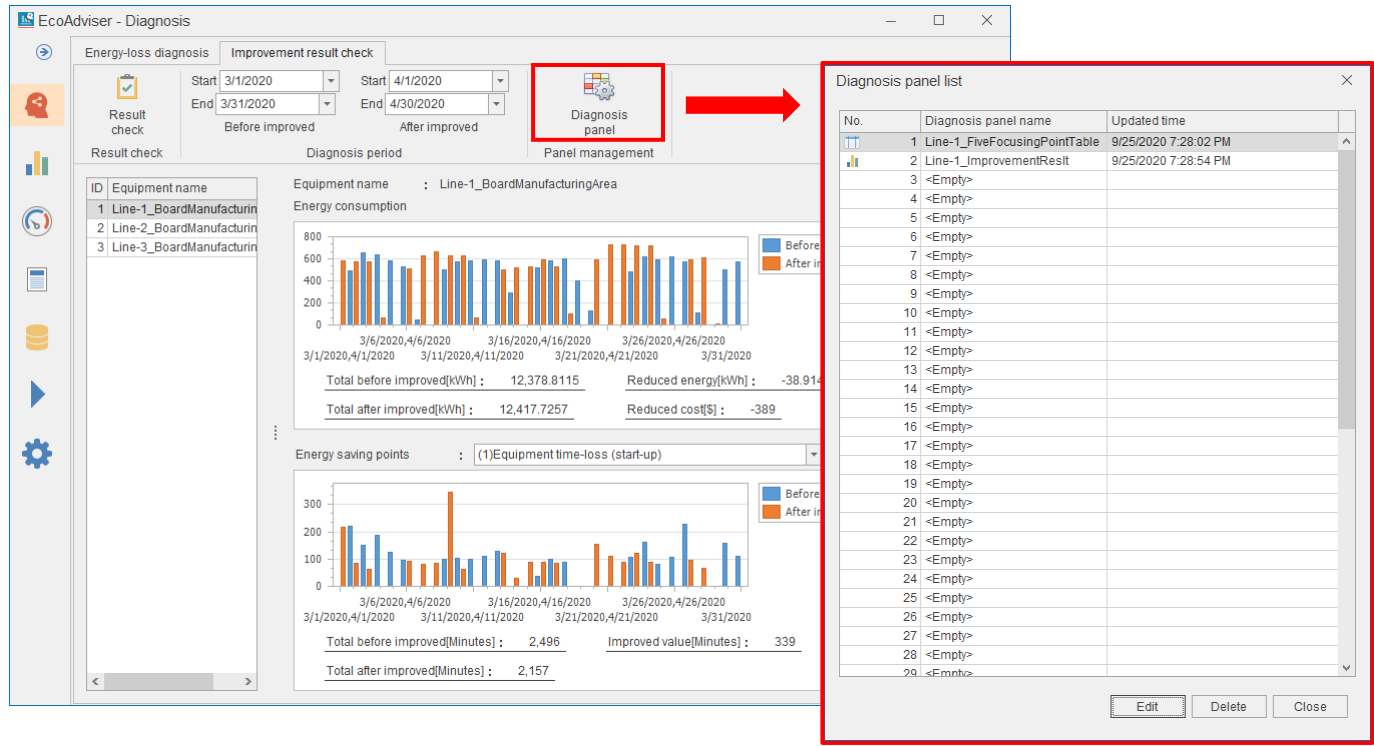

### ■ Changing the diagnosis panel name

(1) Select a diagnosis panel to change the name and then click the **Change** button.

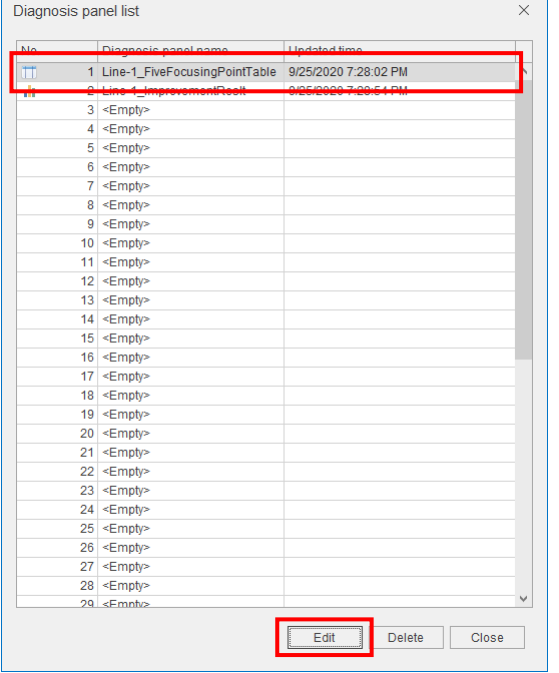

(2) The following window appears.

Change the name and then click the **OK** button.

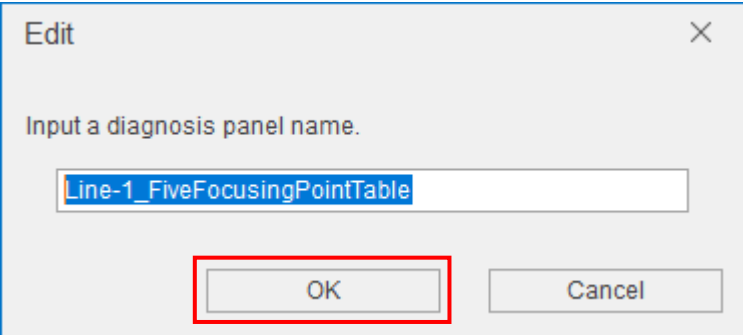

### ■ Deleting the diagnosis panel

(1) Select a diagnosis panel to delete and then click the **Delete** button.

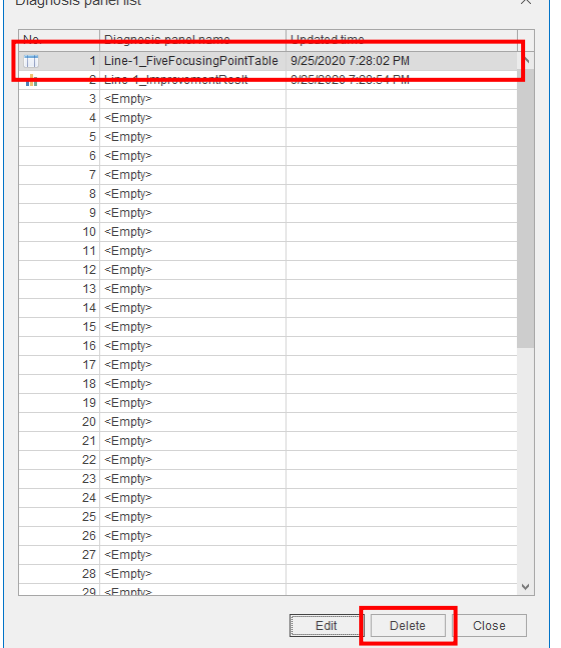

(2) The following message appears.

Click the **Yes** button to delete the diagnosis panel.

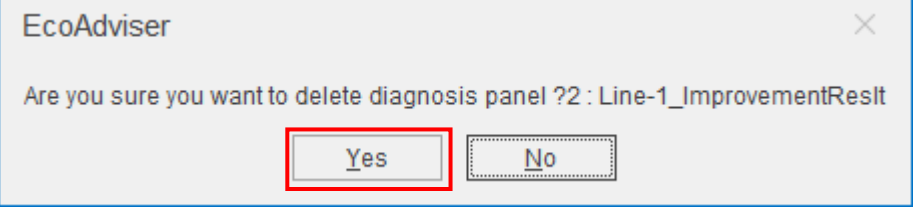

# **8. Graph**

This chapter explains how to create a graph and a graph panel displayed on the dashboard and to analyze data using the created graph.

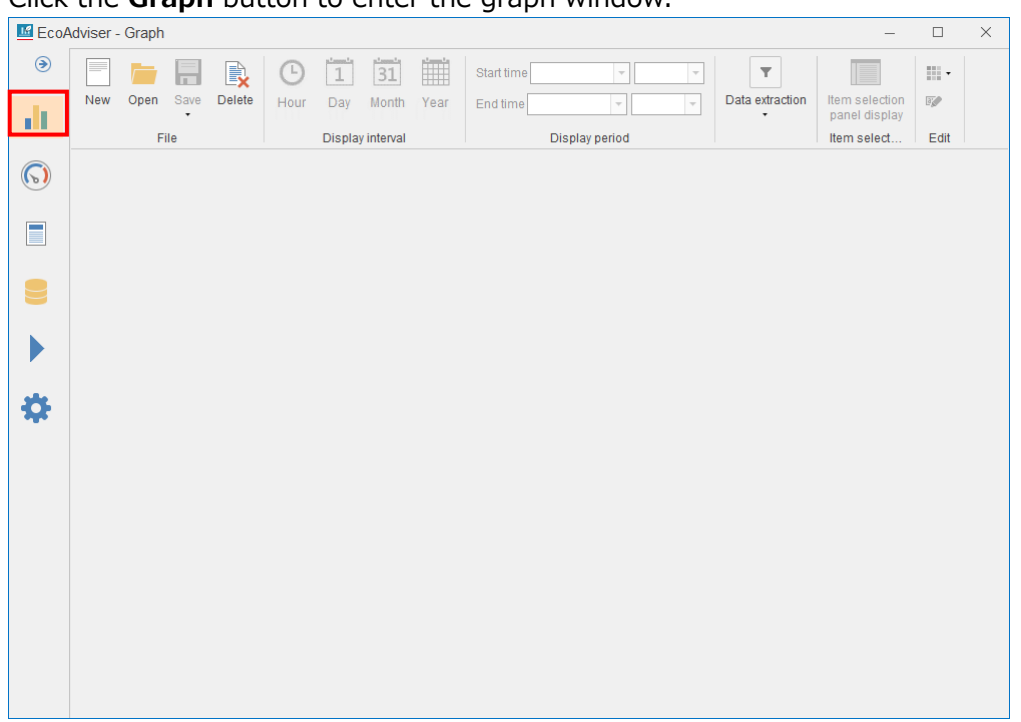

Click the **Graph** button to enter the graph window.

# **8.1 Creation/Saving of Graph Panel**

This section describes necessary information on how to create a graph panel. The following shows the procedures to create the panel.

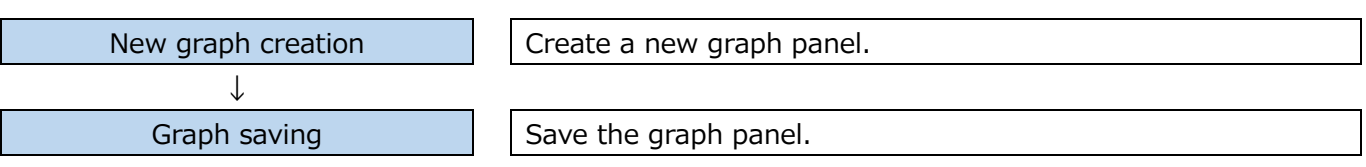

### <span id="page-202-0"></span>**How to create the graph**

From the **New** button, a graph will be created.

\*A maximum of 4 graphs can be displayed at one time.

### (1) Click the **New** button.

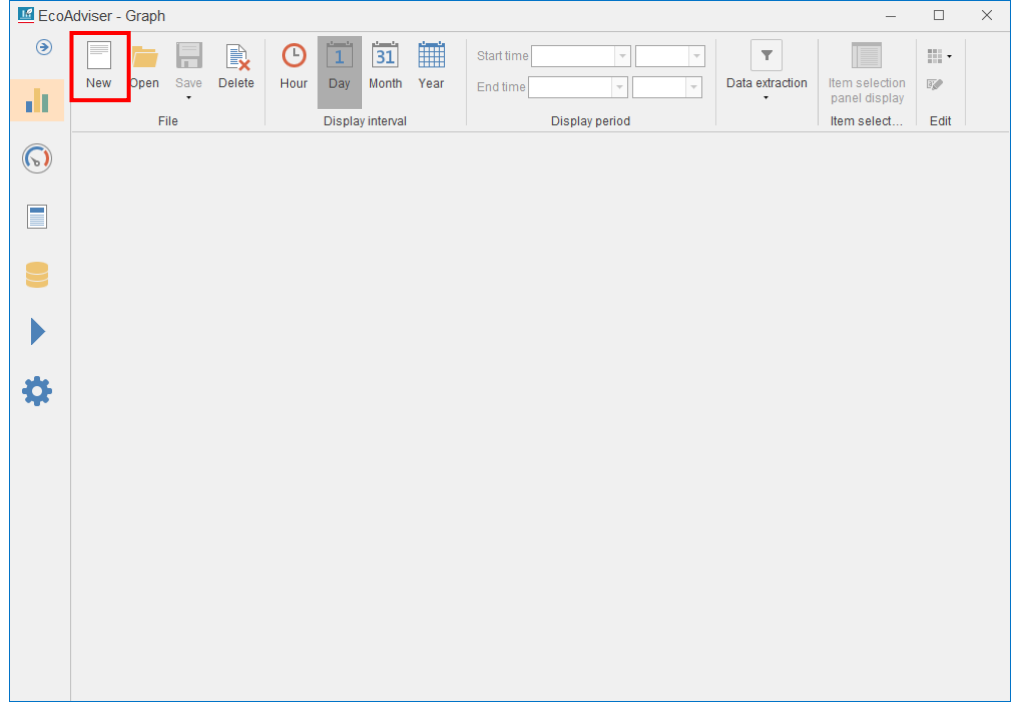

(2) The following window appears.

Select a graph you want to create and then click the **Next** button.

For details on the analysis method (graph type), refer to the below table.

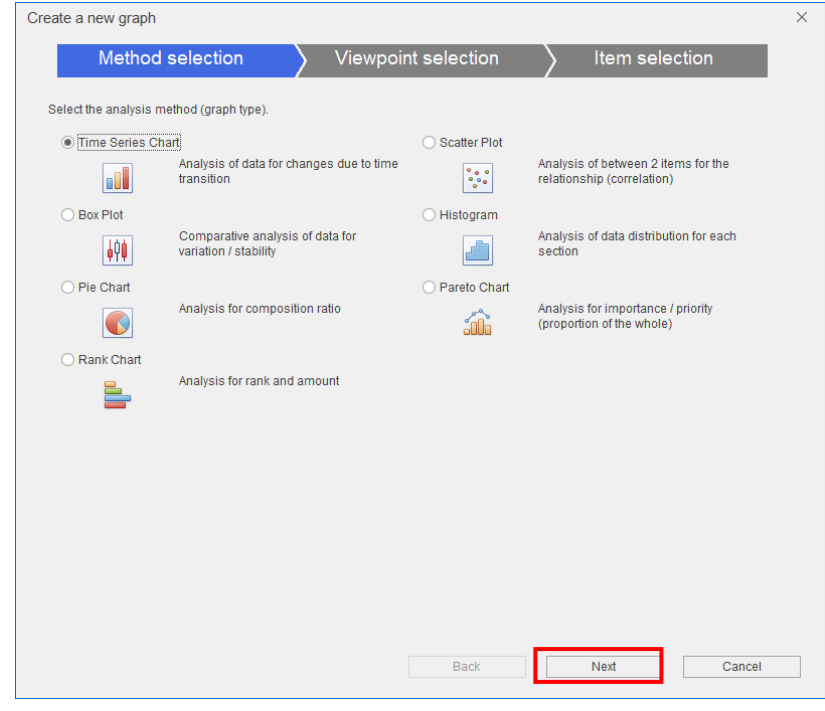

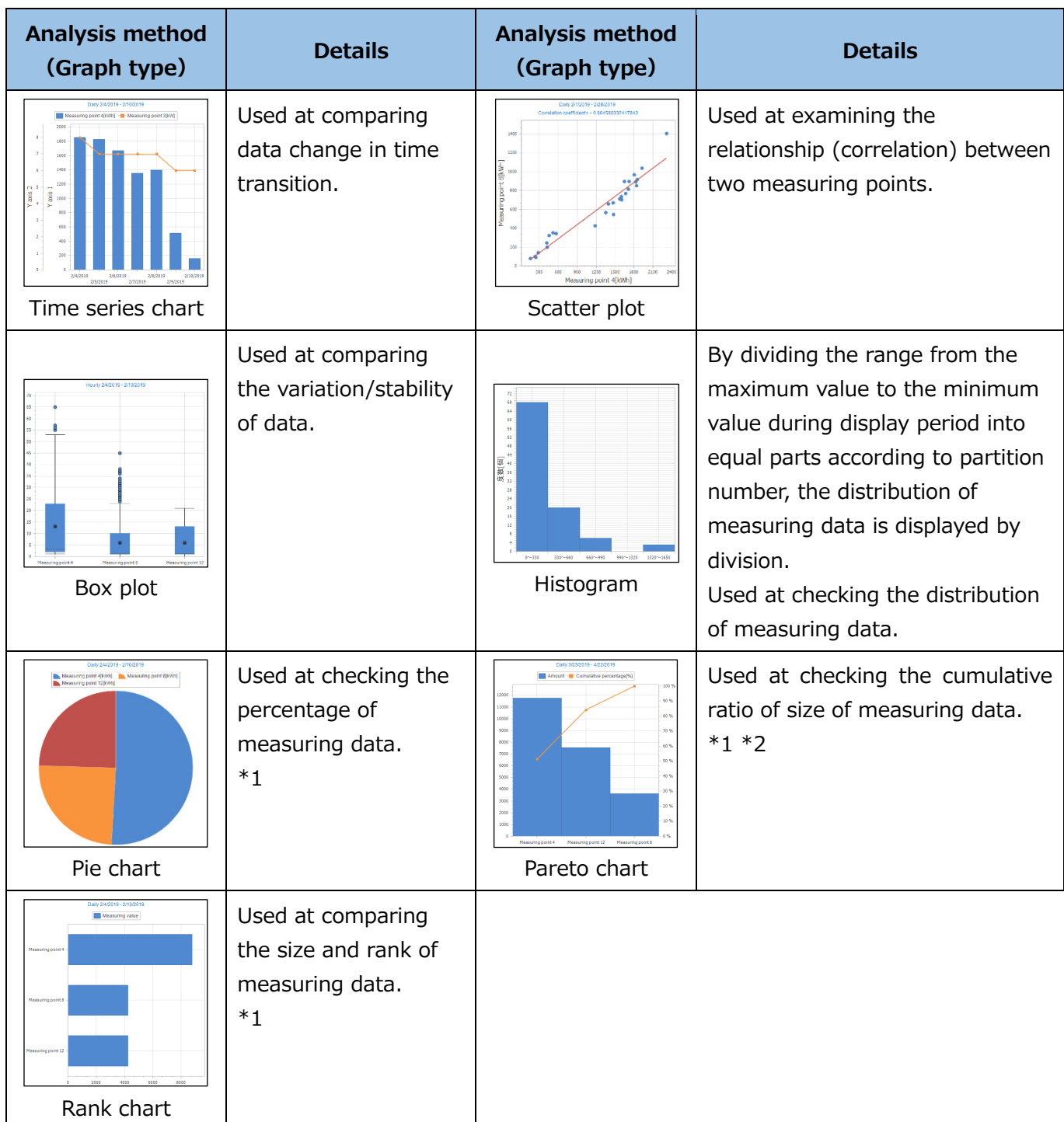

\*1: It is not possible to register measuring points whose measuring type is power factor.

In addition, do not register measuring points with a negative value.

\*2: The aggregation range of each stacked graph in the histogram is as follows. (N is measuring point data.)

a-b (a≤N <br/>b), b-c (b≤N <c), c-d (c≤N <d),  $\cdots$ , r-s (r≤N <s), s-t (s≤N<t)

(3) The following window appears.

\*The window is an example for selecting Time series chart at the graph type.

Select an analysis viewpoint and then click the **Next** button.

For details on the selection for analysis viewpoint, refer to the following table.

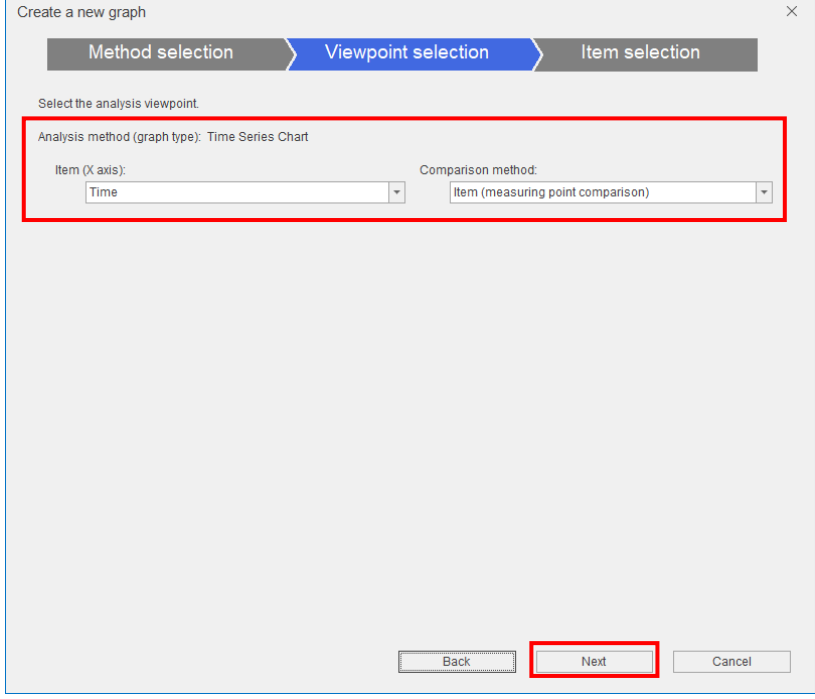

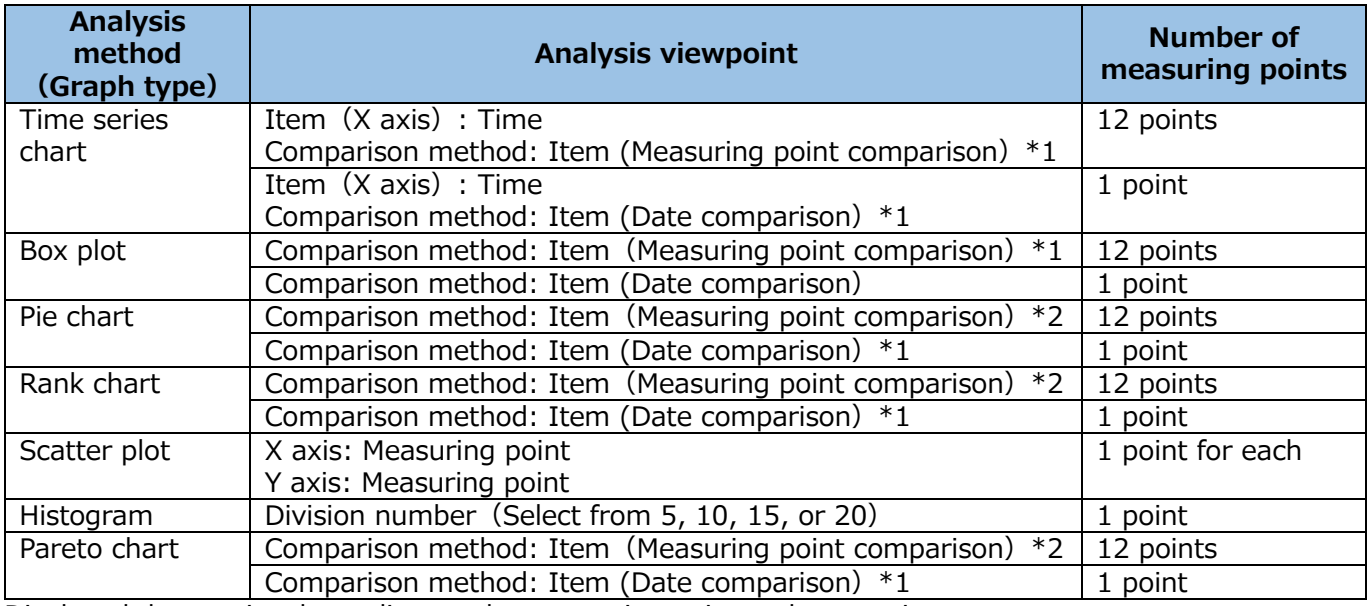

Displayed data varies depending on the measuring point and measuring type.

\*1: When measuring type is Analog value or for specific consumption measuring point, data by the display interval shows.

When measuring type is Pulse or for product type time period measuring point, accumulated data by the display interval shows.

\*2: When measuring type is Analog value or for specific consumption measuring point, the first data of the display period shows.

When measuring type is Pulse or for product time period measuring point, accumulated data of the display period shows.

(4) The following window appears.

Drag and drop a measuring point from the measuring point list to the item box to display in the graph.

For the number of registrations of measuring points, refer to the previous table.

- From the  $\left|\cdots\right|$  button to the right of the measuring point, you can perform the following operations.
- ・ Delete: Delete a measuring point in the item box
- ・ Change graph type: Change the displayed graph type.

\*This is available for time series chart.

The following is the window of selecting [item (date comparison)] at the analysis viewpoint.

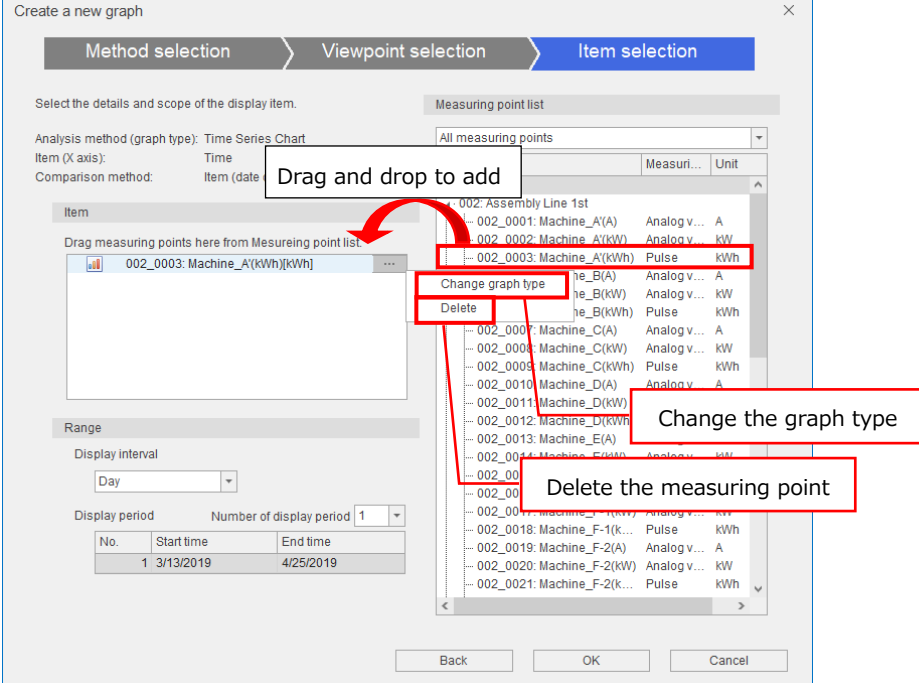

### (5) Set the displayed range and then click the **OK** button.

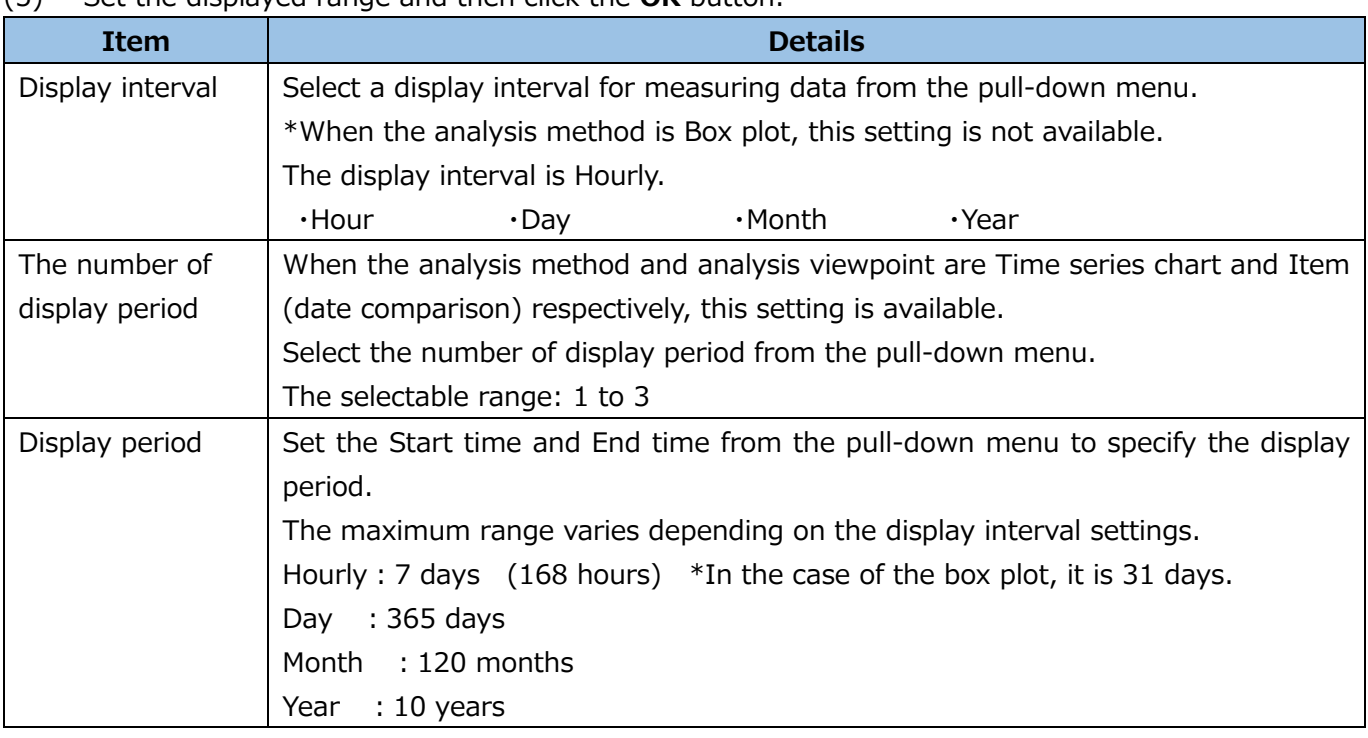

### **Note**

- The display period of the box plot is specified by date. However, the start time of the day is 0 o'clock regardless of the Day Aggregation Period.
- ●When the analysis method and analysis viewpoint are Time series chart and Item (date comparison) respectively, the graph is displayed based on the following points:
- ・The horizontal axis of graph is based on the longest display period.
	- \*The date of the axis is displayed based on the Display period No.1.
- ・Each graph is displayed aligning to the left.
- ・When the measuring point is Pulse, the measured value and accumulated value are displayed.
- \*The graph type can be changed for measured value only.

(6) The graph is displayed.

This is the end of the operation.

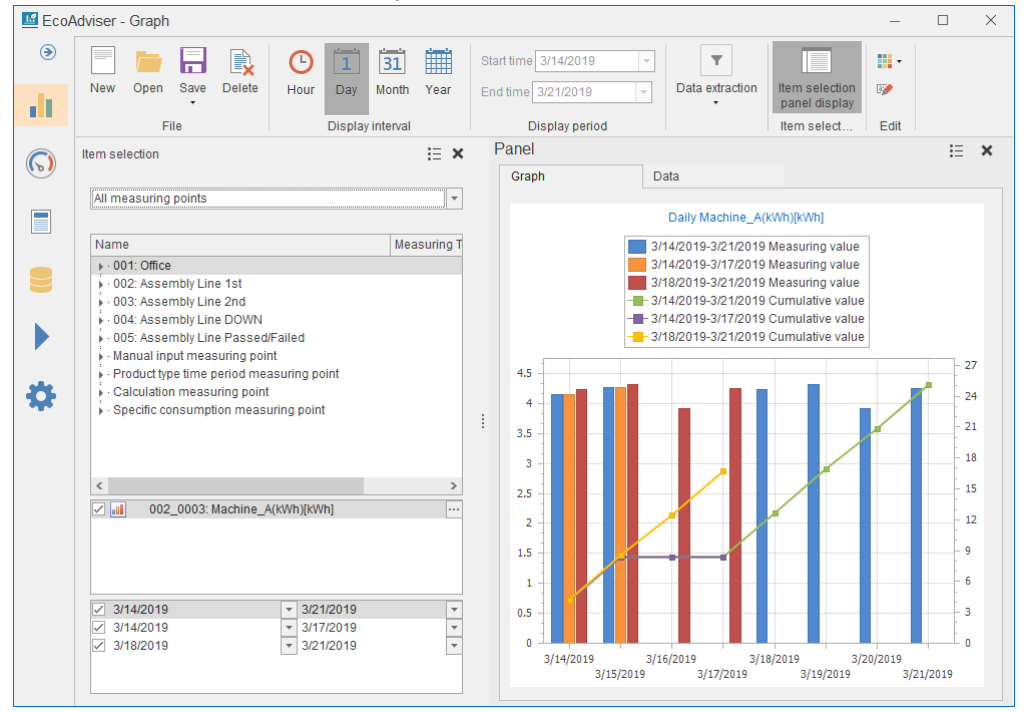

### <span id="page-207-0"></span>**How to save the graph**

From the **Save** button, a graph will be saved.

\*If you want to delete without saving, do not execute the following operation.

Click the **X** button to close the graph window.

\*Save a graph when it is properly displayed.

Bad example: a pie chart where measuring points with a negative value have been registered.<br>  $\Box$  EcoAdviser-Graph

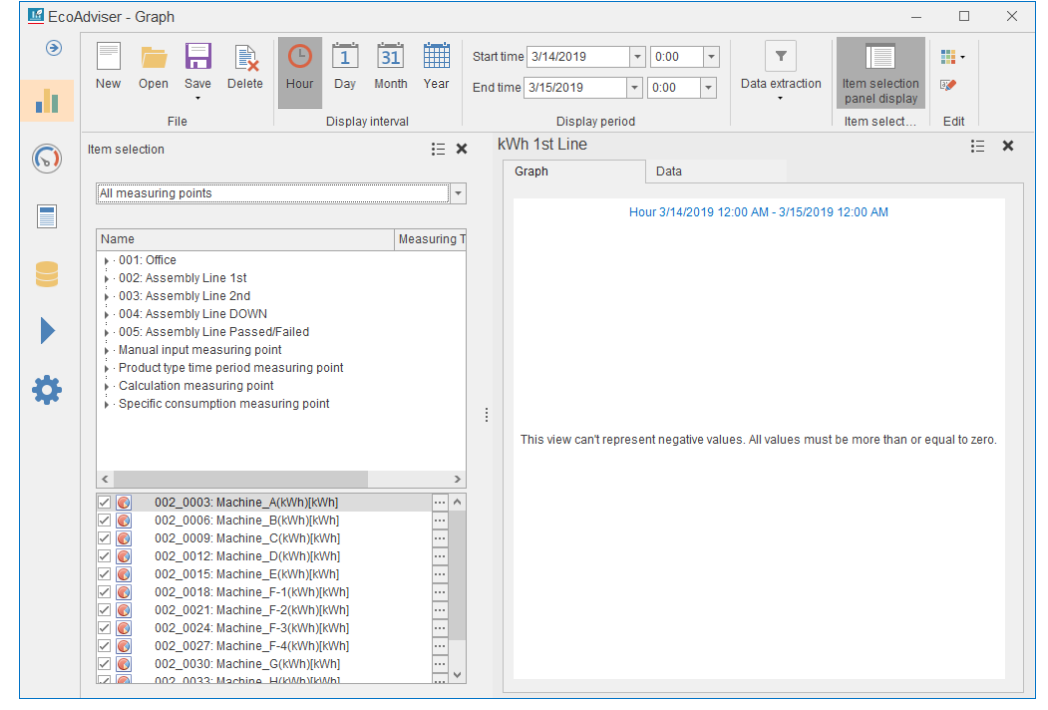

(1) Click the **Save** button and then select **Save as**.

When you have opened an existing graph, select **Save** to overwrite it. This is the end of the operation for overwrite save.

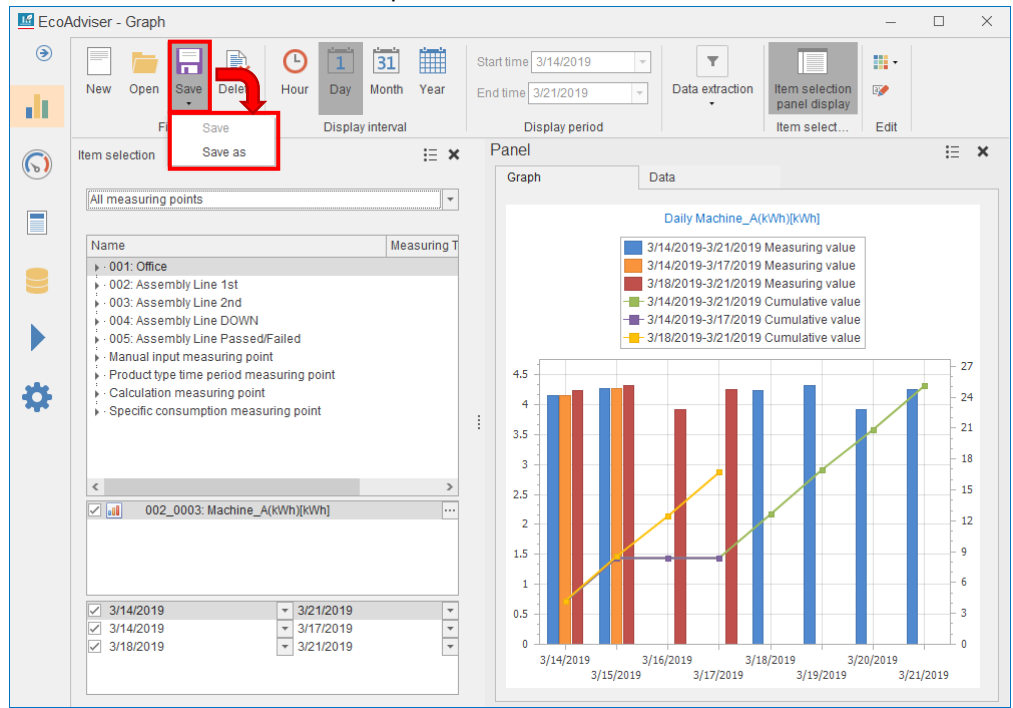

(2) The following window appears.

Specify the saving location and then click the **Save** button.

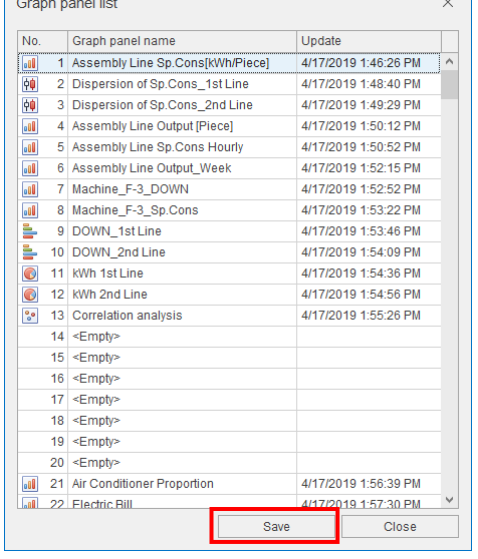

(3) The following window appears.

Input a name of the graph panel to save and then click the **OK** button.

\*The graph panel name is displayed when the graph is arranged on the dashboard.

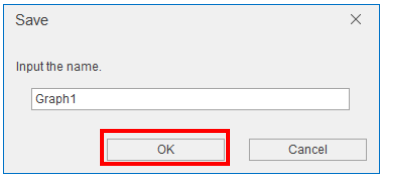

(4) When the saving is completed, the window is closed. This is the end of the operation.

# **8.2 Data Analysis/Graph Edition**

This section describes how to analyze data with graph view and edit an existing graph. The following shows the procedures to analyze data and edit the existing graph.

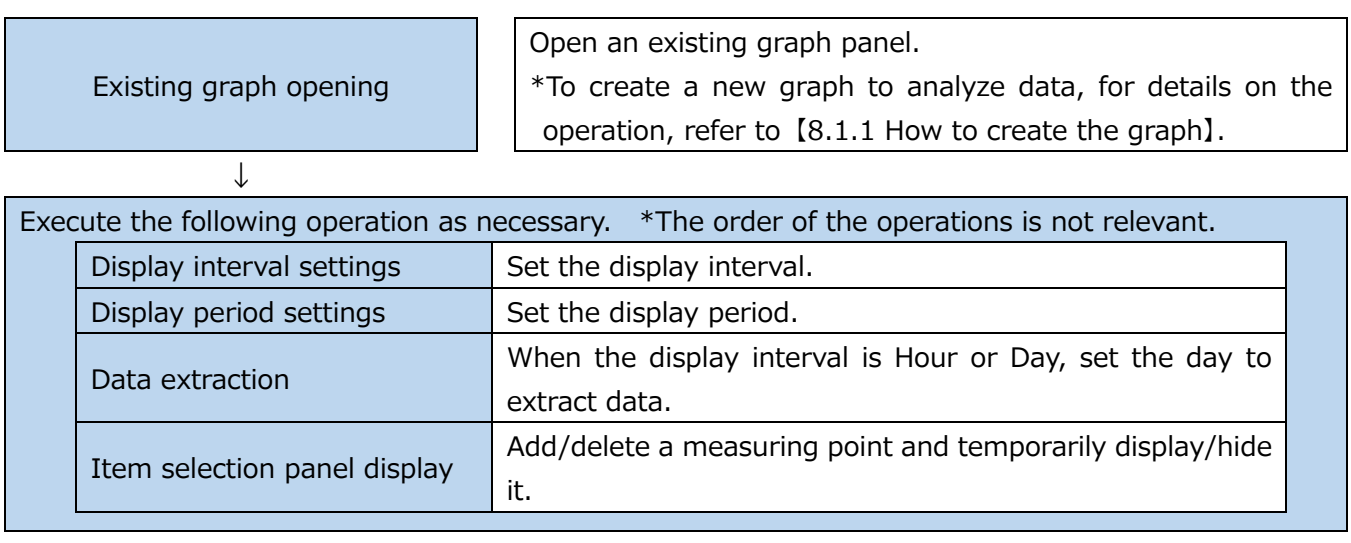

↓

Graph saving

Save the graph panel. For details on the operation, refer to 【[8.1.2](#page-207-0) How [to save](#page-207-0) the [graph](#page-207-0)】.

### **Opening the existing graph**

You will open an existing graph.

\*A maximum of 4 graphs can be displayed at one time.

### (1) Click the **Open** button.

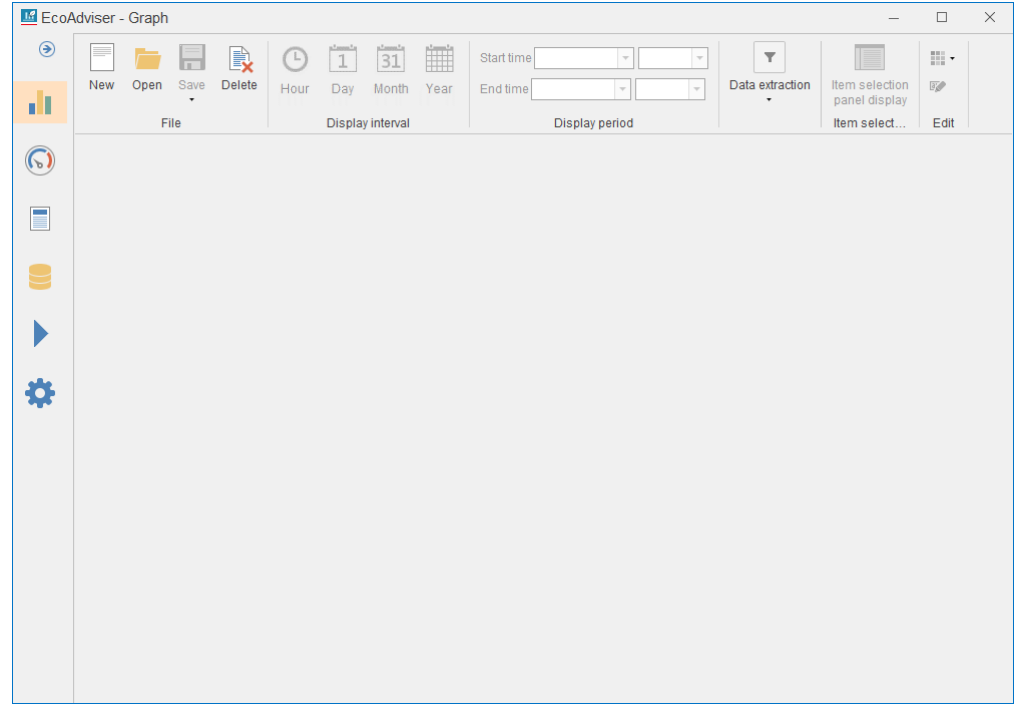

# (2) The following window appears.

Select a graph panel and then click the **Open** button.

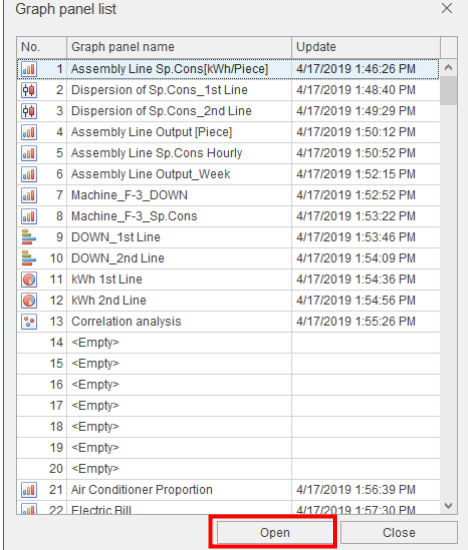

(3) The selected graph panel is displayed on the graph window.

This is the end of the operation.

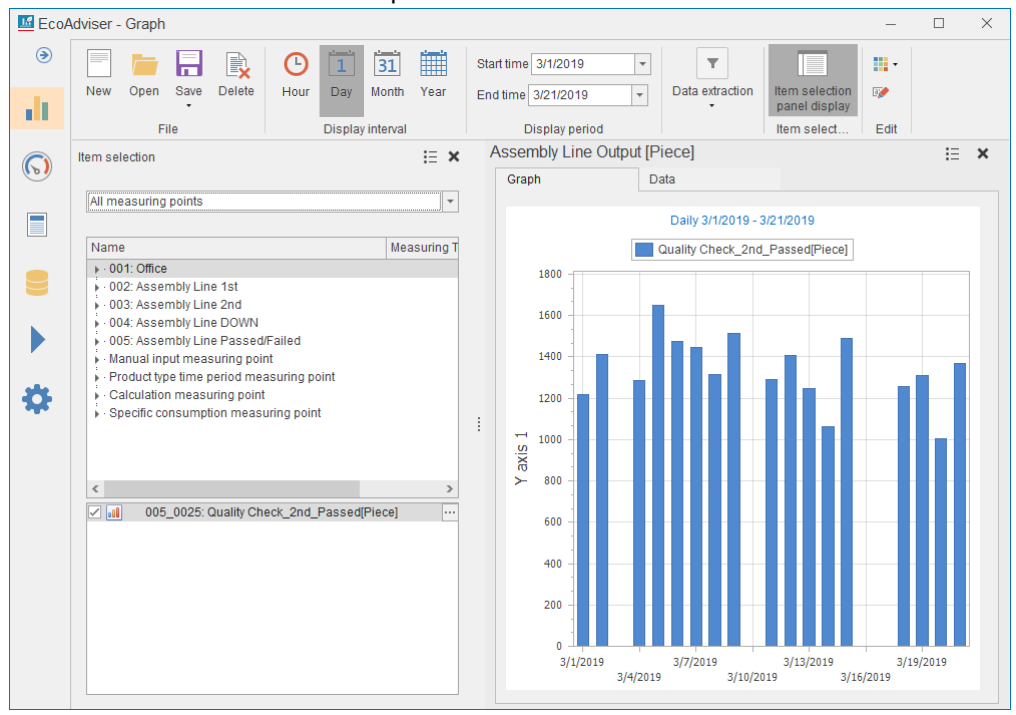

# **8.2.2 Setting the display interval**

You will set the data display interval of the selected graph panel.

By clicking the **Hour**, **Day**, **Month**, or **Year** button on the top of the window, it is possible to switch the interval of graph data.

\*When the analysis method (graph type) is Box plot, the display interval is automatically set to Hourly.

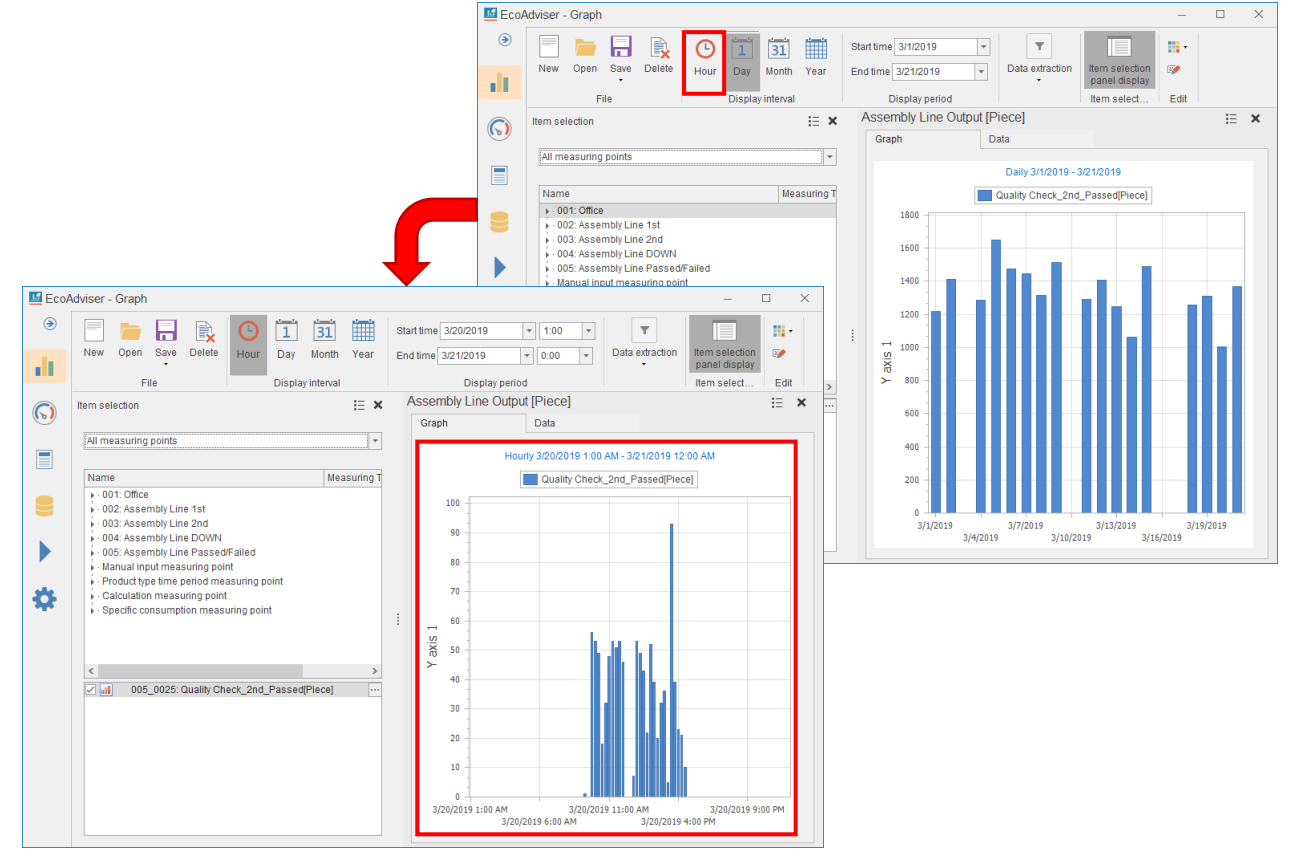

### **8.2.3 Setting the display period**

You will set the data display period of the selected graph panel.

Set the **Start time** and **End time** from the pull-down menu to display data for a period.

\*When the analysis method and analysis viewpoint are Time series chart and Item (date comparison) respectively, the display period can be changed from the **Item selection panel display** button.

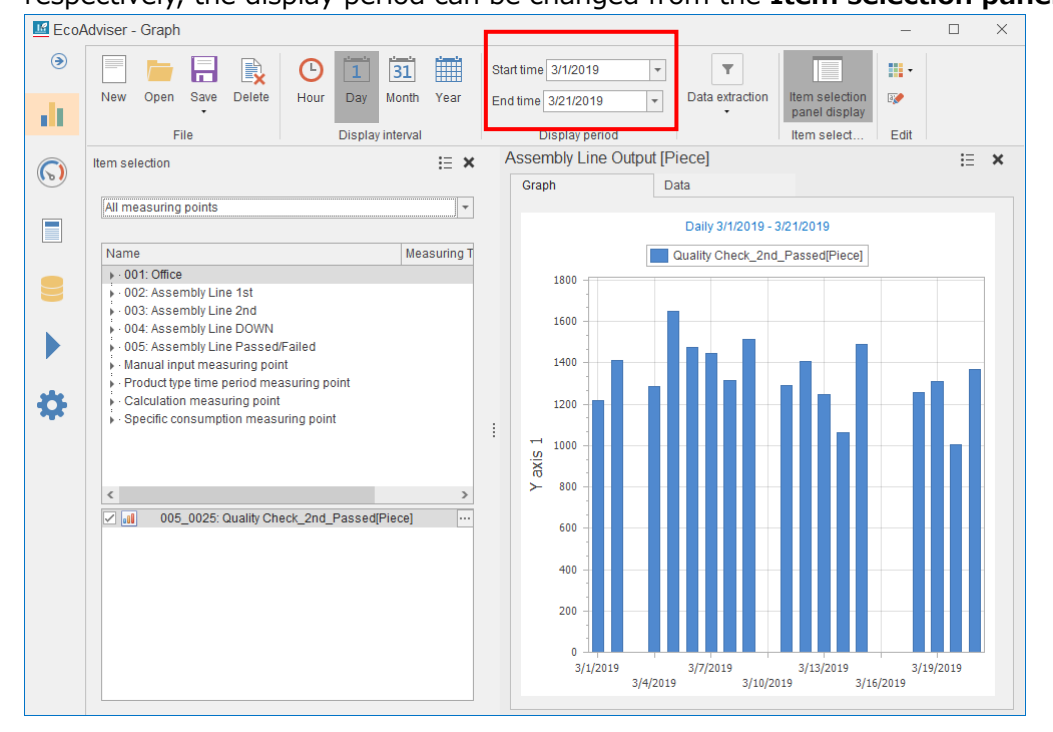

### **Extracting the data**

You will set the day to extract data of the selected graph panel.

\*When the display interval is set to Hour or Day, this setting is available.

### Click the **Data extraction** button.

Select the checkbox of days you want to extract data for and then click the **OK** button.

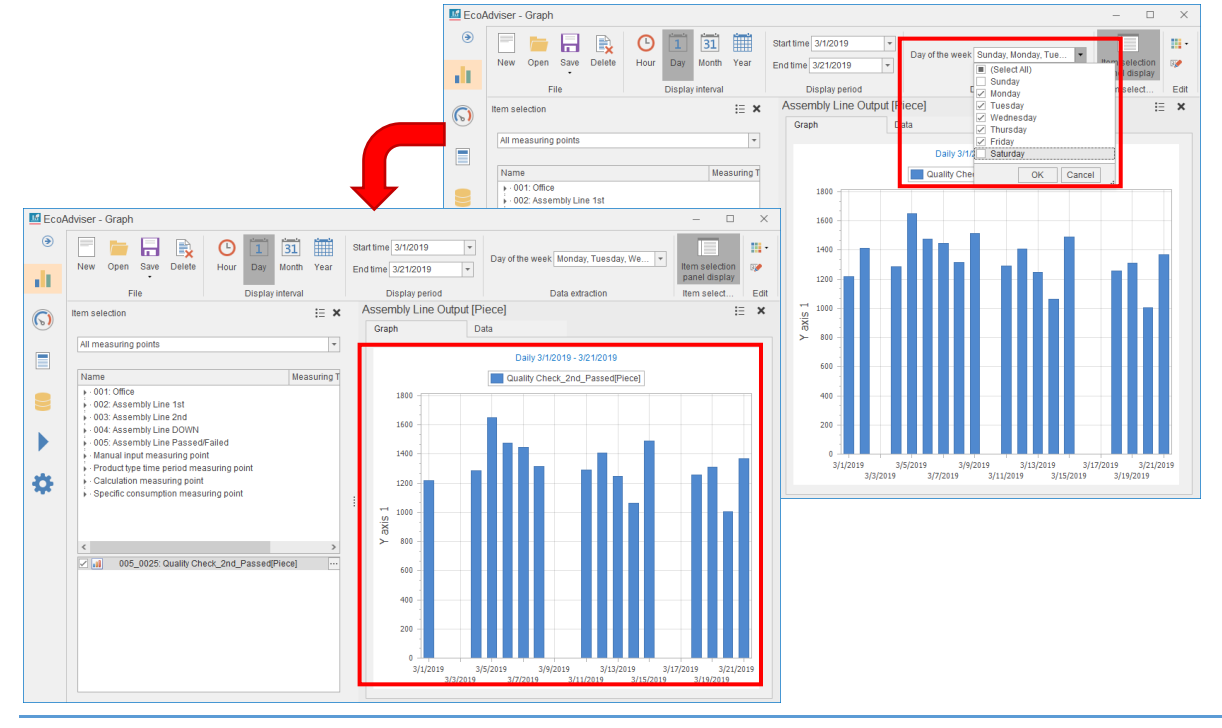

### **Displaying the data (numeric values)**

The numeric values of data in the graph will be displayed.

Select the **Data** tab in the Panel to check data in table format.

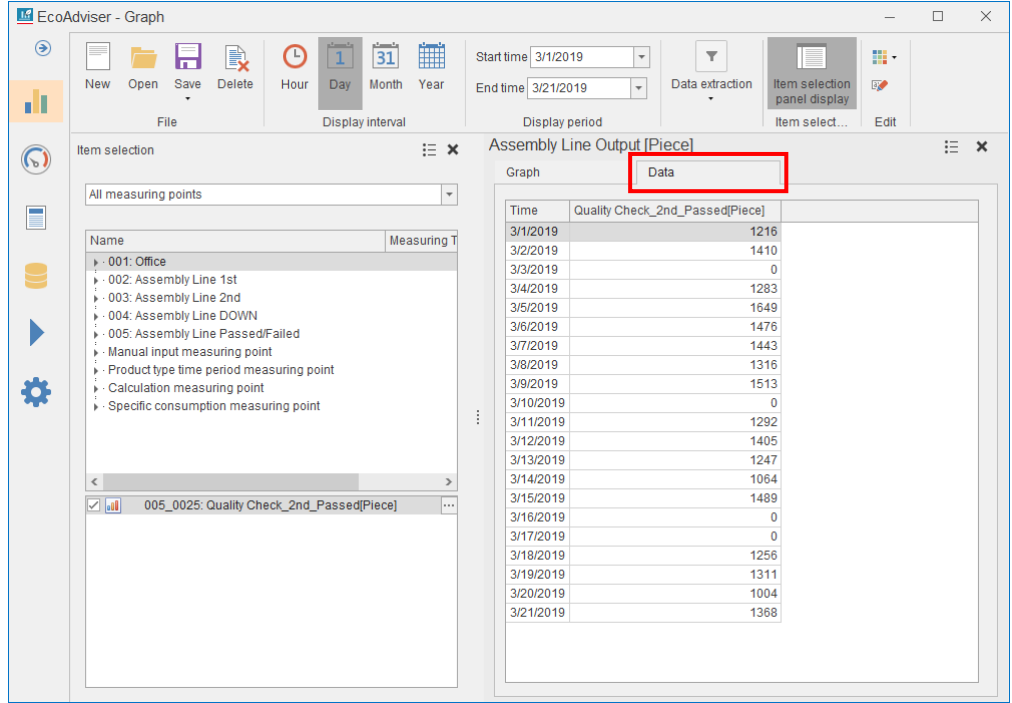

### **Operating the item selection panel**

This subsection describes the operations about the Item selection panel.

Click the **Item selection panel display** button to display/hide the panel.

\*When you create a new graph panel or open an existing graph panel, it is automatically displayed. The following table shows possible operations in the item selection panel.

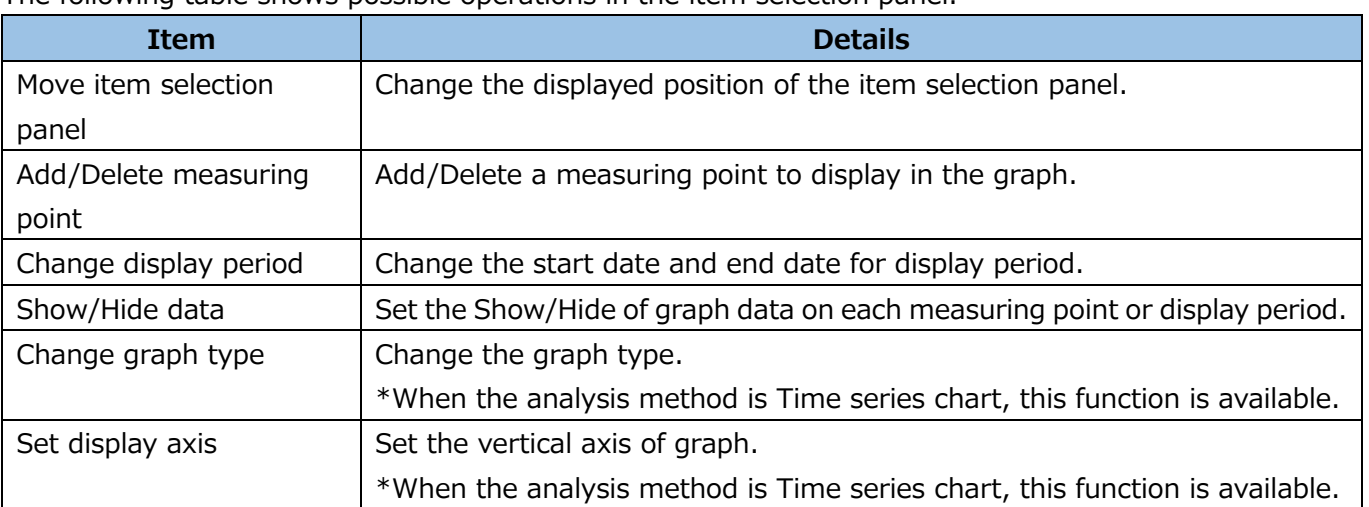

■ Move item selection panel

It is possible to change the displayed position of the item selection panel.

Click the  $\equiv$  sign on the upper right of the panel.

Select **Move** and then select any position to display.

By dragging **・・・・** between the item selection panel and graph, you can adjust the displayed area.

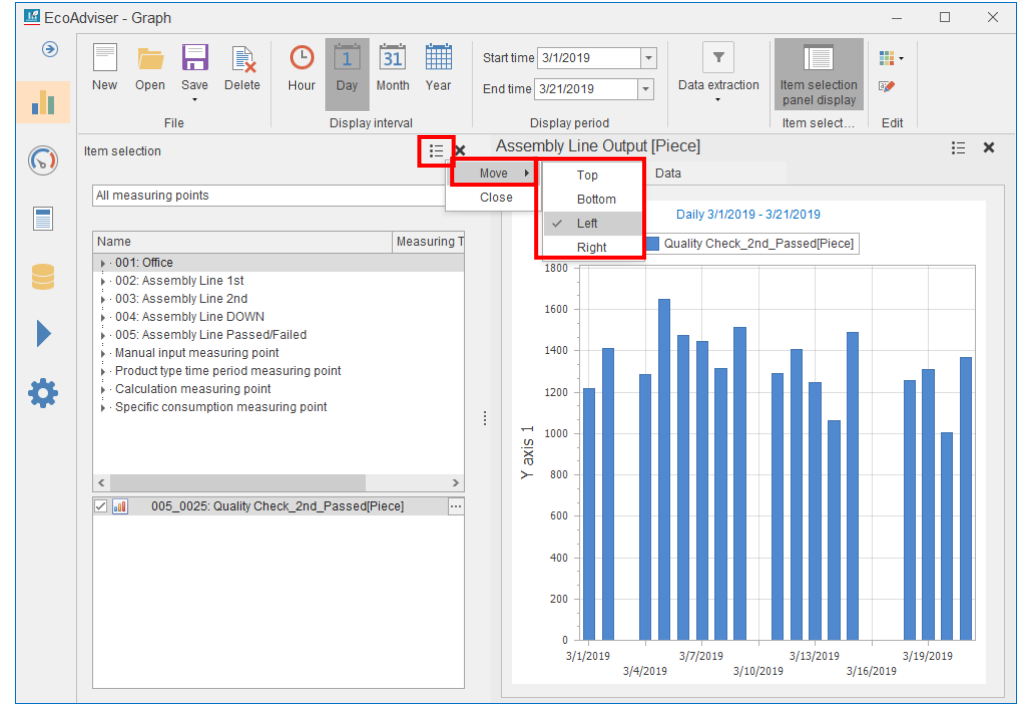

### ■ Add/Delete measuring point

To add a measuring point to display in the graph, drag and drop the measuring point from the upper frame to the bottom frame.

To delete it, click  $\cdots$  to the right of the measuring point in the bottom frame and then select **Delete**.<br>  $\Box$ 

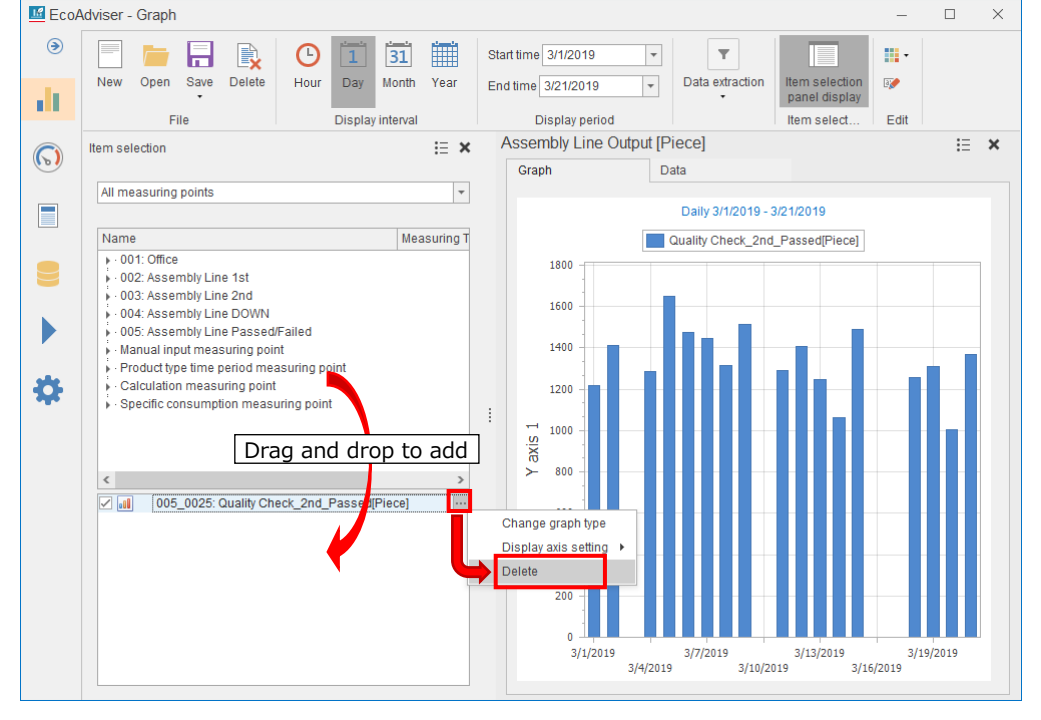

### ■ Change display period

When the analysis method and analysis viewpoint are Time series chart and Item (date comparison) respectively, this function is available.

It is possible to change the start date and end date for display period.

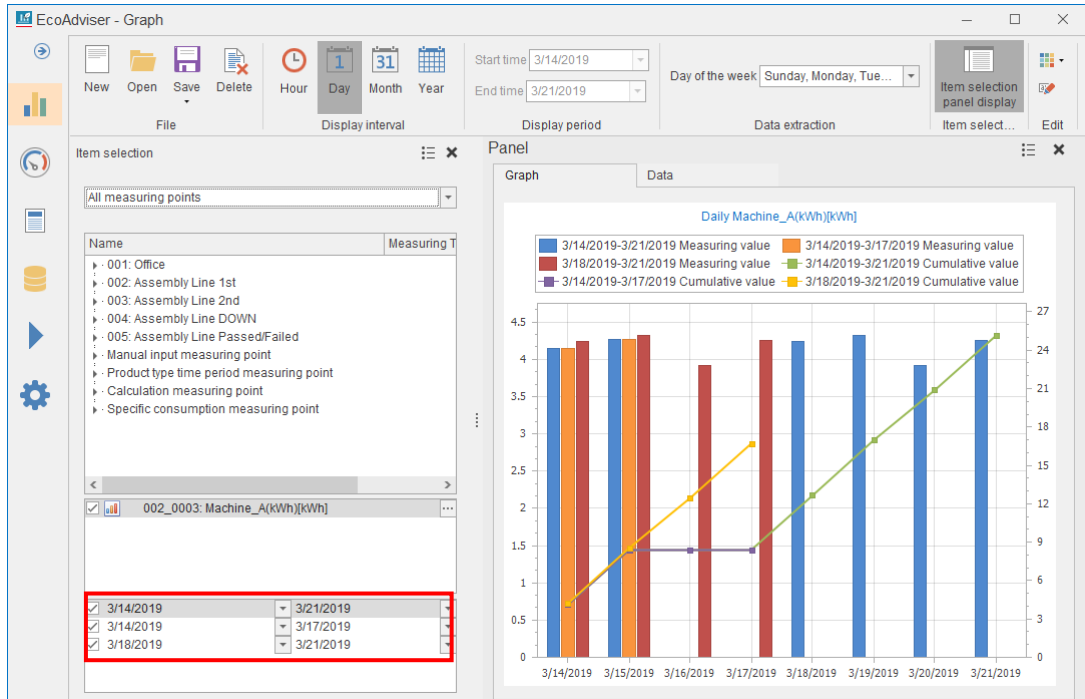

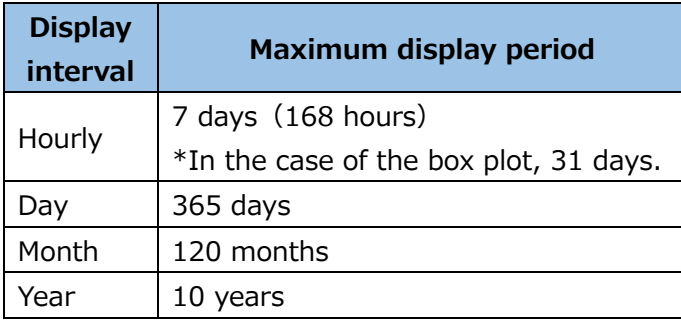
#### ■ Show/Hide data

You can set the Show/Hide of graph data on each measuring point or display period. To display data, select the checkbox to the left of a measuring point or display period. To hide, remove the checkmark.

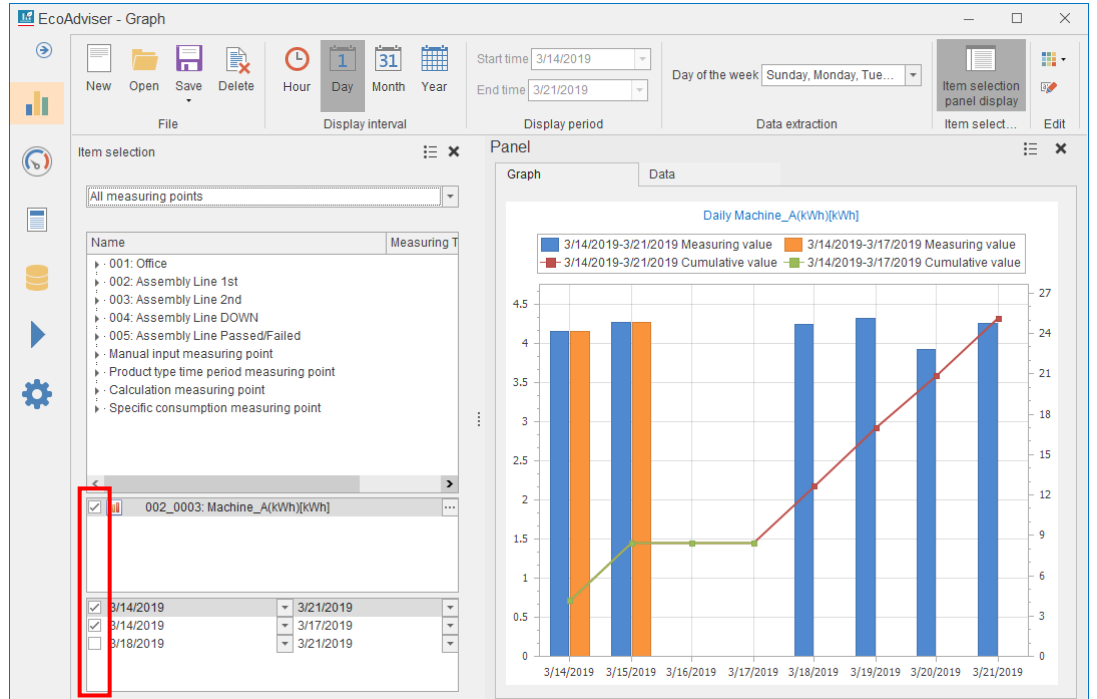

■ Change graph type

When the graph type is Time series chart, the graph type can be changed to a similar graph type or overlaid graph type.

Click **・・・** to the right of a measuring point in the bottom frame.

Select **Change graph type** and then select any graph type.

\*The graph type to display has the following conditions:

・For 100% stacked graph, set every measuring point to the same display axis.

・The 100% stacked graph cannot be displayed along with other charts.

If you set one measuring point to display in the 100% stacked graph, every measuring point will be also displayed in the 100% stacked graph.

・The bar graph, stacked graph, and 100% stacked graph cannot be displayed at the same time.

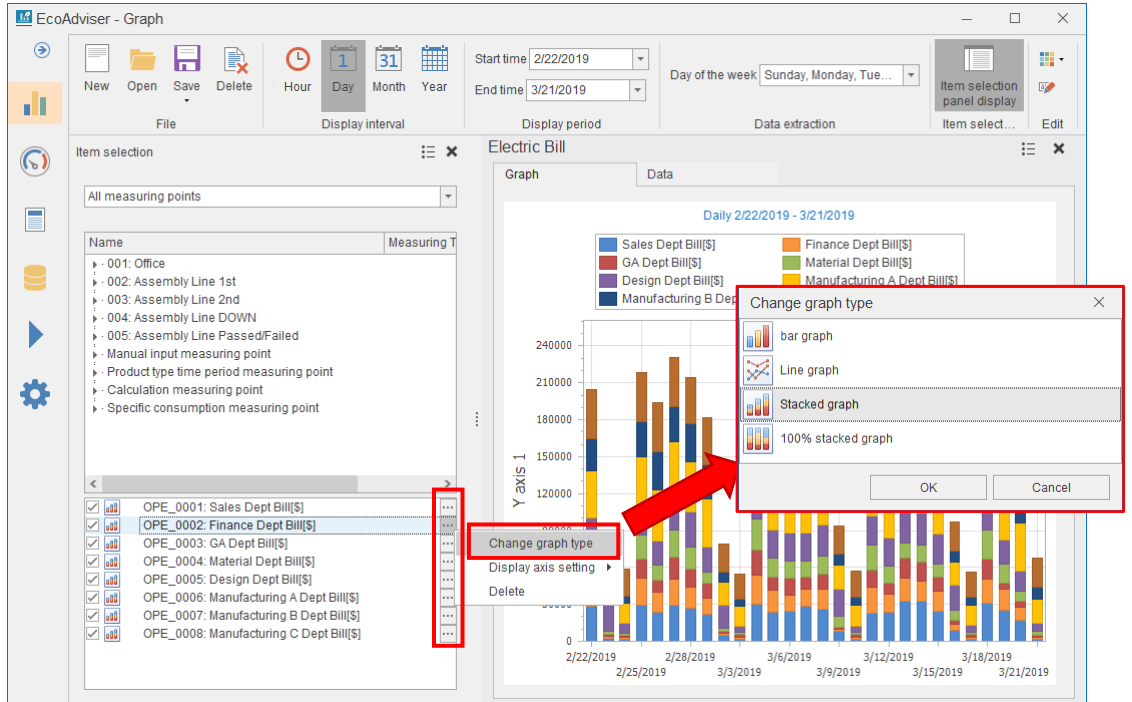

■ Set display axis

When the graph type is Time series chart, the display axis can be divided into.

Click **・・・** to the right of a measuring point in the bottom frame.

Select **Display axis setting** and then select any axis.

The display axis can be divided into a maximum of 3.<br>  $\Box E_{\text{EcoAdviser - Grabh}}$ 

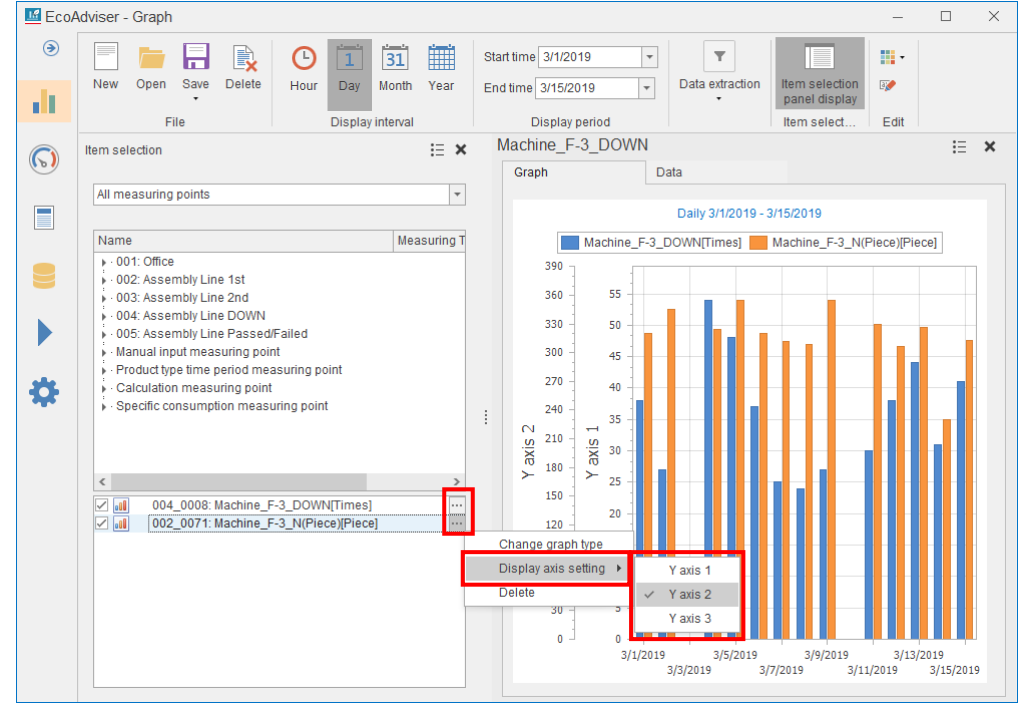

# **8.3 Deletion of Graph Panel**

# You will delete a saved graph panel.

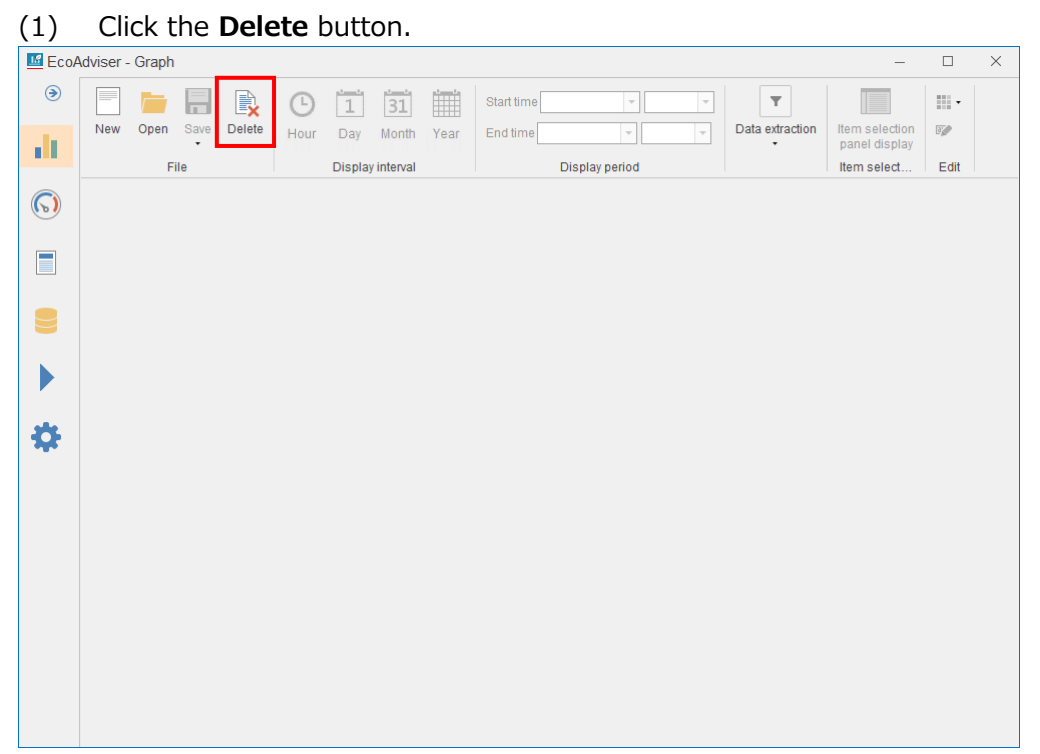

(2) The following window appears.

Select a graph you want to delete and then click the **Delete** button.

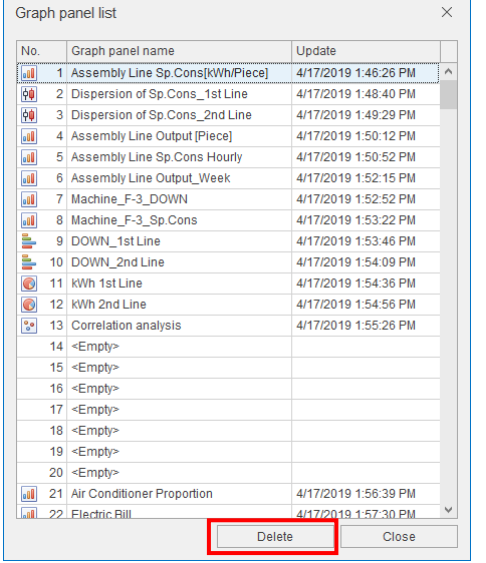

(3) The following confirmation message appears. Click the **Yes** button to delete.

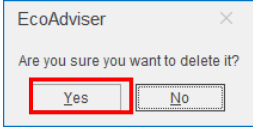

(4) When the deletion is completed, the window is closed. This is the end of the operation.

# **8.4 Change of Other Settings**

This section describes how to set the graph color and panel name.

#### **8.4.1 Setting the theme**

You will set the theme color of a selected graph panel.

Click the **Change theme** button and then select a color from the pull-down menu.

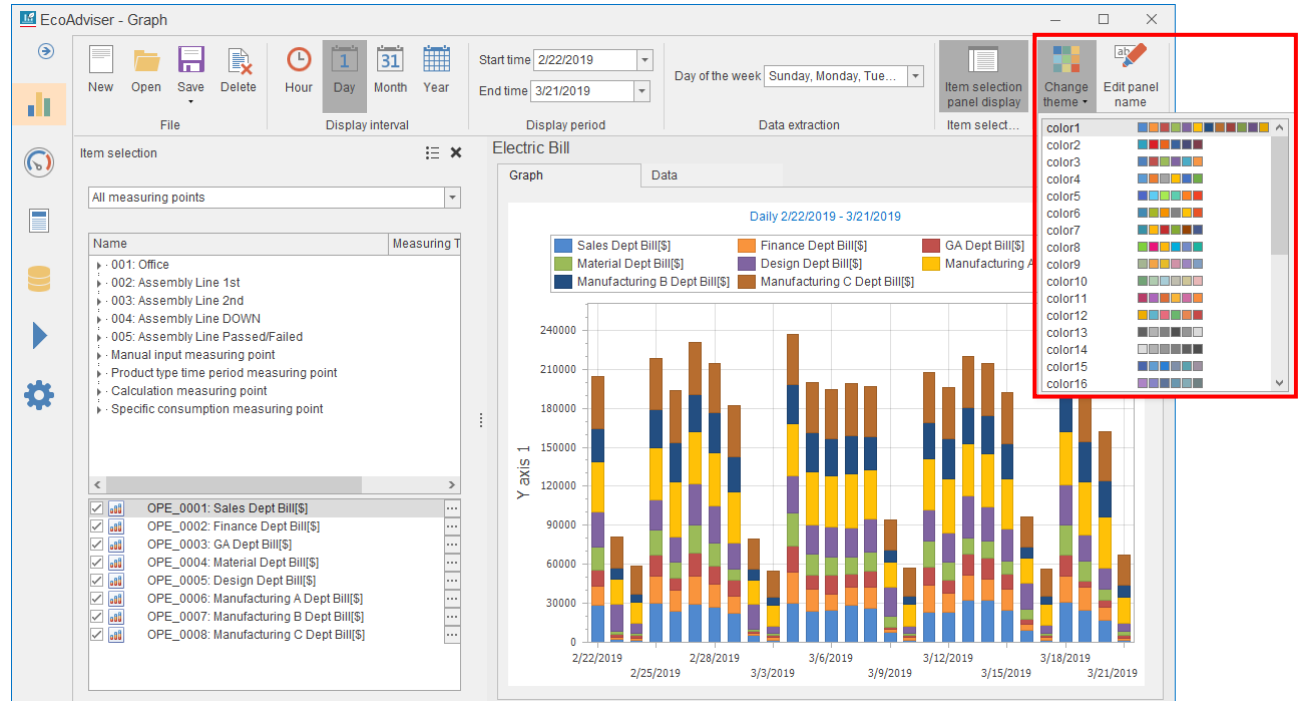

### **8.4.2 Setting the panel name**

You will set the panel name (panel title) of a selected graph panel.

Click the **Edit panel name** button and then input a panel name.

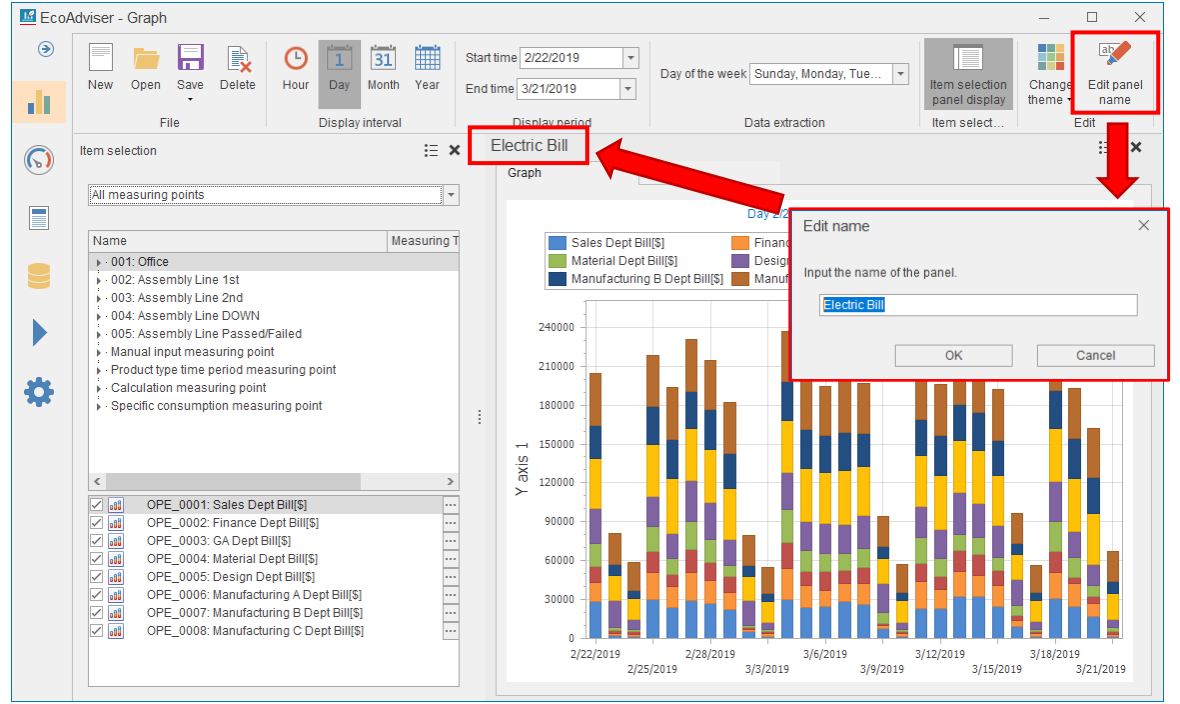

# **Displaying/Hiding the graph title**

You will set the Show/Hide of the graph title.

Click the  $\boxed{:=}$  sign on the upper right of the graph and then select **Graph title display** to switch the Show/Hide settings.

\*When **Graph title display** has a checkmark, the graph title appears.

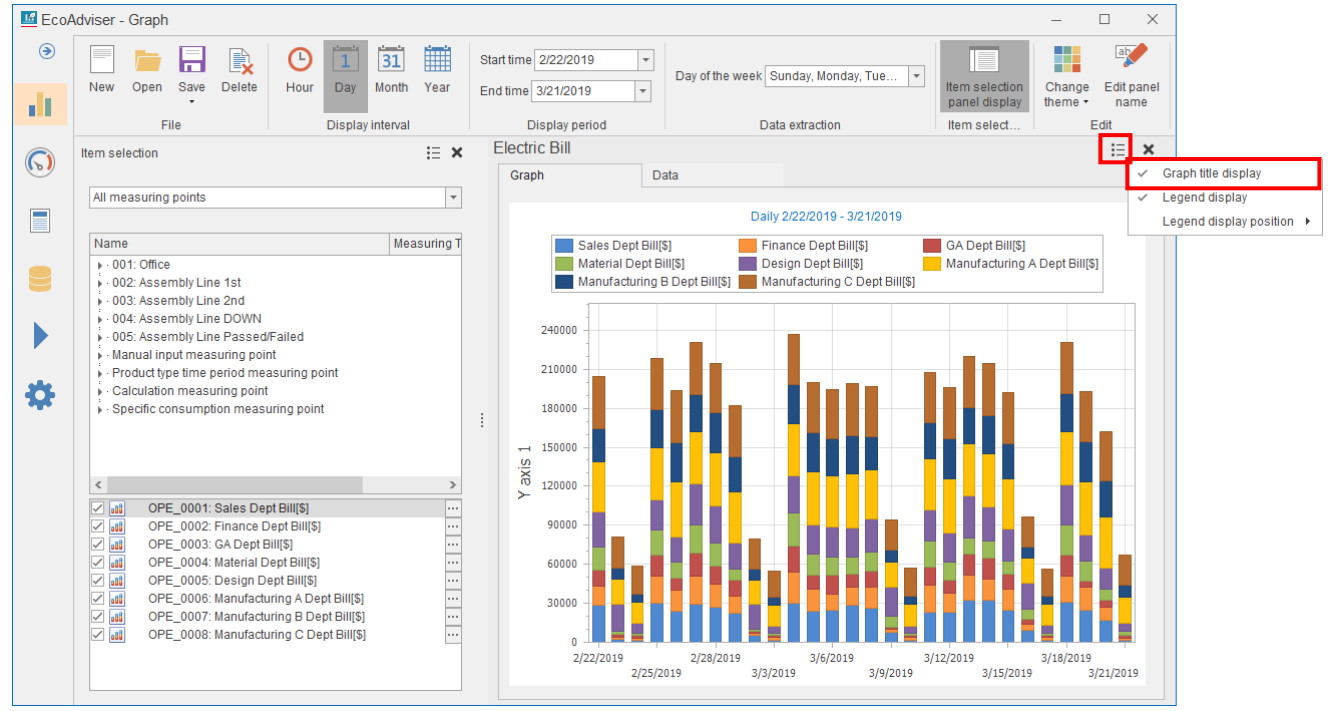

# **Displaying/Hiding the legend**

You will set the Show/Hide of the graph legend.

Click the  $\equiv$  sign on the upper right of the graph and then select **Legend display** to switch the Show/Hide settings.

\*When **Legend display** has a checkmark, the legend appears.

\*When the window is small or when the graph is displayed in smaller size due to display of multiple graphs, the legend is not displayed regardless of this setting.<br>  $\Box$  EcoAdviser-Graph

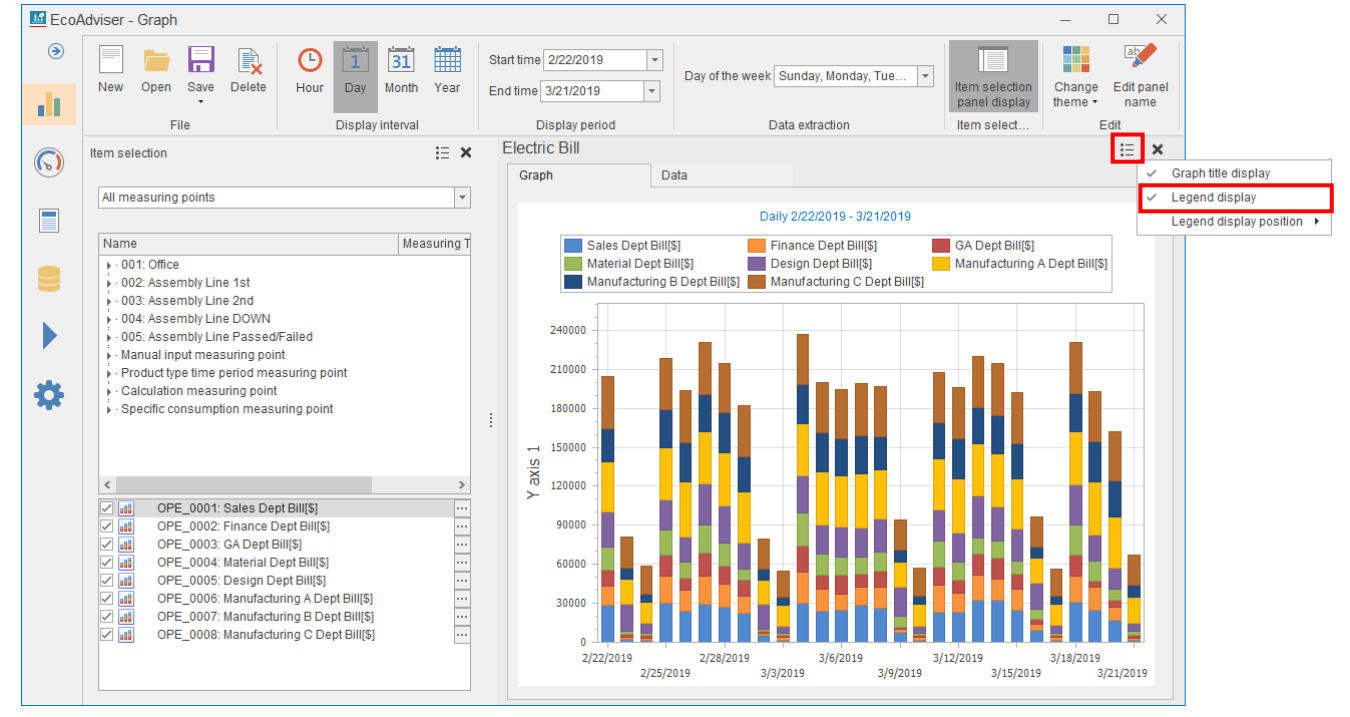

#### **8.4.5 Setting the legend display position**

You will set the displayed position of the graph legend.

Click the  $\Xi$  sign on the upper right of the graph.

Select **Legend display position** and then select any position to display the legend.

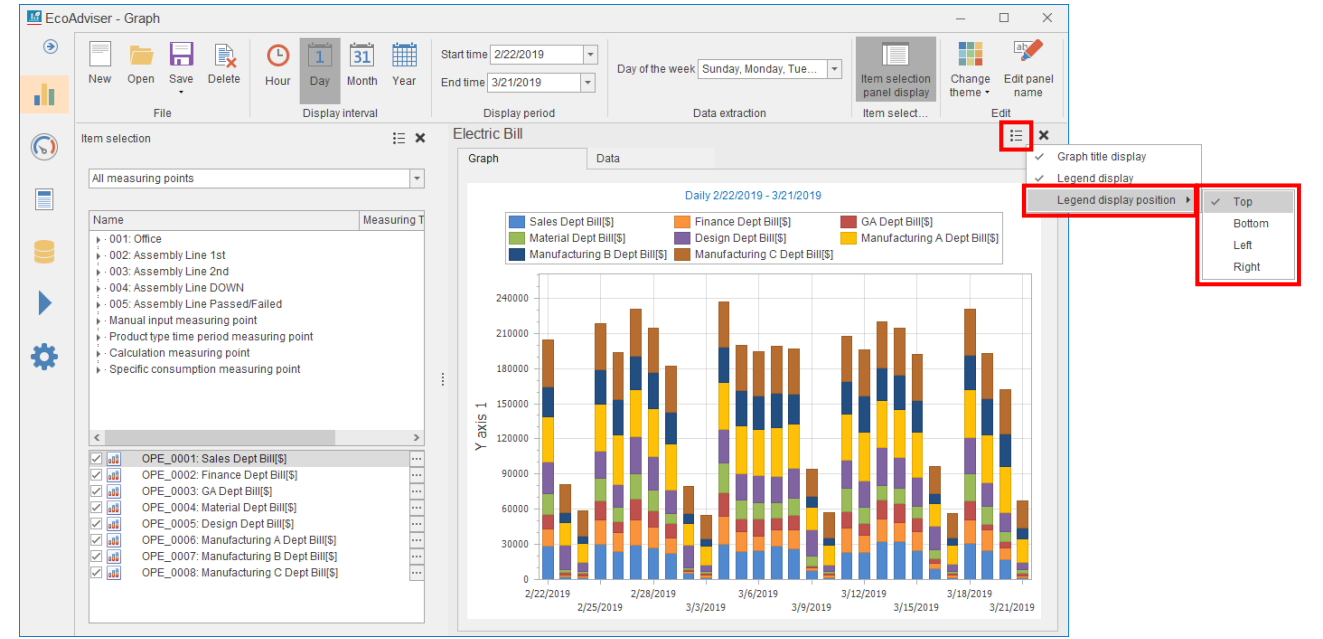

# **9. Dashboard**

This chapter explains how to create dashboards.

It is possible to create various dashboards according to the use application, and you can take advantage of the dashboards in various scenes.

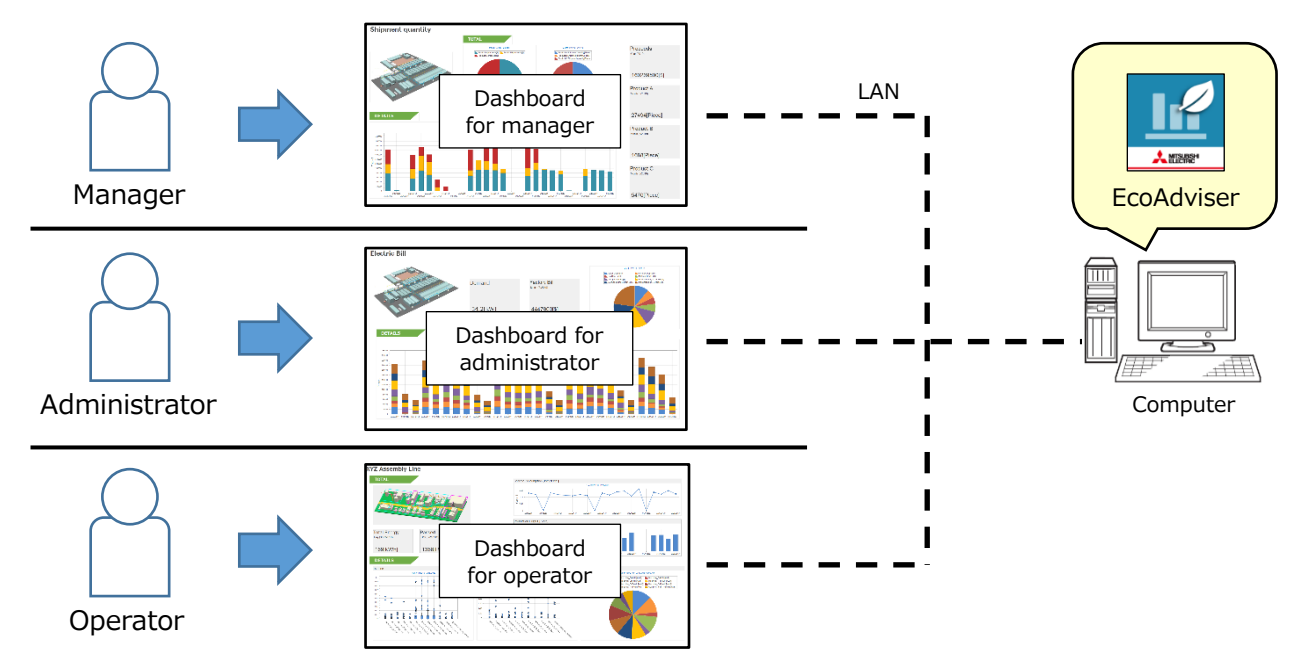

Click the **Dashboard** button on the left menu to enter the dashboard window.

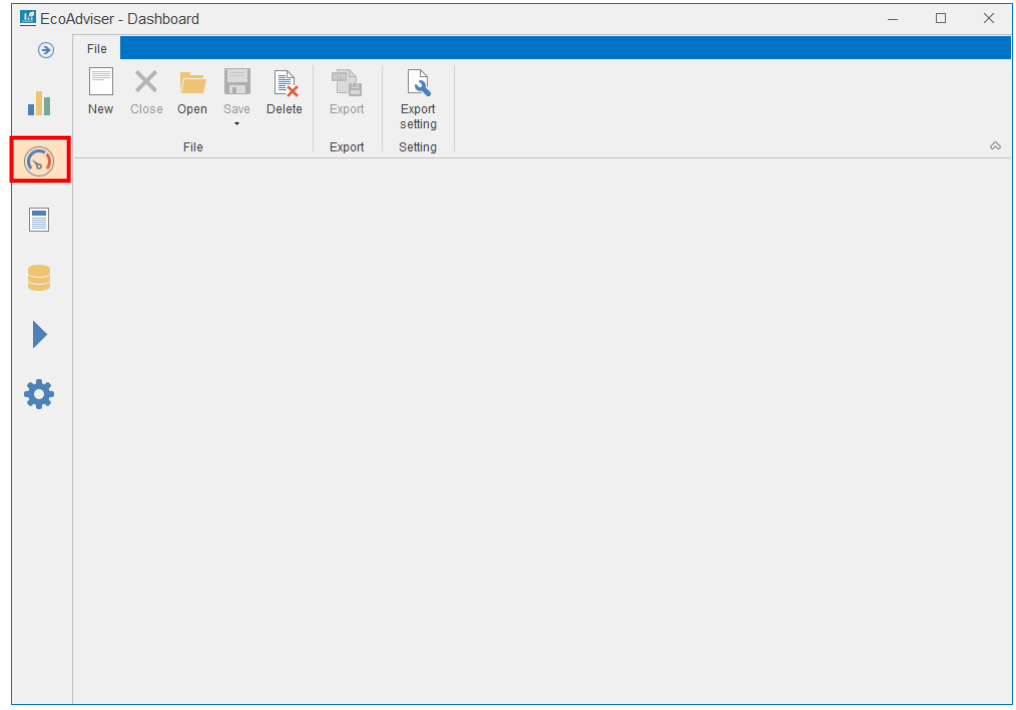

# **9.1 Dashboard Creation/Edition**

The following items are basic operations about the dashboard.

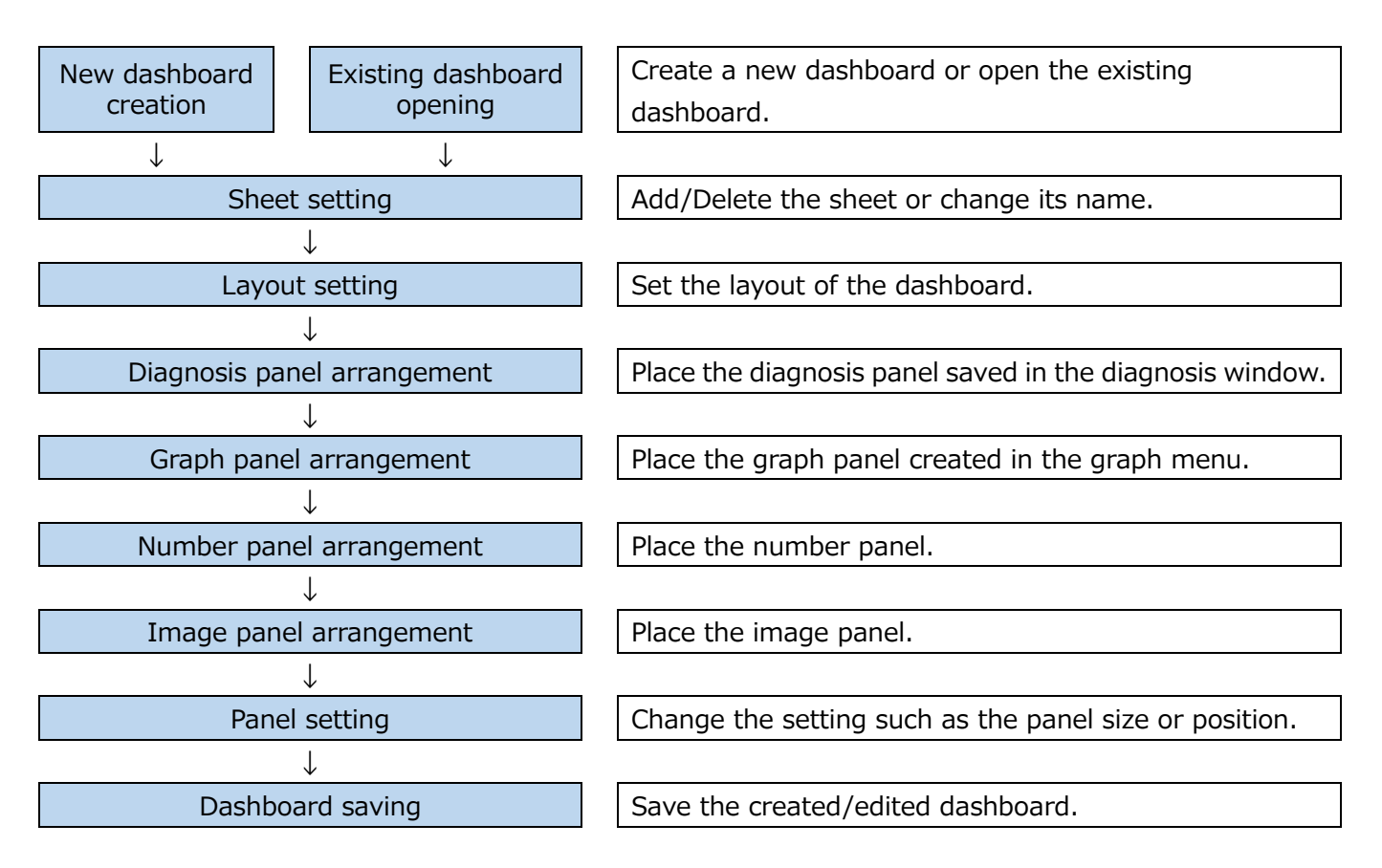

# **Creating a new dashboard**

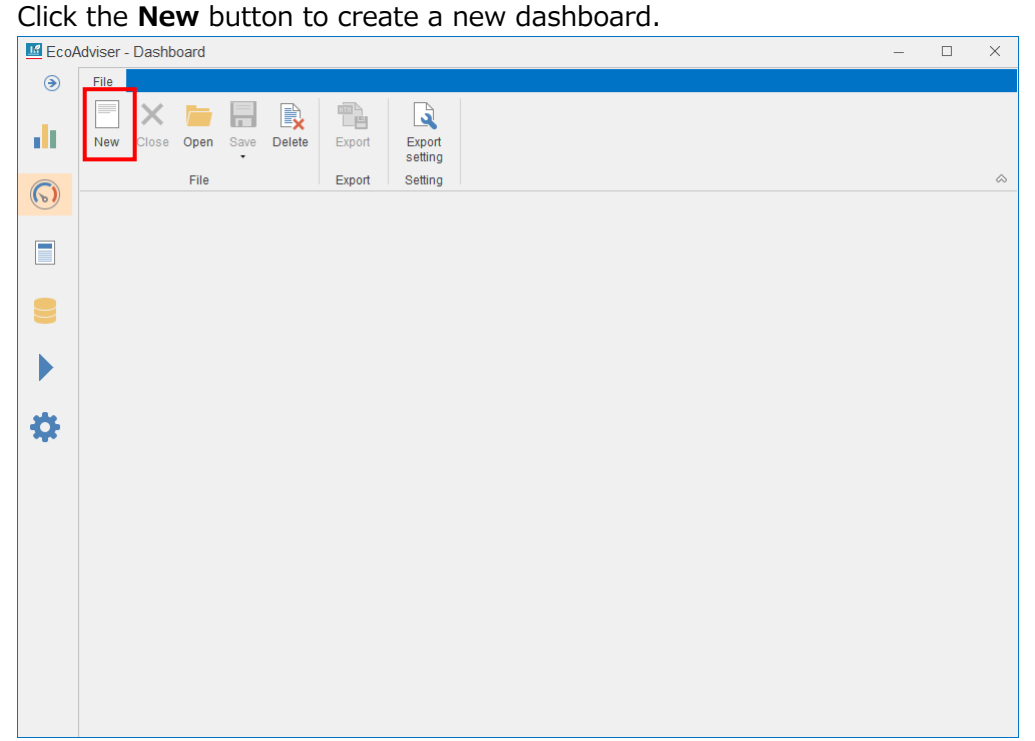

### **Opening the existing dashboard**

You will open the existing dashboard.

#### (1) Click the **Open** button.

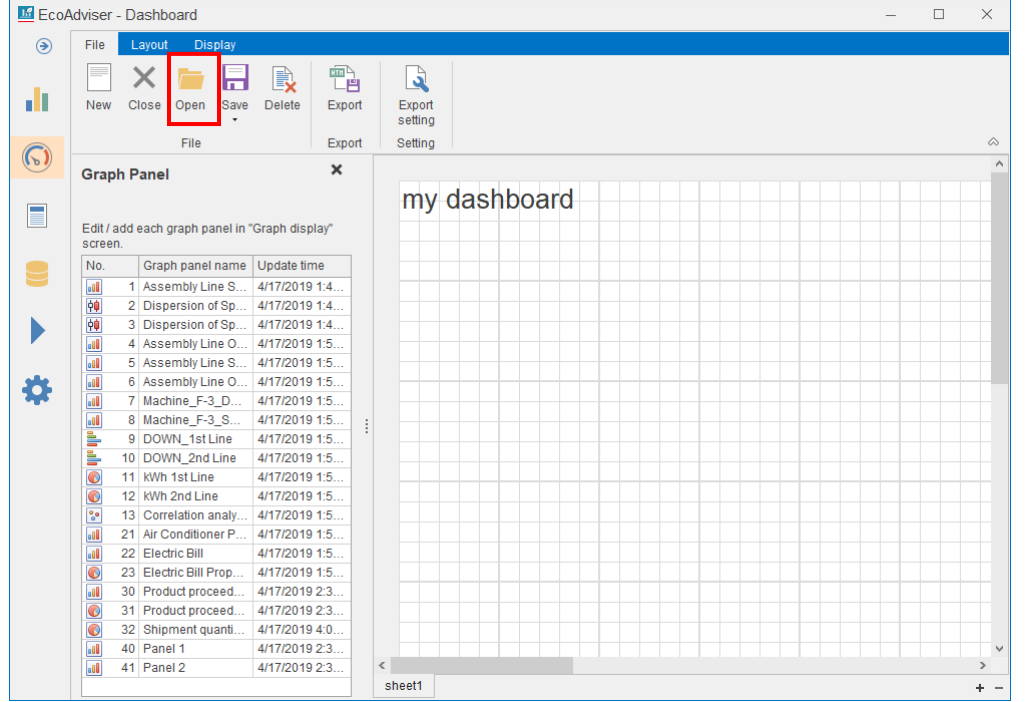

\*When you have already opened a dashboard, the following message will appear.

Click the **Yes** button to save.

# Click the **No** button not to save.

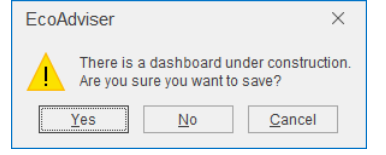

(2) The following window appears.

Select a dashboard and then click the **Open** button.

This is the end of the operation.

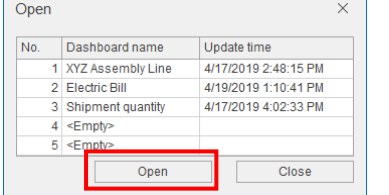

#### **9.1.3 Setting the sheet**

You will add/delete the sheet or change its name. It is possible to set several sheets to the dashboard.

(1) Adding/Deleting the sheet

Click the **+** or **-** button to add or delete the sheet.

\*The layout setting varies depending on the sheet of the dashboard.

The added sheet has the default setting.

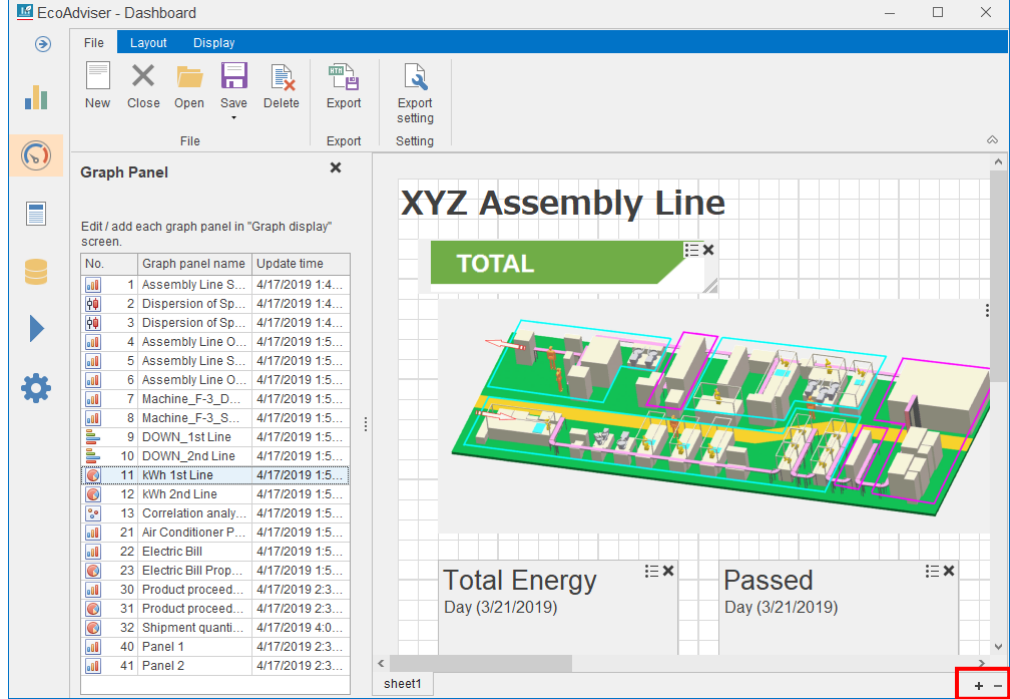

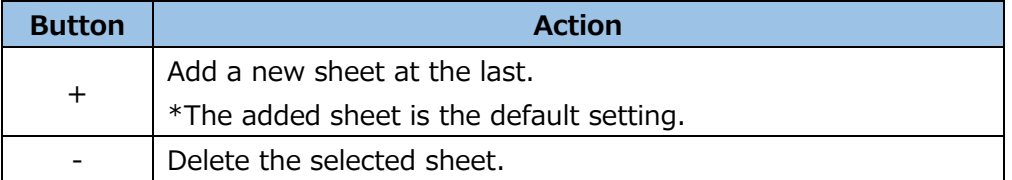

# (2) Changing the sheet name

Double-click the sheet tab to change the name.

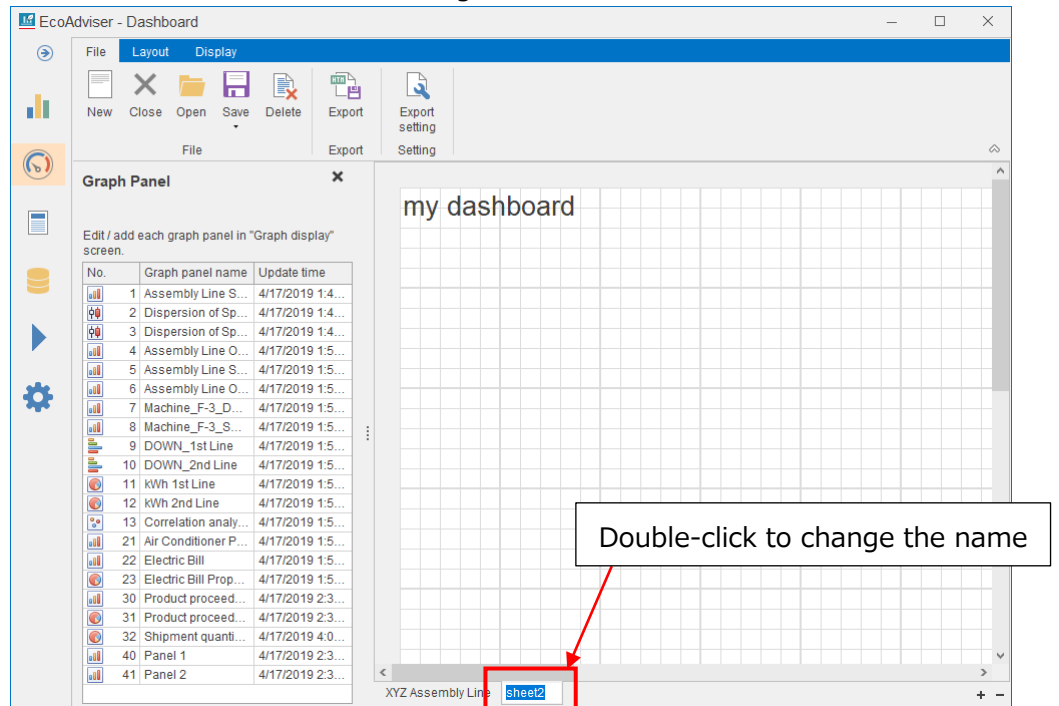

(3) Sorting the sheets

Drag and drop the sheet to change the position.

# **9.1.4 Setting the layout**

You will set the layout of the dashboard from the **Layout** tab.

\*The layout setting varies depending on the sheet.

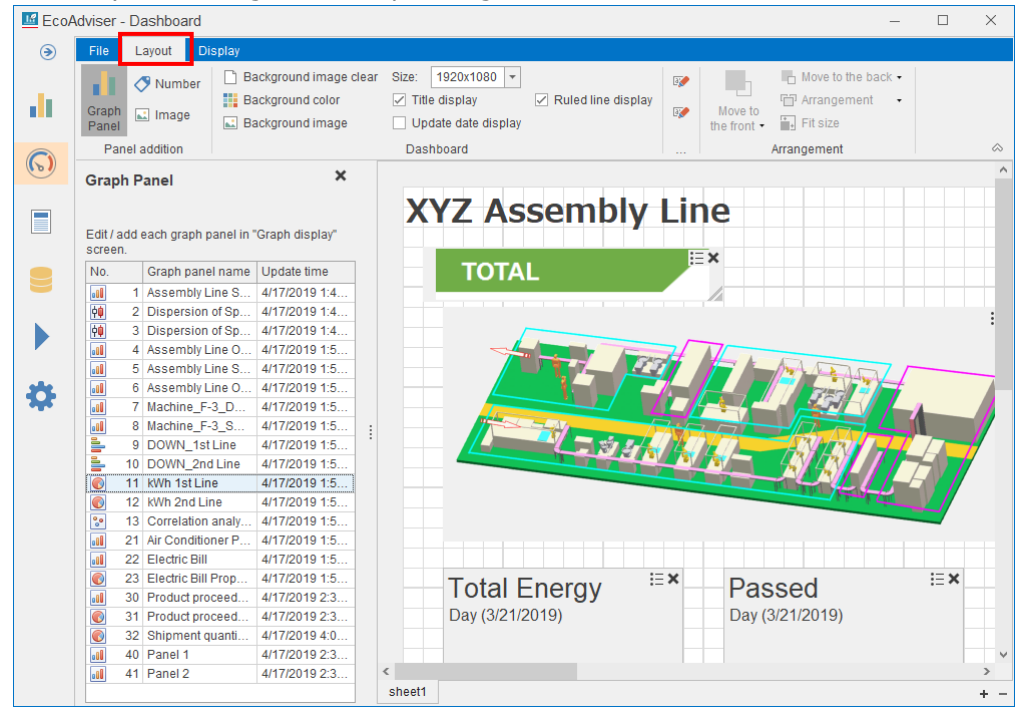

# The **Layout** tab provides the following settings.

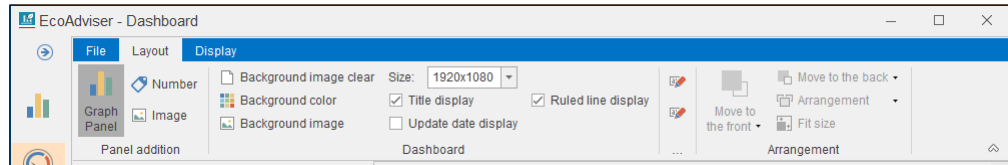

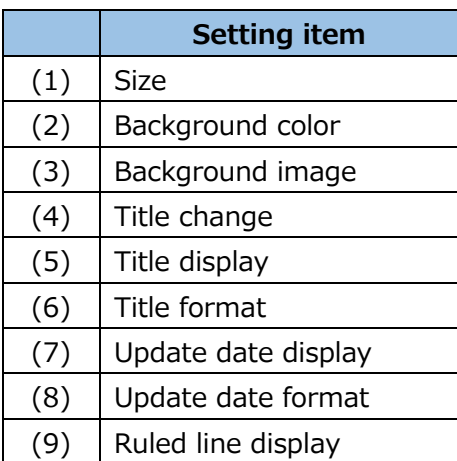

# (1) Size setting

Set the dashboard size from the pull-down menu.

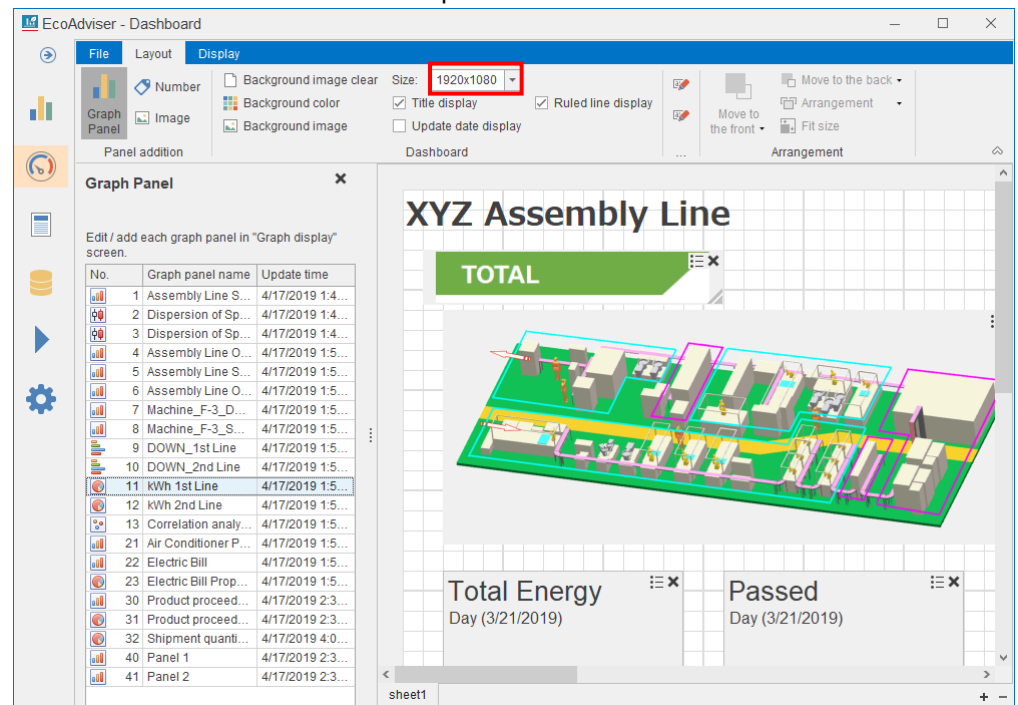

Settings: 1920x1080, 1680x1050, 1600x900, 1440x900, 1400x1050, 1366x768, 1360x768, 1280x1024, 1280x960, 1280x800, 1280x768, 1280x720, 1280x600, 1152x864, 1024x768, 800x600

\*Default: 1920x1080

\*If you reduce the size of the dashboard with panels arranged, you may not handle the panels because they are out of the dashboard.

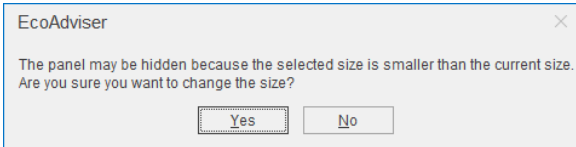

#### (2) Background color setting

Click the **Background color** button to show the following window.

Select a background color from the pull-down menu and then click the **Reflect** button to set the background color.

In addition, clicking the **Reset to initial value** button sets the default background color.

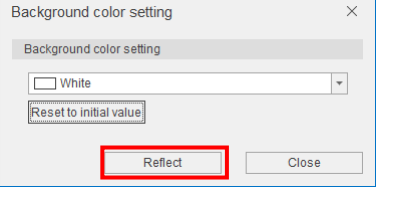

(3) Background image setting

Click the **Background image** button and then select an image file (.png, .jpg, .bmp, .gif) to set the background image of the dashboard.

\*The background image is automatically expanded or reduced with keeping the aspect ratio.

#### (4) Title change

Click the title of the dashboard and then change the title.

Press the **Enter** key to determine the change.

\*Default: my dashboard

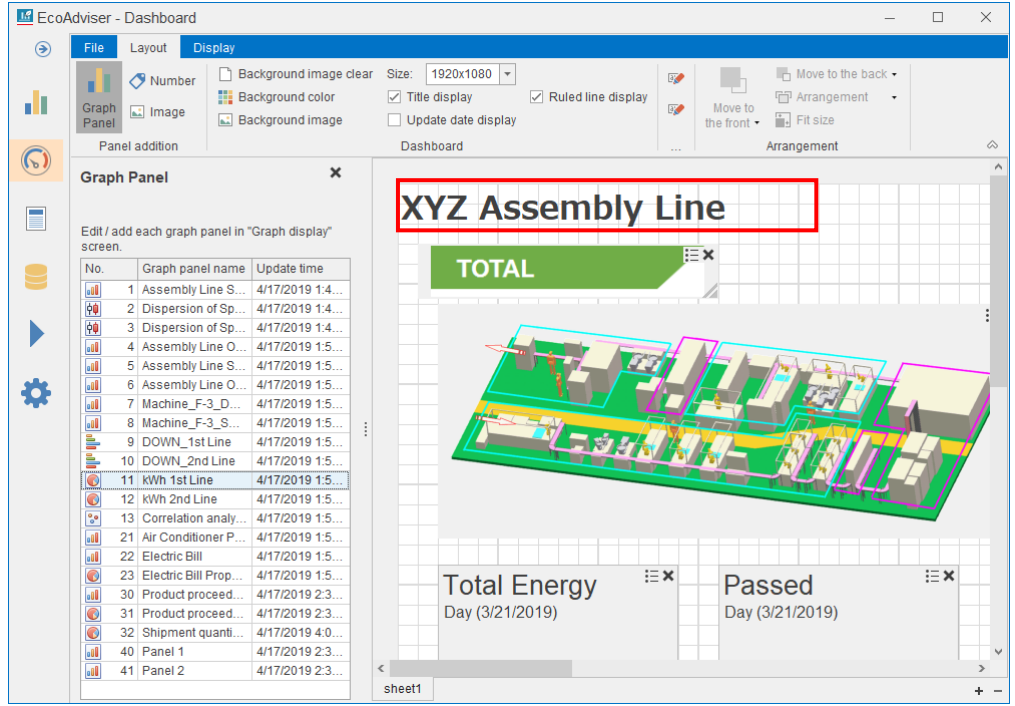

# (5) Title display setting

Select the checkbox of **Title display** to display the dashboard title. To hide the title, remove the checkmark.

# (6) Title format setting

Click the **Title format** button to show the following window.

Set the format of the dashboard title and then click the **OK** button.

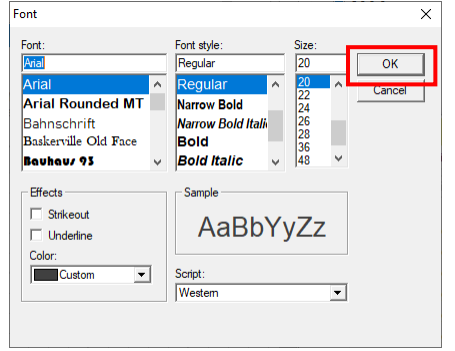

The window is closed and the format setting is reflected.

# (7) Update date display setting

This is used to set the update date displayed on the dashboard for display mode or for display in the html file.

Select the checkbox of **Update date display** to display the update date.

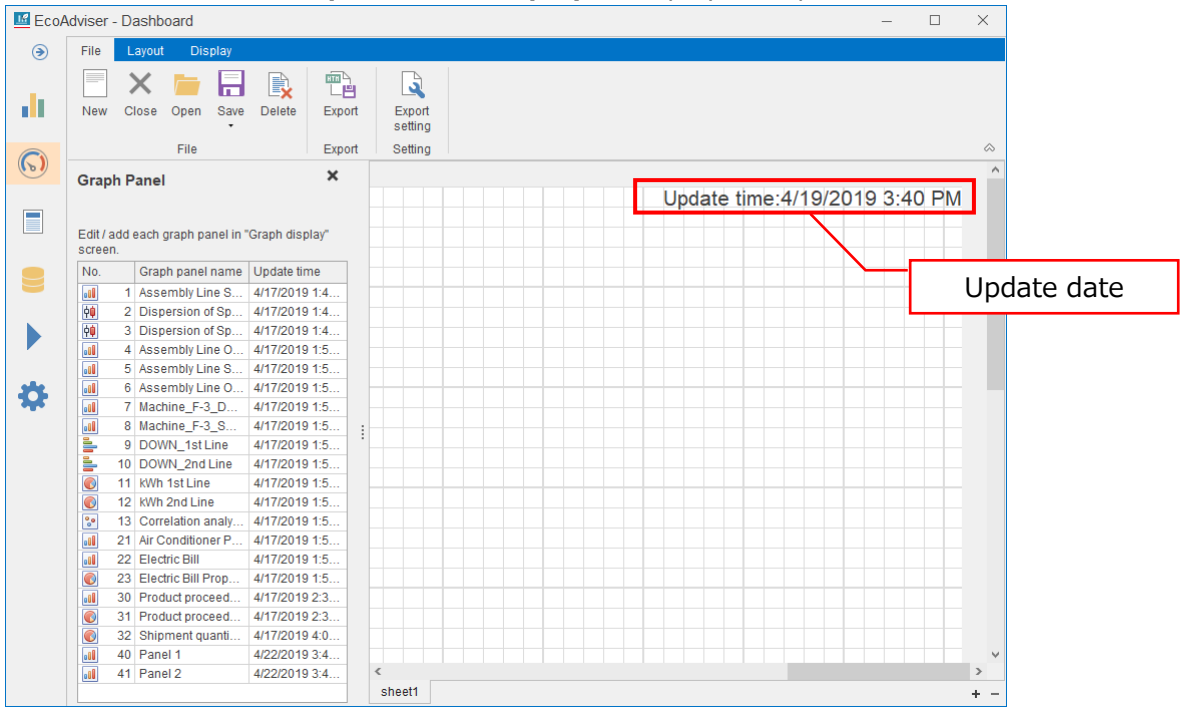

# (8) Update date format setting

Click the **Update time format** button to show the following window.

Set the format of the update date of the dashboard and then click the **OK** button.

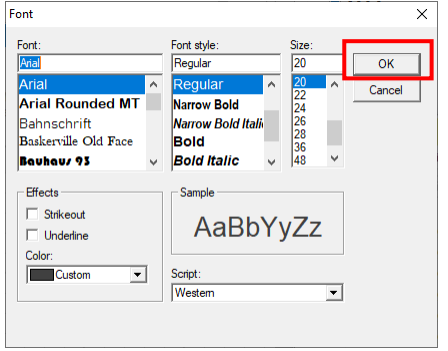

The window is closed and the format setting is reflected.

(9) Ruled line display setting

This is used to set the ruled line display for dashboard edition mode.

\*Under display mode or under display in the html file, the ruled line is hidden regardless of the setting. Select the checkbox of **Ruled line display** to display the ruled line.

The following table shows the difference between the states of Show and Hide.

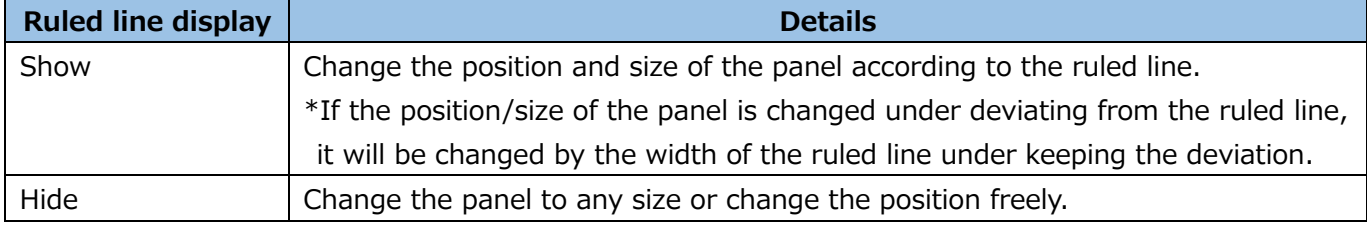

#### **Placing the diagnosis panel**

#### **This function is for Energy Saving Data Analysis and Diagnosis Software (Model: MES3-EAP1-AI).**

You will place the diagnosis panel on the dashboard.

\*It is possible to place 10 panels per sheet in total with graph panels.

\*Of diagnosis panel, max. 100 panels for all dashboards can be placed to display the result of energyloss factor diagnosis.

\*The graphs and measuring values displayed on the panel keeps the state at the time of saving.

#### (1) Click the **Diagnosis panel** button.

The diagnosis panel box is displayed on the left of the window.

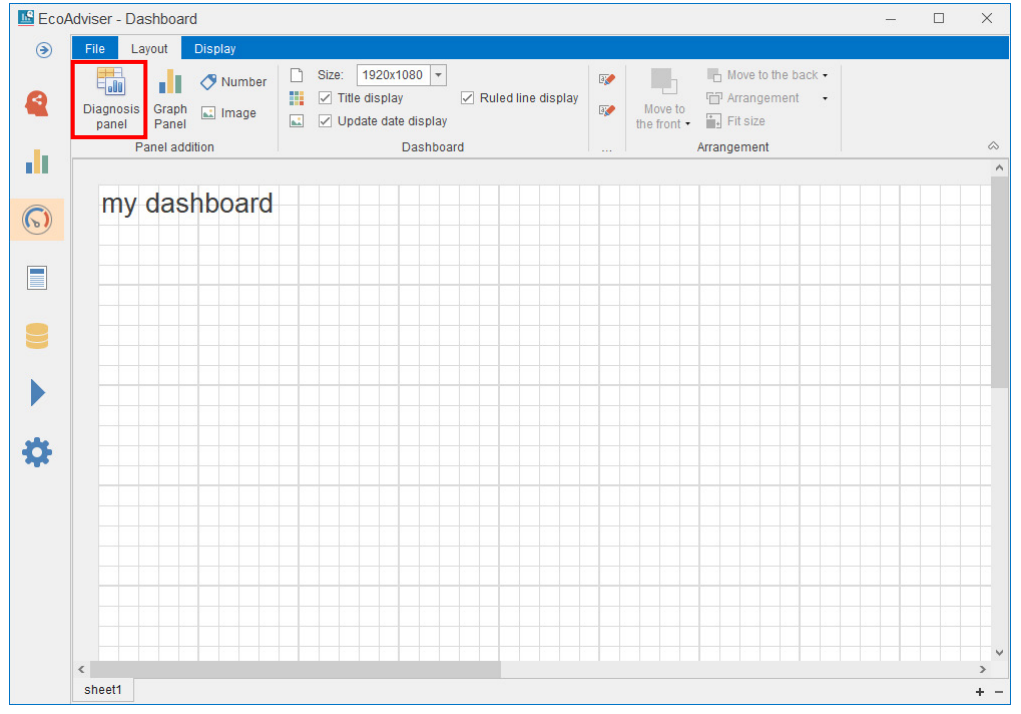

(2) Drag and drop a panel to place on the dashboard.

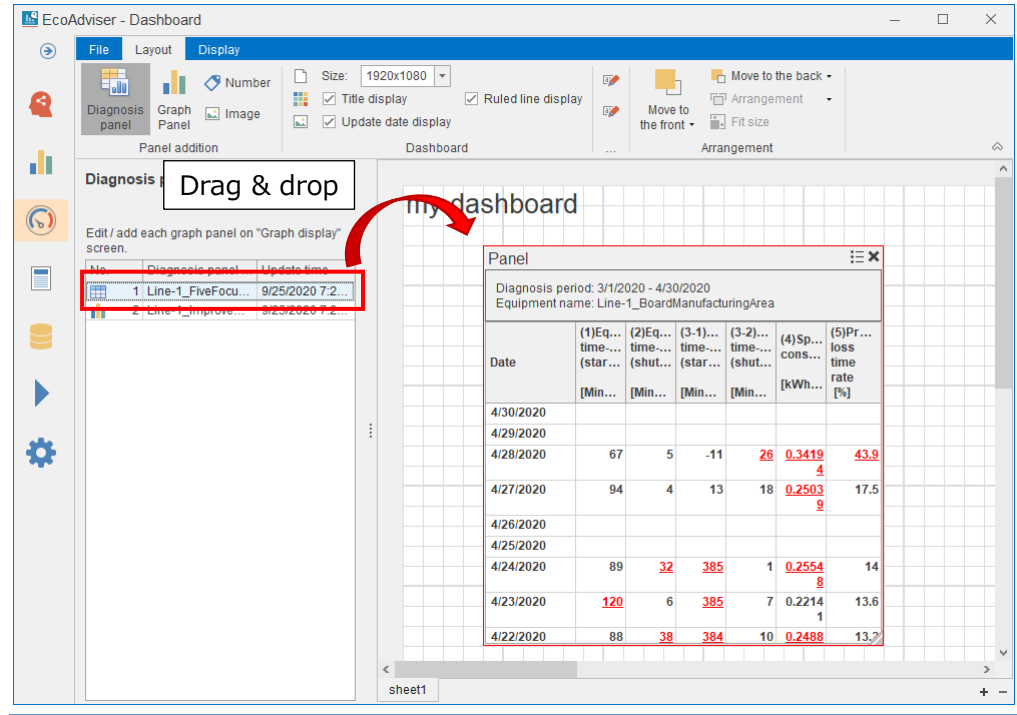

# **Placing the graph panel**

You will place the graph panel on the dashboard.

- \*It is possible to place 10 panels per sheet in total with diagnosis panels.
- \*In the graph panel box, the graphs created in the graph menu are displayed.

For details how to create graphs, refer to [\[8.1](#page-201-0) [Creation/Saving of Graph Panel\]](#page-201-0).

#### (1) Click the **Graph panel** button.

The graph panel box is displayed on the left of the window.

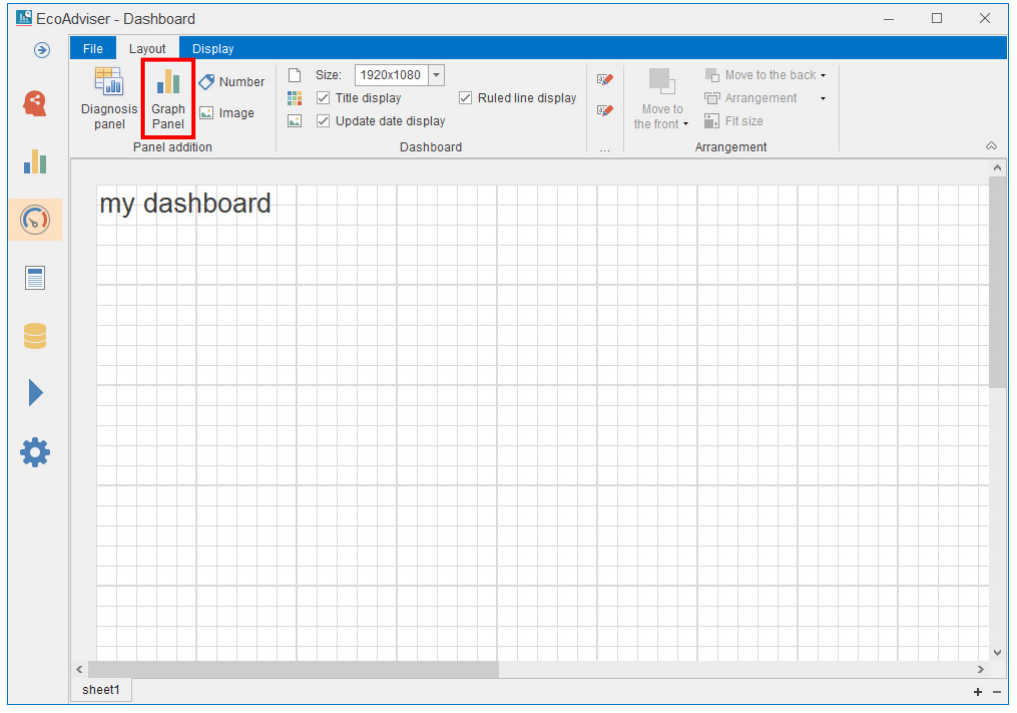

(2) Drag and drop a panel you want to place from the graph panel box to the dashboard.

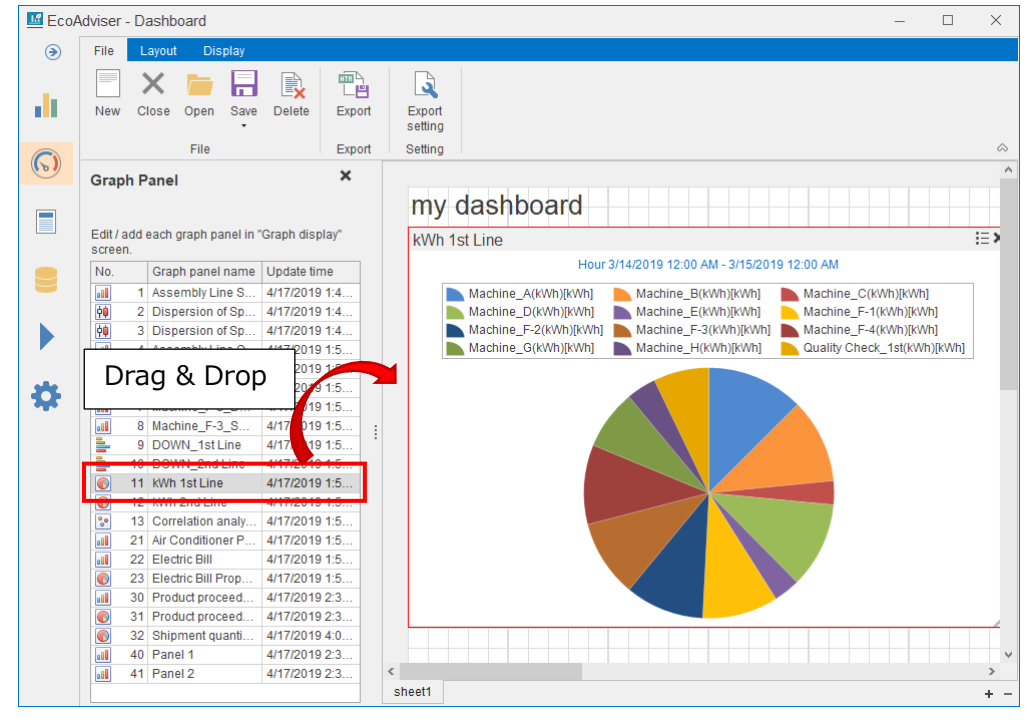

### **Placing the number panel**

You will create the panel where measuring point data is displayed.

Max. 15 panels can be set per sheet.

#### (1) Click the **Number** button.

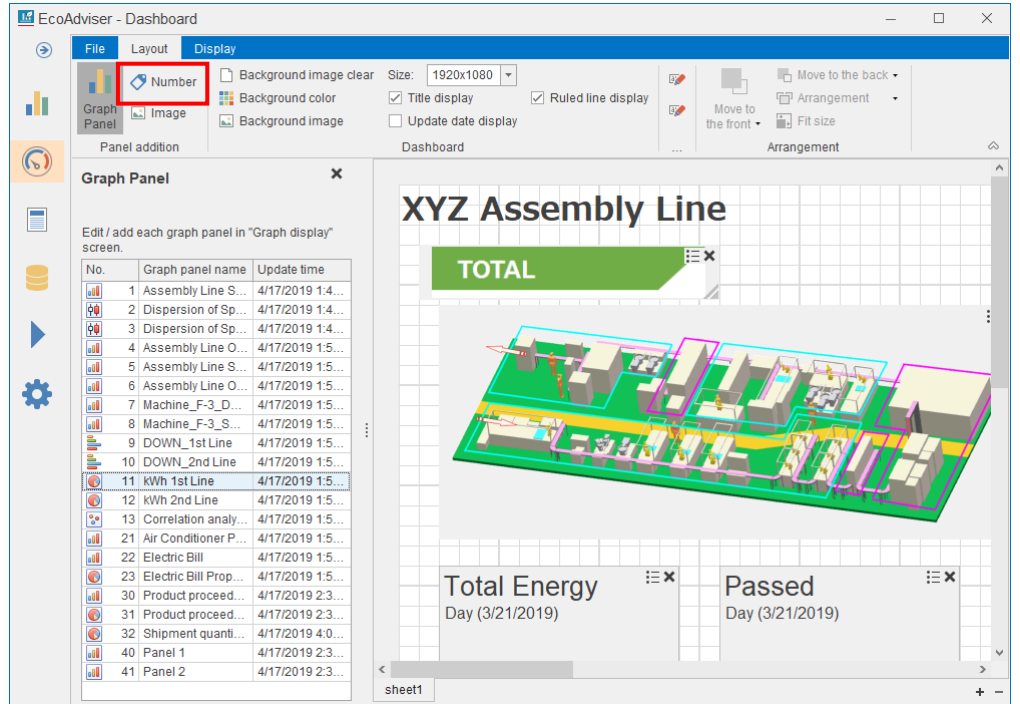

(2) The following window appears.

Drag and drop a measuring point you want to display from the Measuring point list box to the Display target item box.

\*One measuring point only can be displayed per panel.

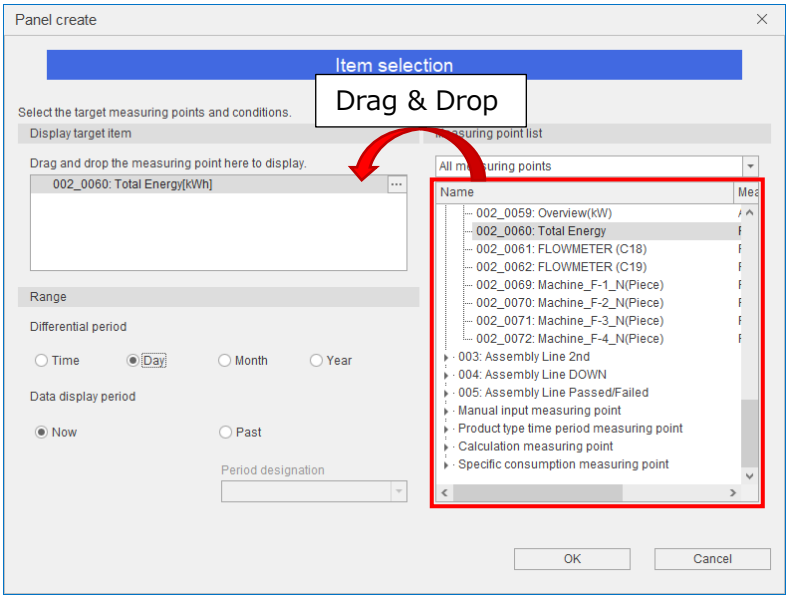

# (3) Set the **Range** items.

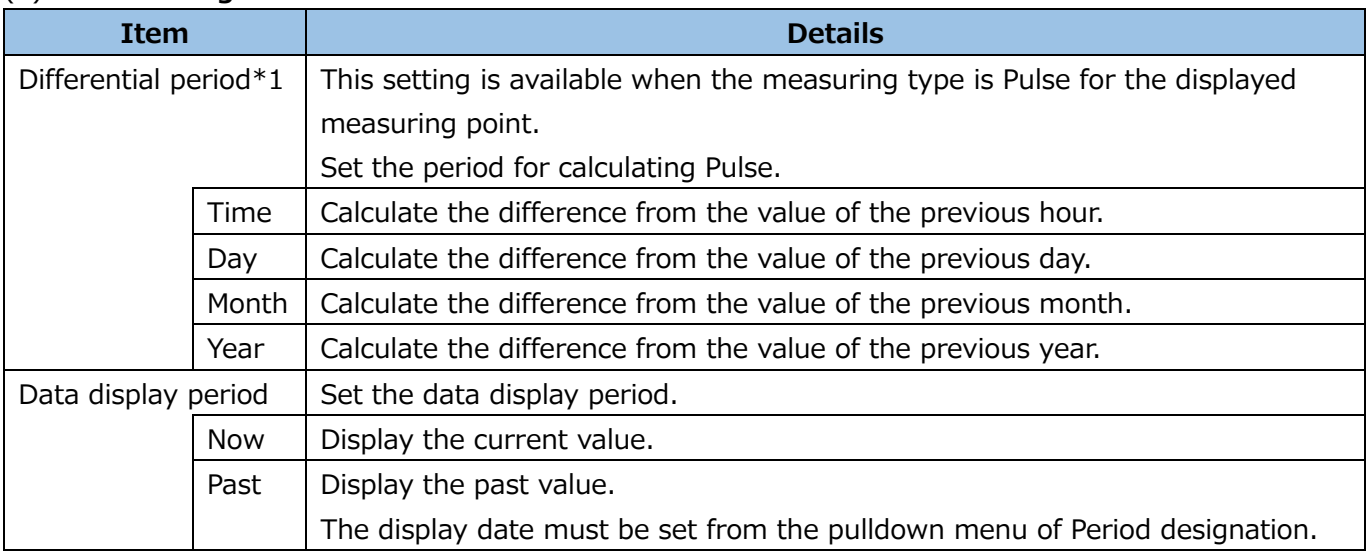

\*1: Each differential period is shown below, respectively.

<Example> Collection setting Data period(min):15

EcoWebServerⅢ file collection time(min):10

Day Aggregatoin Period(hour):  $08:00 \sim 08:00$ 

Month Aggregation Period(Day):  $16 \sim 15$ 

Year Aggregation Period(Month):  $4 \sim 3$ 

Present Date and Time: 10/25/2021 5:20PM

Difference period (Time) is

between present collected value at (10/25/2021 5:00PM)

and previous collected value at (10/25/2021 4:00PM).

Difference period (Day) is

between present collected value at (10/25/2021 5:00PM) and the value at start date-time on the "Day Aggregation Period" (10/25/2021 8:00AM).

Difference period (Month) is

between present collected value at (10/25/2021 5:00PM)

and the value at start date-time on the "Month Aggregation Period" (10/16/2021 8:00AM).

Difference period (Year) is

bewteen present collected value at (10/25/2021 5:00PM)

and the value at start date-time on the "Year Aggregation Period" (4/16/2021 8:00AM).

# (4) Click the **OK** button.

The window is closed and the number panel is created. This is the end of the operation.

### **Placing the image panel**

A panel will be created to display any image file (.png, .jpg, .bmp, .gif). Max. five panels can be created per sheet.

# (1) Click the **Image** button.

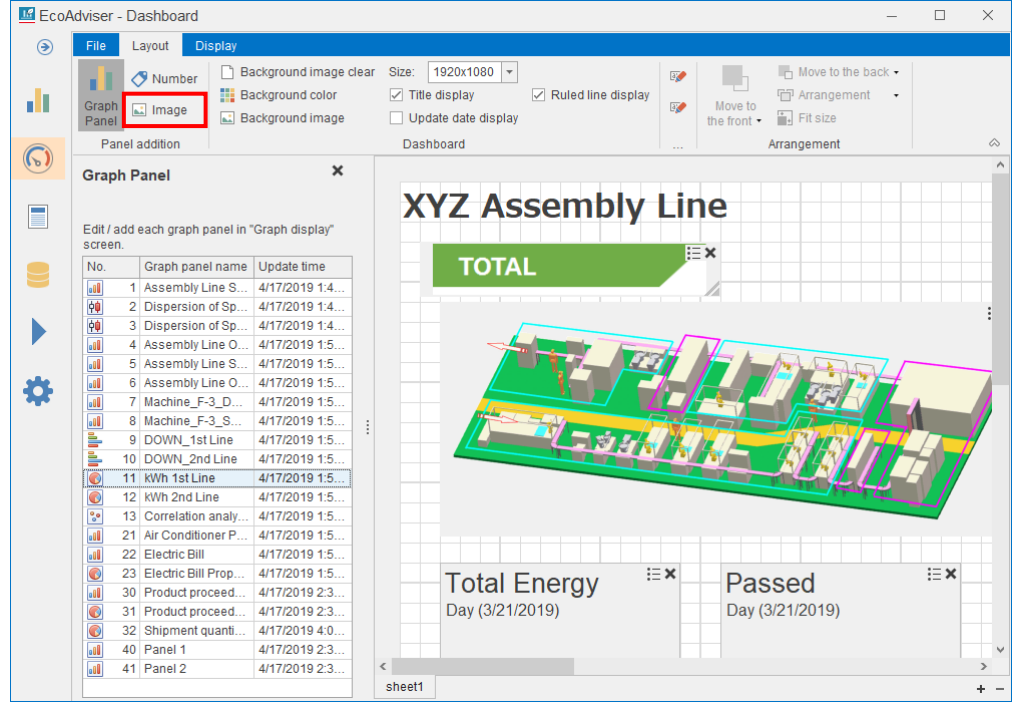

#### (2) The following window appears.

Click the  $\left| \bullet \right|$  sign to select an image for display.

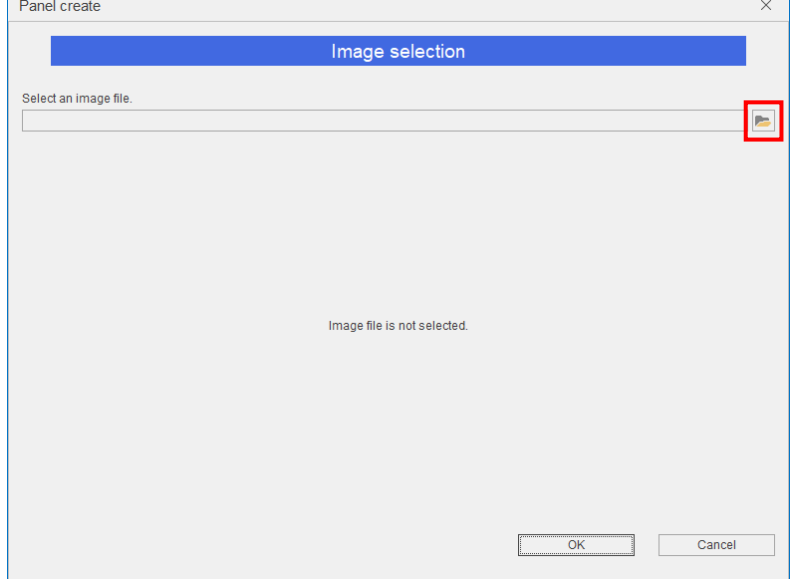

(3) After the selection, the sample image is displayed on the window. Click the **OK** button to create the panel.

This is the end of the operation.

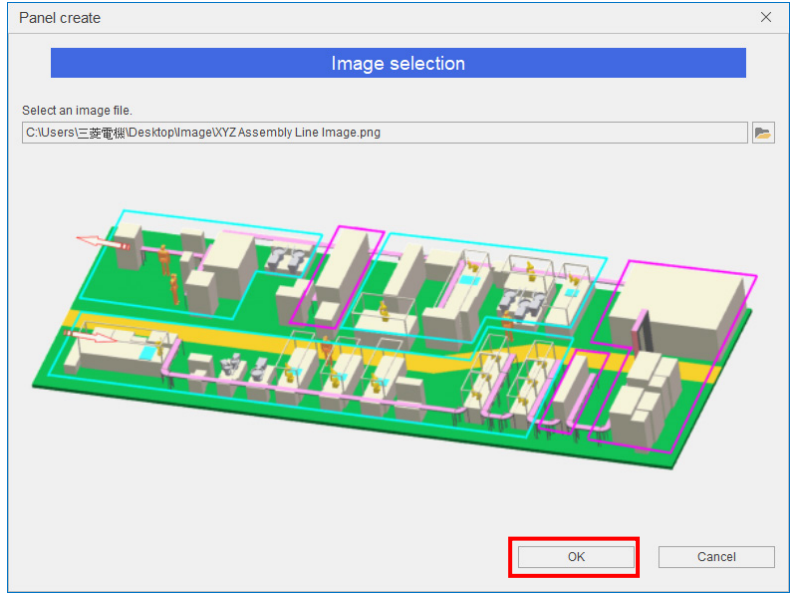

# **Changing the panel settings**

The following table shows a list of setting functions available for each panel.

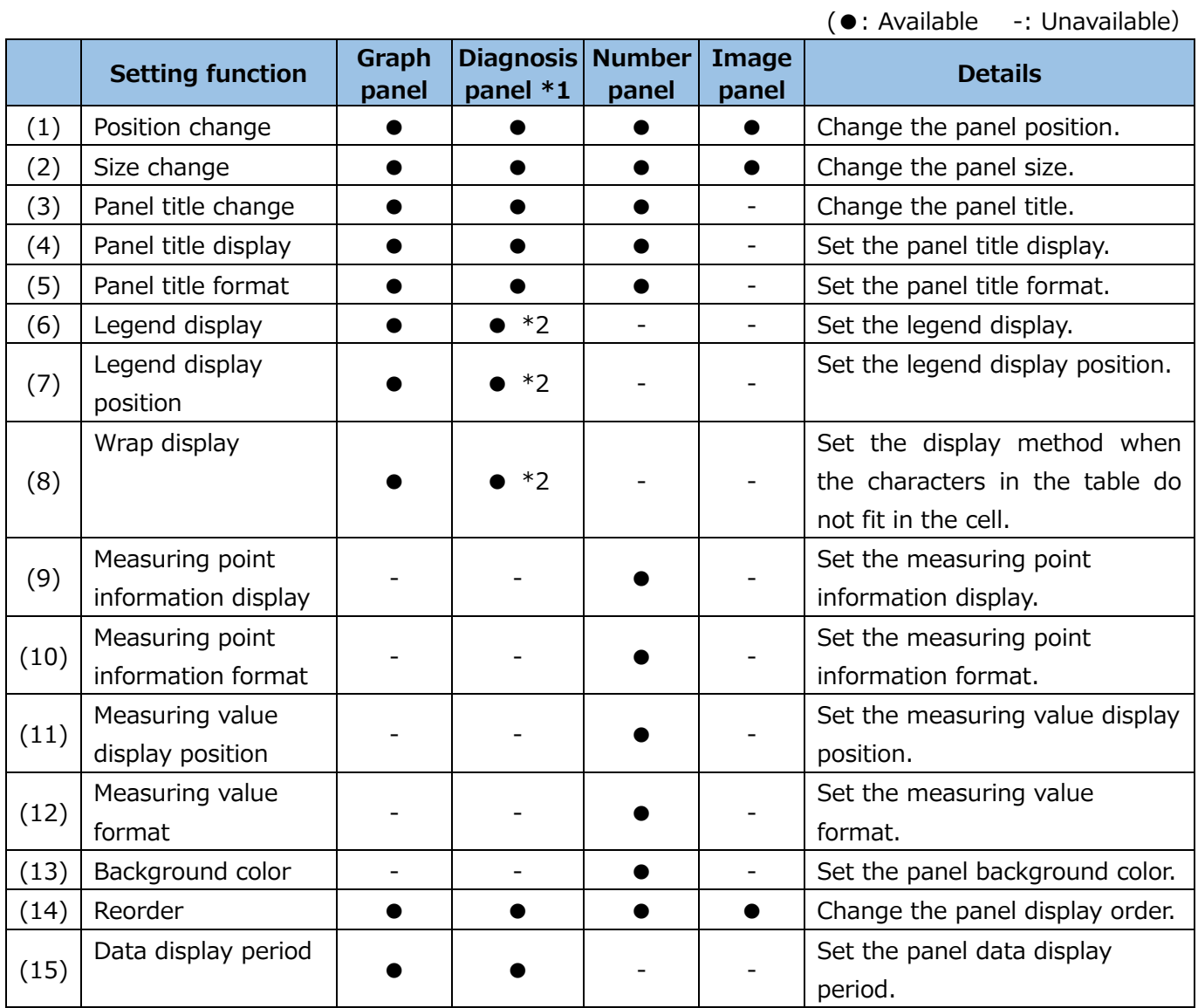

\*1: **This function is for Energy Saving Data Analysis and Diagnosis Software (Model: MES3-EAP1- AI).**

\*2: This function is available only for any panels with graph display.

#### (1) Position change

Drag and drop the selected panel to move to any position.

Clicking some panels with pressing the **Ctrl** key enables to select them at the same time.

In that case, the **Arrangement** button is available for arrangement.

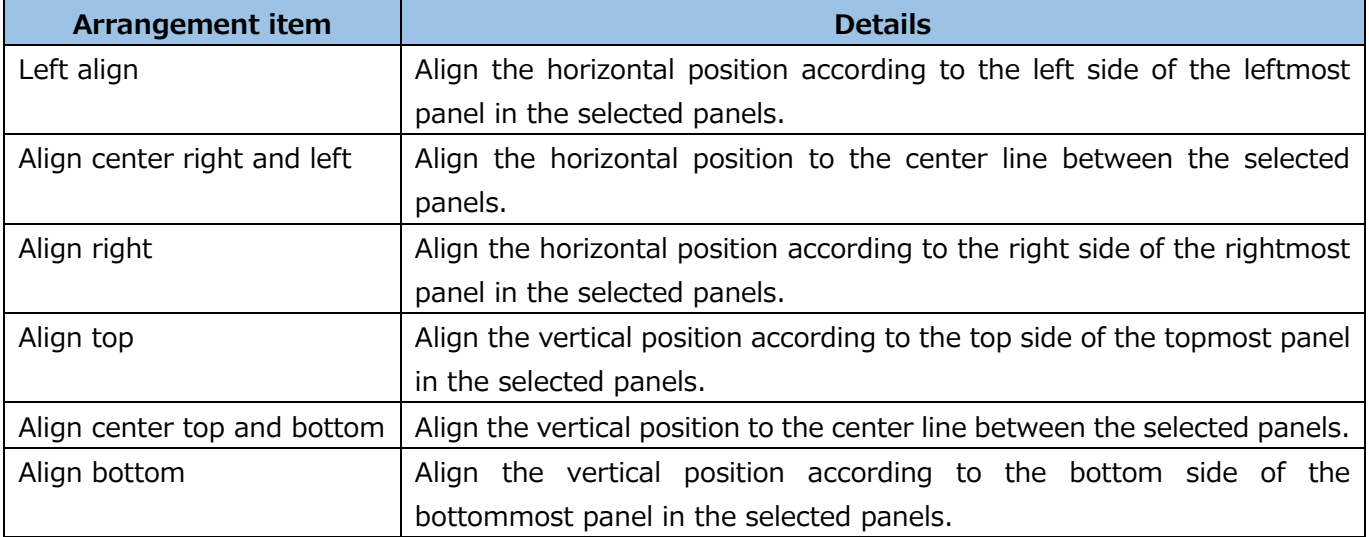

# (2) Size change

Drag the bottom right corner of the panel to change the panel to any size.

Clicking some panels with pressing the **Ctrl** key enables to select them at the same time.

When you click the **Fit size** button with the panels selected, the size of other panel is changed according to the panel (with red circle) which is clicked at the end in the selected panels.

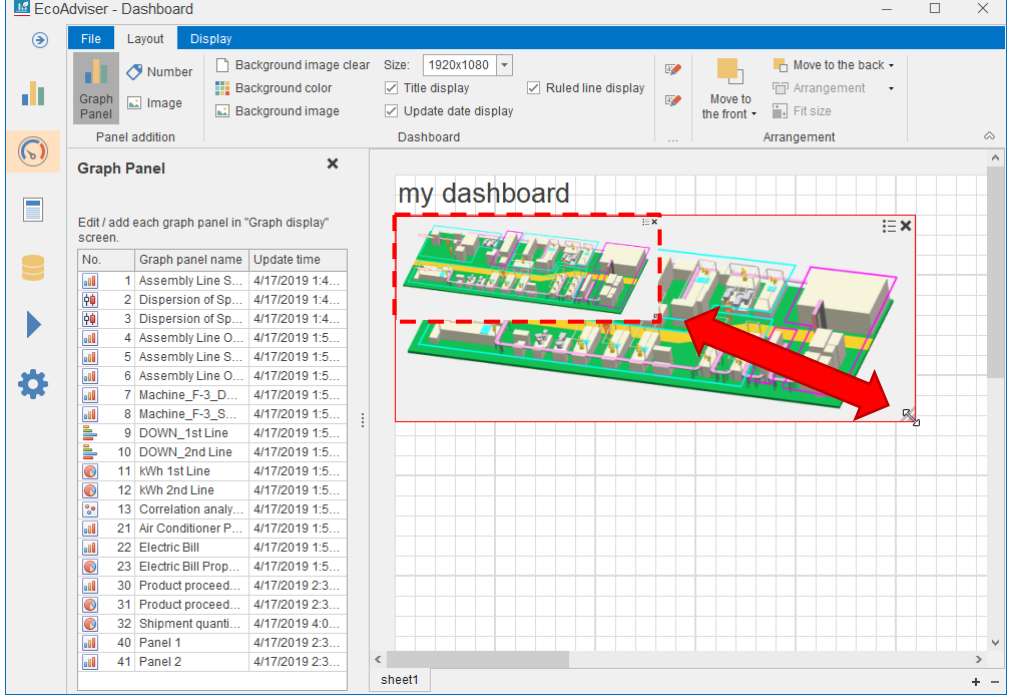

(3) Panel title change

Click the panel title to change its name.

# (4) Panel title display

Click the  $\mathbf{E}$  button on the panel and then select **Panel title display** to set.

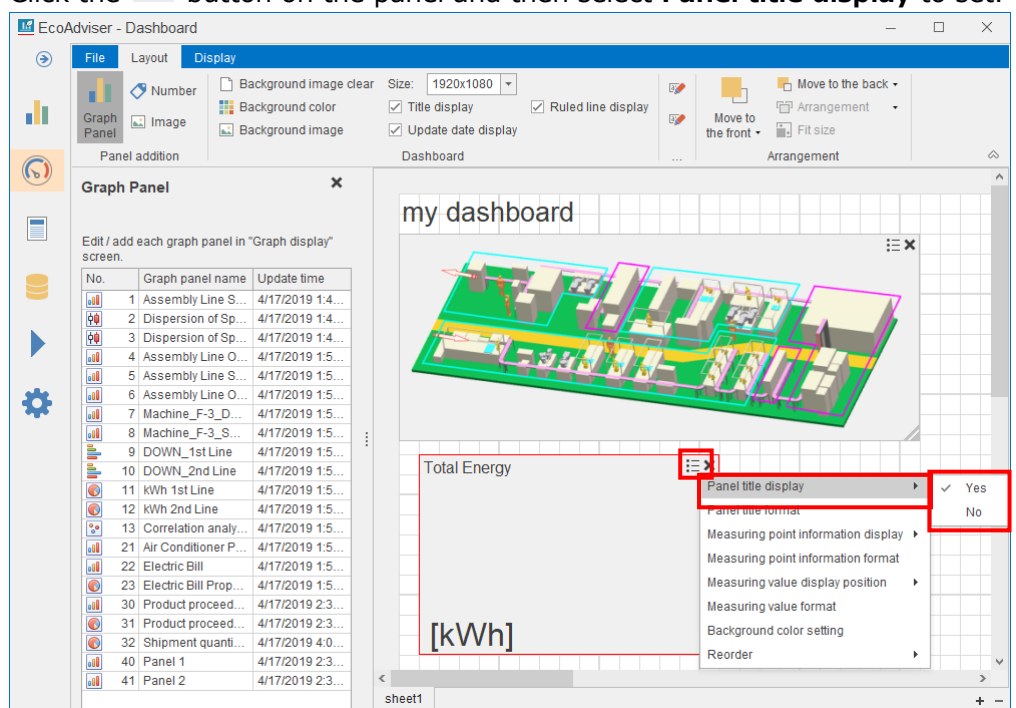

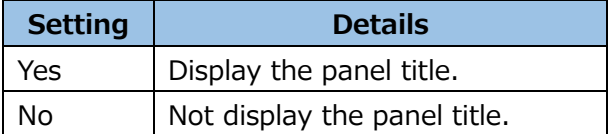

(5) Panel title format

Click the  $\equiv$  button and then select **Panel title format**.

Set the font name, style, size, and character decoration and then click the **OK** button.

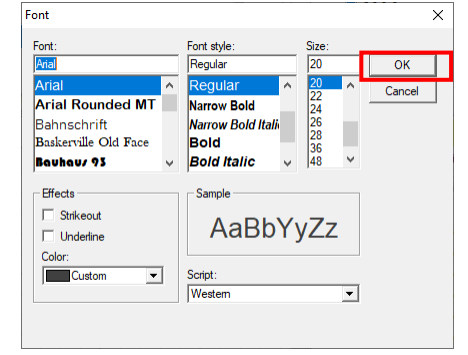

# (6) Legend display

Click the  $\equiv$  button and then select **Legend display** to set.

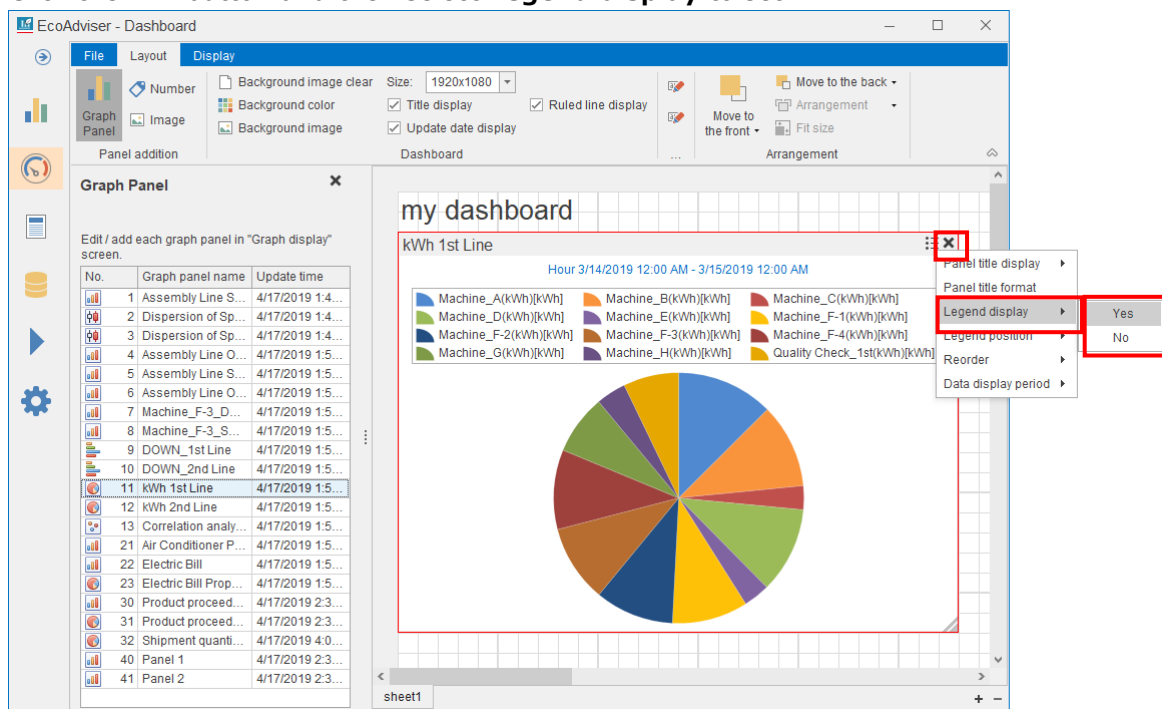

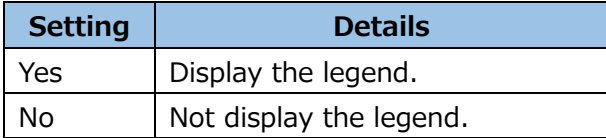

# (7) Legend display position

9 DOWN\_1st Line

11 kWh 1st Line

12 kWh 2nd Line

22 Electric Bill

13 Correlation analy.

21 Air Conditioner P.

23 Electric Bill Prop.

30 Product proceed.

31 Product proceed

32 Shipment quanti.

40 Panel 1

41 Panel 2

Ē

 $\frac{1}{2}$ 

 $\frac{1}{\sqrt{2}}$ 

 $\frac{d}{dt}$ 

**EOOE** 

**Taff** 

4/17/2019 1:5 4/17/2019 1:5

4/17/2019 1:5... 4/17/2019 1:5

4/17/2019 1:5

4/17/2019 1:5

4/17/2019 1:5

4/17/2019 1:5

4/17/2019 2:3

4/17/2019 2:3

4/17/2019 4:0

4/17/2019 2:3

4/17/2019 2:3

Click the  $\mathbf{E}$  button and then select **Legend position** to set. EcoAdviser - Dashboard  $\Box$  $\times$  $\odot$ File Layout Background image clear Size: 1920x1080 - $\Box$  Move to the back  $\star$ Number  $\overline{\mathbb{F}_{\mathbb{Z}}^*}$ ш L, h **H** Background color  $\sqrt{ }$  Title display  $\sqrt{ }$  Ruled line display **fill** Arrangement  $\ddot{\phantom{0}}$ d) Move to<br>the front  $\overline{\bullet}$  Fit size Graph<br>Panel  $\overline{\mathbb{F}_p}$ all Image **E** Background image  $\sqrt{ }$  Update date display Panel addition Dashboard Arrangement  $\odot$  $\boldsymbol{\mathsf{x}}$ **Graph Panel** my dashboard  $\blacksquare$ kWh 1st Line Edit / add each graph panel in "Graph display" 国 anel title display Hour 3/14/2019 12:00 AM - 3/15/2019 12:00 AM No. Graph panel name Update time  $\blacksquare$ Panel title format Machine\_A(KWh)[KWh] Machine\_B(KWh)[KWh] Machine\_C(KWh)[KWh]<br>Machine\_F-2(KWh)[KWh] Machine\_E-(KWh)[KWh] Machine\_F-2(KWh)[KWh] Machine\_F-2(KWh)[KWh] Machine\_F-4(KWh)[KWh]<br>Machine\_G(KWh)[KWh] Machine\_H(KWh)[KWh] Quality Check 1 Assembly Line S., 4/17/2019 1:4 **Tool** ||2||2|| 2 Dispersion of Sp. 4/17/2019 1:4. egend displa Legend position 3 Dispersion of Sp. 4/17/2019 1:4  $\blacktriangleright$ 4 Assembly Line O. 4/17/2019 1:5  $\overline{a}$ Reorder **Tal** 5 Assembly Line S 4/17/2019 1:5 Data display period > 4/17/2019 1:5. 6 Assembly Line O. 衣  $\begin{array}{|c|} \hline \rule{0pt}{2ex} \rule{0pt}{2ex} \$ 7 Machine\_F-3\_D..<br>8 Machine\_F-3\_S.. 4/17/2019 1:5 4/17/2019 1:5.  $\overline{a0}$ 

--

 $\overline{a}$ 

 $\mathbf{F}$ 

 $\ddot{}$ 

Top

Left

**Right** 

Bottom

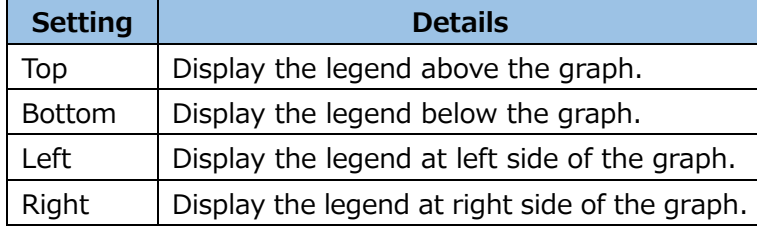

 $\epsilon$ 

sheet1

(8) Wrap display

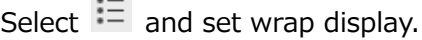

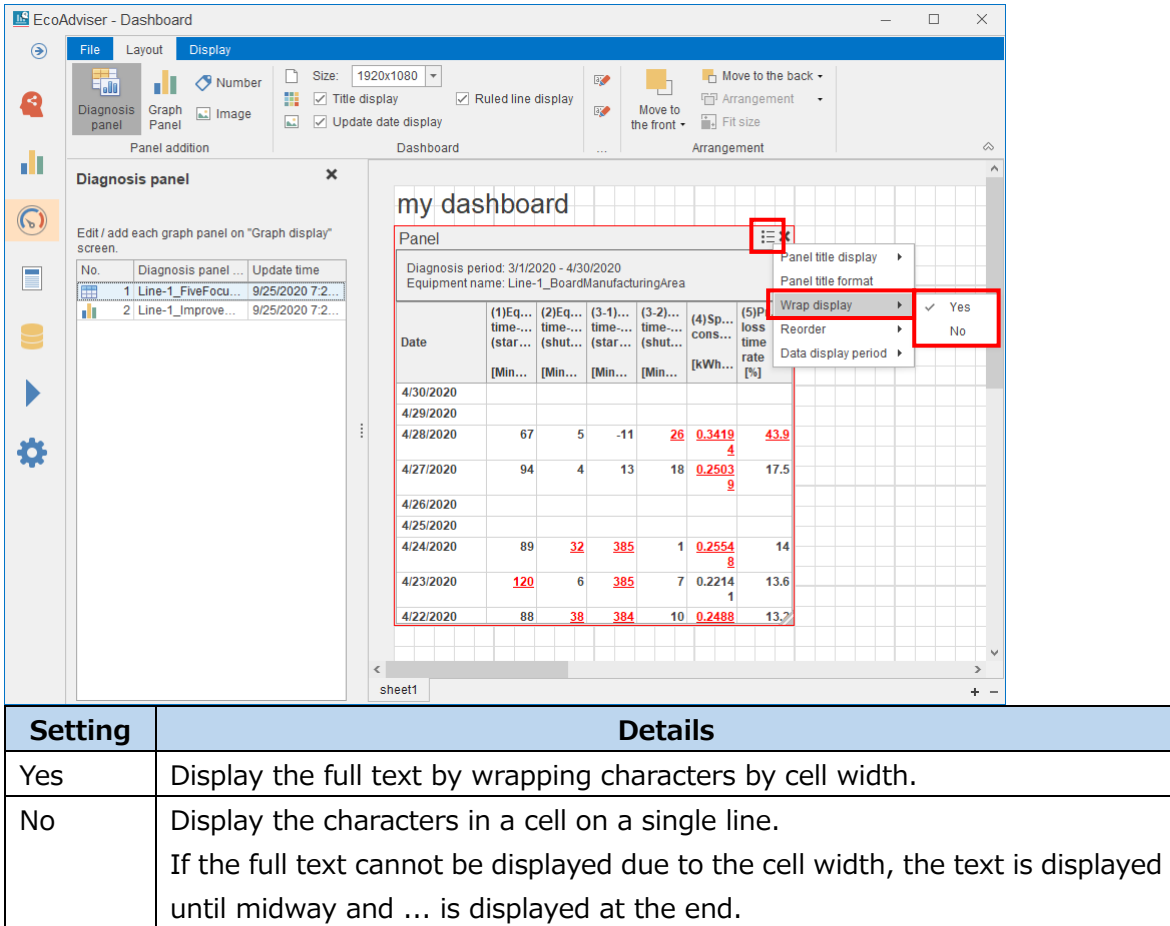

# (9) Measuring point information display

EcoAdviser - Dashboard  $\Box$ File Layout  $\odot$ Background image clear Size: 1920x1080  $\blacksquare$  Move to the back ш  $\Diamond$  Number  $\overline{\mathbb{R}}$ **H** Background color **D** Title display Ruled line display Fill Arranger ٠. d. Move to<br>the front  $\overline{\bullet}$  Fit size Graph<br>Panel  $\overline{\mathbb{F}_{\mathbb{C}}^*}$ all Image Background image  $\nabla$  Undate date display Panel addition Dashboard Arrangement  $\odot$  $\mathbf{x}$ **Graph Panel** my dashboard  $\begin{array}{c} \hline \end{array}$ Edit / add each graph panel in "Graph display" ecroe No. Graph panel name Update time  $\blacksquare$ Assembly Line S... 4/17/2019 1:4 **Tant Total Energy** 医性  $\frac{1}{10}$ 2 Dispersion of Sp... 4/17/2019 1:4. anel title display 4/17/2019 1:4.  $\blacktriangleright$ 0 3 Dispersion of Sp. Ponel title formet 4 Assembly Line O. 4/17/2019 1:5 Measuring point information display Yes 4/17/2019 1:5 5 Assembly Line S. 6 Assembly Line O. 4/17/2019 1:5 O **No** 7 Machine\_F-3\_D. 4/17/2019 1:5 Measuring value display position 8 Machine\_F-3\_S. 4/17/2019 1:5  $\overline{100}$ Measuring value format 9 DOWN 1st Line 4/17/2019 1:5 10 DOWN\_RICHIE 4/17/2019 1:5 [kWh] Background color setting 0 11 KWh 1st Line 4/17/2019 1:5. **Reorder** 12 KWh 2nd Line 4/17/2019 1:5  $\overline{\bullet}$ 13 Correlation analy 4/17/2019 1:5 21 Air Conditioner P. 4/17/2019 1:5. **GoO** 22 Electric Bill<br>23 Electric Bill Prop. 4/17/2019 1:5 4/17/2019 1:5  $\overline{\bullet}$ 30 Product proceed.<br>31 Product proceed. 4/17/2019 2:3 4/17/2019 2:3  $\blacksquare$  $\blacksquare$ 32 Shipment quanti. 4/17/2019 4:0 40 Panel 1 4/17/2019 2:3 41 Panel 2  $4/17/2019$  2:3.  $\leftarrow$ sheet1

Click the  $\mathbf{E}$  button and then select **Measuring point information display** to set.

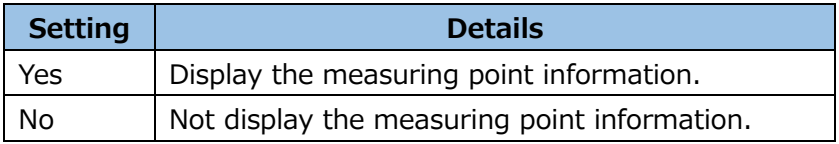

(10) Measuring point information format

# Click the  $\mathbf{E}$  button and then select **Measuring point information format**.

Set the font name, style, size, and character decoration and then click the **OK** button.

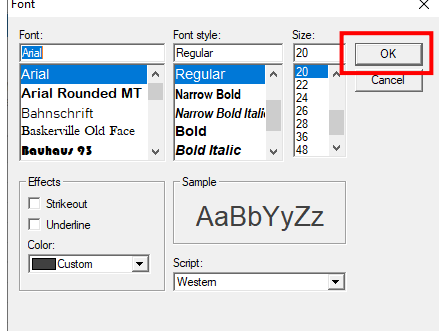

# (11) Measuring value display position

Click the  $\frac{1}{n}$  button and then select **Measuring value display position** to set.  $\Box$  $\times$  $\circledast$ File Layout Background image clear Size: 1920x1080  $\blacksquare$  Move to the back ш  $\Diamond$  Number  $\overline{\mathbb{F}_k}$ تاريخا **D** Title display **EE** Background color Ruled line display FFP Arrange ÷. d. Move to<br>the front  $\overline{\bullet}$  Fit size Graph Mail Image  $\overline{\mathbb{F}_{\mathbb{C}}^*}$ Background image  $\nabla$  Undate date display Panel addition Dashboard Arrangement  $\odot$  $\mathbf{x}$ **Graph Panel** my dashboard  $\begin{array}{c} \hline \end{array}$ Edit / add each graph panel in "Graph display"<br>screen No. Graph panel name Update time  $\blacksquare$ **EXAMPLE 2**<br>Panel title display<br>Panel title format Assembly Line S... 4/17/2019 1:4. **Tant Total Energy** 画 2 Dispersion of Sp... 4/17/2019 1:4.  $\blacktriangleright$ 0 3 Dispersion of Sp. 4/17/2019 1:4. Ponel title formet  $\overline{50}$ 4 Assembly Line O. 4/17/2019 1:5 Measuring point information display → 5 Assembly Line S. 4/17/2019 1:5 6 Assembly Line O. 4/17/2019 1:5 O 7 Machine\_F-3\_D. 4/17/2019 1:5 Measuring value display position  $\bar{\mathbf{r}}$ Left align 8 Machine\_F-3\_S. 4/17/2019 1:5  $\overline{100}$ .<br>Align center right and left 9 DOWN 1st Line 4/17/2019 1:5 10 DOWN\_2nd Line 4/17/2019 1:5 Background color setting [kWh] Align right 0 11 KWh 1st Line 4/17/2019 1:5. Reorder 12 KWh 2nd Line 4/17/2019 1:5  $\frac{1}{2}$ 13 Correlation analy 4/17/2019 1:5 21 Air Conditioner P. 4/17/2019 1:5.  $\sqrt{100}$ 22 Electric Bill<br>23 Electric Bill Prop. 4/17/2019 1:5  $4/17/2019$  1:5.  $\overline{\bullet}$ 30 Product proceed.<br>31 Product proceed. 4/17/2019 2:3 4/17/2019 2:3  $\blacksquare$  $\blacksquare$ 32 Shipment quanti. 4/17/2019 4:0 40 Panel 1 4/17/2019 2:3 41 Panel 2  $4/17/2019$  2:3.  $\leftarrow$ sheet1 ÷.

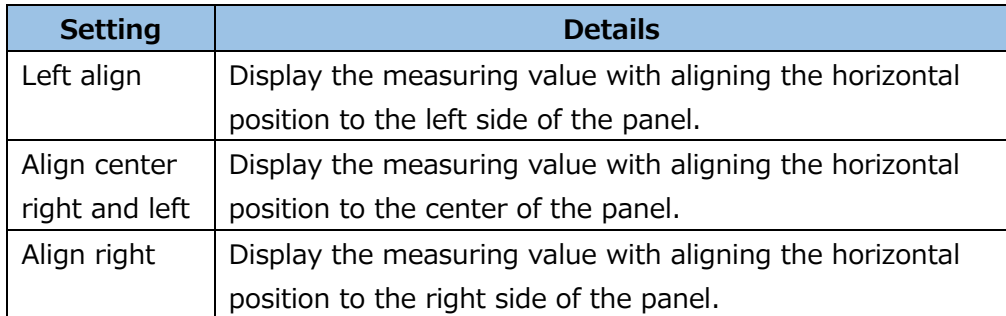

(12) Measuring value format

# Click the  $\mathbf{E}$  button and then select **Measuring value format.**

Set the font name, style, size, and character decoration and then click the **OK** button.

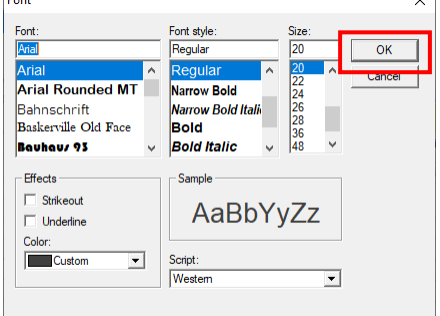

# (13) Background color

Click the  $\equiv$  button and then select **Background color setting**.

Select a color and then click the **Reflect** button.

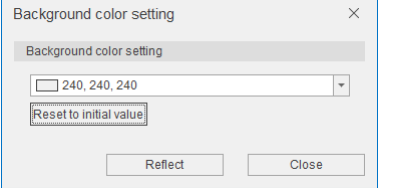

# (14) Reorder

This is used for setting the front display of the panel when some panels overlap.

Click the  $\equiv$  button and then select **Reorder** to set.

The **Move to the front/Move to the back** button in the **Layout** tab is also available for this setting.

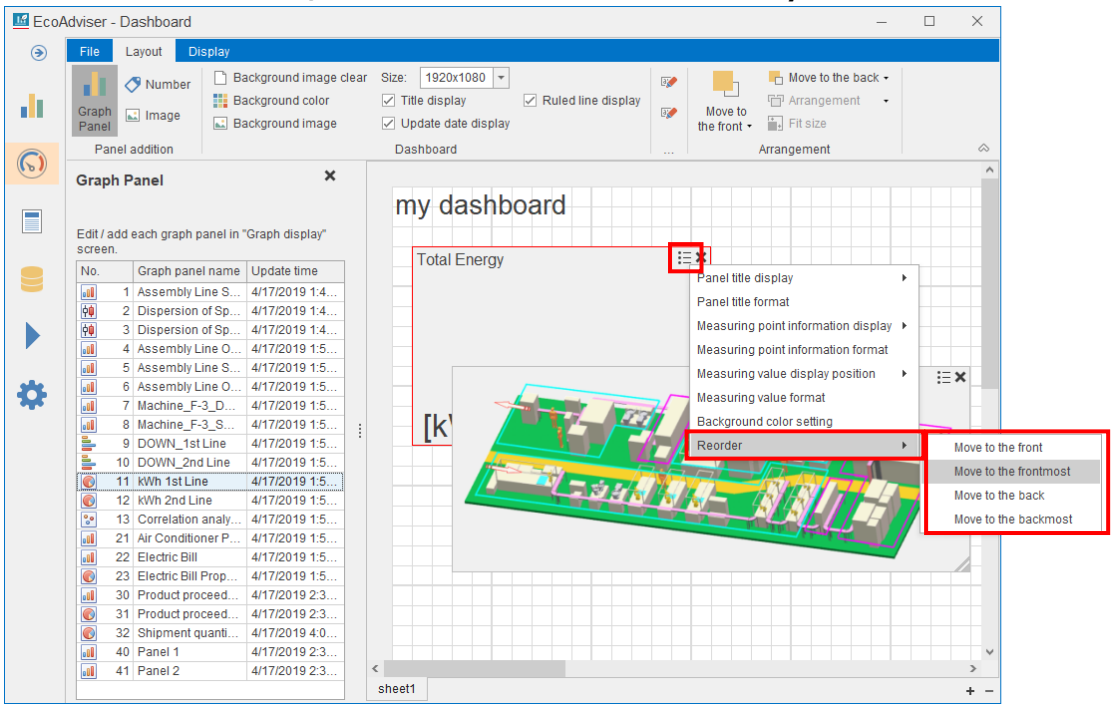

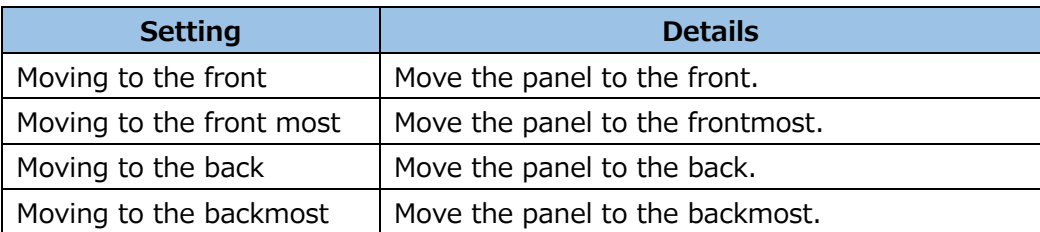

# (15) Data display period

Set the display data of the panel.

Click the  $\mathbf{E}$  button and then select **Data display period** to set.

\*The items you can set differ depending on the panel type.

#### EcoAdviser - Dashboard  $\Box$  $\times$ File Layout Di  $\odot$  $1920x1080$  +  $\blacksquare$  Move to the back  $\cdot$  $\Diamond$  Number Background image clear Size: P ī, пI L.h  $\boxed{\smile}$  Title display d) **Hill** Background color  $\sqrt{ }$  Ruled line display Fi<sup>7</sup> Arrange Move to<br>the front  $\cdot$  **in** Fit size Graph<br>Panel  $\overline{\mathbb{F}_p}$  $\overline{\mathbb{L}}$  Image  $\overline{\mathbb{R}}$  Background image **▽** Undate date display Panel addition Dashboard Arrangement  $\odot$ **Graph Panel**  $\boldsymbol{\mathsf{x}}$ my dashboard Edit / add each graph panel in "Graph display" kWh 1st Line **TEX** screen anel title display Hour 3/14/2019 12:00 AM - 3/15/2019 12:00 AM  $\overline{\phantom{a}}$  $No.$ Graph panel name Update time  $\blacksquare$ Panel title format Machine\_B(kWh)[kWh] Machine\_C(kWh)[kWh] 1 Assembly Line S... 4/17/2019 1:4.  $\overline{\phantom{a}}$ Machine\_A(kWh)[kWh] Machine\_A(KWh)[KWh] Machine\_E(KWh)[KWh] Machine\_C(KWh)[KWh] Machine\_F-2(KWh)[KWh] Machine\_F-3(KWh)[KWh] Machine\_F-4(KWh)[KWh] Machine\_F-4(KWh)[KWh] Machine\_F-4(KWh)[KWh] Machine\_F-4(KWh)[KWh] Machine\_G(KWh)[KWh] Machine\_H( Legend display  $\frac{1}{10}$ 2 Dispersion of Sp 4/17/2019 1:4 3 Dispersion of Sp. 4/17/2019 1:4. Legend position 0 D  $\overline{\phantom{a}}$ 4 Assembly Line O 4/17/2019 1:5 5 Assembly Line S.  $4/17/2019$  1:5.  $\boxed{00}$ Data display period > Past 6 Assembly Line O. 4/17/2019 1:5 位 7 Machine\_F-3\_D.. 4/17/2019 1:5. **Now**  $\sqrt{100}$ 8 Machine F-3 S. 4/17/2019 1:5  $\overline{\mathfrak{g} \mathfrak{g}}$ Now(Fixed) 4/17/2019 1:5. ¦≞ 10 DOWN\_2nd Line 4/17/2010 1:5 11 kWh 1st Line 4/17/2019 1:5. 12 KWh 2nd Line 4/17/2019 1:5  $\bullet$   $\bullet$ 13 Correlation analy 4/17/2019 1:5 21 Air Conditioner P. 4/17/2019 1:5.  $\begin{array}{c} \hline \textbf{d} \\ \hline \textbf{0} \end{array}$ 22 Electric Bill 4/17/2019 1:5 23 Electric Bill Prop  $4/17/2019$  1:5 **BO** 30 Product proceed. 4/17/2019 2:3 31 Product proceed. 4/17/2019 2:3. 32 Shipment quanti. 4/17/2019 4:0  $\begin{tabular}{|c|c|} \hline \rule{0pt}{2.5ex} \rule{0pt}{2.5ex} \rule{0pt}{2$ 40 Panel 1 4/17/2019 2:3. 41 Panel 2 4/17/2019 2:3  $\left\langle \right\rangle$ sheet1

#### ■ For diagnosis panels

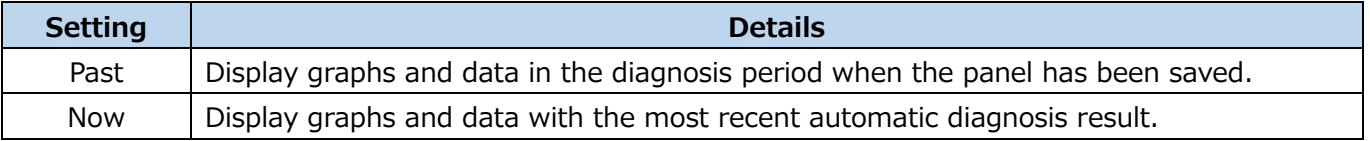

#### ■ For graph panels

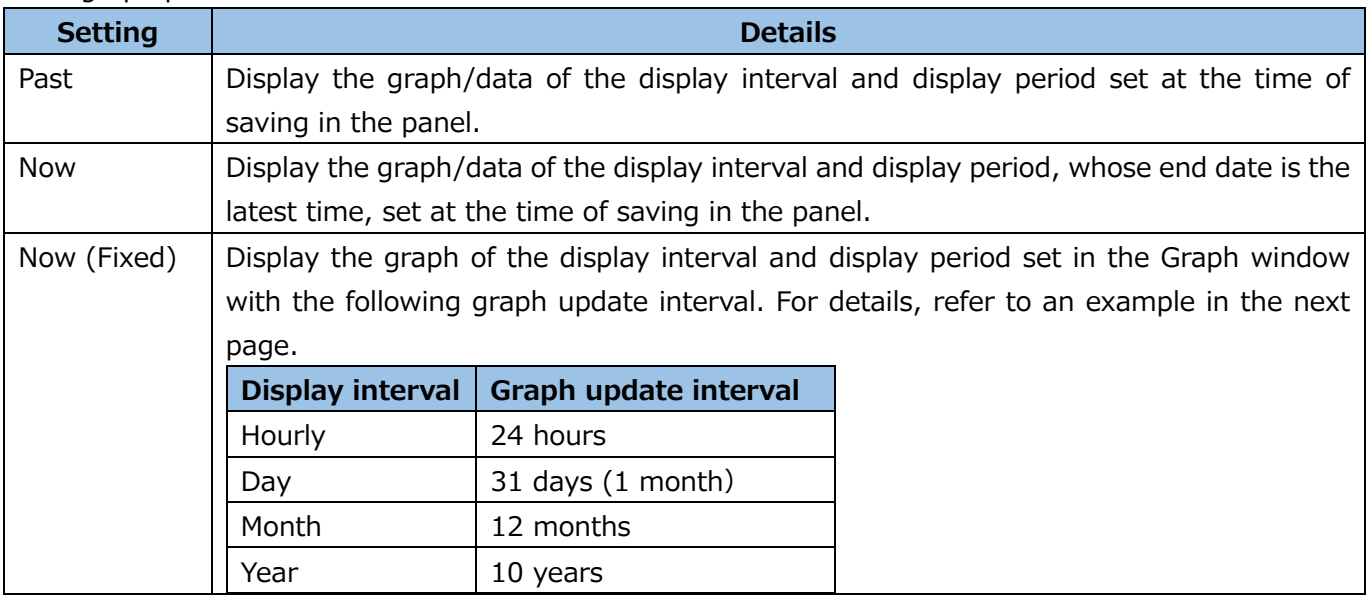

\*If the graph of the target panel is the time series chart, comparison method: item (date comparison), the display period set at the first time at the time of graph creation is updated.

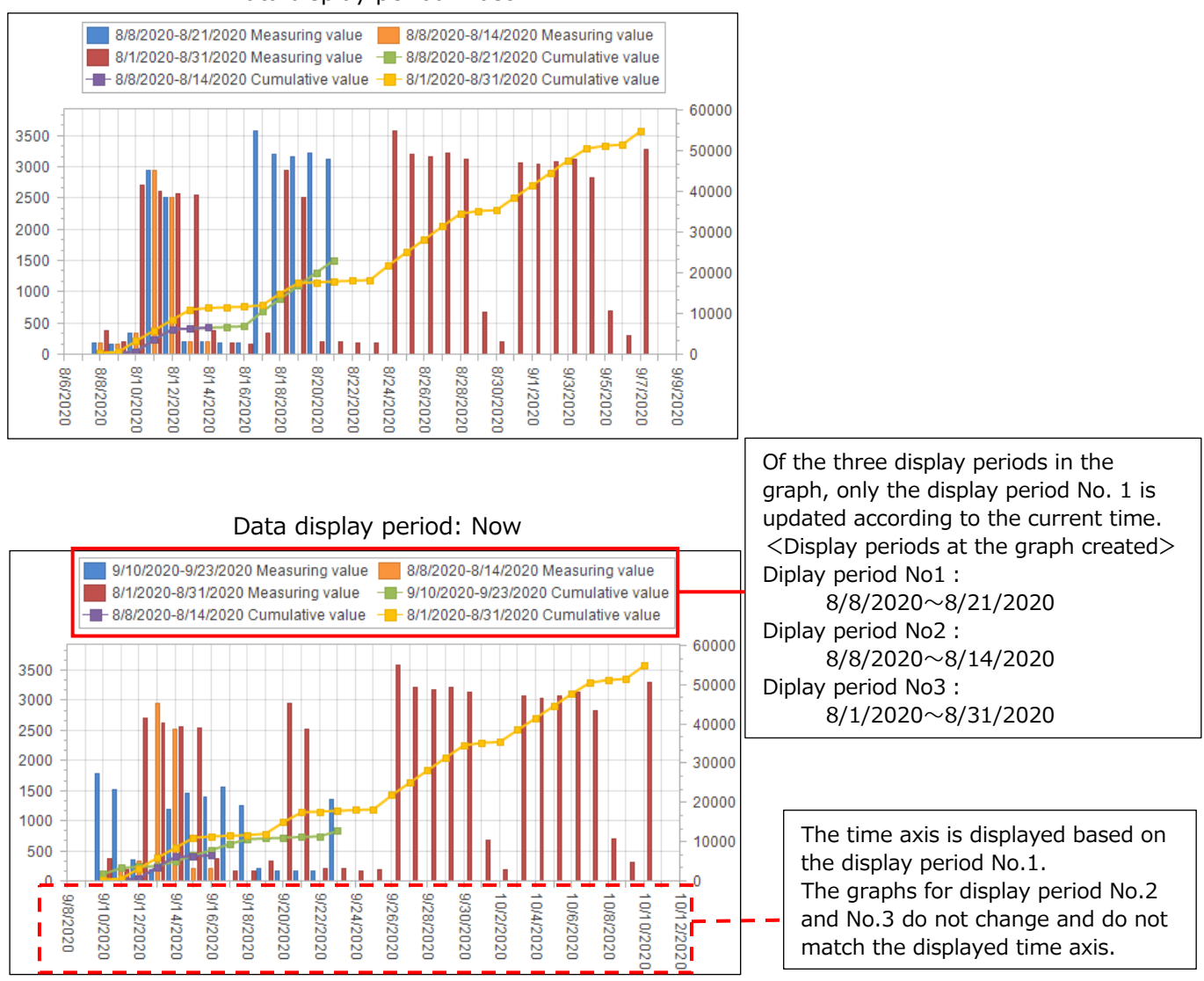

Data display period: Past

# <Example 1>

Each graph illustrates each setting of the data display period when the graph is created in the Graph window using the following display settings.

- ・Display interval: Day
- ・Display period: February 4, 2019 to February 10, 2019
- ・Current time: March 21, 2019

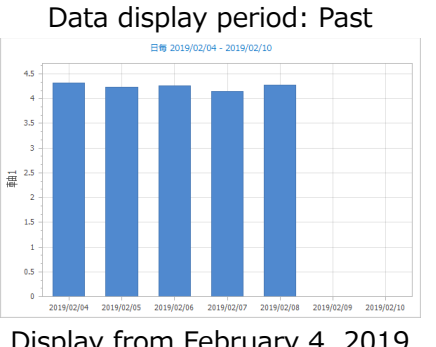

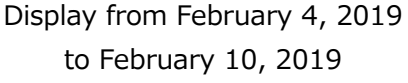

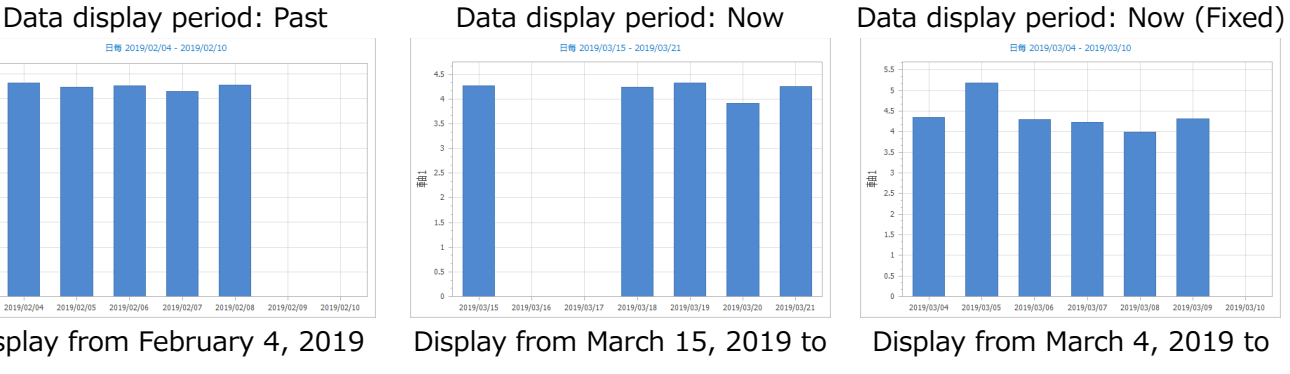

March 21, 2019

The end date is the latest time.

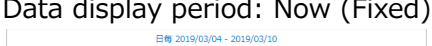

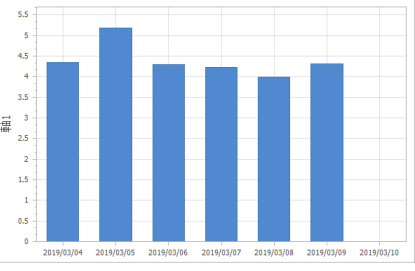

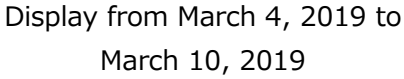

# <Example 2>

Each graph illustrates different current dates of the 'Past (Fixed)' setting when the graph is created in the Graph window using the following display settings.

- ・Display interval: Day
- ・Display period: February 1, 2019 to March 31, 2019

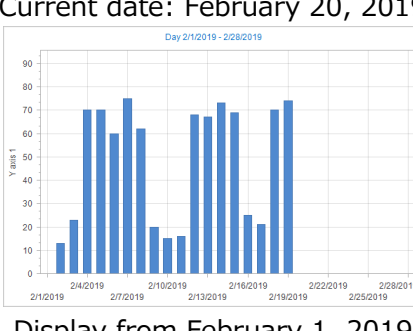

Display from February 1, 2019 to February 28, 2019

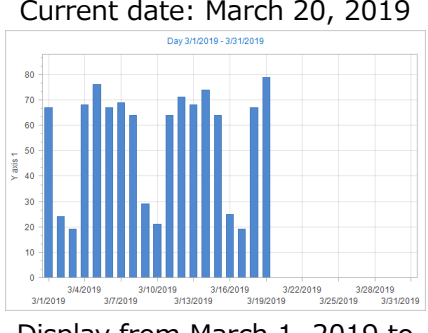

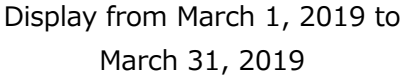

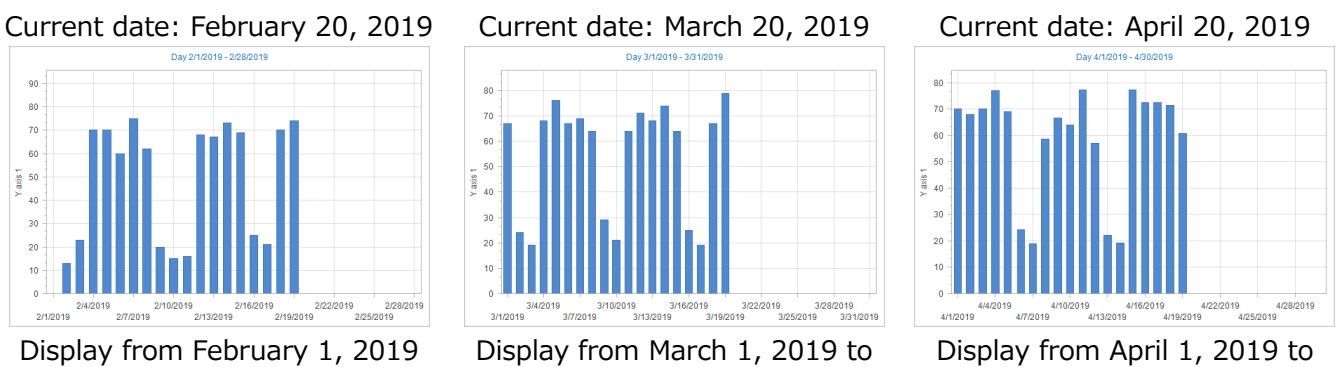

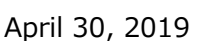

# **Saving the dashboard**

You will save the created/edited dashboard.

Select a saving format from the **Save** button in the **File** tab.

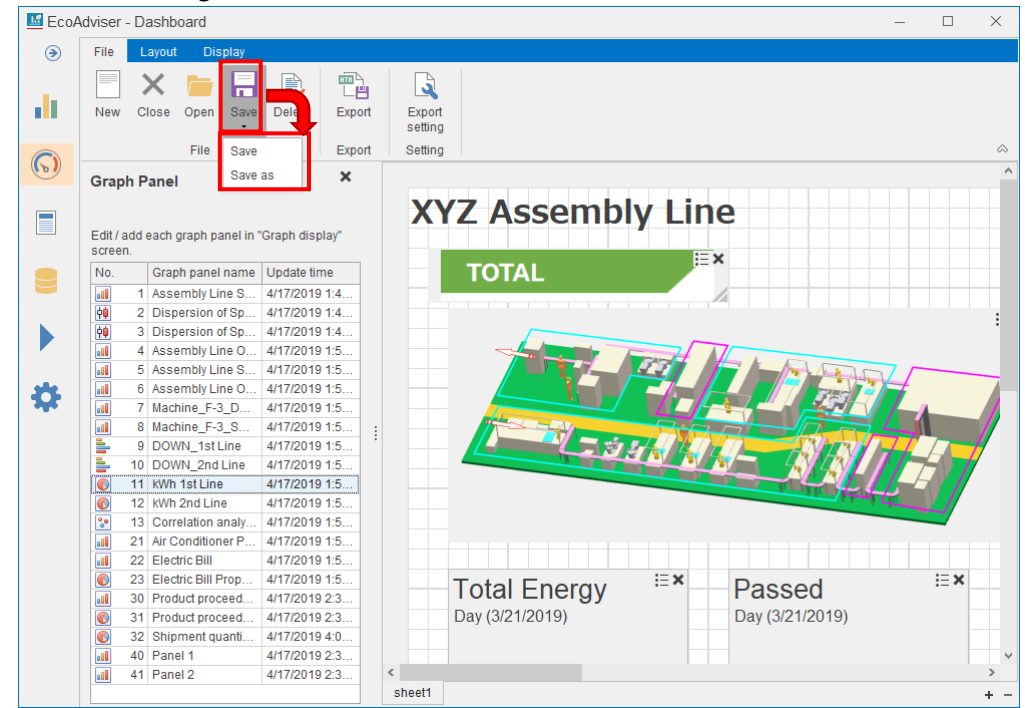

#### (1) Save

While modifying an existing dashboard, you can use this function. The existing dashboard is overwritten.

#### (2) Save as

The following window appears.

Select a saving destination and then click the **Save** button.

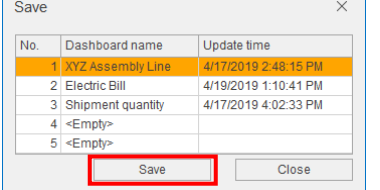

(3) The following window appears.

Input a dashboard name and then click the **OK** button.

The window is closed, and the saving is completed.

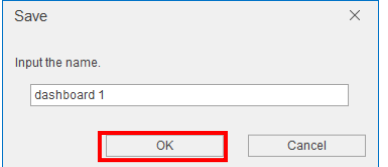
## **9.2 Dashboard Display Function**

Click the **Display** tab to enter the display setting window.

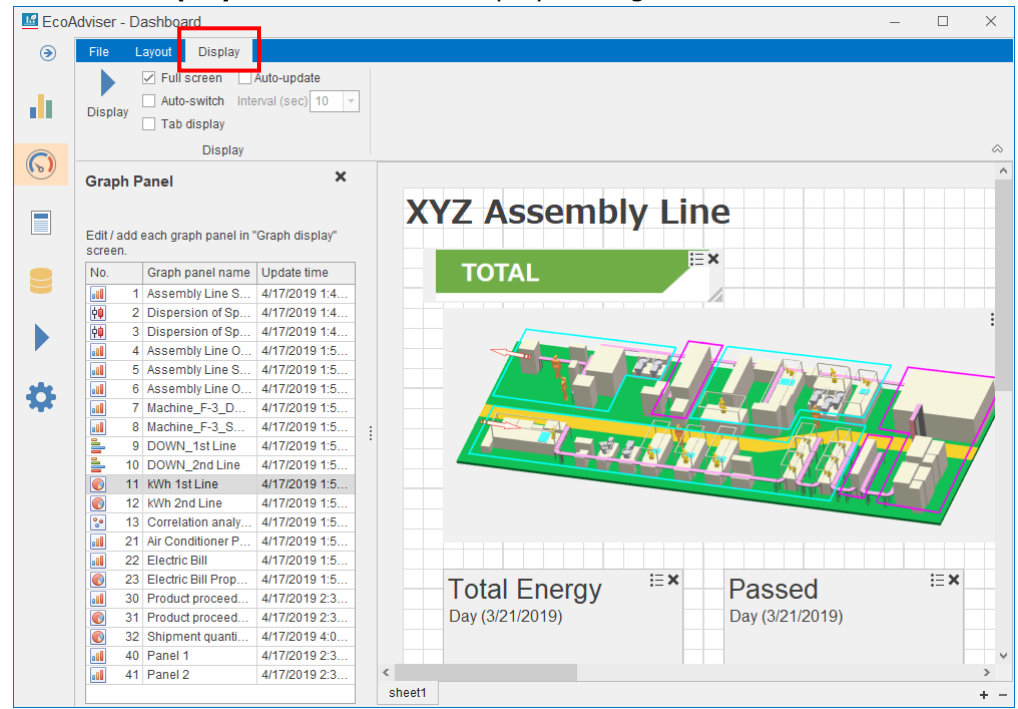

## **Setting the display function**

You will set the following items with the checkbox or from the pulldown menu.

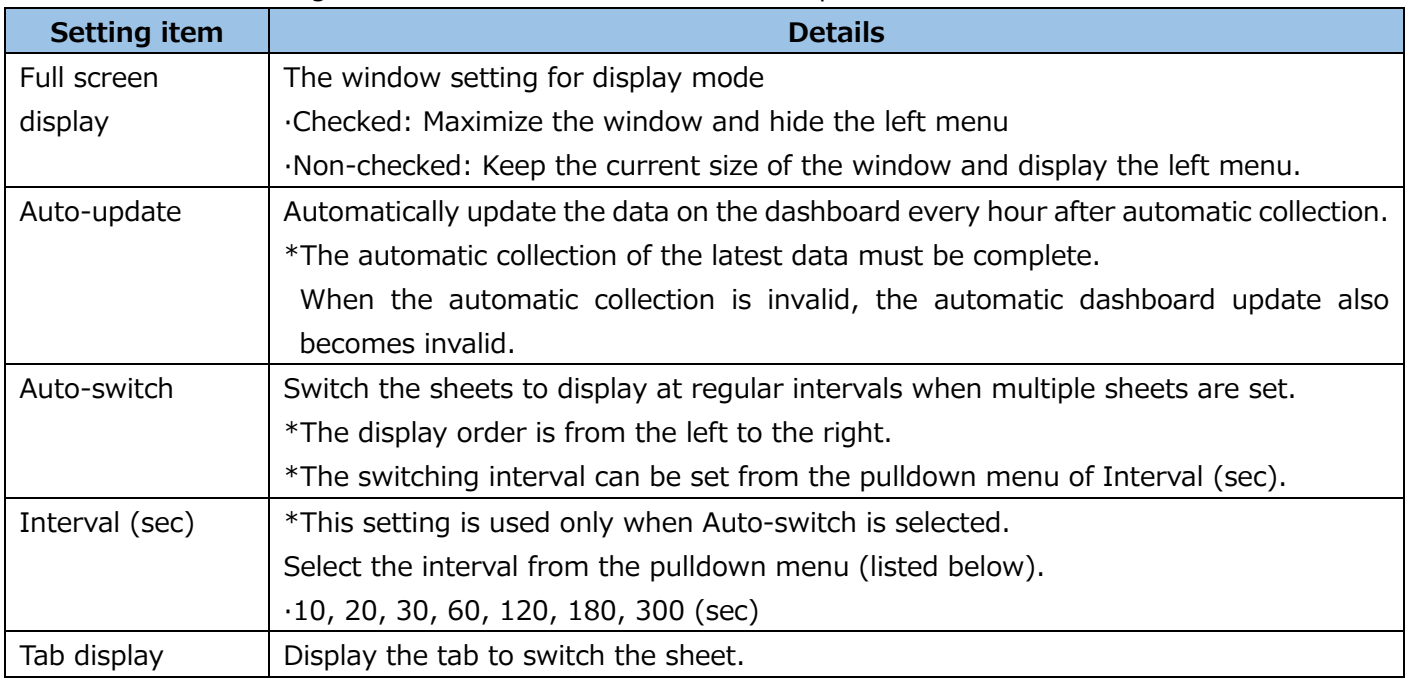

Note: When you want to save the display settings, save the dashboard.

For details, refer to [\[9.1.10](#page-251-0) [Saving the dashboard\]](#page-251-0).

## **9.2.2 Switching to the display mode**

Click the **Display** button to switch to the display mode.

To cancel the display mode, press the **Esc** key on the keyboard or right-click the dashboard and then select **Release display mode**.

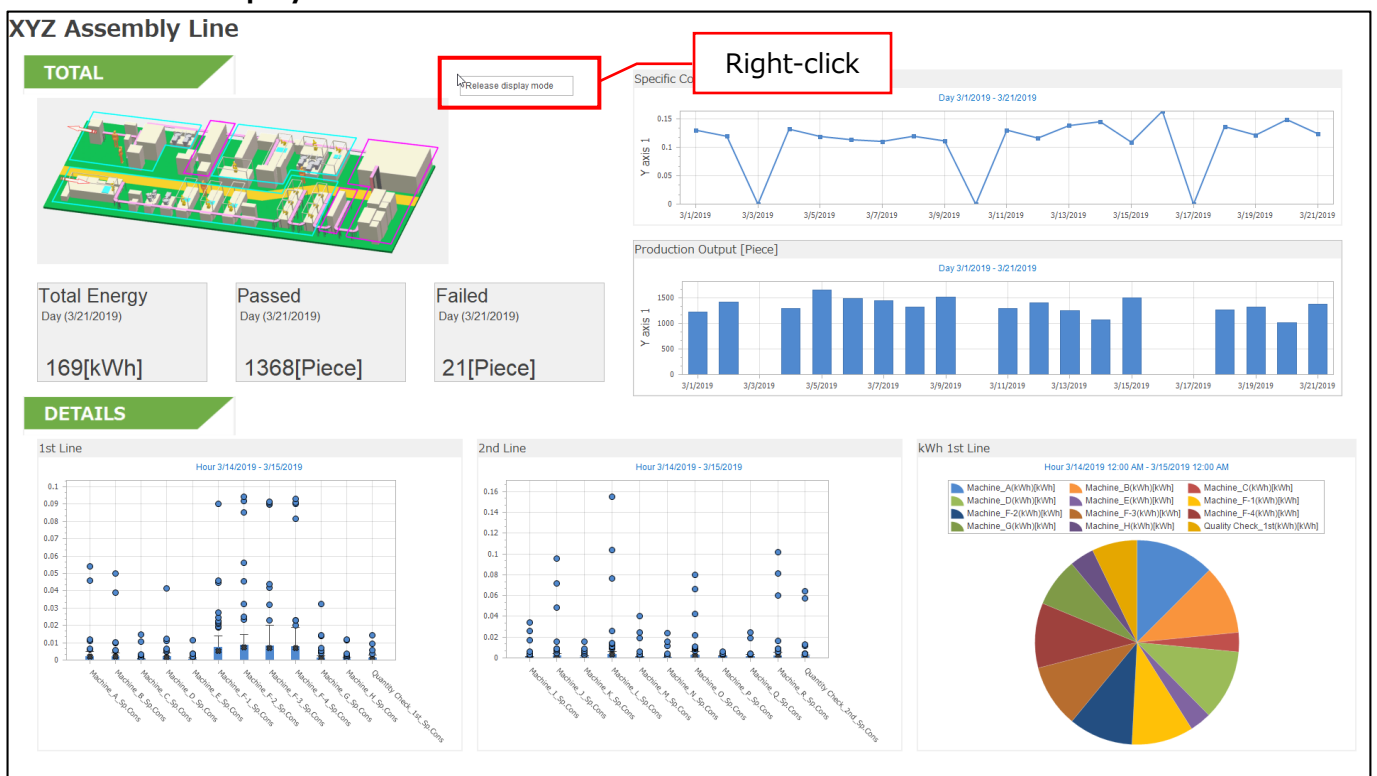

## **9.3 Dashboard Output Function**

This section describes the dashboard output to the HTML file.

## **Executing the dashboard output**

Click the **Export** button to output the currently opened dashboard HTML file.

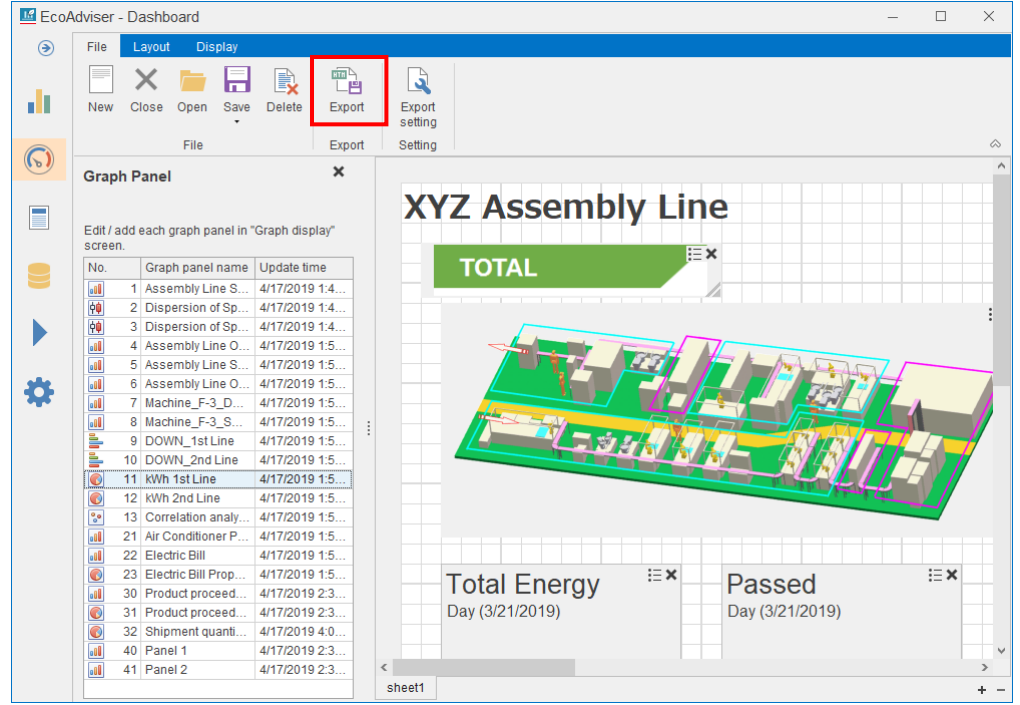

#### **Setting the automatic dashboard output**

You will set the automatic output of the dashboard HTML file of every hour after automatic collection.

- (1) In Auto execute settings, set the automatic dashboard HTML output to ON. For details, refer to [\[6](#page-158-0) [Auto Execute Settings\]](#page-158-0).
- (2) Click the **Export setting** button in the **File** tab on the dashboard.

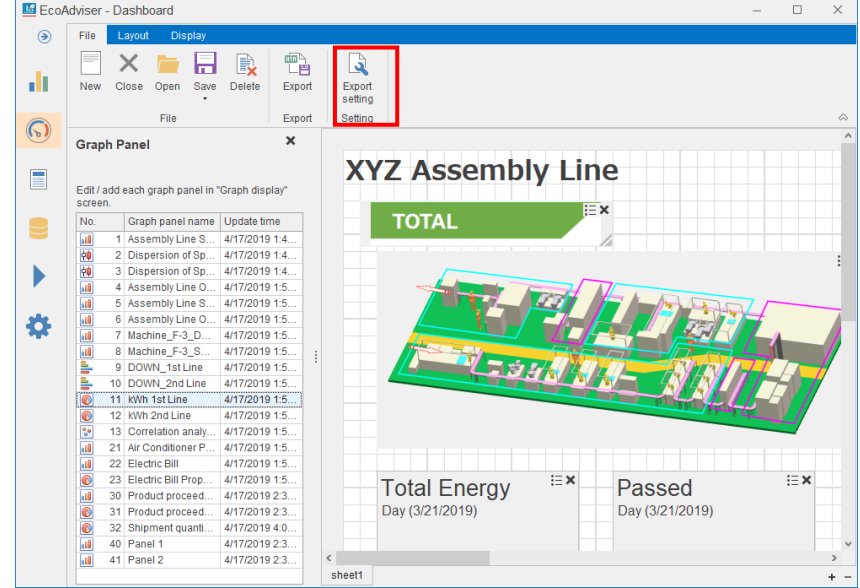

#### 9 Dashboard

(3) The following window appears.

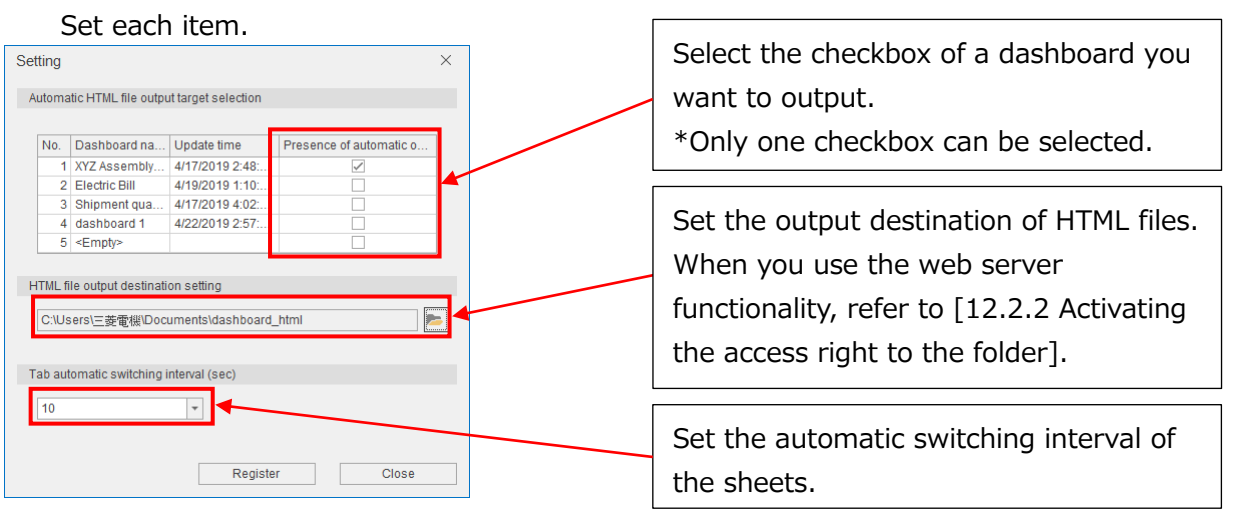

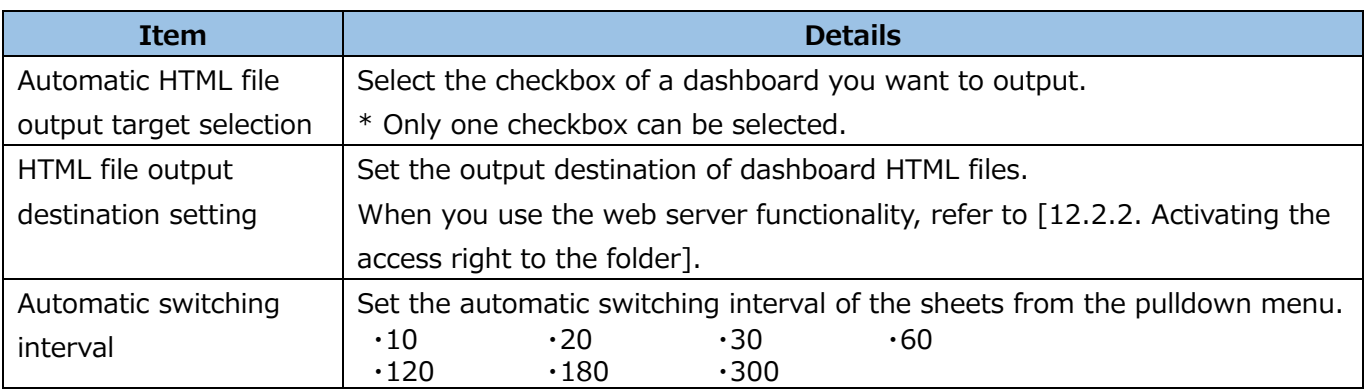

- (4) Click the **Register** button.
- (5) The following message appears.

Click the **Yes** button to save the settings.

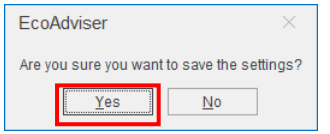

(6) When the saving is completed, the window is closed. This is the end of the operation.

## **9.4 Dashboard Closing**

You will close the currently opened dashboard.

\*The dashboard is not saved at closing. Therefore, save the dashboard before closing.

#### (1) Click the **Close** button.

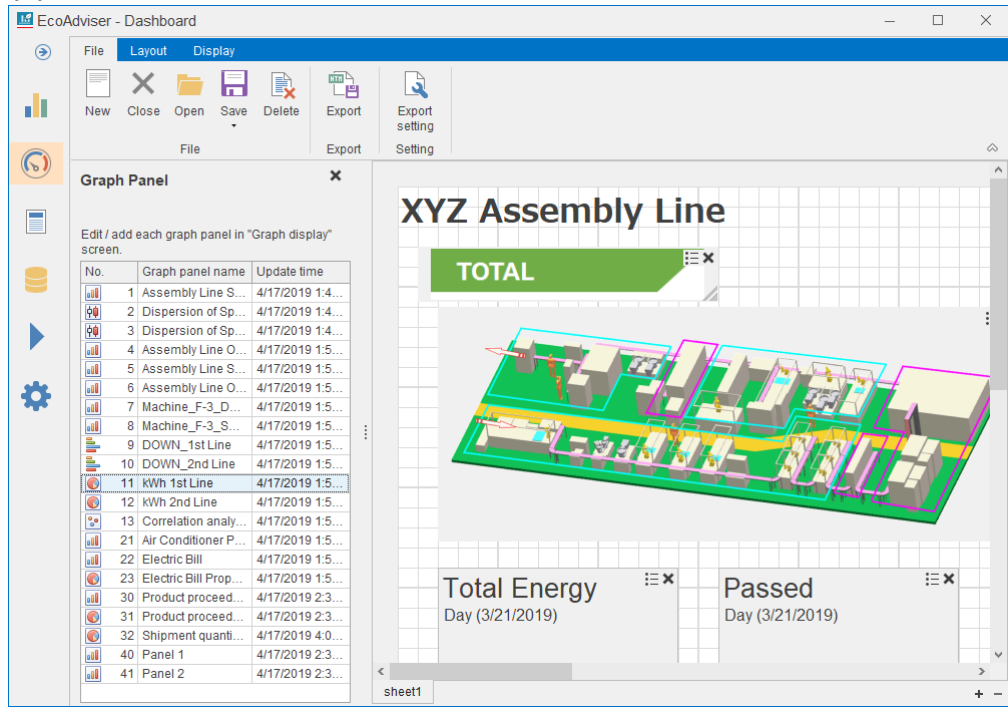

(2) The following message appears.

Click the **Yes** button to close the dashboard.

This is the end of the operation.

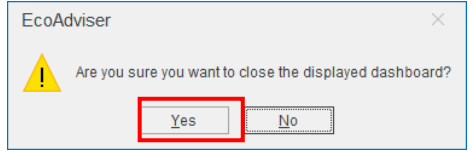

## **9.5 Dashboard Deletion**

You will delete the created dashboard.

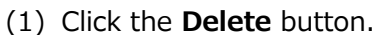

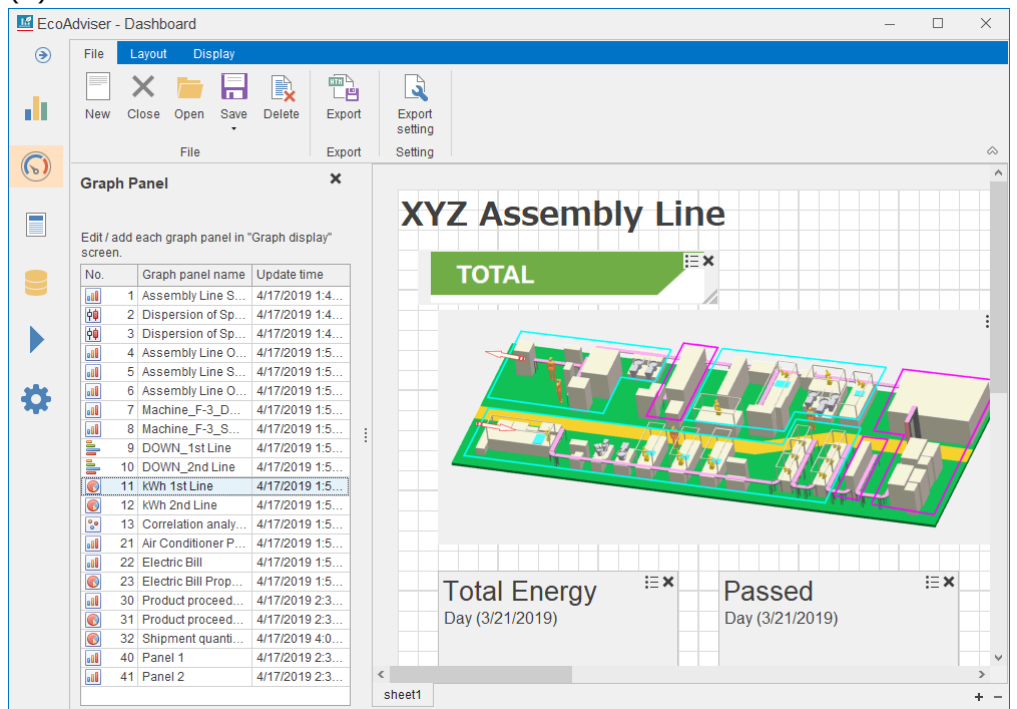

(2) The following window appears.

Select a dashboard you want to delete and then click the **Delete** button.

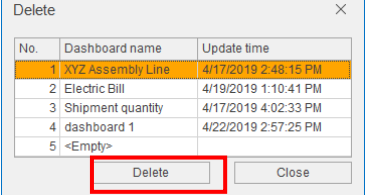

(3) The following message appears.

Click the **Yes** button to delete the dashboard.

This is the end of the operation.

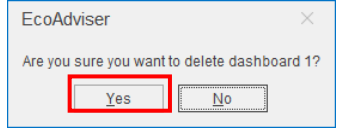

# **10. Report**

This chapter describes the report window.

On this window, you will set the daily/monthly/annual report or output it.

Click the **Report** button on the left menu of the window to enter the report window.

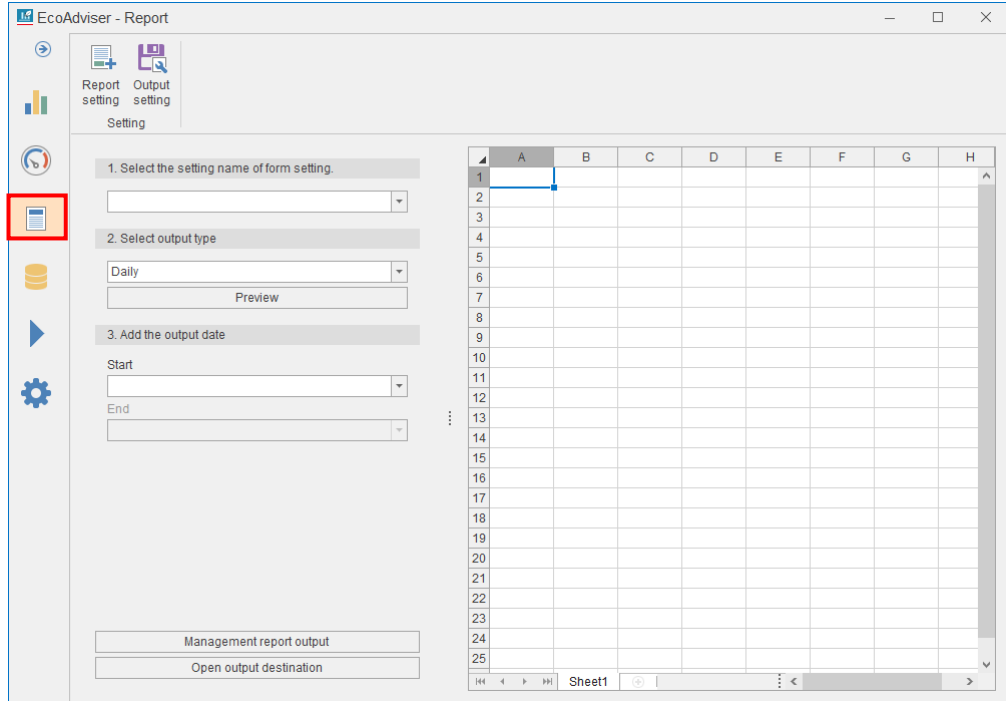

## **10.1 Report Setting**

#### 10.1.1 Setting the report setting

This subsection describes how to set the settings for report format and output items.

```
E EcoAdviser - Report
                                                                                                                                                                                                                                                                                                                             \overline{\square}\times\bar{ }\odotH
                           E.
                      Report<br>setting
                                             lutput
  d٤
                                              etting
                                                                                                                                                           \begin{array}{c|c}\n\hline\n4 \\
\hline\n1 \\
\hline\n2\n\end{array}\odot\overline{D}\overline{G}\bar{\mathsf{H}}1. Select the setting name of form setting.
                                                                                                                                   \overline{\phantom{a}}\begin{array}{c} 2 \\ 3 \end{array}\Box2. Select output type
                                                                                                                                                              \begin{array}{c|c}\n4 & 5 \\
\hline\n8 & 7 \\
\hline\n9\n\end{array}\overline{\phantom{a}}Daily
  \cupPreview
    \blacktriangleright3. Add the output date
                                                                                                                                                              10
                               Start
                                                                                                                                                              11春
                                                                                                                                  \overline{\phantom{a}}\frac{1}{12}End
                                                                                                                                                              13
                                                                                                                                                              14\frac{1}{15}\frac{16}{17}\frac{1}{18}19
                                                                                                                                                             \begin{array}{|c|} \hline 20 \\ \hline 21 \\ \hline \end{array}\overline{22}23
                                                                                                                                                             24
                                                          Management report output
                                                                                                                                                              \overline{25}Open output destination
                                                                                                                                                             H = 4 \rightarrow H Sheet1
                                                                                                                                                                                                                                                                       \frac{1}{2} <
```
(1) Click the **Report setting** button.

(2) The following window appears.

When creating a new report setting, select the setting name of  $\leq$  Empty and then click **Create New**.

When opening an existing report setting, select the existing one and then click the **Setting** button.

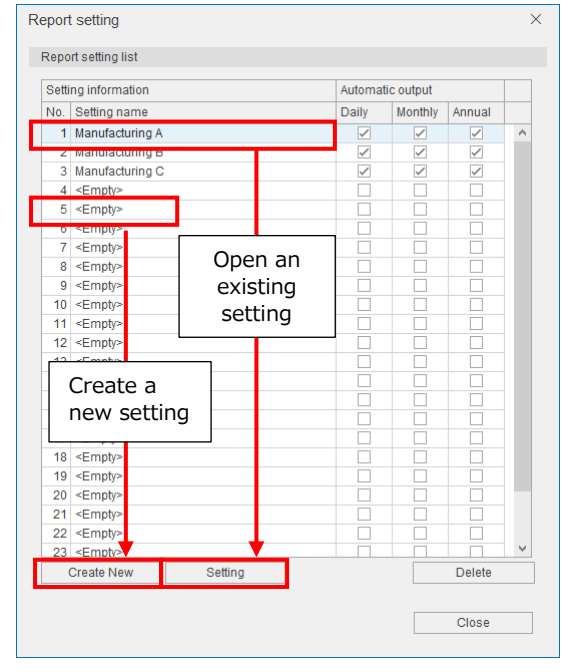

(3) The following window appears.

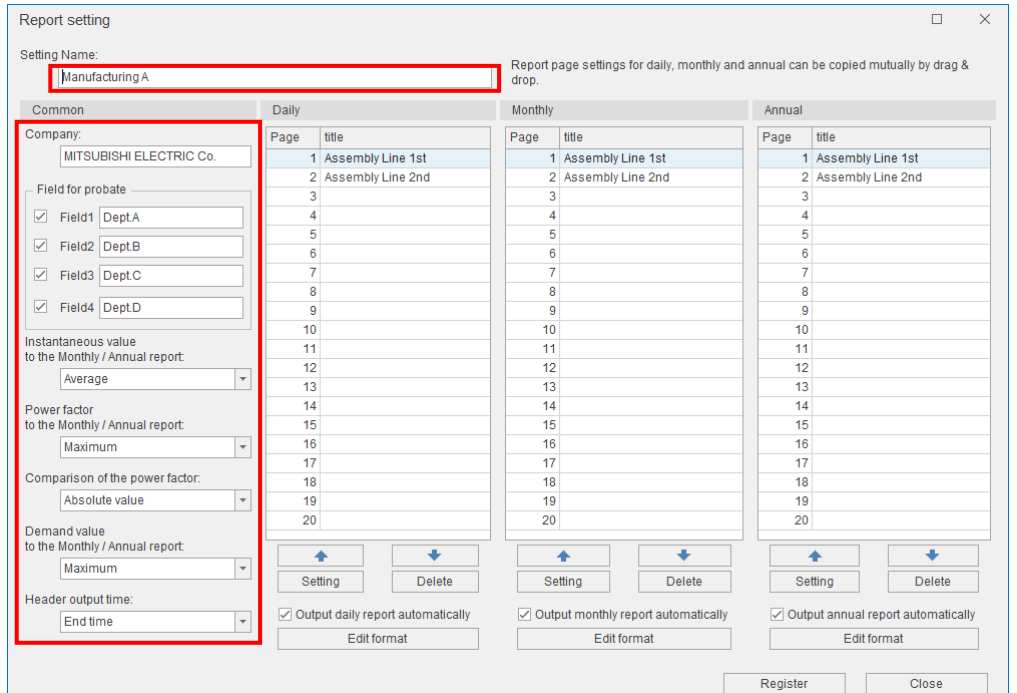

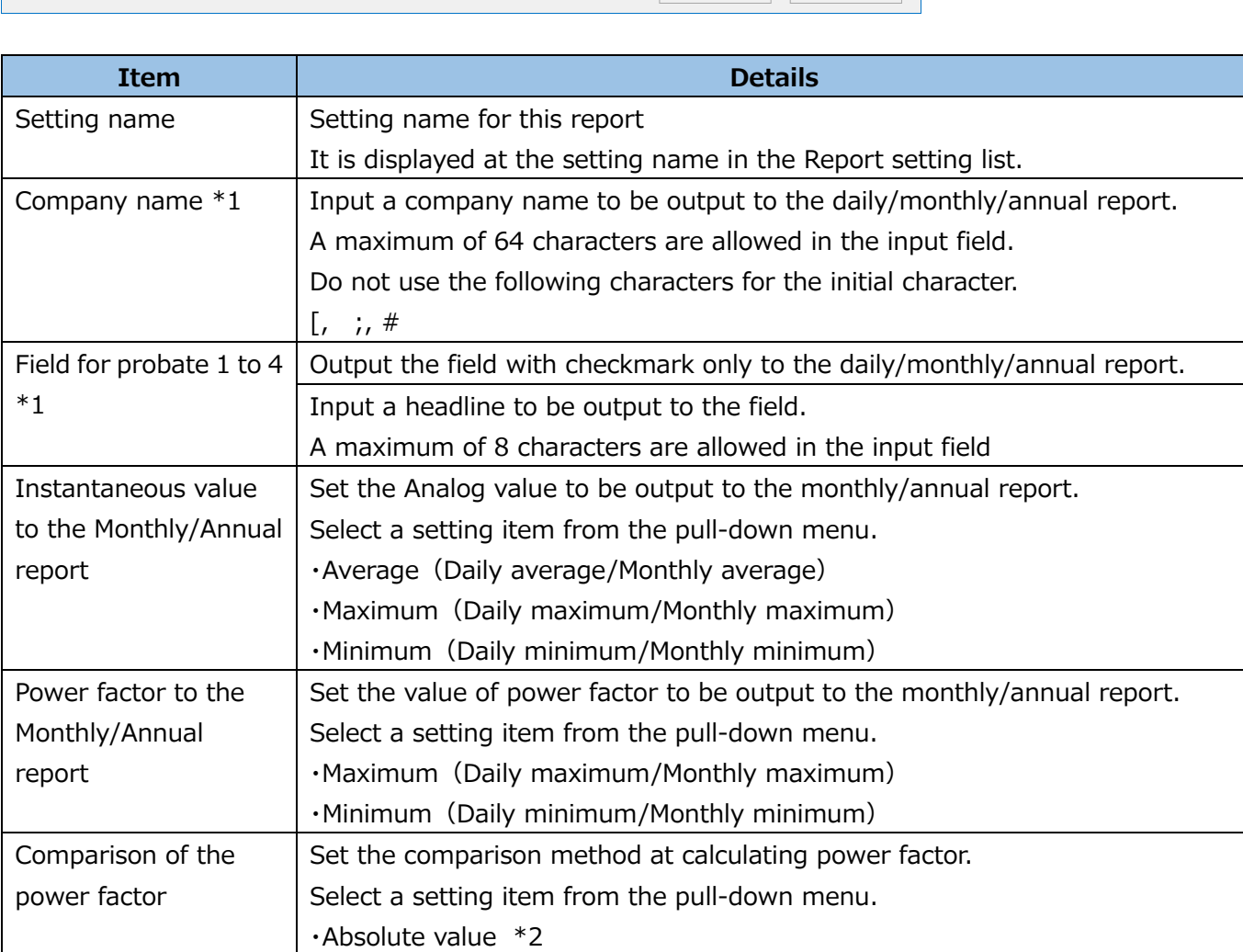

## Input each item or select it from the pull-down menu.

・-0%<100%<0%

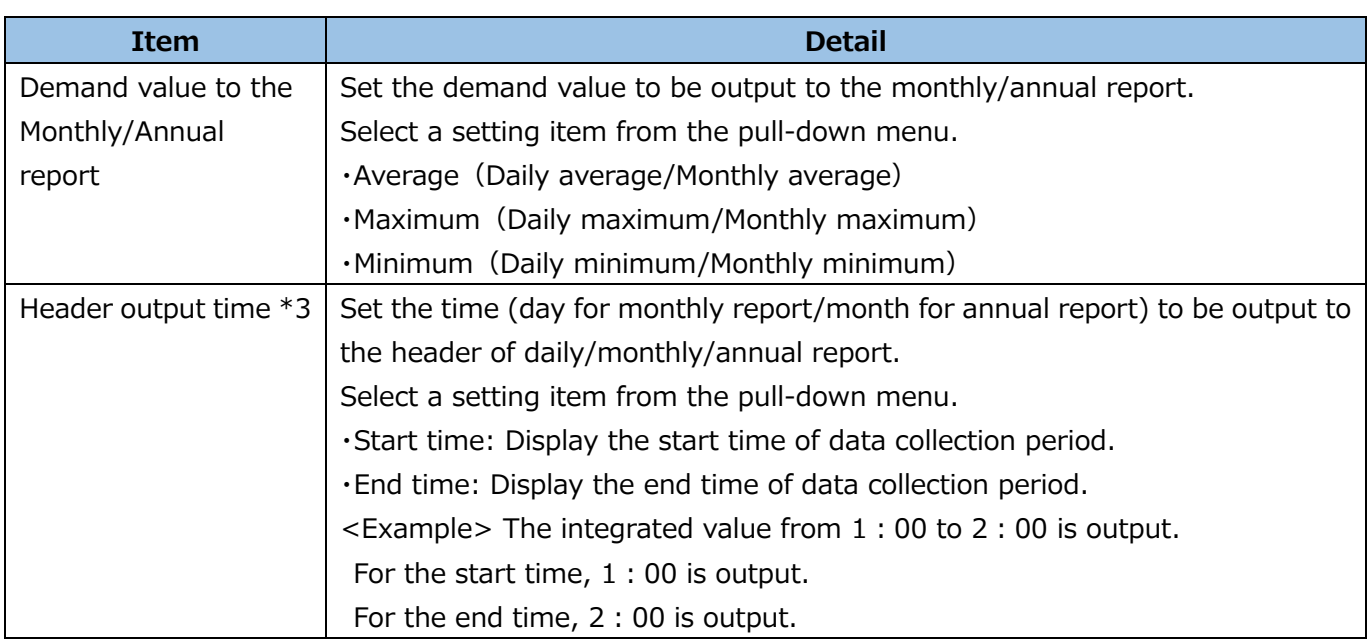

\*1: When you use the single quotation mark (ʻ) for the initial character, the first character (ʻ) will be hidden.

It is counted as the number of input characters.

- \*2: For the selection of Absolute value, if the measuring type is power factor and the same absolute values exist (Example: -99.5% and 99.5%), the previous measured value is handled as the maximum value or minimum value.
- -3: For the header output time, the range set at the aggregation period is output. For the aggregation period, refer to 【[4.3.4](#page-114-0) [Collection setting](#page-114-0)】.

 $\leq$  Example 1> When the Day aggregation period is 0 : 00, data from 0 : 00 to 0 : 00 of the next day is output to daily report.

 $\leq$  Example 2> When the Day aggregation period is 3 : 00, data from 3 : 00 to 3 : 00 of the next day is output to daily report.

### Reference (Daily report)

\*For the format of each report, refer to 【[12.1](#page-288-0) [File Format](#page-288-0)】.

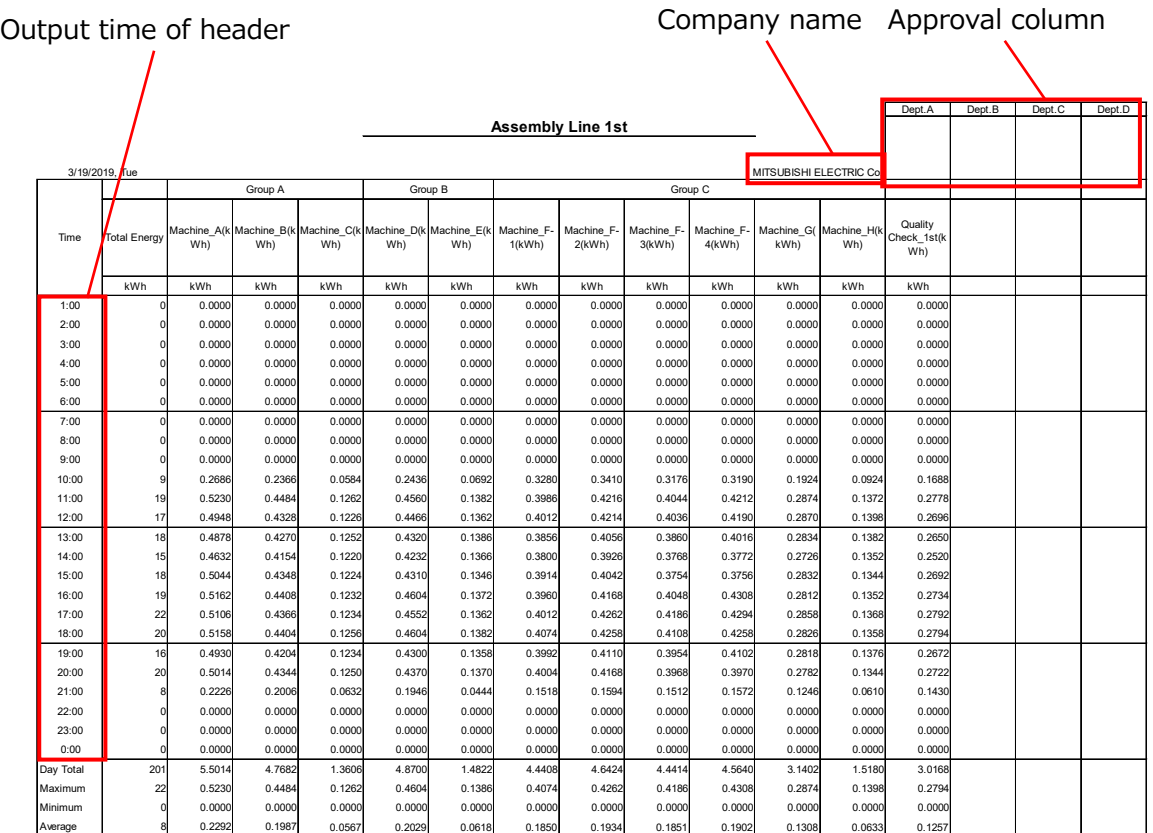

(4) Select a page (line) of daily/monthly/annual report you want to edit and then click the **Setting** button.

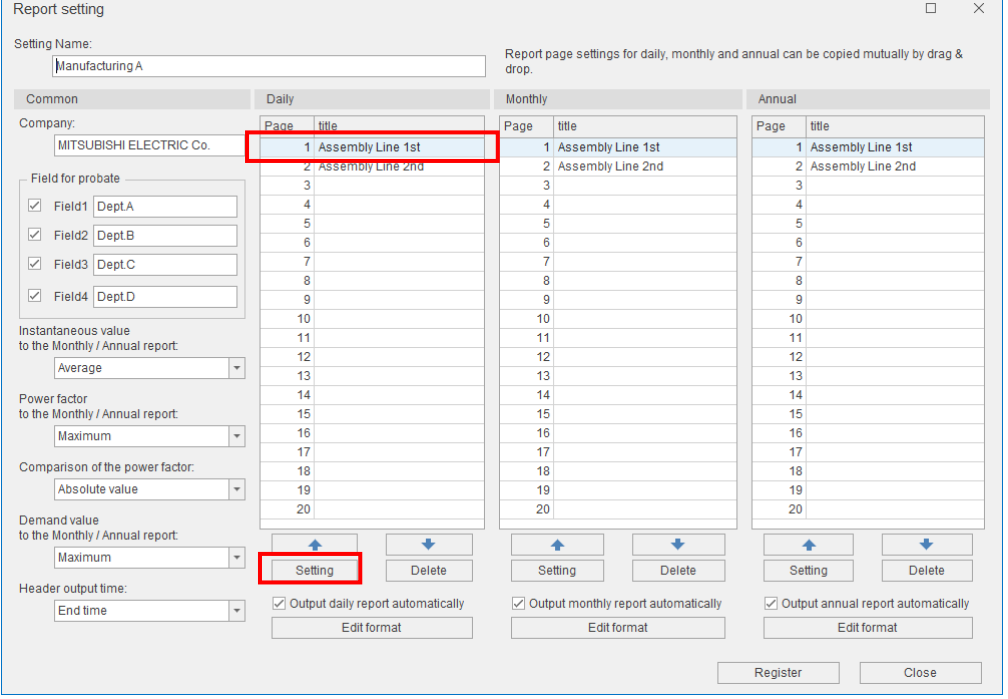

\*The following example illustrates daily report settings.

(5) The following window appears.

Input a title of the report.

- A maximum of 32 characters are allowed in the input field.
- \* When you use the single quotation mark (ʻ) for the initial character, the first character (ʻ) will be hidden.

It is counted as the number of input characters.

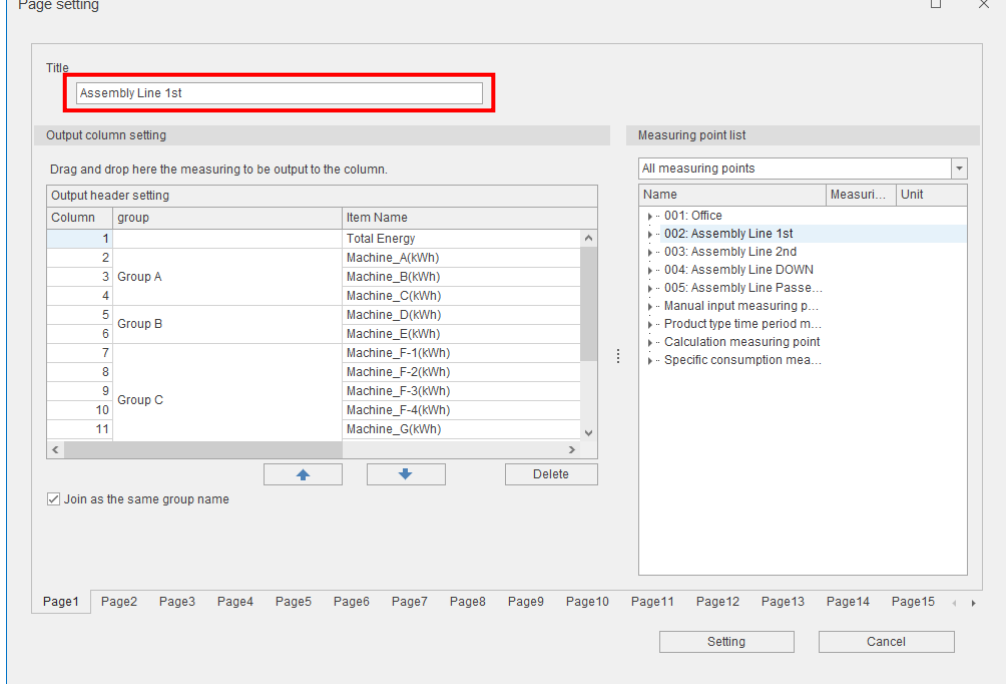

#### Reference (Daily report)

\*For the format of each report, refer to 【[12.1](#page-288-0) [File Format](#page-288-0)】.

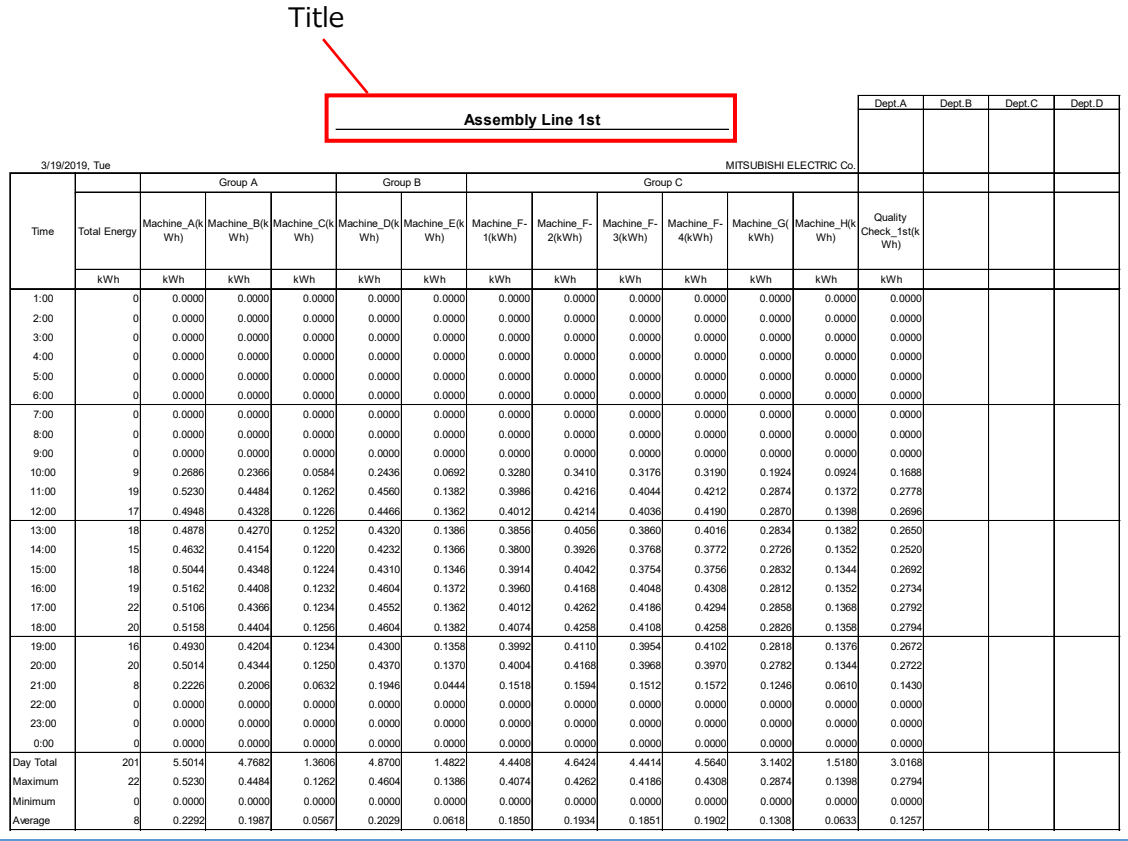

(6) You will register a measuring point to display in the report.

Drag and drop the measuring point to add to any column.

By clicking the **↑** and **↓** button, the added measuring point can be moved.

To delete the measuring point, select the measuring point and then click the **Delete** button.

For the settings for other pages, click the **Page** tab to switch the page.

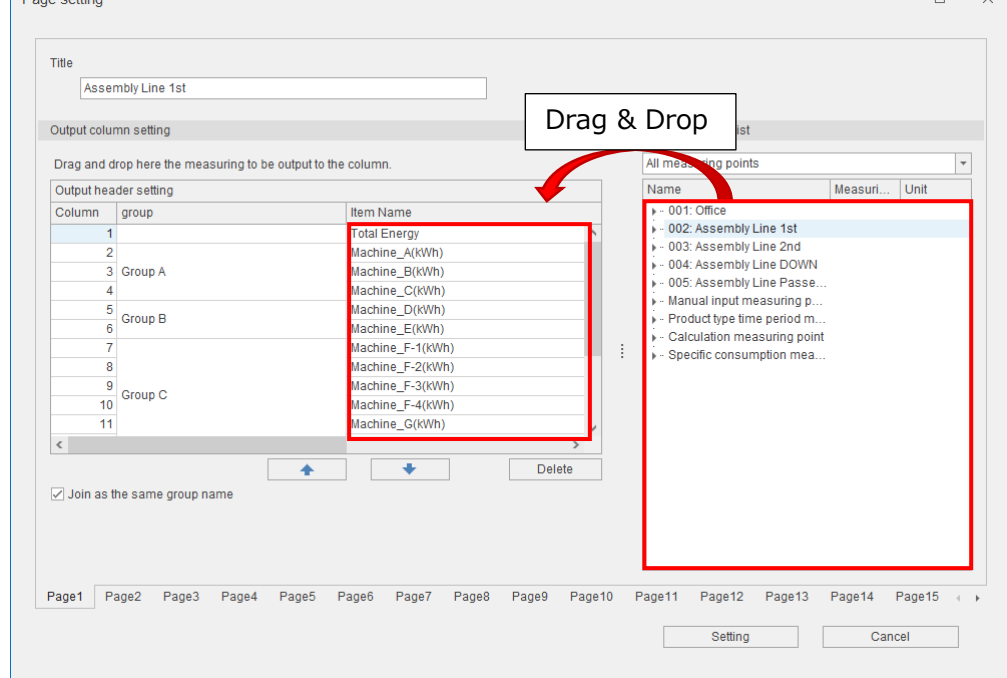

## **Note**

For the demand time period of 30 minutes, there are three types of measuring points to measure demand as the following table. The displayed data varies depending on the report for registration.

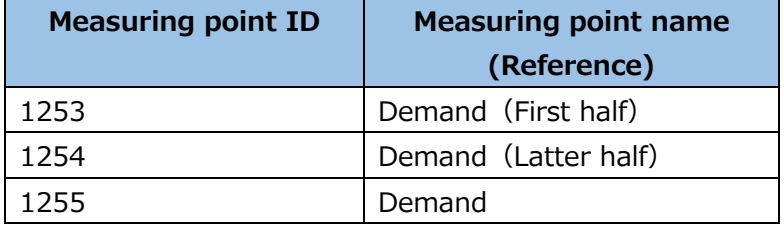

### ●Daily report

Use demand (First half) or demand (Latter half). When demand (First half/Latter half) is used, it becomes the same value as demand (Latter half).

### ●Monthly/Annual report

Use demand (First half/Latter half). When demand (First half) or demand (Latter half) is used, the maximum value (or minimum value, average value) of each demand is output.

#### (7) Input the following setting items as necessary to set.

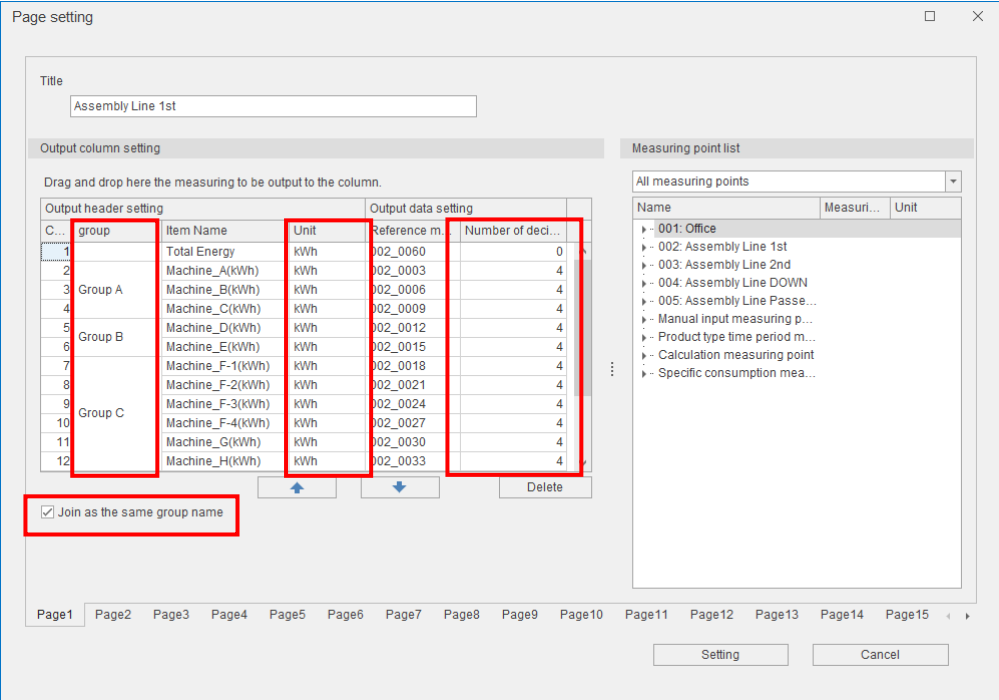

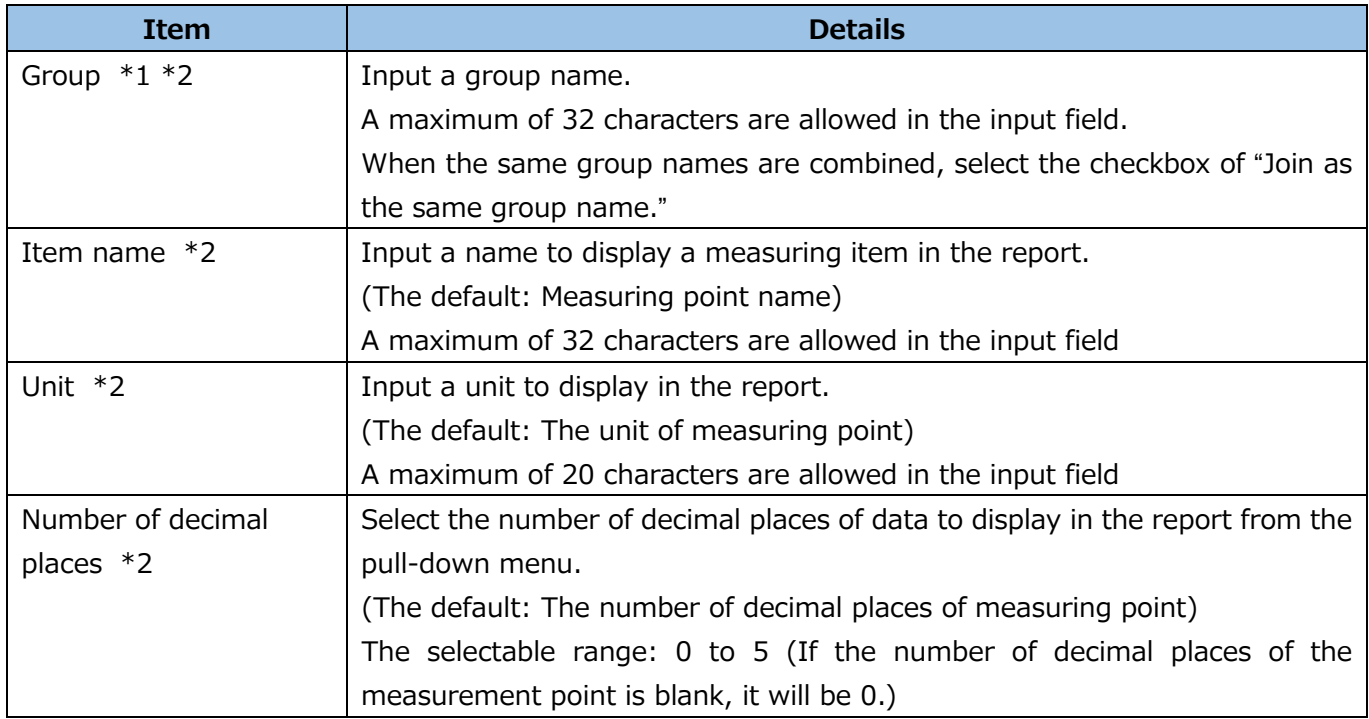

\*1: The name of measuring point group is not relevant.

\*2: When you use the single quotation mark (ʻ) for the initial character, it is hidden. It is counted as the number of input characters.

- (8) After the settings, click the **Setting** button to save the settings.
- (9) For Monthly/Annual report, execute the same operation as (5) to (8) to set up. If you set up the same settings, drag and drop to copy them. When you want to switch the page of Daily/Monthly/Annual report, click the **↑** and **↓** button to switch the page.

To delete the page, select the page and then click the **Delete** button.

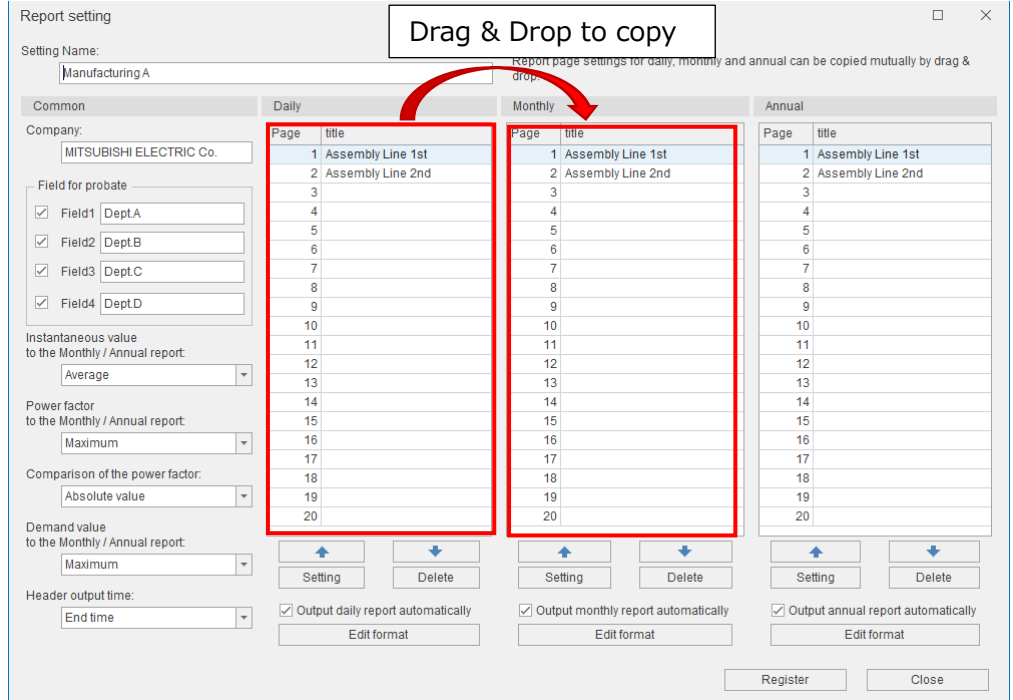

(10) When executing automatic output of daily/monthly/annual report, select the checkbox of **Output daily report automatically**.

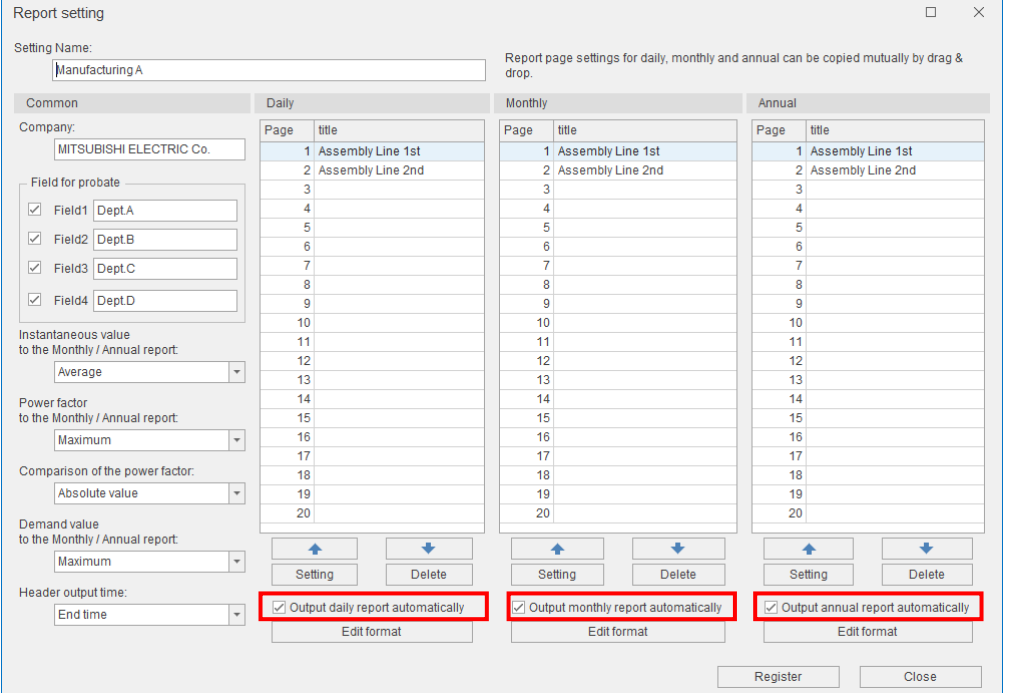

\*For automatic output of report, refer to 【[10.2.2](#page-270-0) [Setting the automatic output](#page-270-0) 】.

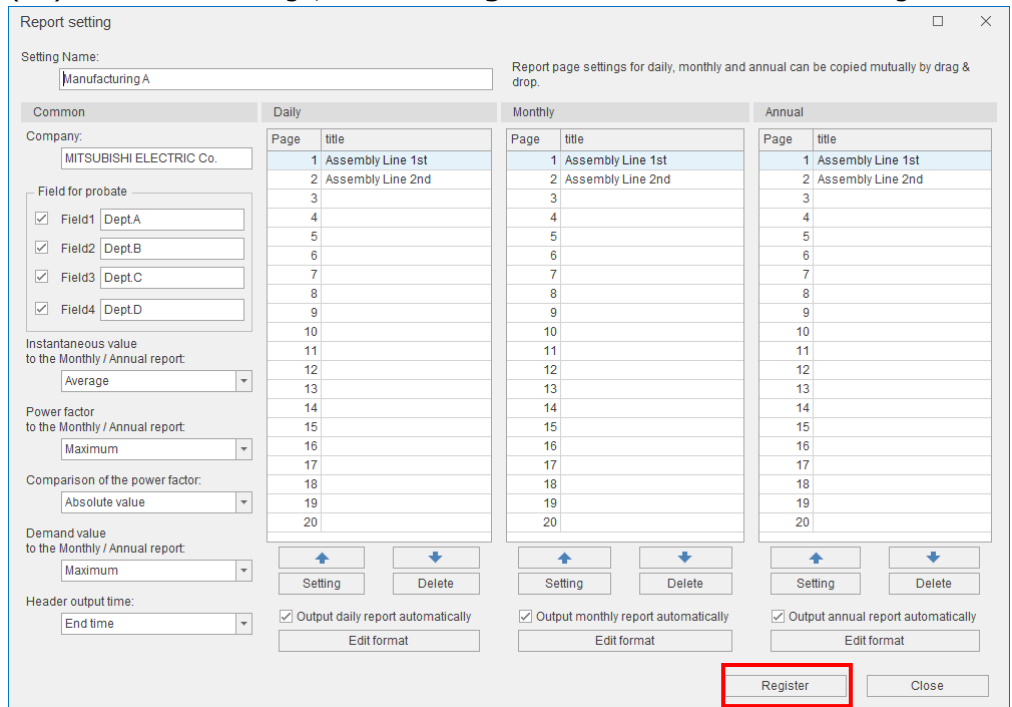

## (11) After the settings, click the **Register** button to save the settings.

(12) When the saving is completed, the following message appears.

Click the **Yes** button to close the message.

This is the end of the operation.

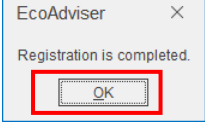

## 10.1.2 Customizing the report format

With the **Edit format** button, the report format is customized.

The Daily/Monthly/Annual report is created based on the master file in Excel book format.

By adding a user-specific sheet to the master file, each report can be customized.

When the specific sheet is added, insert the sheet after the master sheet with Excel.

\*The master file is created on each report setting.

\*There is a master sheet to paste data in the master file.

Do not change/delete the master sheet and change the sheet name.

Do not set a master sheet name for customized sheet.

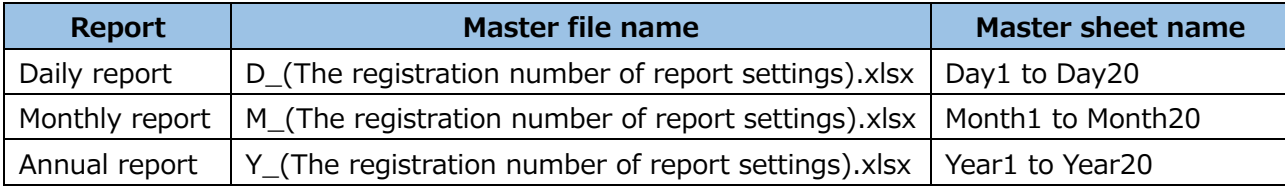

\* The default destination of master file is "C:\Users\(User name)\\Documents\MES3-EAP1\Template."

#### ■ Window example for editing a daily report format

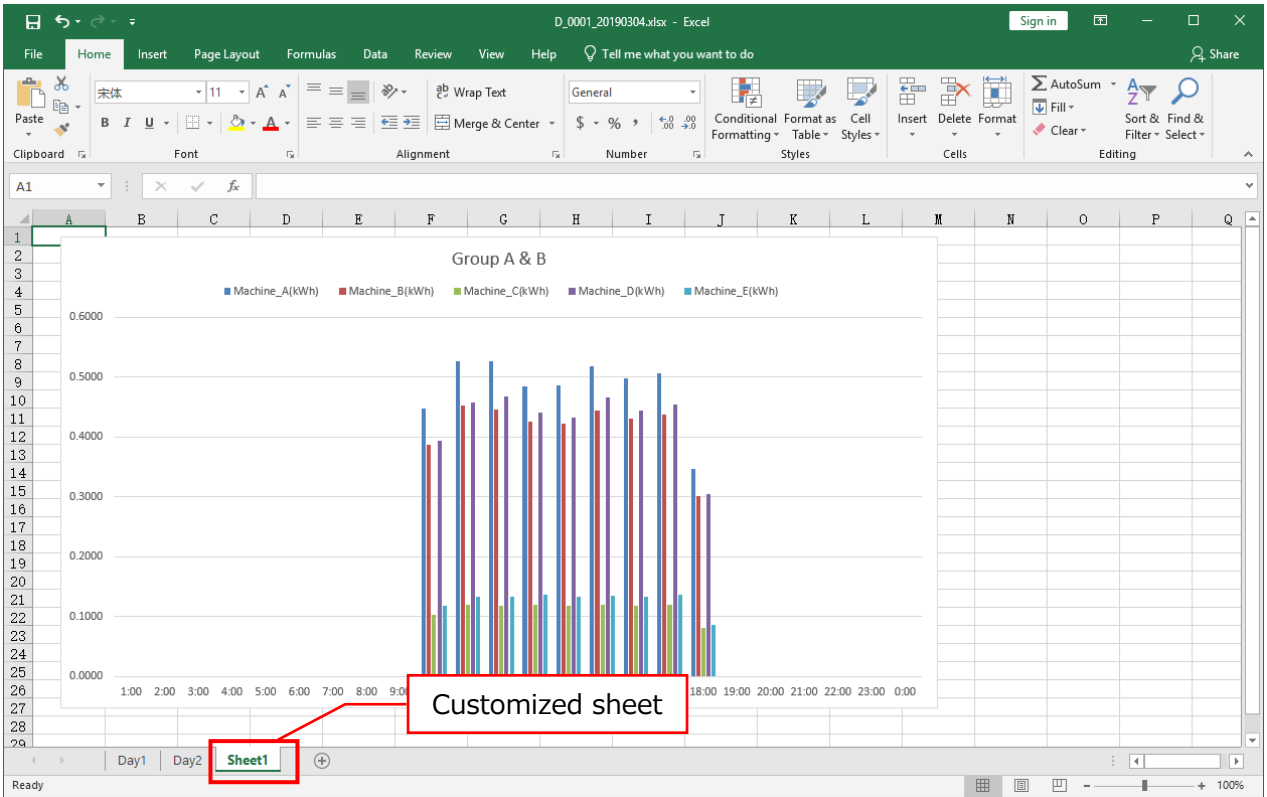

## **10.2 Report Output**

This section describes how to automatically or manually output each report. For the format of output file, refer to 【[12.1](#page-288-0) [File Format](#page-288-0)】.

## <span id="page-269-0"></span>10.2.1 Setting the output destination

You will set the output destination folder of report.

\*Each report is output to the same destination for automatic and manual output.

If a report with the same output date has already exist, note that the existing file is overwritten.

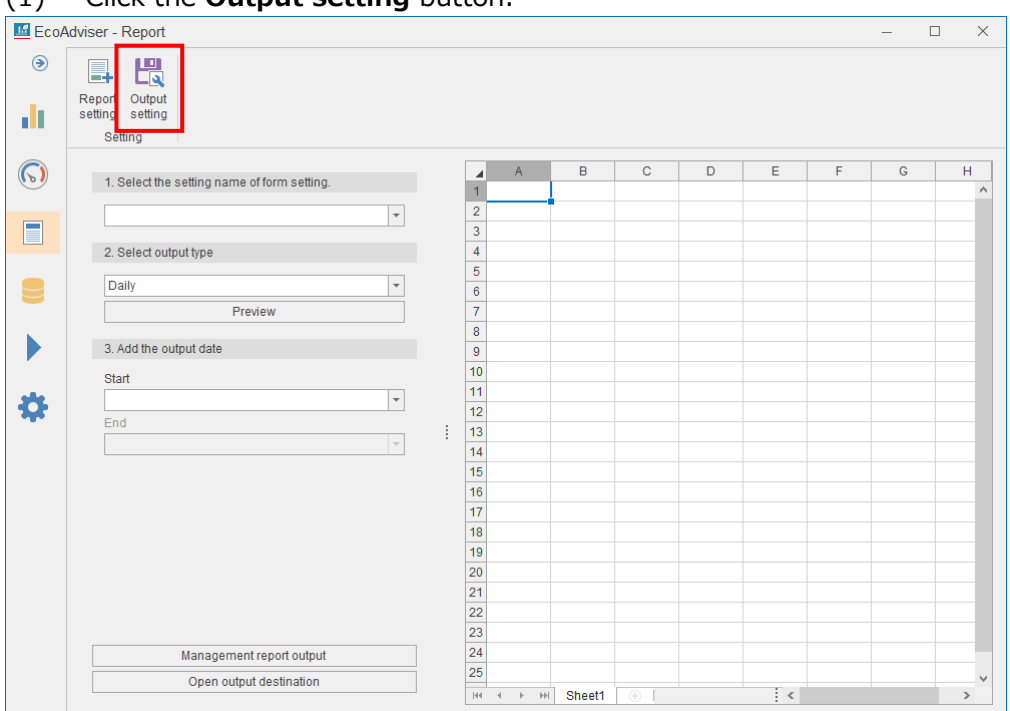

#### (1) Click the **Output setting** button.

(2) Click the button and then specify the destination folder for Daily/Monthly/Annual report.

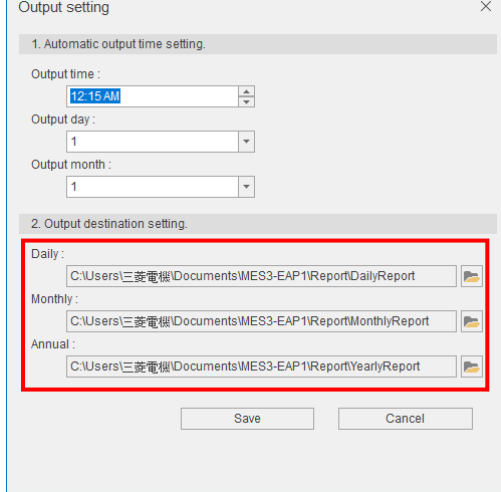

(3) Click the **Save** button to save the settings. This is the end of the energy  $\overline{a}$ .

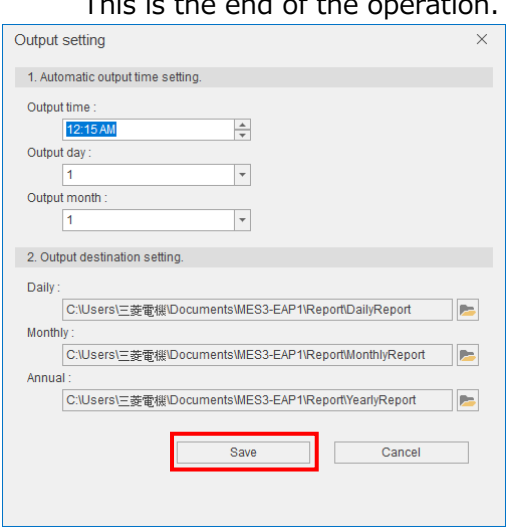

#### <span id="page-270-0"></span>10.2.2 Setting the automatic output of reports

This subsection describes how to set the automatic output for Daily/Monthly/Annual report.

(1) At the Auto execute settings, set the Automatic report output to ON. (Refer to 【[6](#page-158-0) [Auto Execute Settings](#page-158-0)】.)

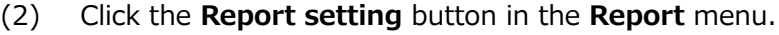

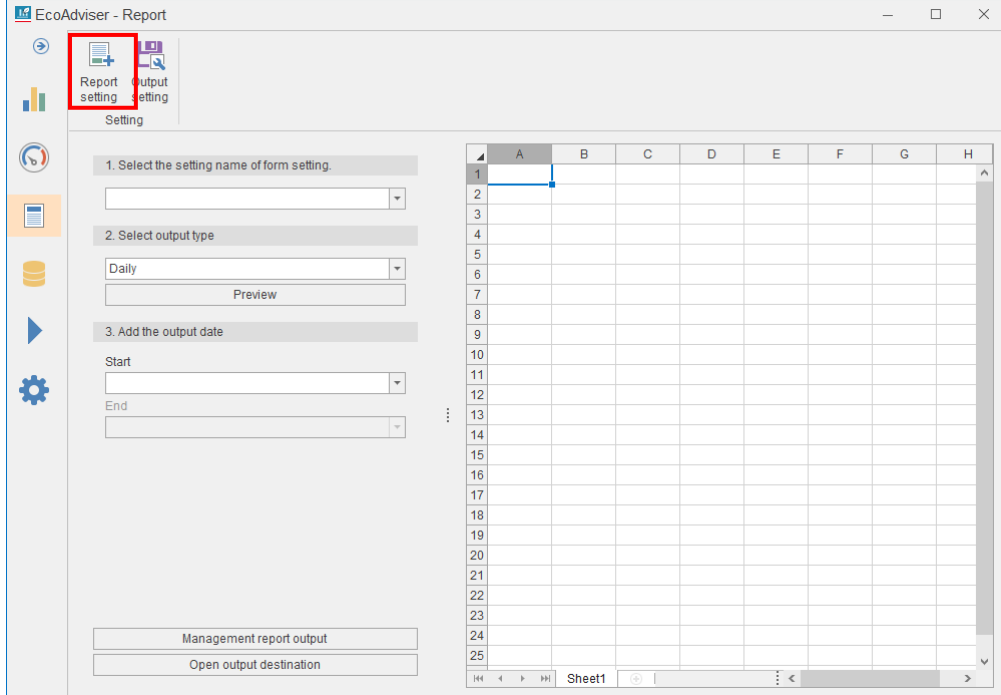

(3) Select the checkbox of a setting you want to automatically output and then click the **Setting** button.

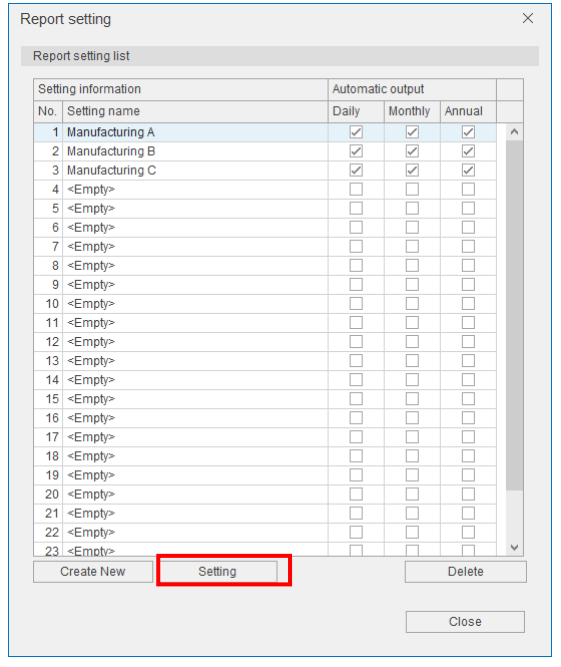

(4) Select the checkbox of "Output report automatically" you want to execute and then click the **Register** button.

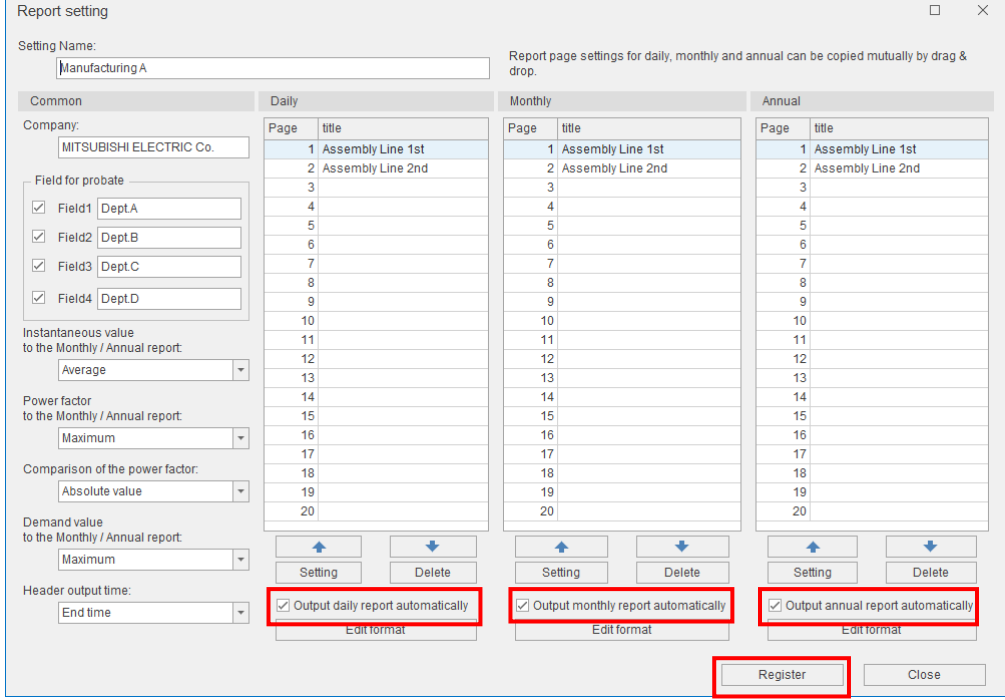

(5) When the settings are saved, the following message appears. Click the **OK** button to close the message.

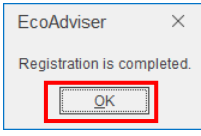

(6) The previous settings are reflected to the checkbox of Daily/Monthly/Annual report in the report setting.

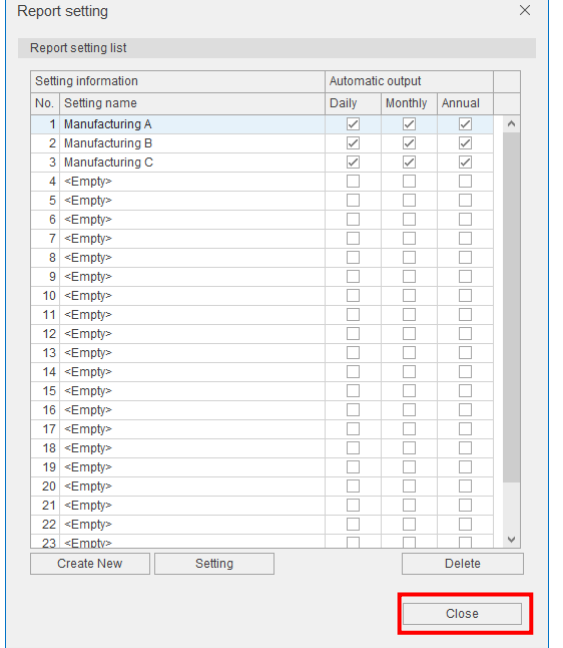

Click the **Close** button to close the window.

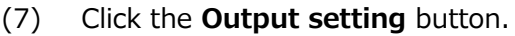

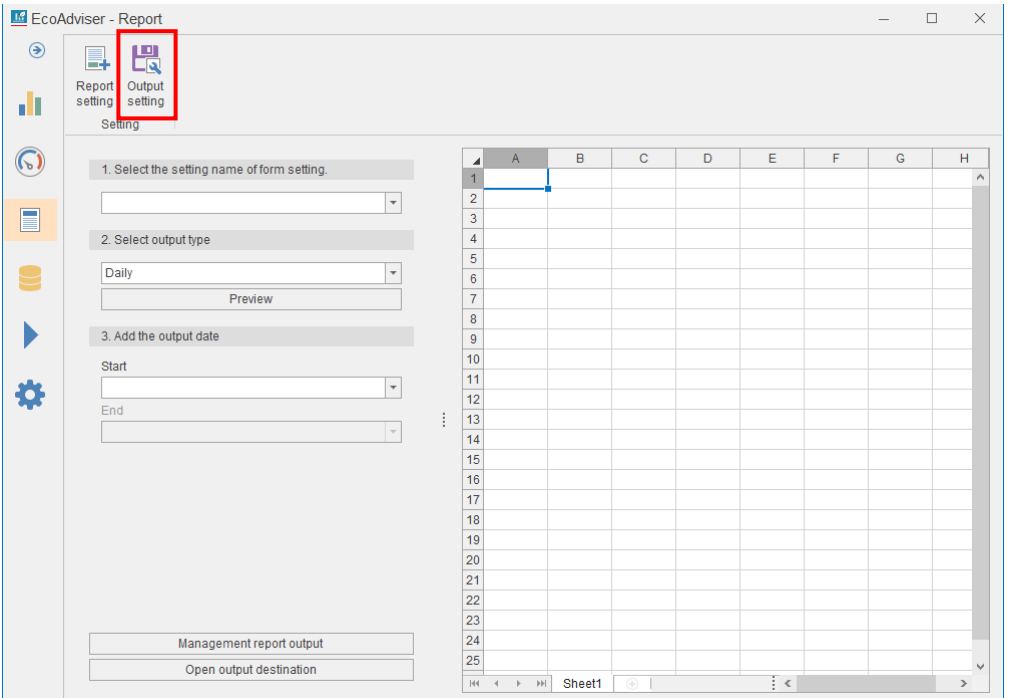

(8) You will set the time to automatically output reports.

Daily report: Automatically output at the set time every day.

Monthly report: Automatically output at the set day and time every month.

Annual report: Automatically output at the set month, day, and time every year.

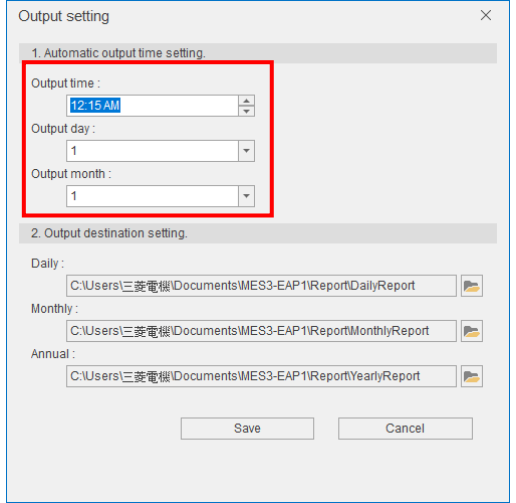

(9) Click the **Save** button to save the settings.

#### This is the end of the setting.

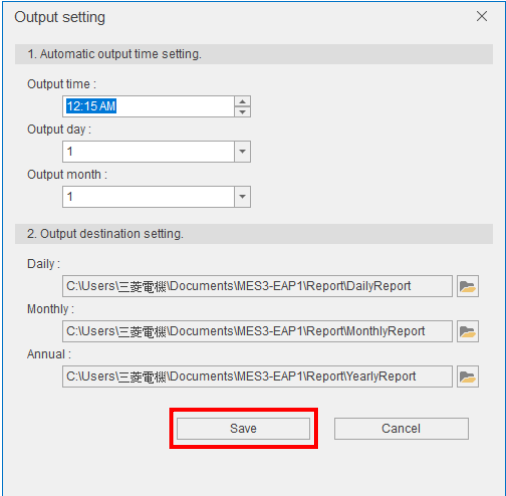

## 10.2.3 Setting the output of reports

This subsection describes how to manually output the daily/monthly/annual report.

(1) Select a report setting for output from the pull-down menu.

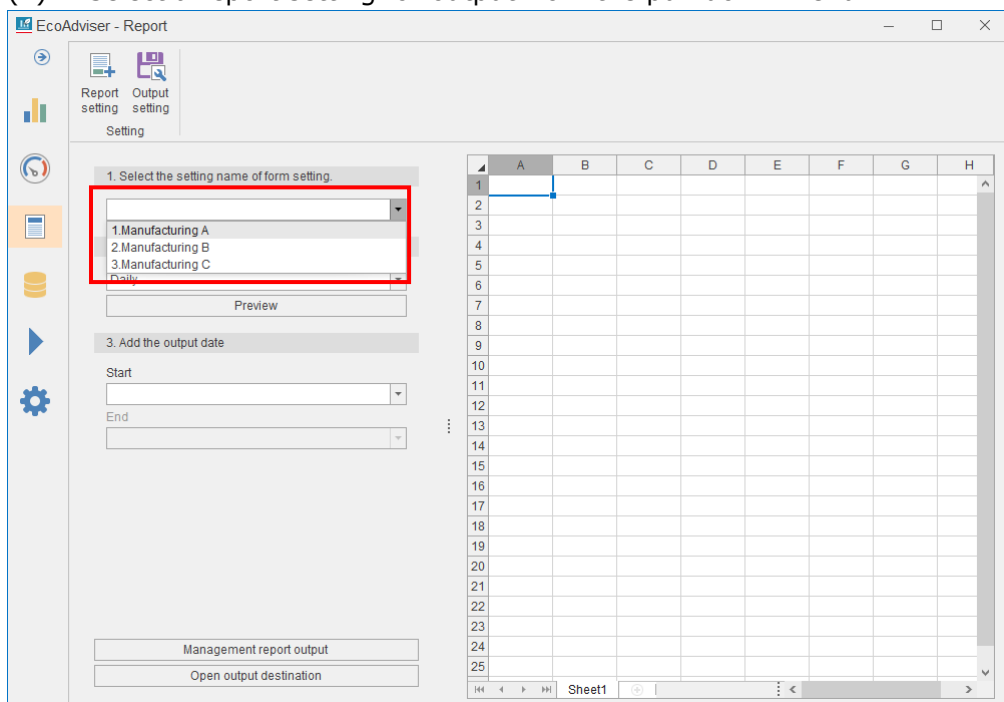

(2) Select a report for output from the pull-down menu.

By clicking the **Preview** button, the report format is displayed on the right side of the window.

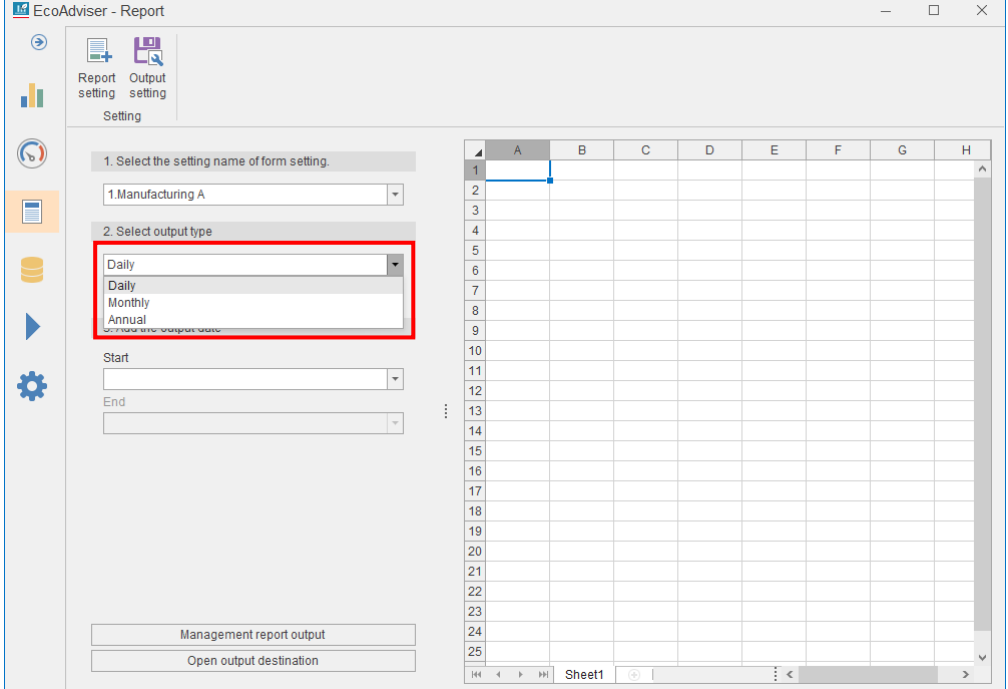

## (3) Set the date for output.

#### The period to be output at one time varies depending on the output report.

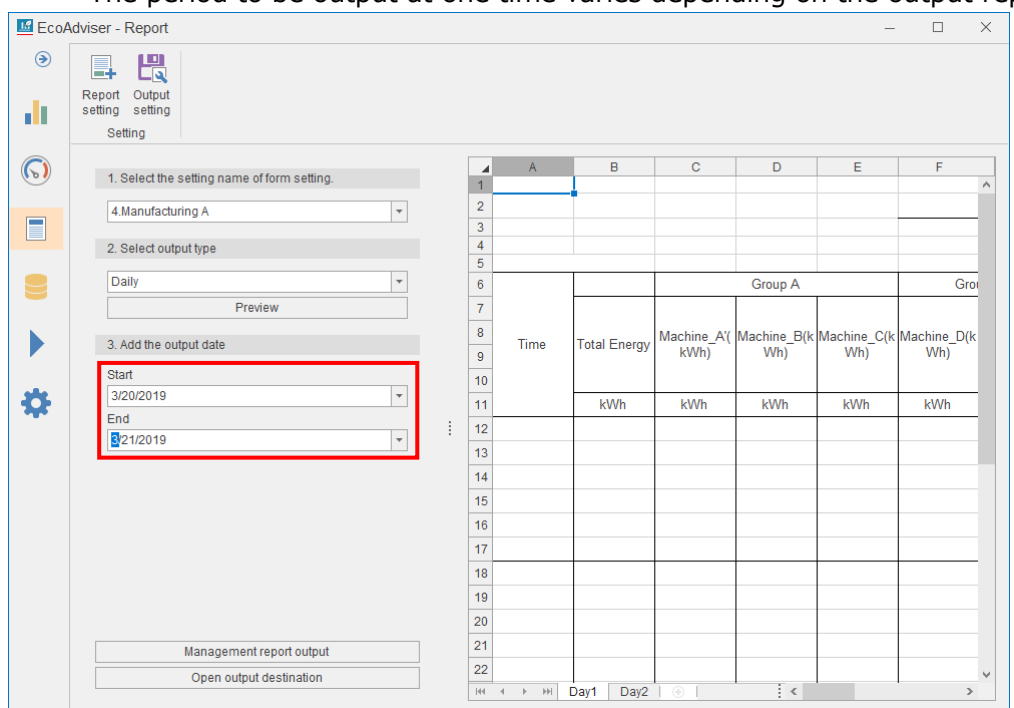

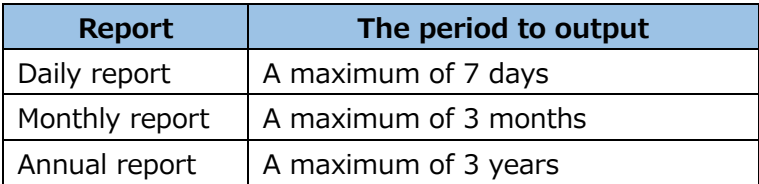

(4) Click the **Management report output** button to output the report. Each report is output to the specified folder set at the output settings. (For details, refer to 【[10.2.1](#page-269-0) [Setting the output](#page-269-0) **destination**】.)

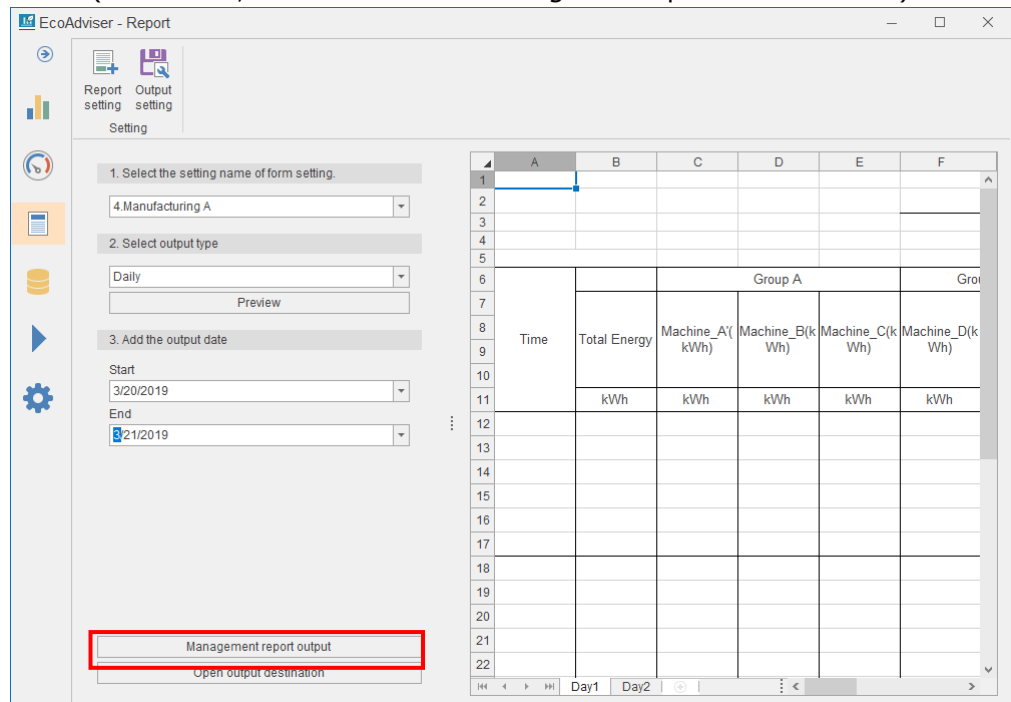

(5) When the output is completed, the following message appears. Click the **OK** button to close the message.

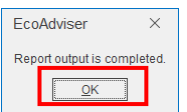

## 10.2.4 Opening the output destination

By clicking the **Open output destination** button, the output destination of report specified at the output settings is opened.

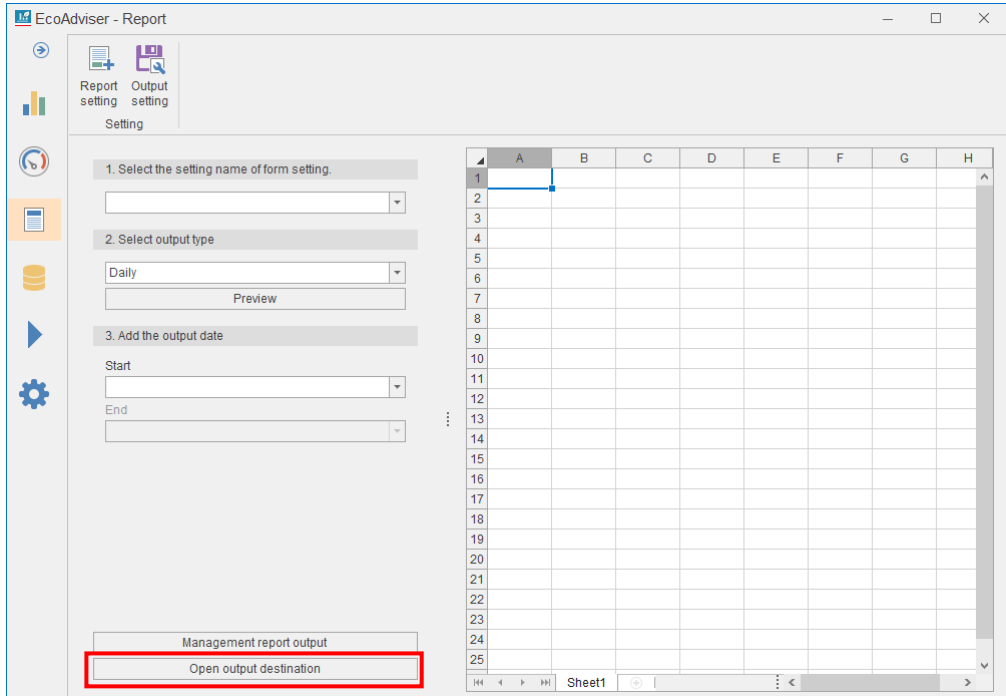

## **11. Troubleshooting**

This chapter describes how to deal with something abnormal or failures during the operation.

If something abnormal occurs or a message appears while you are using OS functions or other applications, refer to their instruction manuals, respectively.

■ Registration of collection source

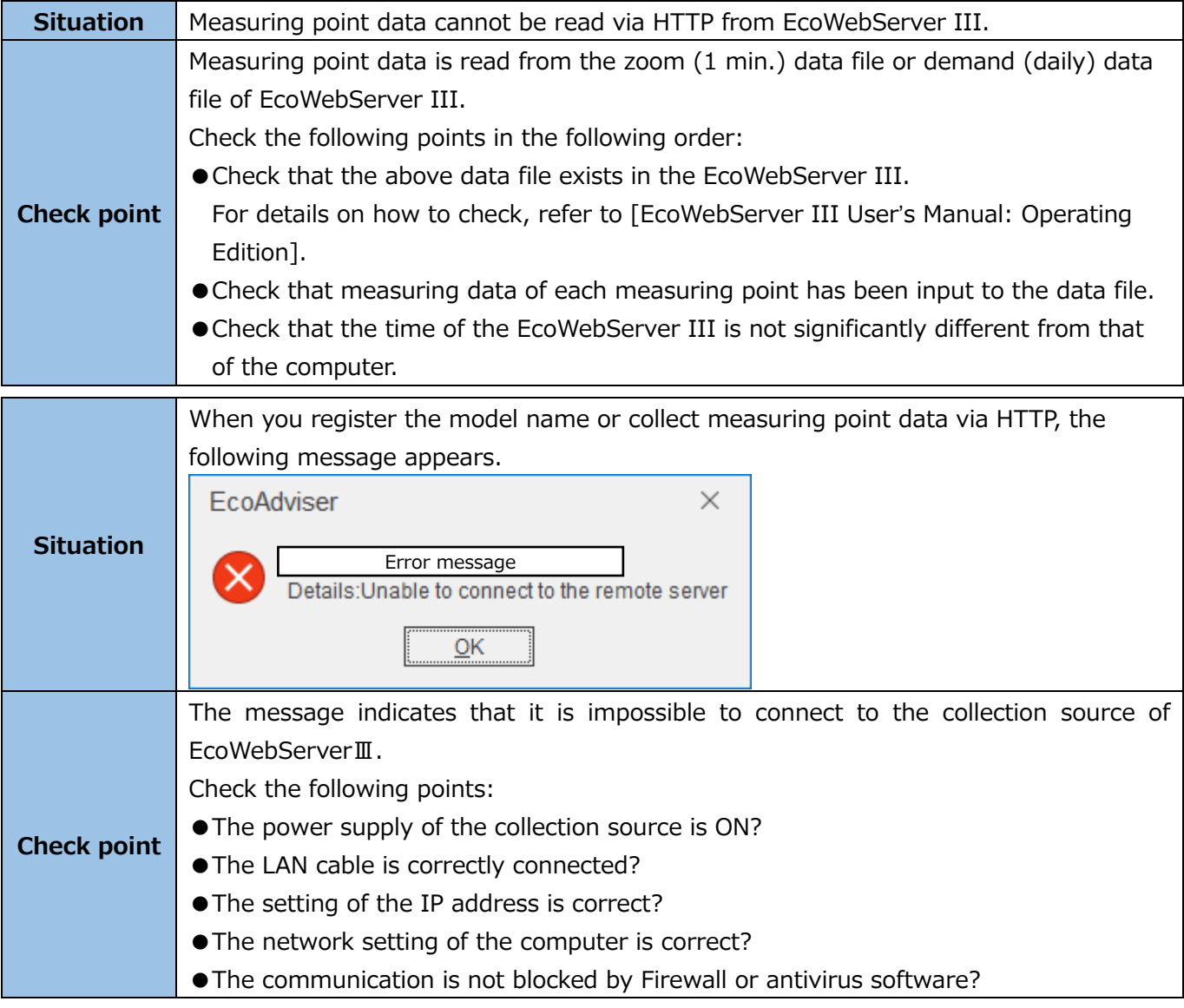

#### ■ Deletion of collection source/measuring points

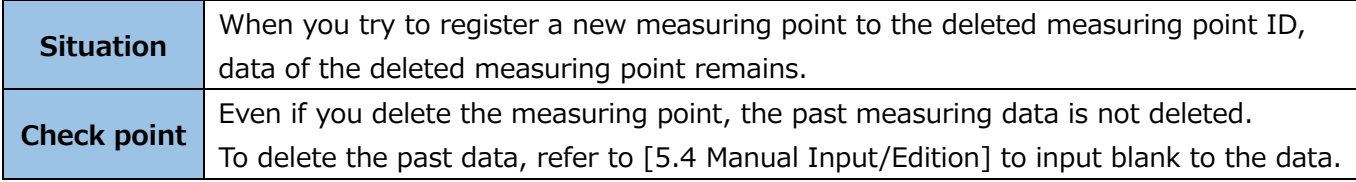

## ■ Equipment setting

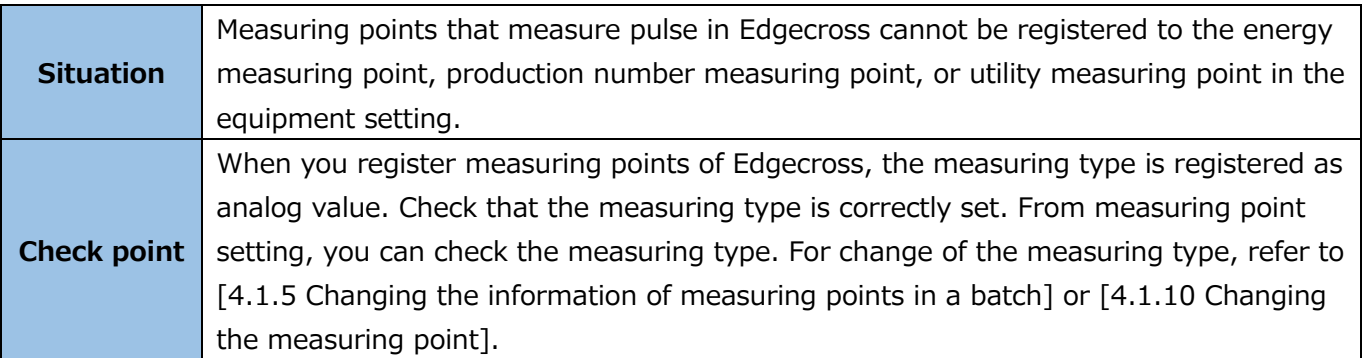

## ■ Automatic collection

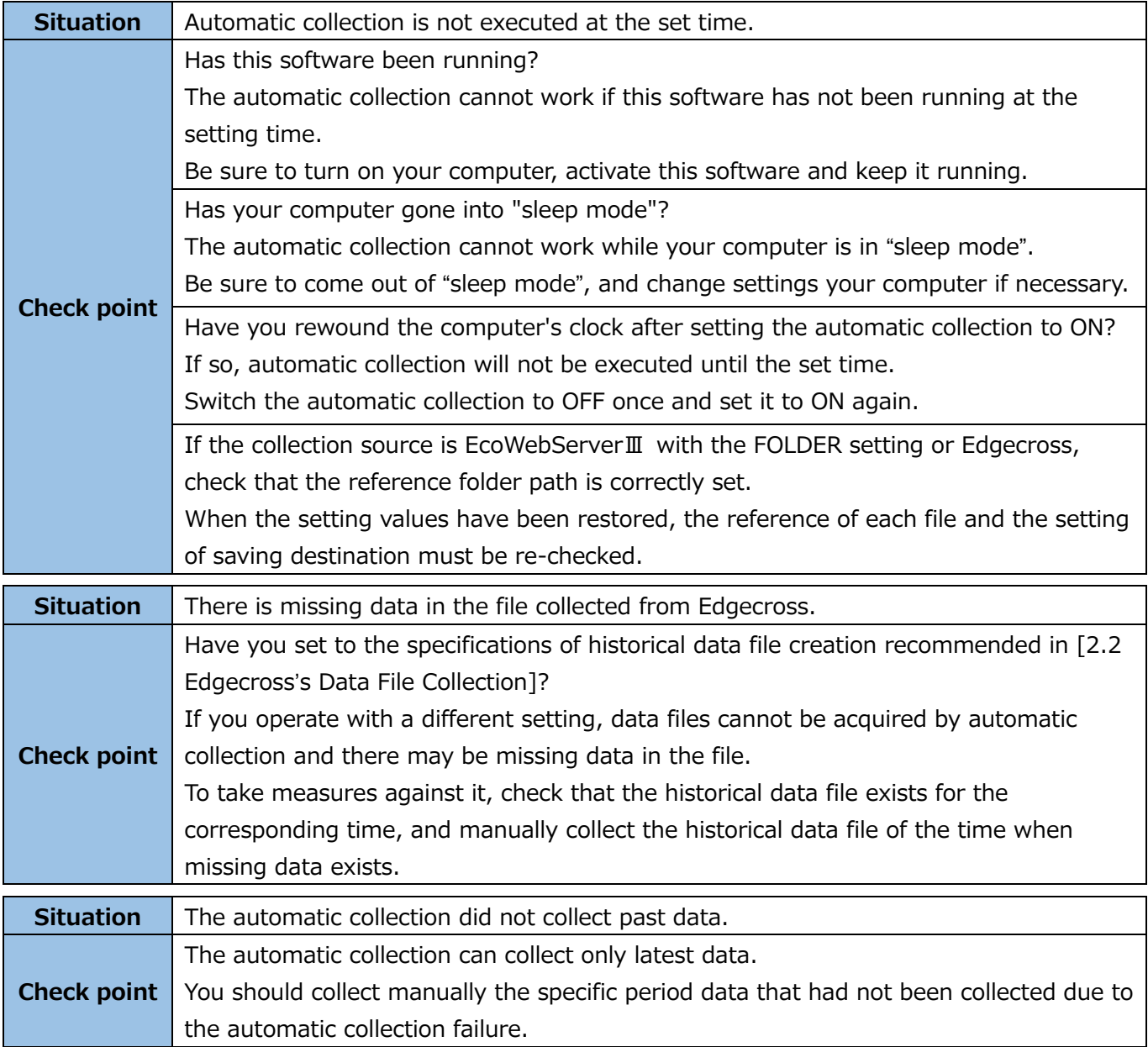

#### ■ Manual collection

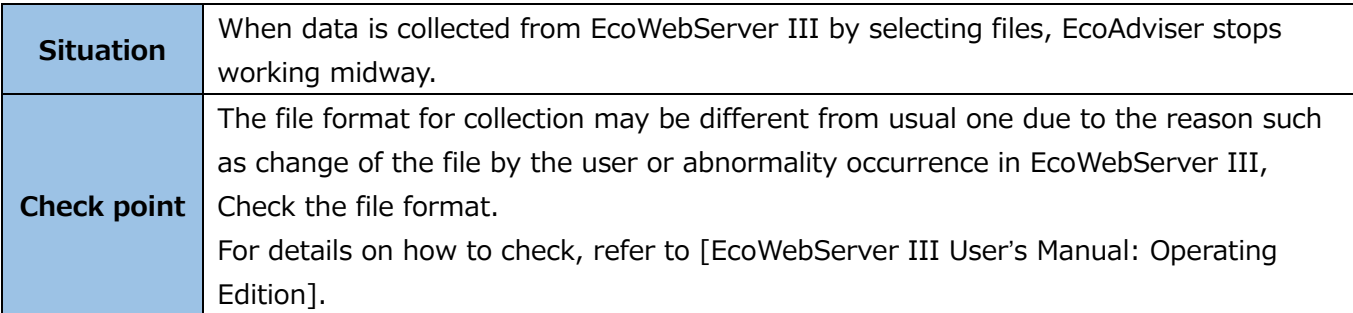

## ■ Automatic output of data files

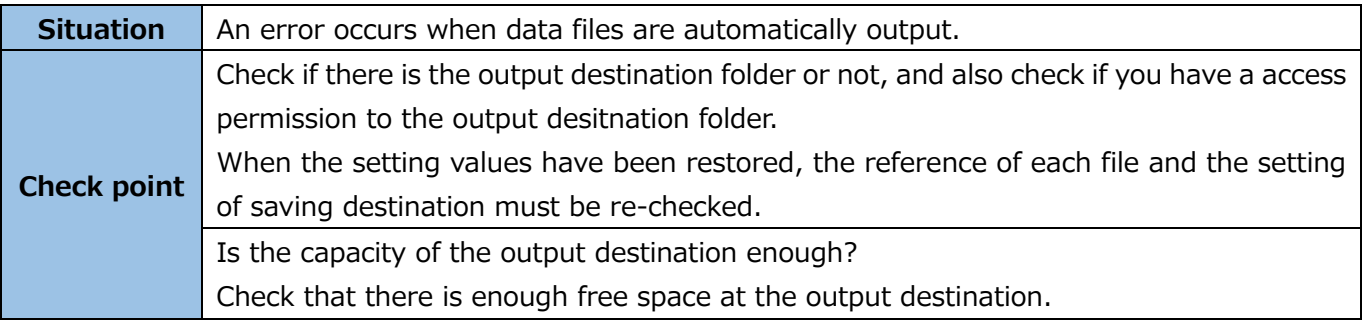

## ■ Manual output of data files

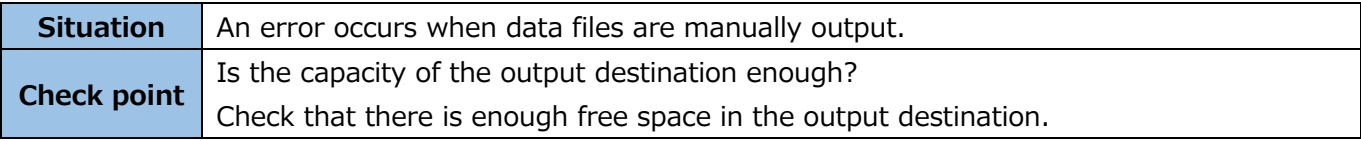

## ■ Manual input/edition

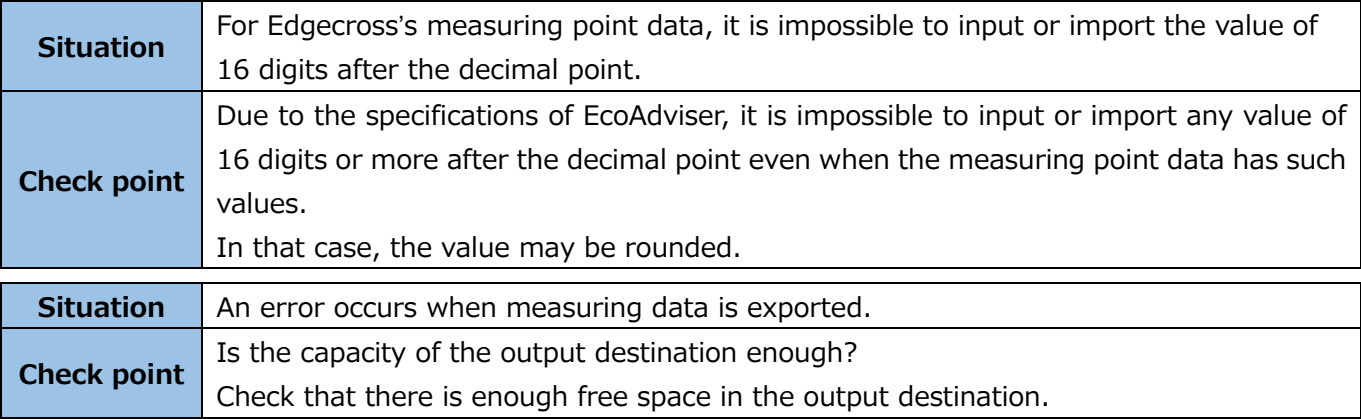

## ■Diagnosis result

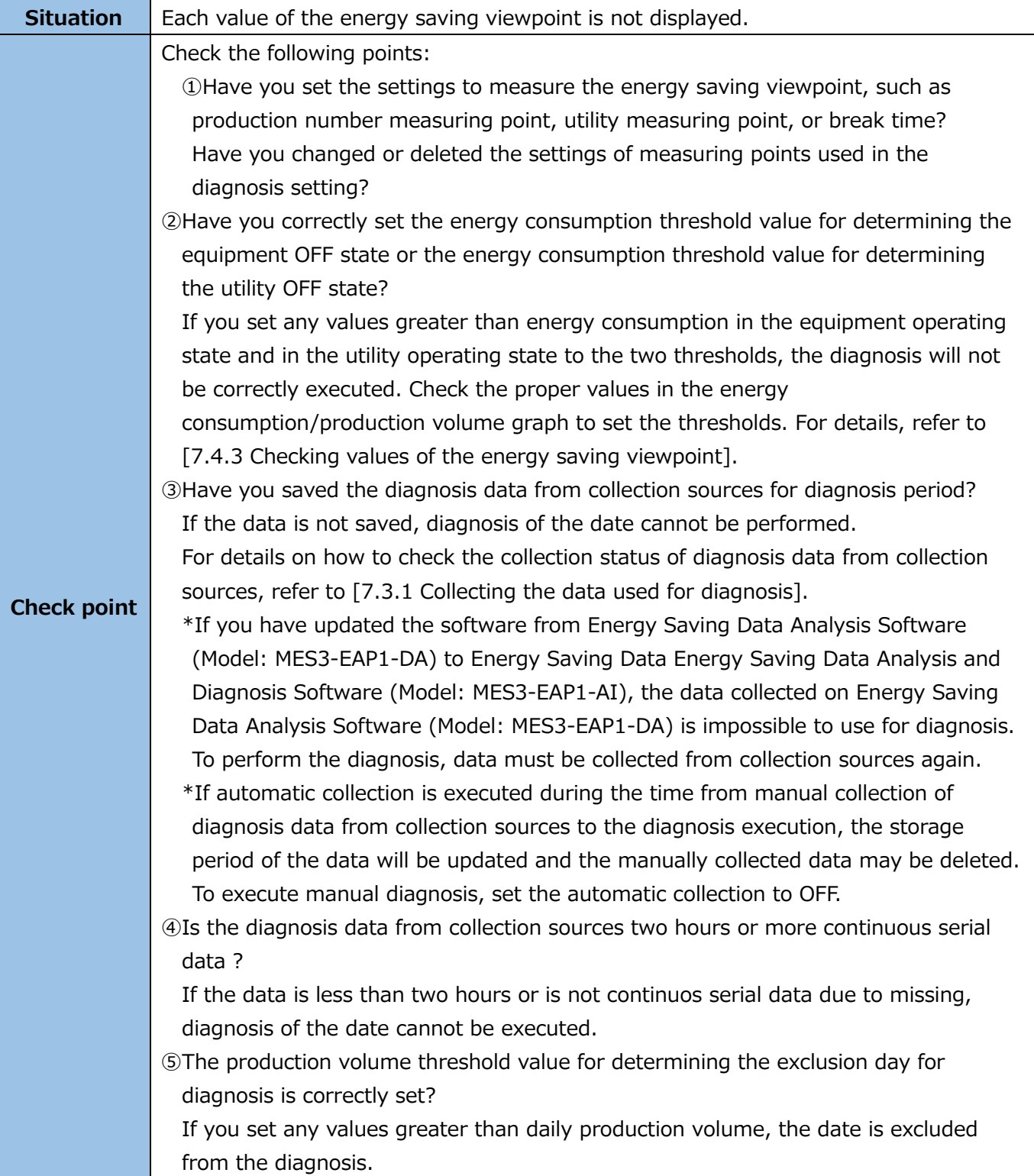

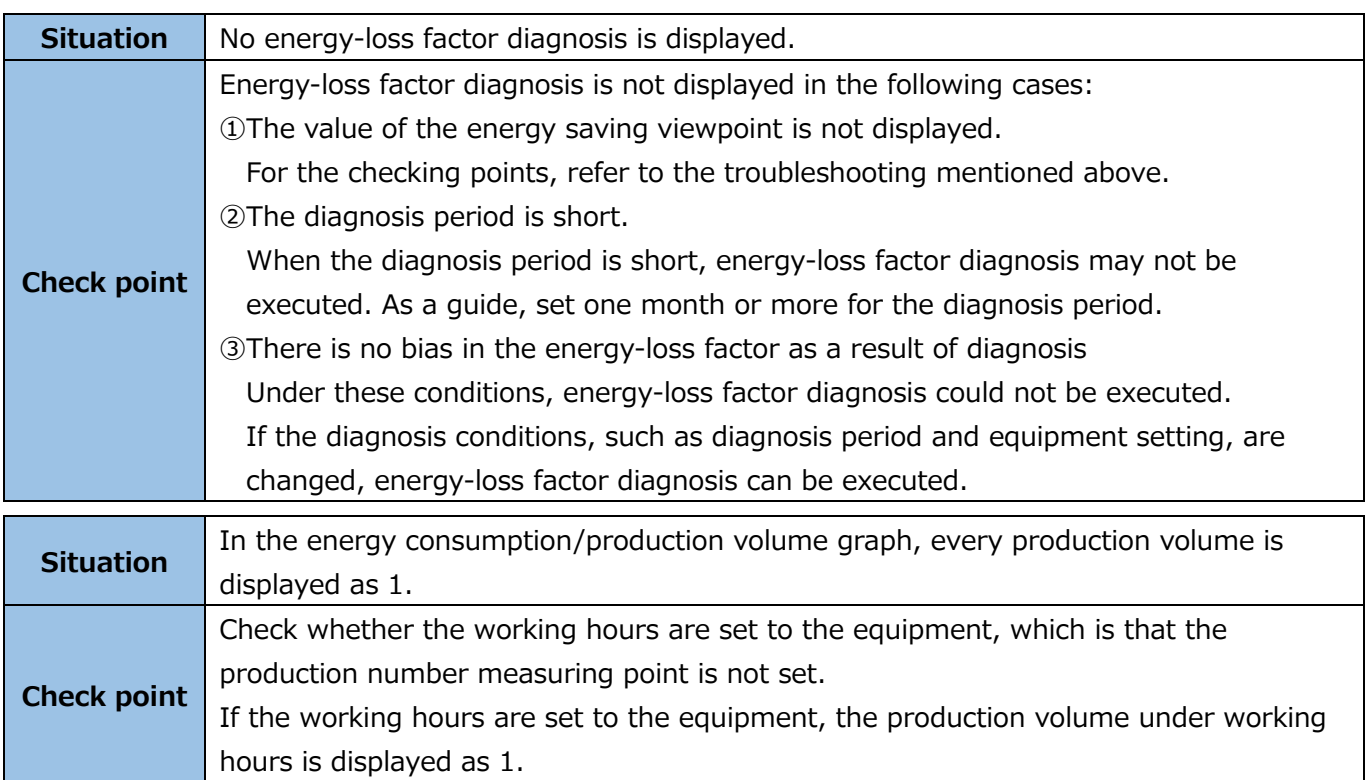

## ■ Graph display

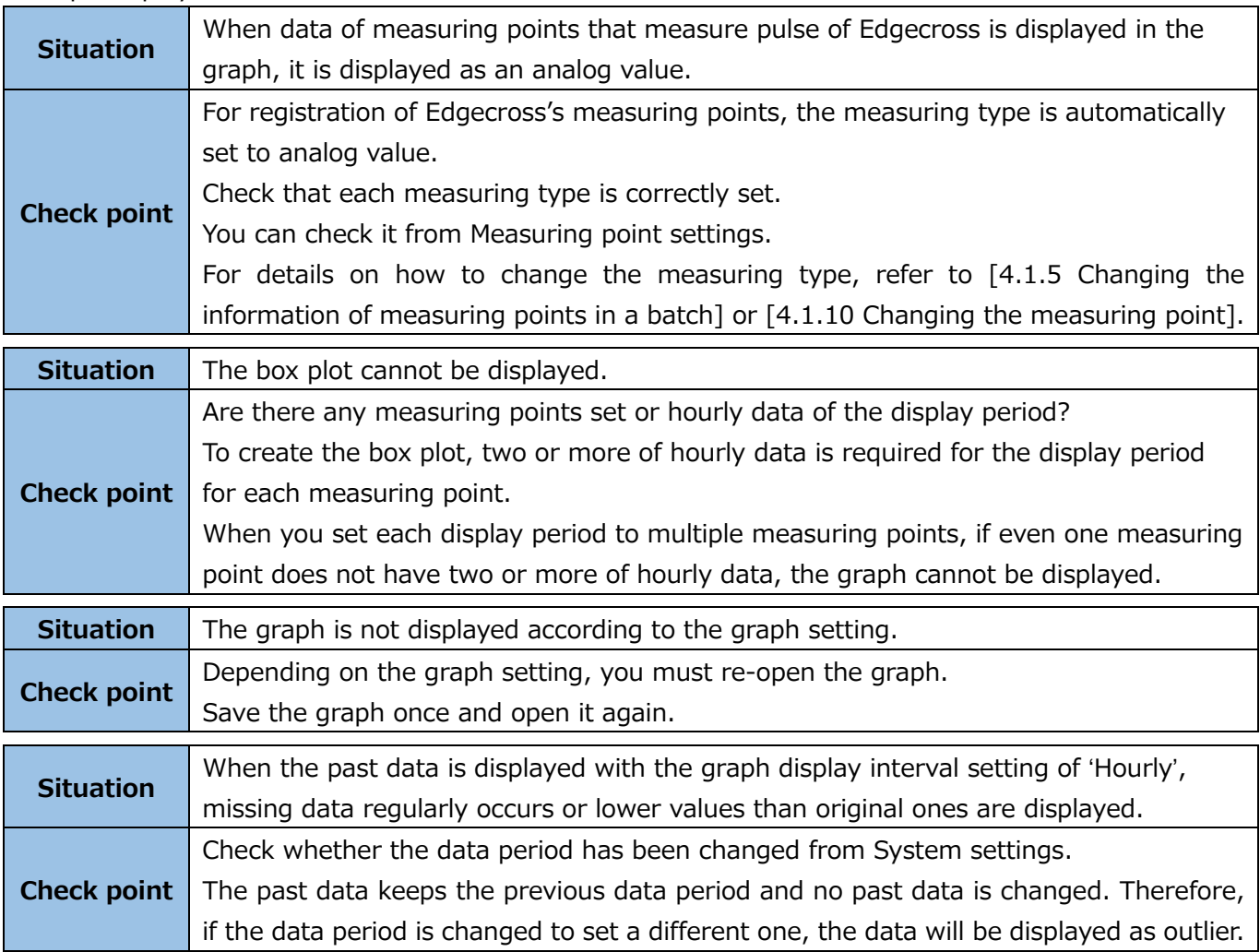

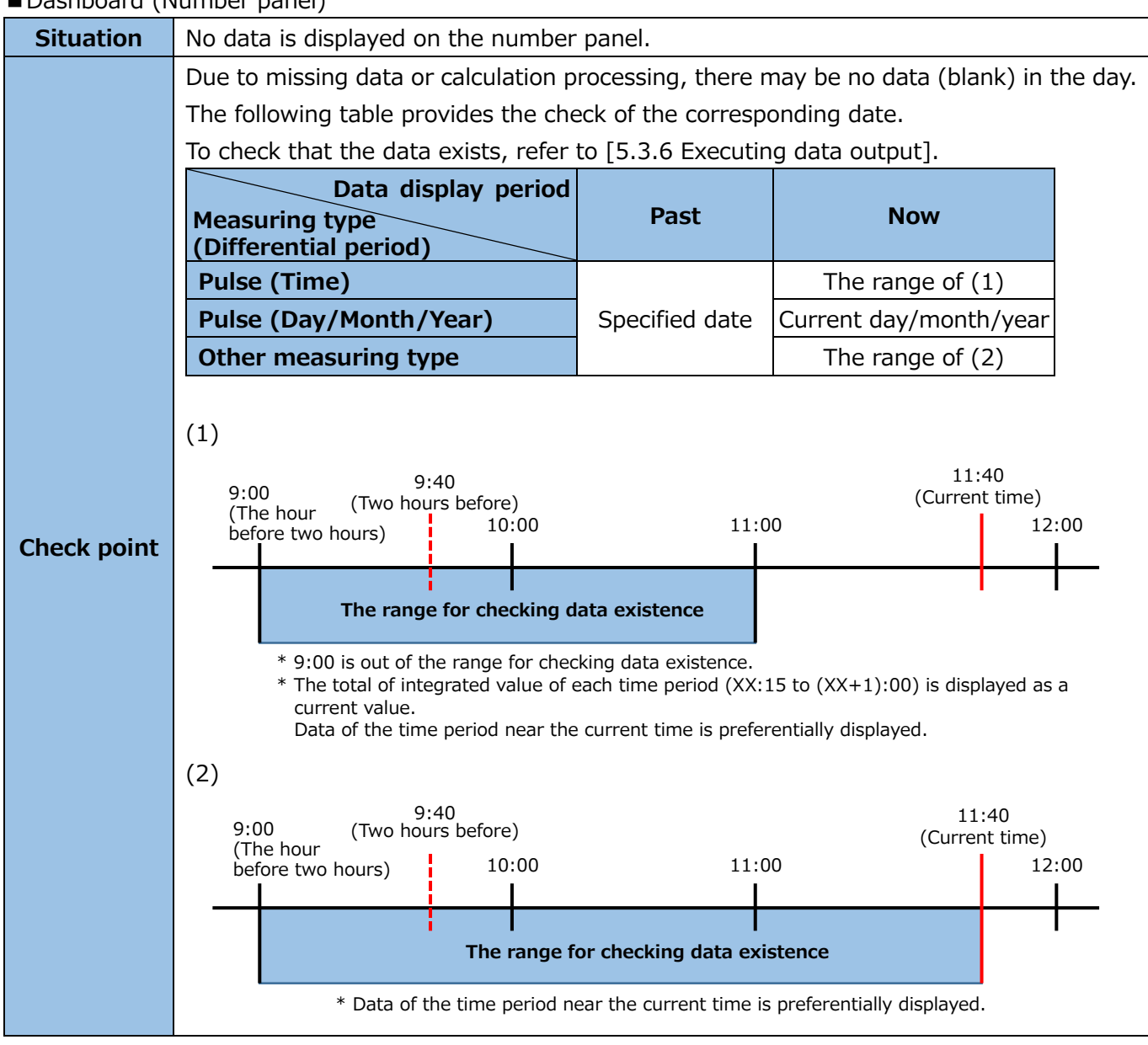

#### ■Dashboard (Number panel)

#### ■Dashboard (Graph panel)

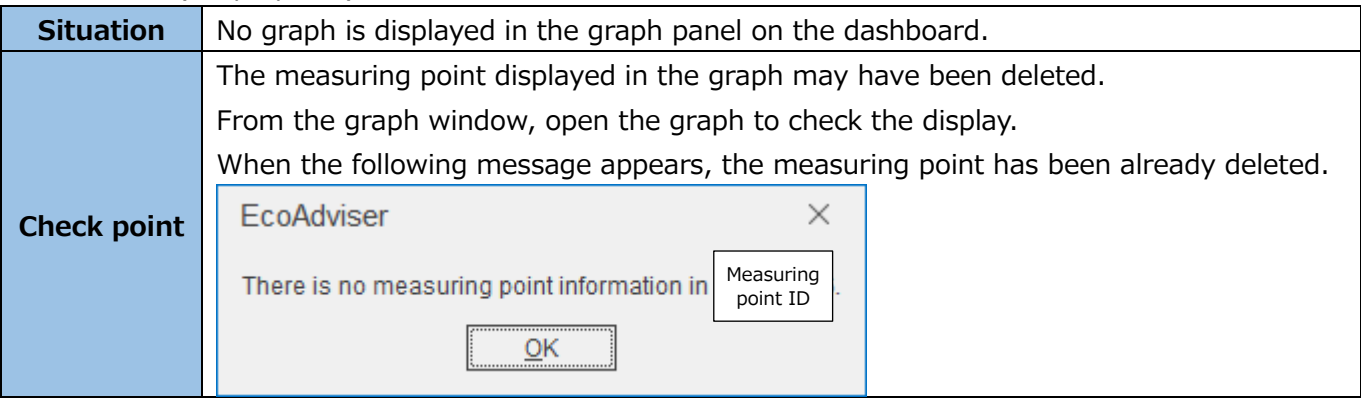

### ■Dashboard (Diagnosis panel)

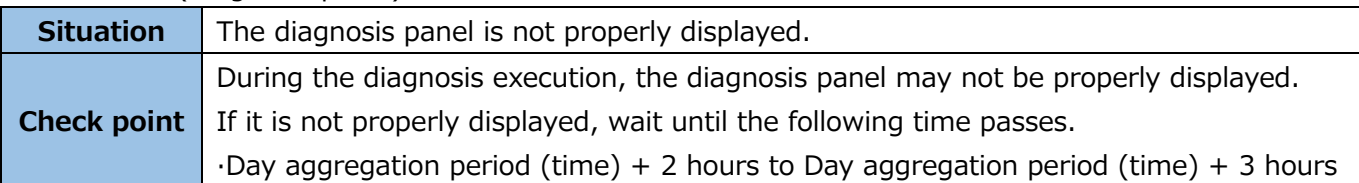

## ■ Automatic output of dashboard HTML files

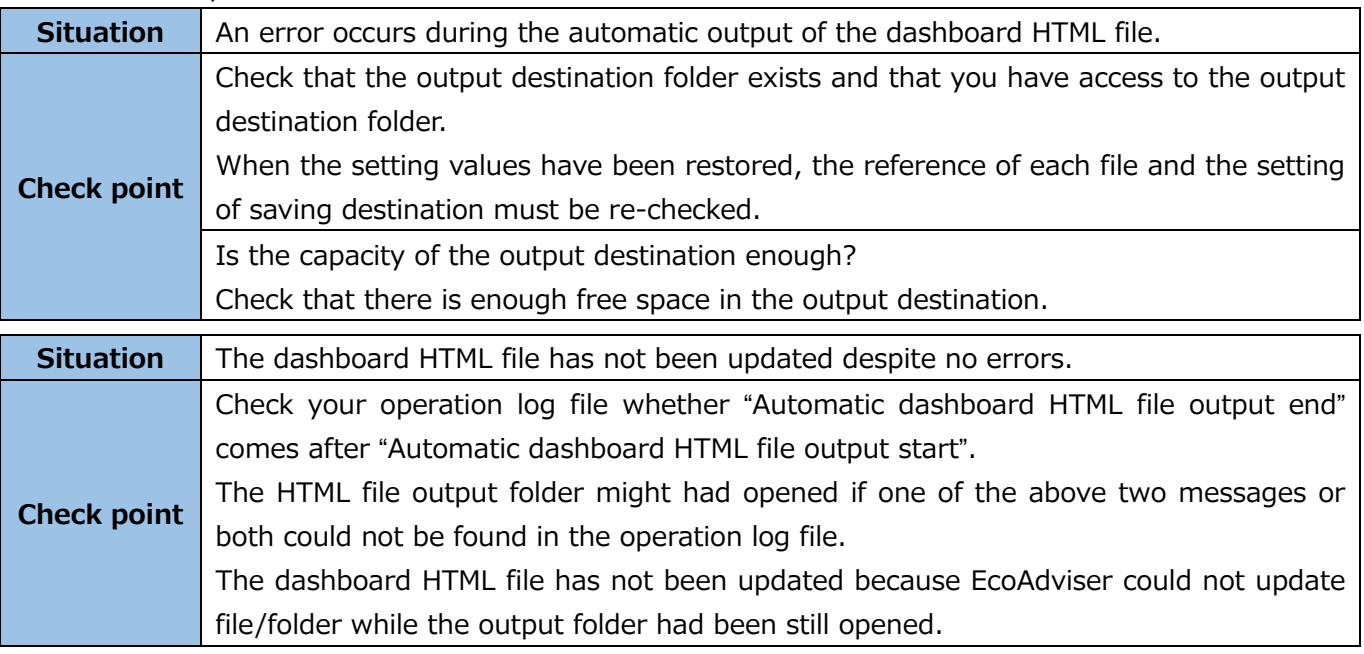

## ■ Manual output of dashboard HTML files

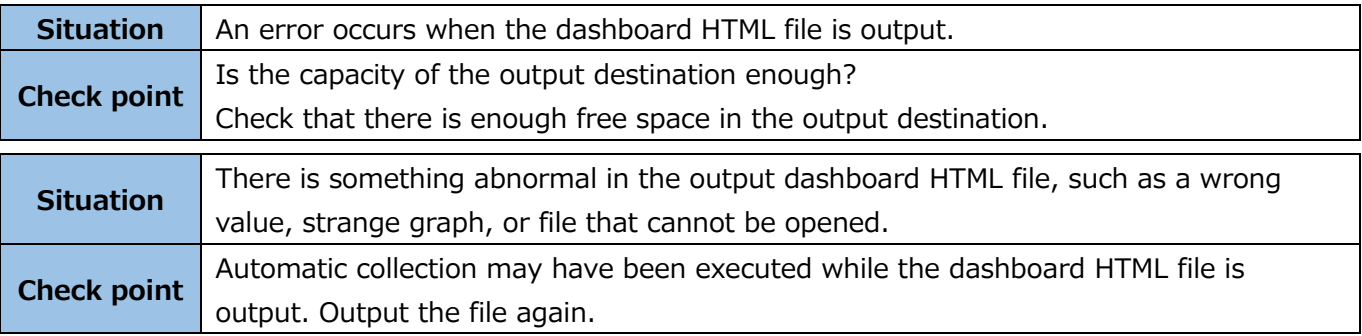

## ■ Display of dashboard HTML files

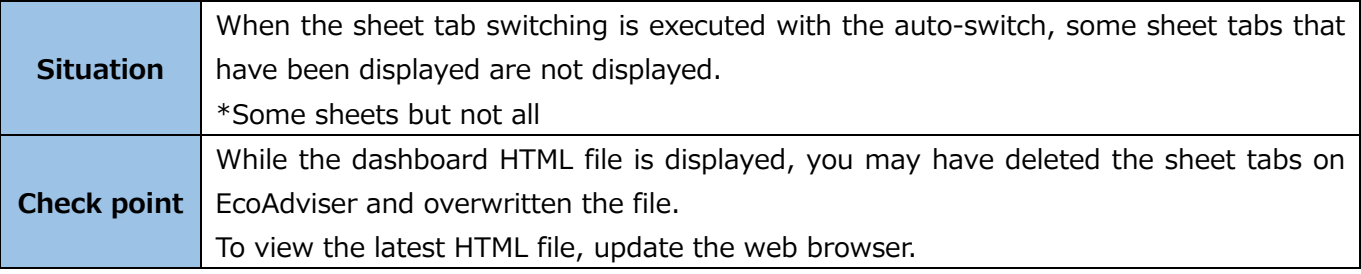

#### ■ Automatic output/Manual output of reports

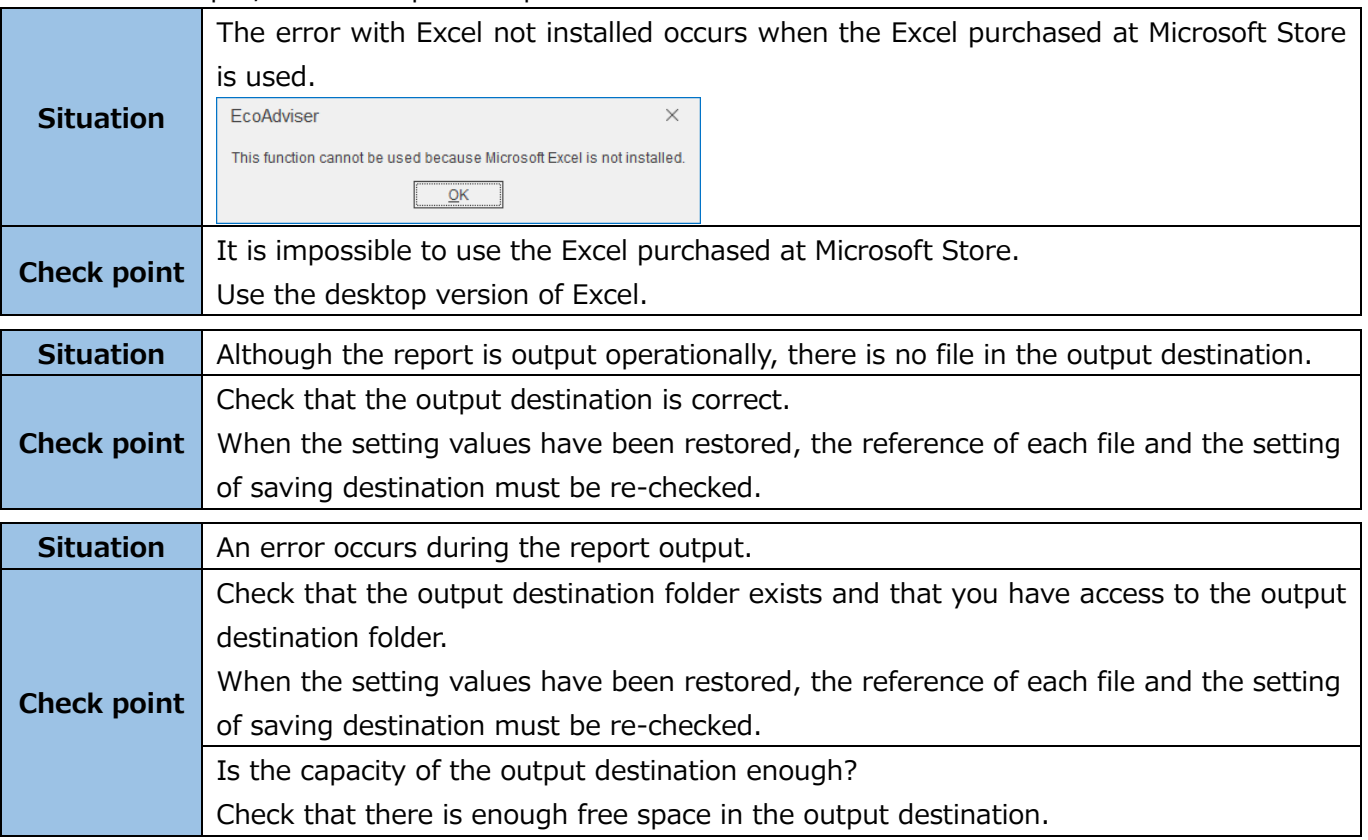

#### ■Others

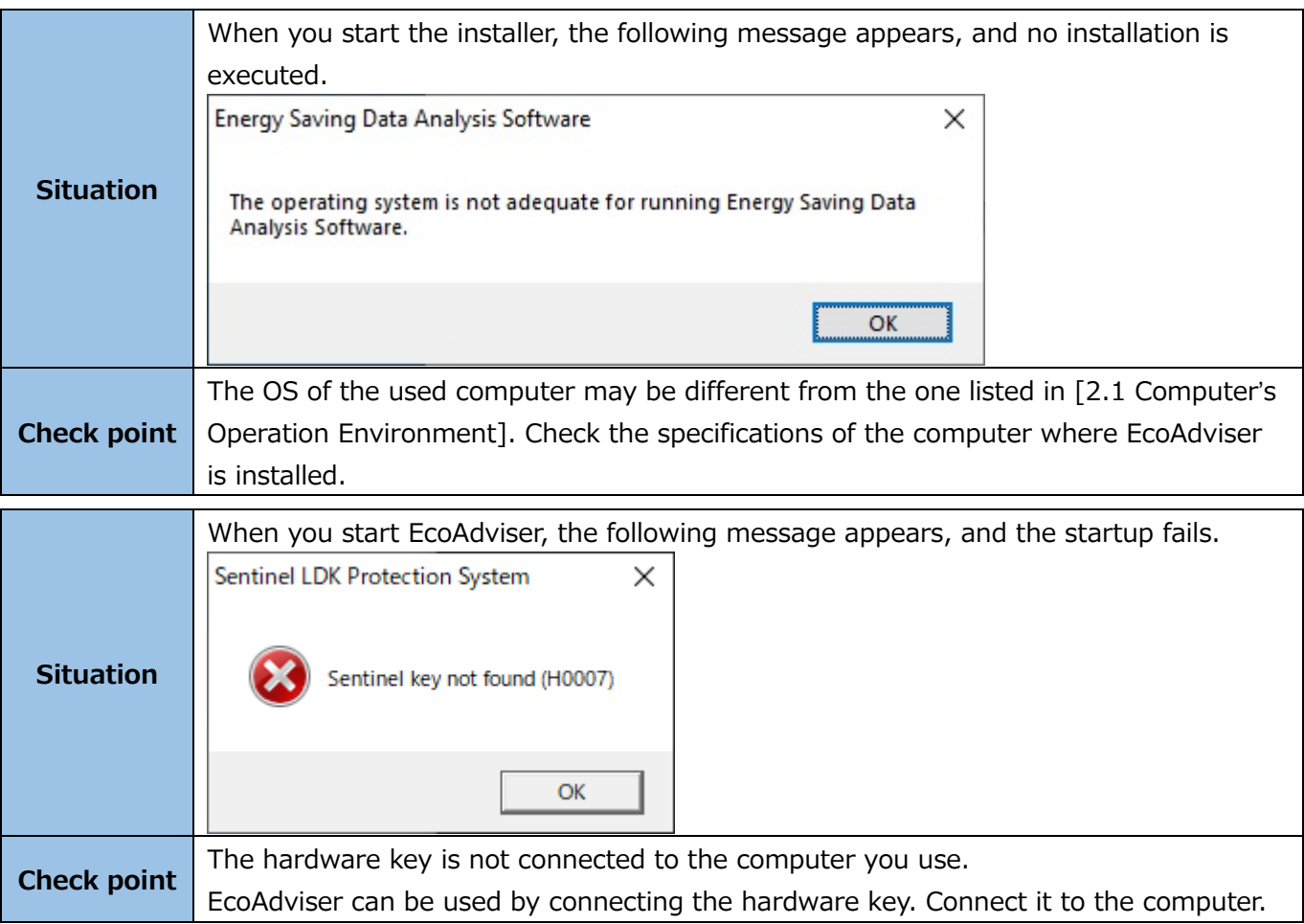

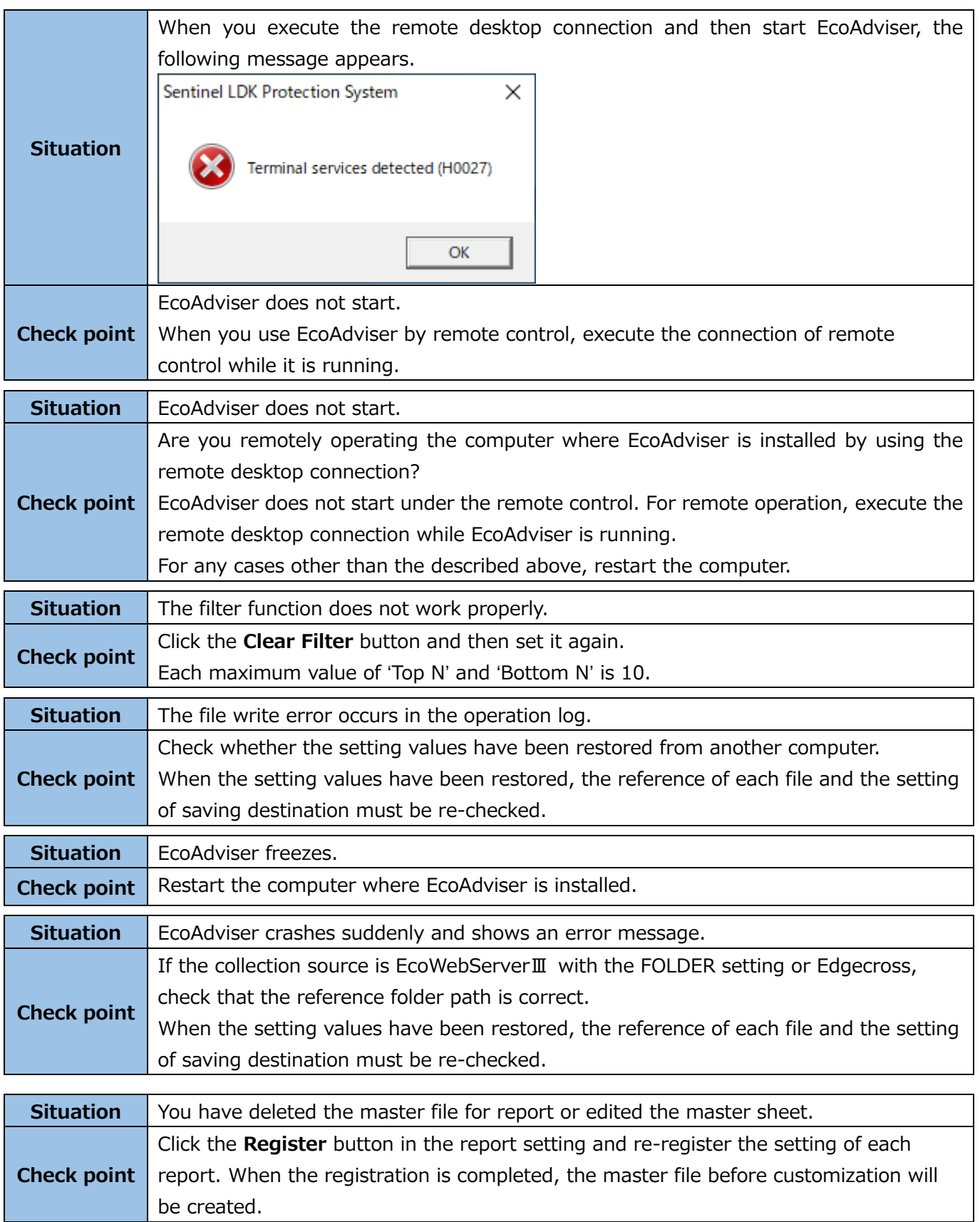

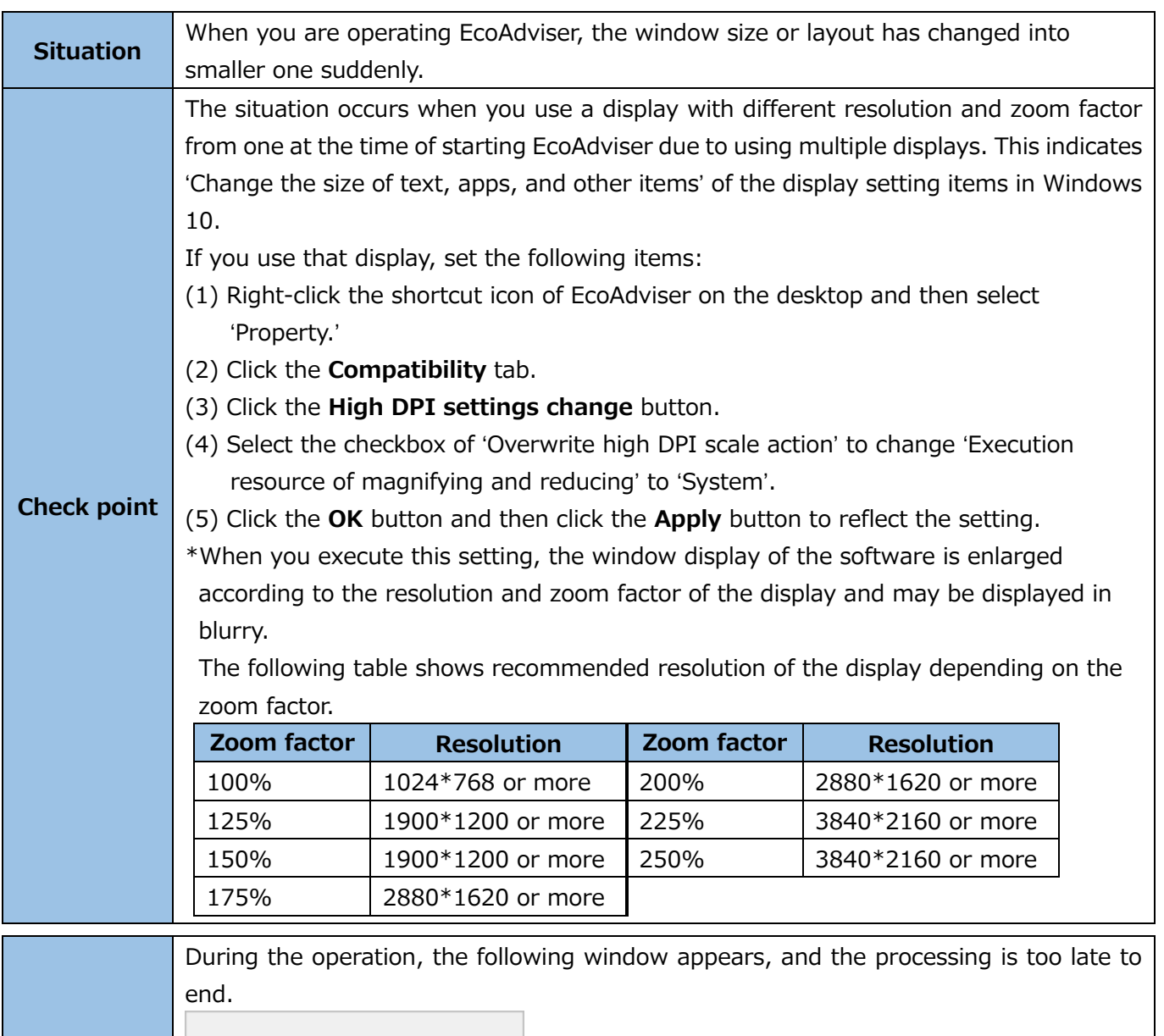

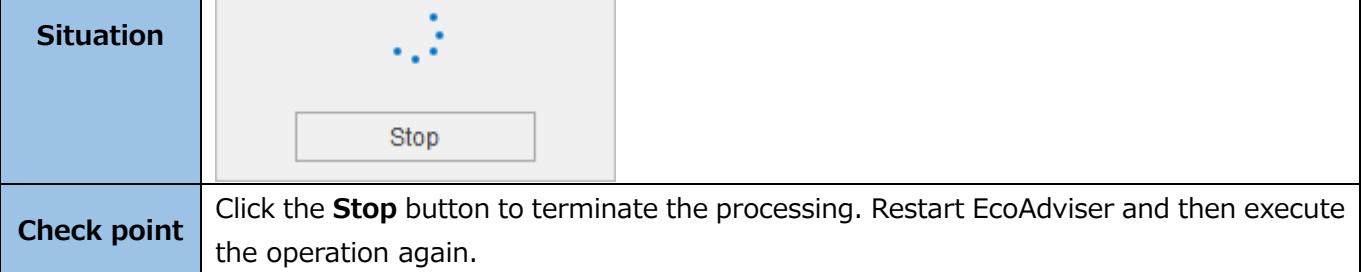

\*When you feel that EcoAdviser runs very slowly or abnormally, restart it.

t

If you need further assistance, contact the nearest Mitsubishi Sales Office or dealer.
# **12. Appendix**

# **12.1 File Format**

# 12.1.1 Daily report

The following illustrates an output example of the daily report.

# ■File name

- D\_xxxx\_YYYYMMDD.xlsx
- ⋅ xxxx: The registration number of the report setting
- ⋅ YYYY: The year of output in four digits of the dominical year
- ⋅ MM: The month of output in two digits
- ⋅ DD: The day of output in two digits

### ■ File contents

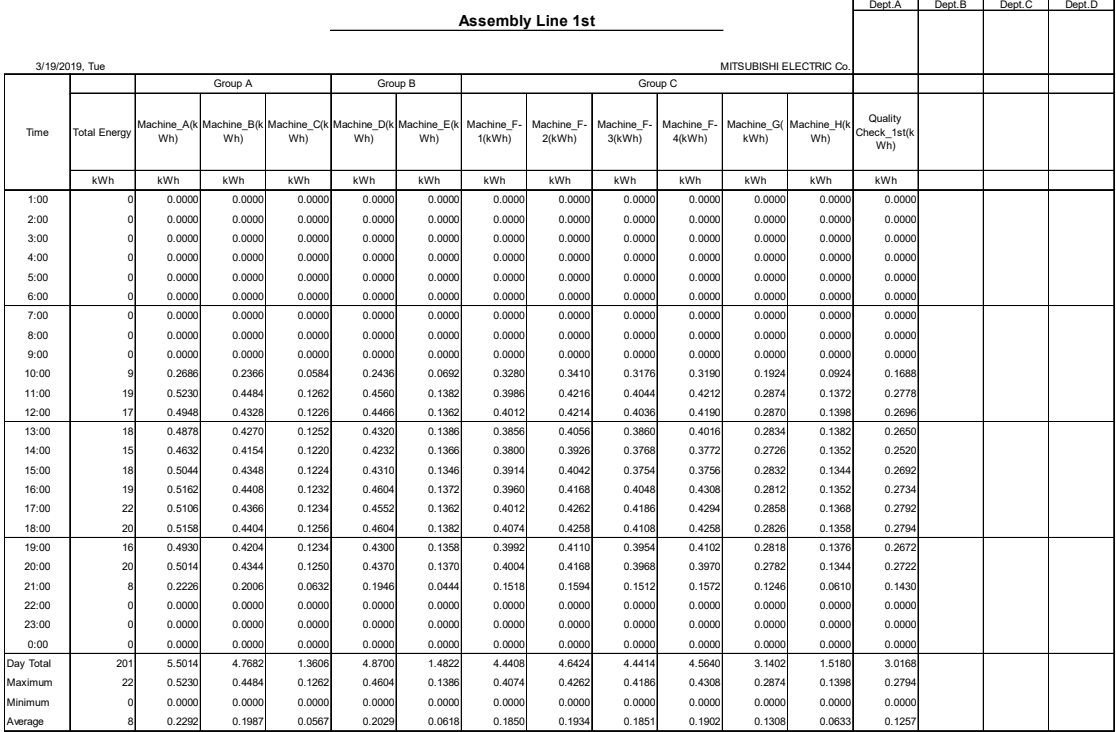

# 12.1.2 Monthly report

The following illustrates an output example of the monthly report.

### ■File name

- M\_xxxx\_YYYYMM.xlsx
- ⋅ xxxx: The registration number of the report setting
- ⋅ YYYY: The year of output in four digits of the dominical year
- ⋅ MM: The month of output in two digits

### ■File contents

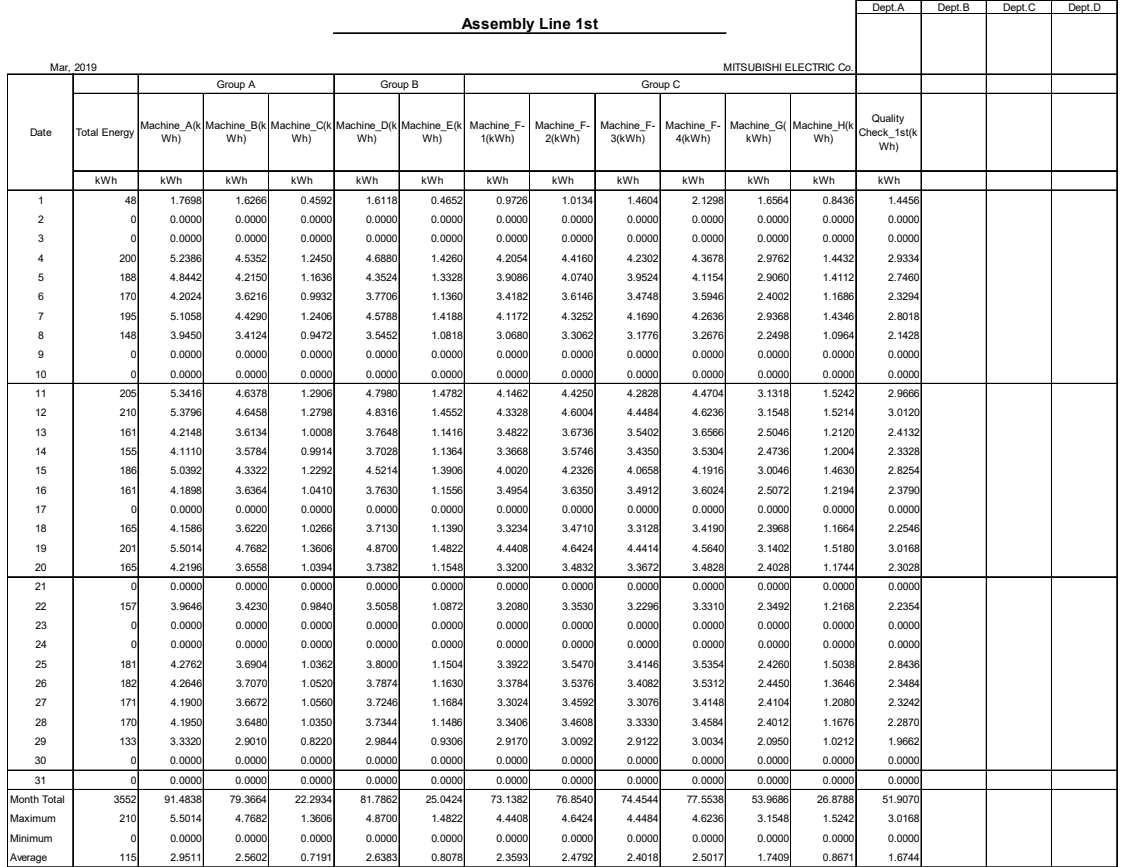

# 12.1.3 Annual report

The following illustrates an output example of the annual report.

■File name

- Y\_xxxx\_YYYY.xlsx
- ⋅ xxxx: The registration number of the report setting
- ⋅ YYYY: The year of output in four digits of the dominical year

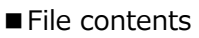

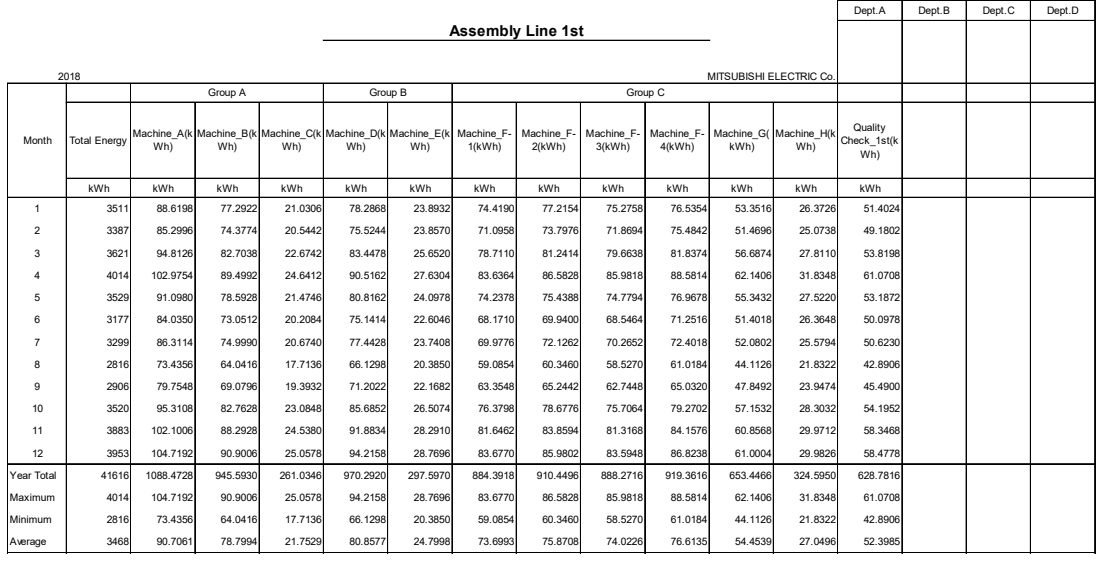

# **Measuring data output file**

The below table shows the file format of measuring data when automatic or manual output of data file are executed.

# ■File name

The following is an example of automatic output of data files.

data\_xxxx.csv

⋅ xxxx: The number of the setting value in four digits

\*For example, in the case of No.1, xxxx is 0001.

\*You can save this file as any name.

■File contents

These are example 1 and example 2 by using following settings, respectively:

- ⋅ Date column name: DateTime
- ⋅ Date format: YYYY/MM/DD hh:mm

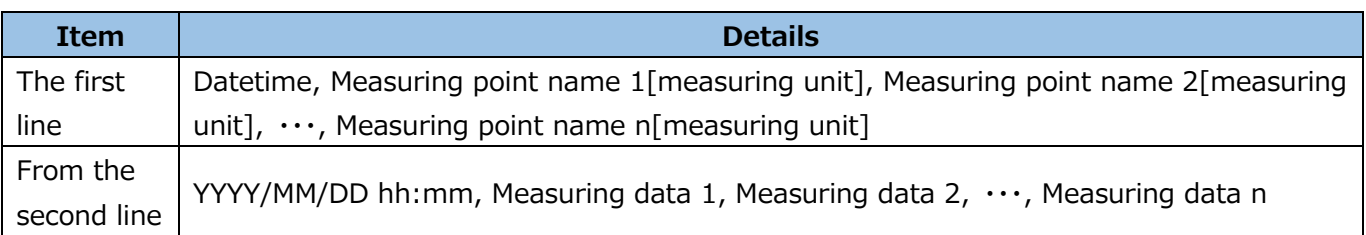

# Example 1: Automatic Data Output

This example uses the following conditions:

- ⋅ Date column name: DateTime
- Date format: YYYY/MM/DD hh:mm
- Measuring point: Measuring point 1 to Measuring point 9
- Collection setting Data period(min):15

EcoWebServerⅢ file collection time(min):10

Day Aggregation Period(hour):  $08:00 \sim 08:00$ 

⋅ Present Date and Time: 2019/02/02 06:20

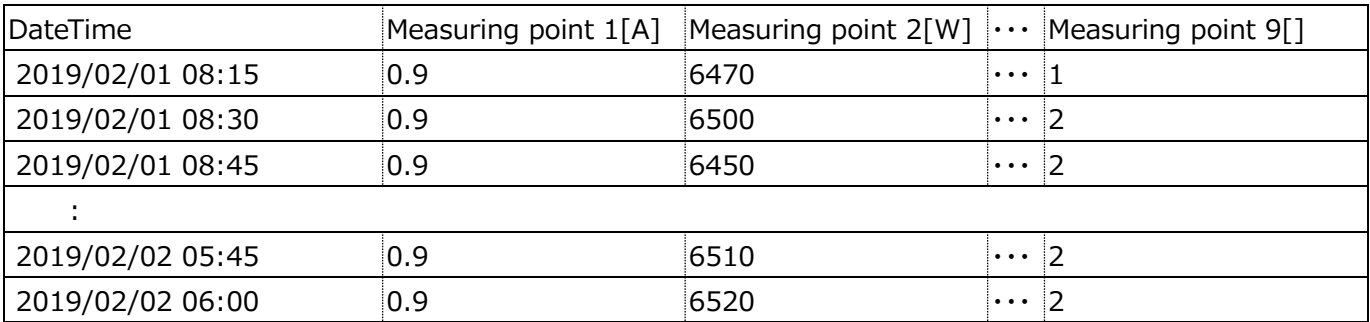

# Example 2: Manual Output

This example uses the following conditions:

- ⋅ Date column name: DateTime
- ⋅ Date format: YYYY/MM/DD hh:mm
- ⋅ Measuring point: Measuring point 1 to Measuring point 9
- ⋅ Period: 2019/02/01 0:00AM ~ 2019/02/07 0:00AM
- ⋅ The data interval: Hour
- ⋅ Collection setting Data period(min):60

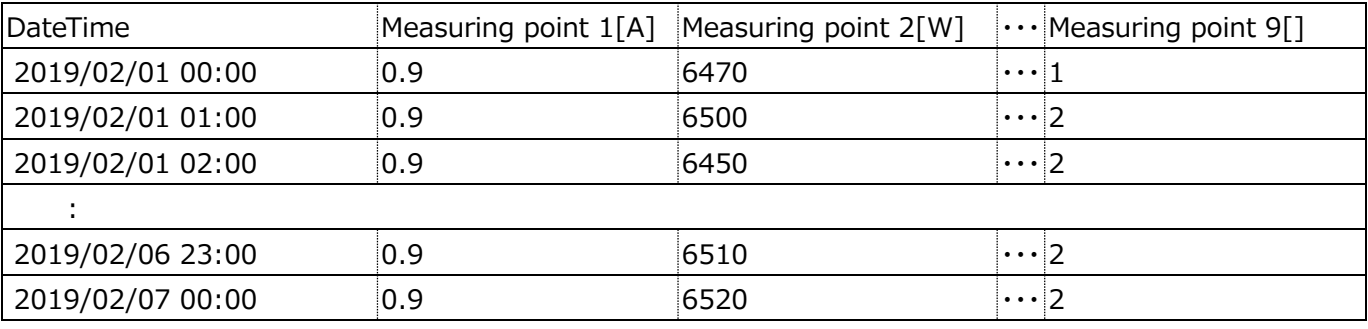

# **Measuring point list file**

The following tables show the file format of each measuring point list.

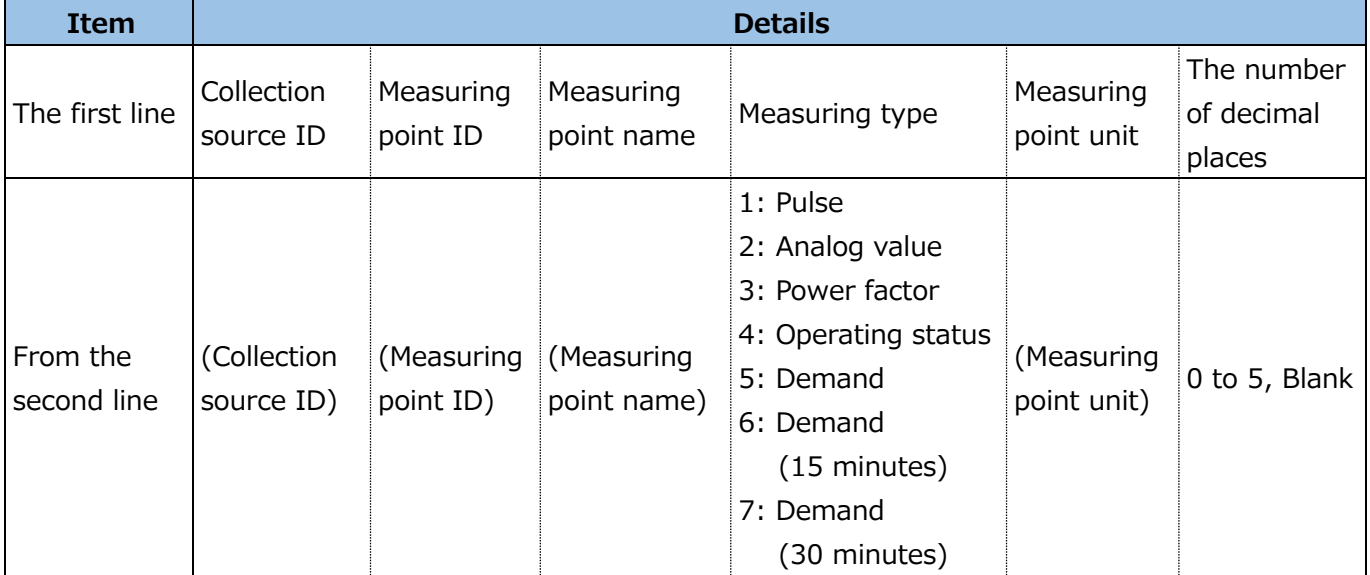

■ Measuring point (collection source: EcoWebServerⅢ)

The following example is displayed data when the collection source is EcoWebServerⅢ with the demand monitoring function.

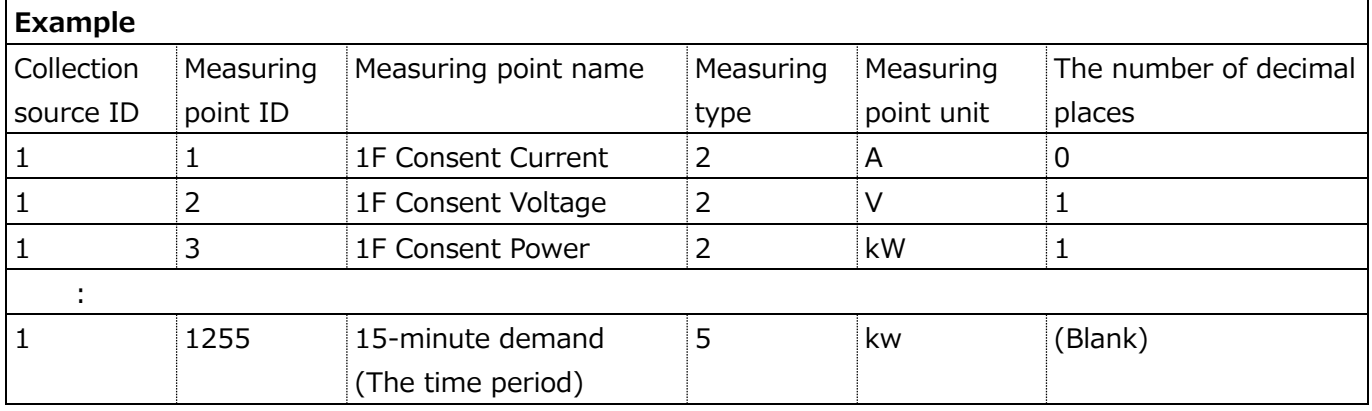

### ■ Measuring point (collection source: Edgecross)

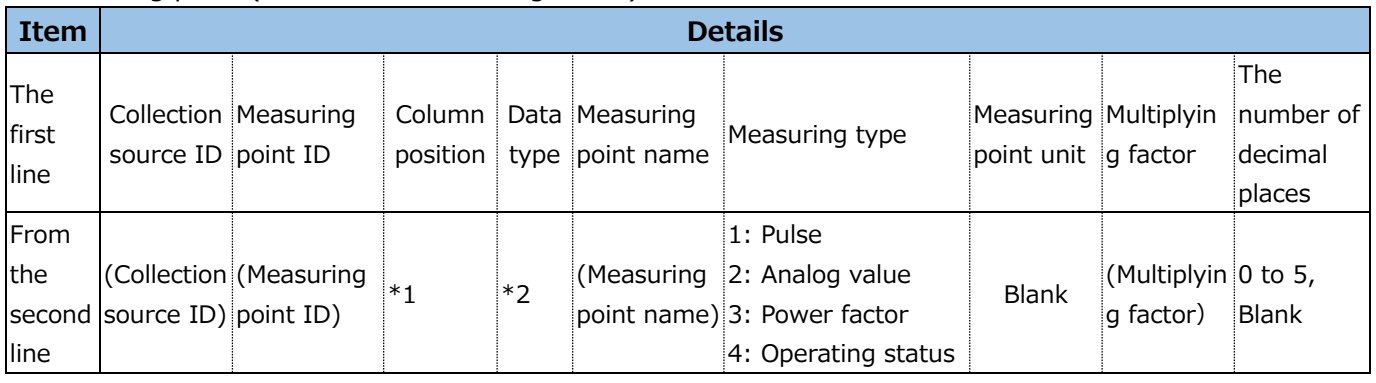

\*1: It is the column position in the historical data file. (The range: 3 to 258)

\*2: It is the data type described in the historical data definition file.

# ■ Manual input measuring point

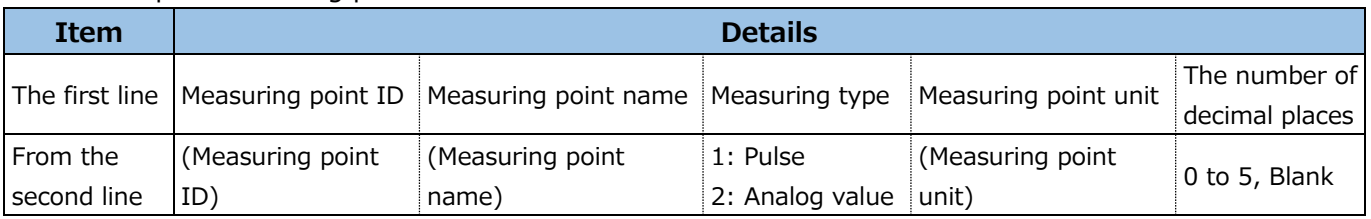

### ■ Product type time period measuring point

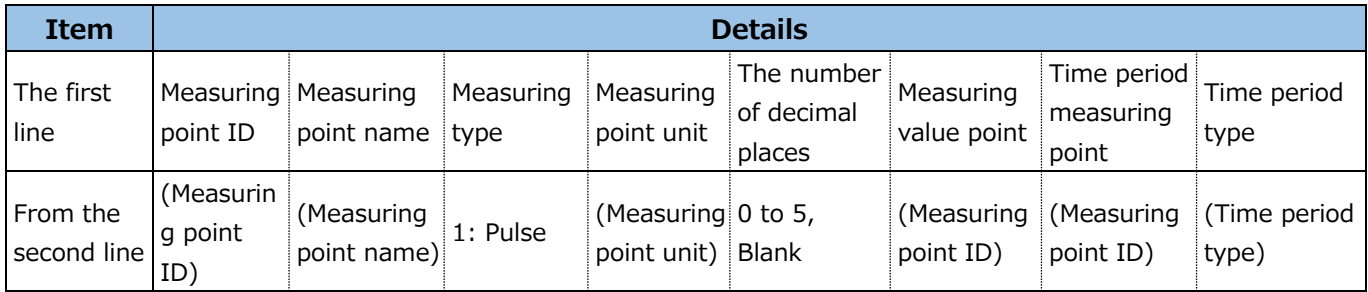

### ■Calculation measuring point

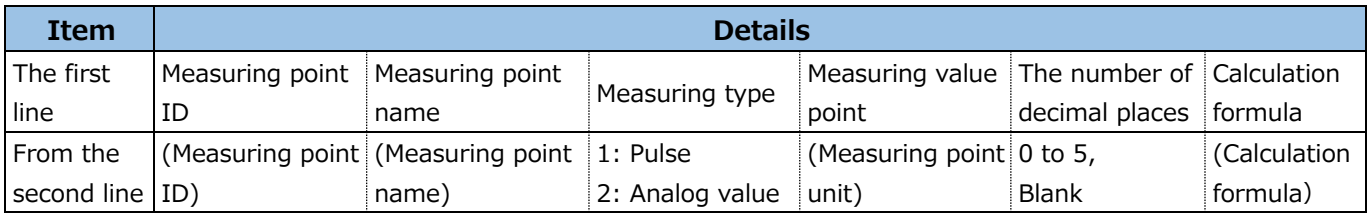

# ■ Specific consumption measuring point

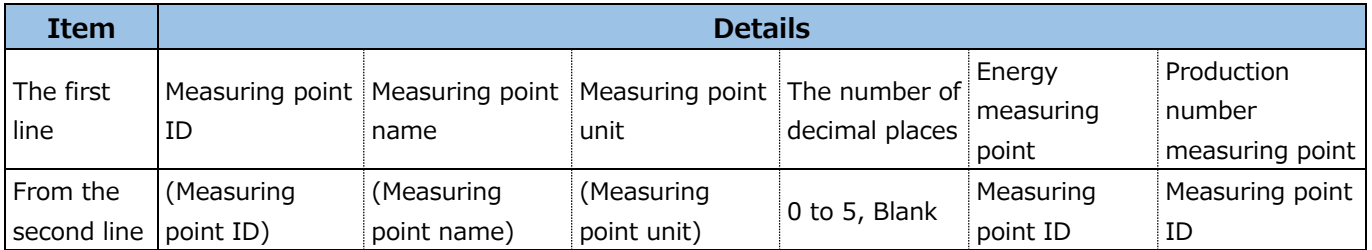

# **Excel file for input of measuring data**

The following table shows the format of the Excel file for input of measuring data.

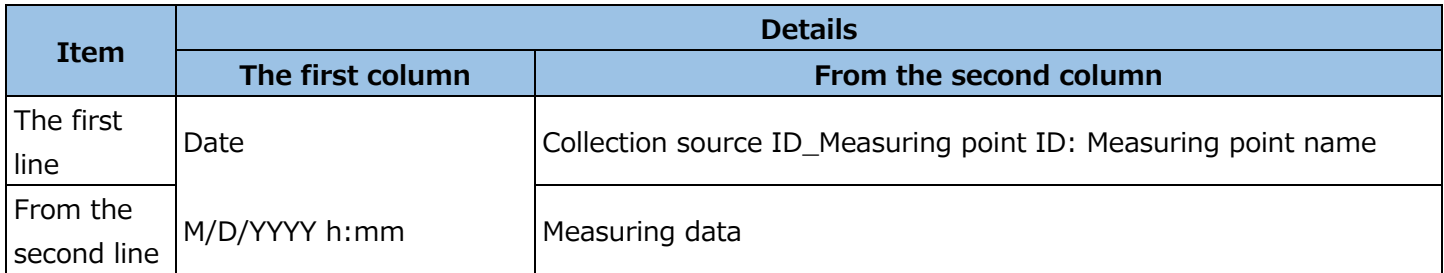

The following example is displayed data using the following settings:

⋅ Measuring point: Measuring point 1 to 9

⋅ Period: 2/1/2019 0:00 to 2/7/2019 0:00

⋅ Measuring data period: 60 minutes

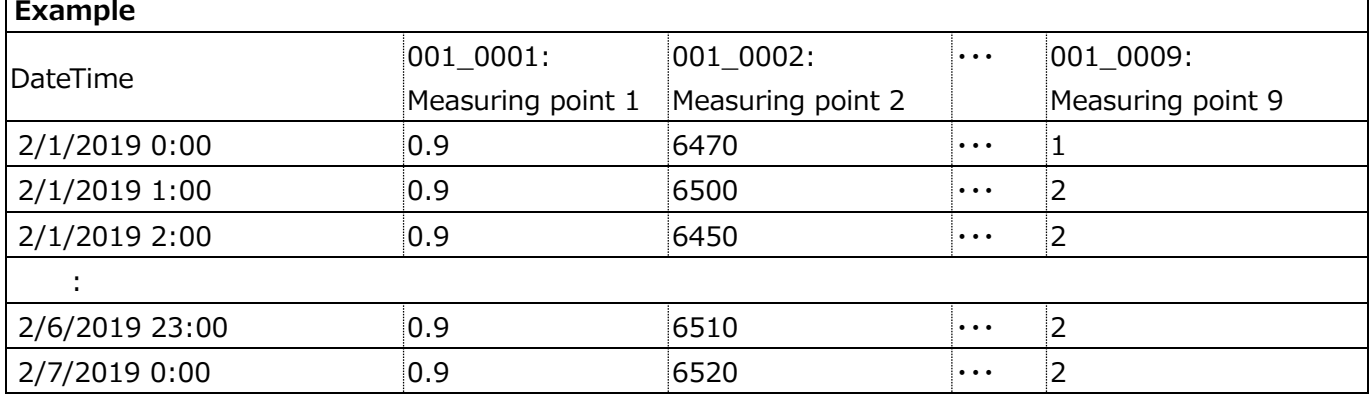

# 12.1.7 Operation log file

The following table shows the file format of output operation logs.

\*The following example illustrates displayed data using the following settings:

- ⋅ File encoding: Shift\_JIS
- ⋅ Delimiter: Comma
- ⋅ Date format: M/D/YYYY hh:mm:ss
- ⋅ Quotation symbol: Double quotation

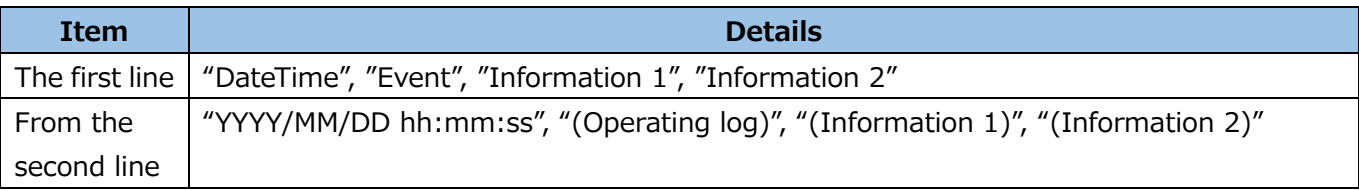

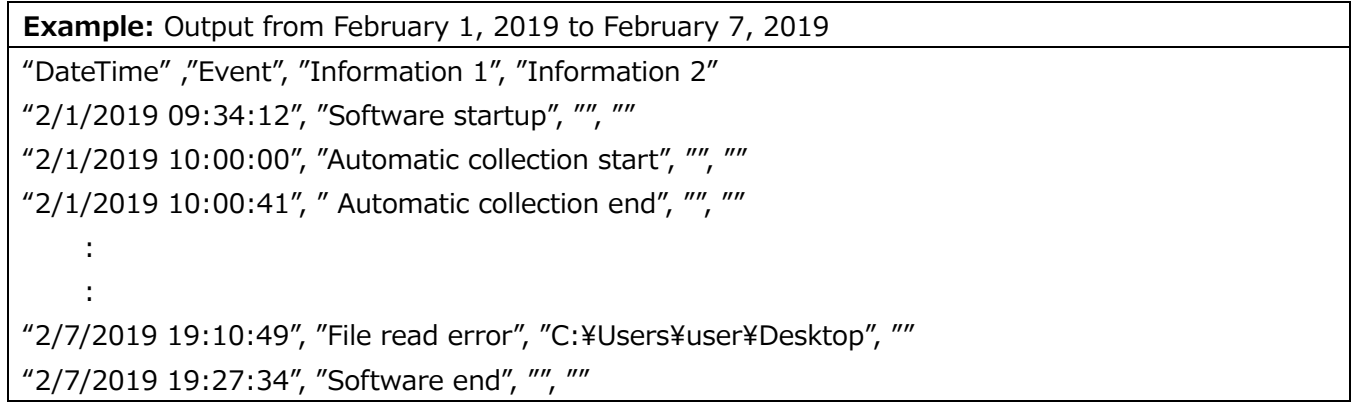

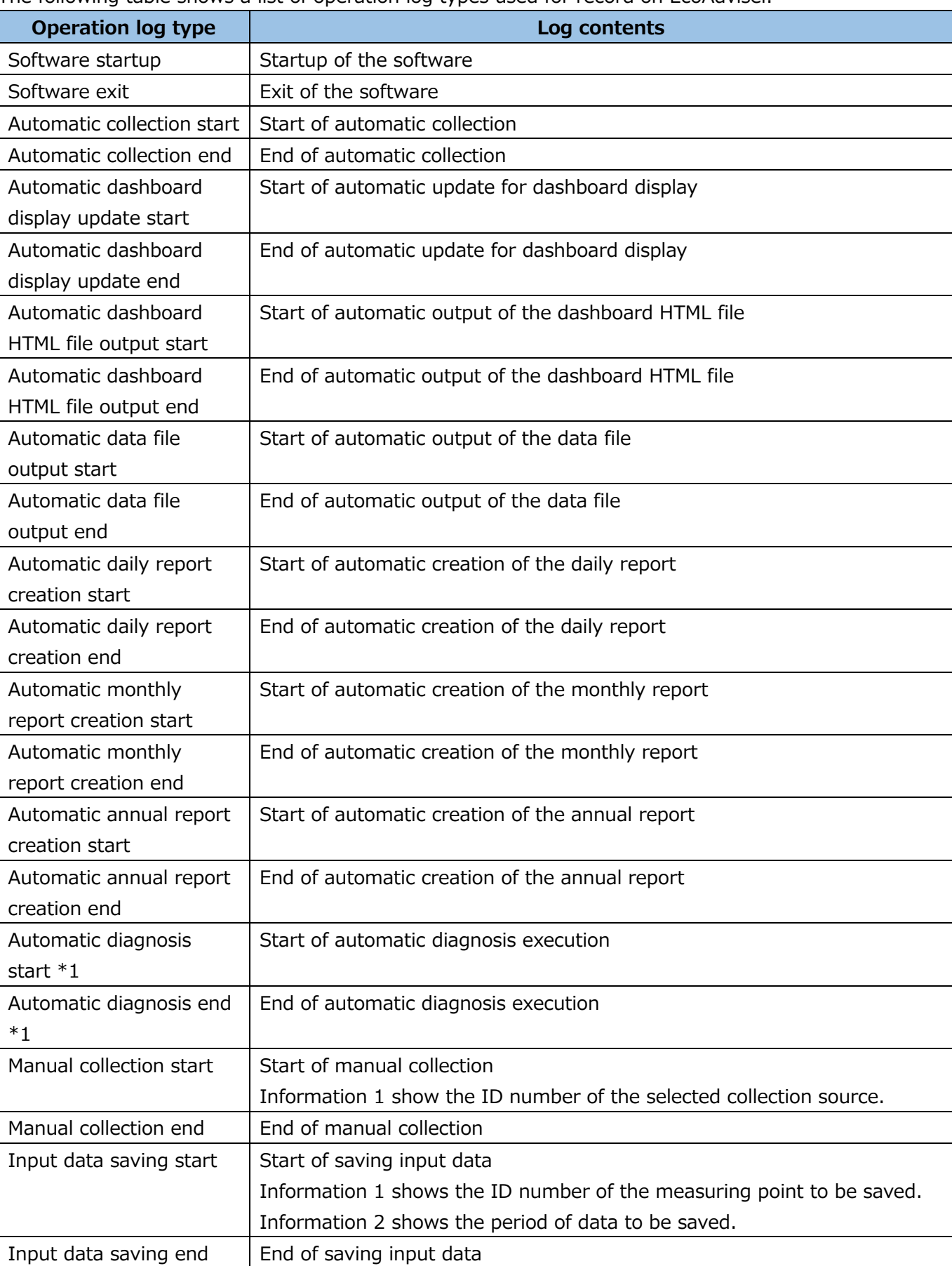

The following table shows a list of operation log types used for record on EcoAdviser.

\*1: **This function is for Energy Saving Data Analysis and Diagnosis Software (MES3-EAP1-AI).** 

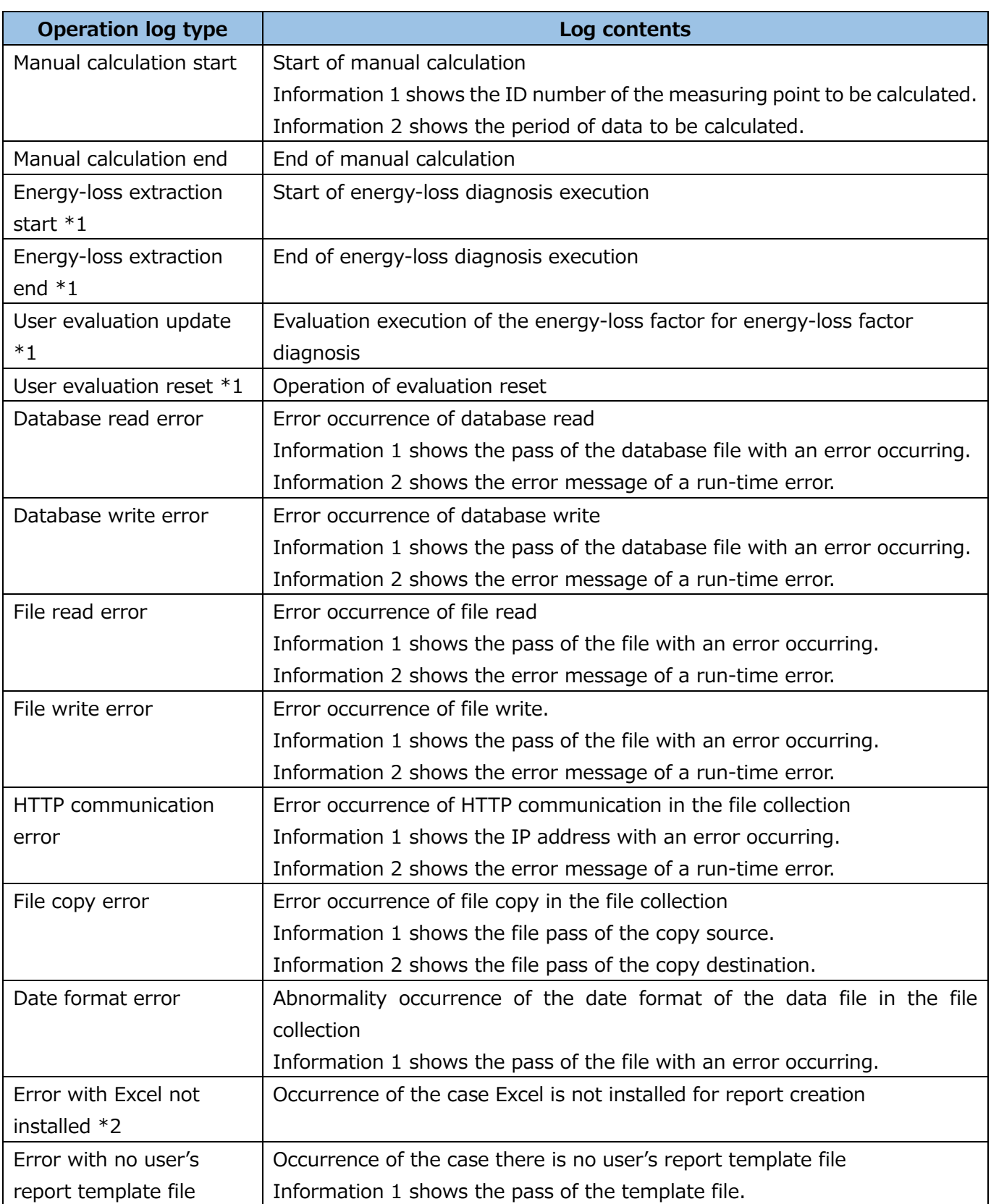

\*1: **This function is for Energy Saving Data Analysis and Diagnosis Software (MES3-EAP1-AI).**

\*2: When the Excel purchased from Microsoft store has been installed, the error with Excel not installed will occur. Use the desktop version of Excel.

# **12.2 IIS Settings**

This section describes the IIS settings.

\*The procedure described in this section is an example.

Depending on the computer you use, use environment, or the like, necessary settings or procedure may differ.

Please be advised that we do not provide technical support about network, other environments, and IIS. If you have any inquiries about technical matters such as network or web browser settings, consult your network administrator.

For technical support about IIS, contact Microsoft Corporation.

# **Activating IIS**

Although IIS is installed as standard in Windows 10, the default setting is inactive. Activate it as the following procedure:

- (1) From the **Start** menu, click **Windows system tool** and then select **Control panel**.
- (2) Click **Program**.
- (3) Click **Turn windows features on or off**.
- (4) Click the checkbox of **Internet information services** to mark.

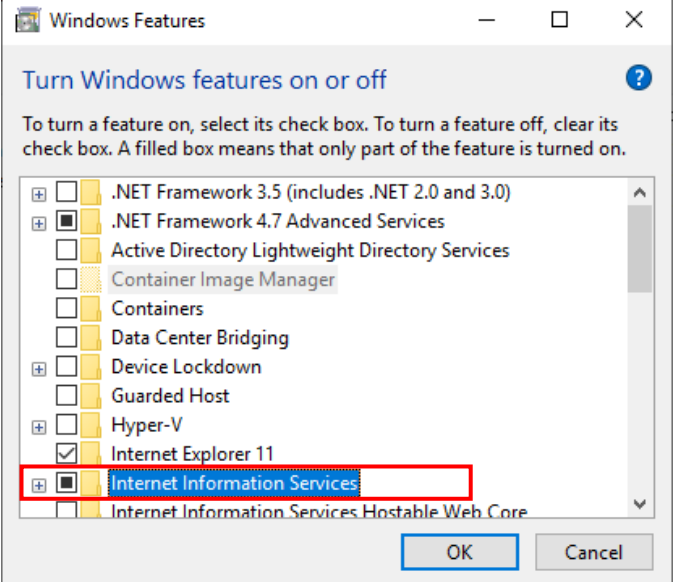

# <span id="page-300-0"></span>**Activating the access right to the folder**

You will create a folder to save the dashboard HTML file in the IIS root folder.

In addition, change the authority so that ordinary users can edit the settings on EcoAdviser.

(1) Open the root folder of IIS.

The default root folder path is 'C:\inetpub\wwwroot.'

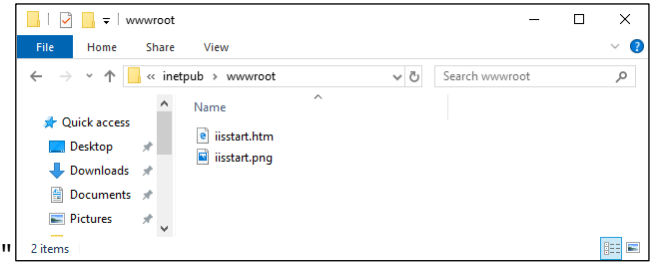

(2) Create a folder to save the dashboard HTML files.

\*For the HTML file output destination setting of [\[9.3.2](#page-254-0) [Setting the automatic dashboard output\]](#page-254-0), specify the folder created here.

(In the following window, the folder name is 'dashboard.')

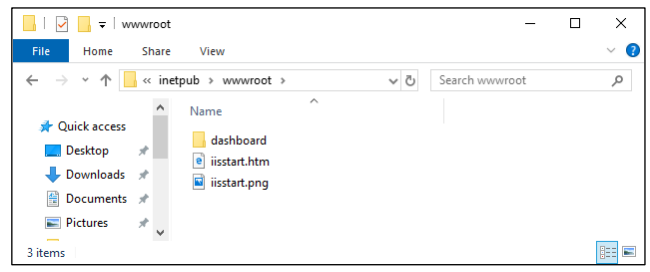

(3) Open the **Properties** of the folder.

### Select the **Security** tab.

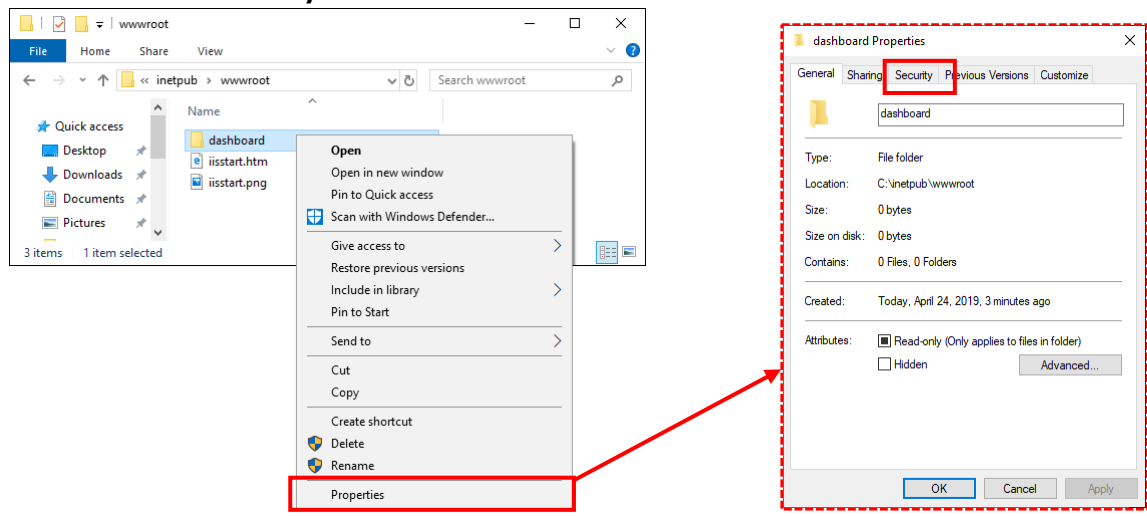

(4) The following window appears.

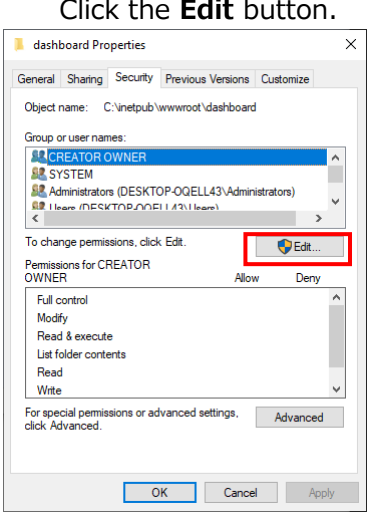

(5) Click **Users (DESKTOP·OQELL43∖Users)** and then select each **Allow** checkbox of **Modify** and **Write**. Click the **Apply** button and then click the **OK** button.

This is the end of the operation.

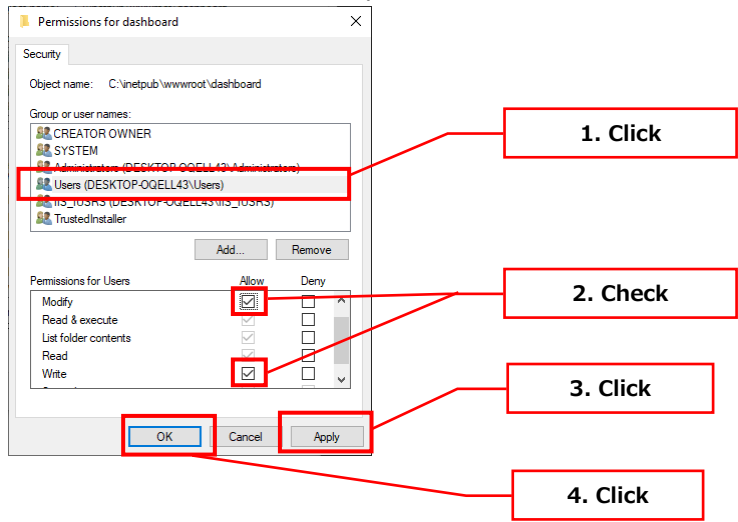

# **Displaying the dashboard HTML file**

You will display the dashboard HTML file saved in the IIS root folder from the computer in the network.

- (1) Start the web browser.
- (2) Input the URL of [ʻComputer's IP address' \ 'Dashboard (HTML file) saving folder name' \ 'Dashboard No. in 4 digits'] and then press the **Enter** key on the keyboard.

\*Dashboard (HTML file) saving folder represents the one created in [\[12.2.2](#page-300-0) [Activating the access](#page-300-0)  [right to the](#page-300-0) **folder**].

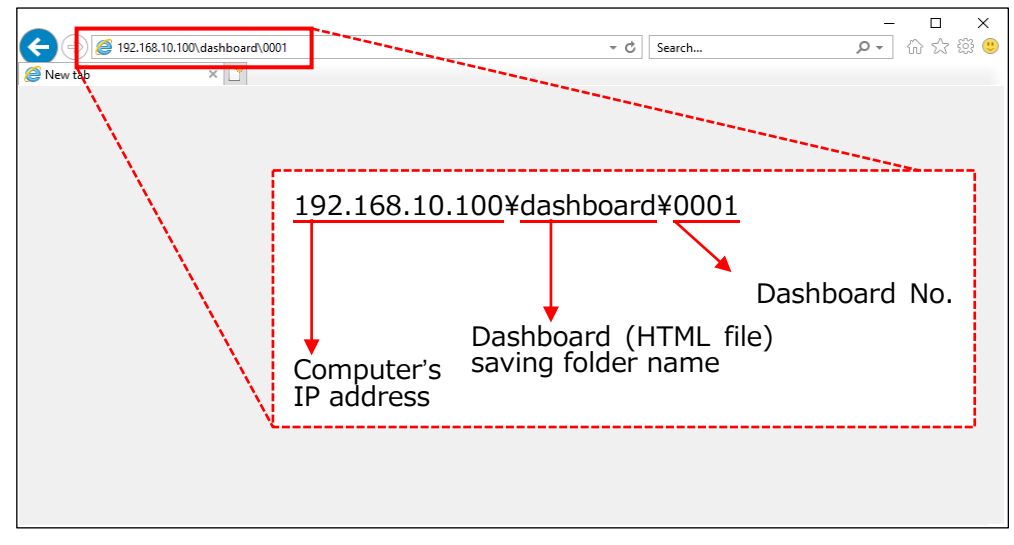

- (3) The dashboard HTML file is displayed.
	- This is the end of the operation.

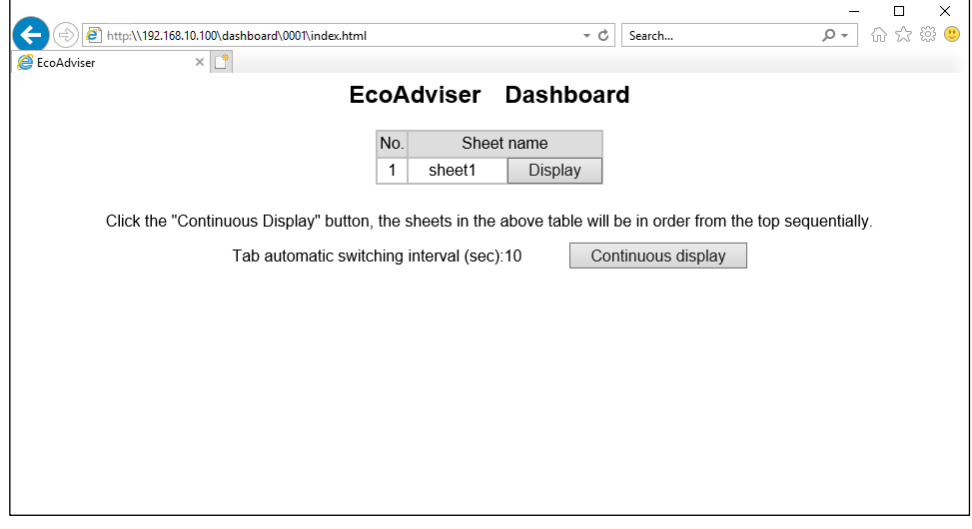

# **12.3 Operation for Setting Change about Diagnosis Function**

# **This function is for Energy Saving Data Analysis and Diagnosis Software (Model: MES3-EAP1- AI).**

To change the settings related to the diagnosis function, operate as the following procedure. Note that the start of the procedure changes depending on the setting item. Refer to the following procedure and check the method you need.

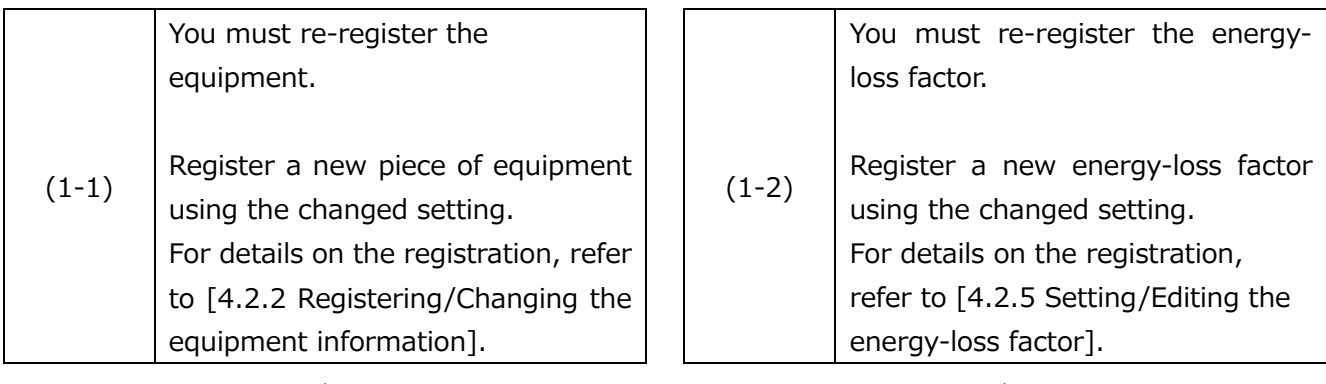

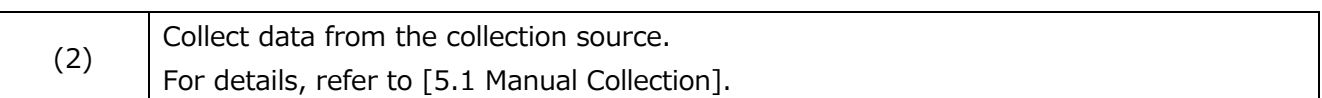

↓ ↓

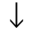

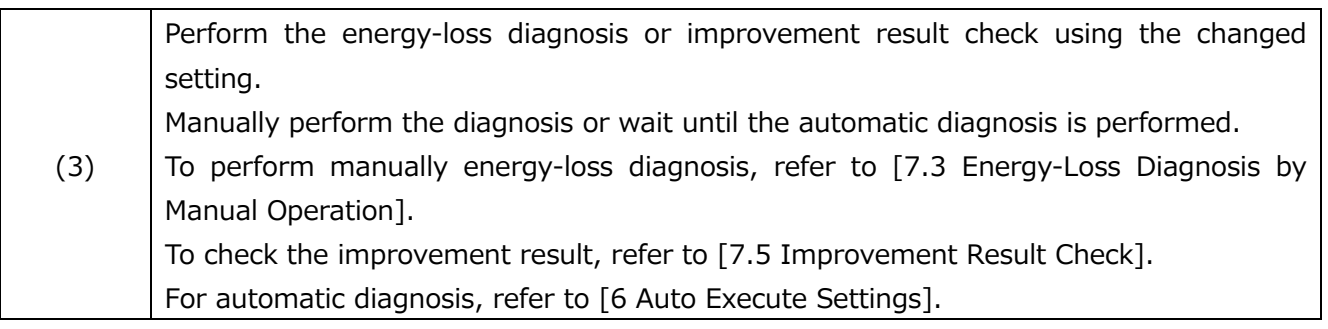

↓

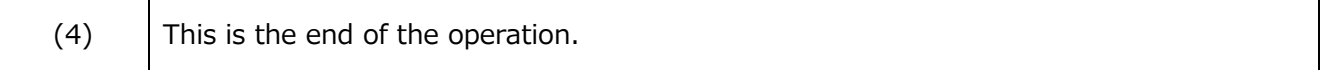

# The start of the procedure for each setting item (1/2)

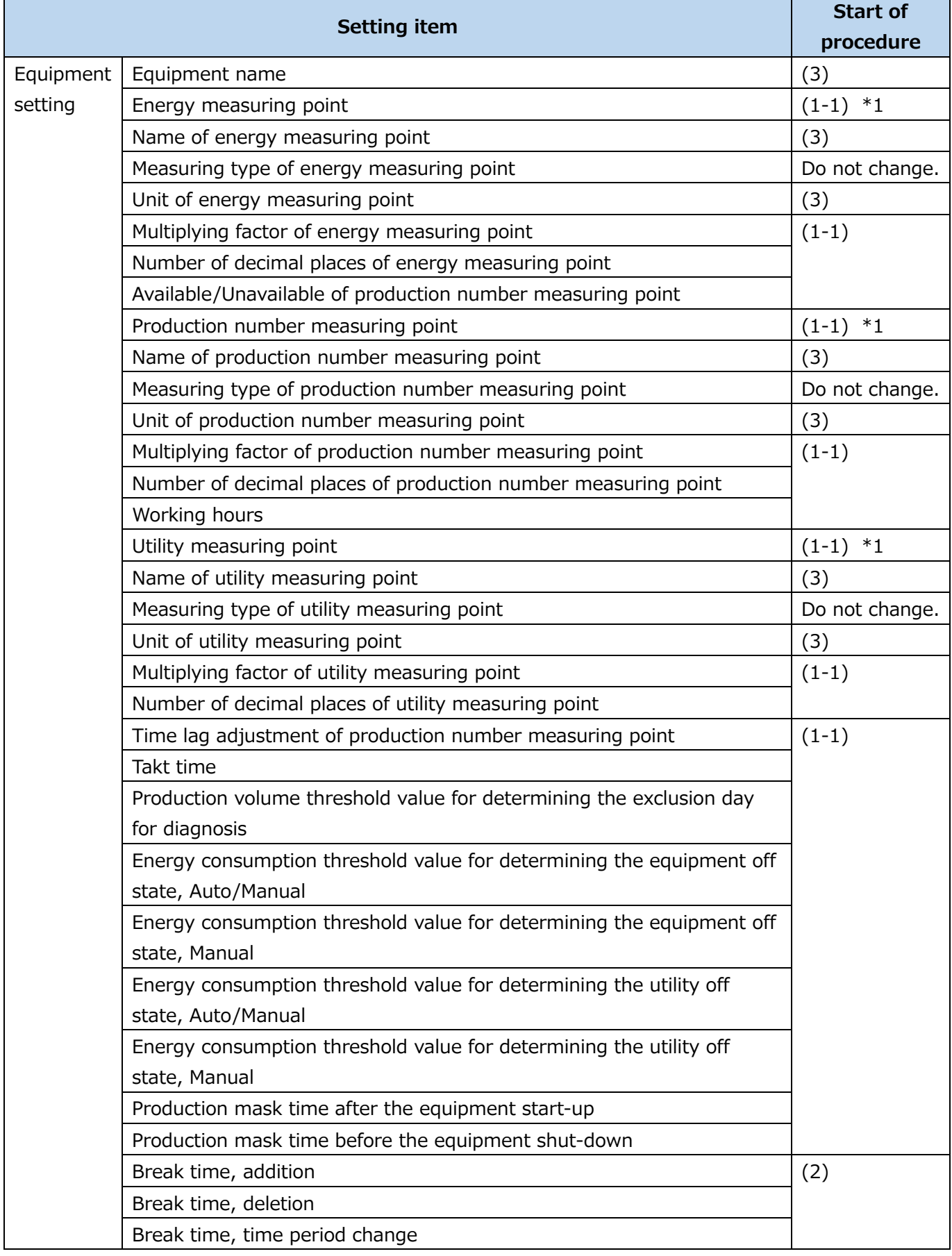

\*1: If you change the measuring point ID, start from the step (3).

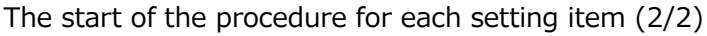

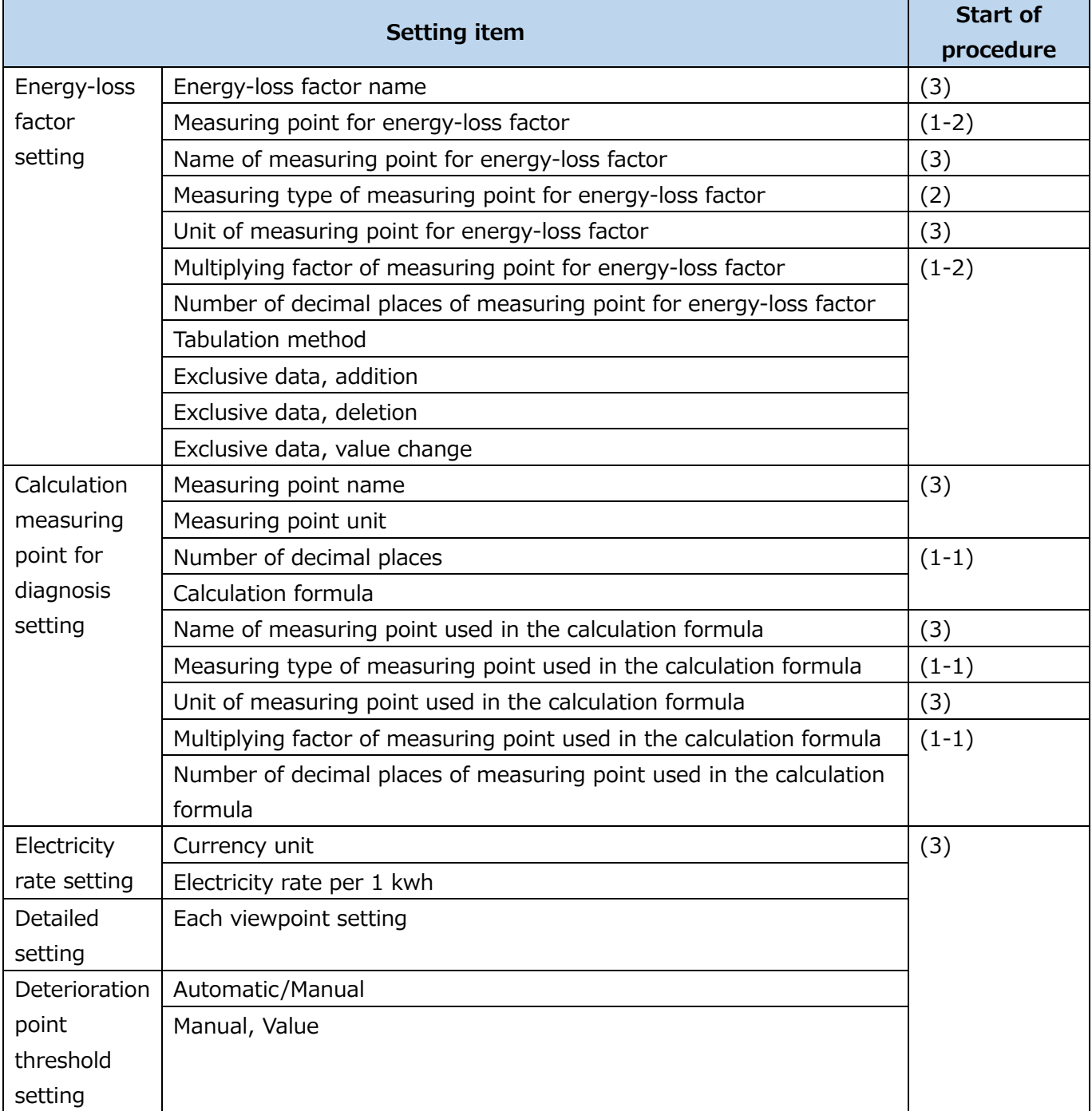

# **The Software end user license agreement**

CORPORATION (hereinafter referred to as "MITSUBISHI") to you (hereinafter referred to as "CUSTOMER"). The term"SOFTWARE" means any program on any media and any and all related documents and materials provided herewith by MITSUBISHI.

The SOFTWARE is protected by copyright laws and international copyright treaties as well as any other applicable intellectual property laws and treaties. The SOFTWARE is licensed under the terms and conditions herein, not sold.

#### **ARTICLE 1 - GRANT OF LICENSE**

- 1.1 MITSUBISHI hereby grants to CUSTOMER a non-exclusive and non-transferable license to use one copy of the SOFTWARE in object code form on a single module.
- 1.2 MITSUBISHI hereby grants to CUSTOMER a non-exclusive and non-transferable license to make one (1) copy of the SOFTWARE for ARCHIVAL PURPOSES ONLY; provided, however, that such copy shall contain the same copyright notice and proprietary marking appearing on the original SOFTWARE.

### **ARTICLE 2 – COPYRIGHT**

All title and copyrights in and to the SOFTWARE and any copies of the SOFTWARE shall be owned by MITSUBISHI. All rights not specifically and expressly granted to the CUSTOMER under this Agreement shall be reserved by MITSUBISHI.

#### **ARTICLE 3 – RESTRICTIONS**

Except as expressly provided in the above Article 1, CUSTOMER shall not:

- (a) make any copy or copies of the SOFTWARE;
- (b) modify the SOFTWARE;
- (c) sell, distribute, sub-license, lease, rent, assign, transfer or otherwise dispose of the SOFTWARE;
- (d) reverse engineer, decompile or disassemble the SOFTWERE;
- (e) sub-license, assign or transfer the rights granted to CUSTOMER hereunder.

#### **ARTICLE 4 - LIMITED WARRANTY**

- 4.1 MITSUBISHI will, free of charge, repair or replace any defective recording media upon which the SOFTWARE is recorded if the media is returned by CUSTOMER to the location where CUSTOMER obtained it within ninety (90) days from the date of initial receipt of the SOFTWARE by CUSTOMER. This limited warranty does no cover defects due to any accident, abuse or misapplication, or any cause occurring after the initial receipt of the SOFTWARE by CUSTOMER. The repair or replacement of the SOFTWARE pursuant to this Article 4.1 shall be CUSTOMER's exclusive remedy.
- 4.2 MITSUBISHI does not warrant that the functions of the SOFTWARE will meet CUSTOMER's requirements or that SOFTWARE operation will be error-free or uninterrupted.

#### **ARTICLE 5 - LIMITATION OF LIABILTY**

MITSUBISHI SHALL NOT BE LIABLE FOR ANY DAMAGES INCLUDING, BUT NOT LIMITED TO, GENERAL, DIRECT,INDIRECT, SPECIAL, INCIDENTAL, OR CONSEQUENTIAL DAMAGES (INCLUDING BUT NOT LIMITED TO LOSS OF PROFITS, BUSINESS INTERRUPTION AND THE LIKE),WHETHER BASED ON CONTRACT, TORT, OR ANY OTHER LEGAL THEORY, AND EVEN IF ADVISED OF THE POSSIBILITY OF SUCH DAMAGES.

#### **ARTICLE 6 - EXPORT CONTROL**

CUSTOMER agrees to comply strictly with all applicable laws and regulations including but not limited to export control laws and regulations.CUSTOMER shall not, without MITSUBISHI's prior written consent and any applicable governmental approval, carry out or export the SOFTWARE, directly or indirectly, to any country other than the country where CUSTOMER initially obtained the SOFTWARE.

#### **ARTICLE 7 - TERM AND TERMINATION**

- 7.1 Unless terminated under this Agreement, this Agreement shall continue in effect indefinitely.
- 7.2 MITSUBISHI may terminate this Agreement if CUSTOMER fails to comply with any of the terms and conditions of this Agreement
- 7.3 CUSTOMER may, with one (1) month prior written notice to MITSUBISHI, terminate this Agreement.
- 7.4 On termination of this Agreement for any reason, all CUSTOMER's rights granted by under this Agreement shall be automatically terminated and CUSTOMER shall promptly cease to use all the SOETWARE and, at CUSTOMER's costs, i) shall promptly return all copies of the SOFTWARE to MITSUBISHI or ii) shall promptly destroy all copies of the SOFTWARE and submit to MITSUBISHI a certificate testifying that all copies of the SOFTWARE have been destroyed.

#### **ARTICLE 8 – MISCELLANEOUS**

8.1 This Agreement shall be governed in all respects by the laws of Japan.

8.2 CUSTOMER agrees and acknowledges that CUSTOMER's breach or threatened breach of this Agreement will cause irreparable injury to MITSUBISHI and that, in addition to any other remedies that may be available, in law, in equity or otherwise, MITSUBISHI shall be entitled to obtain injunctive relief against threatened breach of this Agreement or the continuation of any such breach by CUSTOMER in any competent court.

# **Mitsubishi Electric Energy Saving Support Software EcoAdviser Energy Saving Data Analysis Software Energy Saving Data Analysis and Diagnosis Software** ■Service Network

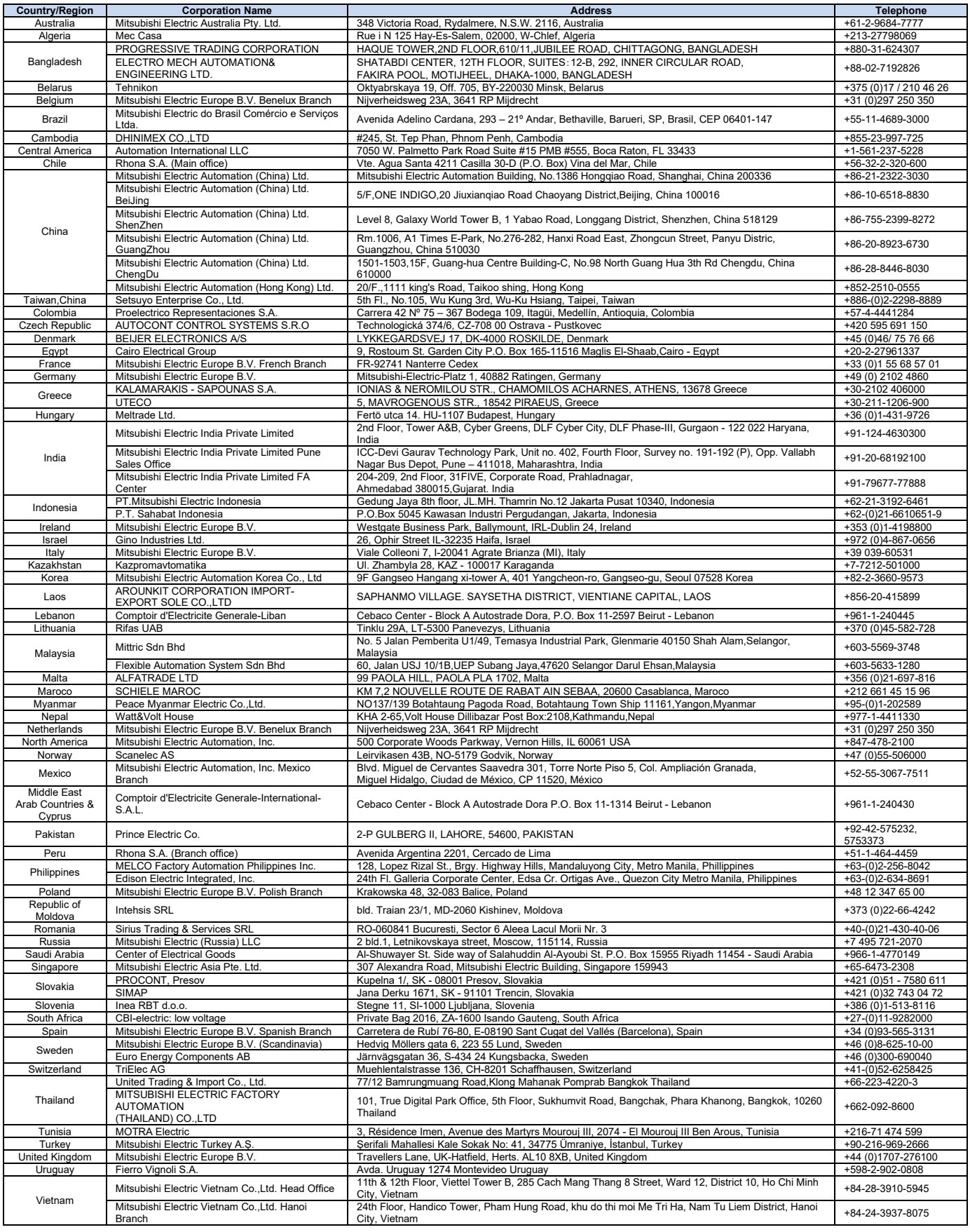

# MITSUBISHI ELECTRIC CORPORATION<br>HEAD OFFICE: TOKYO BUILDING, 2-7-3, MARUNOUCHI, CHIYODA-KU, TOKYO 100-8310, JAPAN